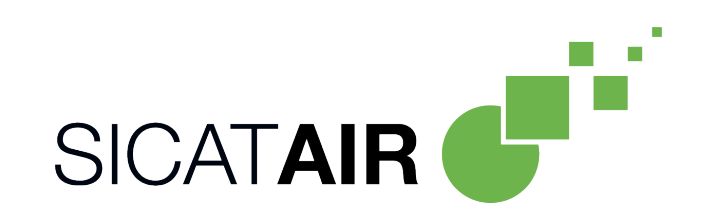

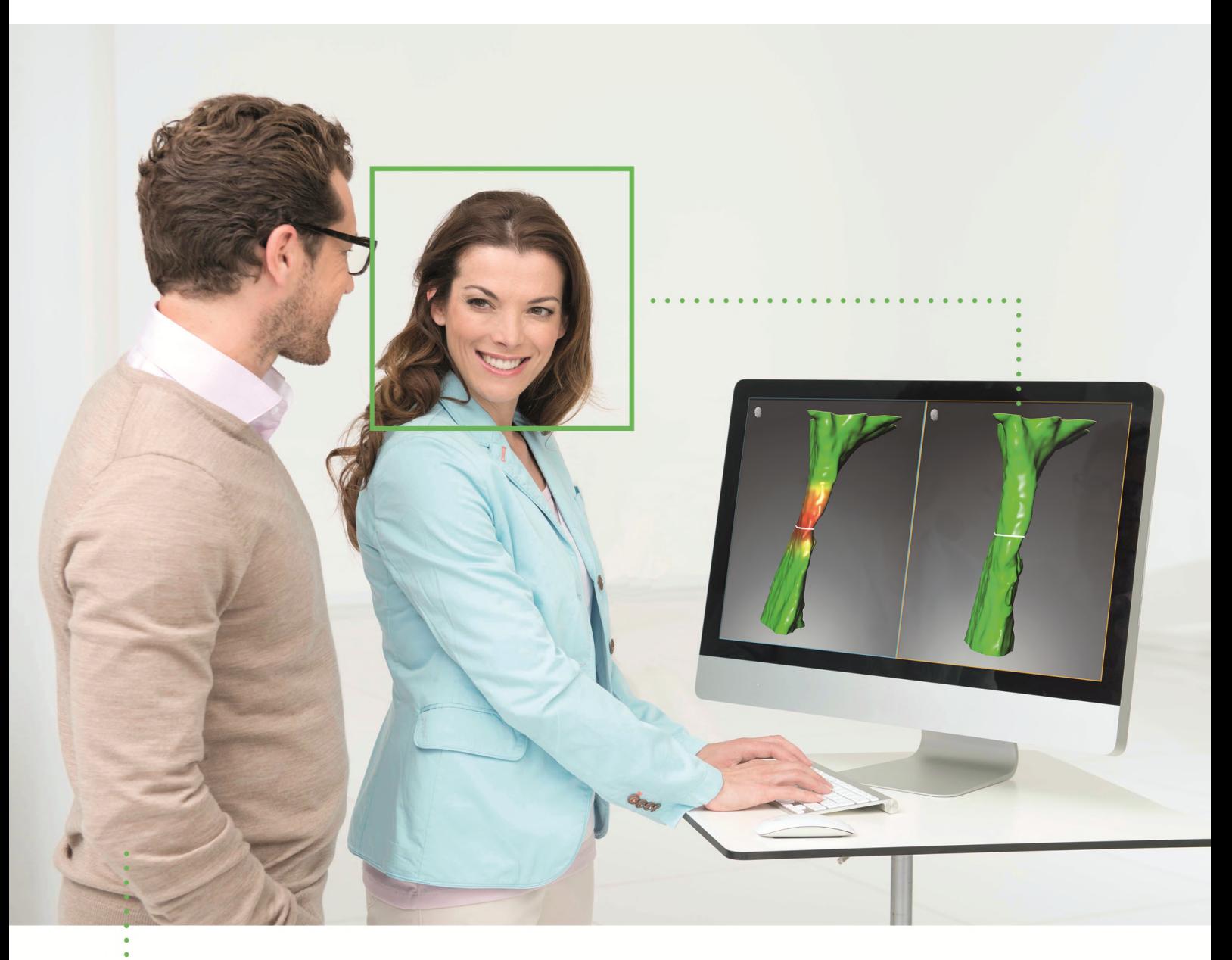

*SICAT AIR VERSIE 2.0*

Instructies voor het gebruik | Nederlands

### *SAMENSTELLING VAN DE GEBRUIKSAANWIJZINGEN*

Dit document bevat twee varianten van de gebruiksaanwijzing van SICAT Air:

- SICAT Air als SIDEXIS 4-module
- SICAT Air standalone

De afzonderlijke gebruiksaanwijzingen bevatten alle informatie die u voor een bepaalde variant nodig heeft. Als u bijvoorbeeld SICAT Air uitsluitend als SIDEXIS 4-module gebruikt, hoeft u alleen dat betreffende gedeelte van de gebruiksaanwijzing te lezen. SIDEXIS 4 is een weergavesoftware van Dentsply Sirona.

De enige uitzonderingen zijn de uitleg bij de identificatie en de achterkant met informatie over de fabrikant en ondersteuning, en de artikelnummers van de gebruiksaanwijzing. Deze informatie staat eenmalig aan het eind van het totale document vermeld.

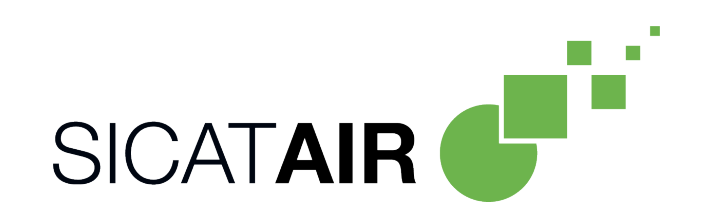

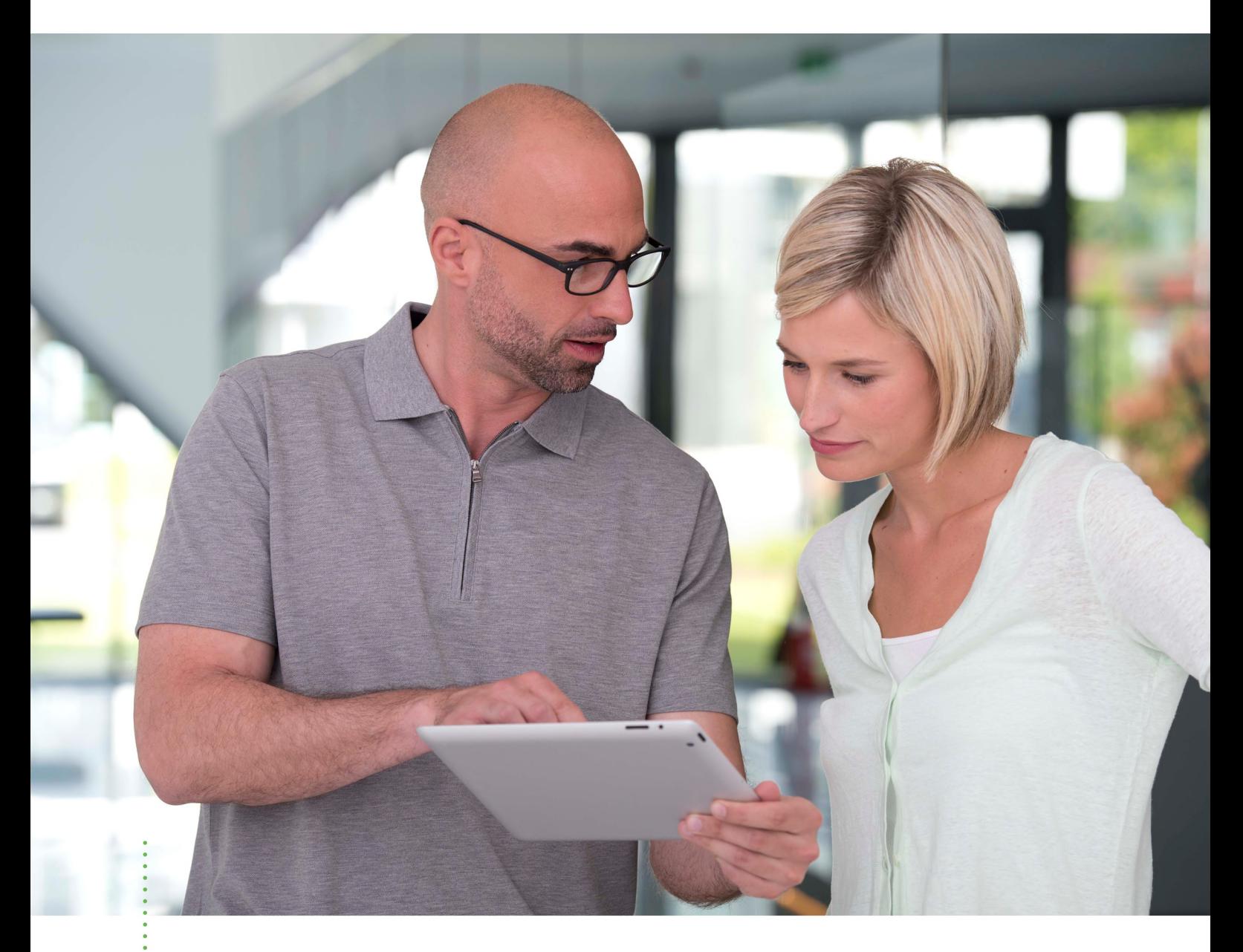

*SICAT AIR VERSIE 2.0*

Instructies voor het gebruik | Nederlands | SIDEXIS 4

# **INHOUDSOPGAVE - SIDEXIS 4**

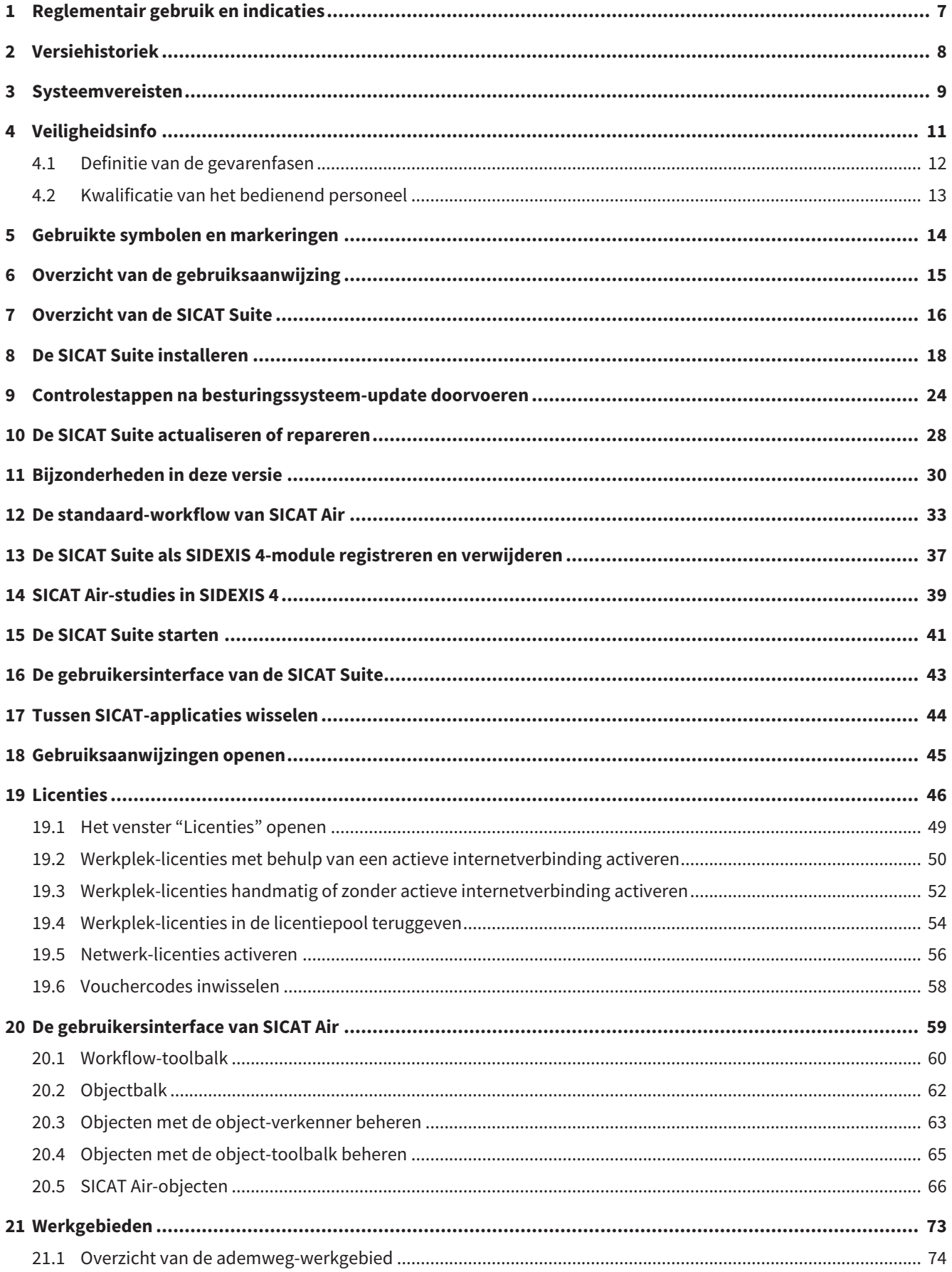

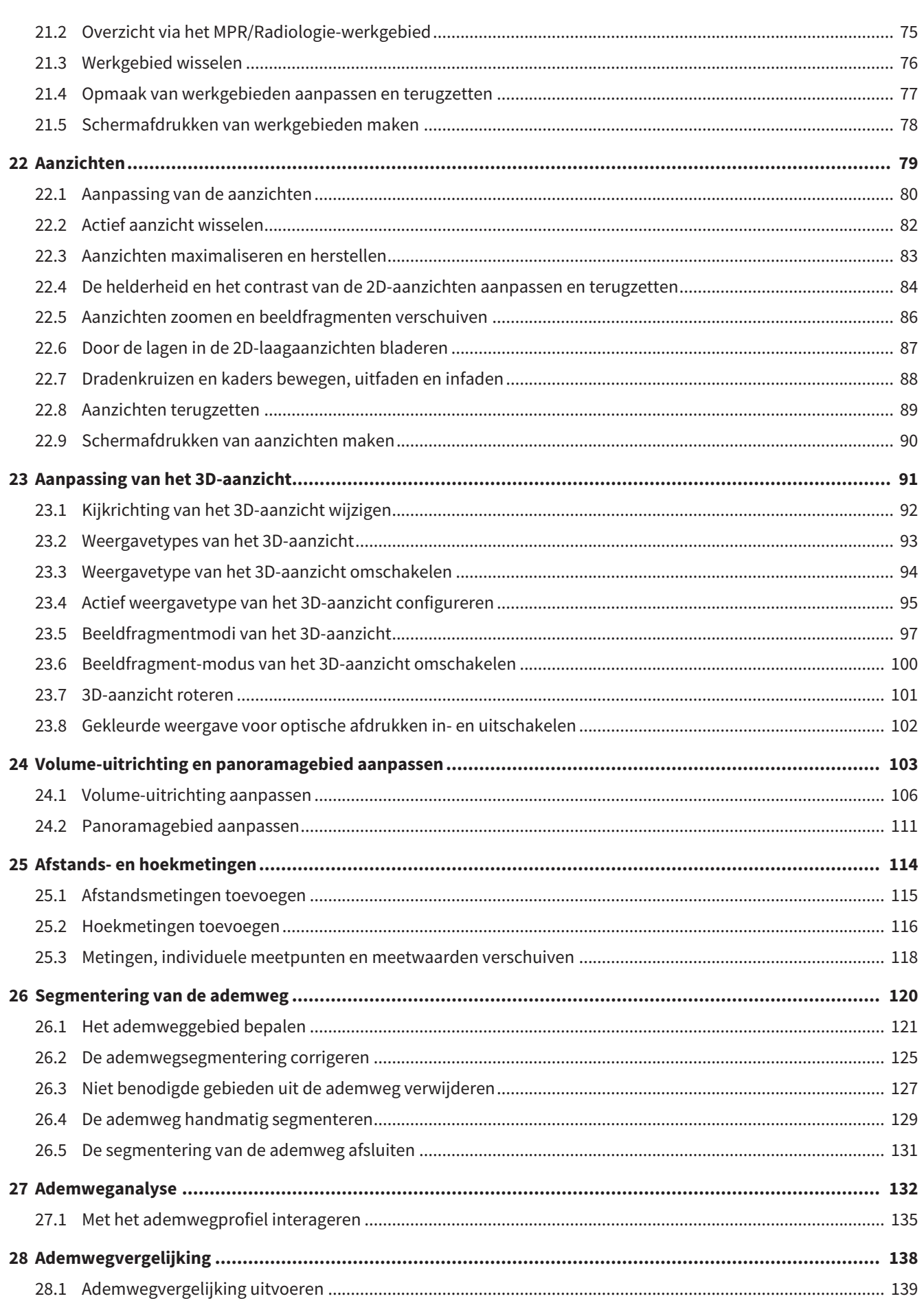

. . . . . . . . . . . . .

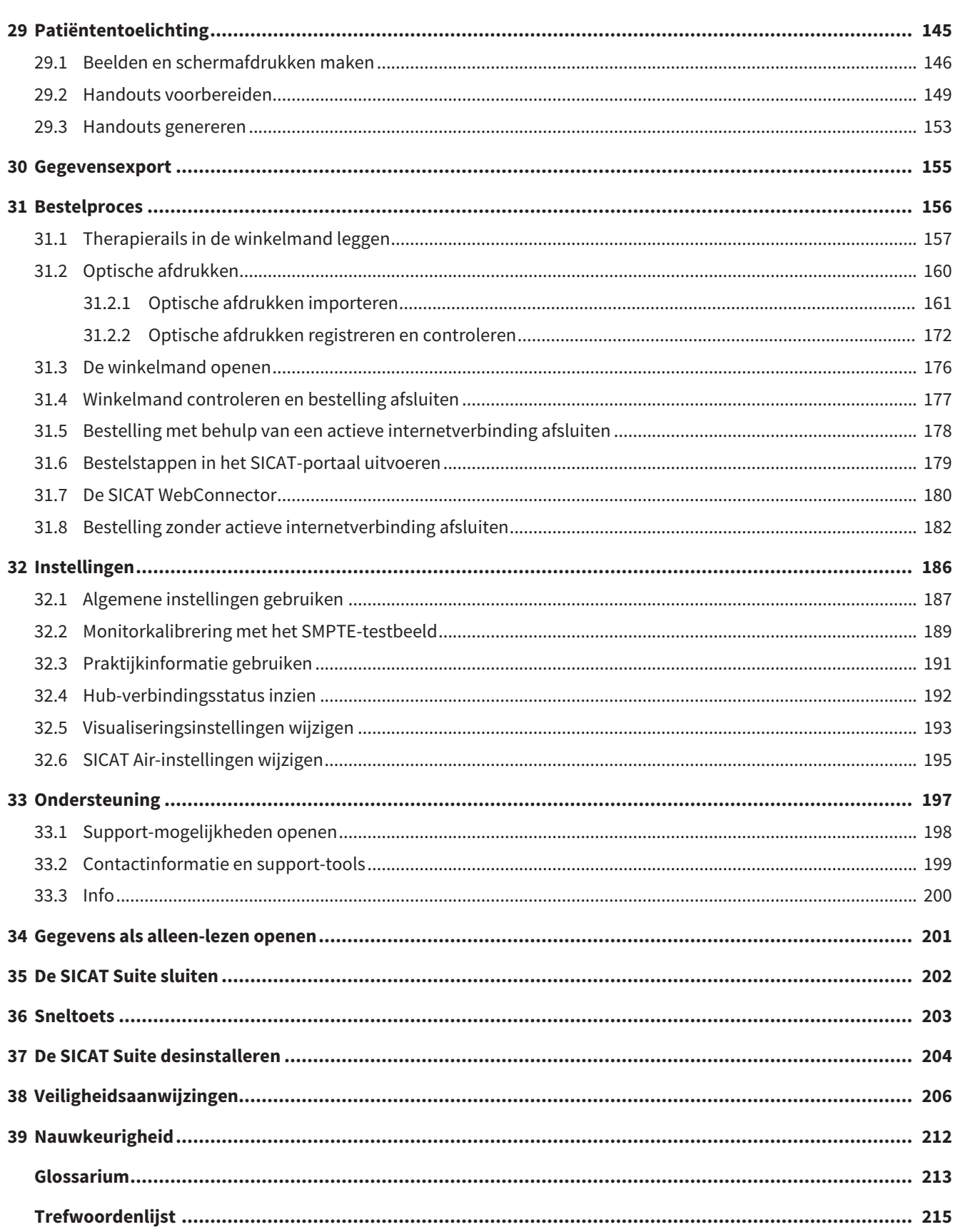

# <span id="page-6-0"></span>*1 REGLEMENTAIR GEBRUIK EN INDICATIES*

SICAT Air is een software voor de visualisering en de segmentering van beeldgegevens van het HNO-gebied. De beeldgegevens zijn afkomstig van medische scanners, zoals CT- of DVT-scanners. Bovendien ondersteunt SICAT Air de gekwalificeerde artsen bij de planning en de vergelijking van therapie-opties. De planningsgegevens kunnen uit SICAT Air worden geëxporteerd en kunnen worden gebruikt bij de omzetting in therapie.

#### INDICATIES

SICAT Air is een softwaregebruik voor:

- Ondersteuning van de diagnostiek in het HNO-gebied
- Ondersteuning bij de behandelingsplanning in het HNO-gebied
- Ondersteuning bij de vergelijking van verschillende behandelingsmogelijkheden
- Ondersteuning bij de behandelingsplanning van tandgedragen therapierails

# <span id="page-7-0"></span>*2 VERSIEHISTORIEK*

#### VERSIE 2.0

- De hub is als extra optie voor de import en de registratie van optische afdrukken beschikbaar.
- STL-bestanden die in Sidexis 4 geïmporteerd zijn, kunnen voor de import en de registratie van optische afdrukken worden gebruikt.
- Optische afdrukken kunnen in kleur worden weergegeven als ze door de hub zijn geladen of uit een SIXD-bestand zijn geïmporteerd.
- SICAT-applicaties kunnen naar keuze worden gebruikt met werkplek-licenties of met netwerk-licenties.
- De SICAT Suite kan met Sidexis 4 of als standalone worden gebruikt.
- Uitbreiding van het 3D-aanzicht met een rotatiemodus voor de 3D-röntgenopname
- Bewerkte beenderenweergave in het 3D-aanzicht
- Weergave van de optische afdrukken in de laagaanzichten

#### VERSIE 1.4

- Voor SICAT-applicaties is om wettelijke redenen ook voor de viewer-modus een licentie vereist. Applicaties zonder licentie zijn niet beschikbaar. SICAT voegt automatisch viewer-licenties van applicaties, die in uw land zijn toegestaan, toe aan uw klantactiveringscode. U kunt de viewer-licenties activeren door een willekeurige licentie te deactiveren en opnieuw te activeren. Informatie hierover vindt u onder *[Licenties \[](#page-45-0)*[▶](#page-45-0)*[Pagina 46 - SIDEXIS 4\]](#page-45-0)*.
- De gebruiksaanwijzingen staan ook in de standalone-versie en bij de SIDEXIS XG-Plug-In in de vorm van PDF-bestanden ter beschikkling.
- SICAT Air ondersteunt voor het ademwegvergelijk verschillende resoluties van de te vergelijken 3Dröntgenopnamen.
- In het venster voor het maken van de handout is een afdrukvoorbeeld beschikbaar.

#### VERSIE 1.3

- SIDEXIS 4-module
- Ondersteuning van de talen Italiaans, Spaans, Portugees, Nederlands en Russisch
- Het versienummer van SICAT Air komt nu overeen met het versienummer van de SICAT Suite.
- Ademwegvergelijking
- Tekstblokken voor Handouts

#### VERSIE 1.0

- Oorspronkelijke release
- Ondersteuning van de talen Duits, Engels, Frans en Japans

### <span id="page-8-0"></span>*3 SYSTEEMVEREISTEN*

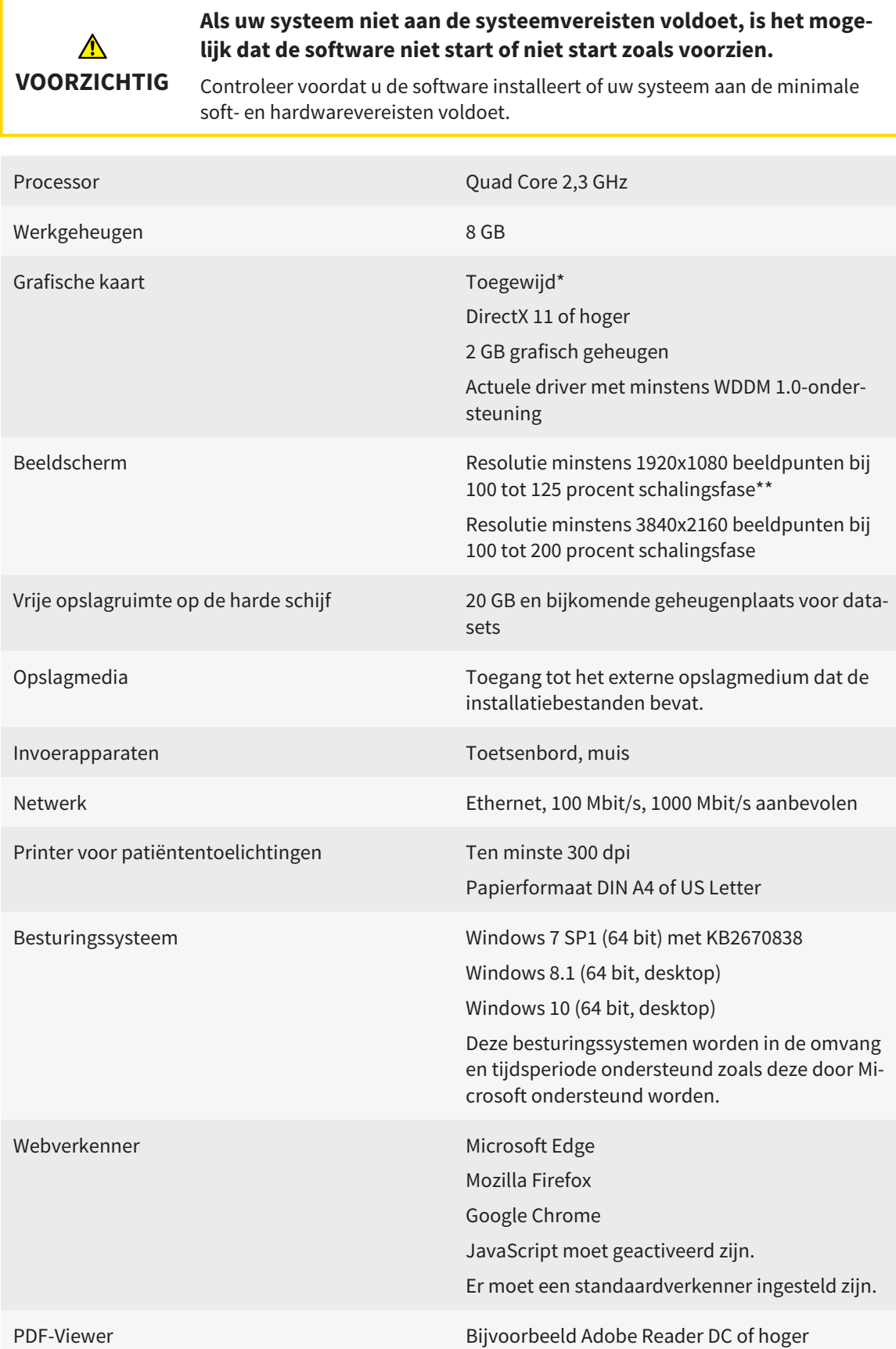

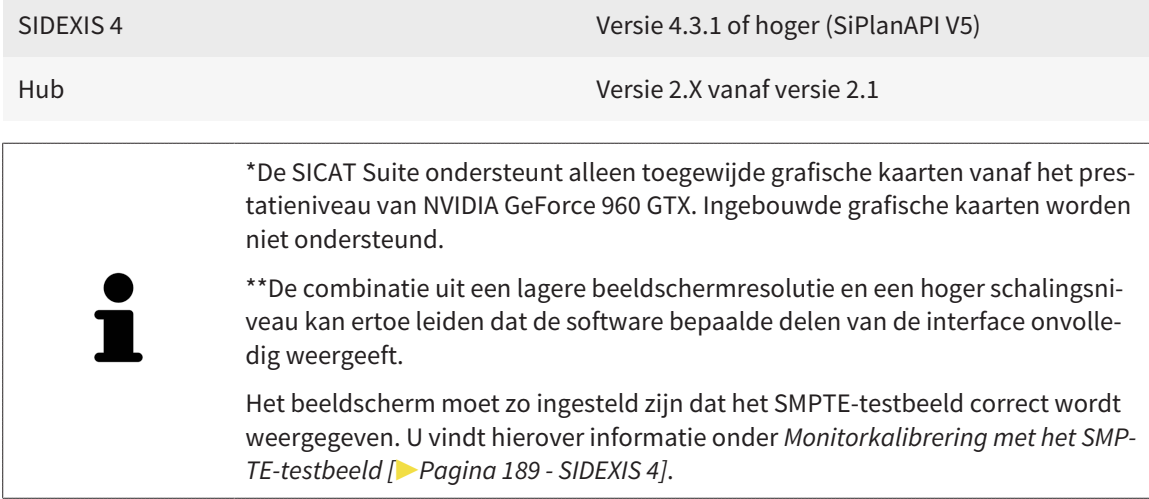

#### SOFTWAREVOORWAARDEN

De SICAT Suite heeft de volgende softwarecomponenten nodig en installeert deze als deze nog niet beschikbaar zijn:

- Microsoft .NET Framework 4.6.2
- CodeMeter Licentiebeheersoftware 6.30d
- SQL Server Compact Edition 4.0
- SICAT WebConnector

De SICAT WebConnector vereist bepaalde poorten voor de communicatie met de SICAT-server. De poorten moeten in uw firewall zijn vrijgegeven:

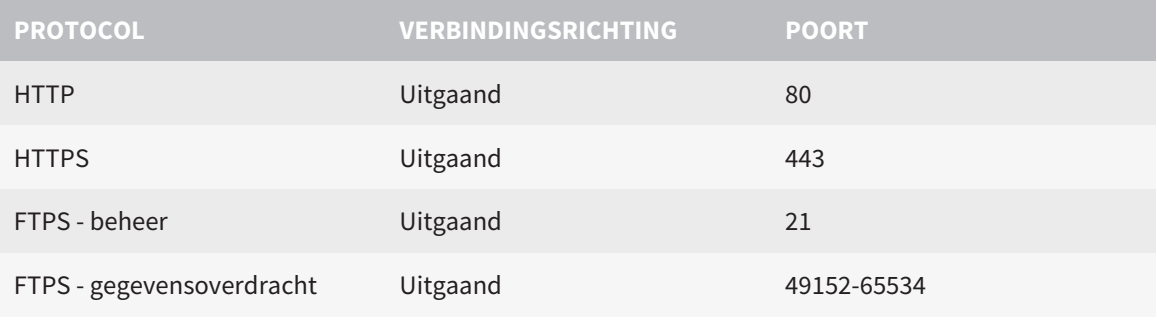

U kunt bestellingen ook zonder de SICAT WebConnector doorvoeren. Informatie hierover vindt u onder *[Bestelproces \[](#page-155-0)*[▶](#page-155-0)*[Pagina 156 - SIDEXIS 4\]](#page-155-0)*.

### <span id="page-10-0"></span>*4 VEILIGHEIDSINFO*

Het is belangrijk dat u de volgende veiligheidsrelevante hoofdstukken leest:

- *[Definitie van de gevarenfasen \[](#page-11-0)*[▶](#page-11-0)*[Pagina 12 SIDEXIS 4\]](#page-11-0)*
- *[Kwalificatie van het bedienend personeel \[](#page-12-0)*[▶](#page-12-0)*[Pagina 13 SIDEXIS 4\]](#page-12-0)*
- *[Veiligheidsaanwijzingen \[](#page-205-0)*[▶](#page-205-0)*[Pagina 206 SIDEXIS 4\]](#page-205-0)*

### <span id="page-11-0"></span>4.1 DEFINITIE VAN DE GEVARENFASEN

Deze gebruiksaanwijzing gebruikt de volgende veiligheidsaanduidingen om letsels van het bedienend personeel of de patiënten te vermijden en om materiële schade te voorkomen:

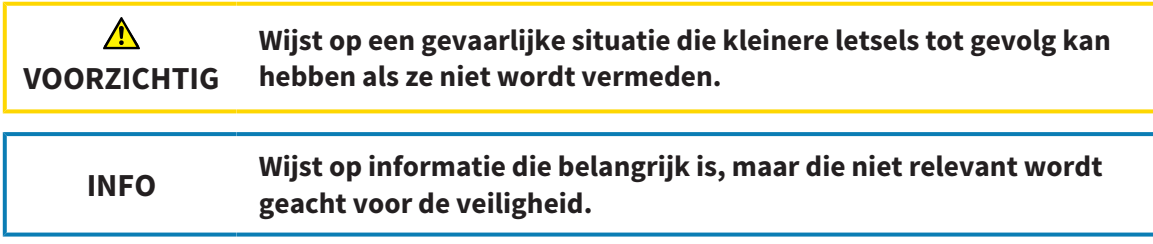

### 4.2 KWALIFICATIE VAN HET BEDIENEND PERSONEEL

<span id="page-12-0"></span>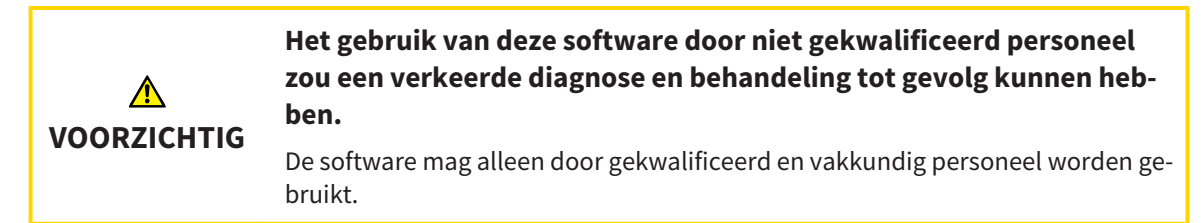

Voor gebruik van de software moet aan de volgende voorwaarden voldaan zijn:

- U hebt de gebruiksaanwijzing gelezen.
- U bent vertrouwd met de elementaire structuur en de functies van de software.

# <span id="page-13-0"></span>*5 GEBRUIKTE SYMBOLEN EN MARKERINGEN*

#### SYMBOLEN

Deze gebruiksaanwijzing gebruikt het volgende symbool:

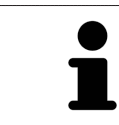

Het infosymbool duidt op bijkomende informatie, zoals alternatieve werkwijzen.

#### MARKERINGEN

Teksten en benamingen van elementen die deel uitmaken van de SICAT Suite, worden in het **vet** weergegeven. Dit omvat de volgende objecten in de gebruikersinterface:

- Namen van gebieden
- Namen van schakelknoppen
- Namen van symbolen
- Teksten van aanwijzingen en berichten op het beeldscherm

#### HANDELINGSAANWIJZINGEN

Handelingsaanwijzingen zijn als genummerde lijsten geschreven:

- ☑ De voorwaarden zijn met dit symbool aangeduid.
- 1. Stappen zijn met nummers aangeduid.
	- ▶ Tussenresultaten zijn met dit symbool aangeduid en opgenomen.
- 2. Na tussentijdse resultaten volgen verdere stappen.
- 3. **Optionele of voorwaardelijke stap:** Bij een optionele of voorwaardelijke stap wordt het doel van de stap of de voorwaarde met een dubbele punt weergegeven.
- ▶ Eindresultaten zijn met dit symbool aangeduid.
	- Een aanwijzing die maar één stap bevat, is met dit symbool gekentekend.

### PATIËNTENGEGEVENS

De weergegeven voorbeeld-patiëntnamen zijn verzonnen. Eventuele overeenkomsten met echte personen zijn daarom puur toeval. Er is met name geen samenhang tussen de voorbeeld-patiëntnaam en de weergegeven patiëntengegevens.

### <span id="page-14-0"></span>*6 OVERZICHT VAN DE GEBRUIKSAANWIJZING*

SICAT Air is naast andere applicaties een deel van de SICAT Suite. De SICAT Suite vormt het kader waarin de SICAT-applicaties lopen. De installatie van de applicaties vindt daarom samen met de SICAT Suite plaats. Informatie hierover vindt u onder *[De SICAT Suite installeren \[](#page-17-0)*[▶](#page-17-0)*[Pagina 18 - SIDEXIS 4\]](#page-17-0)*.

Na de installatie kan SICAT Suite in twee varianten worden gebruikt. Enige bedieningsstappen onderscheiden zich volgens de variant. Daarom behandelt deze gebruiksaanwijzing de varianten afzonderlijk:

- SIDEXIS 4-module
- Standalone-versie

U hoeft geen variant te kiezen als u de SICAT Suite installeert.

De desinstallatie van de applicaties vindt daarom samen met de SICAT Suite plaats. Informatie hierover vindt u onder *[De SICAT Suite desinstalleren \[](#page-203-0)*[▶](#page-203-0)*[Pagina 204 - SIDEXIS 4\]](#page-203-0)*.

### <span id="page-15-0"></span>*7 OVERZICHT VAN DE SICAT SUITE*

De SICAT Suite bevat de volgende applicaties:

- SICAT Implant het reglementaire gebruik van SICAT Implant wordt beschreven in de gebruiksaanwijzing van SICAT Implant.
- SICAT Function het reglementaire gebruik van SICAT Function wordt beschreven in de gebruiksaanwijzing van SICAT Function.
- SICAT Air het reglementaire gebruik van SICAT Air wordt beschreven in de gebruiksaanwijzing van SICAT Air.
- SICAT Endo het reglementaire gebruik van SICAT Endo wordt beschreven in de gebruiksaanwijzing van SICAT Endo.

#### **TAI FN**

De SICAT Suite ondersteunt de volgende talen in de gebruikersinterface:

- Engels
- Duits
- Frans
- Japans
- Spaans
- Italiaans
- Nederlands
- Portugees
- Russisch

### LICENTIËRING

Om een licentie voor een SICAT-applicatie of een afzonderlijke functie te krijgen, zijn de volgende stappen noodzakelijk:

- Neem contact op met uw plaatselijke distributiepartner.
- U krijgt een vouchercode.
- Uit deze vouchercode genereert u een licentiecode in het SICAT-portaal (bereikbaar via de thuispagina van SICAT).
- SICAT voegt de licentiecode toe aan uw activeringscode.
- U activeert met uw activeringscode SICAT-applicaties of afzonderlijke functies in de SICAT. De activering vindt voor werkplek-licenties plaats in de SICAT Suite en voor netwerk-licenties op de licentieserver in het lokale praktijknetwerk.

#### VOLWAARDIGE VERSIE EN VIEWER-MODUS

De SICAT Suite kan in twee verschillende modi starten:

- Als u de viewer-licentie voor ten minste een SICAT-applicatie hebt geactiveerd, start de SICAT Suite in de viewer-modus.
- Als u de licentie voor de volwaardige versie voor ten minste een SICAT-applicatie hebt geactiveerd, start de SICAT Suite als volwaardige versie.

Algemeen geldt:

- [Applicaties](#page-212-2) met geactiveerde licentie voor volwaardige versie starten als volwaardige versie.
- Applicaties zonder geactiveerde viewer-licentie starten in de viewer-modus.

- Applicaties zonder geactiveerde licentie starten niet.
- U hoeft geen modus te kiezen als u de SICAT Suite installeert.

### <span id="page-17-0"></span>*8 DE SICAT SUITE INSTALLEREN*

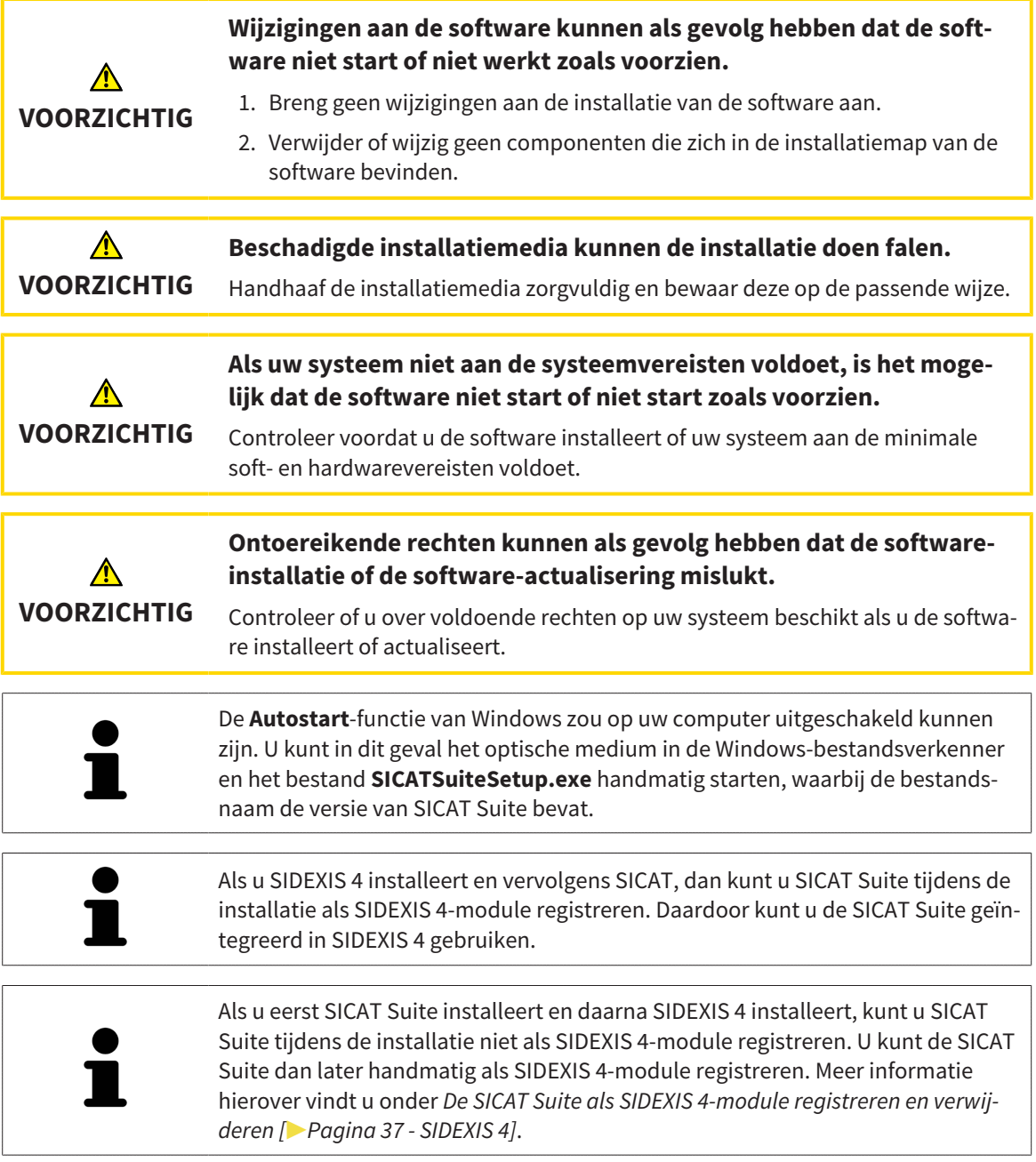

Om de SICAT Suite te installeren, gaat u als volgt te werk:

- ☑ Uw computer voldoet aan de systeemvereisten. Informatie hierover vindt u onder *[Systeemvereisten](#page-8-0) [\[](#page-8-0)*[▶](#page-8-0)*[Pagina 9 - SIDEXIS 4\]](#page-8-0)*.
- ☑ De SICAT Suite is als download beschikbaar op de homepage van SICAT.
- 1. Plaats het SICAT Suite-installatiemedium in de optische schijfeenheid van uw computer.
	- ▶ Het venster **Autostart** verschijnt.
- 2. Indien u de SICAT Suite als downloadversie heeft gekregen, downloadt u het ISO-bestand van de thuispagina van SICAT en gebruikt u dit bestand voor de installatie.

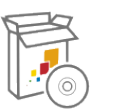

- 3. Kies in het venster **Autostart** de optie **SICATSuiteSetup.exe uitvoeren**, waarbij de bestandsnaam de versie van de SICAT Suite bevat.
	- ▶ De softwarevoorwaarden worden geïnstalleerd als deze nog niet op uw computer beschikbaar zijn.
	- ▶ Het SICAT Suite-installatieprogramma start en het venster **INVOER** verschijnt:

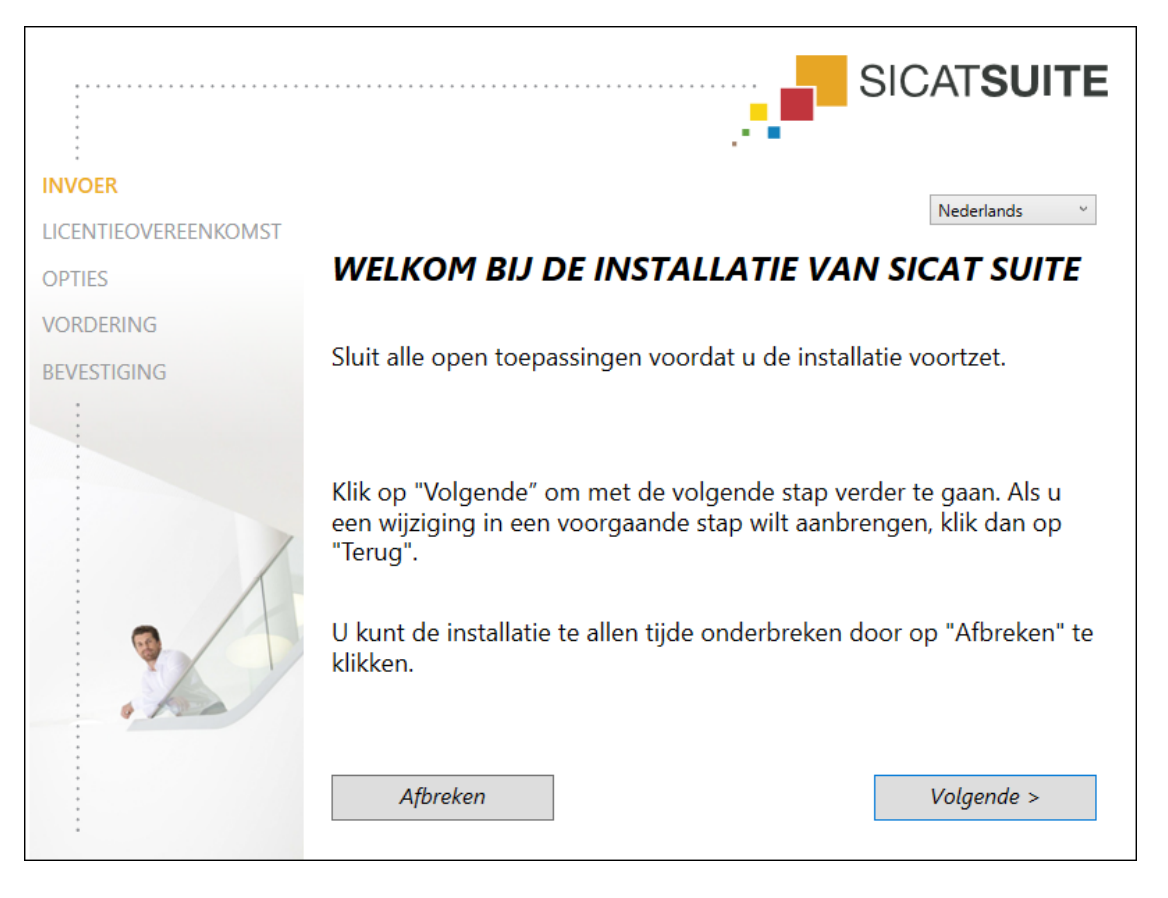

4. Kies in de hoek rechts boven in het venster **INVOER** de gewenste taal van het SICAT Suite-installatieprogramma en klik op **Volgende**.

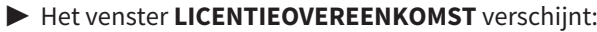

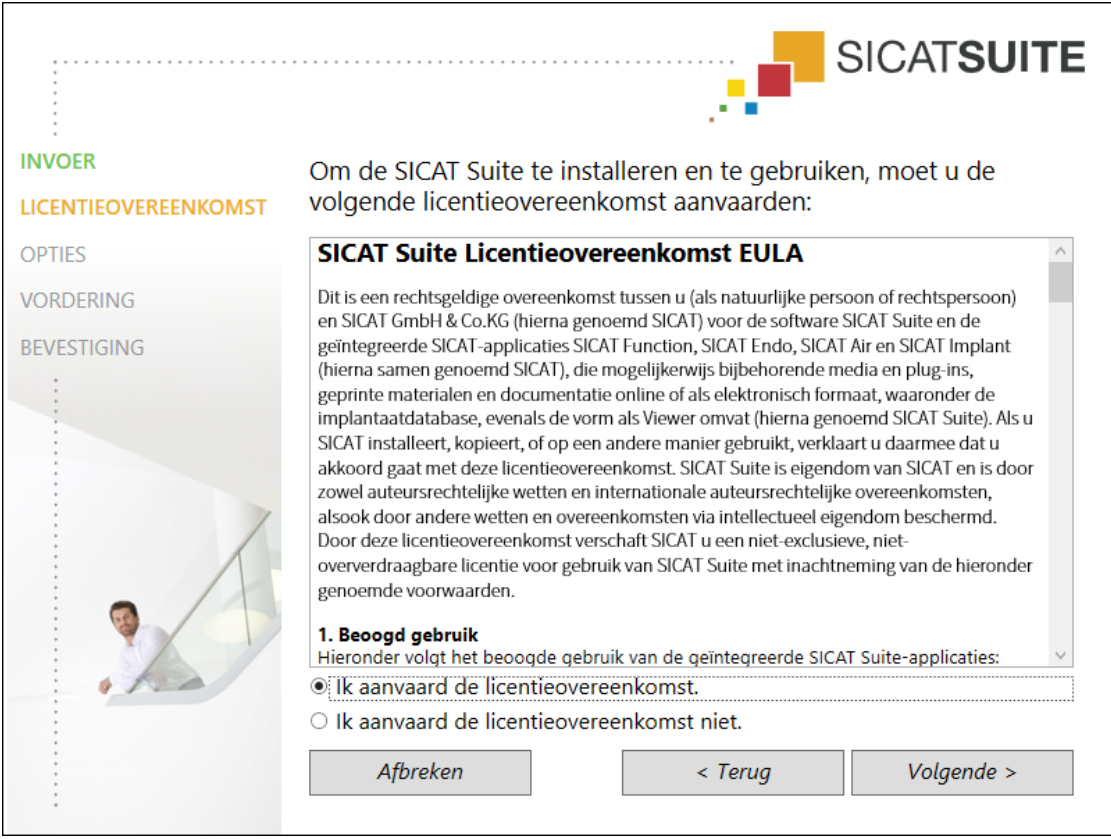

5. Lees de licentieovereenkomst voor de eindgebruiker volledig, kies de checkbox **Ik aanvaard de licentieovereenkomst** en klik op **Volgende**.

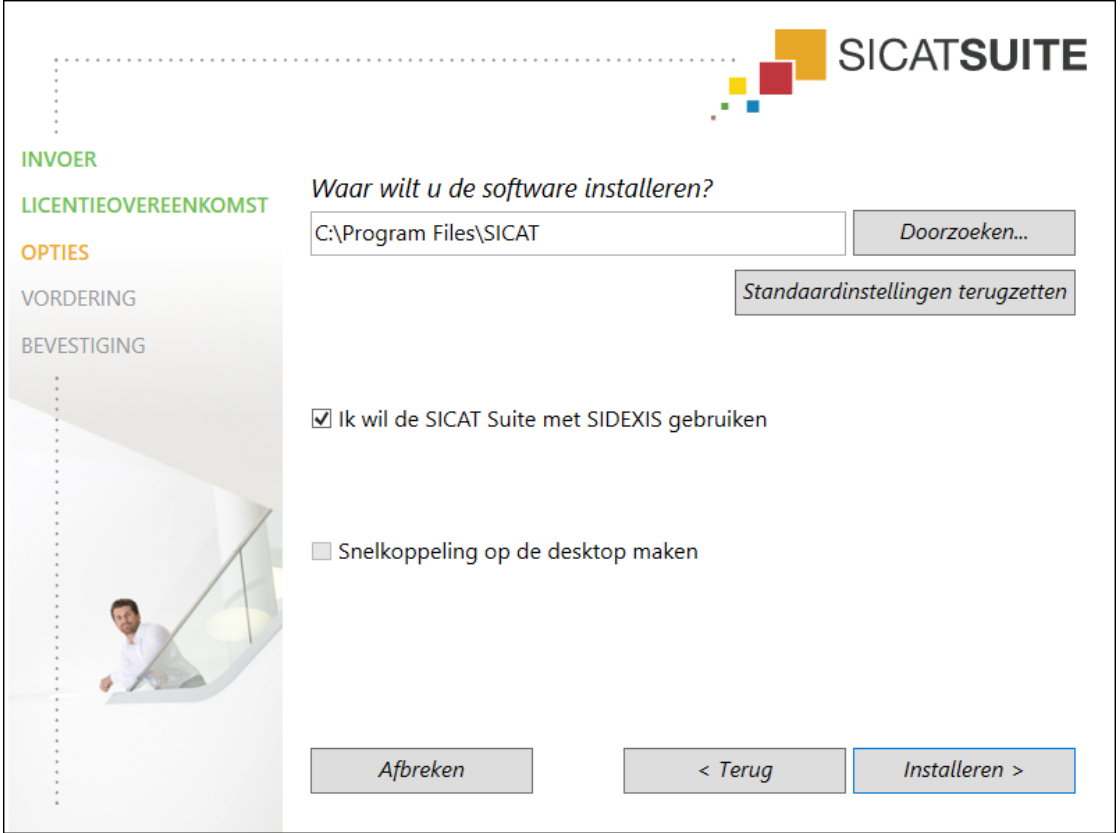

#### ▶ Het venster **OPTIES** verschijnt:

6. Om de map op de harde schijf te wijzigen waarin het SICAT Suite-installatieprogramma de SICAT Suite installeert, klikt u op de schakelknop **Doorzoeken**.

▶ Het venster **Map selecteren** verschijnt.

- 7. Browse naar de gewenste map waarin het SICAT Suite-installatieprogramma de directory "SICAT Suite" moet aanmaken, en klik op **OK**.
	- ▶ Het SICAT Suite-installatieprogramma voegt het pad naar de gekozen map in het veld **Waar wilt u de software installeren** in.
- 8. Als SIDEXIS 4 op uw computer is geïnstalleerd, is de checkbox **Ik wil de SICAT Suite met SIDEXIS gebruiken** beschikbaar. U kunt de SICAT Suite tijdens de installatie of later handmatig als SIDEXIS 4-module registreren.
	- ▶ Als de checkbox **Ik wil de SICAT Suite met SIDEXIS gebruiken** is geactiveerd, is de checkbox **Snelkoppeling op de desktop maken** niet beschikbaar.
- 9. Als hij beschikbaar is, activeer of deactiveer dan de checkbox **Snelkoppeling op de desktop maken**.
- 10. Klik op de schakelknop **Installeren**.

# **SICATSUITE INVOER LICENTIEOVEREENKOMST OPTIES** De SICAT Suite wordt geïnstalleerd, even wachten a.u.b... **VORDERING BEVESTIGING** Vordering: Softwarepakketten worden geïnstalleerd ... (SICATSuite\_x64 / 83%) Afbreken

#### ▶ Het venster **VORDERING** verschijnt:

- ▶ De SICAT Suite en de resterende softwarevoorwaarden worden geïnstalleerd.
- ▶ Als de installatie is beëindigd, verschijnt het venster **BEVESTIGING**:

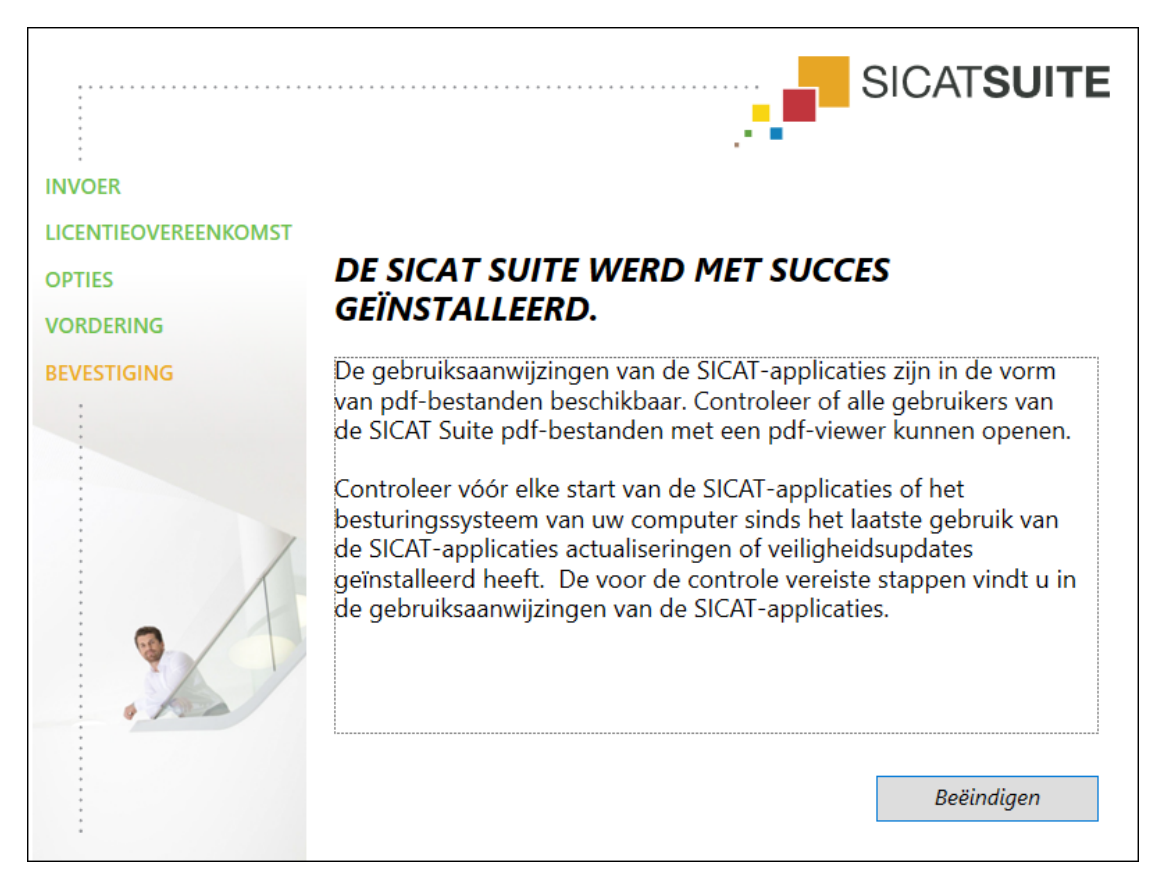

- 11. Klik op de schakelknop **Beëindigen**.
	- ▶ Het SICAT Suite-installatieprogramma sluit.
	- ▶ Het installatieprogramma voor de SICAT Implant Database start automatisch. Indien u SICAT Implant Database niet wilt installeren, klik dan op de schakelknop **Afbreken**.

# <span id="page-23-0"></span>*9 CONTROLESTAPPEN NA BESTURINGSSYSTEEM-UPDATE DOORVOEREN*

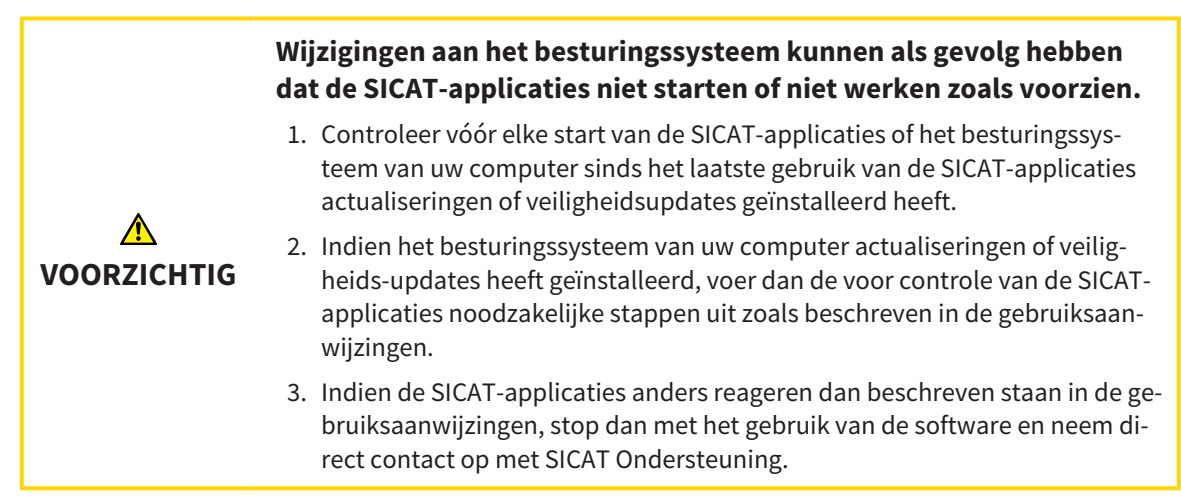

Als het besturingssysteem van uw computer actualiseringen heeft geïnstalleerd, dient u de foutloze werking van SICAT Air zeker te stellen. Voer de volgende controlestappen uit. Als u bij een controlestap afwijkingen constateert, zorg dan dat SICAT Air niet verder wordt gebruikt op de betreffende computer en neem contact op met SICAT Ondersteuning.

#### VOORBEREIDINGEN

- 1. Indien u SIDEXIS 4 geopend heeft, sluit dan a.u.b. het programma.
- 2. Start de SICAT Suite als standalone-versie door op de **Windows**-knop te drukken, **SICAT Suite** in te voeren en op het symbool **SICAT Suite** te klikken.
- 3. Verwijder om zeker te stellen dat niemand ongeoorloofde veranderingen doorvoert de patiënt "Patiënt Axx".
- 4. Importeer de referentiegegevensset uit het bestand "SICATSuite\_ReferenceDataset\_2.0.zip". U vindt de gegevensset op het installatiemedium van de SICAT Suite.
- 5. Open de referentiegegevensset "Patiënt Axx" in SICAT Air.

#### ADEMWEG-WERKGEBIED ACTIVEREN

Controleer of het **Ademweg**-werkgebied actief is.

#### ADEMWEGSEGMENTERING

- 1. Zet de weergave-modus van het **3D**-aanzicht op **Volumetrische weergave met weefselcontouren**.
- 2. Controleer dat de instellingen van het **3D**-aanzicht overeenkomen met de standaardwaarden: Lucht 1124 en transparantie 76%
- 3. Stel de clipping-modus in op **Beeldfragment: Alles**.
- 4. Stel het **Ademweg**-werkgebied via de betreffende functie in de **Werkgebied-toolbalk** terug.
- 5. Vergelijk het **3D**-aanzicht met de volgende schermafdruk. Controleer met name het ademwegprofiel, de positie van de annotatie en de volgende waarden: **Totaal volume** en **Kleinste interface**

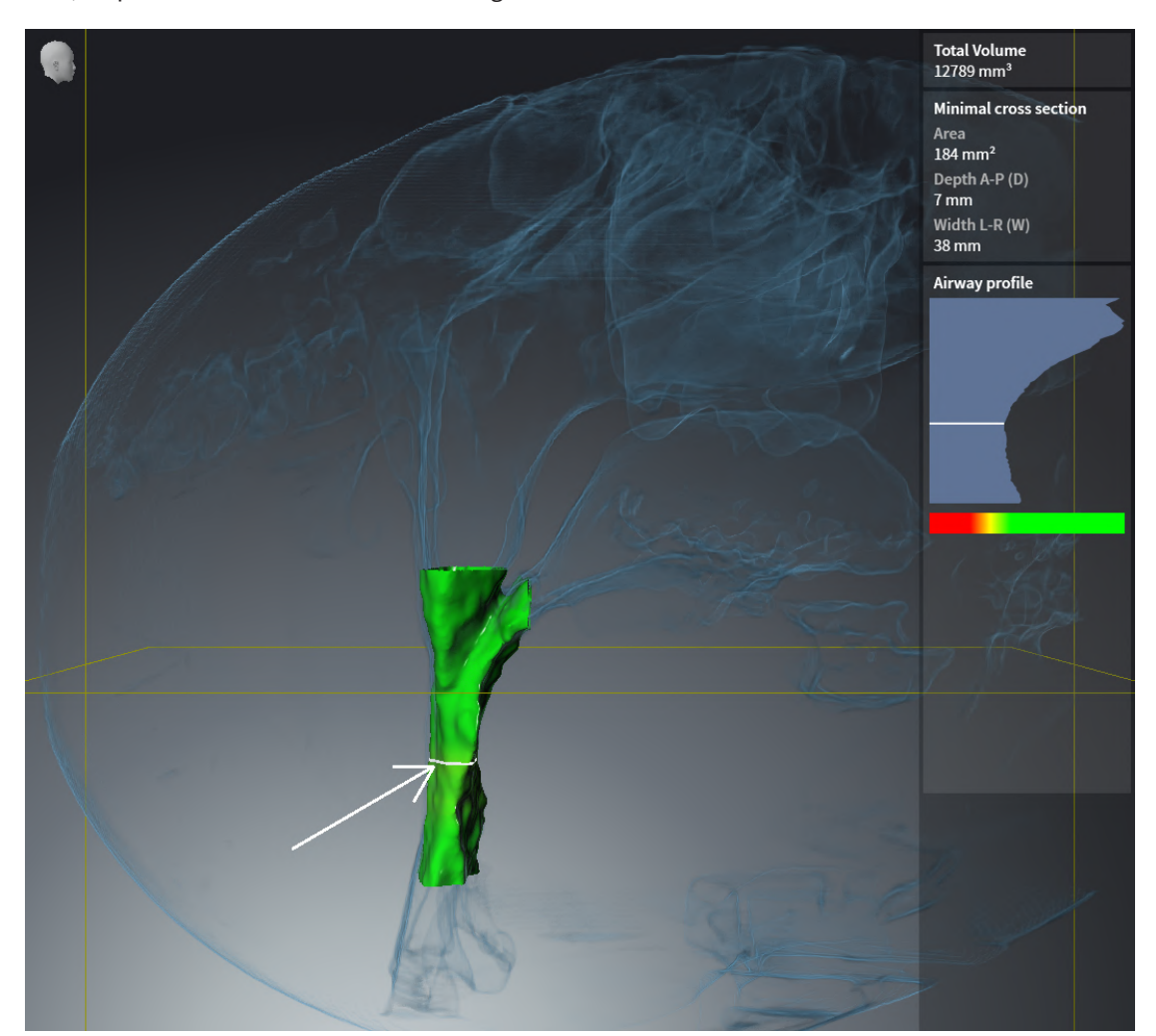

#### ANNOTATIES

- 1. Controleer of in het **Axiaal**-aanzicht de waarden voor **Helderheid** en **Contrast** overeenkomen met de standaardwaarde van 50%.
- 2. Selecteer in **Object-verkenner** onder **Handout** het element "Beeld Axiaal" en focusseer het.
- 3. Vergelijk het **Axiaal**-aanzicht met de volgende schermafdruk. Controleer met name de posities en de weergave van de annotaties, evenals de afstandsmeting.

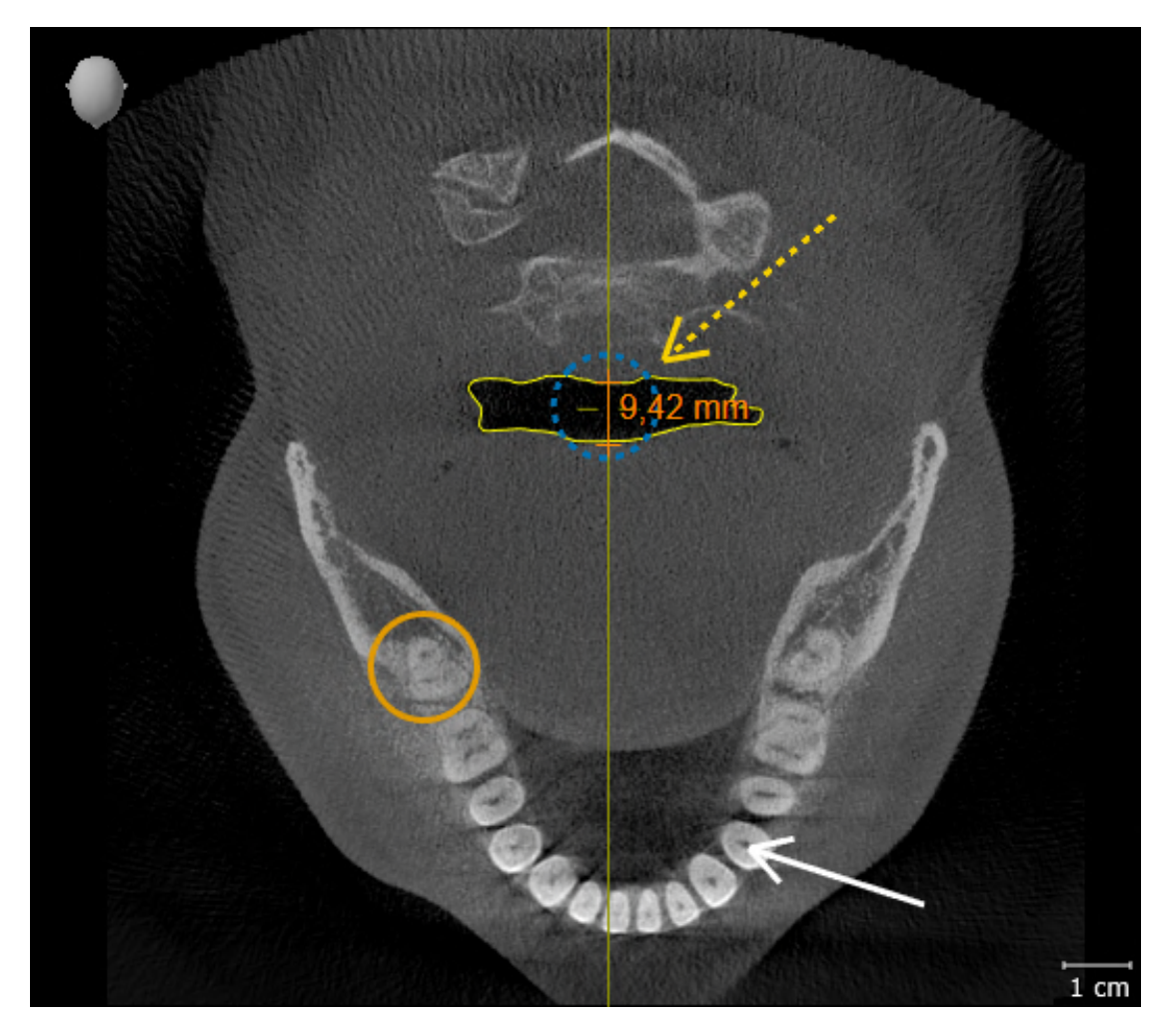

#### METINGEN

- 1. Controleer of in het **Sagittaal**-aanzicht de waarden voor **Helderheid** en **Contrast** overeenkomen met de standaardwaarde van 50%.
- 2. Selecteer in **Object-verkenner** onder **Metingen** het element "90,00°" en focusseer het.
- 3. Vergelijk het **Sagittaal**-aanzicht met de volgende schermafdruk. Controleer met name de weergave van de meetobjecten (90,00° en 9,42 mm), evenals de uitrichting van het volume.

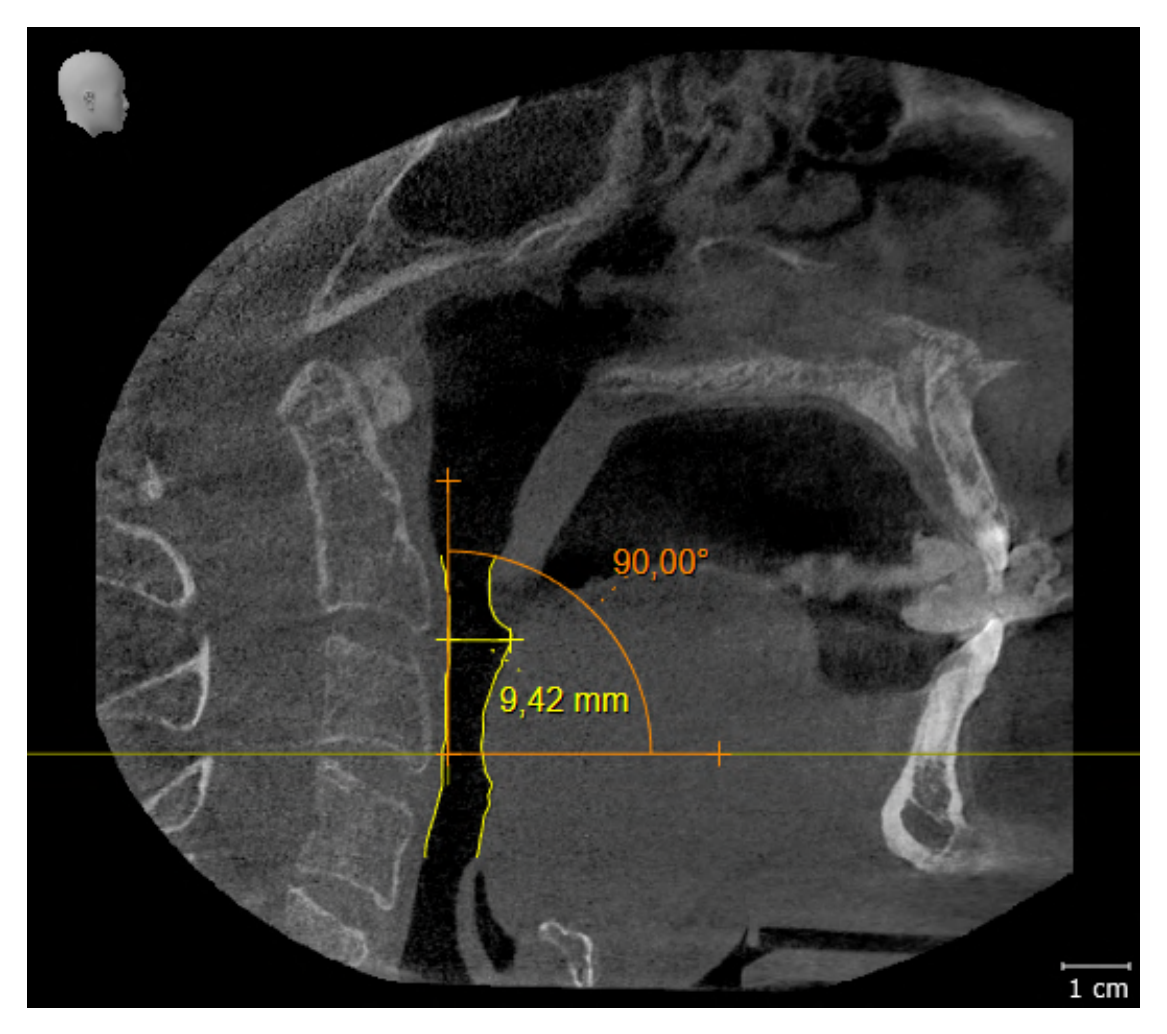

# <span id="page-27-0"></span>*10 DE SICAT SUITE ACTUALISEREN OF REPAREREN*

#### DE SICAT SUITE ACTUALISEREN

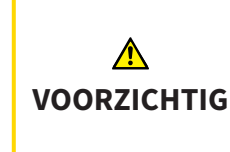

**Ontoereikende rechten kunnen als gevolg hebben dat de softwareinstallatie of de software-actualisering mislukt.**

Controleer of u over voldoende rechten op uw systeem beschikt als u de software installeert of actualiseert.

U kunt de SICAT Suite actualiseren door het SICAT Suite-installatieprogramma te starten en op de schakelknop **Actualiseren** te klikken. Het installatieprogramma de-installeert daarvoor eerst de oude versie van de SICAT Suite. Alle gegevens en instellingen blijven behouden.

Neem de volgende gevallen in acht voordat u de SICAT Suite actualiseert:

### SIDEXIS 4 IS IN EEN LAGERE VERSIE DAN V4.3.1 GEÏNSTALLEERD

De SICAT Suite in de versie 2.0 is niet compatibel met een lagere SIDEXIS 4-versie dan V4.3.1. Informatie hierover vindt u onder *[Systeemvereisten \[](#page-8-0)*[▶](#page-8-0)*[Pagina 9 - SIDEXIS 4\]](#page-8-0)*.

- 1. Actualiseer SIDEXIS 4 naar V4.3.1 of hoger.
- 2. Actualiseer de SICAT Suite.

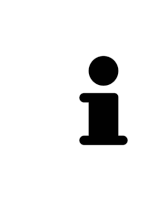

Als de SICAT Suite vóór de actualisering als SIDEXIS 4-module geregistreerd was, blijft de registratie behouden. Als de SICAT Suite vóór de actualisering **niet** als SIDEXIS 4-module geregistreerd was, kunt u de SICAT Suite ook handmatig als SIDEXIS 4-module registreren om de SICAT Suite geïntegreerd in SIDEXIS 4 te gebruiken. Informatie hierover vindt u onder *[De SICAT Suite als SIDEXIS 4-module re](#page-36-0)[gistreren en verwijderen \[](#page-36-0)*[▶](#page-36-0)*[Pagina 37 - SIDEXIS 4\]](#page-36-0)*.

### SIDEXIS XG IS GEÏNSTALLEERD

De SICAT Suite in de versie 2.0 is niet compatibel met SIDEXIS XG. Informatie hierover vindt u onder *[Sys](#page-8-0)[teemvereisten \[](#page-8-0)*[▶](#page-8-0)*[Pagina 9 - SIDEXIS 4\]](#page-8-0)*.

- 1. Actualiseer SIDEXIS XG naar SIDEXIS 4 V4.3.1 of hoger.
- 2. Actualiseer de SICAT Suite.

Als de SICAT Suite vóór de actualisering als SIDEXIS XG-module geregistreerd was, wordt de SICAT Suite als SIDEXIS 4-module geregistreerd. Als de SICAT Suite vóór de actualisering **niet** als SIDEXIS XG-plug-in geregistreerd was, kunt u de SICAT Suite ook handmatig als SIDEXIS 4-module registreren. Informatie hierover vindt u onder *[De SICAT Suite als SIDEXIS 4-module registreren en verwijderen](#page-36-0) [\[](#page-36-0)*[▶](#page-36-0)*[Pagina 37 - SIDEXIS 4\]](#page-36-0)*.

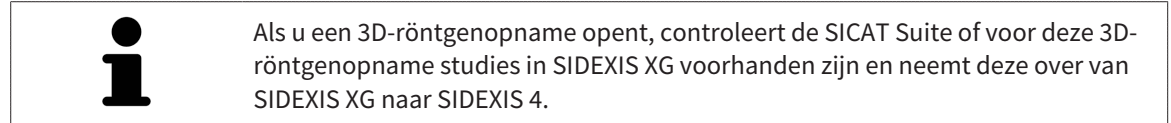

### DE SICAT SUITE REPAREREN

U kunt de SICAT Suite repareren door het SICAT Suite-installatieprogramma te starten en op de schakelknop **Repareren** te klikken. Alle gegevens en instellingen blijven behouden.

Zowel de actualisering als de reparatie van de SICAT Suite gebruiken het SICAT Suite-installatieprogramma. Informatie hierover vindt u onder *[De SICAT Suite installeren \[](#page-17-0)*[▶](#page-17-0)*[Pagina 18 - SIDEXIS 4\]](#page-17-0)*.

### <span id="page-29-0"></span>*11 BIJZONDERHEDEN IN DEZE VERSIE*

Afhankelijk daarvan of u SICAT Air afzonderlijk of verbonden met andere software gebruiken, zijn er verschillen in bepaalde gebieden.

#### HANDMATIGE REGISTRATIE ALS SIDEXIS 4-MODULE

U kunt de SICAT Suite naast de automatische opname tijdens de installatie ook handmatig als SIDE-XIS 4-module registreren en verwijderen. Informatie hierover vindt u onder *[De SICAT Suite als SIDEXIS 4](#page-36-0) [module registreren en verwijderen \[](#page-36-0)*[▶](#page-36-0)*[Pagina 37 - SIDEXIS 4\]](#page-36-0)*.

#### PROGRAMMASTART

Als SIDEXIS 4-module start de SICAT Suite binnen SIDEXIS 4 in de fase **Plan & Treat**. Hoe u de SICAT Suite als SIDEXIS 4-module start, vindt u onder *[De SICAT Suite starten \[](#page-40-0)*[▶](#page-40-0)*[Pagina 41 - SIDEXIS 4\]](#page-40-0)*.

### PATIËNTENGEGEVENS EN VOLUMEGEGEVENS

De bij SIDEXIS XG geïntegreerde versie van SICAT Air gebruikt de patiëntengegevens en volumegegevens van SIDEXIS. De beveiliging van de gegevens gebeurt daarom via de procedures die ook SIXEXIS worden gebruikt.

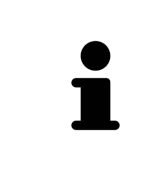

U kunt hiernaast ook de gegevens van de patiënten en de gebruikersinstellingen van de SICAT-applicaties bewaren. U vindt de gebruikersinstellingen voor elke gebruiker apart in twee directories. U kunt deze directories openen door **%appdata%\SICAT GmbH & Co. KG** en **%localappdata%\SICAT GmbH & Co. KG** in de adresbalk van de Windows-bestandsverkenner in te geven.

#### INSTELLINGEN

U vindt de SICAT Suite-instellingen als categorie in de SIDEXIS 4-instellingen.

In de bij SIDEXIS geïntegreerde versie geeft de SICAT Suite de waarden van een paar instellingen alleen weer, omdat zij deze van SIDEXIS overneemt.

#### LICENTIES

De standalone-versie en de aan andere software gekoppelde versie van de SICAT Suite gebruiken dezelfde licenties. U hoeft geen versie te kiezen als u de SICAT Suite installeert.

### OVERNAME VAN GEGEVENS UIT SIDEXIS 4

SICAT Air neemt de volume-uitrichting en het panoramagebied uit SIDEXIS 4 over als een volume voor het eerst wordt geopend in SICAT Air. Daarbij gelden de volgende beperkingen:

- SICAT Air ondersteunt alleen draaiingen van de volume-uitrichting tot maximaal 30 graden.
- SICAT Air ondersteunt alleen de standaard panoramacurves van SIDEXIS 4, niet de verschuiving van individuele steunpunten uit SIDEXIS 4.
- SICAT Air ondersteunt alleen diktes van de panoramacurve van minstens 10 mm.
- SICAT Air ondersteunt alleen panoramacurves die niet in SIDEXIS 4 gedraaid hebben.

Als ten minste een van de beperkingen voorkomt, neemt SICAT Air de volume-uitlijning en het panoramagebied, of alleen het panoramagebied, niet over.

Daarnaast neemt SICAT Air het focuspunt en de kijkrichting van het **3D**-aanzicht van SIDEXIS 4 over als u een 3D-röntgenopname voor het eerst in SICAT Air opent.

#### GEGEVENSEXPORT

Als de SICAT Suite als SIDEXIS 4-module werkt, worden de gegevens geëxporteerd via de overeenkomstige functies van SIDEXIS 4. U vindt hierover informatie in de gebruiksaanwijzing van SIDEXIS 4.

#### SCHERMAFDRUKKEN AAN DE SIDEXIS 4-UITGAVE TOEVOEGEN

U kunt schermafdrukken toevoegen van de aanzichten en werkgebieden voor de SIDEXIS 4-uitgave. U kunt vervolgens ook 2D-uitgavemogelijkheden van SIDEXIS 4 gebruiken. U vindt hierover informatie in de gebruiksaanwijzing van SIDEXIS 4.

#### WINKFI MAND

U vindt de winkelmand in de SICAT Suite en in de fase **Uitvoer** van SIDEXIS 4.

### STUDIES MET OF ZONDER SCHRIJFRECHTEN OPENEN

Een SICAT Air-[Studie](#page-213-0) bestaat uit een 3D-opname en het bijbehorend [Planingsproject.](#page-212-3) Een planningsobject bestaat uit planningsgegevens van een SICAT-applicatie die op een 3D-röntgenopname zijn gebaseerd.

> Als de computer waarop de SIDEXIS 4 en de SICAT Suite werken zich in een netwerkomgeving bevindt en SIDEXIS 4 en de netwerkconfiguratie dit toelaten, zou SIDEXIS 4 deel van een multi-workstation-installatie kunnen zijn. Een van de gevolgen daarvan is dat SIDEXIS 4 bij het openen van een gegevensset controleert of de gegevensset al in gebruik is. Indien dat het geval is, wordt de gegevensset in de SICAT Suite als alleen-lezen in de viewer-modus geopend en kunt u wijzigingen aan SICAT Air-studies niet opslaan.

Voor het uitvoeren en bewaren van wijzigingen aan SICAT Air-studies moet aan de volgende voorwaarden zijn voldaan:

■ Er moet een volwaardige SICAT Air-licentie geactiveerd zijn.

De volgende tabel toont welke functies beschikbaar zijn volgens de situatie:

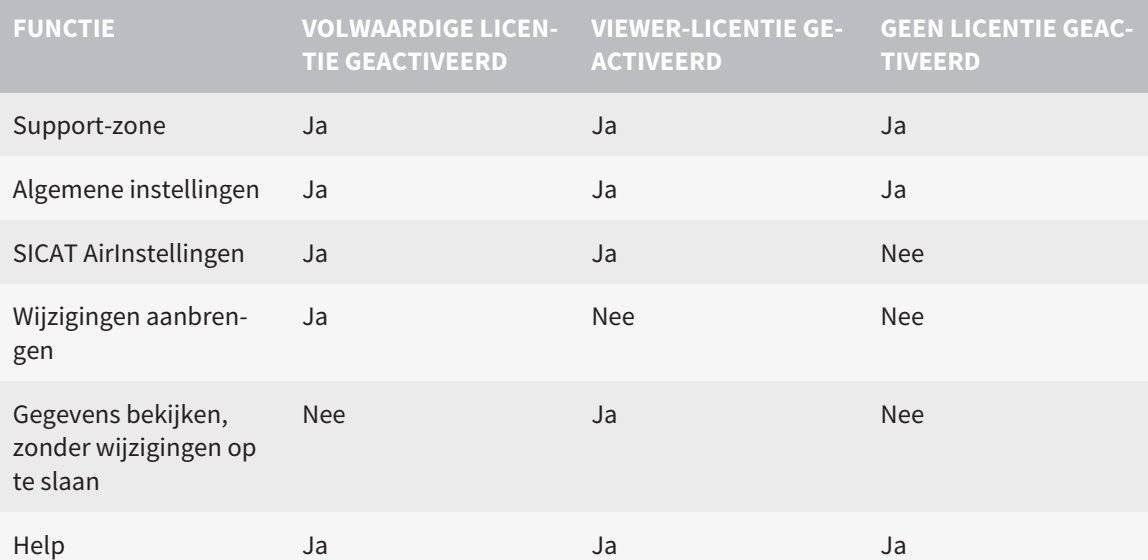

U kunt SICAT Air-studies in de volgende gevallen ook zonder viewer-licentie bekijken:

- Exporteer uit SIDEXIS 4 SICAT Air-studies en importeer de gegevens op een andere computer naar SIDEXIS. SICAT Air moet op deze computer geïnstalleerd zijn.
- Maak vanuit SIDEXIS 4 een Wrap&Go-pakket, dat SICAT Air-studies bevat. Installeer het Wrap&Gopakket op een andere computer. Installeer daarna SICAT Air.

U kunt in beide gevallen geen wijzigingen aan de planning aanbrengen of wijzigen.

In bepaalde omstandigheden kunt u ondanks de applicatielicentie geen wijzigingen uitvoeren of opslaan in de SICAT Air-studies. Dit kan bijvoorbeeld worden veroorzaakt door een lopend bestelproces.

Meer informatie vindt u onder *[Gegevens als alleen-lezen openen \[](#page-200-0)*[▶](#page-200-0)*[Pagina 201 - SIDEXIS 4\]](#page-200-0)*.

# <span id="page-32-0"></span>*12 DE STANDAARD-WORKFLOW VAN SICAT AIR*

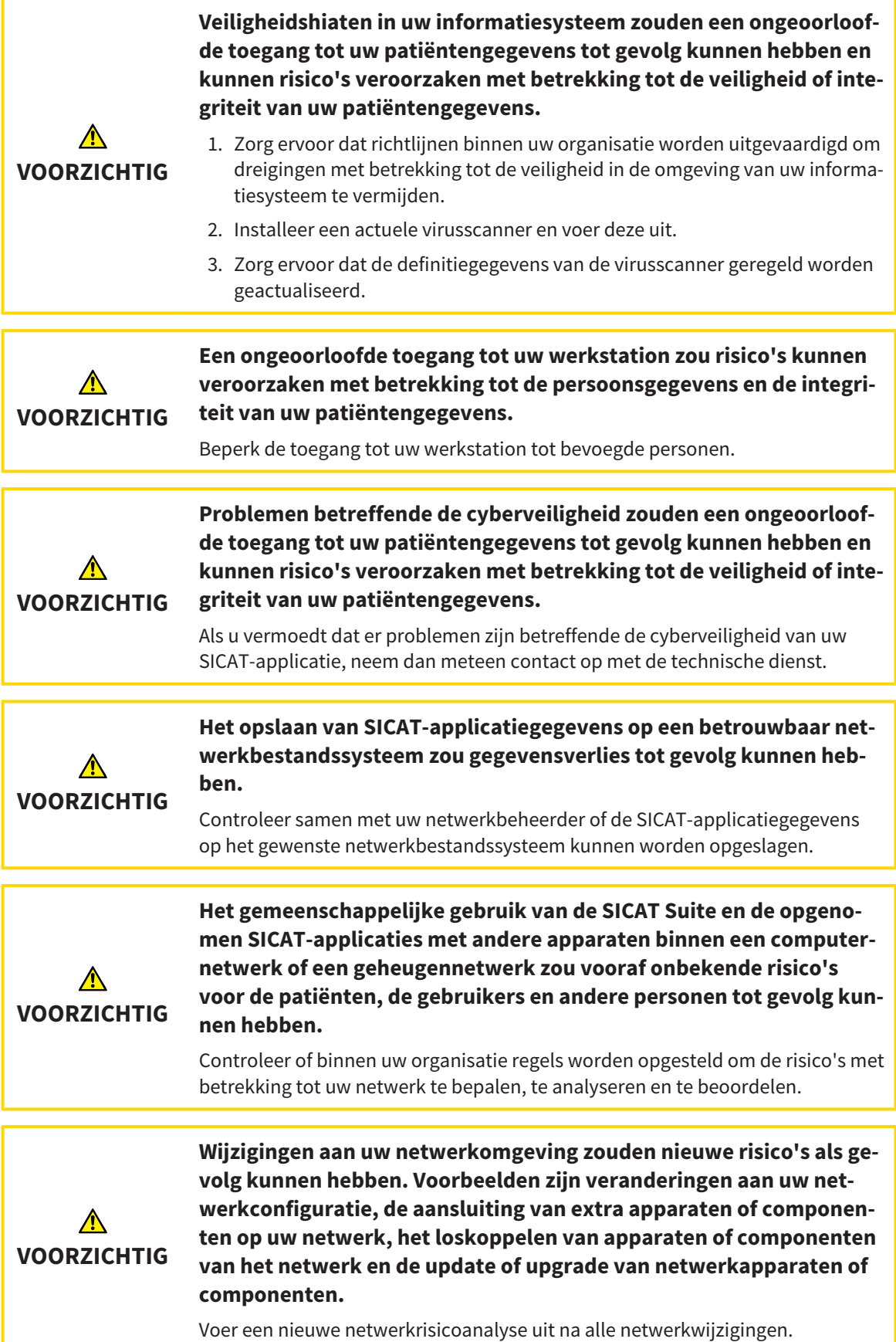

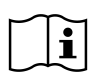

Voor u met de SICAT Suite begint te werken, is het belangrijk dat u deze gebruiksaanwijzing en vooral alle veiligheidsaanwijzingen volledig hebt gelezen. Houd deze gebruiksaanwijzing bij de hand zodat u ze later nog kunt raadplegen als u op zoek bent naar informatie.

#### INSTALLATIE

Hoe u de SICAT Suite installeert, vindt u onder *[De SICAT Suite installeren \[](#page-17-0)*[▶](#page-17-0)*[Pagina 18 - SIDEXIS 4\]](#page-17-0)*.

#### VOLWAARDIGE VERSIE VRIJSCHAKELEN

■ Als u een licentie voor SICAT Air hebt gekocht, activeer de licentie dan om de volwaardige versie vrij te schakelen. Informatie hierover vindt u onder *[Licenties \[](#page-45-0)*[▶](#page-45-0)*[Pagina 46 - SIDEXIS 4\]](#page-45-0)*.

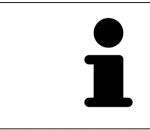

Als u geen licentie voor SICAT Air hebt gekocht, opent u een individuele 3D-opname in de Viewer-modus. U vindt hierover informatie onder *[Gegevens als alleen-le](#page-200-0)[zen openen \[](#page-200-0)*[▶](#page-200-0)*[Pagina 201 - SIDEXIS 4\]](#page-200-0)*.

#### INSTELLINGEN

Wijzig de gewenste instellingen in het gebied **Instellingen**. U vindt hierover informatie onder *[Instellin](#page-185-0)[gen \[](#page-185-0)*[▶](#page-185-0)*[Pagina 186 - SIDEXIS 4\]](#page-185-0)*.

#### WERKSTAPPEN IN SICAT AIR

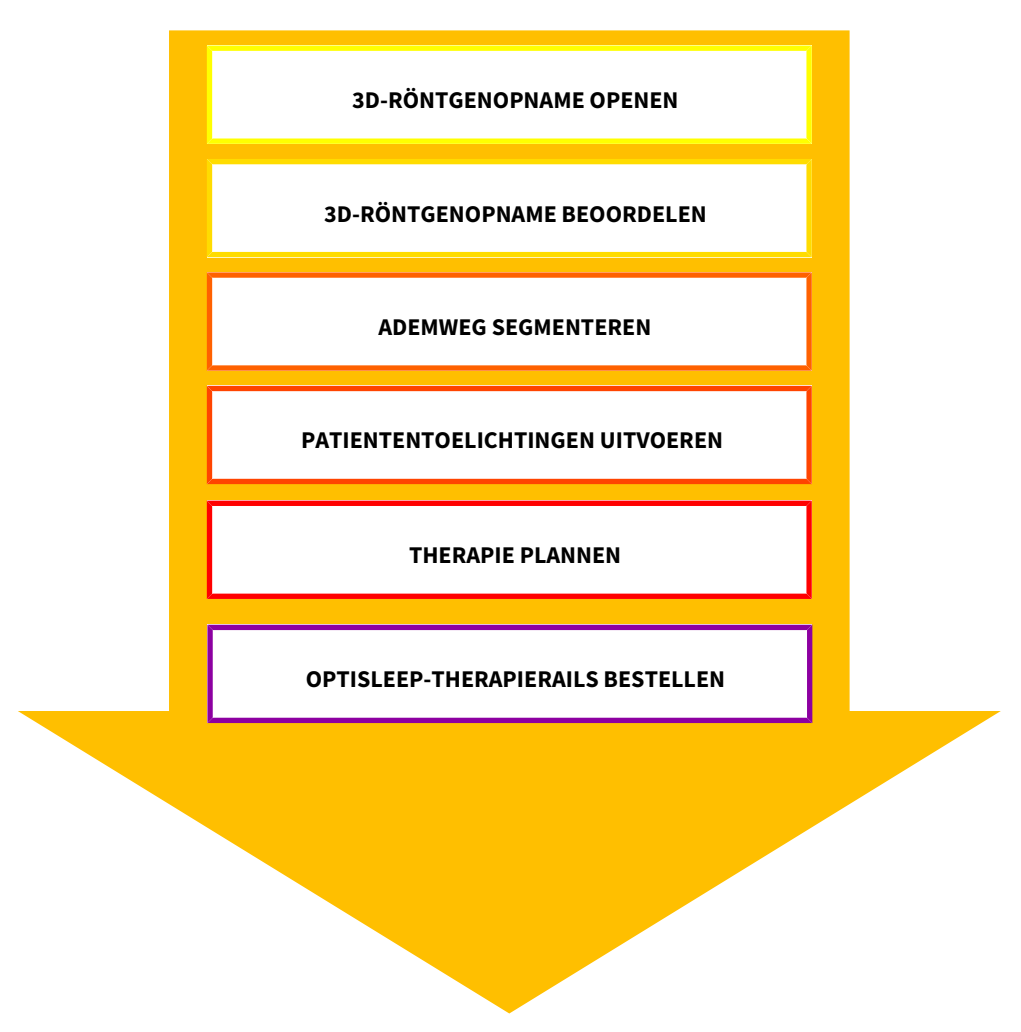

#### GEGEVENSSET OPENEN

- 1. Selecteer een 3D-röntgenopname of een SICAT Air-studie in de timeline.
- 2. Start SICAT Air. Informatie hierover vindt u onder *[De SICAT Suite starten \[](#page-40-0)*[▶](#page-40-0)*[Pagina 41 SIDEXIS 4\]](#page-40-0)*.

#### GEGEVENSSET IN SICAT AIR BEWERKEN

- 1. Richt de 3D-röntgenopname volgens uw vereisten uit, bijvoorbeeld volgens de Frankfurtse horizontale. Informatie hierover vindt u onder *[Volume-uitrichting aanpassen \[](#page-105-0)*[▶](#page-105-0)*[Pagina 106 - SIDEXIS 4\]](#page-105-0)*.
- 2. Beoordeel de 3D-röntenopname en verschaf u een eerste overzicht van de bovenste ademwegen.
- 3. [Segmenteer](#page-212-4) de [ademweg.](#page-212-5) Informatie hierover vindt u onder *[Segmentering van de ademweg \[](#page-119-0)*[▶](#page-119-0)*[Pa](#page-119-0)[gina 120 - SIDEXIS 4\]](#page-119-0)*.
- 4. Beoordeel de ademweg in het **Ademweg**-werkgebied. Informatie hierover vindt u onder *[Ademweg](#page-131-0)[analyse \[](#page-131-0)*[▶](#page-131-0)*[Pagina 132 - SIDEXIS 4\]](#page-131-0)*.
- 5. Voer een toelichting voor een patiënt uit en maak op basis daarvan een handout voor de patiënt. Informatie hierover vindt u onder Patiëntentoelichting.
- 6. Voer een therapieplanning door.
- 7. Maak een 3D-röntgenopname van de patiënt met de kaak in protruderende therapiepositie. Open de opname in SICAT Air.
- 8. Controleer het effect van de therapierails. Let vooral op de veranderingen van de ademwegen en de effecten op het kaakgewricht.
- 9. Bestel een individuele therapierail voor de patiënt. Informatie hierover vindt u onder *[Bestelproces](#page-155-0) [\[](#page-155-0)*[▶](#page-155-0)*[Pagina 156 - SIDEXIS 4\]](#page-155-0)*.
- 10. Als u een tweede mening wilt vragen, exporteer dan de gegevens. Informatie hierover vindt u onder *[Gegevensexport \[](#page-154-0)*[▶](#page-154-0)*[Pagina 155 - SIDEXIS 4\]](#page-154-0)*.

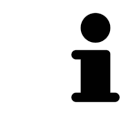

Het effect van de therapierails kunt u met name met de ademwegvergelijking testen. Informatie hierover vindt u onder *[Ademwegvergelijking \[](#page-137-0)*[▶](#page-137-0)*[Pagina 138 -](#page-137-0) [SIDEXIS 4\]](#page-137-0)*.

#### HET WERK MET DE GEGEVENSSET BEËINDIGEN OF ONDERBREKEN

Om uw werk te beëindigen of te onderbreken, bewaart u dit door de SICAT Suite binnen SIDE-XIS 4 te sluiten. Informatie hierover vindt u onder *[De SICAT Suite sluiten \[](#page-201-0)*[▶](#page-201-0)*[Pagina 202 - SIDEXIS](#page-201-0) [4\]](#page-201-0)*.

SICAT Air slaat de ademweg-objecten, ademwegvergelijking, handout, segmentering en de optische afdrukken op in een studie die op de 3D-röntgenopname is gebaseerd.

#### GEBRUIKSAANWIJZING EN ONDERSTEUNING

In de gebruiksaanwijzing vindt u in het venster **SICAT Suite Help**. Informatie hierover vindt u onder *[Ge](#page-44-0)[bruiksaanwijzingen openen \[](#page-44-0)*[▶](#page-44-0)*[Pagina 45 - SIDEXIS 4\]](#page-44-0)*.

Voor ondersteuning kunt u terecht in het gebied **Ondersteuning**. Informatie hierover vindt u onder *[On](#page-196-0)[dersteuning \[](#page-196-0)*[▶](#page-196-0)*[Pagina 197 - SIDEXIS 4\]](#page-196-0)*.
# <span id="page-36-0"></span>*13 DE SICAT SUITE ALS SIDEXIS 4-MODULE REGISTREREN EN VERWIJDEREN*

Algemene informatie over het gebruik van de SICAT Suite me SIDEXIS 4 vindt u onder *[Bijzonderheden in](#page-29-0) [deze versie \[](#page-29-0)*[▶](#page-29-0)*[Pagina 30 - SIDEXIS 4\]](#page-29-0)*.

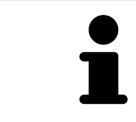

Als u de SICAT Suite volgens SIDEXIS 4 installeert, voert het installatieprogramma van SICAT Suite de registratie automatisch uit als SIDEXIS 4-module. U vindt hierover informatie onder *[De SICAT Suite installeren \[](#page-17-0)*[▶](#page-17-0)*[Pagina 18 - SIDEXIS 4\]](#page-17-0)*.

### HET VENSTER "SIDEXIS 4" OPENEN

1. Start de standalone-versie van de SICAT Suite. Informatie hierover vindt u onder *[De SICAT Suite](#page-40-0) [starten \[](#page-40-0)*[▶](#page-40-0)*[Pagina 41 - SIDEXIS 4\]](#page-40-0)*.

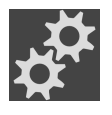

2. Klik op het symbool **Instellingen**.

▶ Het venster **Instellingen** verschijnt.

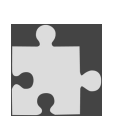

3. Klik op de ruiter **SIDEXIS 4**.

▶ Het venster **SIDEXIS 4** verschijnt:

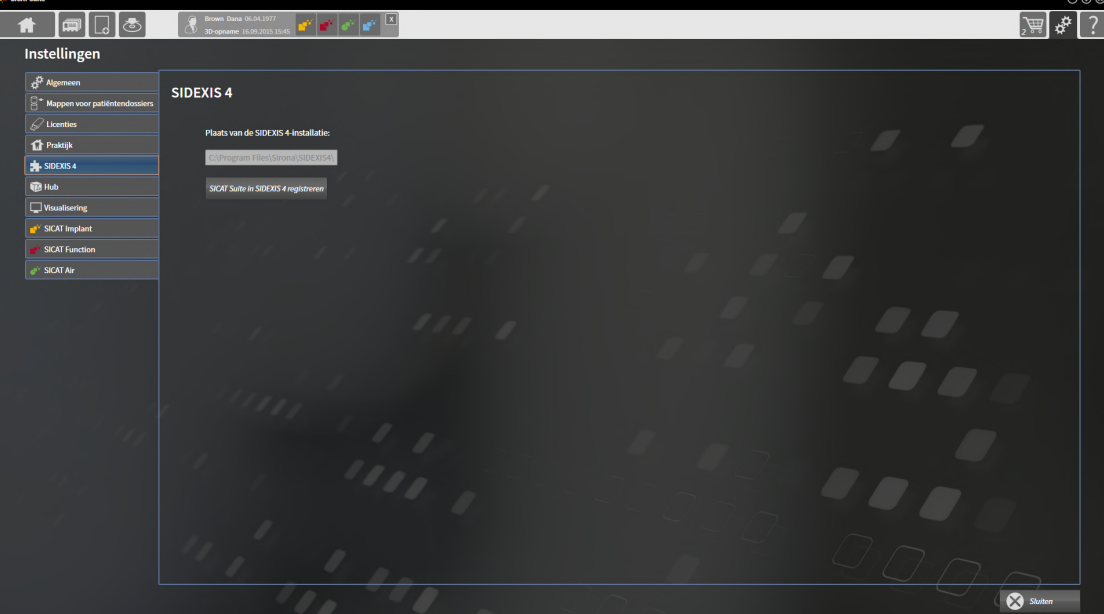

### DE SICAT SUITE ALS SIDEXIS 4-MODULE REGISTREREN

- ☑ De SICAT Suite werd al met succes geïnstalleerd. Informatie hierover vindt u onder *[De SICAT Suite in](#page-17-0)[stalleren \[](#page-17-0)*[▶](#page-17-0)*[Pagina 18 - SIDEXIS 4\]](#page-17-0)*.
- ☑ SIDEXIS 4 is niet geopend.
- ☑ De standalone-versie van de SICAT Suite is al gestart.
- ☑ Het venster **SIDEXIS 4** is al geopend.
- 1. Klik op de schakelknop **SICAT Suite in SIDEXIS 4 registreren**.
- 2. Start SIDEXIS 4.
- ▶ De SICAT Suite is als SIDEXIS 4-module geregistreerd. U herkent de volgende registratie in SIDEXIS 4, omdat de fase **Plan & Treat** wordt weergegeven.

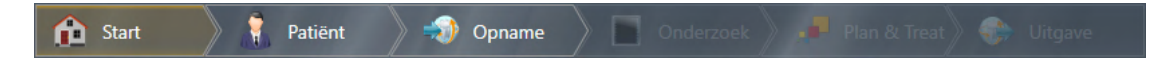

### DE SICAT SUITE ALS SIDEXIS 4-MODULE VERWIJDEREN

- ☑ De SICAT Suite is al als SIDEXIS 4-module geregistreerd.
- ☑ SIDEXIS 4 is niet geopend.
- ☑ De standalone-versie van de SICAT Suite is al gestart.
- ☑ Het venster **SIDEXIS 4** is al geopend.
- 1. Klik op de schakelknop **SICAT Suite uit SIDEXIS 4 verwijderen**.
- 2. Start SIDEXIS 4.
- $\triangleright$  De SICAT Suite is niet meer beschikbaar als SIDEXIS 4-module.

# <span id="page-38-0"></span>*14 SICAT AIR-STUDIES IN SIDEXIS 4*

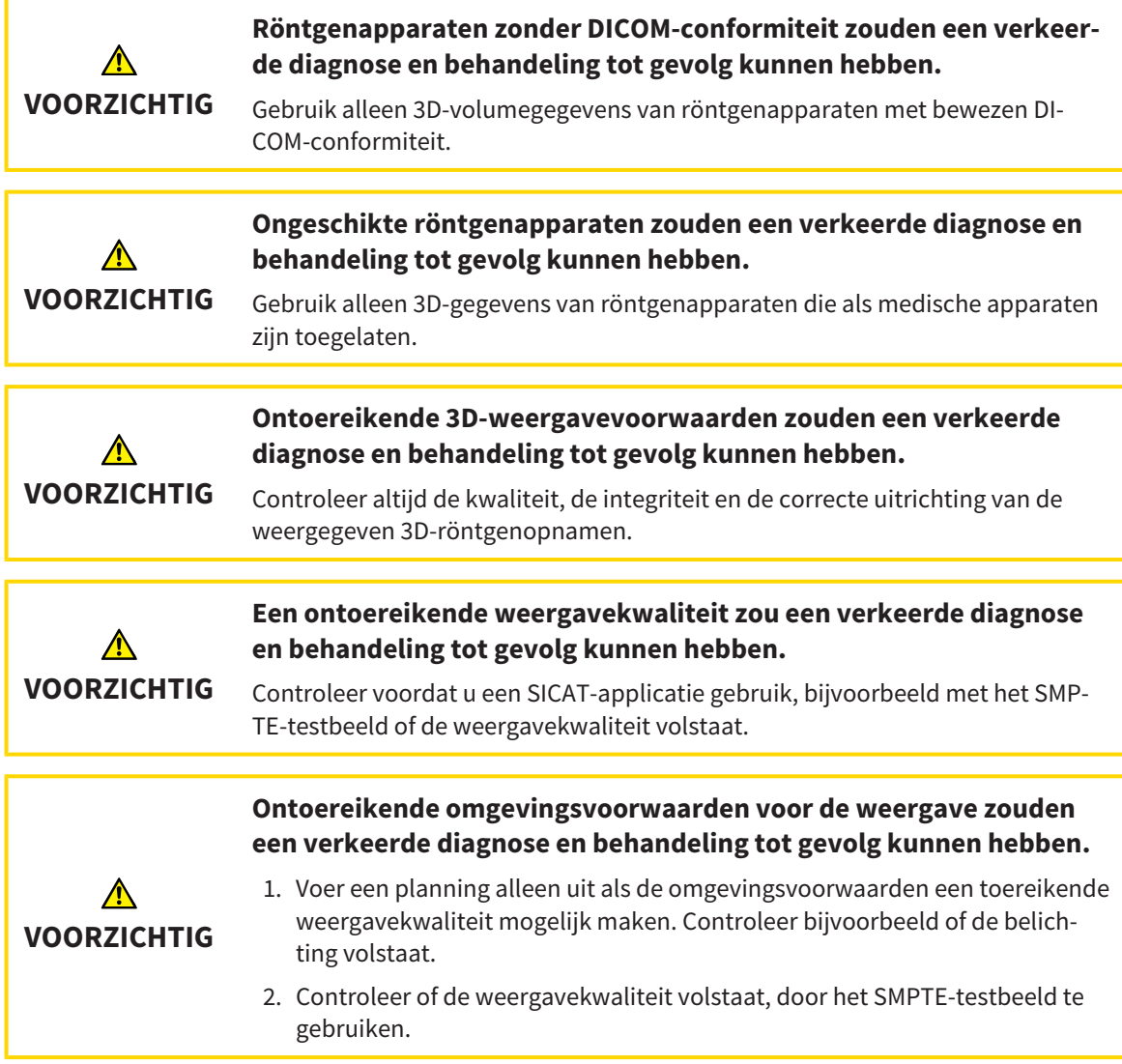

Als de SICAT Suite als SIDEXIS 4-module werkt, worden de patiëntengegevens in SIDEXIS 4 beheerd.

SIDEXIS 4 toont afdrukvoorbeelden om te bekijken in SICAT Ai[rstudies](#page-213-0) indien aan de volgende voorwaarden is voldaan:

- U gebruikt de SICAT Suite als SIDEXIS 4-module.
- Er is een SICAT Air-studie beschikbaar voor de gekozen patiënten.

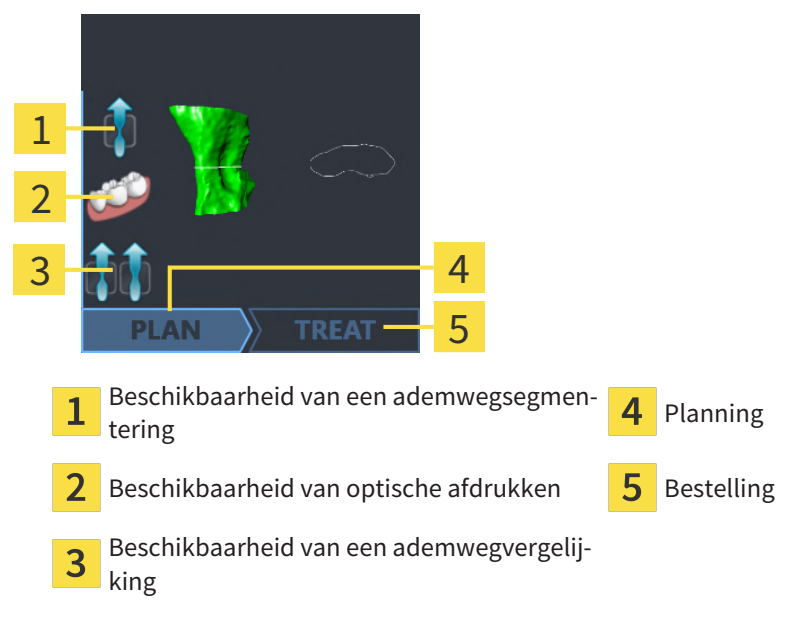

De afdrukvoorbeelden geven de volgende informatie weer:

- Beschikbaarheid van een ademwegsegmentering
- Beschikbaarheid van optische afdrukken
- Beschikbaarheid van een ademwegvergelijking
- Planning niet beschikbaar, deze wordt bewerkt of is gesloten
- Er is geen bestelling, de te bestellen therapierail ligt in de winkelmand of de bestelling werd geüpload

Als de symbolen opgelicht zijn, betekent dat dit element in de studie beschikbaar is.

## <span id="page-40-0"></span>*15 DE SICAT SUITE STARTEN*

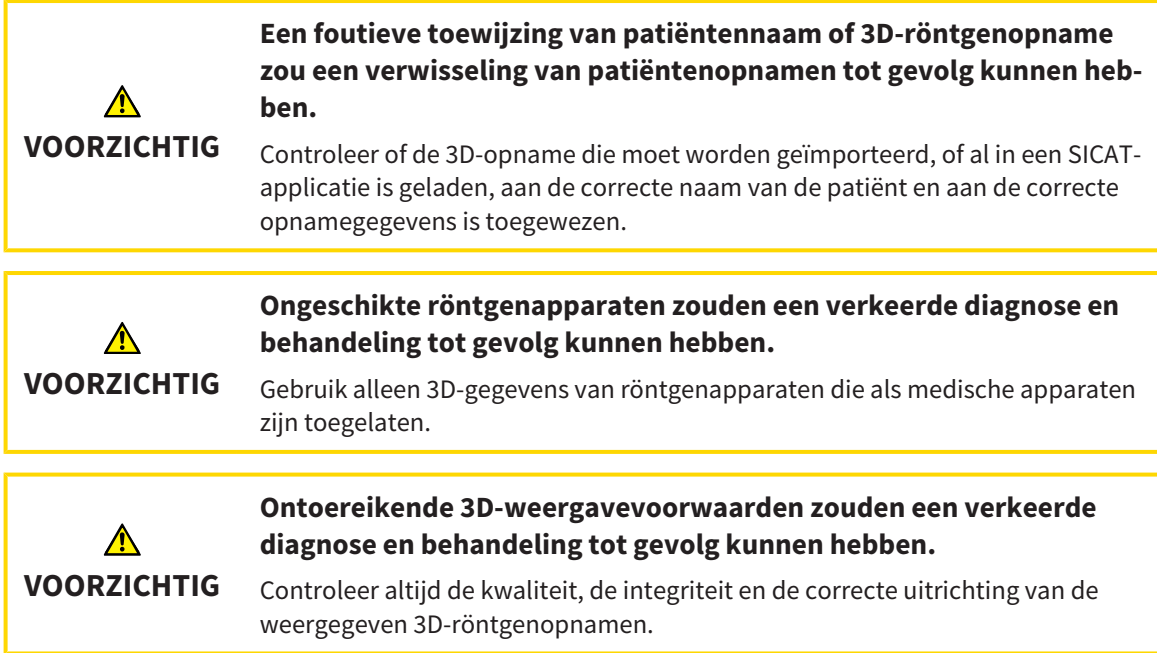

Ga om de SICAT Suite als SIDEXIS 4-module te starten als volgt te werk:

- ☑ De SICAT Suite werd al met succes geïnstalleerd. Informatie hierover vindt u onder *[De SICAT Suite in](#page-17-0)[stalleren \[](#page-17-0)*[▶](#page-17-0)*[Pagina 18 - SIDEXIS 4\]](#page-17-0)*.
- ☑ De SICAT Suite is al als SIDEXIS 4-module geregistreerd. Informatie hierover vindt u onder *[De SICAT](#page-36-0) [Suite als SIDEXIS 4-module registreren en verwijderen \[](#page-36-0)*[▶](#page-36-0)*[Pagina 37 - SIDEXIS 4\]](#page-36-0)*. Als de SICAT Suite na SIDEXIS 4 wordt geïnstalleerd, kan de registratie automatisch gebeuren.
- ☑ U heeft in SIDEXIS 4 al een 3D-röntgenopname of een studie geselecteerd.
- ☑ Optioneel heeft u naast een 3D-röntgenopname of studie ook optische afdrukken geselecteerd.
- 1. Als u een 3D-röntgenopname en optioneel optische afdrukken heeft geselecteerd, klik dan op het symbool **Weergeven in** en dan op het symbool **SICAT Suite**.

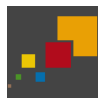

- 2. Als u een studie en optioneel optische afdrukken heeft geselecteerd, klik dan op het symbool **SICAT Suite**.
- ▶ SIDEXIS 4 gaat over in de fase **Plan & Treat**.
- ▶ De SICAT Suite opent de 3D-röntgenopname met de daarbij behorende studie in SICAT Air.
- ▶ Als u een 3D-röntgenopname of studie samen met optische afdrukken heeft geselecteerd, opent SICAT Air eerst de assistent **Optische afdrukken importeren en registreren** met de stap **Importeren**. Meer informatie hierover vindt u onder *[Optische afdrukken \[](#page-159-0)*[▶](#page-159-0)*[Pagina 160 - SIDEXIS 4\]](#page-159-0)*.

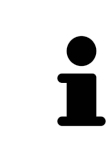

Start deze SICAT-applicatie op als u een 3D-röntgenopname of hierbij behorende studie opent en alleen de licentie van een SICAT-applicatie hebt geactiveerd. Als u een 3D-röntgenopname met verschillend bijbehorende studies opent en licenties op meerdere SICAT-applicaties hebt geactiveerd, start dan de applicatie waarvoor de studie het laatst werd gewijzigd.

U kunt na het openen van de 3D-röntgenopname naar een andere SICAT-applicatie wisselen. Informatie hierover vindt u onder *[Tussen SICAT-applicaties wisselen \[](#page-43-0)*[▶](#page-43-0)*[Pagina 44 - SIDEXIS 4\]](#page-43-0)*.

Als u een applicatie-specifieke studie heeft opgeslagen, kunt u deze direct in het venster **Opnamen** selecteren en de bijbehorende SICAT-applicatie openen. Als u al een artikel in de winkelmand hebt geplaatst dat op deze studie is gebaseerd, opent de winkelmand vanzelf.

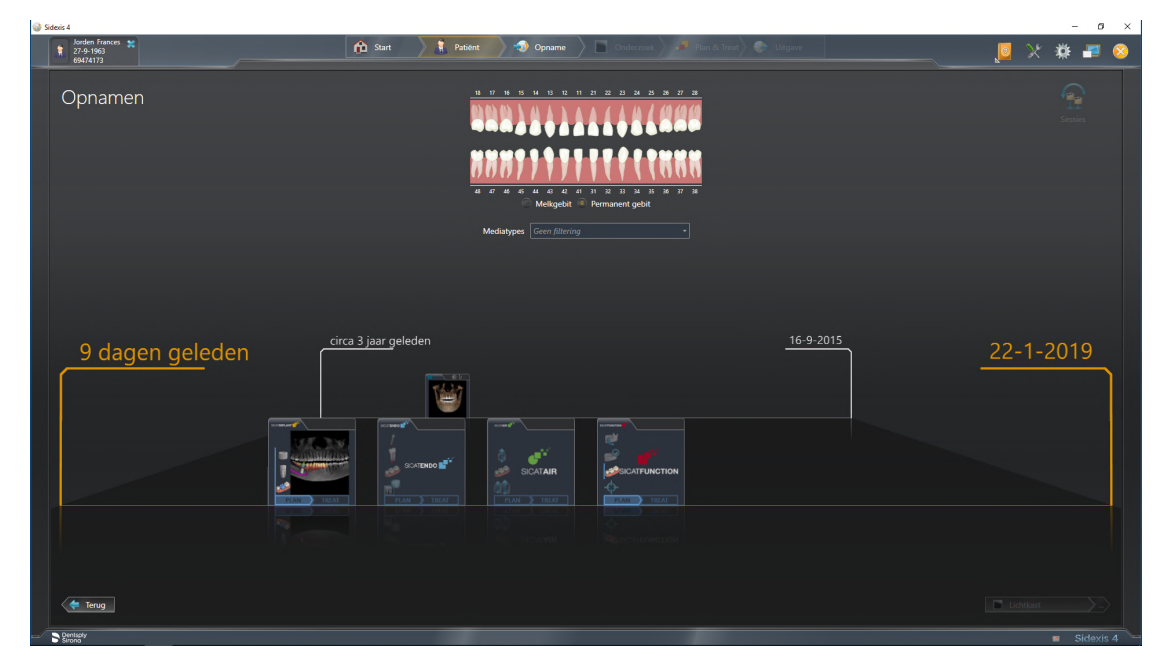

SIDEXIS 4 toont de studies ook in het venster **Patiëntengegevens** in het gebied **Laatste opnamen**. U vindt hierover informatie onder *[SICAT Air-studies in SIDEXIS 4 \[](#page-38-0)*[▶](#page-38-0)*[Pagina 39 - SIDEXIS 4\]](#page-38-0)*.

# *16 DE GEBRUIKERSINTERFACE VAN DE SICAT SUITE*

De gebruikersinterface van SICAT Suite bestaat uit de volgende delen:

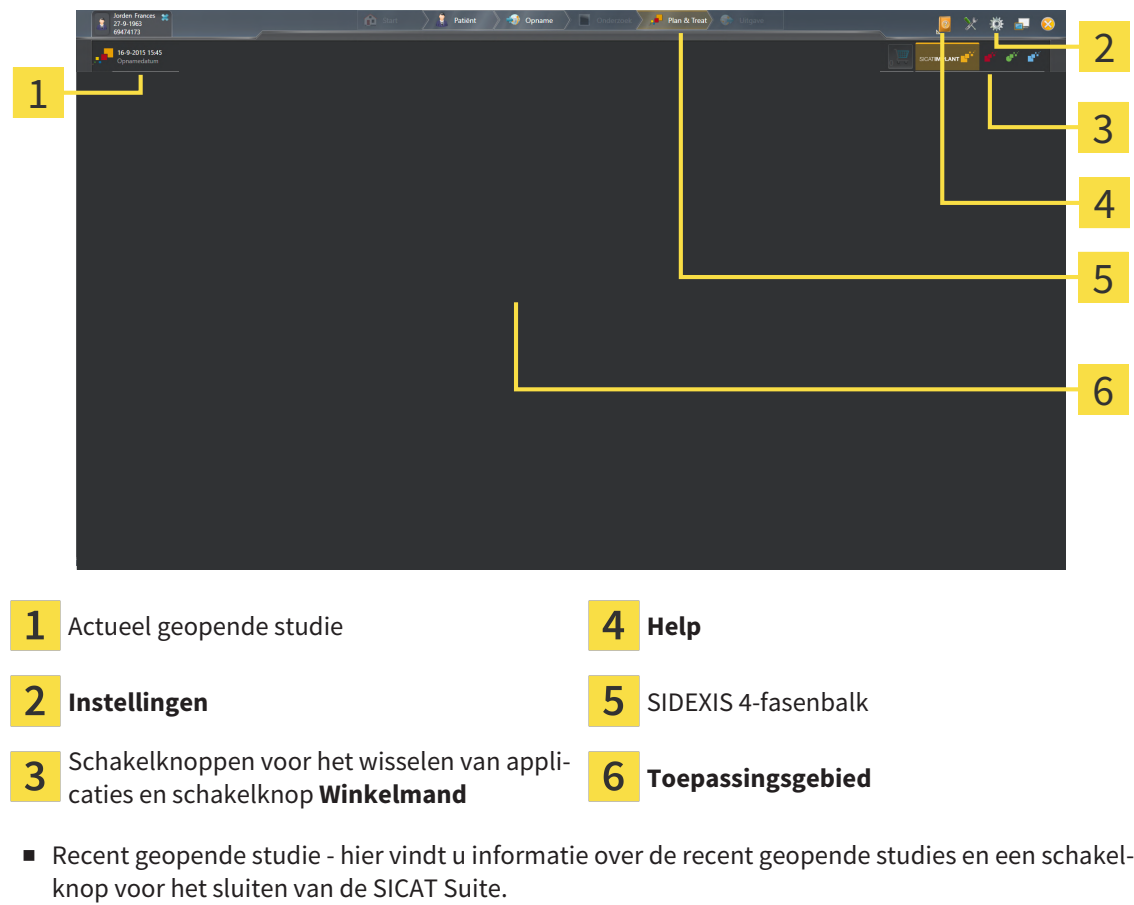

- **Instellingen** Informatie hierover vindt u onder *[Instellingen \[](#page-185-0)*[▶](#page-185-0)*[Pagina 186 SIDEXIS 4\]](#page-185-0)*.
- Schakelknoppen voor het wisselen van applicaties en schakelknop **Winkelmand** U vindt hierover informatie onder *[Tussen SICAT-applicaties wisselen \[](#page-43-0)*[▶](#page-43-0)*[Pagina 44 - SIDEXIS 4\]](#page-43-0)* en onder *[Bestelproces](#page-155-0) [\[](#page-155-0)*[▶](#page-155-0)*[Pagina 156 - SIDEXIS 4\]](#page-155-0)*.
- **Help** Informatie hierover vindt u onder *[Gebruiksaanwijzingen openen \[](#page-44-0)*[▶](#page-44-0)*[Pagina 45 SIDEXIS 4\]](#page-44-0)*.
- De Toepassingsgebied, die zich in het overige deel van de SICAT Suite bevindt, toont de gebruikersinterfaces van de actieve SICAT-applicatie.

# <span id="page-43-0"></span>*17 TUSSEN SICAT-APPLICATIES WISSELEN*

Om tussen SICAT-applicaties te wisselen, gaat u als volgt te werk:

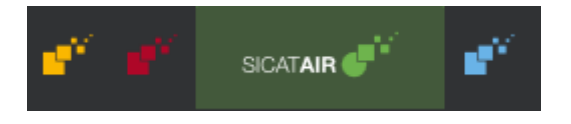

- Klik op de schakelknop die de benaming van de gewenste SICAT-applicatie draagt.
- ▶ De SICAT Suite wisselt naar de geselecteerde applicatie.

# <span id="page-44-0"></span>*18 GEBRUIKSAANWIJZINGEN OPENEN*

Het menu **Help** van SIDEXIS 4 bevat de gebruiksaanwijzingen van de SICAT-applicaties in de vorm van PDF-bestanden. Om de gebruiksaanwijzing van een SICAT-applicatie te openen, gaat u als volgt te werk:

- 1. Klik op het symbool **Help**.
	- ▶ Er verschijnt een lijst van de beschikbare gebruiksaanwijzingen:

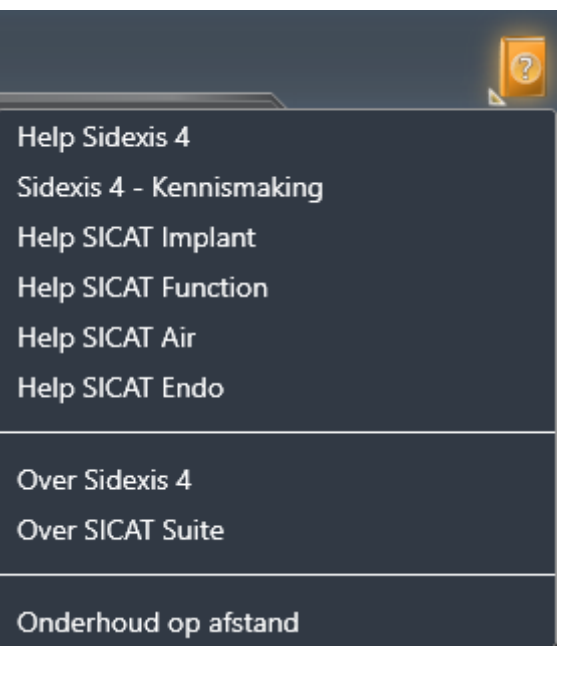

- 2. Klik op de gewenste gebruiksaanwijzing.
- ▶ De geselecteerde gebruiksaanwijzing verschijnt.

Als een SICAT-applicatie is geopend, kunt u ook op de toets F1 drukken om de bijbehorende hulpfunctie te openen.

## *19 LICENTIES*

De SICAT Suite geeft alleen SICAT-applicaties weer waarvoor u een licentie heeft geactiveerd.

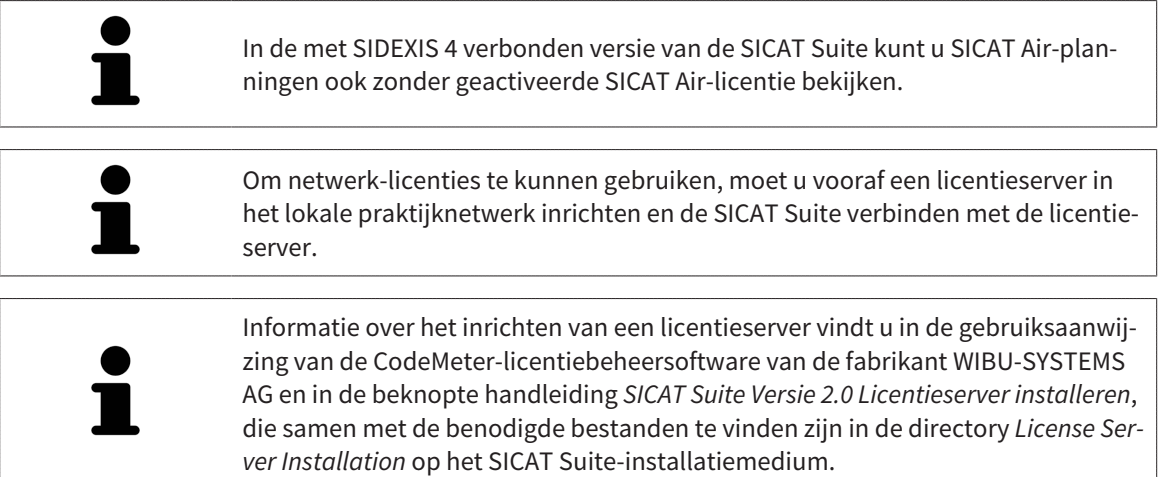

De volgende soorten licenties zijn beschikbaar:

- Een viewer-licentie, waarmee u een applicatie tijdelijk onbegrensd in de viewer-modus kunt gebruiken.
- Een demolicentie, waarmee u tijdelijk begrensde toegang heeft tot de volwaardige versie van een of meerdere SICAT-applicaties.
- Een licentie voor een volwaardige versie, waarmee u tijdelijk begrensde toegang heeft tot de volwaardige versie van een of meerdere SICAT-applicaties.

Deze licenties kunnen als werkplek-licentie en als netwerk-licentie worden verkregen:

- Met een werkplek-licentie kunt u op een vaste computer gebruikmaken van de SICAT-applicaties.
- Met een netwerk-licentie kunt u binnen een lokaal praktijknetwerk de SICAT-applicaties op meerdere computers gebruiken.

### LICENTIES VERKRIJGEN

Om een licentie voor een SICAT-applicatie of een afzonderlijke functie te krijgen, zijn de volgende stappen noodzakelijk:

- Neem contact op met uw plaatselijke distributiepartner.
- U krijgt een vouchercode.
- Uit deze vouchercode genereert u een licentiecode in het SICAT-portaal (bereikbaar via de thuispagina van SICAT).
- SICAT voegt de licentiecode toe aan uw activeringscode.
- U activeert met uw activeringscode SICAT-applicaties of afzonderlijke functies in de SICAT. De activering vindt voor werkplek-licenties plaats in de SICAT Suite en voor netwerk-licenties op de licentieserver in het lokale praktijknetwerk.

### LICENTIES ACTIVEREN EN DEACTIVEREN

Het volgende geldt voor werkplek-licenties en netwerk-licenties:

- U krijgt alleen de licentiecode van SICAT-applicaties die in uw land toegestaan zijn.
- Als u de licentie voor de volwaardige versie activeert, krijgt u automatisch viewer-licenties voor alle applicaties die in uw land toegestaan zijn.
- Als u de licentie voor de volwaardige versie van een SICAT-applicatie teruggeeft, krijgt u automatisch een viewer-licentie, voor zover de applicatie in uw land is toegestaan.

Het volgende geldt alleen voor werkplek-licenties:

- Als u een activeringscode voor een werkplek-licentie op een computer activeert, wordt een licentie aan de computer gekoppeld en staat deze niet meer ter beschikking voor activering op een andere computer. Een activeringscode kan meerdere licenties voor SICAT-applicaties of functies bevatten.
- U kunt werkplek-licenties onafhankelijk van elkaar voor iedere SICAT-applicatie of afzonderlijke functie deactiveren. Teruggegeven werkplek-licenties staan voor een nieuwe activering op dezelfde of andere computers ter beschikking.

Het volgende geldt alleen voor netwerk-licenties:

- Als u netwerk-licenties gebruikt, is voor elke gebruiker één licentie per SICAT-applicatie of functie beschikbaar op een computer tijdens het gebruik van de SICAT Suite. De netwerk-licentie is gedurende deze tijd voor gebruik door andere gebruikers geblokkeerd.
- Als u een netwerk-licentie gebruikt, wordt de netwerk-licentie automatisch bij het beëindigen van de SICAT Suite teruggegeven aan de licentieserver in het praktijknetwerk.
- Als u van een netwerk-licentie omschakelt naar een werkplek-licentie, dan wordt de netwerk-licentie automatisch teruggegeven aan de licentieserver in het praktijknetwerk.
- Als u de SICAT Suite niet op de beoogde manier beëindigt en daardoor de verbinding met de licentieserver in het praktijknetwerk verloren gaat, wordt de netwerk-licentie automatisch na afloop van een vast tijdsbestek weer vrijgegeven voor gebruik door andere gebruikers.
- Als u in SIDEXIS 4 de SICAT Suite met netwerk-licenties gebruikt, kunt u in de instellingen voor de SICAT Suite vastleggen of er een tijdslimiet moet gelden voor de verbindingsopbouw met de licentieserver in het praktijknetwerk.

### VERDERE ACTIES

Hoe u een vouchercode in een activeringscode kunt veranderen, vindt u onder *[Vouchercodes inwisselen](#page-57-0) [\[](#page-57-0)*[▶](#page-57-0)*[Pagina 58 - SIDEXIS 4\]](#page-57-0)*.

Een overzicht van de licenties die op uw computer zijn geactiveerd, verkrijgt u in het venster **Licenties**. Bij demolicenties geeft de SICAT Suite aan wanneer de licenties verlopen. Informatie hierover vindt u onder *[Het venster "Licenties" openen \[](#page-48-0)*[▶](#page-48-0)*[Pagina 49 - SIDEXIS 4\]](#page-48-0)*.

U kunt werkplek-licenties op twee manieren activeren:

- Als de computer waarop de SICAT Suite werkt, over een actieve internetverbinding beschikt, kan de activering van de licenties automatisch gebeuren. Informatie hierover vindt u onder *[Werkplek-licen](#page-49-0)[ties met behulp van een actieve internetverbinding activeren \[](#page-49-0)*[▶](#page-49-0)*[Pagina 50 - SIDEXIS 4\]](#page-49-0)*.
- Op verzoek, of als de computer waarop de SICAT Suite werkt, over geen actieve internetverbinding beschikt, kunt u de licenties handmatig activeren door de bestanden voor de licentie-aanvraag te gebruiken. U moet dergelijke bestanden voor de licentieaanvraag op de website van SICAT uploaden. In ruil ontvangt u een bestand voor de activering van de licentie dat u in de SICAT Suite moet activeren. Informatie hierover vindt u onder *[Werkplek-licenties handmatig of zonder actieve internet](#page-51-0)[verbinding activeren \[](#page-51-0)*[▶](#page-51-0)*[Pagina 52 - SIDEXIS 4\]](#page-51-0)*.

U kunt werkplek-licenties voor iedere applicatie of functies individueel deactiveren. Nadat u een werkplek-licentie heeft gedeactiveerd, kunt u deze of een andere activeringscode invoeren. Teruggegeven werkplek-licenties staan voor de activering op dezelfde of andere computers ter beschikking. Informatie hierover vindt u onder *[Werkplek-licenties in de licentiepool teruggeven \[](#page-53-0)*[▶](#page-53-0)*[Pagina 54 - SIDEXIS 4\]](#page-53-0)*.

Hoe u netwerk-licenties kunt activeren, vindt u onder *[Netwerk-licenties activeren \[](#page-55-0)*[▶](#page-55-0)*[Pagina 56 - SIDEXIS](#page-55-0) [4\]](#page-55-0)*.

## 19.1 HET VENSTER "LICENTIES" OPENEN

- <span id="page-48-0"></span>1. Klik in de titelbalk van SIDEXIS 4 op het symbool **Instellingen**.
	- ▶ Het venster **Instellingen** verschijnt.
- 2. Klik op de groep **SICAT Suite**.
	- ▶ De groep **SICAT Suite** verschijnt.
- 3. Klik op de schakelknop **Licenties**.
	- ▶ Het venster **Licenties** verschijnt:

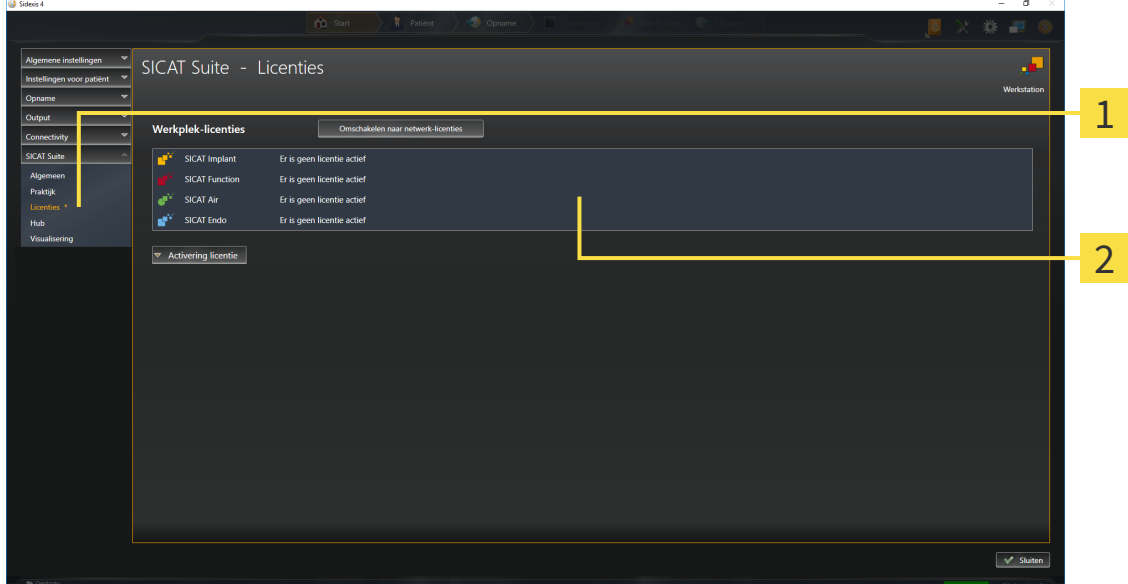

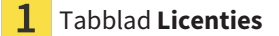

#### $\overline{2}$ Venster **Licenties**

Ga verder met één van de volgende acties:

- *[Werkplek-licenties met behulp van een actieve internetverbinding activeren \[](#page-49-0)*[▶](#page-49-0)*[Pagina 50 SIDEXIS 4\]](#page-49-0)*
- *[Werkplek-licenties handmatig of zonder actieve internetverbinding activeren \[](#page-51-0)*[▶](#page-51-0)*[Pagina 52 SIDEXIS](#page-51-0) [4\]](#page-51-0)*
- *[Netwerk-licenties activeren \[](#page-55-0)*[▶](#page-55-0)*[Pagina 56 SIDEXIS 4\]](#page-55-0)*
- *[Werkplek-licenties in de licentiepool teruggeven \[](#page-53-0)*[▶](#page-53-0)*[Pagina 54 SIDEXIS 4\]](#page-53-0)*

## <span id="page-49-0"></span>19.2 WERKPLEK-LICENTIES MET BEHULP VAN EEN ACTIEVE INTERNETVERBINDING ACTIVEREN

#### **Patiëntendossier moet gesloten zijn**

Bij de standalone-versie van de SICAT Suite moet u de actieve patiëntendossiers sluiten, voor u wijzigingen aan de licenties aanbrengt.

Om het activeringsproces te starten, gaat u als volgt te werk:

**INFO**

- ☑ Voor ten minste één SICAT-applicatie of één individuele functie ontbreekt een geactiveerde werkplek-licentie.
- ☑ De computer waarop de SICAT Suite werkt, beschikt over een actieve internetverbinding.
- ☑ Het venster **Licenties** is al geopend. Informatie hierover vindt u onder *[Het venster "Licenties" ope](#page-48-0)[nen \[](#page-48-0)*[▶](#page-48-0)*[Pagina 49 - SIDEXIS 4\]](#page-48-0)*.
- 1. Klik in het venster **Licenties** op de schakelknop **Activering licentie**.
	- ▶ Het gebied **Activering licentie** klapt open:

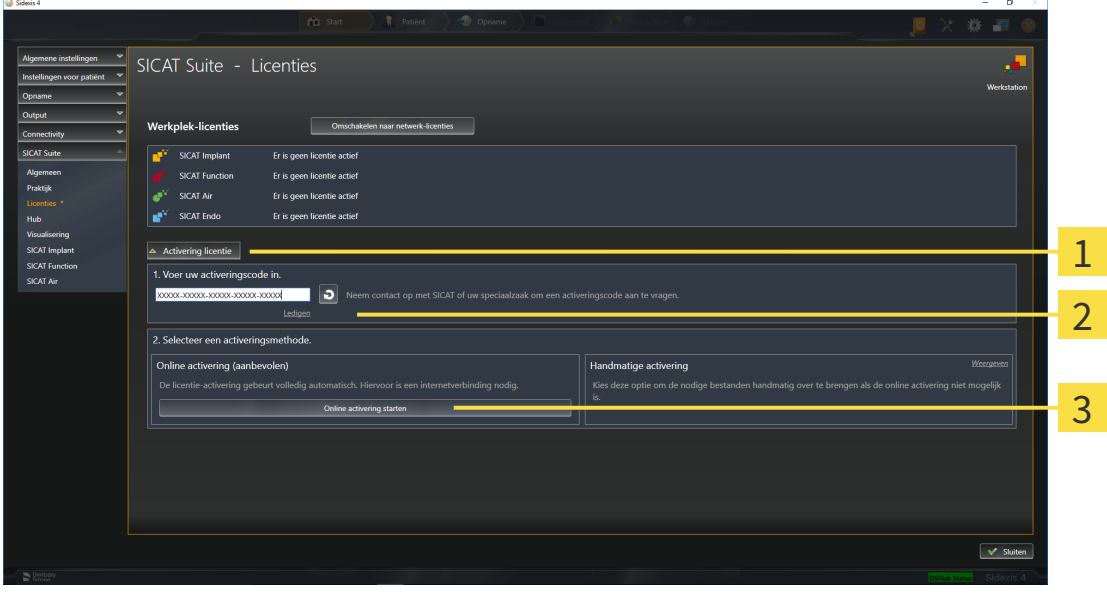

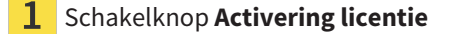

- $\mathcal{P}$ Gebied **Voer uw activeringscode in**
- $\overline{3}$ Schakelknop **Online activering starten**
- 2. Voer in het veld **Voer uw activeringscode in** uw activeringscode in.
- 3. Klik op de schakelknop **Online activering starten**.
- 4. Als een **Windows Firewall**-venster verschijnt, verschaft u de SICAT Suite toegang tot het internet.
- ▶ Aangekochte licenties voor geïnstalleerde applicaties of individuele functies worden uit uw licentiepool gehaald en in de SICAT Suite op uw actuele computer geactiveerd.
- ▶ Het [berichtenvenster](#page-212-0) verschijnt en toont het volgende bericht: **De licentie werd met succes geactiveerd**.

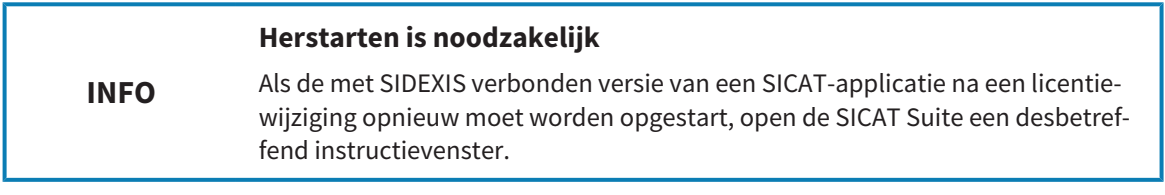

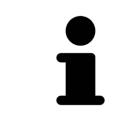

Om een SICAT-applicatie opnieuw te activeren, kunt u uw activeringscode gebruiken door in het gebied **Voer uw activeringscode in** op de schakelknop **Code voor de activering van de klant gebruiken** te klikken. Om het veld met de actuele licentiecode leeg te maken, kunt u op de schakelknop **Ledigen** klikken.

## <span id="page-51-0"></span>19.3 WERKPLEK-LICENTIES HANDMATIG OF ZONDER ACTIEVE INTERNETVERBINDING ACTIVEREN

#### **Patiëntendossier moet gesloten zijn**

**INFO** Bij de standalone-versie van de SICAT Suite moet u de actieve patiëntendossiers sluiten, voor u wijzigingen aan de licenties aanbrengt.

- Om licenties handmatig of zonder een actieve internetverbinding te activeren, gaat u als volgt te werk:
- ☑ Voor ten minste één SICAT-applicatie of één individuele functie ontbreekt een geactiveerde werkplek-licentie.
- ☑ Het venster **Licenties** is al geopend. Informatie hierover vindt u onder *[Het venster "Licenties" ope](#page-48-0)[nen \[](#page-48-0)*[▶](#page-48-0)*[Pagina 49 - SIDEXIS 4\]](#page-48-0)*.
- 1. Klik in het venster **Licenties** op **Activering licentie**.
	- ▶ Het gebied **Activering licentie** klapt open.
- 2. Klik in het gebied **Handmatige activering** op **Weergeven**.
	- ▶ Het gebied **Handmatige activering** klapt open:

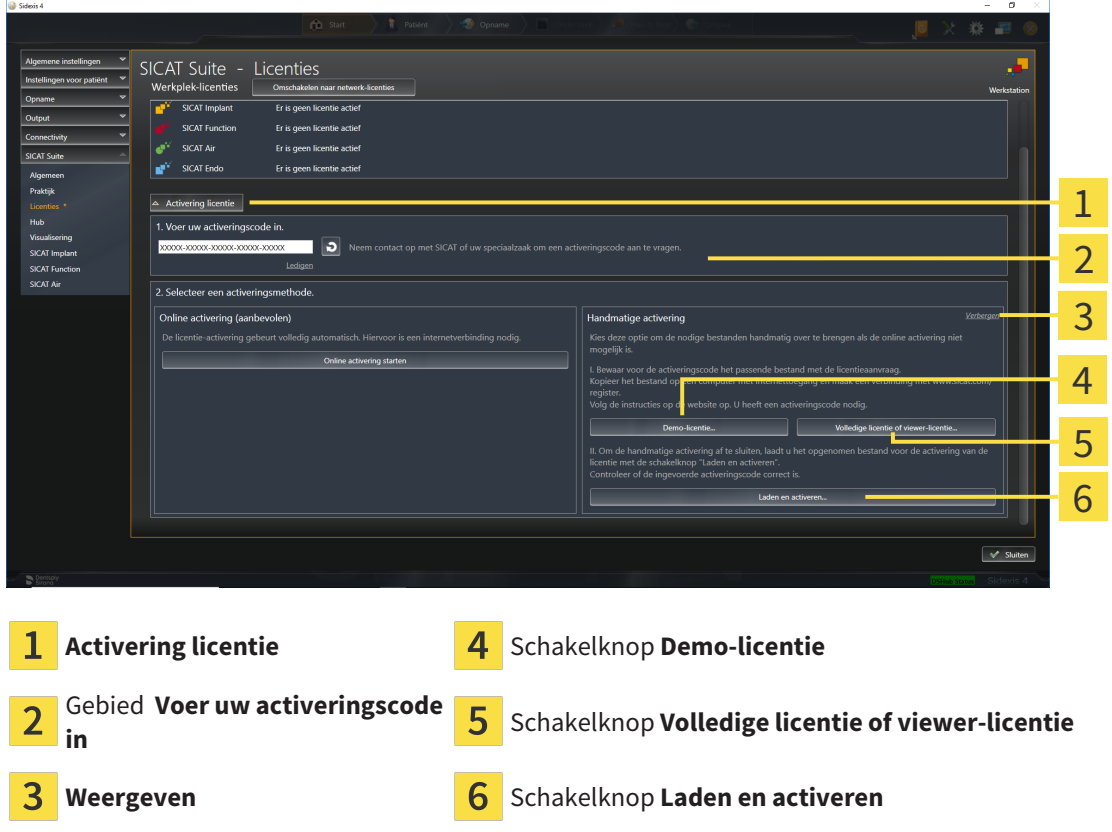

- 3. Als u een volwaardige licentie wilt activeren, klik dan op de schakelknop **Volledige licentie of viewer-licentie**.
- 4. Als u een volwaardige demo-licentie wilt activeren, klik dan op de schakelknop **Demo-licentie**.
	- ▶ Een venster met een bestand van Windows Verkenner verschijnt nu.
- 5. Kies de gewenste map voor het bestand met de licentieaanvraag en klik op **OK**.
- ▶ Er wordt een bestand met een licentieaanvraag met de bestandsextensie **WibuCmRaC** gemaakt en in de gekozen map opgeslagen.
- 6. Kopieer het bestand met een licentieaanvraag op een computer met een actieve internetverbinding, bijvoorbeeld door gebruik te maken van een usb-stick.
- 7. Open op de computer met de actieve internetverbinding een webverkenner en open de website <http://www.sicat.com/register>.
- 8. Volg de aanwijzingen op de activerings-website.
	- ▶ Aangekochte licenties voor geïnstalleerde applicaties of individuele functies worden uit uw licentiepool gehaald.
	- ▶ De SICAT-licentieserver maakt voor de activering van de licentie een bestand met de bestandsextensie **WibuCmRaU**, dat u op uw computer moet downloaden.
- 9. Kopieer het gedownloade bestand voor de activering van de licentie terug op de computer waarop de SICAT Suite werkt.
- 10. Controleer of in het veld **Voer uw activeringscode in** de correcte code is ingevuld.
- 11. Klik in het venster **Licenties** op de schakelknop **Laden en activeren**.
	- ▶ Een venster met een bestand van Windows Verkenner verschijnt nu.
- 12. Bekijk het bestand voor de activering van de licentie, selecteer het en klik op **OK**.
- ▶ De licentie in het bestand voor de activering van de licentie wordt in de SICAT Suite op de actuele computer geïnstalleerd.
- ▶ Het [berichtenvenster](#page-212-0) verschijnt en toont het volgende bericht: **De licentie werd met succes geactiveerd**.

#### **Herstarten is noodzakelijk**

fend instructievenster.

**INFO**

### Als de met SIDEXIS verbonden versie van een SICAT-applicatie na een licentiewijziging opnieuw moet worden opgestart, open de SICAT Suite een desbetref-

**INFO**

## <span id="page-53-0"></span>19.4 WERKPLEK-LICENTIES IN DE LICENTIEPOOL TERUGGEVEN

#### **Patiëntendossier moet gesloten zijn**

Bij de standalone-versie van de SICAT Suite moet u de actieve patiëntendossiers sluiten, voor u wijzigingen aan de licenties aanbrengt.

Om een volwaardige licentie te deactiveren en deze in de licentiepool terug te geven, gaat u als volgt te werk:

- ☑ U heeft de volwaardige licentie van een SICAT-applicatie al geactiveerd.
- ☑ De computer waarop de SICAT Suite werkt, beschikt over een actieve internetverbinding.
- ☑ Het venster **Licenties** is al geopend. Informatie hierover vindt u onder *[Het venster "Licenties" ope](#page-48-0)[nen \[](#page-48-0)*[▶](#page-48-0)*[Pagina 49 - SIDEXIS 4\]](#page-48-0)*.

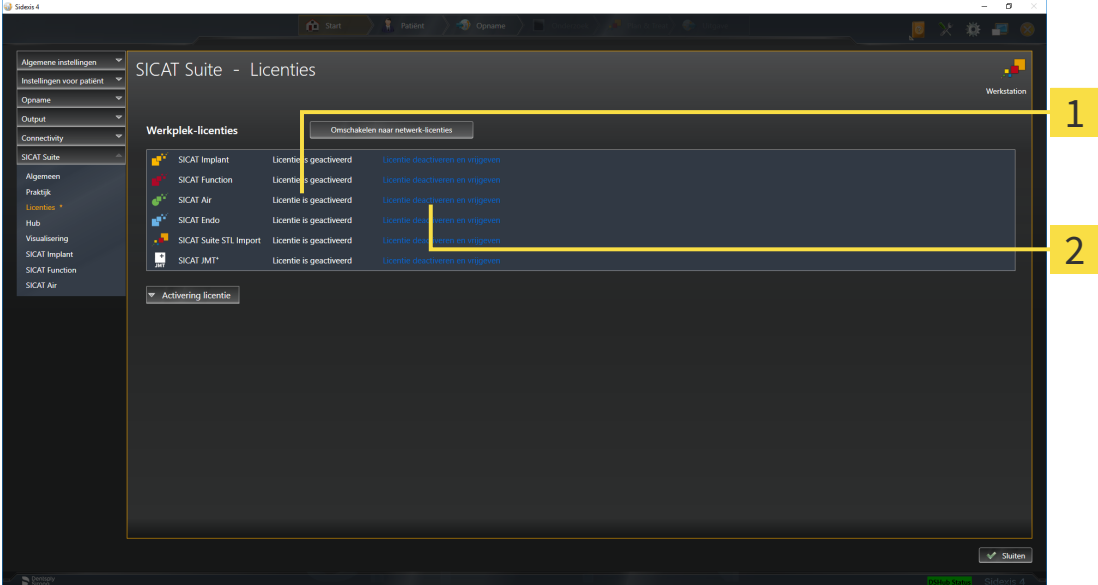

- Licentiestatus van de SICAT-applicaties en van de individuele functies 1
- Schakelknop **Licentie deactiveren en vrijgeven**
- Klik in het venster **Licenties** in de rij van de gewenste SICAT-applicaties of van een individuele functie op de schakelknop **Licentie deactiveren en vrijgeven**.
- ▶ De gekozen licentie wordt teruggegeven in uw licentiepool en is opnieuw voor activering beschikbaar.
- ▶ Het [berichtenvenster](#page-212-0) verschijnt en toont het volgende bericht: **De licentie is succesvol in de licentiepool teruggegeven**.
- ▶ Zonder een licentie is een applicatie alleen in de viewer-modus beschikbaar. Als de licenties van alle SICAT-applicaties in uw licentiepool worden teruggegeven, schakelt de SICAT Suite volledig om naar de viewer-modus.

#### **INFO Herstarten is noodzakelijk** Als de met SIDEXIS verbonden versie van een SICAT-applicatie na een licentiewijziging opnieuw moet worden opgestart, open de SICAT Suite een desbetreffend instructievenster.

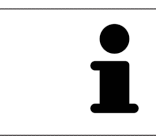

Als u een licentie wilt deactiveren op een computer zonder actieve internetverbinding, neem dan a.u.b. contact op met de SICAT Ondersteuning.

## <span id="page-55-0"></span>19.5 NETWERK-LICENTIES ACTIVEREN

#### **Patiëntendossier moet gesloten zijn**

Bij de standalone-versie van de SICAT Suite moet u de actieve patiëntendossiers sluiten, voor u wijzigingen aan de licenties aanbrengt.

Om het activeringsproces te starten, gaat u als volgt te werk:

- ☑ Voor ten minste één SICAT-applicatie of één individuele functie ontbreekt een geactiveerde netwerk-licentie.
- ☑ U heeft een licentieserver ingericht.

**INFO**

**Location** 

- ☑ De computer waar SICAT Suite op loopt, heeft een actieve netwerkverbinding met het netwerk waar de licentieserver zich in bevindt.
- ☑ Het venster **Licenties** is al geopend. Informatie hierover vindt u onder *[Het venster "Licenties" ope](#page-48-0)[nen \[](#page-48-0)*[▶](#page-48-0)*[Pagina 49 - SIDEXIS 4\]](#page-48-0)*.
- 1. Klik in het venster **Licenties** op de schakelknop **Omschakelen naar netwerk-licenties**.
	- ▶ SICAT Air toont informatie over de netwerk-licenties en het gebied **Licentieserver** klapt open:

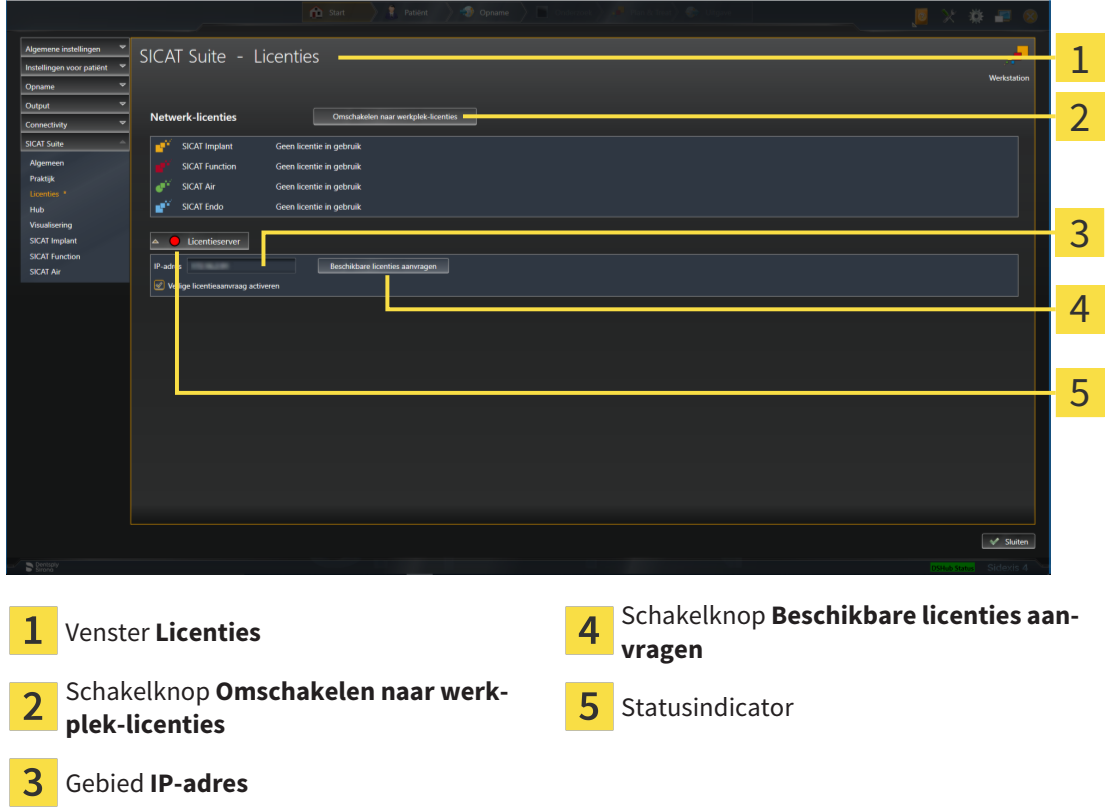

2. Vul in het gebied **IP-adres** het IP-adres van de licentieserver in het praktijknetwerk in.

- 3. Klik op de schakelknop **Beschikbare licenties aanvragen**.
- ▶ De SICAT Suite maakt verbinding met de licentieserver.
- ▶ Aangekochte licenties voor applicaties of individuele functies worden uit uw licentiepool gehaald en in de SICAT Suite op uw actuele computer gebruikt.
- ▶ De statusindicator wisselt van rood naar groen.
- ▶ Het gebied **Licentieserver** wordt dichtgeklapt.

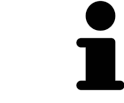

Om zeker te stellen dat de netwerk-licenties zonder een tijdslimiet door de licentieserver kunnen worden opgeroepen, is de checkbox **Veilige licentieaanvraag activeren** standaard geactiveerd.

#### **Herstarten is noodzakelijk**

**INFO**

Als de met SIDEXIS verbonden versie van een SICAT-applicatie na een licentiewijziging opnieuw moet worden opgestart, open de SICAT Suite een desbetreffend instructievenster.

## 19.6 VOUCHERCODES INWISSELEN

- <span id="page-57-0"></span>1. Open op de computer met de actieve internetverbinding een webverkenner en open de website [http://www.sicat.com.](http://www.sicat.com)
- 2. Klik op de link naar het SICAT-portaal
	- ▶ Het SICAT-portaal verschijnt.
- 3. Als dat nog niet is gebeurd, meld u dan met uw gebruikersnaam en uw wachtwoord in het SICATportaal aan.
- 4. Klik op de invoering van het accountbeheer om uw licentie te beheren.
- 5. Voer uw vouchercode in en bevestig deze.
	- ▶ Het SICAT-portaal genereert een licentiecode en voegt de licentiecode toe aan uw activeringscode.
- 6. Start de SICAT Suite of de licentieserver en activeer de licentie.

Informatie hierover vindt u onder *[Werkplek-licenties met behulp van een actieve internetverbinding acti](#page-49-0)[veren \[](#page-49-0)*[▶](#page-49-0)*[Pagina 50 - SIDEXIS 4\]](#page-49-0)* en *[Werkplek-licenties handmatig of zonder actieve internetverbinding acti](#page-51-0)[veren \[](#page-51-0)*[▶](#page-51-0)*[Pagina 52 - SIDEXIS 4\]](#page-51-0)*.

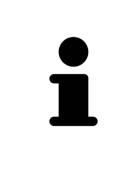

Informatie over het inrichten van een licentieserver vindt u in de gebruiksaanwijzing van de CodeMeter-licentiebeheersoftware van de fabrikant WIBU-SYSTEMS AG en in de beknopte handleiding *SICAT Suite Versie 2.0 Licentieserver installeren*, die samen met de benodigde bestanden te vinden zijn in de directory *License Server Installation* op het SICAT Suite-installatiemedium.

# *20 DE GEBRUIKERSINTERFACE VAN SICAT AIR*

De gebruikersinterface van SICAT Air bestaat uit de volgende delen:

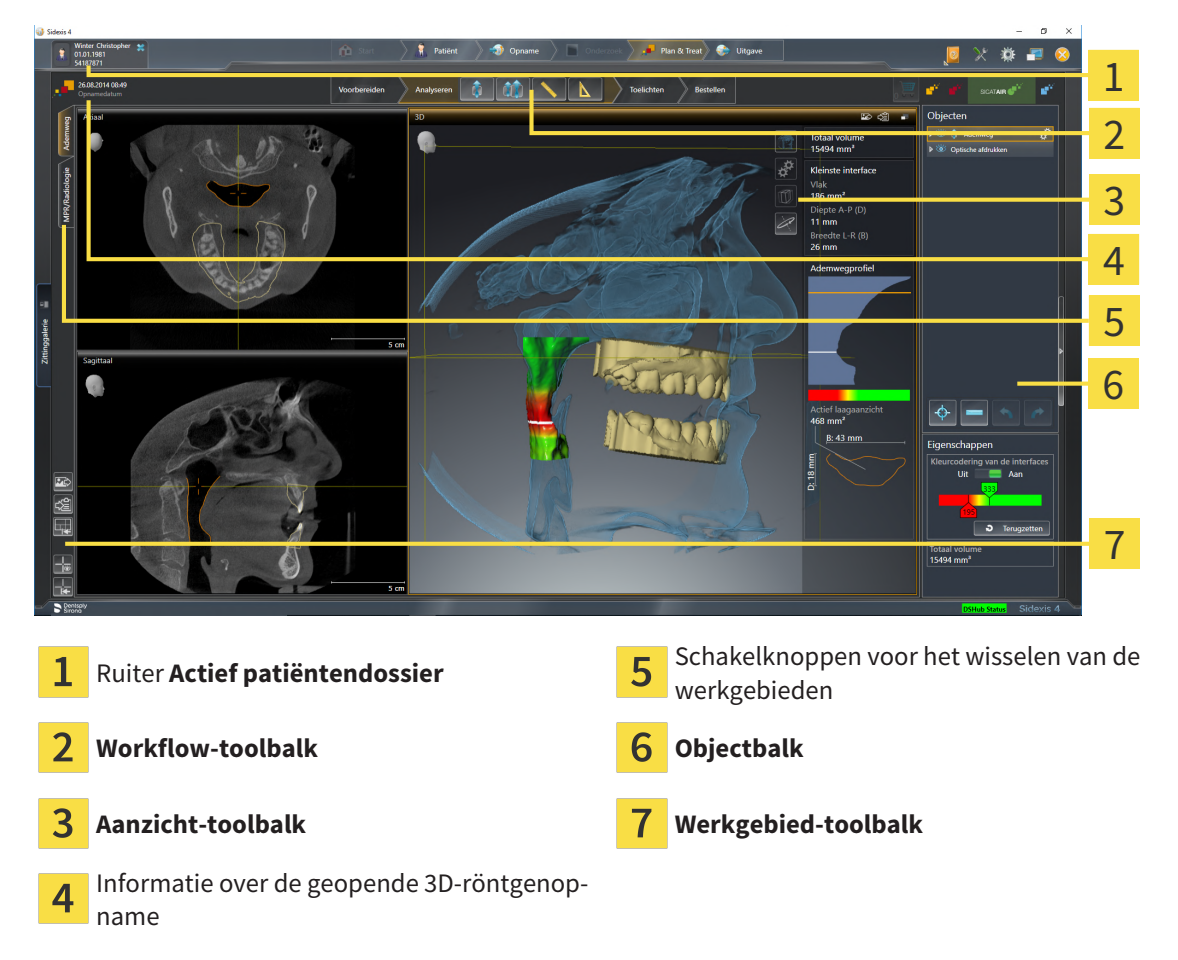

- De ruiter **Actief patiëntendossier** toont de attributen van het actieve patiëntendossier.
- De Workflow-toolbalk bestaat uit verschillende workflow-stappen die de hoofdtools van de applicatie-workflow bevatten. Dit bevat tools waarmee u diagnose-objecten en planningsobjecten kunt toevoegen en importeren. Informatie hierover vindt u onder *[Workflow-toolbalk \[](#page-59-0)*[▶](#page-59-0)*[Pagina 60 - SIDE-](#page-59-0)[XIS 4\]](#page-59-0)*.
- De **Werkgebied-regio** is het deel van de gebruikersinterface onder de **Workflow-toolbalk**. Dit toont het actieve werkgebied van SICAT Air. Elk werkgebied bevat een bepaalde samenstelling van aanzichten. Informatie hierover vindt u onder *[Overzicht van de ademweg-werkgebied \[](#page-73-0)*[▶](#page-73-0)*[Pagina 74 -](#page-73-0) [SIDEXIS 4\]](#page-73-0)*.
- Alleen het actieve aanzicht toont de **Aanzicht-toolbalk**. Deze bevat tools om de weergave van het bijbehorende aanzicht aan te passen. Informatie hierover vindt u onder *[Aanpassing van de aanzich](#page-79-0)[ten \[](#page-79-0)*[▶](#page-79-0)*[Pagina 80 - SIDEXIS 4\]](#page-79-0)* en *[Aanpassing van het 3D-aanzicht \[](#page-90-0)*[▶](#page-90-0)*[Pagina 91 - SIDEXIS 4\]](#page-90-0)*.
- De Objectbalk bevat tools om diagnose-objecten en planningsobjecten te beheren. Informatie hierover vindt u onder *[Objectbalk \[](#page-61-0)*[▶](#page-61-0)*[Pagina 62 - SIDEXIS 4\]](#page-61-0)* en onder *[SICAT Air-objecten \[](#page-65-0)*[▶](#page-65-0)*[Pagina 66 -](#page-65-0) [SIDEXIS 4\]](#page-65-0)*.
- De Werkgebied-toolbalk bevat tools om de algemene instellingen van werkgebieden en alle hierin vervatte aanzichten te wijzigen en om de inhoud van de werkgebieden te documenteren. Informatie hierover vindt u onder *[Dradenkruizen en kaders bewegen, uitfaden en infaden \[](#page-87-0)*[▶](#page-87-0)*[Pagina 88 - SIDE-](#page-87-0)[XIS 4\]](#page-87-0)*, *[Aanzichten terugzetten \[](#page-88-0)*[▶](#page-88-0)*[Pagina 89 - SIDEXIS 4\]](#page-88-0)*, *[Opmaak van werkgebieden aanpassen en te](#page-76-0)[rugzetten \[](#page-76-0)*[▶](#page-76-0)*[Pagina 77 - SIDEXIS 4\]](#page-76-0)* en *[Schermafdrukken van werkgebieden maken \[](#page-77-0)*[▶](#page-77-0)*[Pagina 78 -](#page-77-0) [SIDEXIS 4\]](#page-77-0)*.

### 20.1 WORKFLOW-TOOLBALK

<span id="page-59-0"></span>In SICAT Air bestaat de **Workflow-toolbalk** uit vier Workflow-stappen:

- 1. **Voorbereiden**
- 2. **Analyseren**
- 3. **Toelichten**
- 4. **Bestellen**

### WORKFLOW-STAPPEN OPEN- EN DICHTKLAPPEN

U kunt workflow-stappen openklappen en dichtklappen door erop te klikken.

### 1. WORKFLOW-STAP "VOORBEREIDEN"

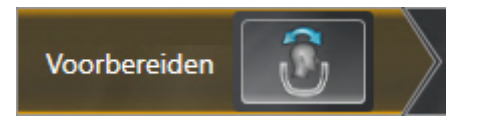

In de Workflow-stap **Voorbereiden** is de volgende tool beschikbaar:

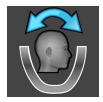

■ **Volume-uitrichting en panoramagebied aanpassen** - Informatie hierover vindt u onder *[Volume](#page-105-0)[uitrichting aanpassen \[](#page-105-0)*[▶](#page-105-0)*[Pagina 106 - SIDEXIS 4\]](#page-105-0)* en *[Panoramagebied aanpassen \[](#page-110-0)*[▶](#page-110-0)*[Pagina 111 - SIDE-](#page-110-0)[XIS 4\]](#page-110-0)*.

### 2. WORKFLOW-STAP "ANALYSEREN"

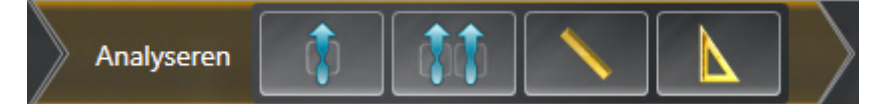

In de Workflow-stap **Analyseren** zijn de volgende tools beschikbaar:

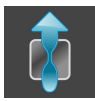

■ **Ademweg segmenteren** - Informatie hierover vindt u onder *[Het ademweggebied bepalen \[](#page-120-0)*[▶](#page-120-0)*[Pagina](#page-120-0) [121 - SIDEXIS 4\]](#page-120-0)*.

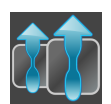

■ Ademwegen vergelijken - Informatie hierover vindt u onder [Ademwegvergelijking uitvoeren \[](#page-138-0)[▶](#page-138-0) [Pa](#page-138-0)*[gina 139 - SIDEXIS 4\]](#page-138-0)*.

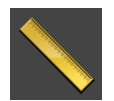

■ **Afstandsmeting toevoegen (D)** - Informatie hierover vindt u onder *[Afstandsmetingen toevoegen](#page-114-0) [\[](#page-114-0)*[▶](#page-114-0)*[Pagina 115 - SIDEXIS 4\]](#page-114-0)*.

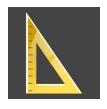

■ **Hoekmeting toevoegen (A)** - Informatie hierover vindt u onder *[Hoekmetingen toevoegen \[](#page-115-0)*[▶](#page-115-0)*[Pagina](#page-115-0) [116 - SIDEXIS 4\]](#page-115-0)*.

### 3. WORKFLOW-STAP "TOELICHTEN"

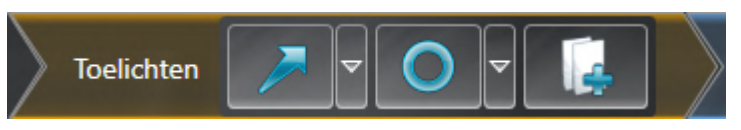

In de Workflow-stap **Toelichten** zijn de volgende tools beschikbaar:

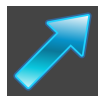

■ Pijl tekenen - Informatie hierover vindt u onder Beelden en schermafdrukken maken.

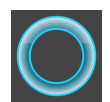

■ **Cirkel tekenen** - Informatie hierover vindt u onder Beelden en schermafdrukken maken.

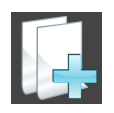

**Handout maken** - Informatie hierover vindt u onder Handouts voorbereiden.

### 4. WORKFLOW-STAP "BESTELLEN"

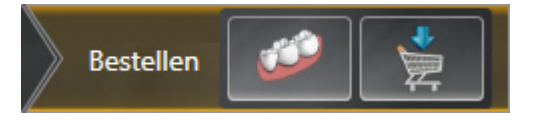

In de Workflow-stap **Bestellen** zijn de volgende tools beschikbaar:

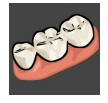

■ **Optische afdrukken importeren en registreren** - Informatie hierover vindt u onder *[Optische af](#page-159-0)[drukken \[](#page-159-0)*[▶](#page-159-0)*[Pagina 160 - SIDEXIS 4\]](#page-159-0)*.

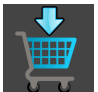

■ **Therapierails bestellen** - Informatie hierover vindt u onder *[Therapierails in de winkelmand leggen](#page-156-0) [\[](#page-156-0)*[▶](#page-156-0)*[Pagina 157 - SIDEXIS 4\]](#page-156-0)*.

### 20.2 OBJECTBALK

<span id="page-61-0"></span>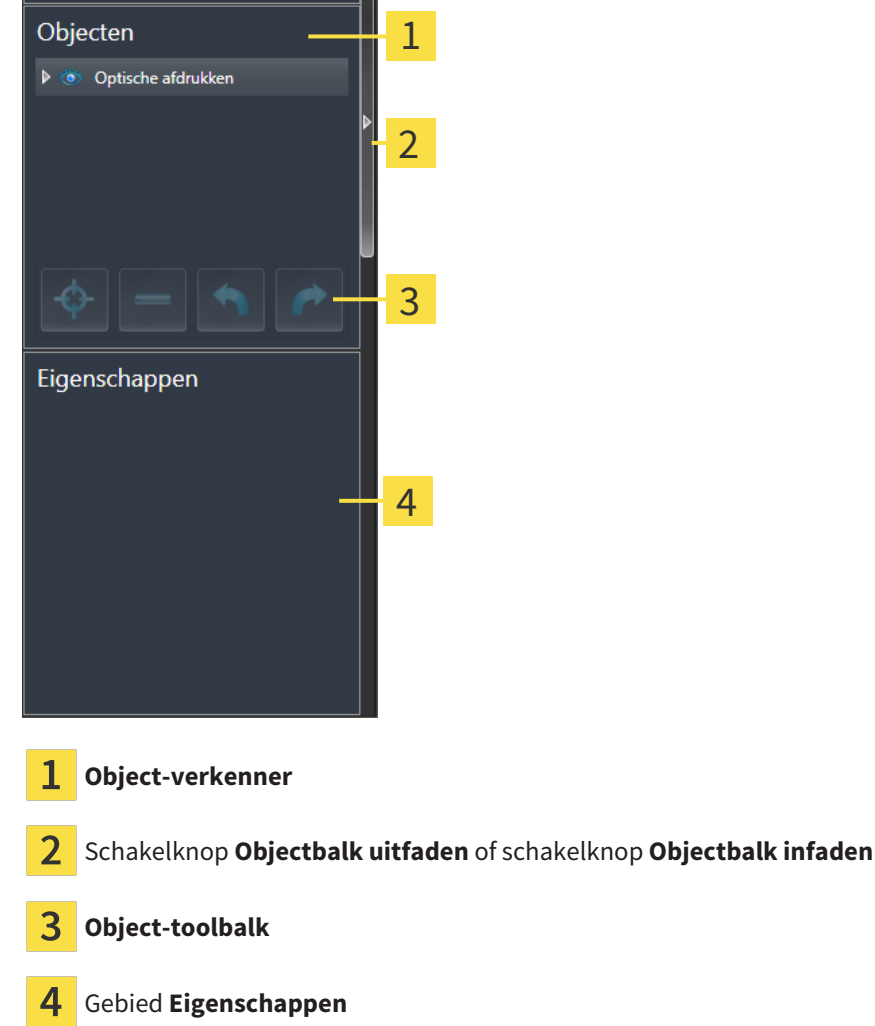

De **Objectbalk** bevat de volgende elementen:

- De Object-verkenner toont een gecategoriseerde lijst van alle diagnose-objecten en planningsobjecten die u aan de actuele studie heeft toegevoegd of die u heeft geïmporteerd. De **Object-verkenner** groepeert objecten automatisch. De groep **Metingen** bevat bijvoorbeeld alle meetobjecten. U kunt objectgroepen dicht- of openklappen, objecten en objectgroepen activeren en objecten en objectgroepen uitfaden en infaden. U vindt hierover informatie onder *[Objecten met de object-verken](#page-62-0)[ner beheren \[](#page-62-0)*[▶](#page-62-0)*[Pagina 63 - SIDEXIS 4\]](#page-62-0)*.
- De **Object-toolbalk** bevat tools om op objecten te focusseren, objecten of objectgroepen te verwijderen en objectacties of objectgroepacties ongedaan te maken, of opnieuw uit te voeren. Informatie hierover vindt u onder *[Objecten met de object-toolbalk beheren \[](#page-64-0)*[▶](#page-64-0)*[Pagina 65 - SIDEXIS 4\]](#page-64-0)*.
- Het gebied **Eigenschappen** toont details van het actieve object.

U kunt de zichtbaarheid van de **Objectbalk** met twee schakelknoppen aan de rechterkant van de **Objectbalk** wijzigen: **Objectbalk uitfaden** en **Objectbalk infaden**

De objecten die in SICAT Air beschikbaar zijn, vindt u onder *[SICAT Air-objecten \[](#page-65-0)*[▶](#page-65-0)*[Pagina 66 - SIDEXIS 4\]](#page-65-0)*.

## <span id="page-62-0"></span>20.3 OBJECTEN MET DE OBJECT-VERKENNER BEHEREN

### OBJECTGROEPEN DICHT- EN OPENKLAPPEN

Om een objectgroep dicht- en open te klappen, gaat u als volgt te werk:

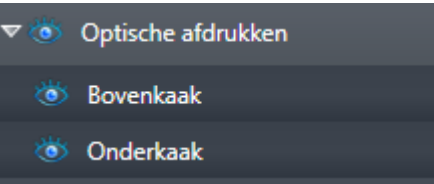

☑ De gewenste objectgroep is actueel opengeklapt.

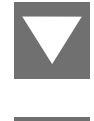

1. Klik naast de gewenste objectgroep op het symbool **Groep dichtklappen**. ▶ De objectgroep klapt dicht.

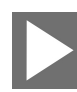

- 2. Klik naast de gewenste objectgroep op het symbool **Groep openklappen**.
- ▶ De objectgroep klapt open.

### OBJECTEN EN OBJECTGROEPEN ACTIVEREN

Sommige tools zijn alleen beschikbaar voor actieve objecten of objectgroepen.

Om een object of een objectgroep te activeren, gaat u als volgt te werk:

☑ Het gewenste object of de gewenste objectgroep is actueel gedeactiveerd.

- Klik op het gewenste object of de gewenste objectgroep.
- ▶ SICAT Air deactiveert een eerder geactiveerd object of een eerder geactiveerde objectgroep.
- ▶ SICAT Air activeert het gewenste object of de gewenste objectgroep.
- ▶ SICAT Air markeert het object of de objectgroep in de **Object-verkenner** en de aanzichten in kleur.

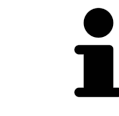

In 2D-aanzichten kunt u de specifieke objecten ook activeren, als u op objecten klikt

### OBJECTEN EN OBJECTGROEPEN UITFADEN EN INFADEN

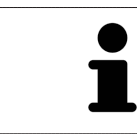

Deze functie is alleen beschikbaar voor bepaalde objecttypes.

Om een object of een objectgroep uit- en in te faden, gaat u als volgt te werk:

☑ Het gewenste object of de gewenste objectgroep is actueel ingefade.

1. Klik naast het gewenste object of de gewenste objectgroep op het symbool **Weergegeven** of het symbool **Sommige ingefade**.

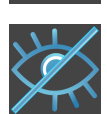

- ▶ SICAT Air verbergt het object of de objectgroep.
- ▶ SICAT Air duidt naast het object of de objectgroep het symbool **Verborgen** aan.

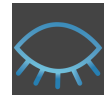

- 2. Klik naast het gewenste object of de gewenste objectgroep op het symbool **Verborgen**.
- ▶ SICAT Air geeft het object of de objectgroep weer.
- ▶ SICAT Air duidt naast het object of de objectgroep het symbool **Weergegeven** aan.

## 20.4 OBJECTEN MET DE OBJECT-TOOLBALK BEHEREN

<span id="page-64-0"></span>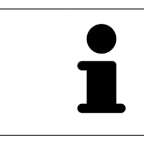

Deze functies zijn alleen voor bepaalde objecttypes beschikbaar.

### OP OBJECTEN FOCUSSEREN

Gebruik deze functie om objecten in de aanzichten te vinden.

Om op een object te focusseren, gaat u als volgt te werk:

- ☑ Het gewenste object is al actief. U vindt hierover informatie onder *[Objecten met de object-verkenner](#page-62-0) [beheren \[](#page-62-0)*[▶](#page-62-0)*[Pagina 63 - SIDEXIS 4\]](#page-62-0)*.
- ☑ Het object kan gefocusseerd worden.

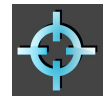

- Klik op het symbool Actief object focusseren (F).
- ▶ SICAT Air verschuift het focuspunt van de aanzichten op het actieve object.
- ▶ SICAT Air duidt het actieve object in de aanzichten aan.

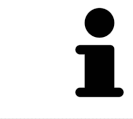

U kunt ook objecten focusseren door deze in de **Object-verkenner** of in een aanzicht met uitzondering van het **3D**-aanzicht dubbel aan te klikken.

### OBJECTEN EN OBJECTGROEPEN VERWIJDEREN

Om een object of een objectgroep te verwijderen, gaat u als volgt te werk:

- ☑ Het gewenste object of de gewenste objectgroep is al actief. U vindt hierover informatie onder *[Ob](#page-62-0)[jecten met de object-verkenner beheren \[](#page-62-0)*[▶](#page-62-0)*[Pagina 63 - SIDEXIS 4\]](#page-62-0)*.
	- Klik op het symbool **Actief object/actieve groep verwijderen (del)**.
- ▶ SICAT Air verwijdert het object of de objectgroep.

### OBJECTACTIES ONGEDAAN MAKEN EN OPNIEUW UITVOEREN

Om de laatste objectacties of groepsactie ongedaan te maken en opnieuw uit te voeren, gaat u als volgt te werk:

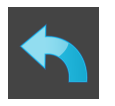

- 1. Klik op het symbool **Laatste object-/groepactie ongedaan maken (Ctrl+Z)**.
	- ▶ SICAT Air maakt de laatste objectactie of groepsactie ongedaan.

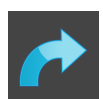

2. Klik op het symbool **Object-/groepsactie opnieuw uitvoeren (Ctrl+Y)**.

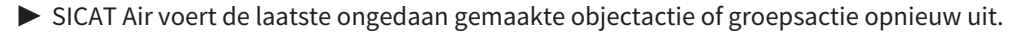

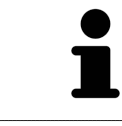

Het ongedaan maken en het opnieuw uitvoeren zijn beschikbaar zolang een studie in een SICAT-applicatie is geopend.

## 20.5 SICAT AIR-OBJECTEN

<span id="page-65-0"></span>In de **Object-verkenner** groepeert SICAT Air applicatiespecifieke objecten als volgt:

- **Optische afdrukken**
- **Ademweg**
	- **Kleinste interface**
- **Ademwegvergelijking**
- **Handout**
	- **Beeld**
	- **Schermafdruk**
	- **Ademwegvergelijking**

### OPTISCHE AFDRUKKEN-OBJECT

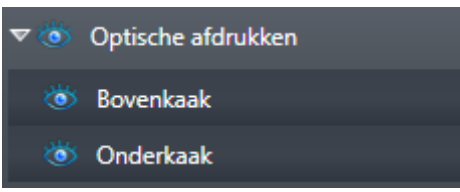

Nadat u optische afdrukken hebt geïmporteerd, toont SICAT Air een **Optische afdrukken**-object in **Object-verkenner**. Een **Optische afdrukken** bevat de volgende elementen:

- **Bovenkaak**
- **Onderkaak**

Als u op een subobject focusseert, focusseert SICAT Air alle 2D-aanzichten op het geselecteerde object.

Als u een **Bovenkaak**-object of een **Onderkaak**-object verwijdert, worden SICAT Air alle beschikbare optische afdrukken uit de studie verwijderd.

### ADEMWEG-OBJECT

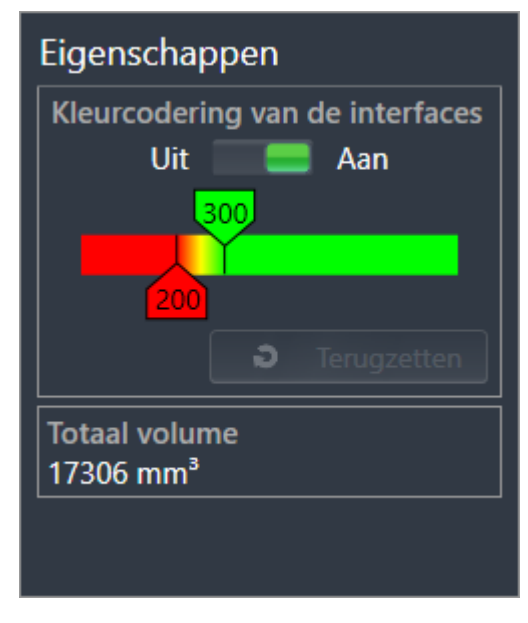

Nadat u de kaakbewegingsgegevens geïmporteerd hebt, toont SICAT Air het object **Ademweg** in **Objectverkenner**. Het **Objectbalk** toont in het gebied **Eigenschappen** voor dit object de volgende elementen:

- Een schakelaar waarmee u de [kleurcodering](#page-212-1) kunt activeren of deactiveren.
- De **Kleurcodering van de interfaces** met schuifbalken waarmee u de minimale en maximale waarde van het doorsnedevlak in mm² voor het kleurverloop kunt bepalen.
- De schakelknop **Terugzetten**, waarmee u de waarden voor de kleurcodering naar de waarden uit de SICAT Air-instellingen kunt terugzetten. Hoe u de standaardwaarden in SICAT Air-instellingen kunt bepalen, vindt u onder *[SICAT Air-instellingen wijzigen \[](#page-194-0)*[▶](#page-194-0)*[Pagina 195 - SIDEXIS 4\]](#page-194-0)*.
- Het **Totaal volume** van het gesegmenteerde [ademweggebied](#page-212-2)

SICAT Air past de wijzigingen aan de eigenschappen meteen toe op de ademweg in het **3D**-aanzicht.

Als u op het **Ademweg**-object focusseert, past SICAT Air de werkgebied-regio aan als volgt:

- Indien deze niet al geactiveerd is, activeert SICAT Air het **Ademweg**-werkgebied.
- SICAT Air focusseert alle aanzichten in het midden van het kleinste dwarsdoorsnedevlak.

Als u het **Ademweg**-object verbergt, wordt ookSICAT Air het [ademweganalysegebied](#page-212-3) verborgen.

Als u met de muisaanwijzer over een **Ademweg**-object gaat, toont SICAT Air een tandwielsymbool. Als u op het tandwielsymbool klikt, opent SICAT Air het venster **Ademweg segmenteren**.

### KLEINSTE INTERFACE-OBJECT

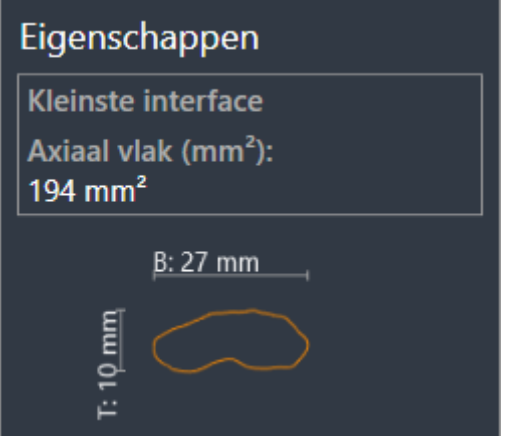

Voor **Kleinste interface**-objecten geldt het volgende:

- **Kleinste interface**-objecten liggen onder de **Ademweg**-objecten.
- De aanduiding van een **Kleinste interface**-object bevat het kleinste dwarsdoorsnedevlak in mm<sup>2</sup>.
- In het gebied **Eigenschappen** toont het object ook de dwarsdoorsnede van de laag.
- Als u op een **Kleinste interface**-object focusseert, tonen de 2D-laagaanzichten de laag met het kleinste dwarsdoorsnedevlak.

### ADEMWEGVERGELIJKING-OBJECT

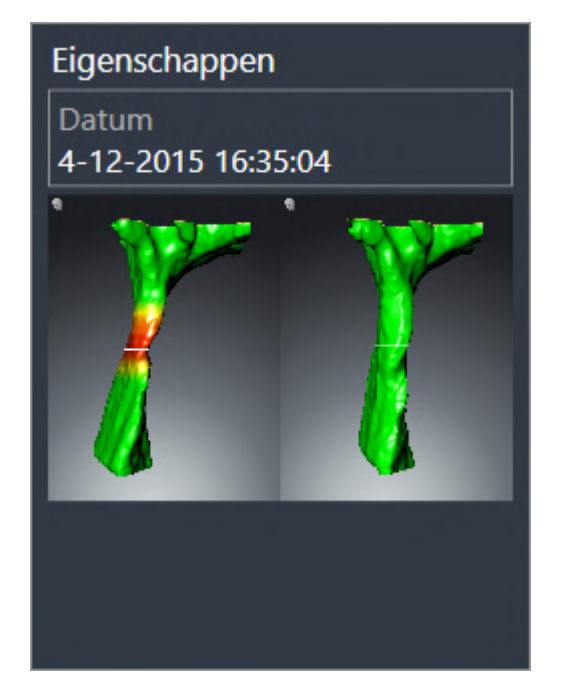

Voor **Ademwegvergelijking**-objecten geldt het volgende:

- Als u met de muisaanwijzer over een **Ademwegvergelijking**-object gaat, toont SICAT Air een tandwielsymbool. Als u op het tandwielsymbool klikt, opent SICAT Air het venster **Ademwegvergelijking**.
- Nadat u een **Ademwegvergelijking** hebt aangemaakt en geactiveerd, toont de **Object-verkenner** in het gebied **Eigenschappen** het volgende:
	- Aanmaaktijdstip van het object
	- Afdrukvoorbeeld van het object
- U kunt de functie Actief object/actieve groep verwijderen (del) gebruiken om een Ademwegver**gelijking**-object te verwijderen. Na het verwijderen kunt u het vorige **Ademwegvergelijking**-object niet herstellen, en moet de ademwegvergelijking opnieuw worden uitgevoerd.

### HANDOUT-OBJECT

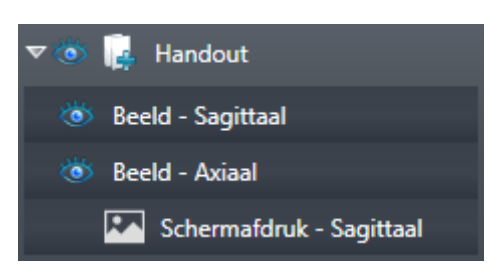

Voor **Handout**-objecten geldt het volgende:

- Als u met de muisaanwijzer over een **Handout**-object gaat, toont SICAT Air een tandwielsymbool. Als u op het tandwielsymbool klikt, opent SICAT Air het venster **Handout maken**.
- U kunt de functie **Actief object/actieve groep verwijderen (del)** gebruiken om een **Handout**-object te verwijderen. SICAT Air verwijdert alle bijbehorende **Schermafdruk**-objecten en **Beeld**-objecten.

### BEELD-OBJECTEN

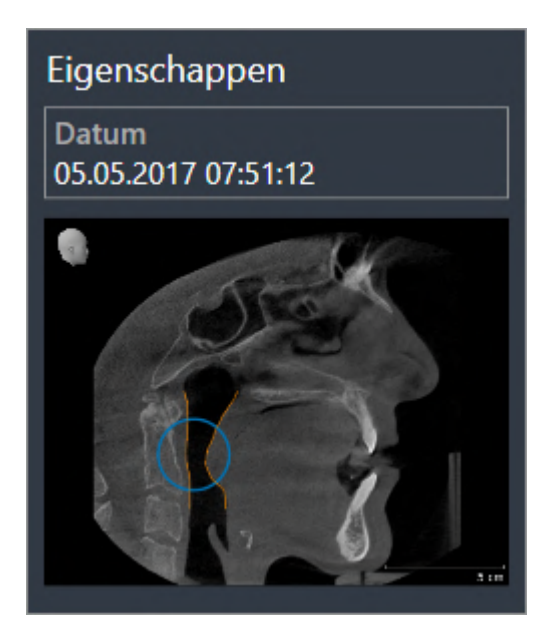

Voor **Beeld**-objecten geldt het volgende:

- **Beeld**-objecten liggen onder de **Handout**-objecten.
- SICAT Air verzamelt in een werkgebied voor elk 2D-aanzicht alle tekenobjecten van een laag en maakt hiervan een **Beeld**-object.
- SICAT Air verzamelt in een werkgebied voor het **3D**-aanzicht alle tekenobjecten van een bepaalde kijkrichting en een bepaalde zoomfactor en maakt hiervan een **Beeld**-object.
- Nadat u een **Beeld**-object hebt aangemaakt en geactiveerd, toont het **Object-verkenner** in het gebied **Eigenschappen** het volgende:
	- Aanmaaktijdstip van het object
	- Afdrukvoorbeeld van het object
- U kunt de functies **Laatste object-/groepactie ongedaan maken (Ctrl+Z)** en **Object-/groepsactie opnieuw uitvoeren (Ctrl+Y)** voor individuele pijlen en cirkels gebruiken.
- U kunt de functie **Actief object/actieve groep verwijderen (del)** gebruiken om een **Beeld**-object en daarmee alle opgenomen pijlen en cirkels in één keer te verwijderen. SICAT Air verwijdert **Beeld**-objecten zowel uit de **Object-verkenner** als uit het venster **Handout maken**.
- Als u op een **Beeld**-object focusseert, geeft SICAT Air het overeenkomstige aanzicht voor het tijdstip weer waarop u de meest recente hierin opgenomen pijl of cirkel hebt aangemaakt.

### SCHERMAFDRUK-OBJECTEN

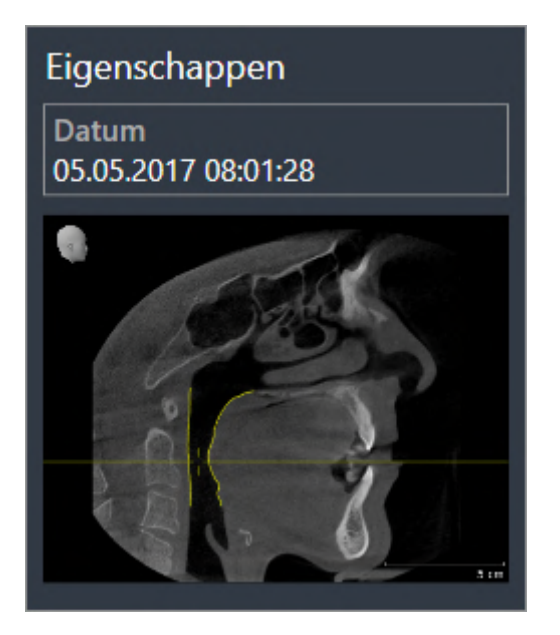

Voor **Schermafdruk**-objecten geldt het volgende:

- **Schermafdruk**-objecten liggen onder de **Handout**-objecten.
- SICAT Air maakt een **Schermafdruk**-object voor elke schermafdruk aan.
- Nadat u een **Schermafdruk**-object hebt aangemaakt en geactiveerd, toont het **Object-verkenner** in het gebied **Eigenschappen** het volgende:
	- Aanmaaktijdstip van het object
	- Afdrukvoorbeeld van het object
- U kunt de functie **Actief object/actieve groep verwijderen (del)** gebruiken om een **Schermafdruk**object te verwijderen. SICAT Air verwijdert **Schermafdruk**-objecten zowel uit de **Object-verkenner** als uit het venster **Handout maken**.
- Als u op een **Schermafdruk**-object focusseert, geeft SICAT Air het overeenkomstige aanzicht voor het tijdstip weer waarop u het object hebt aangemaakt.
- De functies voor het weergeven en uitfaden zijn niet beschikbaar.
## <span id="page-72-0"></span>*21 WERKGEBIEDEN*

SICAT-applicaties geven studies in verschillende aanzichten weer en vragen samenstellingen van aanzichten in werkgebieden aan.

In SICAT Air zijn er twee verschillende werkgebieden:

- **Ademweg** Werkgebied Informatie hierover vindt u onder [Overzicht van de ademweg-werkgebied](#page-73-0) *[\[](#page-73-0)*[▶](#page-73-0)*[Pagina 74 - SIDEXIS 4\]](#page-73-0)*.
- MPR/Radiologie-Werkgebied Informatie hierover vindt u onder [Overzicht via het MPR/Radiologie](#page-74-0)*[werkgebied \[](#page-74-0)*[▶](#page-74-0)*[Pagina 75 - SIDEXIS 4\]](#page-74-0)*.

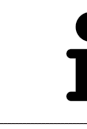

Als u SICAT Air sluit, bewaart de software de lay-out van de werkgebieden en de instellingen van de aanzichten.

De volgende acties zijn voor werkgebieden en de daarin opgenomen aanzichten beschikbaar:

- *[Werkgebied wisselen \[](#page-75-0)*[▶](#page-75-0)*[Pagina 76 SIDEXIS 4\]](#page-75-0)*.
- *[Opmaak van werkgebieden aanpassen en terugzetten \[](#page-76-0)*[▶](#page-76-0)*[Pagina 77 SIDEXIS 4\]](#page-76-0)*.
- *[Aanpassing van de aanzichten \[](#page-79-0)*[▶](#page-79-0)*[Pagina 80 SIDEXIS 4\]](#page-79-0)*.
- Er zijn bijkomende mogelijkheden om het **3D**-aanzicht aan te passen. Informatie hierover vindt u onder *[Aanpassing van het 3D-aanzicht \[](#page-90-0)*[▶](#page-90-0)*[Pagina 91 - SIDEXIS 4\]](#page-90-0)*.
- U kunt de inhoud van het actieve werkgebied documenteren Informatie hierover vindt u onder *[Schermafdrukken van werkgebieden maken \[](#page-77-0)*[▶](#page-77-0)*[Pagina 78 - SIDEXIS 4\]](#page-77-0)*.

## 21.1 OVERZICHT VAN DE ADEMWEG-WERKGEBIED

<span id="page-73-0"></span>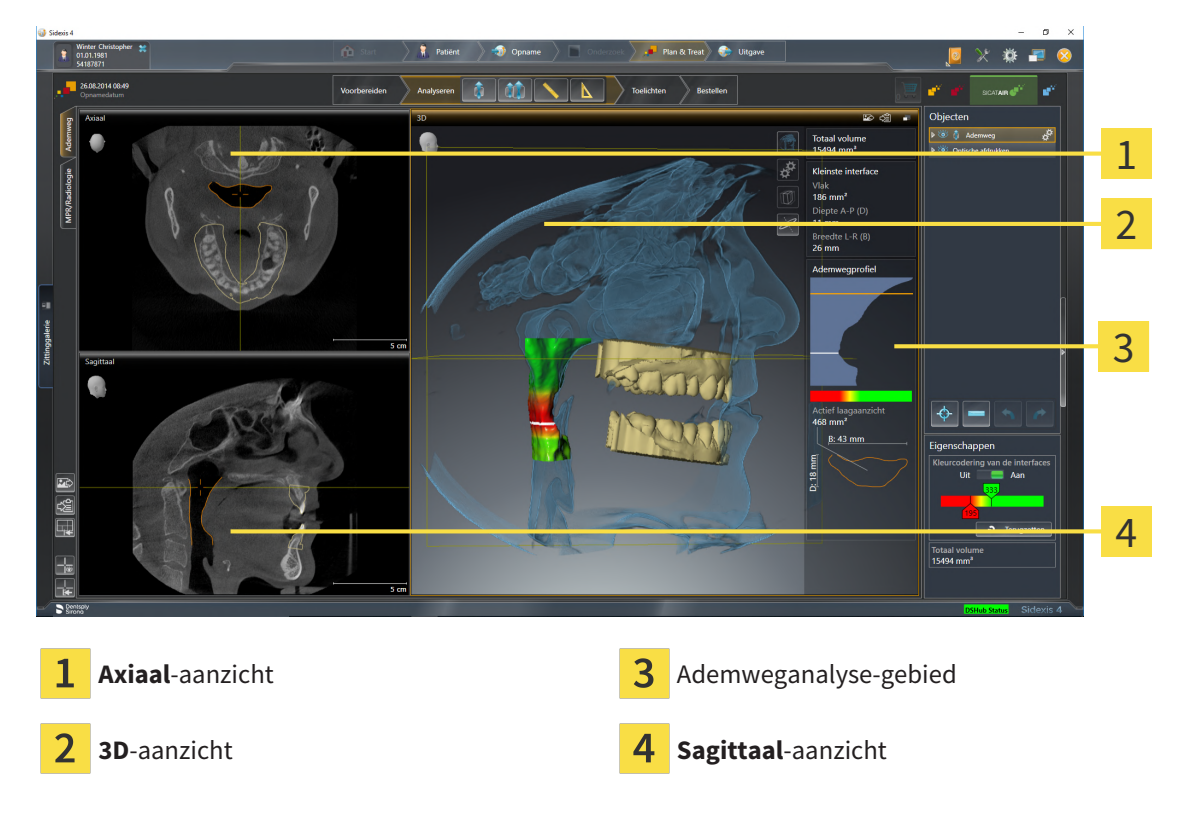

#### AXIAAL-AANZICHT

Standaard toont het **Axiaal**-aanzicht lagen van boven. U kunt de kijkrichting van het **Axiaal**-aanzicht omschakelen. U vindt hierover informatie onder *[Visualiseringsinstellingen wijzigen \[](#page-192-0)*[▶](#page-192-0)*[Pagina 193 - SIDE-](#page-192-0)[XIS 4\]](#page-192-0)*.

#### 3D-AANZICHT

Het **3D**-aanzicht toont een 3D-weergave van de geopende studie.

#### SAGITTAAL-AANZICHT

Standaard toont het **Sagittaal**-aanzicht lagen van rechts. U kunt de kijkrichting van het **Sagittaal**-aanzicht omschakelen. U vindt hierover informatie onder *[Visualiseringsinstellingen wijzigen \[](#page-192-0)*[▶](#page-192-0)*[Pagina 193 -](#page-192-0) [SIDEXIS 4\]](#page-192-0)*.

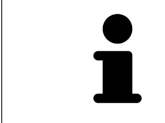

Als u SICAT Air sluit, bewaart de software de lay-out van de werkgebieden en de instellingen van de aanzichten.

Functies van de aanzichten vindt u onder *[Aanpassing van de aanzichten \[](#page-79-0)*[▶](#page-79-0)*[Pagina 80 - SIDEXIS 4\]](#page-79-0)* en *[Aanpassing van het 3D-aanzicht \[](#page-90-0)*[▶](#page-90-0)*[Pagina 91 - SIDEXIS 4\]](#page-90-0)*.

Als u door de segmentering van de ademweg een **Ademweg**-object hebt aangemaakt, is dit in het **3D**aanzicht van het ademweganalysegebied beschikbaar. Informatie hierover vindt u onder *[SICAT Air-ob](#page-65-0)[jecten \[](#page-65-0)*[▶](#page-65-0)*[Pagina 66 - SIDEXIS 4\]](#page-65-0)*, *[Segmentering van de ademweg \[](#page-119-0)*[▶](#page-119-0)*[Pagina 120 - SIDEXIS 4\]](#page-119-0)* en *[Met het](#page-134-0) [ademwegprofiel interageren \[](#page-134-0)*[▶](#page-134-0)*[Pagina 135 - SIDEXIS 4\]](#page-134-0)*.

## 21.2 OVERZICHT VIA HET MPR/RADIOLOGIE-WERKGEBIED

<span id="page-74-0"></span>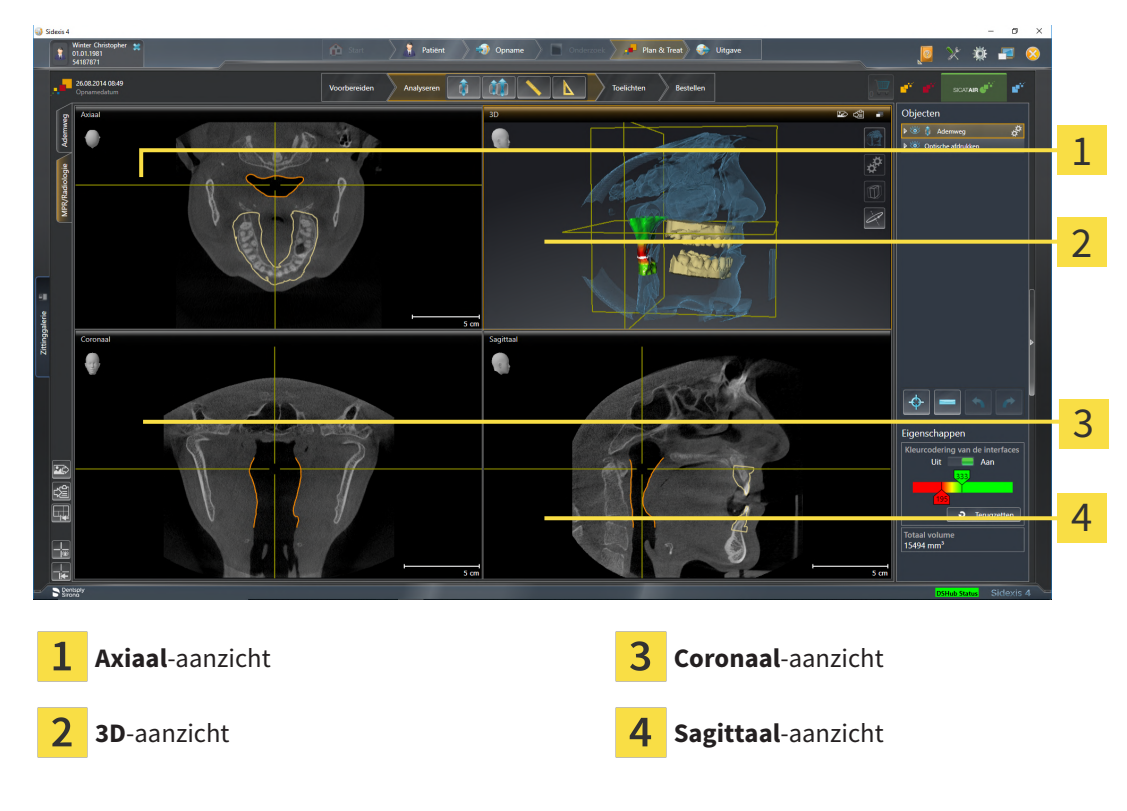

#### AXIAAL-AANZICHT

Standaard toont het **Axiaal**-aanzicht lagen van boven. U kunt de kijkrichting van het **Axiaal**-aanzicht omschakelen. U vindt hierover informatie onder *[Visualiseringsinstellingen wijzigen \[](#page-192-0)*[▶](#page-192-0)*[Pagina 193 - SIDE-](#page-192-0)[XIS 4\]](#page-192-0)*.

#### 3D-AANZICHT

Het **3D**-aanzicht toont een 3D-weergave van de geopende studie.

#### CORONAAL-AANZICHT

Het **Coronaal**-aanzicht toont de lagen van voren.

#### SAGITTAAL-AANZICHT

Standaard toont het **Sagittaal**-aanzicht lagen van rechts. U kunt de kijkrichting van het **Sagittaal**-aanzicht omschakelen. U vindt hierover informatie onder *[Visualiseringsinstellingen wijzigen \[](#page-192-0)*[▶](#page-192-0)*[Pagina 193 -](#page-192-0) [SIDEXIS 4\]](#page-192-0)*.

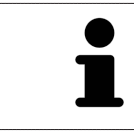

Als u SICAT Air sluit, bewaart de software de lay-out van de werkgebieden en de instellingen van de aanzichten.

Functies van de aanzichten vindt u onder *[Aanpassing van de aanzichten \[](#page-79-0)*[▶](#page-79-0)*[Pagina 80 - SIDEXIS 4\]](#page-79-0)* en *[Aanpassing van het 3D-aanzicht \[](#page-90-0)*[▶](#page-90-0)*[Pagina 91 - SIDEXIS 4\]](#page-90-0)*.

## 21.3 WERKGEBIED WISSELEN

<span id="page-75-0"></span>Om van werkgebied te veranderen, gaat u als volgt te werk:

- Klik in de hoek links boven in de regio van het werkgebied op de ruiter van het gewenste werkgebied.
- ▶ Het geselecteerde werkgebied verschijnt.

MPR/Radiologie Ademweg

## <span id="page-76-0"></span>21.4 OPMAAK VAN WERKGEBIEDEN AANPASSEN EN **TERUGZETTEN**

#### DE OPMAAK VAN HET ACTIEVE WERKGEBIED AANPASSEN

Om de opmaak van het actieve werkgebied aan te passen, gaat u als volgt te werk:

- 1. Beweeg de muisaanwijzer over de grens tussen twee of meerdere aanzichten.
	- ▶ De muisaanwijzer verandert van vorm.

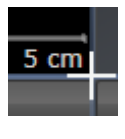

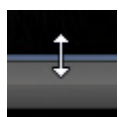

- 2. Klik op de linkermuisknop en houd deze ingedrukt.
- 3. Beweeg de muis.
	- ▶ De positie van de grenzen verandert.
	- ▶ De grootten van de aanzichten aan alle zijden van de grens veranderen.
- 4. Laat de linkermuisknop los.
- ▶ SICAT Air behoudt de actuele positie van de grenzen en de actuele grootten van de aanzichten aan alle zijden van de grenzen.

#### DE OPMAAK VAN HET ACTIEVE WERKGEBIED TERUGZETTEN

Om de opmaak van het actieve werkgebied terug te zetten, gaat u als volgt te werk:

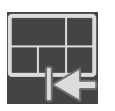

- Klik in de **Werkgebied-toolbalk** op het symbool **Opmaak van het actieve werkgebied terugzetten**.
- ▶ SICAT Air zet het actieve werkgebied terug op de standaardopmaak. Dit betekent dat de software alle aanzichten in de standaardgrootte toont.

### 21.5 SCHERMAFDRUKKEN VAN WERKGEBIEDEN MAKEN

<span id="page-77-0"></span>Voor documentatiedoeleinden kunt u schermafdrukken van het werkgebied naar het Windows-klembord kopiëren.

#### SCHERMAFDRUK VAN EEN WERKGEBIED AAN DE SIDEXIS 4-UITGAVE **TOEVOEGEN**

Om een schermafdruk van een werkgebied aan de SIDEXIS 4-uitgave toe te voegen, gaat u als volgt te werk:

☑ Het gewenste werkgebied is al actief. Informatie hierover vindt u onder *[Werkgebied wisselen \[](#page-75-0)*[▶](#page-75-0)*[Pa](#page-75-0)[gina 76 - SIDEXIS 4\]](#page-75-0)*.

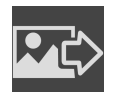

■ Klik in de werkgebied-toolbalk op het symbool **Schermafdruk van het actieve werkgebied aan de SIDEXIS 4-uitgave toevoegen**.

▶ SICAT Air voegt een schermafdruk van het werkgebied voor de SIDEXIS 4-uitgave toe.

#### SCHERMAFDRUK VAN EEN WERKGEBIED NAAR HET KLEMBORD VAN WINDOWS KOPIËREN

Om een schermafdruk van een werkgebied naar het klembord van Windows te kopiëren, gaat u als volgt te werk:

☑ Het gewenste werkgebied is al actief. Informatie hierover vindt u onder *[Werkgebied wisselen \[](#page-75-0)*[▶](#page-75-0)*[Pa](#page-75-0)[gina 76 - SIDEXIS 4\]](#page-75-0)*.

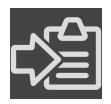

■ Klik in de werkgebied-toolbalk op het symbool **Schermafdruk van het actieve werkgebied naar het klembord kopiëren**.

▶ SICAT Air kopieert een schermafdruk vanuit het werkgebied naar het klembord van Windows.

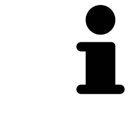

U kunt de schermafdrukken uit het klembord voor tal van toepassingen invoegen, bijvoorbeeld voor fotobewerkingssoftware en tekstverwerkingen. In de meeste toepassingen kunt u de sneltoets Ctrl+V voor invoegen gebruiken.

# <span id="page-78-0"></span>*22 AANZICHTEN*

Aanzichten zijn in de werkgebieden opgenomen. U vindt een beschrijving van de diverse werkgebieden en aanzichten onder *[Werkgebieden \[](#page-72-0)*[▶](#page-72-0)*[Pagina 73 - SIDEXIS 4\]](#page-72-0)*.

U kunt de aanzichten aanpassen. Informatie hierover vindt u onder *[Aanpassing van de aanzichten \[](#page-79-0)*[▶](#page-79-0)*[Pa](#page-79-0)[gina 80 - SIDEXIS 4\]](#page-79-0)* en *[Aanpassing van het 3D-aanzicht \[](#page-90-0)*[▶](#page-90-0)*[Pagina 91 - SIDEXIS 4\]](#page-90-0)*.

### 22.1 AANPASSING VAN DE AANZICHTEN

<span id="page-79-0"></span>Sommige tools voor de aanpassing van de aanzichten zijn alleen voor het actieve aanzicht beschikbaar. Hoe u een aanzicht activeert, vindt u onder *[Actief aanzicht veranderen \[](#page-81-0)*[▶](#page-81-0)*[Pagina 82 - SIDEXIS 4\]](#page-81-0)*.

Een actief aanzicht bevat de volgende elementen:

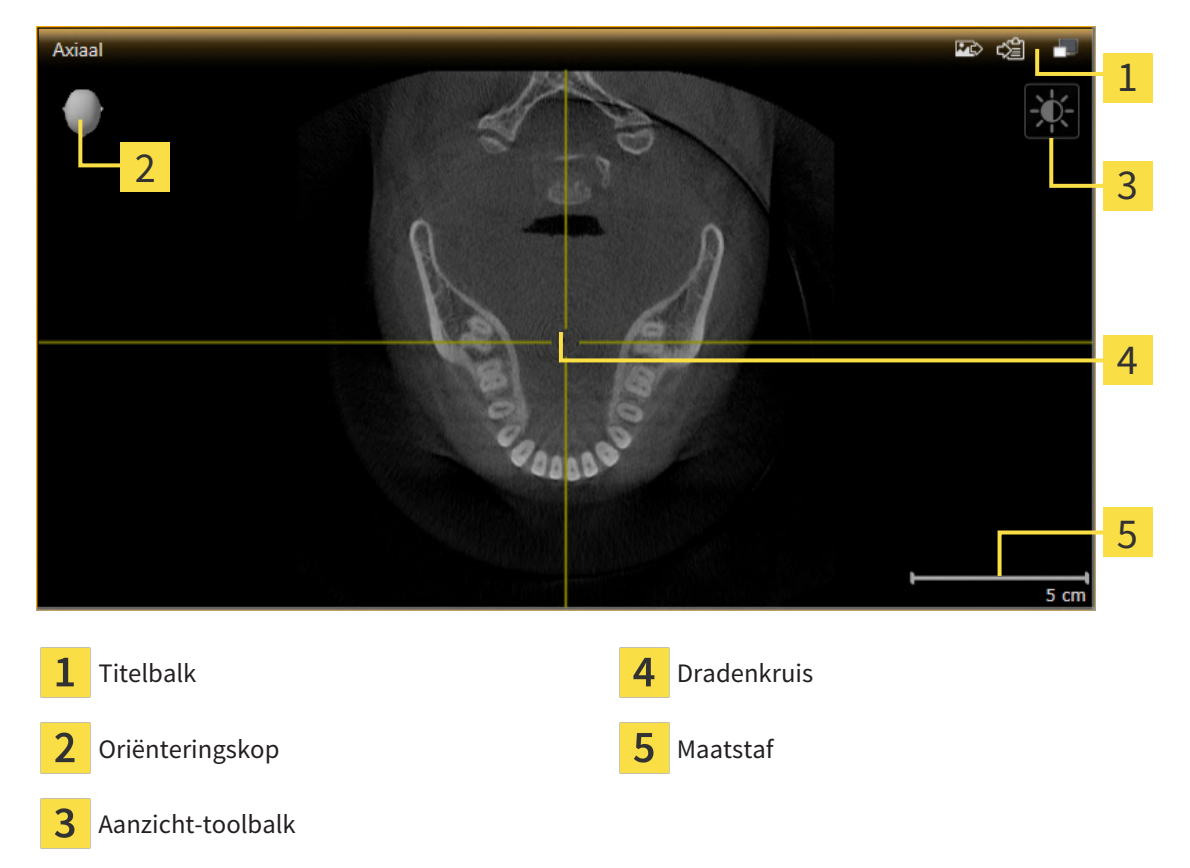

2D-laagaanzichten geven [draadkruizen](#page-212-0) weer. Dradenkruizen zijn snijlijnen met andere laagaanzichten. SICAT Air synchroniseert alle laagaanzichten met elkaar. Dit betekent dat alle dradenkruizen op dezelfde positie binnen de 3D-röntgengegevens wijzen. Daarmee kunt u anatomische structuren over de aanzichten heen toewijzen.

Het **3D**-aanzicht toont [frames](#page-212-1), die de actuele posities van de 2D-laagaanzichten weergeven.

Om de aanzichten aan te passen, zijn de volgende acties beschikbaar:

- *[Actief aanzicht wisselen \[](#page-81-0)*[▶](#page-81-0)*[Pagina 82 SIDEXIS 4\]](#page-81-0)*
- *[Aanzichten maximaliseren en herstellen \[](#page-82-0)*[▶](#page-82-0)*[Pagina 83 SIDEXIS 4\]](#page-82-0)*
- *[De helderheid en het contrast van de 2D-aanzichten aanpassen en terugzetten \[](#page-83-0)*[▶](#page-83-0)*[Pagina 84 SIDEXIS](#page-83-0) [4\]](#page-83-0)*
- *[Aanzichten zoomen en beeldfragmenten verschuiven \[](#page-85-0)*[▶](#page-85-0)*[Pagina 86 SIDEXIS 4\]](#page-85-0)*
- *[Door de lagen in de 2D-laagaanzichten bladeren \[](#page-86-0)*[▶](#page-86-0)*[Pagina 87 SIDEXIS 4\]](#page-86-0)*
- *[Dradenkruizen en kaders bewegen, uitfaden en infaden \[](#page-87-0)*[▶](#page-87-0)*[Pagina 88 SIDEXIS 4\]](#page-87-0)*
- *[Aanzichten terugzetten \[](#page-88-0)*[▶](#page-88-0)*[Pagina 89 SIDEXIS 4\]](#page-88-0)*

Er zijn bijkomende mogelijkheden om het **3D**-aanzicht aan te passen. Informatie hierover vindt u onder *[Aanpassing van het 3D-aanzicht \[](#page-90-0)*[▶](#page-90-0)*[Pagina 91 - SIDEXIS 4\]](#page-90-0)*.

U kunt de inhoud van een actief aanzicht documenteren. Informatie hierover vindt u onder *[Schermaf](#page-89-0)[drukken van aanzichten maken \[](#page-89-0)*[▶](#page-89-0)*[Pagina 90 - SIDEXIS 4\]](#page-89-0)*.

## 22.2 ACTIEF AANZICHT WISSELEN

<span id="page-81-0"></span>Alleen het actieve aanzicht toont de **Aanzicht-toolbalk** en de titelbalk.

Om een aanzicht te activeren, gaat u als volgt te werk:

1. Beweeg de muisaanwijzer over het gewenste aanzicht:

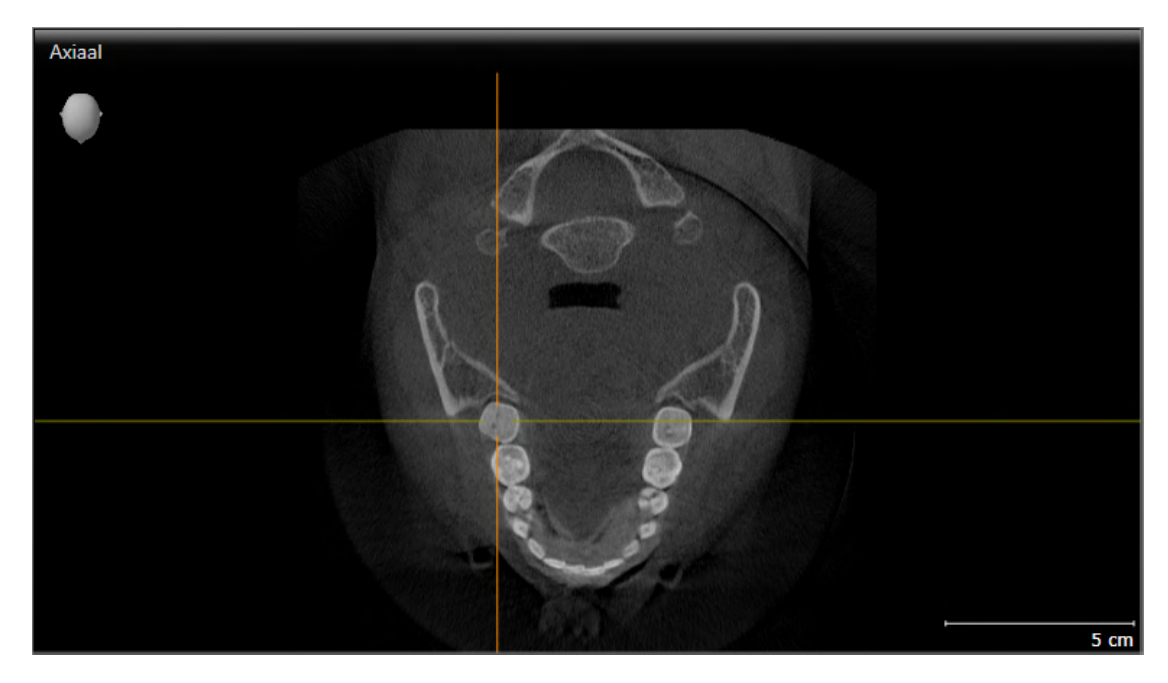

- 2. Klik op het gewenste aanzicht.
- ▶ SICAT Air activeert het aanzicht:

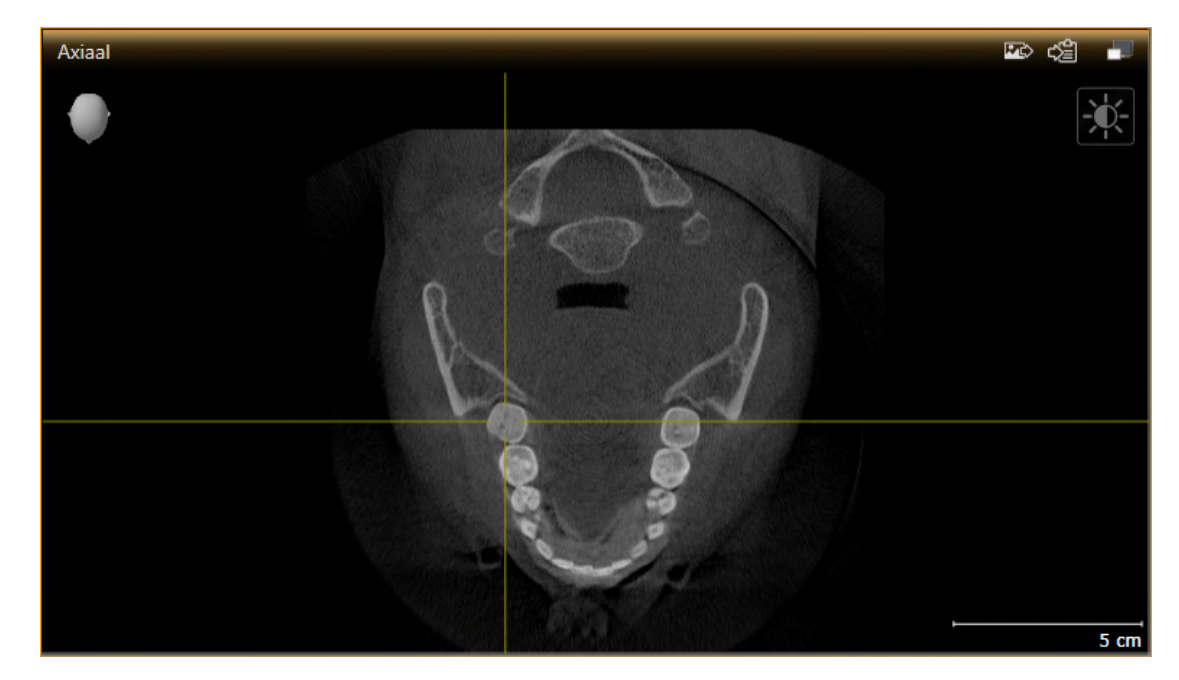

U herkent het geactiveerde aanzicht aan de oranjekleurige titelbalk.

### 22.3 AANZICHTEN MAXIMALISEREN EN HERSTELLEN

<span id="page-82-0"></span>Om een aanzicht te maximaliseren en de eerdere grootte daarvan te herstellen, gaat u als volgt te werk:

- ☑ Het gewenste aanzicht is al actief. Informatie hierover vindt u onder *[Actief aanzicht wisselen \[](#page-81-0)*[▶](#page-81-0)*[Pagi](#page-81-0)[na 82 - SIDEXIS 4\]](#page-81-0)*.
- ☑ Het gewenste aanzicht is niet gemaximaliseerd.

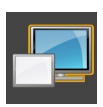

- 1. Klik in de titelbalk van het gewenste aanzicht op het symbool **Maximaliseren**.
	- ▶ SICAT Air maximaliseert het aanzicht.

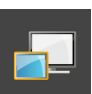

- 2. Klik in de titelbalk van het gemaximaliseerde aanzicht op het symbool **Herstellen**.
	- ▶ SICAT Air geeft de eerdere grootte van het aanzicht weer.

Om aanzichten te maximaliseren en de vorige grootte te herstellen, zijn de volgende alternatieven beschikbaar:

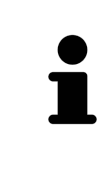

- Om een aanzicht te maximaliseren, kunt u op de titelbalk ook dubbelklikken op het gewenste aanzicht.
- Om een aanzicht te herstellen, kunt u op de titelbalk van het gemaximaliseerde aanzicht ook dubbelklikken.

## <span id="page-83-0"></span>22.4 DE HELDERHEID EN HET CONTRAST VAN DE 2D-AANZICHTEN AANPASSEN EN TERUGZETTEN

Om de helderheid en het contrast van een 2D-aanzicht aan te passen, gaat u als volgt te werk:

<sup>☑</sup> Het gewenste 2D-aanzicht is al actief. Informatie hierover vindt u onder *[Actief aanzicht wisselen](#page-81-0) [\[](#page-81-0)*[▶](#page-81-0)*[Pagina 82 - SIDEXIS 4\]](#page-81-0)*.

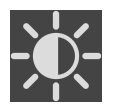

1. Beweeg de muisaanwijzer in de **Aanzicht-toolbalk** van het 2D-aanzicht over het symbool **Helderheid en contrast aanpassen**.

▶ Het transparante venster **Helderheid en contrast aanpassen** verschijnt:

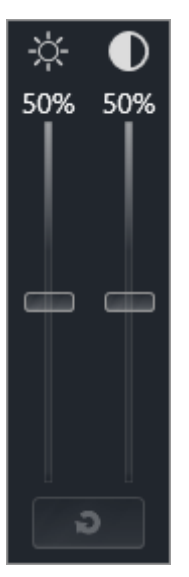

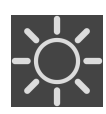

- 2. Beweeg de muisaanwijzer over de **Helderheid**-schuifbalk.
- 3. Klik en houd de linkermuisknop ingedrukt en beweeg de muisaanwijzer naar boven of naar beneden.
	- ▶ SICAT Air past de helderheid van het 2D-aanzicht aan volgens de positie van de **Helderheid**schuifbalk.
- 4. Laat de linkermuisknop los.
	- ▶ SICAT Air behoudt de actuele helderheid van het 2D-aanzicht.

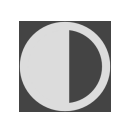

- 5. Beweeg de muisaanwijzer over de **Contrast**-schuifbalk.
- 6. Klik en houd de linkermuisknop ingedrukt en beweeg de muisaanwijzer naar boven of naar beneden.
	- ▶ SICAT Air past het contrast van het 2D-aanzicht aan volgens de positie van de **Contrast**-schuifbalk.
- 7. Laat de linkermuisknop los.
	- ▶ SICAT Air bewaart het actuele contrast van het 2D-aanzicht.
- 8. Beweeg de muisaanwijzer uit het transparante venster **Helderheid en contrast aanpassen**.
- ▶ Het transparante venster **Helderheid en contrast aanpassen** sluit.

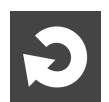

Om de helderheid en het contrast van het 2D-aanzicht op de standaardwaarden terug te zetten, kunt u op het symbool **Helderheid en contrast terugzetten** klikken.

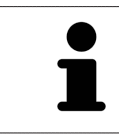

De helderheid en het contrast van alle 2D-laagaanzichten zijn met elkaar gekoppeld.

## <span id="page-85-0"></span>22.5 AANZICHTEN ZOOMEN EN BEELDFRAGMENTEN VERSCHUIVEN

#### EEN AANZICHT ZOOMEN

Zoomen vergroot of verkleint de inhoud van een aanzicht.

Om een aanzicht te zoomen, gaat u als volgt te werk:

- 1. Beweeg de muisaanwijzer over het gewenste aanzicht.
- 2. Draai het muiswiel voorwaarts.
	- ▶ Het aanzicht zoomt in.
- 3. Draai het muiswiel terug.
- ▶ Het aanzicht zoomt uit.

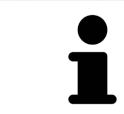

U kunt alternatief op het muiswiel klikken en de muis naar boven of naar beneden bewegen, om in of uit te zoomen.

#### HET BEELDFRAGMENT VAN EEN AANZICHT VERSCHUIVEN

Om het beeldfragment van een aanzicht te verschuiven, gaat u als volgt te werk:

- 1. Beweeg de muisaanwijzer over het gewenste aanzicht.
- 2. Klik op de rechtermuisknop en houd deze ingedrukt.
	- ▶ De muisaanwijzer verandert van vorm.
- 3. Beweeg de muis.
	- ▶ Het beeldfragment van het aanzicht verschuift volgens de beweging van de muisaanwijzer.
- 4. Laat de rechtermuisknop los.
- ▶ SICAT Air bewaart het actuele beeldfragment van het aanzicht.

#### 22.6 DOOR DE LAGEN IN DE 2D-LAAGAANZICHTEN BLADEREN

<span id="page-86-0"></span>Om door de lagen in een 2D-laagaanzicht te bladeren, gaat u als volgt te werk:

- 1. Beweeg de muisaanwijzer over het gewenste 2D-laagaanzicht.
- 2. Klik op de linkermuisknop en houd deze ingedrukt.
	- ▶ De muisaanwijzer verandert in een tweedirectionele peil.
- 3. Beweeg de muis naar boven of naar beneden.
	- ▶ Lagen met uitzondering van de **Transversaal**-laag bewegen parallel.
	- ▶ De **Transversaal**-laag beweegt zich langsheen de panoramacurve.
	- ▶ SICAT Air past de lagen en de dradenkruizen van andere aanzichten volgens het actuele focuspunt aan.
	- ▶ SICAT Air past het frame in het **3D**-aanzicht volgens het actuele focuspunt aan.
- 4. Laat de linkermuisknop los.
- ▶ SICAT Air behoudt de actuele laag.

## <span id="page-87-0"></span>22.7 DRADENKRUIZEN EN KADERS BEWEGEN, UITFADEN EN INFADEN

#### EEN DRADENKRUIS BEWEGEN

Om het dradenkruis in een 2D-laagaanzicht te bewegen, gaat u als volgt te werk:

☑ Alle dradenkruizen en kaders zijn actueel ingefade.

- 1. Beweeg de muisaanwijzer in het gewenste aanzicht over het midden van het dradenkruis.
	- ▶ De muisaanwijzer verandert in een dradenkruis.

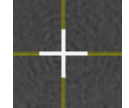

- 2. Klik op de linkermuisknop en houd deze ingedrukt.
- 3. Beweeg de muis.
	- ▶ Het dradenkruis van het aanzicht volgt de beweging van de muis.
	- ▶ SICAT Air past de lagen en de dradenkruizen van andere aanzichten volgens het actuele focuspunt aan.
	- ▶ SICAT Air past het frame in het **3D**-aanzicht volgens het actuele focuspunt aan.
- 4. Laat de linkermuisknop los.
- ▶ SICAT Air behoudt de actuele dradenkruispositie.

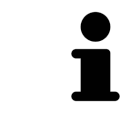

Om het dradenkruis meteen op de positie van de muisaanwijzer te verschuiven, kunt u eveneens dubbelklikken in een 2D-aanzicht.

#### DRADENKRUIZEN EN KADERS UITFADEN EN INFADEN

Om alle dradenkruizen en kaders uit- en in te faden, gaat u als volgt te werk:

☑ Alle dradenkruizen en kaders zijn actueel ingefade.

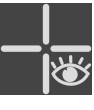

- 1. Klik in de **Werkgebied-toolbalk** op het symbool **Dradenkruizen en kaders uitfaden**.
	- ▶ SICAT Air verbergt de dradenkruizen in alle 2D-aanzichten.
	- ▶ SICAT Air verbergt de frames in het **3D**-aanzicht.
- 
- 2. Klik op het symbool **Dradenkruizen en kaders infaden**.
	- ▶ SICAT Air geeft de dradenkruizen in alle 2D-aanzichten weer.
	- ▶ SICAT Air geeft de frames in het **3D**-aanzicht weer.

## 22.8 AANZICHTEN TERUGZETTEN

<span id="page-88-0"></span>Om alle aanzichten terug te zetten, gaat u als volgt te werk:

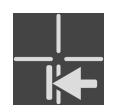

- Klik in de **Werkgebied-toolbalk** op het symbool **Aanzichten terugzetten**.
- ▶ SICAT Air stelt alle aanzichten terug naar de standaardwaarden voor het zoomen, de verschuiving van de beeldfragmenten, het bladeren en de verschuiving van de dradenkruizen.
- ▶ SICAT Air zet de kijkrichting van het **3D**-aanzicht terug op de standaardwaarde.

## 22.9 SCHERMAFDRUKKEN VAN AANZICHTEN MAKEN

<span id="page-89-0"></span>Voor documentatiedoeleinden kunt u de schermafdrukken aanmaken en op de volgende wijze uitgeven:

- Aan de SIDEXIS 4-uitgave toevoegen.
- Naar het klembord van Windows kopiëren.

#### SCHERMAFDRUK VAN EEN AANZICHT AAN DE SIDEXIS 4-UITGAVE **TOEVOEGEN**

☑ Het gewenste aanzicht is al actief. Informatie hierover vindt u onder *[Actief aanzicht wisselen \[](#page-81-0)*[▶](#page-81-0)*[Pagi](#page-81-0)[na 82 - SIDEXIS 4\]](#page-81-0)*.

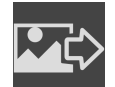

- Klik in de titelbalk van het aanzicht op het symbool **Schermafdruk aan de SIDEXIS 4-uitgave toevoegen**.
- ▶ SICAT Air voegt een schermafdruk van de weergave toe aan de SIDEXIS 4-uitgave.

#### SCHERMAFDRUK VAN EEN AANZICHT NAAR HET KLEMBORD VAN WINDOWS KOPIËREN

Om de inhoud van een aanzicht naar het klembord van Windows te kopiëren, gaat u als volgt te werk:

☑ Het gewenste aanzicht is al actief. Informatie hierover vindt u onder *[Actief aanzicht wisselen \[](#page-81-0)*[▶](#page-81-0)*[Pagi](#page-81-0)[na 82 - SIDEXIS 4\]](#page-81-0)*.

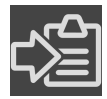

- Klik in de titelbalk van het aanzicht op het symbool **Schermafdruk naar het klembord kopiëren (Ctrl+C)**.
- ▶ SICAT Air kopieert een schermafdruk van het aanzicht naar het klembord van Windows.

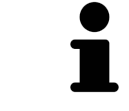

U kunt de schermafdrukken uit het klembord voor tal van toepassingen invoegen, bijvoorbeeld voor fotobewerkingssoftware en tekstverwerkingen. In de meeste toepassingen kunt u de sneltoets Ctrl+V voor invoegen gebruiken.

## <span id="page-90-0"></span>*23 AANPASSING VAN HET 3D-AANZICHT*

U kunt de kijkrichting van het **3D**-aanzicht te allen tijde veranderen. U vindt hierover informatie onder *[Kijkrichting van het 3D-aanzicht wijzigen \[](#page-91-0)*[▶](#page-91-0)*[Pagina 92 - SIDEXIS 4\]](#page-91-0)*.

Om het **3D**--aanzicht te configureren, zijn de volgende acties beschikbaar:

- *[Weergavetype van het 3D-aanzicht omschakelen \[](#page-93-0)*[▶](#page-93-0)*[Pagina 94 SIDEXIS 4\]](#page-93-0)*
- *[Actief weergavetype van het 3D-aanzicht configureren \[](#page-94-0)*[▶](#page-94-0)*[Pagina 95 SIDEXIS 4\]](#page-94-0)*
- *[Beeldfragment-modus van het 3D-aanzicht omschakelen \[](#page-99-0)*[▶](#page-99-0)*[Pagina 100 SIDEXIS 4\]](#page-99-0)*
- *[3D-aanzicht roteren \[](#page-100-0)*[▶](#page-100-0)*[Pagina 101 SIDEXIS 4\]](#page-100-0)*
- *[Gekleurde weergave voor optische afdrukken in- en uitschakelen \[](#page-101-0)*[▶](#page-101-0)*[Pagina 102 SIDEXIS 4\]](#page-101-0)*

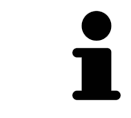

Als u SICAT Air sluit, bewaart de software de lay-out van de werkgebieden en de instellingen van de aanzichten.

### 23.1 KIJKRICHTING VAN HET 3D-AANZICHT WIJZIGEN

<span id="page-91-0"></span>Er zijn twee mogelijkheden om de kijkrichting van het **3D**-aanzicht te wijzigen:

- Interactief
- Standaard -kijkrichting selecteren

#### KIJKRICHTING VAN HET 3D-AANZICHT INTERACTIEF WIJZIGEN

Om de kijkrichting van het **3D**-aanzicht interactief te wijzigen, gaat u als volgt te werk:

- 1. Beweeg de muisaanwijzer over het **3D**-aanzicht.
- 2. Klik op de linkermuisknop en houd deze ingedrukt.
	- ▶ De muisaanwijzer verandert in een hand.
- 3. Beweeg de muis.
	- $\triangleright$  De kijkrichting verandert volgens de beweging van de muis.
- 4. Laat de linkermuisknop los.
- ▶ SICAT Air bewaart de actuele kijkrichting van het **3D**-aanzicht.

#### STANDAARD -KIJKRICHTING SELECTEREN

Om in het **3D**-aanzicht een standaard kijkrichting te selecteren, gaat u als volgt te werk:

- 1. Beweeg de muisaanwijzer in de hoek links bovenaan van het **3D**-aanzicht over het Oriënteringskop-symbool.
	- ▶ Het transparante venster **Kijkrichting** verschijnt:

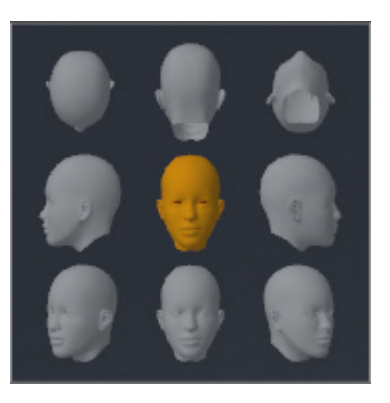

- ▶ In het midden van het transparante venster **Kijkrichting** duidt de gemarkeerde Oriënteringskop de actuele kijkrichting aan.
- 2. Klik op het Oriënteringskop-symbool dat de gewenste standaard kijkrichting toont.
	- ▶ De kijkrichting van het **3D**-aanzicht verandert volgens uw keuze.
- 3. Beweeg de muisaanwijzer uit het transparante venster **Kijkrichting**.
- ▶ Het transparante venster **Kijkrichting** sluit.

Om de kijkrichting van het **3D**-aanzicht te veranderen, kunt u het **3D**-aanzicht ook roteren. Informatie hierover vindt u onder *[3D-aanzicht roteren \[](#page-100-0)*[▶](#page-100-0)*[Pagina 101 - SIDEXIS 4\]](#page-100-0)*.

## 23.2 WEERGAVETYPES VAN HET 3D-AANZICHT

U vindt algemene informatie over het **3D**-aanzicht onder *[Aanpassing van het 3D-aanzicht \[](#page-90-0)*[▶](#page-90-0)*[Pagina 91 -](#page-90-0) [SIDEXIS 4\]](#page-90-0)*.

SICAT Air stelt voor het **3D**-aanzicht in het werkgebied **MPR/Radiologie** en in het werkgebied **Ademweg** diverse weergavetypes beschikbaar:

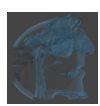

■ De **Volumetrische weergave met weefselcontouren** toont uitsluitend het zachte weefsel.

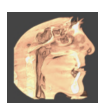

■ De **Oppervlakteweergave** toont een niet transparantie doorsnede door het volume.

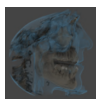

■ De **Volumetrische weergave met beenderen en weefselcontouren** combineert de **Volumetrische weergave met weefselcontouren** en de **Volumetrische weergave met beenderen**.

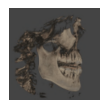

■ De **Volumetrische weergave met beenderen** toont uitsluitend de beenderen.

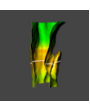

■ De **Ondoorzichtig aanzicht van de luchtpijpen** toont de gesegmenteerde ademweg. De ademweg komt overeen met het **Ademweg**-object van SICAT Air. De instellingen aan het **Ademweg**-object hebben invloed op de **Ondoorzichtig aanzicht van de luchtpijpen**. Informatie hierover vindt u onder *[SICAT Air-objecten \[](#page-65-0)*[▶](#page-65-0)*[Pagina 66 - SIDEXIS 4\]](#page-65-0)*.

Hoe u een weergavetype van het **3D**-aanzicht kunt activeren, vindt u onder *[Weergavetype van het 3D](#page-93-0)[aanzicht omschakelen \[](#page-93-0)*[▶](#page-93-0)*[Pagina 94 - SIDEXIS 4\]](#page-93-0)*.

Hoe u het actieve weergavemodus kunt configureren, vindt u onder *[Actief weergavetype van het 3D-aan](#page-94-0)[zicht configureren \[](#page-94-0)*[▶](#page-94-0)*[Pagina 95 - SIDEXIS 4\]](#page-94-0)*.

Hoe u verschillende weergavetypes samen met de verschillende beeldfragmenten kunt gebruiken, vindt u onder *[Beeldfragmentmodi van het 3D-aanzicht \[](#page-96-0)*[▶](#page-96-0)*[Pagina 97 - SIDEXIS 4\]](#page-96-0)*.

### 23.3 WEERGAVETYPE VAN HET 3D-AANZICHT OMSCHAKELEN

<span id="page-93-0"></span>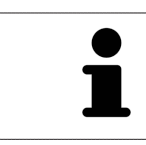

Alle weergavetypes staan in alle werkgebieden ter beschikking.

Om het actieve weergavetype van het **3D**-aanzicht om te schakelen, gaat u als volgt te werk:

- ☑ Het **3D**-aanzicht is al actief. Informatie hierover vindt u onder *[Actief aanzicht wisselen \[](#page-81-0)*[▶](#page-81-0)*[Pagina 82 -](#page-81-0) [SIDEXIS 4\]](#page-81-0)*.
- 1. Beweeg de muisaanwijzer in de **Aanzicht-toolbalk** van het **3D**-aanzicht over het symbool **Weergavemodus omschakelen**.
	- ▶ Het transparante venster **Weergavemodus omschakelen** verschijnt:

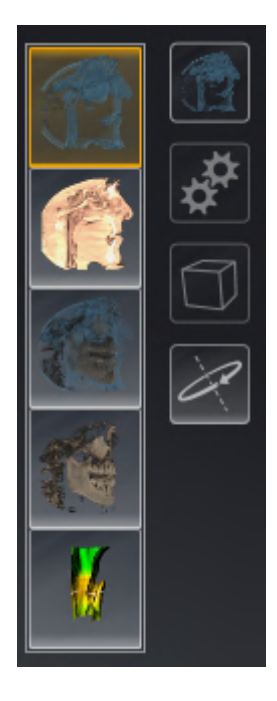

- 2. Klik op het symbool van het gewenste weergavetype.
	- ▶ SICAT Air activeert het gewenste weergavetype.
- 3. Beweeg de muisaanwijzer uit het transparante venster **Weergavemodus omschakelen**.
- ▶ Het transparante venster **Weergavemodus omschakelen** sluit.

## <span id="page-94-0"></span>23.4 ACTIEF WEERGAVETYPE VAN HET 3D-AANZICHT CONFIGUREREN

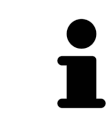

Alleen de configureerbare weergavetypes tonen het symbool **Actieve weergavemodus configureren**. Het transparante venster **Actieve weergavemodus configureren** toont alleen de instellingen die voor het actieve weergavetype relevant zijn.

Om het actieve weergavetype van het **3D**-aanzicht te configureren, gaat u als volgt te werk:

- ☑ Het **3D**-aanzicht is al actief. Informatie hierover vindt u onder *[Actief aanzicht wisselen \[](#page-81-0)*[▶](#page-81-0)*[Pagina 82 -](#page-81-0) [SIDEXIS 4\]](#page-81-0)*.
- ☑ Het gewenste weergavetype is al actief. Informatie hierover vindt u onder *[Weergavetype van het 3D](#page-93-0)[aanzicht omschakelen \[](#page-93-0)*[▶](#page-93-0)*[Pagina 94 - SIDEXIS 4\]](#page-93-0)*.
- ☑ Het actieve weergavetype kan worden geconfigureerd.

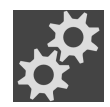

- 1. Beweeg de muisaanwijzer in de **Aanzicht-toolbalk** van het **3D**-aanzicht over het symbool **Actieve weergavemodus configureren**.
	- ▶ Het transparante venster **Actieve weergavemodus configureren** verschijnt:

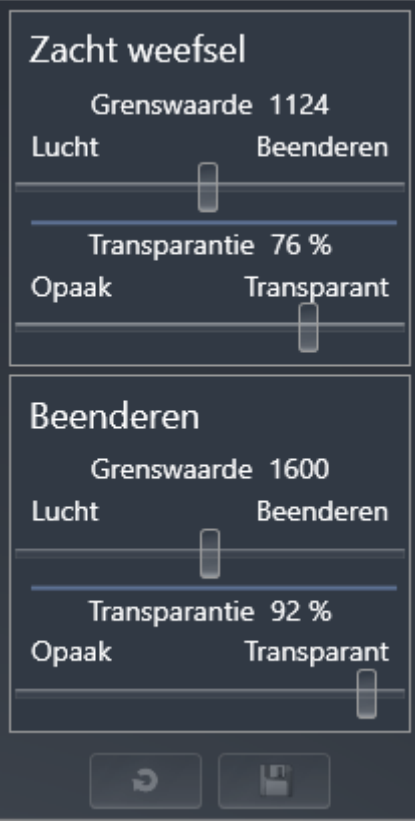

- 2. Verplaats de gewenste schuifbalk.
	- ▶ SICAT Air past het **3D**-aanzicht volgens de positie van de schuifbalk aan.
- 3. Indien deze beschikbaar is, klikt u naast **Uitgebreide instellingen** op het pijlsymbool.
	- ▶ Het gebied **Uitgebreide instellingen** klapt open.
- 4. Activeer of deactiveer de beschikbare checkboxes.
	- ▶ SICAT Air pas het **3D**--aanzicht aan in overeenstemming met de toestand van de checkbox.
- 5. Verplaats de gewenste schuifbalk.
	- ▶ SICAT Air past het **3D**-aanzicht volgens de positie van de schuifbalk aan.

▶ Het transparante venster **Actieve weergavemodus configureren** sluit.

6. Beweeg de muisaanwijzer uit het transparante venster **Actieve weergavemodus configureren**.

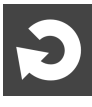

U kunt het zoeken afbreken door op de schakelknop **Configuratie van het actieve weergavetype als pre-instelling terugzetten** te klikken.

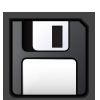

U kunt de actuele instellingen als pre-instellingen opslaan door op de schakelknop **Configuratie van het actieve weergavetype als pre-instelling opslaan** te klikken.

## 23.5 BEELDFRAGMENTMODI VAN HET 3D-AANZICHT

<span id="page-96-0"></span>U vindt algemene informatie over het **3D**-aanzicht onder *[Aanpassing van het 3D-aanzicht \[](#page-90-0)*[▶](#page-90-0)*[Pagina 91 -](#page-90-0) [SIDEXIS 4\]](#page-90-0)*.

Met de beeldfragment-modi kunt u delen van het volume in het **3D**-aanzicht uitfaden.

SICAT Air stelt in het **3D**-aanzicht volgens het weergavetype verschillende beeldfragment-modi beschikbaar:

#### BEELDFRAGMENT: ALLES

SICAT Air toont alle delen van het volumen die zich in het actieve weergavetype bevinden.

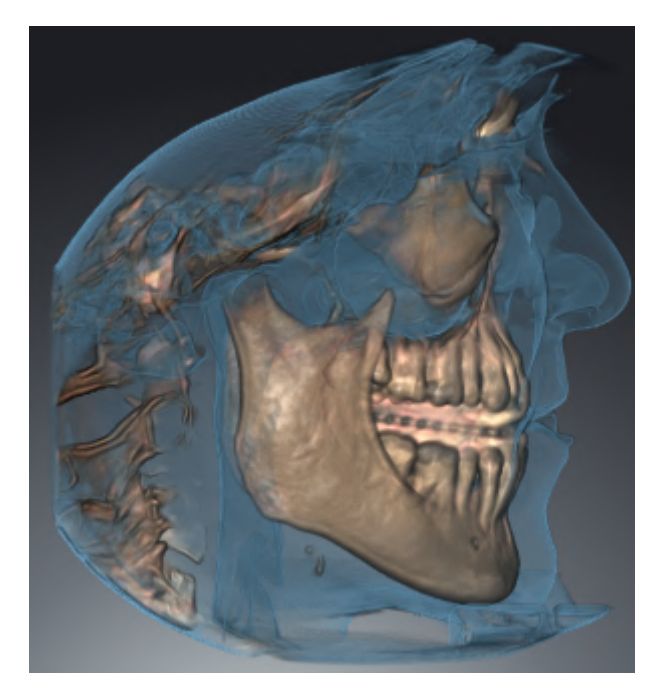

#### BEELDFRAGMENT: ADEMWEGSCHIJF

SICAT Air verbergt alle delen van het volume die zijdelings van het ademweggebied liggen. Hoe u de panoramagebied kunt aanpassen, vindt u onder *[Het ademweggebied bepalen \[](#page-120-0)*[▶](#page-120-0)*[Pagina 121 - SIDEXIS 4\]](#page-120-0)*. Als u geen ademweggebied hebt bepaald, gebruikt u SICAT Air standaardwaarden.

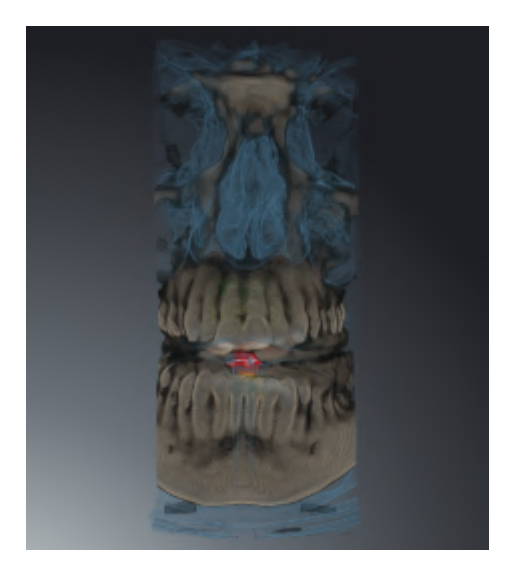

#### BEELDFRAGMENT: ACTIEF LAAGAANZICHT

SICAT Air verbergt alle delen van het volume die buiten de door u gekozen laag liggen. De laag kunt u volgens de beeldfragmentmodus in het **Axiaal**-laagaanzicht, **Coronaal**-laagaanzicht of **Sagittaal**-laagaanzicht bepalen. Informatie hierover vindt u onder *[Door de lagen in de 2D-laagaanzichten bladeren](#page-86-0) [\[](#page-86-0)*[▶](#page-86-0)*[Pagina 87 - SIDEXIS 4\]](#page-86-0)*. Een werkgebied stelt alleen de lagen-beeldfragment-modi beschikbaar waarvoor het de overeenkomstige laagaanzichten bevat. In het **Ademweg**-werkgebied kunt u de axiale laag ook in het [Ademwegprofiel](#page-212-2) bepalen. Informatie hierover vindt u onder *[Met het ademwegprofiel interage](#page-134-0)[ren \[](#page-134-0)*[▶](#page-134-0)*[Pagina 135 - SIDEXIS 4\]](#page-134-0)*.

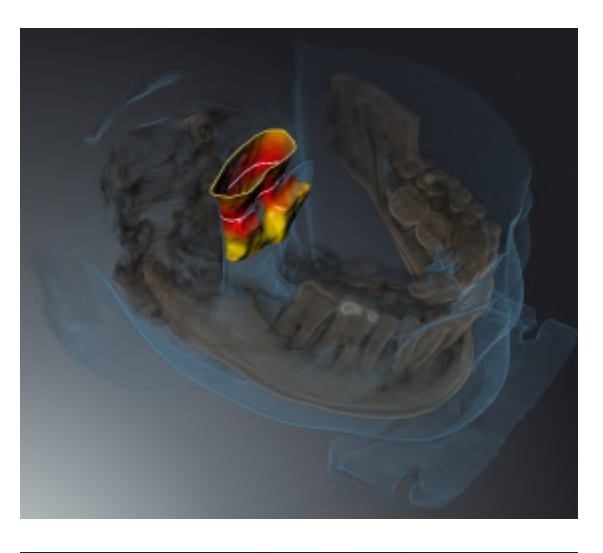

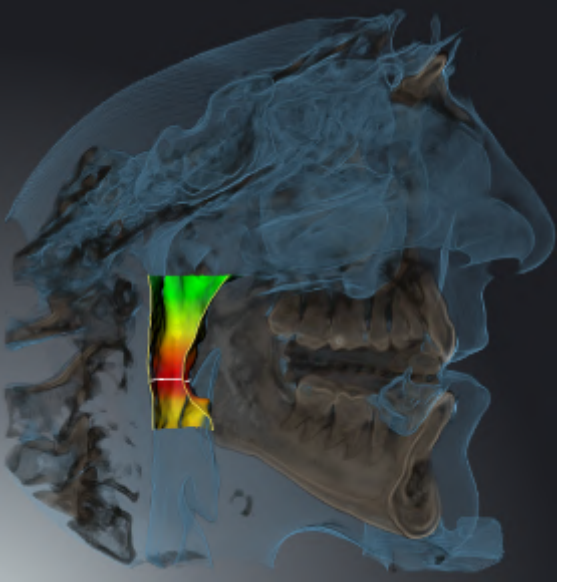

#### BEELDFRAGMENT-MODI IN BEPAALDE WEERGAVETYPES

De volgende tabel toont welke beeldfragment-modi in de weergavetypes beschikbaar zijn:

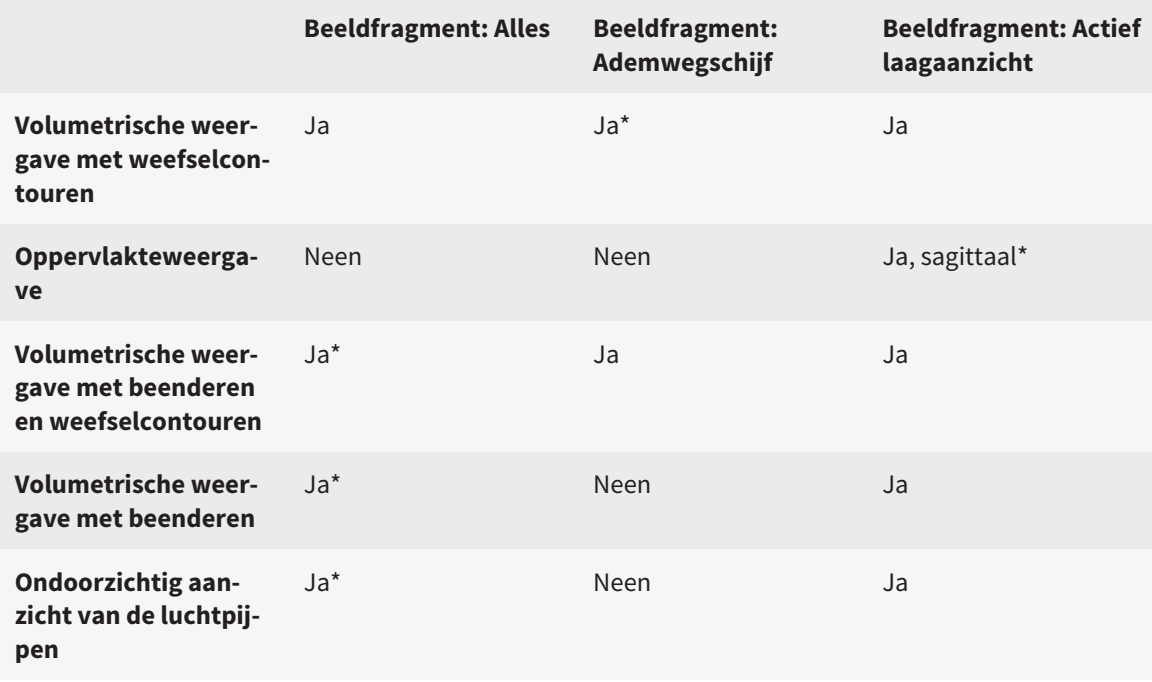

#### \*Standaard

Hoe u een beeldfragment-modus van het **3D**-aanzicht kunt activeren, vindt u onder *[Beeldfragment-mo](#page-99-0)[dus van het 3D-aanzicht omschakelen \[](#page-99-0)*[▶](#page-99-0)*[Pagina 100 - SIDEXIS 4\]](#page-99-0)*.

## <span id="page-99-0"></span>23.6 BEELDFRAGMENT-MODUS VAN HET 3D-AANZICHT **OMSCHAKELEN**

Om de beeldfragmentmodus van het **3D**-aanzicht om te schakelen, gaat u als volgt te werk:

- ☑ Het **3D**-aanzicht is al actief. Informatie hierover vindt u onder *[Actief aanzicht wisselen \[](#page-81-0)*[▶](#page-81-0)*[Pagina 82 -](#page-81-0) [SIDEXIS 4\]](#page-81-0)*.
- 1. Beweeg de muisaanwijzer in de **Aanzicht-toolbalk** van het **3D**-aanzicht over het symbool **Beeldfragmentmodus omschakelen**.
	- ▶ Het transparante venster **Beeldfragmentmodus omschakelen** verschijnt:

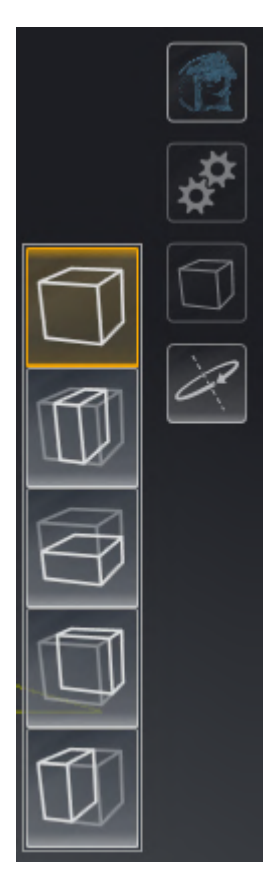

- 2. Klik op het symbool van de gewenste beeldfragment-modus.
	- ▶ SICAT Air activeert de gewenste beeldfragment-modus.

- 3. Beweeg de muisaanwijzer uit het transparante venster **Beeldfragmentmodus omschakelen**.
- ▶ Het transparante venster **Beeldfragmentmodus omschakelen** sluit.

## 23.7 3D-AANZICHT ROTEREN

<span id="page-100-0"></span>Met de functie **3D-aanzicht roteren** kunt u in het **Ademweg**-werkgebied en in het **MPR/Radiologie**werkgebied een rotatiemodus voor de 3D-röntgenopname inschakelen en uitschakelen. Als de rotatiemodus is ingeschakeld, draait SICAT Air de 3D-röntgenopname met de klok mee.

Om de rotatiemodus te gebruiken, gaat u als volgt te werk:

☑ U heeft het **3D**-aanzicht al geactiveerd. Informatie hierover vindt u onder *[Aanzichten \[](#page-78-0)*[▶](#page-78-0)*[Pagina 79 -](#page-78-0) [SIDEXIS 4\]](#page-78-0)*.

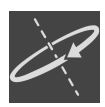

- 1. Klik op de schakelknop **3D-aanzicht roteren**.
	- ▶ SICAT Air draait de 3D-röntgenopname om de verticale as van het geselecteerde fragment.
- 2. Om de rotatiemodus te beëindigen, klikt u op de schakelknop **3D-aanzicht roteren**.
- ▶ SICAT Air beëindigt de draaiing van de 3D-röntgenopname.

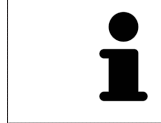

Om de rotatiemodus te beëindigen, kunt u ook op een willekeurige plek binnen het **3D**-aanzicht klikken.

## <span id="page-101-0"></span>23.8 GEKLEURDE WEERGAVE VOOR OPTISCHE AFDRUKKEN IN-EN UITSCHAKELEN

Optische afdrukken worden in het aanzicht **3D** automatisch gekleurd weergegeven als u voorafgaand gekleurde optische afdrukken heeft geïmporteerd en de gekleurde weergave geactiveerd is.

U kunt de gekleurde weergave van optische afdrukken omschakelen naar een effen weergave als het ook belangrijk is dat de vorm en geometrie nauwkeurig herkend worden.

☑ Het **3D** -aanzicht is al actief. Informatie hierover vindt u onder *[Actief aanzicht wisselen \[](#page-81-0)*[▶](#page-81-0)*[Pagina 82 -](#page-81-0) [SIDEXIS 4\]](#page-81-0)*.

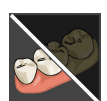

- 1. Klik in de **Aanzicht-toolbalk** op het symbool **Gekleurde weergave voor optische afdrukken uitschakelen**.
	- ▶ SICAT Air schakelt de gekleurde weergave om naar de effen weergave.

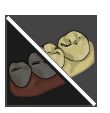

- 2. Klik in de **Aanzicht-toolbalk** op het symbool **Gekleurde weergave voor optische afdrukken inschakelen**.
	- ▶ SICAT Air schakelt de effen weergave om naar de gekleurde weergave.

# <span id="page-102-0"></span>*24 VOLUME-UITRICHTING EN PANORAMAGEBIED AANPASSEN*

Als de volume-uitlijning moet worden aangepast, kunt u dit bij het begin van uw werk doen aan de hand van de 3D-röntgenopname. Als u de volume-uitlijning later aanpast, moet u delen van uw diagnose of planning in bepaalde situaties herhalen.

#### VOLUME-UITRICHTING

U kunt de volume-uitlijning voor alle aanzichten aanpassen door het volume om de drie hoofdassen te draaien. Dit kan in de volgende gevallen nodig zijn:

- Niet optimale positionering van de patiënt bij de 3D-röntgenopname
- Uitrichting volgens toepassingsgeval, bijvoorbeeld uitrichting van de axiale lagen parallel met de Frankfurtse horizontale of parallel met het occlusievlak
- Optimalisering van het **Panorama**-aanzicht

Als u de volume-uitrichting in SICAT Air aanpast, neemt SICAT Air uw instellingen over voor uw actueel geopende planning.

Hoe u de volume-uitrichting kunt aanpassen, vindt u onder *[Volume-uitrichting aanpassen \[](#page-105-0)*[▶](#page-105-0)*[Pagina 106](#page-105-0) [- SIDEXIS 4\]](#page-105-0)*.

#### PANORAMAGEBIED

SICAT Air berekent het **Panorama**-aanzicht op basis van het volume en het panoramagebied. Om het **Panorama**-aanzicht te optimaliseren, dient u het panoramagebied aan beide kaken van de patiënt aan te passen. Dit is belangrijk voor een effectieve en efficiënte diagnose en behandelingsplanning.

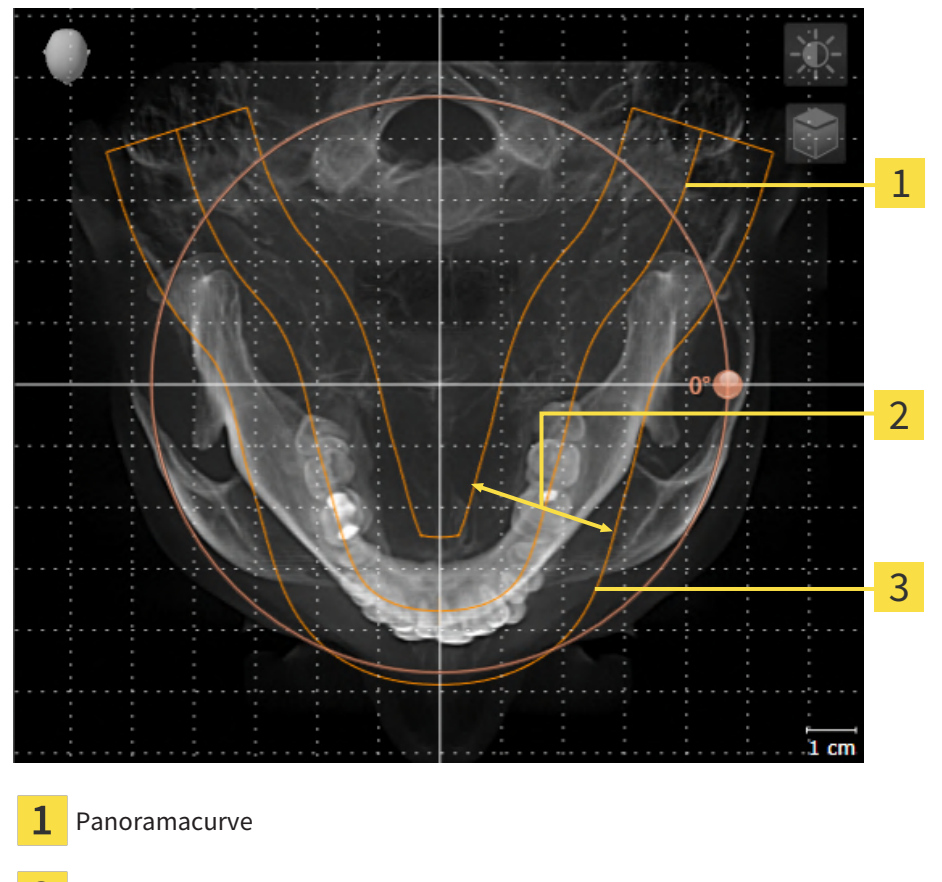

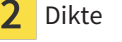

3 Panoramagebied

Het panoramagebied wordt door de twee volgende componenten bepaald:

- Vorm en positie van de panoramacurve
- Dikte van het panoramagebied

Voor een optimale aanpassing van het panoramagebied moeten de beide volgende voorwaarden gelijktijdig vervuld zijn:

- Het panoramagebied moet alle tanden en de beide kaken volledig omvatten.
- Het panoramagebied moet zo dun mogelijk zijn.

Als u het panoramagebied in SICAT Air aanpast, neemt SICAT Air uw instellingen over voor uw actueel geopende planning.

Hoe u het panoramagebied kunt aanpassen, vindt u onder *[Panoramagebied aanpassen \[](#page-110-0)*[▶](#page-110-0)*[Pagina 111 -](#page-110-0) [SIDEXIS 4\]](#page-110-0)*.

#### OVERNAME VAN GEGEVENS UIT SIDEXIS 4

SICAT Air neemt de volume-uitrichting en het panoramagebied uit SIDEXIS 4 over als een volume voor het eerst wordt geopend in SICAT Air. Daarbij gelden de volgende beperkingen:

- SICAT Air ondersteunt alleen draaiingen van de volume-uitrichting tot maximaal 30 graden.
- SICAT Air ondersteunt alleen de standaard panoramacurves van SIDEXIS 4, niet de verschuiving van individuele steunpunten uit SIDEXIS 4.
- SICAT Air ondersteunt alleen diktes van de panoramacurve van minstens 10 mm.
- SICAT Air ondersteunt alleen panoramacurves die niet in SIDEXIS 4 gedraaid hebben.

Als ten minste een van de beperkingen voorkomt, neemt SICAT Air de volume-uitlijning en het panoramagebied, of alleen het panoramagebied, niet over.

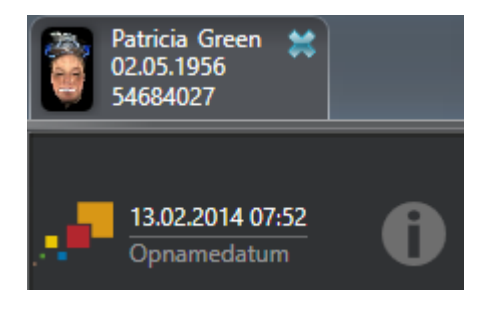

SICAT Air toont in dit geval een informatiesymbool naast de informatie over de huidige 3D-röntgenopname. Als u de cursor over het informatiesymbool beweegt, krijgt u de volgende informatie:

- Instellingen en gegevens die niet worden overgenomen.
- Handelingsaanwijzingen over hoe u instellingen in SICAT Air kunt uitvoeren.

## 24.1 VOLUME-UITRICHTING AANPASSEN

<span id="page-105-0"></span>U vindt algemene informatie over de volume-uitrichting onder *[Volume-uitrichting en panoramagebied](#page-102-0) [aanpassen \[](#page-102-0)*[▶](#page-102-0)*[Pagina 103 - SIDEXIS 4\]](#page-102-0)*.

Het aanpassen van de volume-uitrichting bestaat uit de volgende stappen:

- Het venster Volume-uitrichting en panoramagebied aanpassen openen
- Volume in het **Coronaal**-aanzicht draaien
- Volume in het **Sagittaal**-aanzicht draaien
- Volume in het **Axiaal**-aanzicht draaien

#### HET VENSTER "VOLUME-UITRICHTING EN PANORAMAGEBIED AANPASSEN" OPENEN

☑ De workflow-stap **Voorbereiden** is al opengeklapt.

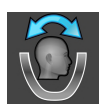

■ Klik op het symbool **Volume-uitrichting en panoramagebied aanpassen**.

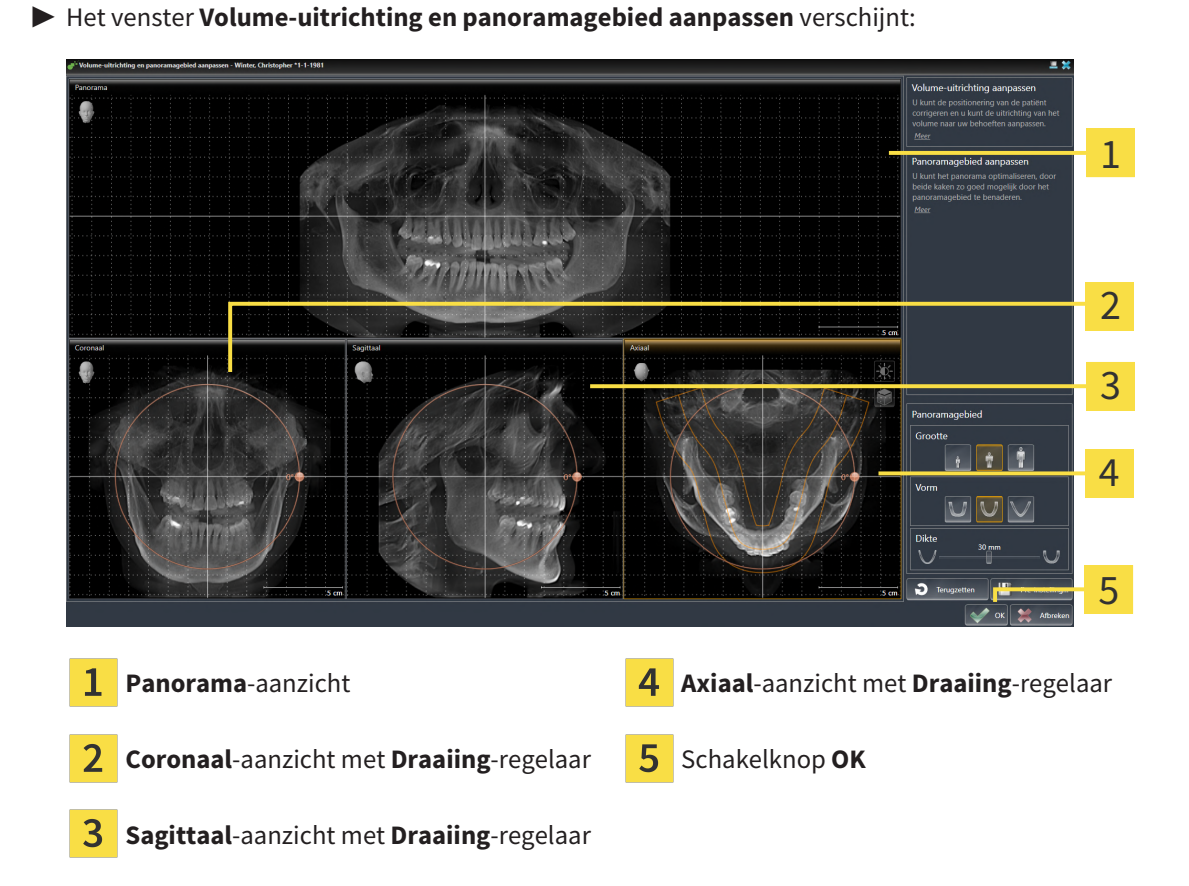

#### VOLUME IN HET CORONAAL-AANZICHT DRAAIEN

1. Activeer het **Coronaal**-aanzicht:

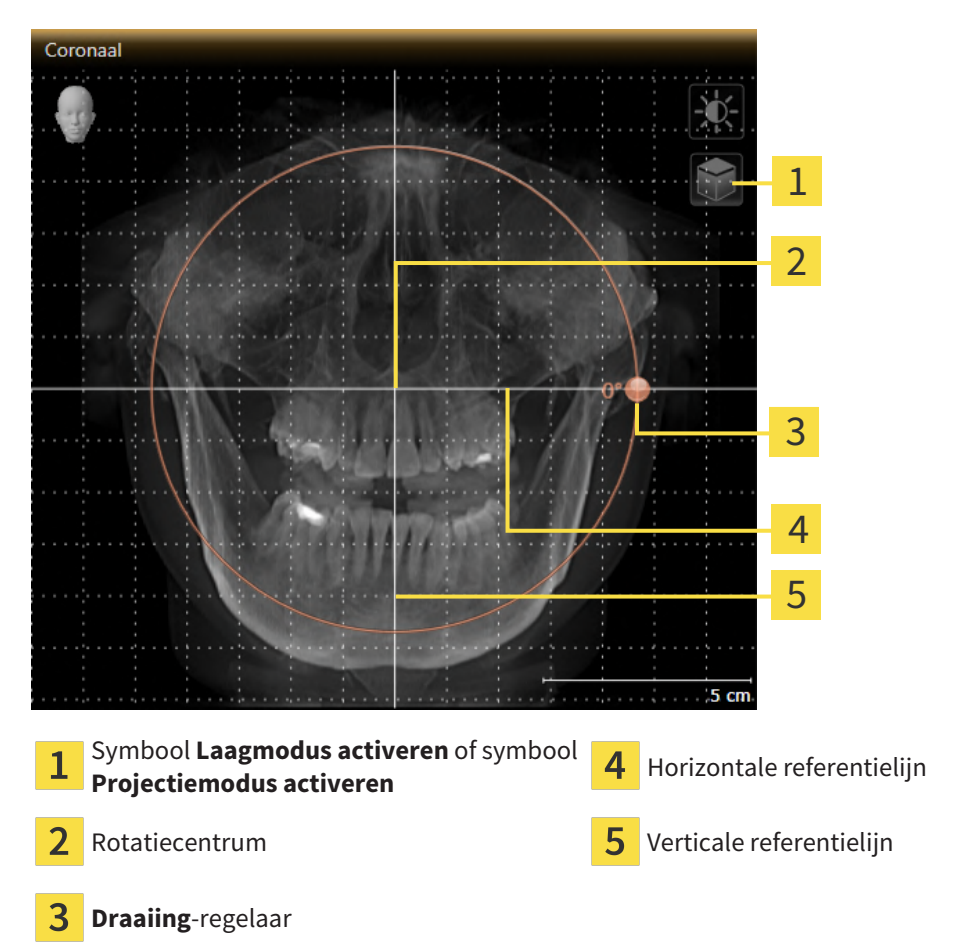

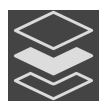

- 2. Controleer of de projectiemodus actief is. Indien de laagmodus actief is, klikt u op het symbool **Projectiemodus activeren**.
- 3. Beweeg de cursor over de **Draaiing**-regelaar.
- 4. Klik op de linkermuisknop en houd deze ingedrukt.
- 5. Beweeg de **Draaiing**-regelaar langs de cirkel in de gewenste richting.
	- ▶ SICAT Air draait het volume in het **Coronaal**-aanzicht cirkelvormig rond het rotatiecentrum en in de overige aanzichten overeenkomstig.
- 6. Laat de linkermuisknop los, wanneer u de gewenste draaiing van het volume heeft ingesteld. Oriënteer u aan de horizontale referentielijn, de verticale referentielijn en het raster.

#### VOLUME IN HET SAGITTAAL-AANZICHT DRAAIEN

1. Activeer het **Sagittaal**-aanzicht:

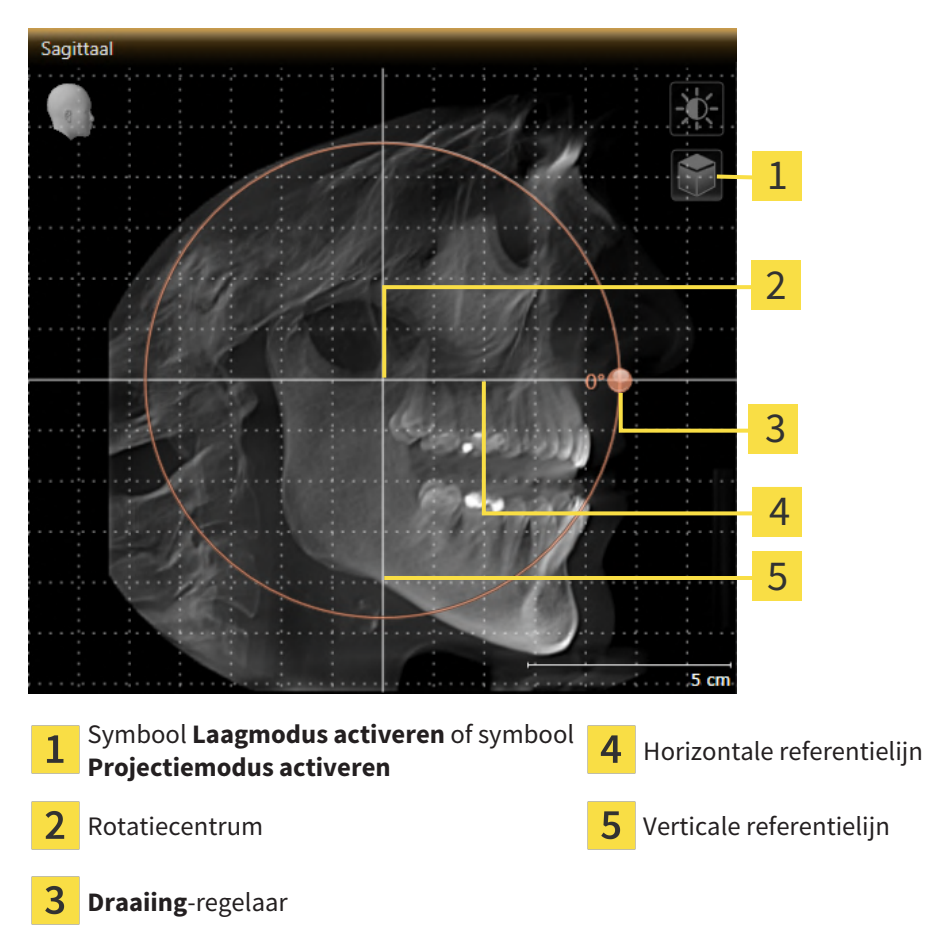

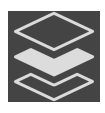

- 2. Controleer of de projectiemodus actief is. Indien de laagmodus actief is, klikt u op het symbool **Projectiemodus activeren**.
- 3. Beweeg de cursor over de **Draaiing**-regelaar.
- 4. Klik op de linkermuisknop en houd deze ingedrukt.
- 5. Beweeg de **Draaiing**-regelaar langs de cirkel in de gewenste richting.
	- ▶ SICAT Air draait het volume in het **Sagittaal**-aanzicht cirkelvormig rond het rotatiecentrum en in de overige aanzichten overeenkomstig.
- 6. Laat de linkermuisknop los, wanneer u de gewenste draaiing van het volume heeft ingesteld. Oriënteer u aan de horizontale referentielijn, de verticale referentielijn en het raster.
### VOLUME IN HET AXIAAL-AANZICHT DRAAIEN

1. Activeer het **Axiaal**-aanzicht:

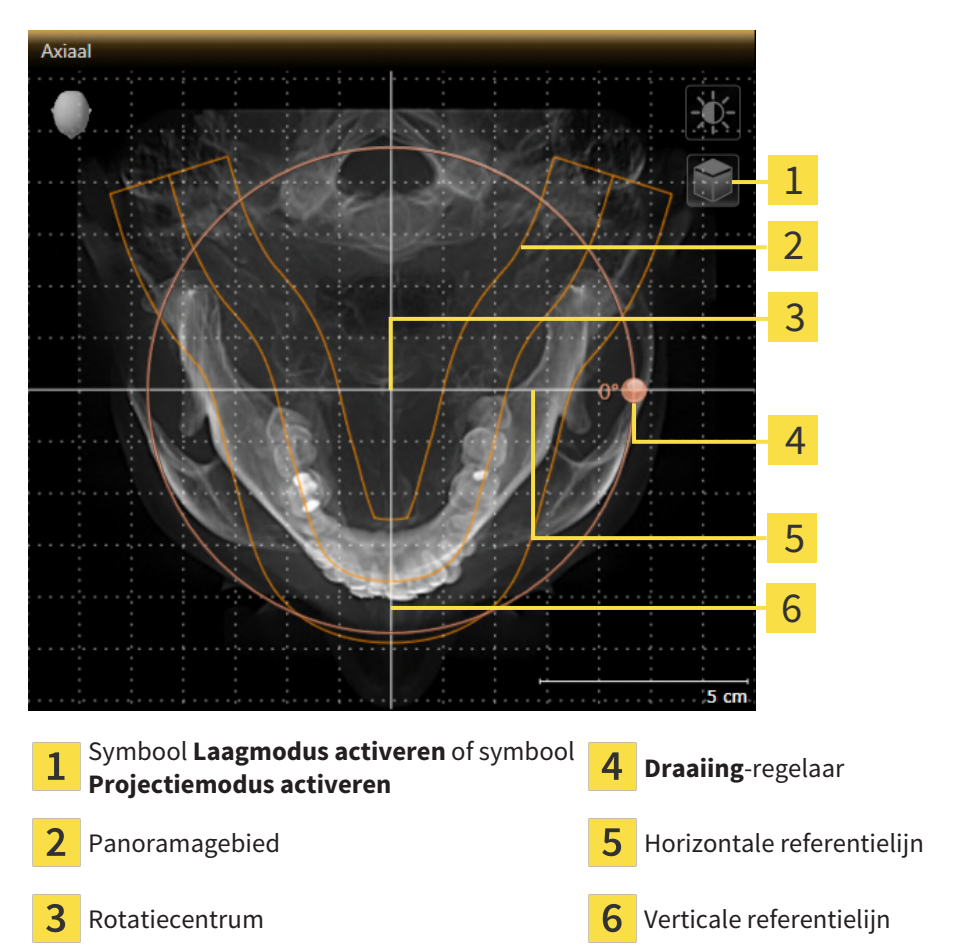

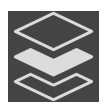

- 2. Controleer of de projectiemodus actief is. Indien de laagmodus actief is, klikt u op het symbool **Projectiemodus activeren**.
- 3. Indien nodig verschuift u in het **Axiaal**-aanzicht het panoramagebied door de muis met ingedrukte linkermuisknop te bewegen. SICAT Air verschuift het rotatiecentrum, de horizontale referentielijn en de verticale referentielijn desbetreffend.
- 4. Beweeg de cursor over de **Draaiing**-regelaar.
- 5. Klik op de linkermuisknop en houd deze ingedrukt.
- 6. Beweeg de **Draaiing**-regelaar langs de cirkel in de gewenste richting.
	- ▶ SICAT Air draait het volume in het **Axiaal**-aanzicht cirkelvormig rond het rotatiecentrum en in de overige aanzichten overeenkomstig.
- 7. Laat de linkermuisknop los, wanneer u de gewenste draaiing van het volume heeft ingesteld. Richt u zich op het panoramabereik, de horizontale referentielijn, de verticale referentielijn en het raster.
- 8. Om uw aanpassingen op te slaan, klikt u op **OK**.
	- ▶ Als de aanpassing van de volume-uitrichting effect heeft op de bestaande objecten in SICAT Air, opent SICAT Air een instructievenster dat u informatie verschaft over de precieze effecten hiervan.
- 9. Als u de volume-uitrichting nog altijd wilt doorvoeren, klikt u in het instructievenster op de schakelknop **Aanpassen**.
- ▶ SICAT Air bewaart de aangepaste volume-uitrichting en geeft het uitgelijnde volume weer in alle aanzichten.

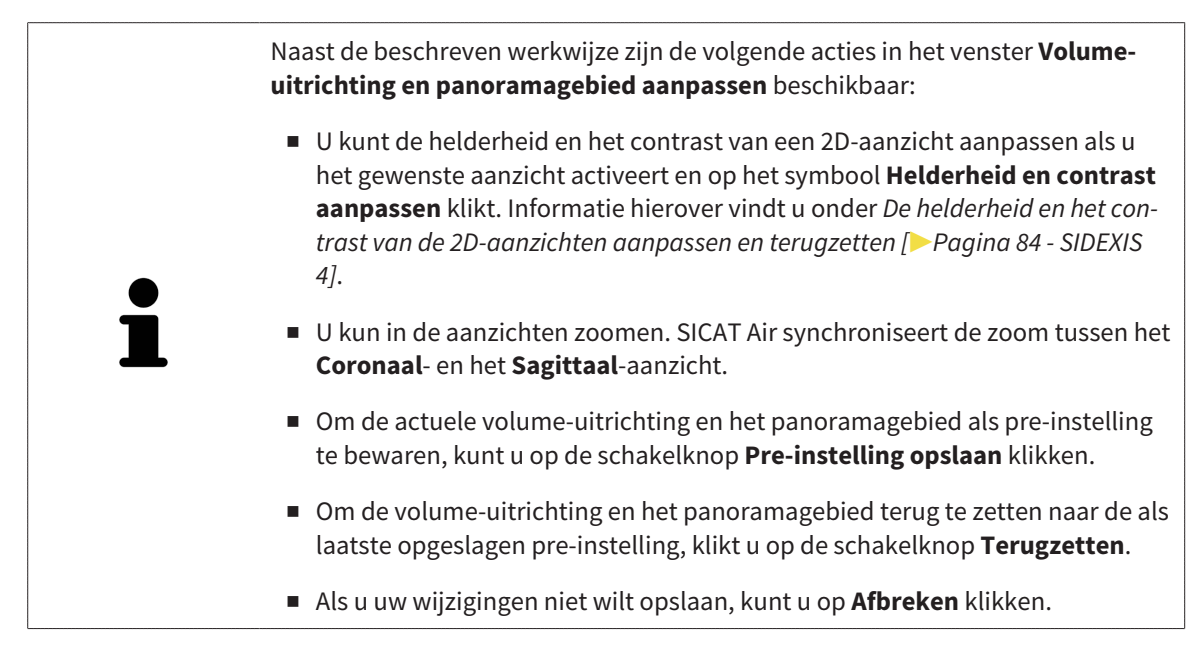

## 24.2 PANORAMAGEBIED AANPASSEN

U vindt algemene informatie over het panoramagebied onder *[Volume-uitrichting en panoramagebied](#page-102-0) [aanpassen \[](#page-102-0)*[▶](#page-102-0)*[Pagina 103 - SIDEXIS 4\]](#page-102-0)*.

Het aanpassen van het panoramagebied bestaat uit de volgende stappen:

- Het venster Volume-uitrichting en panoramagebied aanpassen openen
- Laagpositie van het **Axiaal**-aanzicht aanpassen
- Panoramagebied verschuiven
- Volume in het **Axiaal**-aanzicht draaien
- **Grootte**, **Vorm** en **Dikte** van het panoramagebied aanpassen

### HET VENSTER "VOLUME-UITRICHTING EN PANORAMAGEBIED AANPASSEN" OPENEN

☑ De workflow-stap **Voorbereiden** is al opengeklapt.

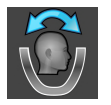

Klik op het symbool **Volume-uitrichting en panoramagebied aanpassen**.

▶ Het venster **Volume-uitrichting en panoramagebied aanpassen** verschijnt:

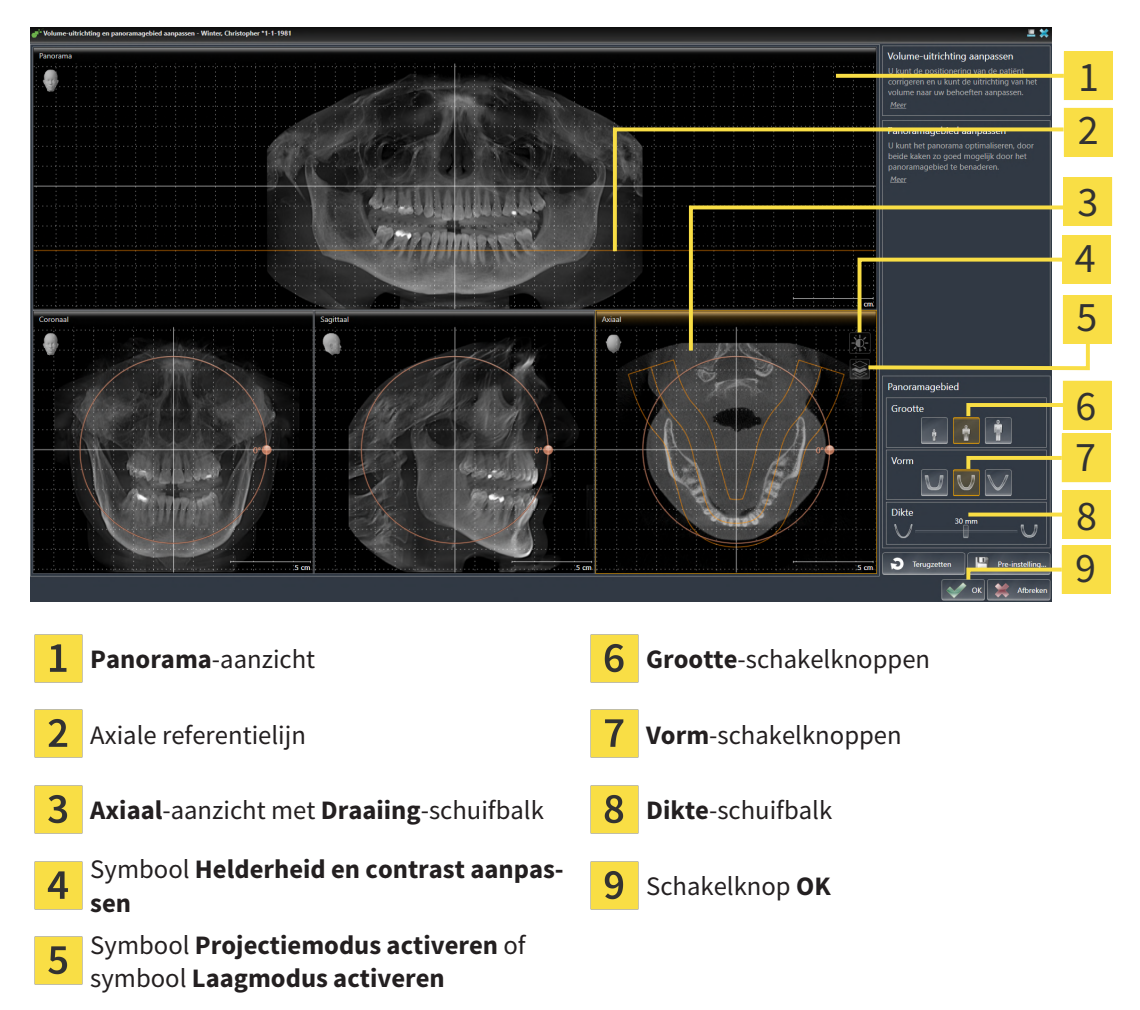

### LAAGPOSITIE VAN HET AXIAAL-AANZICHT AANPASSEN

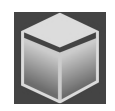

- 1. Controleer of de laagmodus in het **Axiaal**-aanzicht actief is. Indien de projectiemodus actief is, klikt u op het symbool **Laagmodus activeren**.
- 2. Beweeg in het **Panorama**-aanzicht de muisaanwijzer over de axiale referentielijn. De axiale referentielijn geeft de actuele laagpositie van het **Axiaal**-aanzicht weer.
- 3. Klik op de linkermuisknop en houd deze ingedrukt.
- 4. Beweeg de muis naar boven of naar beneden.
	- ▶ De laag van het **Axiaal**-aanzicht past zich volgens de positie van de axiale referentielijn in het **Panorama**-aanzicht aan.
- 5. Als de axiale referentielijn zich op de wortels van de onderkaak-tanden bevindt, laat u de linkermuisknop los.
	- ▶ Het **Axiaal**-aanzicht behoudt de actuele laag.

#### PANORAMAGEBIED VERSCHUIVEN

- 1. Beweeg in het **Axiaal**-aanzicht de muisaanwijzer over het panoramagebied.
- 2. Klik op de linkermuisknop en houd deze ingedrukt.
	- ▶ De muisaanwijzer verandert van vorm.
- 3. Beweeg de muis.
	- ▶ SICAT Air de positie van het panoramagebied past zich overeenkomstig de positie van de muisaanwijzer aan.
- 4. Laat de linkermuisknop los als de centrale curve van het panoramagebied de wortels van de onderkaak-tanden volgt.
	- $\blacktriangleright$  Het panoramagebied behoudt zijn actuele positie.

#### VOLUME IN HET AXIAAL-AANZICHT DRAAIEN

- 1. Beweeg in het **Axiaal**-aanzicht de muisaanwijzer over de **Draaiing**-regelaar.
- 2. Klik op de linkermuisknop en houd deze ingedrukt.
- 3. Beweeg de **Draaiing**-regelaar langs de cirkel in de gewenste richting.
	- ▶ SICAT Air draait het volume overeenkomstig in het **Axiaal**-aanzicht cirkelvormig rond het rotatiecentrum en in de overige aanzichten overeenkomstig.
- 4. Als de wortels van de onderkaak-tanden de centrale curve van het panoramagebied volgen, laat de linkermuisknop dan los.

#### GROOTTE, VORM EN DIKTE VAN HET PANORAMAGEBIED AANPASSEN

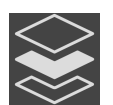

1. Controleer of de projectiemodus actief is. Indien de laagmodus actief is, klikt u op het symbool **Projectiemodus activeren**.

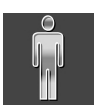

2. Kies het **Grootte** van het panoramagebied dat het best overeenkomt met de onderkaak van de patiënt door op de overeenkomstige **Grootte**-schakelknop te klikken.

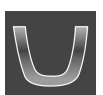

3. Kies het **Vorm** van het panoramagebied dat het best overeenkomt met de onderkaak van de patiënt door op de overeenkomstige **Vorm**-schakelknop te klikken.

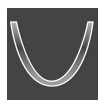

- 4. Kies het **Dikte** van het panoramagebied door de **Dikte**-schuifbalk te verschuiven. Controleer of het panoramagebied alle tanden en beide kaken volledig bevat. Houd de dikte zo dun mogelijk.
- 5. Om uw aanpassingen op te slaan, klikt u op **OK**.
	- ▶ Als de aanpassing van het panpramagebied effect heeft op de bestaande objecten in SICAT Air, opent SICAT Air een instructievenster dat u informatie verschaft over de precieze effecten hiervan.
- 6. Als u het panoramagebied nog steeds wilt aanpassen, klikt u in het instructievenster op de schakelknop **Aanpassen**.
- ▶ SICAT Air bewaart de aangepaste volume-uitrichting en het aangepaste panoramagebied en geeft het **Panorama**-aanzicht overeenkomstig weer.

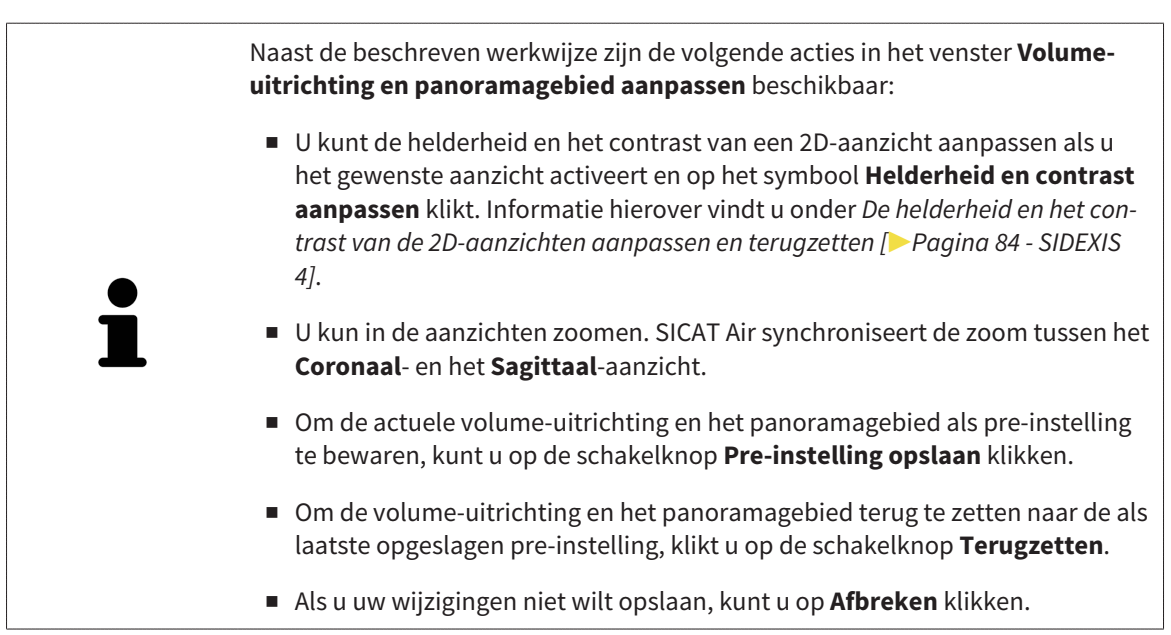

# *25 AFSTANDS- EN HOEKMETINGEN*

Er zijn twee verschillende types metingen in SICAT Air:

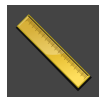

■ Afstandsmetingen

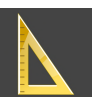

■ Hoekmetingen

De tools om metingen toe te voegen, bevinden zich in de stap **Diagnosticeren** van **Workflow-toolbalk**. U kunt metingen in alle 2D-laagaanzichten toevoegen. Iedere keer dat u een meting toevoegt, voegt SICAT Air deze ook aan de groep **Metingen** in **Object-verkenner** toe.

De volgende acties zijn voor metingen beschikbaar:

- *[Afstandsmetingen toevoegen \[](#page-114-0)*[▶](#page-114-0)*[Pagina 115 SIDEXIS 4\]](#page-114-0)*
- *[Hoekmetingen toevoegen \[](#page-115-0)*[▶](#page-115-0)*[Pagina 116 SIDEXIS 4\]](#page-115-0)*
- *[Metingen, individuele meetpunten en meetwaarden verschuiven \[](#page-117-0)*[▶](#page-117-0)*[Pagina 118 SIDEXIS 4\]](#page-117-0)*
- Metingen activeren, uitfaden en infaden Informatie hierover vindt u onder [Objecten met de object](#page-62-0)*[verkenner beheren \[](#page-62-0)*[▶](#page-62-0)*[Pagina 63 - SIDEXIS 4\]](#page-62-0)*.
- Op metingen focusseren, metingen verwijderen en meetacties ongedaan maken en opnieuw uitvoeren - informatie daarover vindt u onder *[Objecten met de object-toolbalk beheren \[](#page-64-0)*[▶](#page-64-0)*[Pagina 65 - SIDE-](#page-64-0)[XIS 4\]](#page-64-0)*.

### 25.1 AFSTANDSMETINGEN TOEVOEGEN

<span id="page-114-0"></span>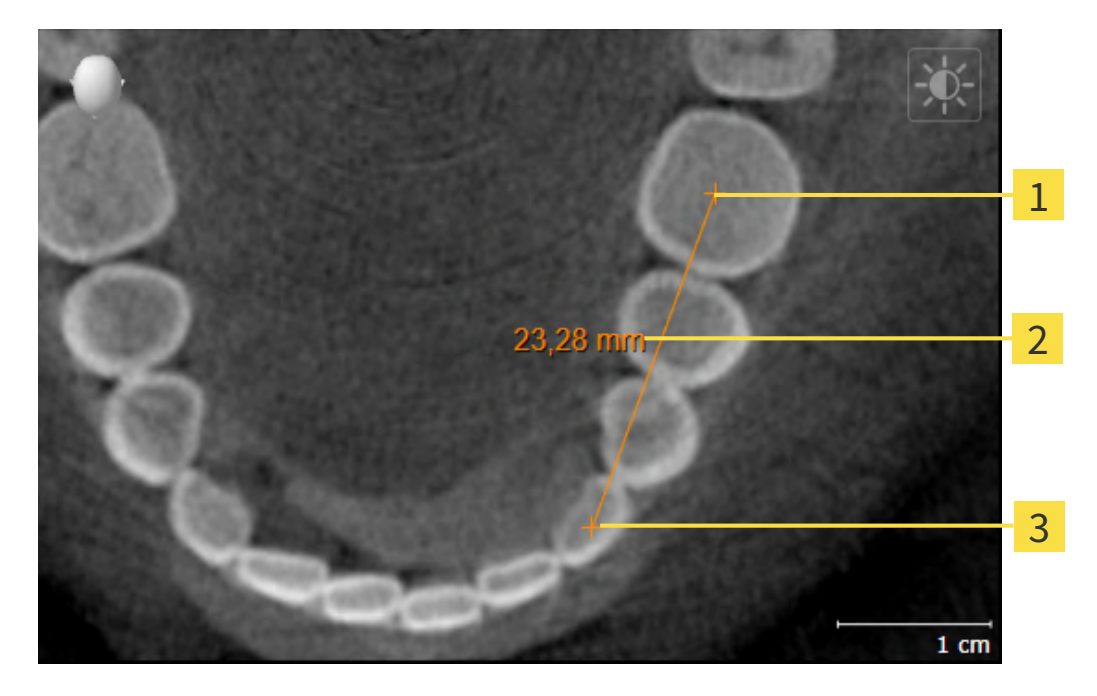

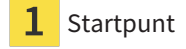

- Meetwaarde
- 3 Eindpunt

Om een afstandsmeting toe te voegen, gaat u als volgt te werk:

☑ De workflow-stap **Diagnosticeren** is al opengeklapt.

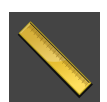

- 1. Klik in de workflow-stap **Diagnosticeren** op het symbool **Afstandsmeting toevoegen (D)**.
	- ▶ SICAT Air voegt een nieuwe afstandsmeting aan **Object-verkenner** toe.
- 2. Beweeg de muisaanwijzer over het gewenste 2D-laagaanzicht.
	- ▶ De muisaanwijzer verandert in een kruis.
- 3. Klik op het startpunt van de afstandsmeting.
	- ▶ SICAT Air geeft het startpunt door een klein kruis weer.
	- ▶ SICAT Air toont een afstandslijn tussen het startpunt en de muisaanwijzer.
	- ▶ SICAT Air geeft de actuele afstand tussen het startpunt en de muisaanwijzer in het midden van de afstandslijn en in de **Object-verkenner** weer.
- 4. Beweeg de muisaanwijzer tot het eindpunt van de afstandsmeting en klik met de linkermuisknop.
- ▶ SICAT Air geeft het startpunt door een klein kruis weer.

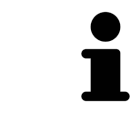

U kunt het toevoegen van metingen te allen tijd afbreken door op **ESC** te drukken.

## 25.2 HOEKMETINGEN TOEVOEGEN

<span id="page-115-0"></span>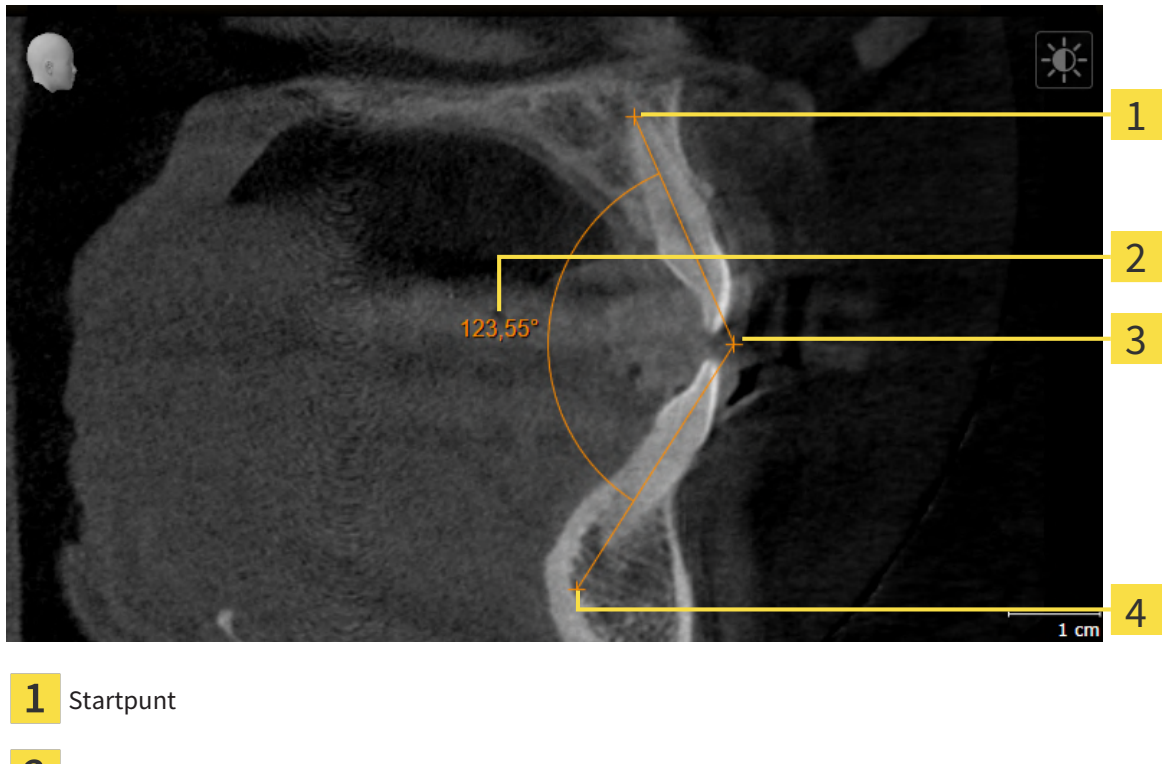

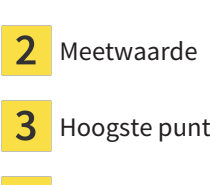

4 Eindpunt

Om een hoekmeting toe te voegen, gaat u als volgt te werk: ☑ De workflow-stap **Diagnosticeren** is al opengeklapt.

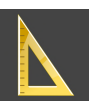

- 1. Klik in de workflow-stap **Diagnosticeren** op het symbool **Hoekmeting toevoegen (A)**.
	- ▶ SICAT Air voegt een nieuwe hoekmeting aan **Object-verkenner** toe.
- 2. Beweeg de muisaanwijzer over het gewenste 2D-laagaanzicht.
	- ▶ De muisaanwijzer verandert in een kruis.
- 3. Klik op het startpunt van de hoekmeting.
	- ▶ SICAT Air geeft het startpunt door een klein kruis weer.
	- ▶ SICAT Air toont het eerste been van de hoekmeting door een lijn van het startpunt tot de muisaanwijzer.
- 4. Beweeg de muisaanwijzer tot de piek van de hoekmeting en klik met de linkermuisknop.
	- ▶ SICAT Air geeft het hoogste punt door een klein kruis weer.
	- ▶ SICAT Air geeft het tweede been van de hoekmeting door een lijn van het hoogste punt tot de muisaanwijzer weer.
	- ▶ SICAT Air geeft de actuele hoek tussen de beide benen van de hoekmeting en in de **Object-verkenner** weer.

5. Beweeg de muisaanwijzer tot het eindpunt van het tweede been en klik met de linkermuisknop.

▶ SICAT Air geeft het startpunt door een klein kruis weer.

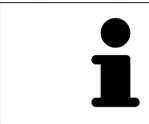

U kunt het toevoegen van metingen te allen tijd afbreken door op **ESC** te drukken.

## <span id="page-117-0"></span>25.3 METINGEN, INDIVIDUELE MEETPUNTEN EN MEETWAARDEN VERSCHUIVEN

#### METINGEN VERSCHUIVEN

Om een meting te verschuiven, gaat u als volgt te werk:

- ☑ SICAT Air geeft de gewenste meting al in een 2D-laagaanzicht weer. Informatie hierover vindt u onder *[Objecten met de object-verkenner beheren \[](#page-62-0)*[▶](#page-62-0)*[Pagina 63 - SIDEXIS 4\]](#page-62-0)* en *[Objecten met de object](#page-64-0)[toolbalk beheren \[](#page-64-0)*[▶](#page-64-0)*[Pagina 65 - SIDEXIS 4\]](#page-64-0)*.
- 1. Beweeg de muisaanwijzer over een lijn van de meting.
	- ▶ De muisaanwijzer verandert in een kruis.
- 2. Klik op de linkermuisknop en houd deze ingedrukt.
- 3. Beweeg de muisaanwijzer naar de gewenste positie van de meting.
	- ▶ De meting volgt de beweging van de muisaanwijzer.
- 4. Laat de linkermuisknop los.
- ▶ SICAT Air behoudt de actuele positie van het meetpunt.

#### INDIVIDUELE MEETPUNTEN VERSCHUIVEN

Om een individueel meetpunt te verschuiven, gaat u als volgt te werk:

- ☑ SICAT Air geeft de gewenste meting al in een 2D-laagaanzicht weer. Informatie hierover vindt u onder *[Objecten met de object-verkenner beheren \[](#page-62-0)*[▶](#page-62-0)*[Pagina 63 - SIDEXIS 4\]](#page-62-0)* en *[Objecten met de object](#page-64-0)[toolbalk beheren \[](#page-64-0)*[▶](#page-64-0)*[Pagina 65 - SIDEXIS 4\]](#page-64-0)*.
- 1. Beweeg de muisaanwijzer over het gewenste meetpunt.
	- ▶ De muisaanwijzer verandert in een kruis.
- 2. Klik op de linkermuisknop en houd deze ingedrukt.
- 3. Beweeg de muisaanwijzer naar de gewenste positie van het meetpunt.
	- ▶ Het meetpunt volgt de beweging van de muisaanwijzer.
	- ▶ De meetwaarde verandert terwijl de muis beweegt.
- 4. Laat de linkermuisknop los.
- ▶ SICAT Air houdt de actuele positie van het meetpunt bij.

#### MEETWAARDEN VERSCHUIVEN

Om een meetwaarde te verschuiven, gaat u als volgt te werk:

- ☑ SICAT Air geeft de gewenste meting al in een 2D-laagaanzicht weer. Informatie hierover vindt u onder *[Objecten met de object-verkenner beheren \[](#page-62-0)*[▶](#page-62-0)*[Pagina 63 - SIDEXIS 4\]](#page-62-0)* en *[Objecten met de object](#page-64-0)[toolbalk beheren \[](#page-64-0)*[▶](#page-64-0)*[Pagina 65 - SIDEXIS 4\]](#page-64-0)*.
- 1. Beweeg de muisaanwijzer over de gewenste meetwaarde.
	- ▶ De muisaanwijzer verandert in een kruis.
- 2. Klik op de linkermuisknop en houd deze ingedrukt.
- 3. Beweeg de muisaanwijzer naar de gewenste positie van de meetwaarde.
	- $\blacktriangleright$  Het meetpunt volgt de beweging van de muisaanwijzer.
	- ▶ SICAT Air toont een stippellijn tussen de meetwaarde en de bijbehorende meting.
- 4. Laat de linkermuisknop los.

▶ SICAT Air houdt de actuele positie van het meetpunt bij.

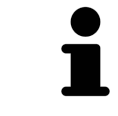

Nadat u de waarde van een meting hebt verschoven, legt SICAT Air de waarde van een absolute positie vast. Om de positie van de waarde weer relatief te positioneren tegenover de meting, kunt u dubbel op de waarde klikken.

# <span id="page-119-0"></span>*26 SEGMENTERING VAN DE ADEMWEG*

**INFO Voor de segmentering van de ademweg kan het zinvol zijn het volume volgens de Frankfurtse horizontale uit te richten. Informatie hierover vindt u onder** *[Volume-uitrichting aanpassen \[](#page-105-0)***[▶](#page-105-0)***[Pagina 106 -](#page-105-0) [SIDEXIS 4\]](#page-105-0)***. Als u het volume pas na de uitgevoerde segmentering van de ademweg uitricht, verwijdert SICAT Air het Ademweg-object en moet u de segmentering opnieuw uitvoeren.**

In SICAT Air hebt u voor de ademweganalyse een **Ademweg**-object nodig. U maakt een **Ademweg**-object terwijl u de ademweg segmenteert. Het **Ademweg**-object geeft de ademweg afzonderlijk weer, toont de belangrijke informatie en biedt extra interactiemogelijkheden.

Voor de segmentering van de ademweg vereist SICAT Air een ademweggebied. Het ademweggebied bepaalt u aan de hand van twee anatomische referentiepunten in het venster **Ademweg segmenteren**. Hierna maakt SICAT Air een ademweggebied aan in de vorm van een rechthoek. De software bepaalt het ademweggebied via de referentiepunten en een instelbare laterale breedte. In het ademweggebied voert SICAT Air ten slotte een automatische segmentering van de ademweg uit. U kunt vervolgens de referentiepunten verschuiven en de laterale breedtes wijzigen, waarna de software de automatische segmentering van de ademweg opnieuw uitvoert.

SICAT Air markeert in het **3D**-aanzicht gebieden rood die de software niet eenduidig als ademweg kan herkennen. Als SICAT Air delen van het volume fout heeft toegewezen, zijn er correctietools beschikbaar.

De segmentering van de ademweg bestaat uit de volgende stap:

■ *[Het ademweggebied bepalen \[](#page-120-0)*[▶](#page-120-0)*[Pagina 121 - SIDEXIS 4\]](#page-120-0)*

De volgende stappen zijn optioneel:

- *[De ademwegsegmentering corrigeren \[](#page-124-0)*[▶](#page-124-0)*[Pagina 125 SIDEXIS 4\]](#page-124-0)*
- *[Niet benodigde gebieden uit de ademweg verwijderen \[](#page-126-0)*[▶](#page-126-0)*[Pagina 127 SIDEXIS 4\]](#page-126-0)*

Als de automatische segmentering van de ademweg ook na de hulp van de correctietools niet overeenkomt met de anatomische condities, kunt u de segmentering van de ademweg handmatig uitvoeren. U vindt hierover informatie onder *[De ademweg handmatig segmenteren \[](#page-128-0)*[▶](#page-128-0)*[Pagina 129 - SIDEXIS 4\]](#page-128-0)*.

## 26.1 HET ADEMWEGGEBIED BEPALEN

<span id="page-120-0"></span>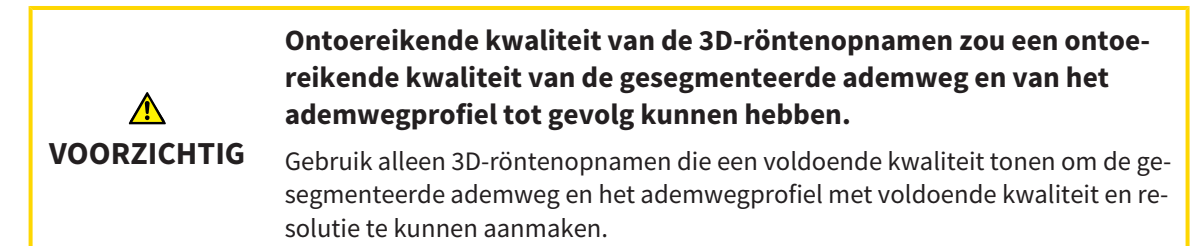

U vindt algemene informatie over de segmentering van de ademweg onder *[Segmentering van de adem](#page-119-0)[weg \[](#page-119-0)*[▶](#page-119-0)*[Pagina 120 - SIDEXIS 4\]](#page-119-0)*.

#### VENSTER "ADEMWEG SEGMENTEREN" OPENEN

- ☑ U hebt het volume al volgens uw vereisten uitgericht, bijvoorbeeld volgens de Frankfurtse horizontale. Informatie hierover vindt u onder *[Volume-uitrichting aanpassen \[](#page-105-0)*[▶](#page-105-0)*[Pagina 106 - SIDEXIS 4\]](#page-105-0)*.
- ☑ De workflow-stap **Analyseren** is al opengeklapt. Informatie hierover vindt u onder *[Workflow-tool](#page-59-0)[balk \[](#page-59-0)*[▶](#page-59-0)*[Pagina 60 - SIDEXIS 4\]](#page-59-0)*.

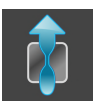

- Klik op het symbool **Ademweg segmenteren**.
- ▶ Het venster **Ademweg segmenteren** verschijnt:

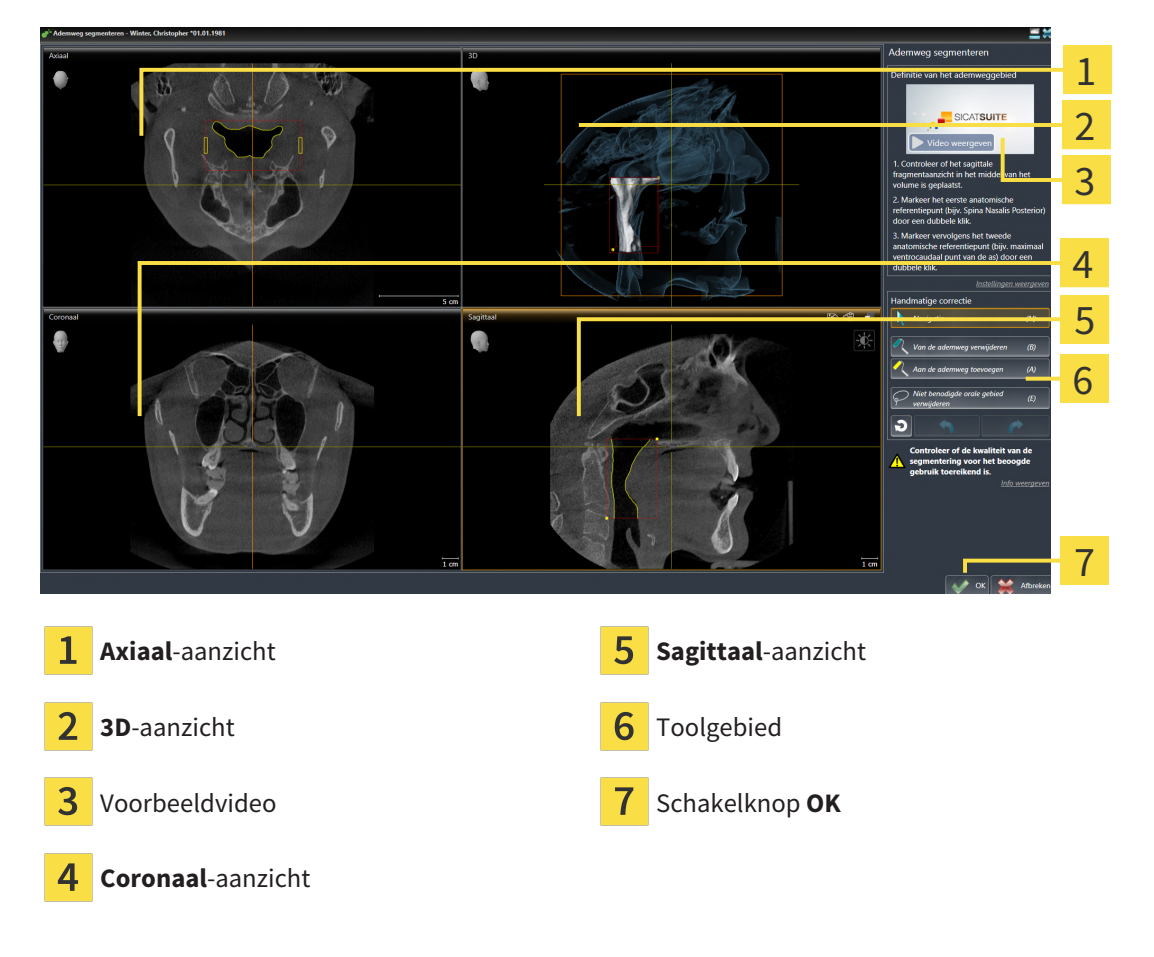

### ANATOMISCHE REFERENTIEPUNTEN ZETTEN VOOR HET BEPALEN VAN HET ADEMWEGGEBIED

- 1. Controleer of het **Sagittaal**-aanzicht de gewenste plaats voor het bovenste referentiepunt in de ademweg toont. Indien nodig, bladert u in het **Sagittaal**-aanzicht door de lagen.
- 2. Klik in het **Sagittaal**-aanzicht tweemaal op de positie voor het bovenste referentiepunt van het ademweggebied:

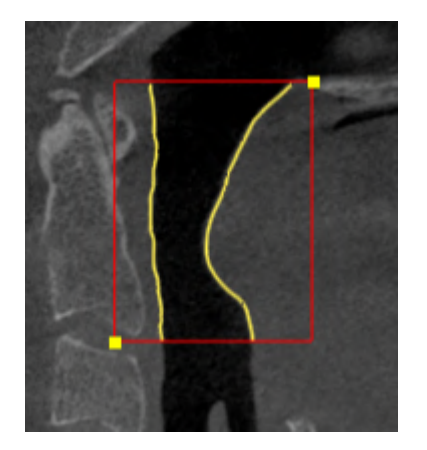

- ▶ SICAT Air markeert het bovenste referentiepunt met een gele rechthoek.
- $\blacktriangleright$  Het onderste referentiepunt komt nu ook overeen met de positie van de muisaanwiizer.
- ▶ SICAT Air markeert het ademweggebied met een rood frame.
- 3. Controleer of het **Sagittaal**-aanzicht de gewenste plaats voor het onderste referentiepunt in de ademweg toont. Indien nodig, bladert u in het **Sagittaal**-aanzicht door de lagen.
- 4. Klik in het **Sagittaal**-aanzicht tweemaal op de positie voor het onderste referentiepunt van het ademweggebied.
	- ▶ SICAT Air markeert het onderste referentiepunt met een gele rechthoek.
- ▶ SICAT Air bepaalt het ademweggebied overeenkomstig de positie van de referentiepunten.
- ▶ SICAT Air segmenteert de ademweg automatisch op basis van het ademweggebied.
- ▶ In het 3D-aanzicht markeert SICAT Air gebieden rood die de software niet eenduidig als ademweg kan herkennen:

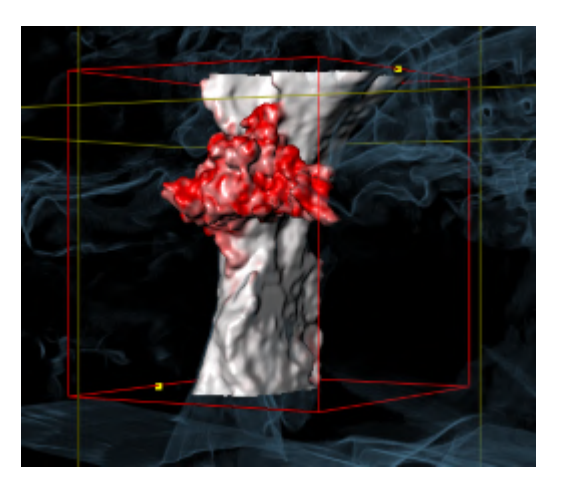

#### REFERENTIEPUNTEN VAN HET ADEMWEGGEBIED VERSCHUIVEN

U kunt de referentiepunten in alle 2D-aanzichten verschuiven.

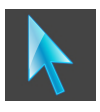

- 1. Controleer of de navigatiemodus actief is. Klik indien nodig op de schakelknop **Navigatie**.
- 2. Controleer of het gewenste 2D-aanzicht het gewenste referentiepunt toont. Blader indien nodig door de lagen.
- 3. Ga met de muisaanwijzer over een referentiepunt.
	- ▶ De muisaanwijzer verandert in een dradenkruis.
- 4. Klik op de linkermuisknop en houd deze ingedrukt.
- 5. Verplaats de muisaanwijzer naar de nieuwe positie van het referentiepunt.
	- ▶ Het referentiepunt volgt de beweging van de muisaanwijzer.
	- ▶ SICAT Air past het ademweggebied overeenkomstig de positie van het referentiepunt aan.
- 6. Laat de linkermuisknop los.
- $\triangleright$  SICAT Air houdt de nieuwe positie van het referentiepunt bij.
- ▶ SICAT Air segmenteert de ademweg op basis van het nieuwe ademweggebied automatisch opnieuw.
- ▶ In het **3D**-aanzicht markeert SICAT Air gebieden rood die de software niet eenduidig als ademweg kan herkennen.

#### LATERALE GROOTTE VAN HET ADEMWEGGEBIED WIJZIGEN

De laterale grootte bedraagt standaard 60 mm.

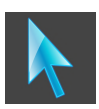

- 1. Controleer of de navigatiemodus actief is. Klik indien nodig op de schakelknop **Navigatie**.
- 2. Controleer of het **Axiaal**-aanzicht de markeringen voor de laterale grootte toont. Indien nodig, bladert u in het **Axiaal**-aanzicht door de lagen:

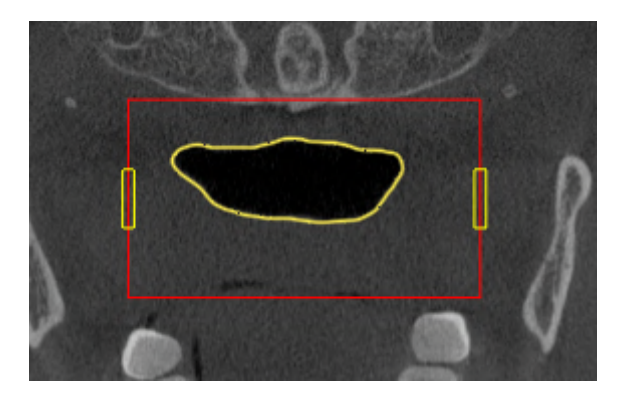

- 3. Ga met de muisaanwijzer over een markering van de laterale grootte.
	- $\triangleright$  De muisaanwijzer verandert in een tweedirectionele peil.
- 4. Klik op de linkermuisknop en houd deze ingedrukt.
- 5. Ga met de muisaanwijzer naar de gewenste positie van de markering.
- ▶ De markering volgt de beweging van de muisaanwijzer.
- ▶ SICAT Air past het ademweggebied overeenkomstig de nieuwe laterale grootte aan.
- 6. Laat de linkermuisknop los.
- $\triangleright$  SICAT Air houdt de nieuwe positie van de markering bij.
- ▶ SICAT Air segmenteert de ademweg op basis van het nieuwe ademweggebied automatisch opnieuw.
- ▶ In het **3D**-aanzicht markeert SICAT Air gebieden rood die de software niet eenduidig als ademweg kan herkennen.

Als de segmentering van de ademweg met de anatomische condities overeenkomt, gaat u door met *[De](#page-130-0) [segmentering van de ademweg afsluiten \[](#page-130-0)*[▶](#page-130-0)*[Pagina 131 - SIDEXIS 4\]](#page-130-0)*.

Als de segmentering van de ademweg niet met de anatomische condities overeenkomt, gaat u door met *[De ademwegsegmentering corrigeren \[](#page-124-0)*[▶](#page-124-0)*[Pagina 125 - SIDEXIS 4\]](#page-124-0)* of *[Niet benodigde gebieden uit de adem](#page-126-0)[weg verwijderen \[](#page-126-0)*[▶](#page-126-0)*[Pagina 127 - SIDEXIS 4\]](#page-126-0)*.

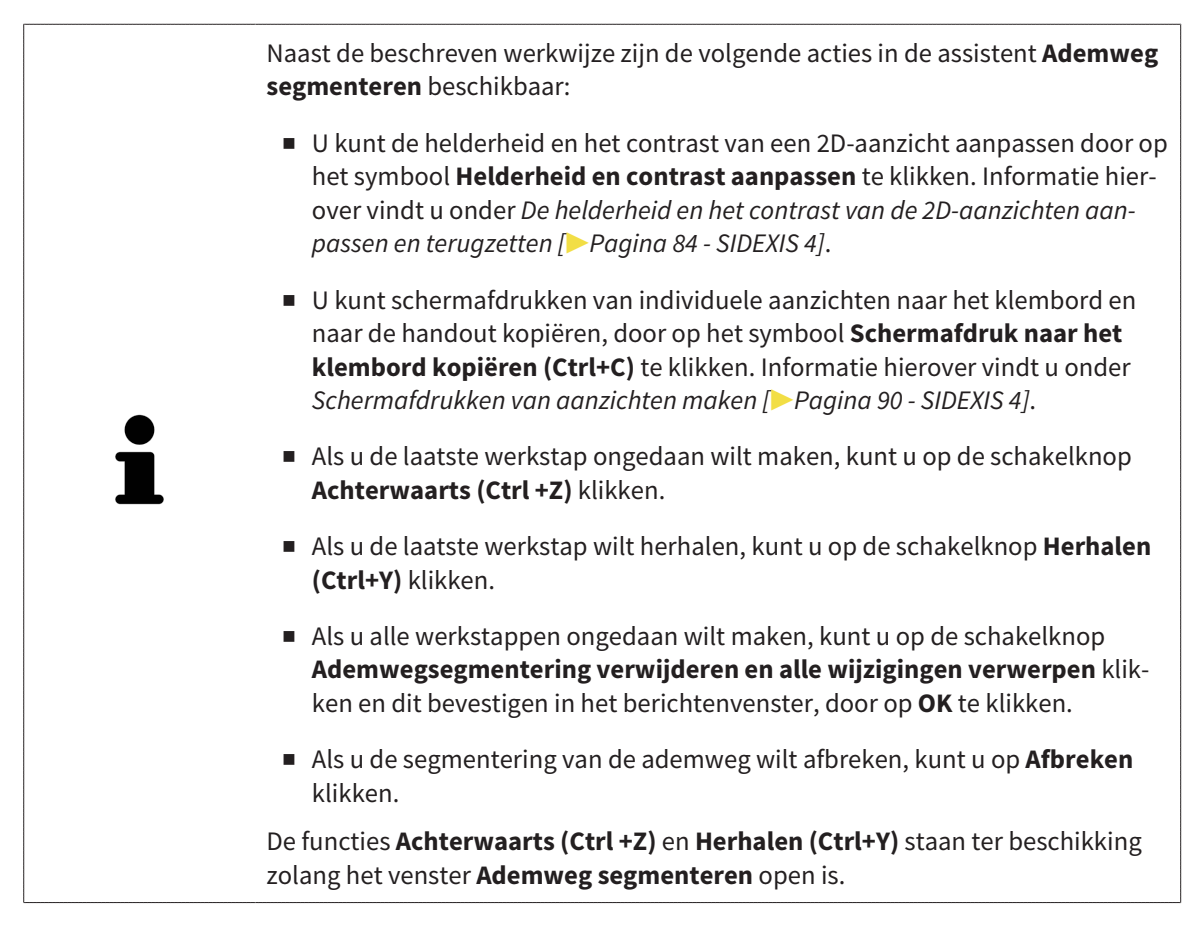

## 26.2 DE ADEMWEGSEGMENTERING CORRIGEREN

<span id="page-124-0"></span>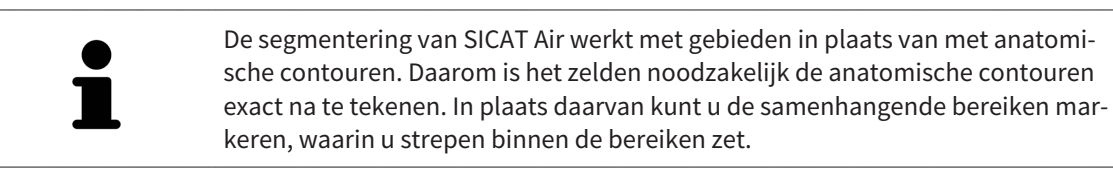

U vindt algemene informatie over de segmentering van de ademweg onder *[Segmentering van de adem](#page-119-0)[weg \[](#page-119-0)*[▶](#page-119-0)*[Pagina 120 - SIDEXIS 4\]](#page-119-0)*.

### FOUT HERKENDE GEBIEDEN VAN DE ADEMWEG VERWIJDEREN

U kunt in alle 2D-aanzichten gebieden van de ademweg verwijderen.

Let bij uw correcties vooral op de rood gemarkeerde gebieden in het **3D**-aanzicht. Deze gebieden zijn echter mogelijk niet de enige gebieden die SICAT Air fout als ademweg heeft herkend.

☑ U hebt al een ademweggebied bepaald. Informatie hierover vindt u onder *[Het ademweggebied be](#page-120-0)[palen \[](#page-120-0)*[▶](#page-120-0)*[Pagina 121 - SIDEXIS 4\]](#page-120-0)*.

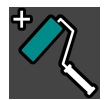

- 1. Klik in het venster **Ademweg segmenteren** op de schakelknop **Van de ademweg verwijderen**. ▶ De muisaanwijzer verandert in een blauwe verfroller.
- 2. Markeer in een van de 2D-aanzichten van het ademgebied de vlakken die SICAT Air fout als ademweg heeft gedetecteerd:

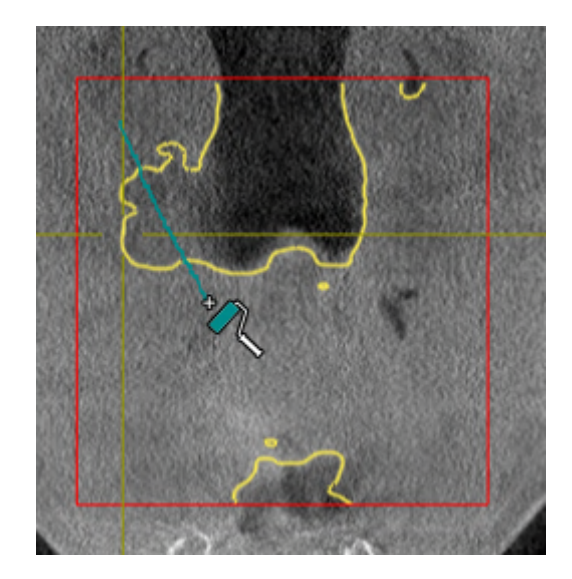

- 
- ▶ SICAT Air verwijdert het gemarkeerde bereik van de ademweg:

#### FOUT HERKENDE GEBIEDEN VAN DE ADEMWEG TOEVOEGEN

U kunt in alle 2D-aanzichten bijkomende gebieden als ademweg markeren.

☑ U hebt al een ademweggebied bepaald. Informatie hierover vindt u onder *[Het ademweggebied be](#page-120-0)[palen \[](#page-120-0)*[▶](#page-120-0)*[Pagina 121 - SIDEXIS 4\]](#page-120-0)*.

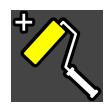

- 1. Klik in het venster **Ademweg segmenteren** op de schakelknop **Aan de ademweg toevoegen**.
	- ▶ De muisaanwijzer verandert in een gele verfroller.
- 2. Markeer in een van de 2D-aanzichten binnen het ademgebied de extra vlakken als ademweg.
	- ▶ SICAT Air herkent het gemarkeerde gebied als ademweg.

Als de segmentering van de ademweg met de anatomische condities overeenkomt, gaat u door met *[De](#page-130-0) [segmentering van de ademweg afsluiten \[](#page-130-0)*[▶](#page-130-0)*[Pagina 131 - SIDEXIS 4\]](#page-130-0)*.

Als de automatische segmentering van de ademweg ook na de hulp van de correctietools niet overeenkomt met de anatomische condities, kunt u de segmentering van de ademweg handmatig uitvoeren. U vindt hierover informatie onder *[De ademweg handmatig segmenteren \[](#page-128-0)*[▶](#page-128-0)*[Pagina 129 - SIDEXIS 4\]](#page-128-0)*.

## <span id="page-126-0"></span>26.3 NIET BENODIGDE GEBIEDEN UIT DE ADEMWEG VERWIJDEREN

U vindt algemene informatie over de segmentering van de ademweg onder *[Segmentering van de adem](#page-119-0)[weg \[](#page-119-0)*[▶](#page-119-0)*[Pagina 120 - SIDEXIS 4\]](#page-119-0)*.

Gebruik de tool **Niet benodigde orale gebied verwijderen** in luchtgeleidende gebieden die niet tot de relevante ademweg behoren. Dit zijn bijvoorbeeld de mondholte en uitstulpingen.

- ☑ U hebt al een ademweggebied bepaald. Informatie hierover vindt u onder *[Het ademweggebied be](#page-120-0)[palen \[](#page-120-0)*[▶](#page-120-0)*[Pagina 121 - SIDEXIS 4\]](#page-120-0)*.
- 1. Klik in het venster **Ademweg segmenteren** op de schakelknop **Niet benodigde orale gebied verwijderen**.
	- ▶ De muisaanwijzer verandert in een lasso.
- 2. Zet in het **3D**-aanzicht de gebieden in een frame, die u volledig uit de gedetecteerde gebieden zou willen uitnemen. Het speelt geen rol of het om de ademweg of een gebied buiten de ademweg om gaat:

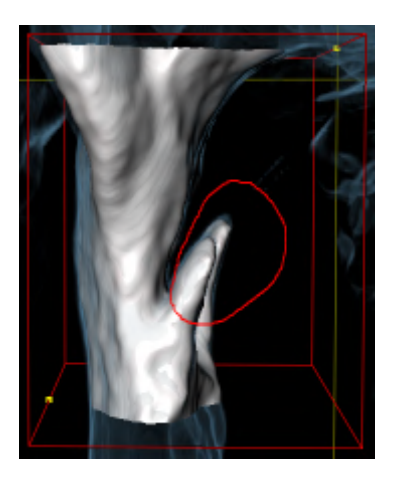

▶ SICAT Air neemt het gehele gebied achter de markering uit het volume uit. Dit betekent dat SICAT Air dit gebied niet meer als ademweg of gebied buiten de ademweg kan detecteren:

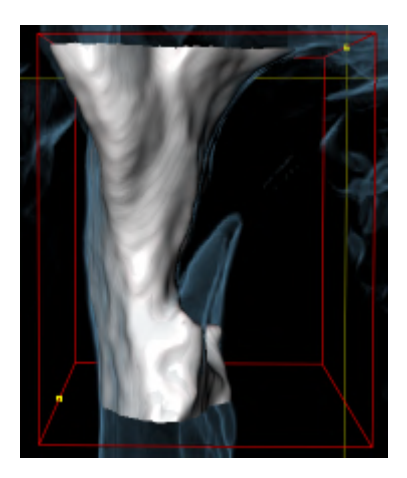

U kunt de **Niet benodigde orale gebied verwijderen**-functie ook gebruiken in 2D-aanzichten. In dit geval voert SICAT Air de wijzigingen uitsluitend uit in de actuele laag.

Als de segmentering van de ademweg met de anatomische condities overeenkomt, gaat u door met *[De](#page-130-0) [segmentering van de ademweg afsluiten \[](#page-130-0)*[▶](#page-130-0)*[Pagina 131 - SIDEXIS 4\]](#page-130-0)*.

Als de automatische segmentering van de ademweg ook na de hulp van de correctietools niet overeenkomt met de anatomische condities, kunt u de segmentering van de ademweg handmatig uitvoeren. U vindt hierover informatie onder *[De ademweg handmatig segmenteren \[](#page-128-0)*[▶](#page-128-0)*[Pagina 129 - SIDEXIS 4\]](#page-128-0)*.

## 26.4 DE ADEMWEG HANDMATIG SEGMENTEREN

<span id="page-128-0"></span>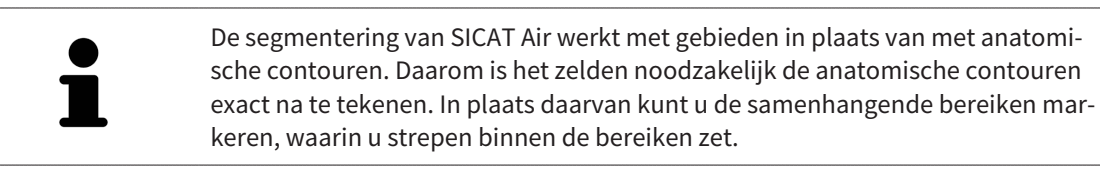

U vindt algemene informatie over de segmentering van de ademweg onder *[Segmentering van de adem](#page-119-0)[weg \[](#page-119-0)*[▶](#page-119-0)*[Pagina 120 - SIDEXIS 4\]](#page-119-0)*.

Hoewel u de correctietools gebruikt, kan SICAT Air bij bepaalde 3D-röntgenopnamen niet in staat zijn automatisch een bruikbare segmentering van de ademweg uit te voeren. Voer in dit geval de segmentering van de ademweg handmatig uit:

- ☑ U hebt al een ademweggebied bepaald. U vindt hierover informatie onder *[Het ademweggebied be](#page-120-0)[palen \[](#page-120-0)*[▶](#page-120-0)*[Pagina 121 - SIDEXIS 4\]](#page-120-0)*.
- 1. Klik in het venster **Ademweg segmenteren** op de schakelknop **Instellingen weergeven**.
	- ▶ Het gebied **Instellingen weergeven** klapt open.
- 2. Activeer de checkbox **Ademweg handmatig segmenteren**.
	- ▶ Indien dit beschikbaar is, verwijdert SICAT Air de automatische segmentering van de ademweg en de bijbehorende correcties.
- 3. Om de gebieden als ademweg te markeren, gebruikt u de **Aan de ademweg toevoegen**-tekentool binnen het ademweggebied:

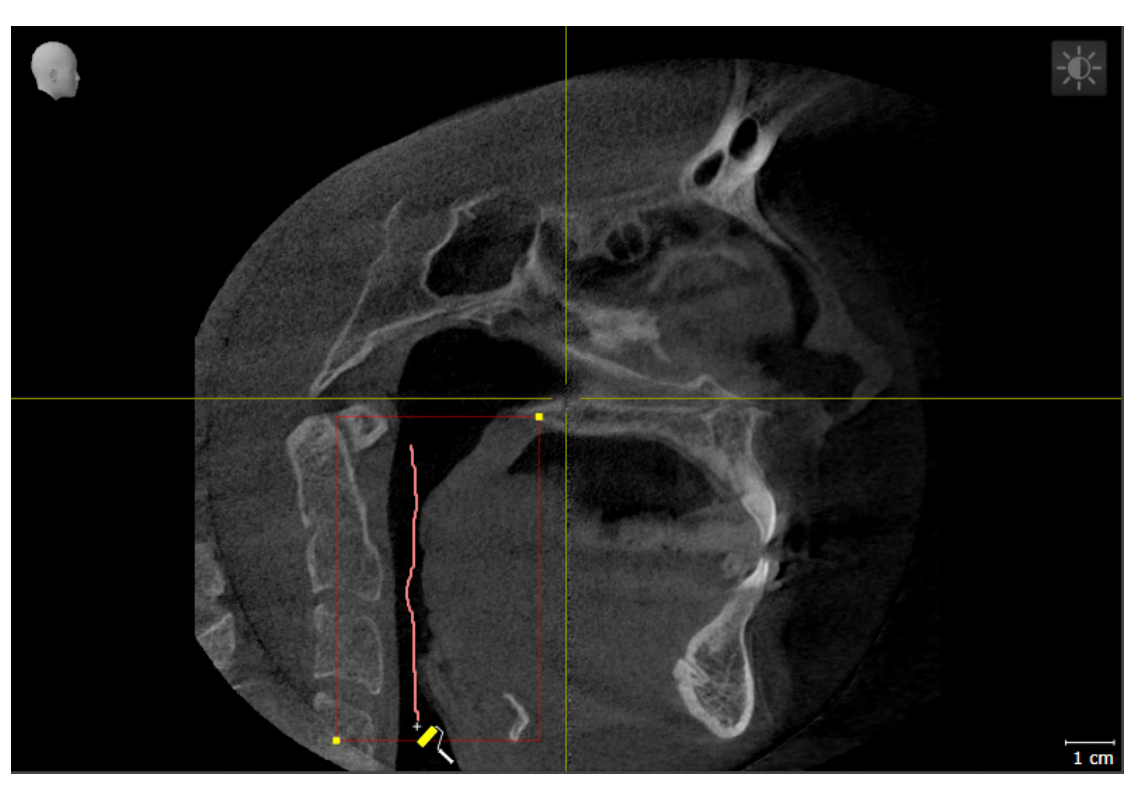

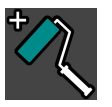

4. Om de gebieden buiten de ademweg te markeren, gebruikt u de **Van de ademweg verwijderen**-tekentool binnen het ademweggebied:

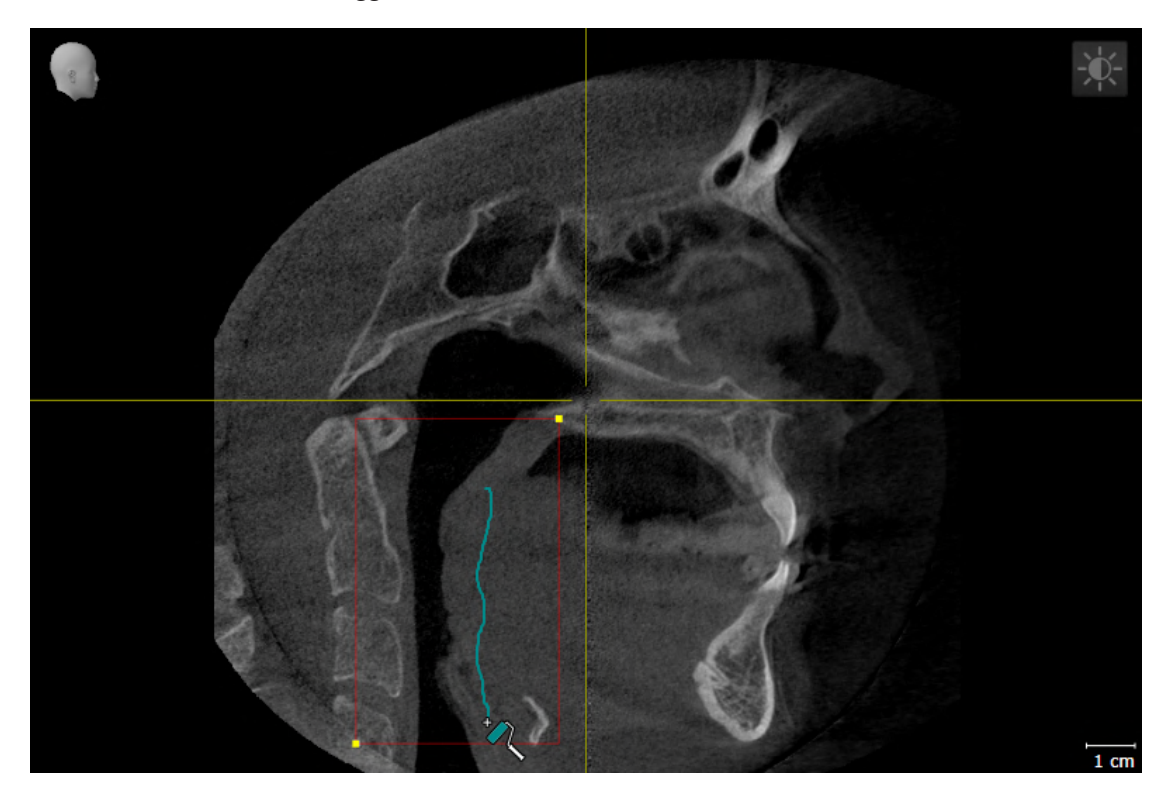

- ▶ SICAT Air segmenteert de ademweg volgens haar markeringen.
- ▶ In het 3D-aanzicht markeert SICAT Air gebieden rood die de software niet eenduidig als ademweg kan herkennen.

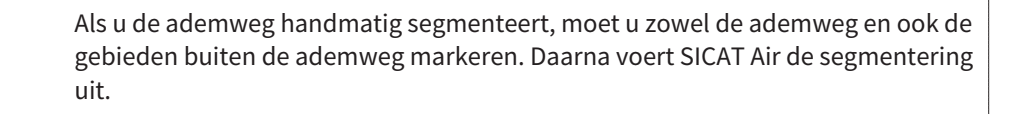

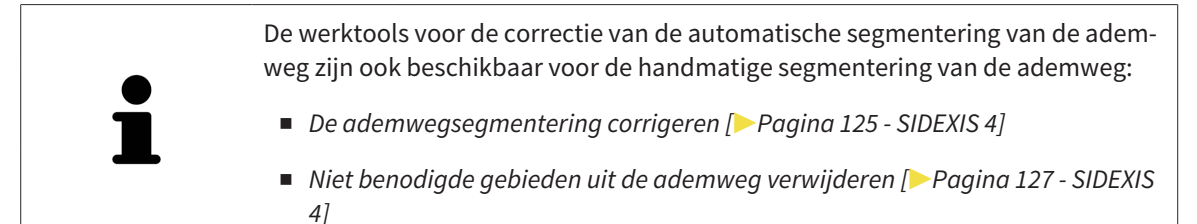

Als de segmentering van de ademweg met de anatomische condities overeenkomt, gaat u door met *[De](#page-130-0) [segmentering van de ademweg afsluiten \[](#page-130-0)*[▶](#page-130-0)*[Pagina 131 - SIDEXIS 4\]](#page-130-0)*.

### 26.5 DE SEGMENTERING VAN DE ADEMWEG AFSLUITEN

<span id="page-130-0"></span>U vindt algemene informatie over de segmentering van de ademweg onder *[Segmentering van de adem](#page-119-0)[weg \[](#page-119-0)*[▶](#page-119-0)*[Pagina 120 - SIDEXIS 4\]](#page-119-0)*.

- ☑ U hebt in het venster **Ademweg segmenteren** al een ademweggebied bepaald. Informatie hierover vindt u onder *[Het ademweggebied bepalen \[](#page-120-0)*[▶](#page-120-0)*[Pagina 121 - SIDEXIS 4\]](#page-120-0)*.
	- Als de segmentering overeenkomt met de anatomische condities, klikt u op **OK**.
- ▶ SICAT Air neemt de gesegmenteerde ademweg over.
- ▶ SICAT Air sluit het venster **Ademweg segmenteren**.
- ▶ Indien deze niet al geactiveerd is, activeert SICAT Air het **Ademweg**-werkgebied.
- ▶ In het **3D**-aanzicht activeert SICAT Air het weergavetype **Ondoorzichtig aanzicht van de luchtpijpen**.
- ▶ In de **Objectbalk** maakt SICAT Air een **Ademweg**-object aan.

# <span id="page-131-0"></span>*27 ADEMWEGANALYSE*

Voordat u met de ademweganalyse begint, moet u de ademweg segmenteren. Informatie hierover vindt u onder *[Segmentering van de ademweg \[](#page-119-0)*[▶](#page-119-0)*[Pagina 120 - SIDEXIS 4\]](#page-119-0)*.

SICAT Air stelt voor de ademweganalyse de volgende mogelijkheden beschikbaar:

- Ademweganalyse-gebied
- Weergavetypes
- Beeldfragment-modi
- Kleurcodering

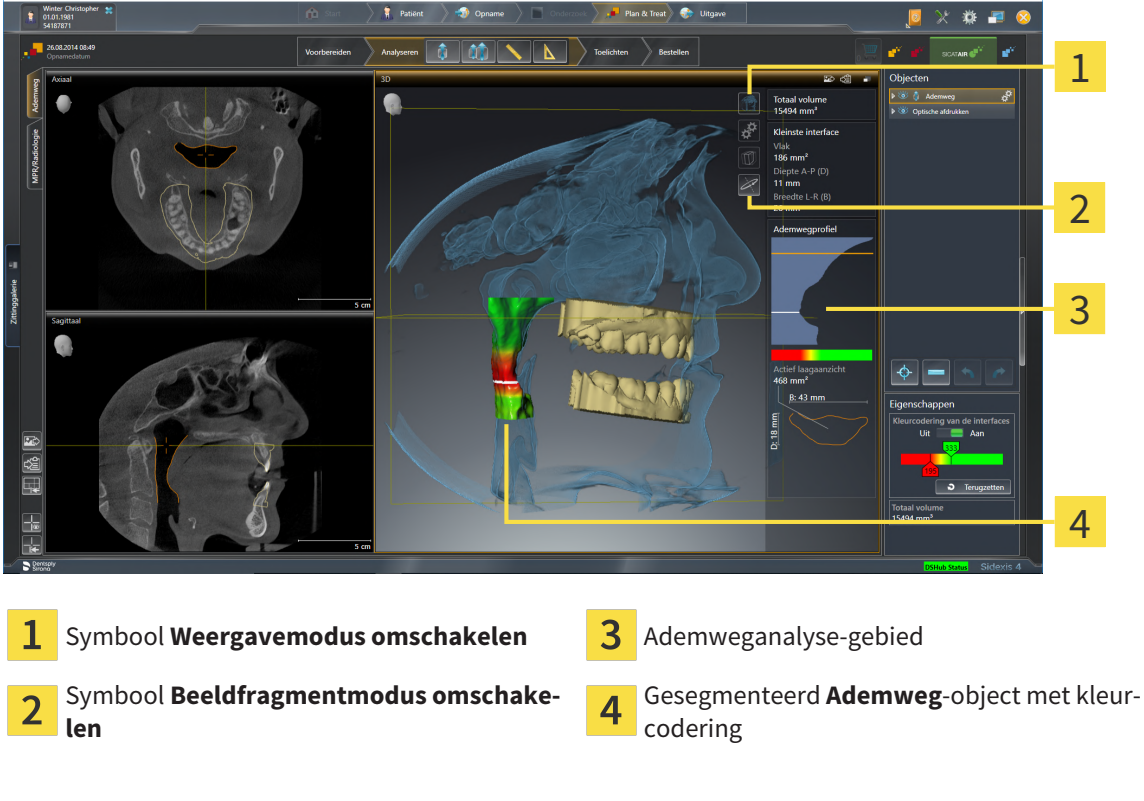

#### TOTAAL VOLUME

Boven het ademwegprofiel toont SICAT Air het **Totaal volume** van het **Ademweg**-object in mm³.

#### ADEMWEGANALYSE-GEBIED

Nadat u de ademweg hebt gesegmenteerd, toont SICAT Air in het **Ademweg**-ademweggebied het ademweganalysegebied.

Het bovenste gedeelte van het gebied van de ademweganalyse ziet eruit als volgt:

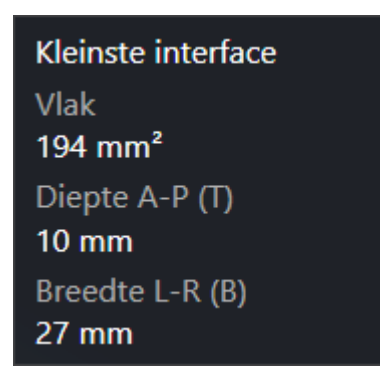

U kunt de volgende informatie over de gesegmenteerde ademweg zien:

- **Kleinste interface**
- **Diepte A-P (T)**
- **Breedte L-R (B)**

Het middelste deel van het gebied van de ademweganalyse toont het ademwegprofiel. Het ademwegprofiel visualiseert de doorsnedevlakken van de axiale lagen langs de ademweg:

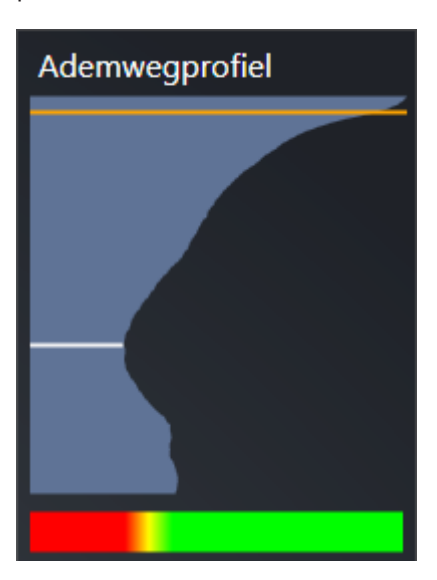

Het ademwegprofiel bevat twee lijnen die de volgende betekenis hebben:

- De witte lijn symboliseert de laag met het kleinste doorsnedevlak.
- De oranje lijn symboliseert de geselecteerde laag.

De geselecteerde laag bepaalt de positie van het beeldfragment in het **3D**-aanzicht en de informatie in het onderste deel van het ademweganalysegebied.

Hoe u een laag in het ademwegprofiel kunt selecteren, vindt u onder *[Met het ademwegprofiel interage](#page-134-0)[ren \[](#page-134-0)*[▶](#page-134-0)*[Pagina 135 - SIDEXIS 4\]](#page-134-0)*.

Het kleurverloop onder het ademwegprofiel geeft het verband weer tussen de kleurcodering en de snijvlakken.

Het onderste gedeelte van het ademweganalyse-gebied ziet er uit als volgt:

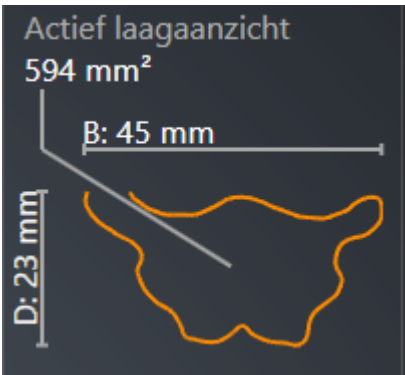

U kunt de volgende informatie voor de dwarsdoorsnede van de geselecteerde laag zien:

- Visualisering van de dwarsdoorsnede
- Doorsnedevlak
- Breedte
- Diepte

#### WEERGAVETYPES

In het **3D**-aanzicht kan SICAT Air bepaalde aspecten van het volume met verschillende weergavetypes accentueren. Informatie hierover vindt u onder *[Weergavetypes van het 3D-aanzicht \[](#page-92-0)*[▶](#page-92-0)*[Pagina 93 - SIDE-](#page-92-0)[XIS 4\]](#page-92-0)*.

#### BEELDFRAGMENT-MODI

In het **3D**-aanzicht kan SICAT Air bepaalde gebieden van het volume met verschillende beeldfragmentmodi uitfaden. Informatie hierover vindt u onder *[Beeldfragmentmodi van het 3D-aanzicht \[](#page-96-0)*[▶](#page-96-0)*[Pagina 97 -](#page-96-0) [SIDEXIS 4\]](#page-96-0)*.

#### KLEURCODERING

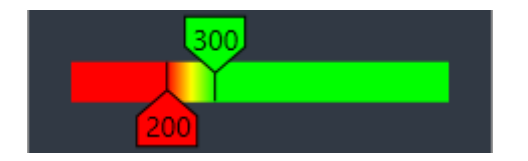

SICAT Air voorziet de gesegmenteerde ademweg van een kleurcodering. De kleurcodering komt overeen met de doorsnedevlakken van het ademwegprofiel. Met de kleurcodering kunt u in het **3D**-aanzicht knelpunten van het ademwegobject accentueren.

U kunt de kleurcodering configureren. Informatie hierover vindt u onder *[SICAT Air-objecten \[](#page-65-0)*[▶](#page-65-0)*[Pagina 66](#page-65-0) [- SIDEXIS 4\]](#page-65-0)*. De bovenste drempelwaarde dient u zo kiezen dat alle hierover lopende gebieden van de ademweg als gezond kunnen worden beschouwd. De bovenste drempelwaarde dient u zo kiezen, dat alle daaronder liggende gebieden van de ademweg als pathologisch kunnen worden beschouwd. SICAT Air geeft het gebied ertussen als kleurverloop weer:

In de SICAT Air-instellingen kunt u de standaardwaarden voor de kleurcoderingsinstellingen bepalen. Informatie hierover vindt u onder *[SICAT Air-instellingen wijzigen \[](#page-194-0)*[▶](#page-194-0)*[Pagina 195 - SIDEXIS 4\]](#page-194-0)*.

### 27.1 MET HET ADEMWEGPROFIEL INTERAGEREN

<span id="page-134-0"></span>U vindt algemene informatie over de ademweganalyse onder *[Ademweganalyse \[](#page-131-0)*[▶](#page-131-0)*[Pagina 132 - SIDEXIS](#page-131-0) [4\]](#page-131-0)*.

Om met het ademwegprofiel te interageren, gaat u als volgt te werk:

- ☑ Het werkgebied **Ademweg** is al geopend. Informatie hierover vindt u onder *[Werkgebied wisselen](#page-75-0) [\[](#page-75-0)*[▶](#page-75-0)*[Pagina 76 - SIDEXIS 4\]](#page-75-0)*.
- ☑ U hebt de ademweg al gesegmenteerd. Informatie hierover vindt u onder *[Het ademweggebied bepa](#page-120-0)[len \[](#page-120-0)*[▶](#page-120-0)*[Pagina 121 - SIDEXIS 4\]](#page-120-0)*.

- Klik in het ademwegprofiel op de gewenste laag.
- ▶ In het ademwegprofiel toont een oranjekleurige lijn de geselecteerde laag:

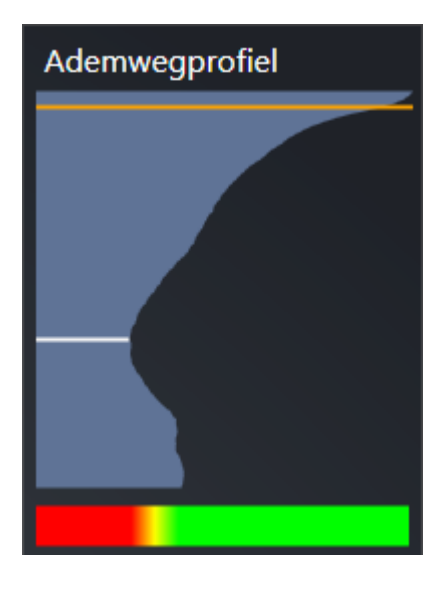

▶ SICAT Air toont informatie over de geselecteerde laag:

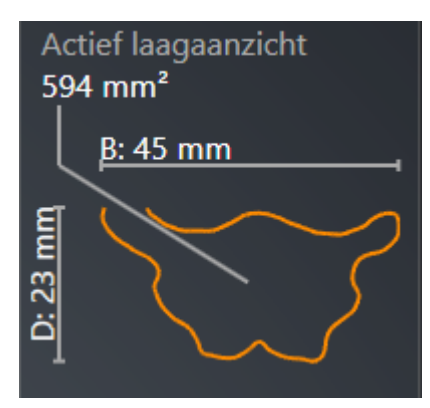

- ▶ In het **3D**-aanzicht activeert SICAT Air de beeldfragment-modus **Beeldfragment: Geselecteerd laagaanzicht (in laagaanzicht activeren)**.
- ▶ Het **3D**-aanzicht verbergt het gebied boven de geselecteerde laag:

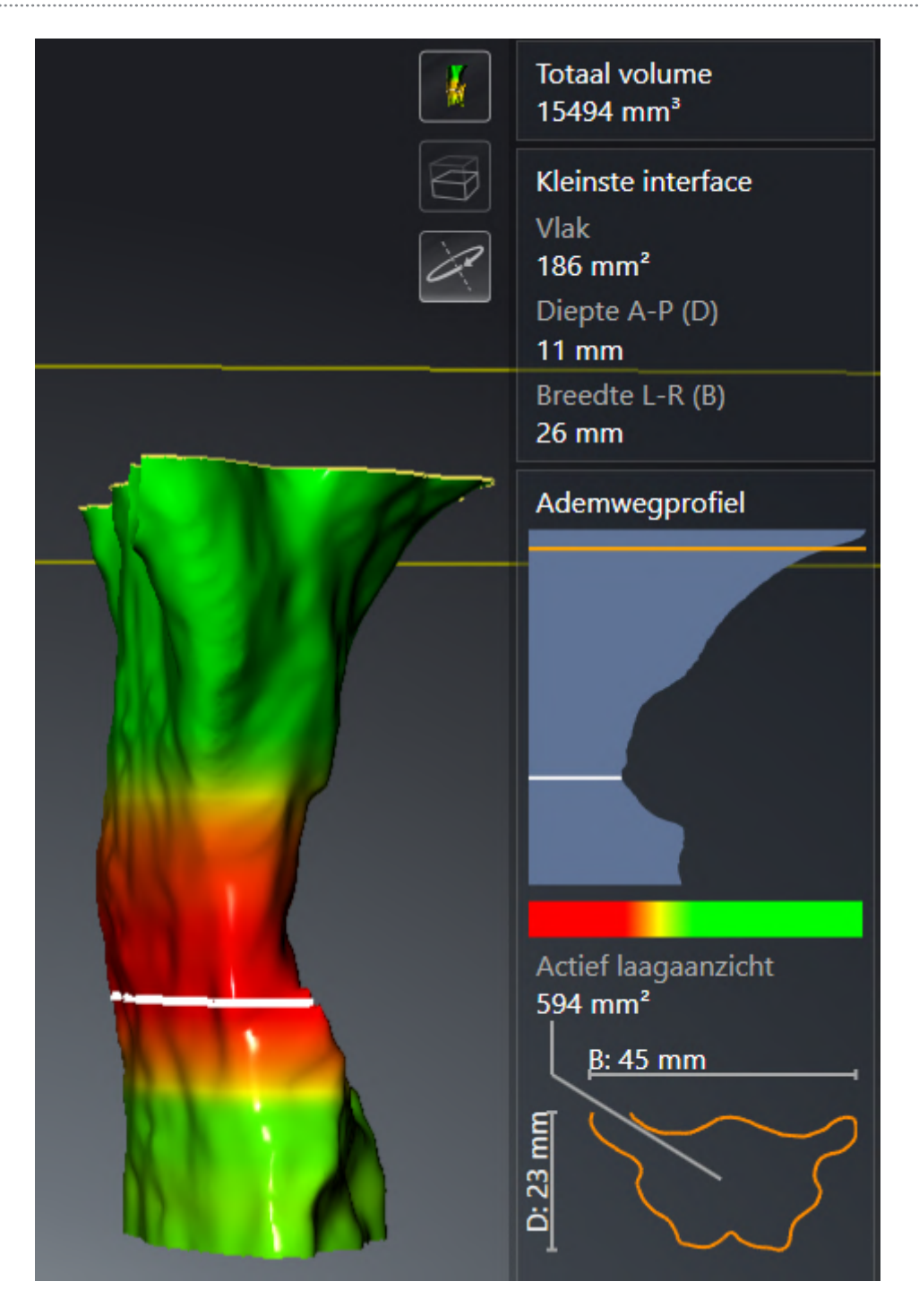

▶ SICAT Air focusseert in de 2D-aanzichten het dradenkruis op het middelpunt van de ademweg.

# <span id="page-137-0"></span>*28 ADEMWEGVERGELIJKING*

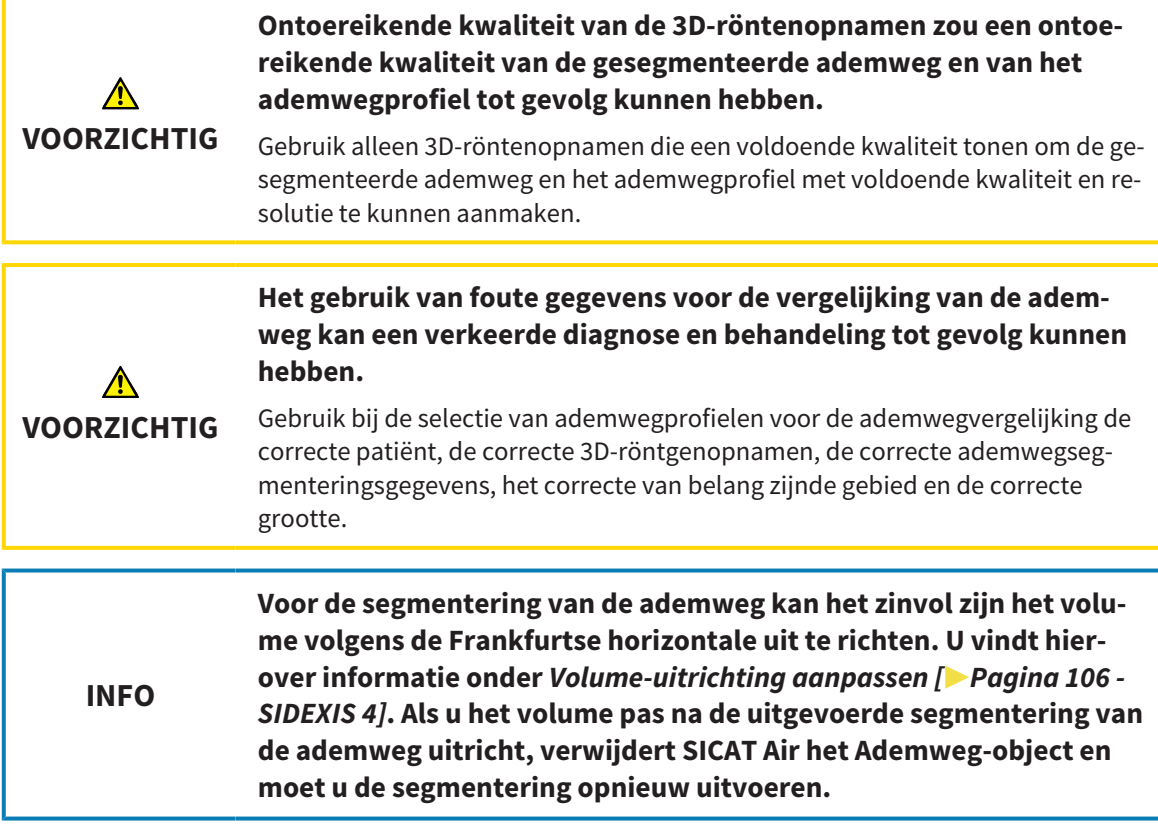

Met de [ademwegvergelijking](#page-212-0) kunt u de gesegmenteerde bovenste ademwegen van twee 3D-röntgenopnamen met elkaar vergelijken:

- Bij een 3D-röntgenopname bevindt de onderkaak zich in een [onbehandelde](#page-212-1) positie.
- Bij een 3D-röntgenopname bevindt de onderkaak zich in een geprotrudeerde [therapiepositie.](#page-213-0)

Door middel van de ademwegvergelijking kunt u de uitwerking van de therapiepostie op de ademweg van de patiënt beoordelen.

De ademwegvergelijking vindt altijd plaats op basis van de huidige geopende 3D-röntgenopname en een verdere gegevensset. De bredere gegevensset wordt als [Referentiegegevensset](#page-212-2) aangeduid.

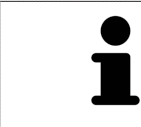

Om de correcte waarde te bereiken bij de ademwegvergelijking, moeten de achterwanden van de ademwegen gelijk zijn uitgericht.

Om een ademwegvergelijking te kunnen uitvoeren, moeten de volgende voorwaarden voldaan zijn:

- De referentie 3D-röntgenopname heeft al een ademwegobject.
- De 3D-röntgenopname met de onderkaak in therapiepositie is geopend.

Als aan alle voorwaarden is voldaan, kunt u het venster **Ademwegvergelijking** openen en een ademwegvergelijking uitvoeren. Informatie hierover vindt u onder *[Ademwegvergelijking uitvoeren \[](#page-138-0)*[▶](#page-138-0)*[Pagina](#page-138-0) [139 - SIDEXIS 4\]](#page-138-0)*.

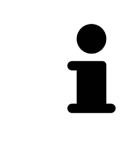

De segmentering van de 3D-röntgenopname in therapiepositie in het venster **Ademwegvergelijking** is onafhankelijk van de segmentering in het venster **Ademweg segmenteren**. Beide objecten in **Object-verkenner** zijn ook onafhankelijk van elkaar.

### 28.1 ADEMWEGVERGELIJKING UITVOEREN

<span id="page-138-0"></span>Algemene informatie over de ademwegvergelijking vindt u onder *[Ademwegvergelijking \[](#page-137-0)*[▶](#page-137-0)*[Pagina 138 -](#page-137-0) [SIDEXIS 4\]](#page-137-0)*.

#### HET VENSTER "ADEMWEGVERGELIJKING" OPENEN

- ☑ U hebt in de referentie 3D-röntgenopname al het ademweggebied gesegmenteerd. Informatie hierover vindt u onder *[Het ademweggebied bepalen \[](#page-120-0)*[▶](#page-120-0)*[Pagina 121 - SIDEXIS 4\]](#page-120-0)*.
- ☑ U hebt de 3D-röntgenopname die de therapiepositie toont, al geopend.
- ☑ U hebt de 3D-röntgenopname die de therapiepositie toont, al uitgericht volgens uw vereisten, bijvoorbeeld volgens de Frankfurtse horizontale. Informatie hierover vindt u onder *[Volume-uitrichting](#page-105-0) [aanpassen \[](#page-105-0)*[▶](#page-105-0)*[Pagina 106 - SIDEXIS 4\]](#page-105-0)*.
- ☑ De workflow-stap **Analyseren** is al opengeklapt. Informatie hierover vindt u onder *[Workflow-tool](#page-59-0)[balk \[](#page-59-0)*[▶](#page-59-0)*[Pagina 60 - SIDEXIS 4\]](#page-59-0)*.

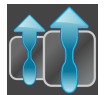

- Klik op het symbool **Ademwegen vergelijken**.
- ▶ Het venster **Ademwegvergelijking** met de stap **Selecteer een referentie-ademweg voor de vergelijking** verschijnt nu.

### REFERENTIE-ADEMWEG SELECTEREN

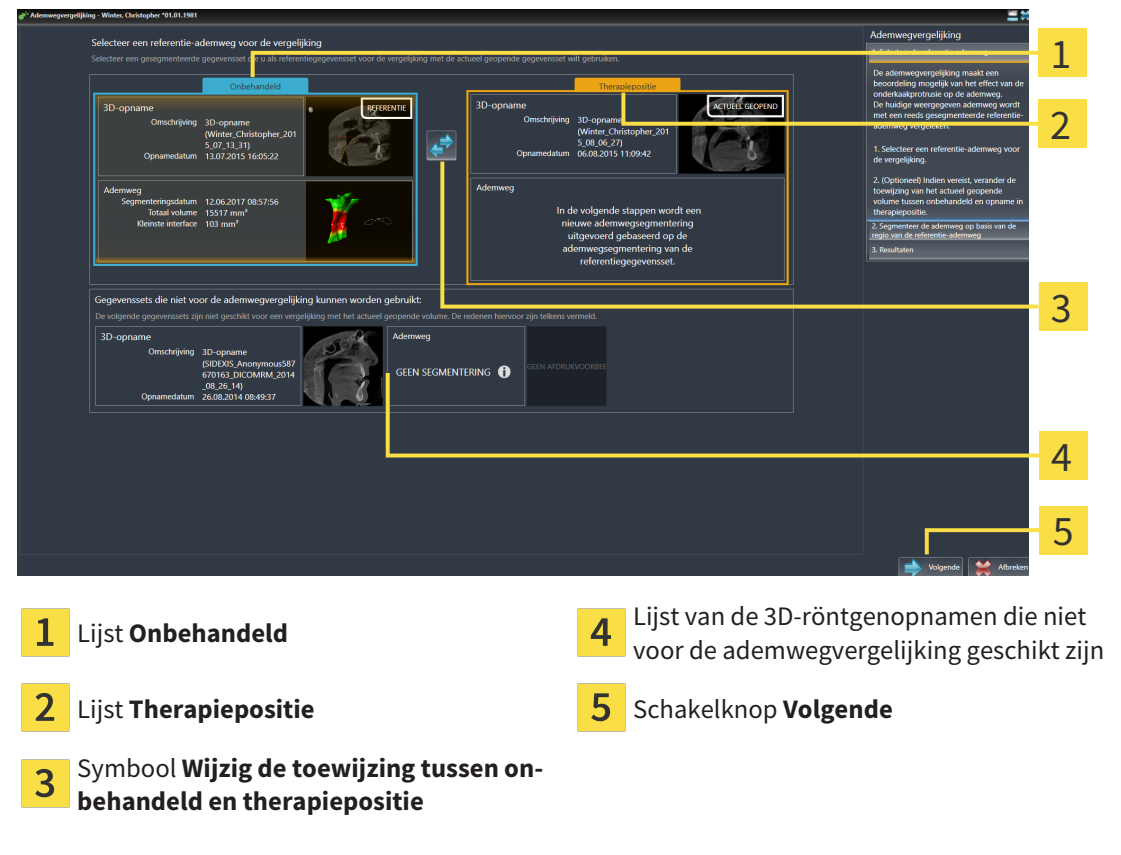

- 1. Selecteer indien nodig de gewenste referentie-ademweg.
- 2. Indien vereist, klik op het symbool **Wijzig de toewijzing tussen onbehandeld en therapiepositie**, om te bepalen of de referentie-ademweg die 3D-röntgenopname in onbehandelde of in therapiepositie is.
- 3. Klik op de schakelknop **Volgende**.
- ▶ De stap **Segmenteer de ademweg op basis van de regio van de referentie-ademweg** verschijnt.

#### ADEMWEG IN THERAPIEPOSITIE VOOR VERGELIJKING SEGMENTEREN

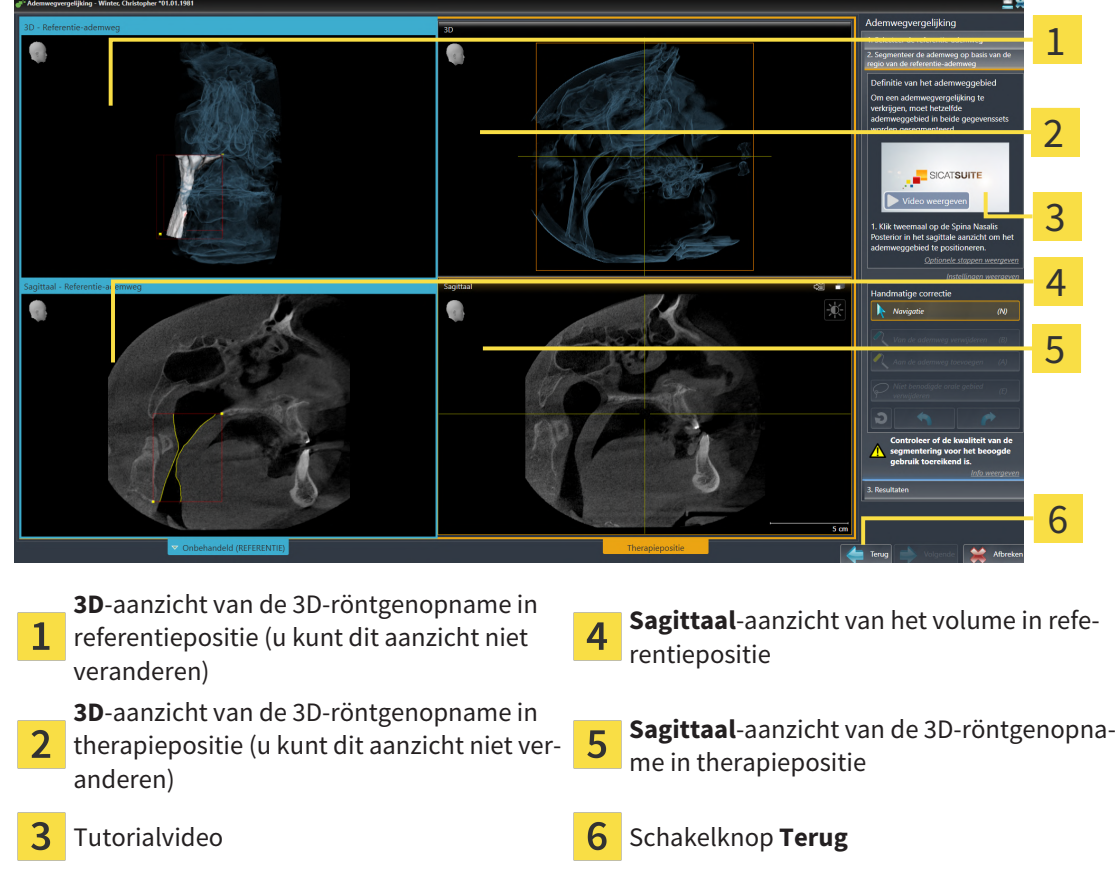

Beide ademwegen moeten even hoog zijn. Daarom kunt u in de 3D-röntgenopname in therapiepositie alleen het rechterbovendeel van het ademweggebied vastleggen. SICAT Air bepaalt het referentiepunt links onderaan van het ademweggebied.

- 1. Klik in het **Sagittaal**-aanzicht van de 3D-röntgenopname in therapiepositie tweemaal op dezelfde anatomische positie voor het bovenste referentiepunt van het ademweggebied, net als bij de referentie-3D-röntgenopname.
	- ▶ SICAT Air segmenteert de 3D-röntgenopname in therapiepositie met het geselecteerde bovenste referentiepunt en een ademweggebied dat dezelfde afmetingen heeft als bij de segmentering van de referentie-3D-röntgenopname.
	- ▶ SICAT Air verbergt het **3D**-aanzicht en het **Sagittaal**-aanzicht van de referentie-3D-röntgenopname.

▶ SICAT Air toont het **Axiaal**-aanzicht en het **Coronaal**-aanzicht van de 3D-röntgenopname in therapiepositie:

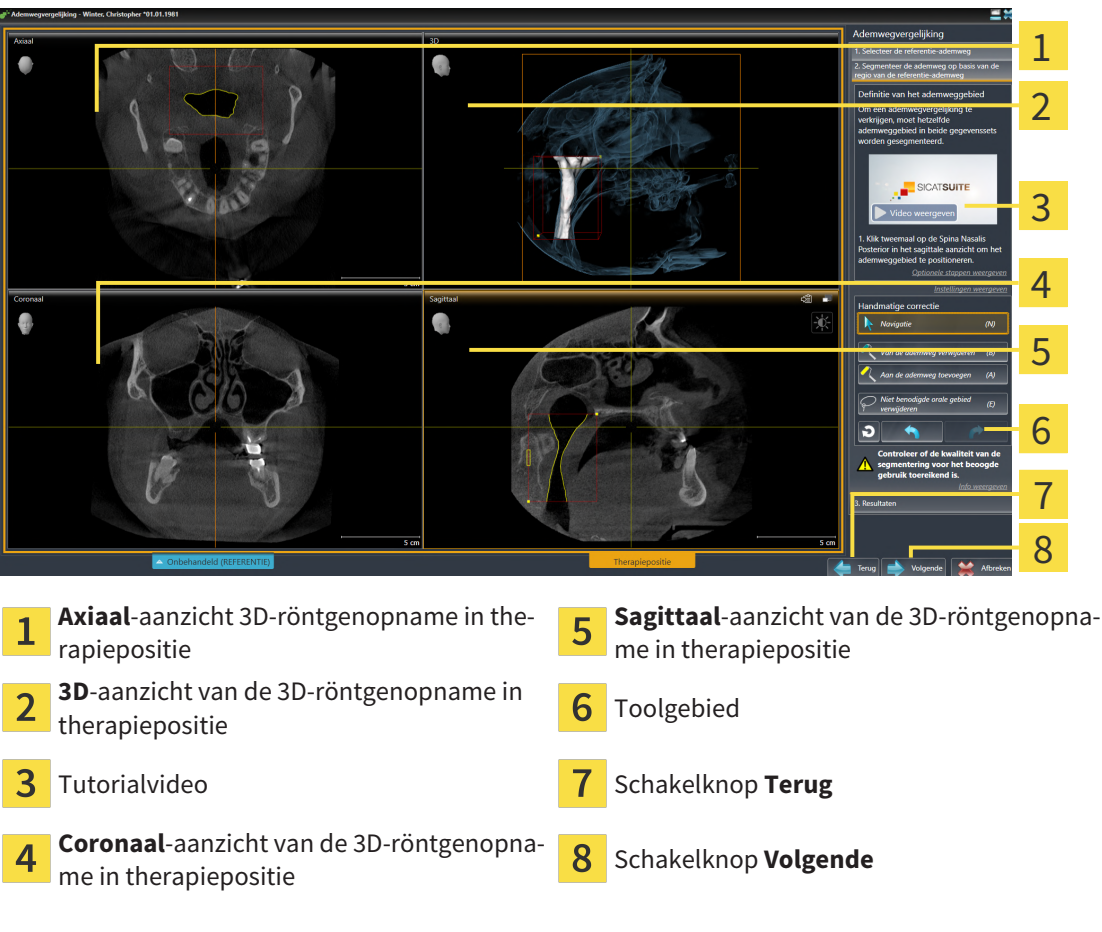

- 2. Corrigeer indien nodig de positie van het bovenste referentiepunt, door dit te verschuiven.
	- ▶ Terwijl u het bovenste referentiepunt verschuift, toont SICAT Air het **3D**-aanzicht en het **Sagittaal**-aanzicht van de referentie-3D-röntgenopname.
- 3. Indien nodig, pas dan de laterale breedte in het **Sagittaal**-aanzicht aan.
- 4. Corrigeer indien nodig de segmentering van de 3D-röntgenopname in therapiepositie. Dezelfde correctietools als in het venster **Ademweg segmenteren** zijn beschikbaar. Informatie hierover vindt u onder *[De ademwegsegmentering corrigeren \[](#page-124-0)*[▶](#page-124-0)*[Pagina 125 - SIDEXIS 4\]](#page-124-0)* en *[Niet benodigde ge](#page-126-0)[bieden uit de ademweg verwijderen \[](#page-126-0)*[▶](#page-126-0)*[Pagina 127 - SIDEXIS 4\]](#page-126-0)*.
- 5. Klik op de schakelknop **Volgende**.
- ▶ De stap **Resultaten** verschijnt.

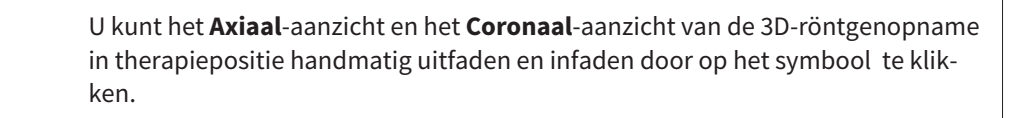

#### ADEMWEGEN VERGELIJKEN

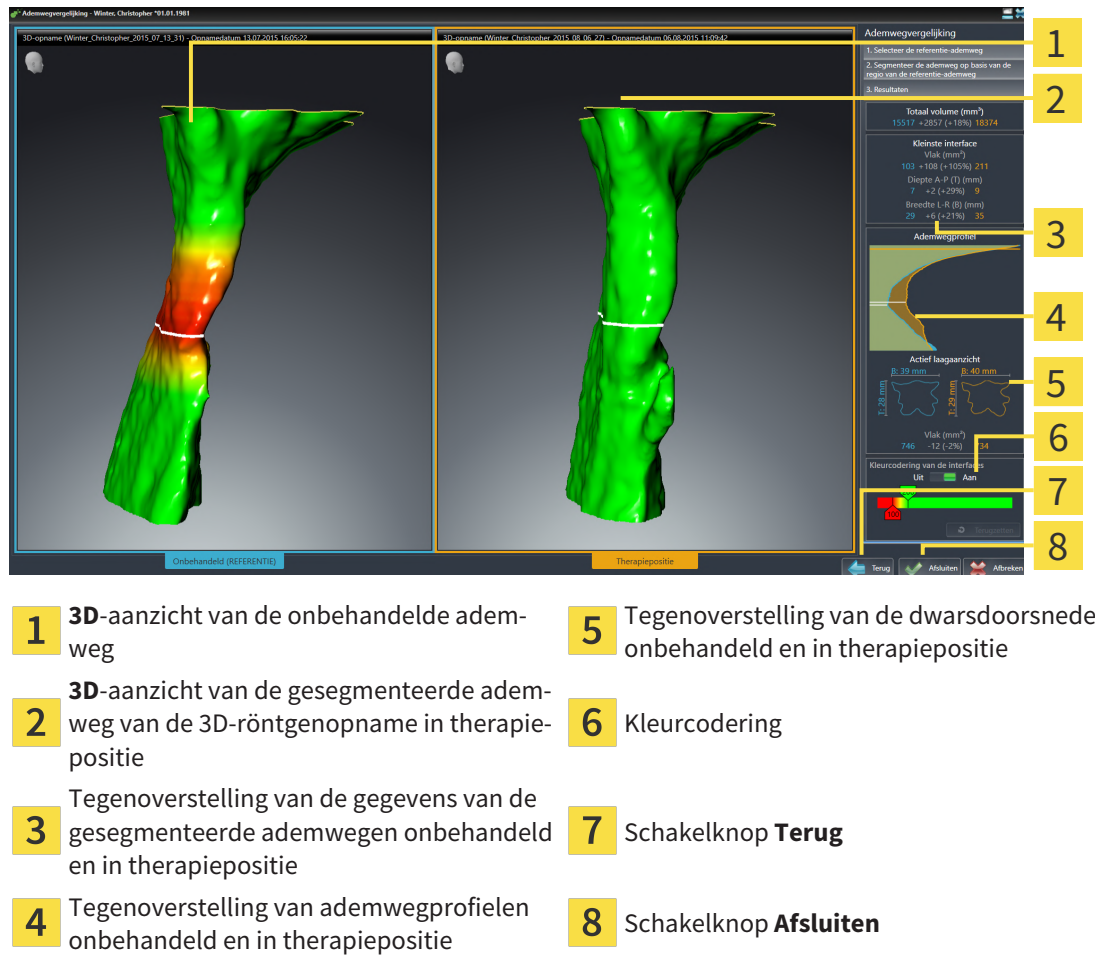

- 1. Verschuif de gesegmenteerde ademwegen op dusdanige wijze, dat u beide ademwegen goed kunt vergelijken. SICAT Air synchroniseert het verschuiven niet.
- 2. Draai de gesegmenteerde ademwegen. SICAT Air synchroniseert de draaiing.

3. Zoom de gesegmenteerde ademwegen. SICAT Air synchroniseert de zoom.

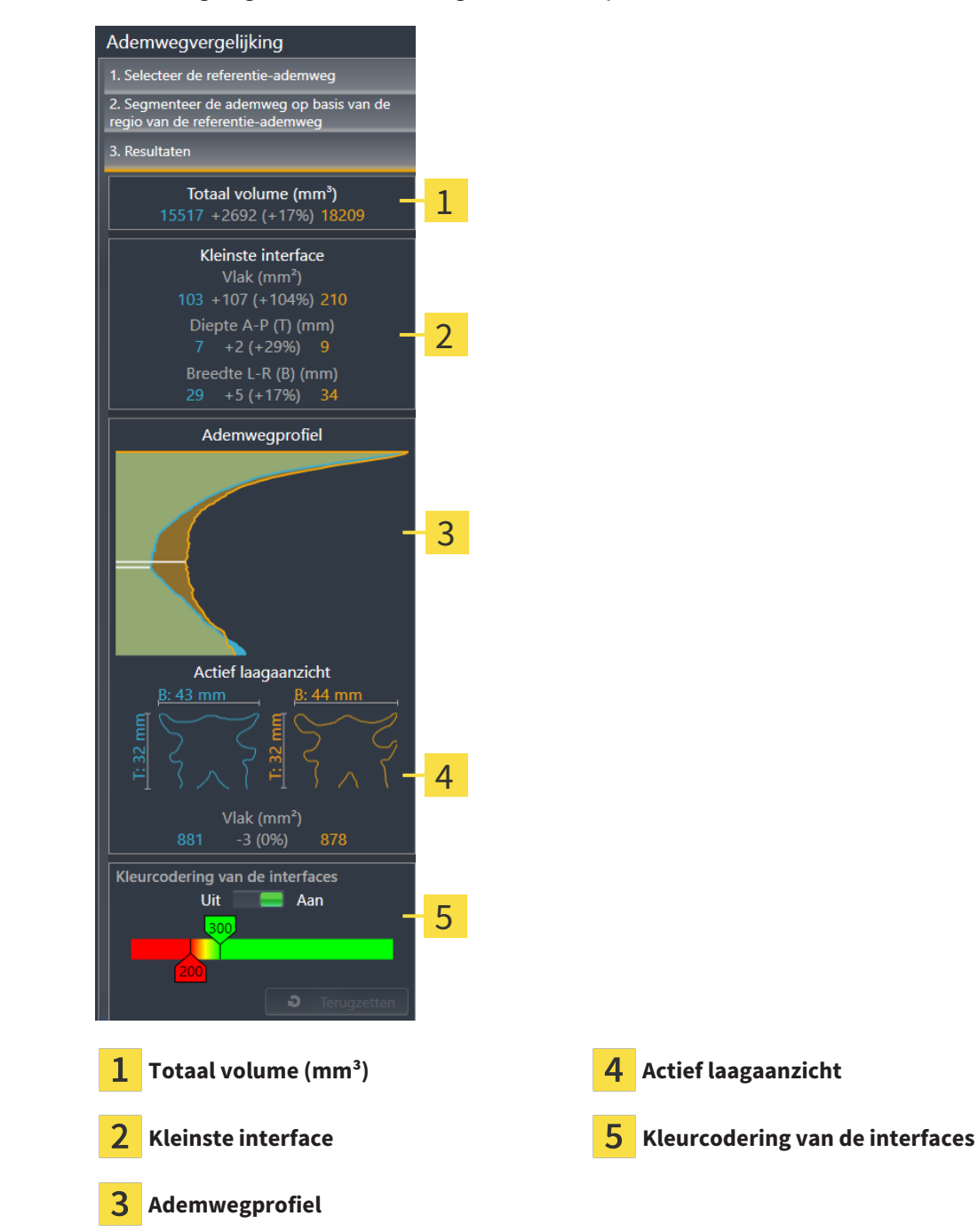

- 4. Gebruik de weergave van de dwarsdoorsnede en de gegevens in het ademweg-vergelijkingsgebied aan de rechterkant, om de gesegmenteerde ademwegen te vergelijken. De blauwe waarden behoren tot de onbehandelde ademweg, de oranje waarden behoren tot de ademweg in therapiepositie. De procentuele waarden tonen de verandering van de onbehandelde ademweg naar de ademweg in therapiepositie. Overige elementen van het aanzicht zijn hetzelfde als in het ademweganalyse-bereik. Informatie hierover vindt u onder *[Ademweganalyse \[](#page-131-0)*[▶](#page-131-0)*[Pagina 132 - SIDEXIS 4\]](#page-131-0)*.
- 5. Gebruik het **Ademwegprofiel**-gebied om een laag te selecteren waarin SICAT Air de weergave van de ademwegen in het **3D**-aanzicht snijdt. De geselecteerde laag geldt voor beide ademwegen.
- 6. Pas het kleurverloop aan om de dwarsdoorsnedevlakken van de ademwegen en vooral de knelpunten te accentueren. De instellingen van het kleurverloop gelden voor beide ademwegen.

- 7. Klik op de schakelknop **Afsluiten**.
- $\triangleright$  SICAT Air slaat de ademwegvergelijking op.
- ▶ SICAT Air maakt een **Ademwegvergelijking**-object in **Object-verkenner** aan.
- ▶ SICAT Air maakt een afzonderlijke pagina met schermafdrukken en een tegenoverstelling van de belangrijkste meetwaarden van de ademwegvergelijking aan. In **Object-verkenner** toont SICAT Air de pagina als **Ademwegvergelijking**-object onder het **Handout**-object.

U kunt naar vorige pagina´s van de assistent **Ademwegvergelijking** terugkeren door op de schakelknop **Terug** te klikken.

U kunt de ademwegvergelijking afbreken als u op de schakelknop **Afbreken** klikt, op het symbool  $\otimes$  klikt, op **ESC** te drukken of de toetsencombinatie Alt+F4 te drukken. SICAT Air maakt dan geen **Ademwegvergelijking**-object en bewaart de segmentering voor de ademwegvergelijking van het volume in therapiepositie niet.

Als een studie al een **Ademwegvergelijking**-object bevat, overschrijft SICAT Air dit pas als u een nieuwe segmentering volledig hebt uitgevoerd.

Nadat u een ademwegvergelijking hebt uitgevoerd, kunt u het venster **Ademwegvergelijking** ook openen, door in het **Object-verkenner** naast het **Ademwegvergelijking**-object op het symbool **Details** te klikken.

Als u uitgaand van de studie waarin u de ademwegvergelijking hebt uitgevoerd, het venster **Ademwegvergelijking** opnieuw opent, verschijnt dit meteen met de stap **De ademweg met en zonder therapierails vergelijken**.
# <span id="page-144-0"></span>*29 PATIËNTENTOELICHTING*

**VOORZICHTIG Het gebruik van de handout voor diagnosedoeleinden kan een verkeerde diagnose en behandeling tot gevolg kunnen hebben** Gebruik alleen de weergavefuncties voor medische foto´s van de software-gebruikersinterface om medische foto´s te evalueren en de behandeling te plannen.

Met individuele weergaven voor de patiënt kunt u de patiënt over de diagnose inlichten en het effect van een protrusie van de onderkaak verduidelijken. De patiëntentoelichting wordt in twee passen doorgevoerd:

- 1. In uw praktijk binnen SICAT Air
- 2. Door de patiëntengegevens per hand-out

De inhoud voor de hand-outs kunt u bij uw toelichtingen op het scherm samenstellen.

De bronnen zijn op tekenobjecten gebaseerde beelden, schermafdrukken en de ademwegvergelijking. De ademwegvergelijking speelt een bijzondere rol en beslaat een eigen pagina van de handout:

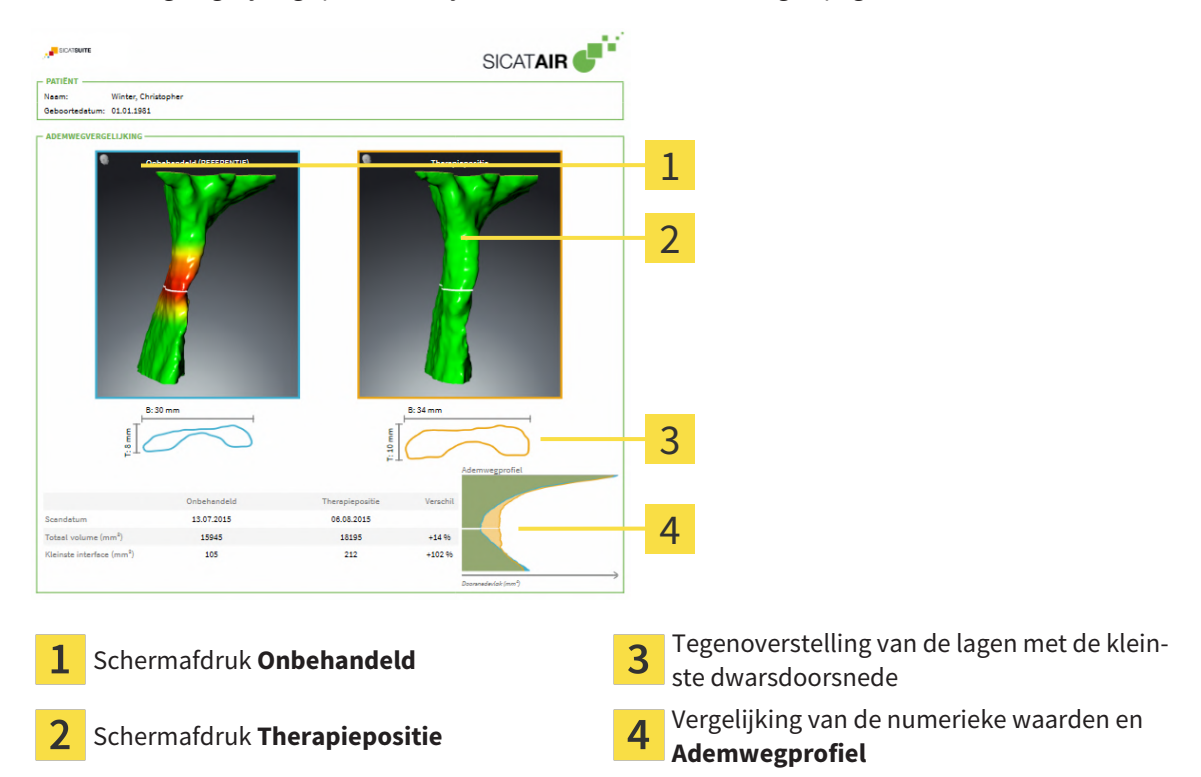

De patiënt kan met behulp van de handout de besproken resultaten beter natrekken en met andere personen bespreken.

De opstelling van de handout bestaat uit de volgende stappen:

- *[Beelden en schermafdrukken maken \[](#page-145-0)*[▶](#page-145-0)*[Pagina 146 SIDEXIS 4\]](#page-145-0)*
- *[Handouts voorbereiden \[](#page-148-0)*[▶](#page-148-0)*[Pagina 149 SIDEXIS 4\]](#page-148-0)*
- *[Handouts genereren \[](#page-152-0)*[▶](#page-152-0)*[Pagina 153 SIDEXIS 4\]](#page-152-0)*

### 29.1 BEELDEN EN SCHERMAFDRUKKEN MAKEN

<span id="page-145-0"></span>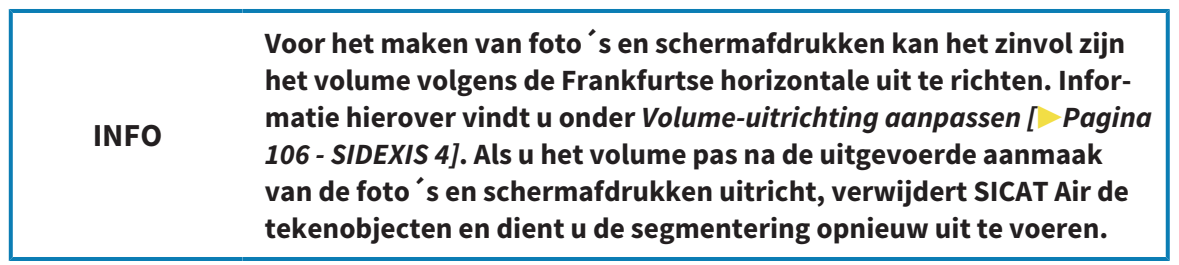

U vindt algemene informatie over de informatieverstrekking aan de patiënt onder *[Patiëntentoelichting](#page-144-0) [\[](#page-144-0)*[▶](#page-144-0)*[Pagina 145 - SIDEXIS 4\]](#page-144-0)*.

Algemene informatie over hoe u foto´s en schermafdrukken kunt beheren, vindt u onder *[SICAT Air-ob](#page-65-0)[jecten \[](#page-65-0)*[▶](#page-65-0)*[Pagina 66 - SIDEXIS 4\]](#page-65-0)*.

Er zijn twee tekentools:

- **Pijl tekenen**
- **Cirkel tekenen**

### PIJI FN TEKENEN

Om een pijl te tekenen, gaat u als volgt te werk:

- ☑ U hebt het volume al volgens uw vereisten uitgericht. Informatie hierover vindt u onder *[Volume-uit](#page-105-0)[richting aanpassen \[](#page-105-0)*[▶](#page-105-0)*[Pagina 106 - SIDEXIS 4\]](#page-105-0)*.
- ☑ De workflow-stap **Toelichten** is al opengeklapt. Informatie hierover vindt u onder *[Workflow-toolbalk](#page-59-0) [\[](#page-59-0)*[▶](#page-59-0)*[Pagina 60 - SIDEXIS 4\]](#page-59-0)*.

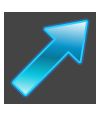

- 1. Klik in de workflow-stap **Toelichten** op het symbool **Pijl tekenen**.
- 2. Beweeg de muisaanwijzer over het gewenste aanzicht.
	- ▶ De muisaanwijzer verandert in een pen.
- 3. Klik op de gewenste positie voor de punt van de pijl en houd de linkermuisknop ingedrukt.
- 4. Beweeg de muis.
	- ▶ SICAT Air toont in het aanzicht een pijl.
	- ▶ Het uiteinde van de pijl komt nu overeen met de positie van de muisaanwijzer.
- 5. Verplaats de muisaanwijzer naar de gewenste positie voor het pijluiteinde en laat de linkermuisknop los.
	- ▶ SICAT Air toont in het aanzicht de voltooide pijl.
	- ▶ Als deze nog niet bestaan, legt u SICAT Air de voor het **Beeld**-object benodigde structuren in de **Object-verkenner** aan.
	- ▶ Het beeld is in het venster **Rapport maken** beschikbaar.
- 6. Klik op het symbool **Pijl tekenen**.
- ▶ SICAT Air beëindigt de modus voor het tekenen van pijlen.

### CIRKEL TEKENEN

Om een cirkel te tekenen, gaat u als volgt te werk:

- ☑ U heeft het volume al volgens uw vereisten uitgericht, bijvoorbeeld volgens de Frankfurtse horizontale. Informatie hierover vindt u onder *[Volume-uitrichting aanpassen \[](#page-105-0)*[▶](#page-105-0)*[Pagina 106 - SIDEXIS 4\]](#page-105-0)*.
- ☑ De workflow-stap **Toelichten** is al opengeklapt. Informatie hierover vindt u onder *[Workflow-toolbalk](#page-59-0) [\[](#page-59-0)*[▶](#page-59-0)*[Pagina 60 - SIDEXIS 4\]](#page-59-0)*.

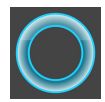

- 1. Klik in de workflow-stap **Toelichten** op het symbool **Cirkel tekenen**.
- 2. Beweeg de muisaanwijzer over het gewenste aanzicht.

▶ De muisaanwijzer verandert in een pen.

- 3. Klik op de gewenste positie voor het middelpunt van de pijl en houd de linkermuisknop ingedrukt.
- 4. Beweeg de muis.
	- ▶ SICAT Air toont in het aanzicht een cirkel.
	- ▶ De straal van de cirkel komt nu overeen met de afstand tussen het middelpunt en de positie van de muisaanwijzer.
- 5. Beweeg de muisaanwijzer totdat de gewenste straal is bereikt enen laat de linkermuisknop los.
	- ▶ SICAT Air toont in het aanzicht de voltooide cirkel.
	- ▶ Als deze nog niet bestaan, legt u SICAT Air de voor het **Beeld**-object benodigde structuren in de **Object-verkenner** aan.
	- ▶ Het beeld is in het venster **Rapport maken** beschikbaar.
- 6. Klik op het symbool **Cirkel tekenen**.
- ▶ SICAT Air beëindigt de modus om cirkels te tekenen.

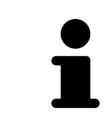

Zolang het tekentool **Pijl tekenen** of het tekentool **Cirkel tekenen** actief is kunnen verschillende tekenobjecten achtereenvolgens worden gemaakt. U kunt het gebruik van een tekentool afbreken, door op een plaats buiten het betreffende aanzicht te klikken of op de toets **ESC** te drukken.

### TEKENTOOLS INSTELLEN

U kunt de tekentool **Pijl tekenen** en de tekentool **Cirkel tekenen** gescheiden van elkaar instellen. De wijzigingen aan de instellingen hebben alleen betrekking op de hierna aangemaakte tekenobjecten.

Om een tekentool in te stellen, gaat u als volgt te werk:

- ☑ De workflow-stap **Toelichten** is al opengeklapt. Informatie hierover vindt u onder *[Workflow-toolbalk](#page-59-0) [\[](#page-59-0)*[▶](#page-59-0)*[Pagina 60 - SIDEXIS 4\]](#page-59-0)*.
- 
- 1. Klik in de workflow-stap **Toelichten** naast het symbool **Pijl tekenen** of het symbool **Cirkel tekenen** op het bijbehorende symbool **Tekentool instellen**.

▶ Het transparante venster **Tekentool instellen** verschijnt:

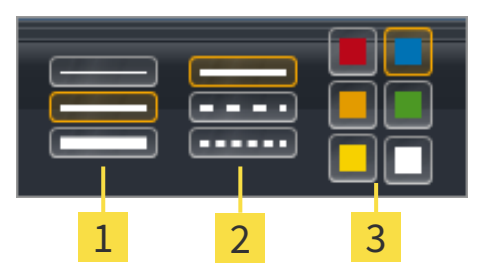

- Symbolen voor de **Lijndikte**
- Symbolen voor de **Lijntype**
- 3 Symbolen voor de **Lijnkleur**
- 2. Klik op de gewenste symbolen om de **Lijndikte**, **Lijntype** en **Lijnkleur** van het tekentool in te stellen.
- 3. Klik op een willekeurig punt buiten het transparante venster **Tekentool instellen**.
- ▶ SICAT Air sluit het transparante venster **Tekentool instellen**.
- ▶ SICAT Air slaat de instellingen op in uw gebruikersprofiel.
- ▶ SICAT Air past de nieuwe instellingen toe op de tekenobjecten die vanaf nu worden gemaakt.

### SCHERMAFDRUKKEN VOOR HET VENSTER "HANDOUT MAKEN" TOEVOEGEN

U kunt van elk aanzicht schermafdrukken in elk werkgebied en in elk venster maken, zolang het overeenkomstige aanzicht het symbool **Schermafdruk naar het klembord kopiëren (Ctrl+C)** bevat.

Om schermafdrukken aan de handout toe te voegen, gaat u als volgt te werk:

- 1. Om een schermafdruk van een aanzicht te maken, klikt u in de **Aanzicht-toolbalk** van het gewenste aanzicht op het symbool **Schermafdruk naar het klembord kopiëren (Ctrl+C)**.
- 2. Om een schermafdruk van het totale werkgebied te maken, klikt u in de **Werkgebied-toolbalk** op het symbool **Schermafdruk naar het klembord kopiëren (Ctrl+C)**.
- ▶ SICAT Air maakt de voor het **Schermafdruk**-object benodigde structuren aan in de **Object-verkenner** en activeert het object.
- ▶ De schermafdruk is in het venster **Rapport maken** beschikbaar.
- ▶ SICAT Air kopieert een schermafdruk van het aanzicht naar het klembord van Windows.

Ga verder met *[Handouts voorbereiden \[](#page-148-0)*[▶](#page-148-0)*[Pagina 149 - SIDEXIS 4\]](#page-148-0)*.

## 29.2 HANDOUTS VOORBEREIDEN

<span id="page-148-0"></span>U vindt algemene informatie over de patiëntentoelichting onder *[Patiëntentoelichting \[](#page-144-0)*[▶](#page-144-0)*[Pagina 145 -](#page-144-0) [SIDEXIS 4\]](#page-144-0)*.

De volgende acties zijn beschikbaar om handouts voor te bereiden:

- Venster **Rapport maken** openen
- Handout-instellingen wijzigen
- Elementen voorbereiden

### VENSTER "RAPPORT MAKEN" OPENEN

- ☑ U hebt minstens een **Beeld**-object, of een **Schermafdruk**-object gemaakt.
- ☑ Als alternatief hebt u een **Ademwegvergelijking**-object gemaakt.
- ☑ De workflow-stap **Toelichten** is al opengeklapt. Informatie hierover vindt u onder *[Workflow-toolbalk](#page-59-0) [\[](#page-59-0)*[▶](#page-59-0)*[Pagina 60 - SIDEXIS 4\]](#page-59-0)*.

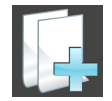

- Klik op het symbool Creëer Patiëntgegevensrapport.
- ▶ Het venster **Rapport maken** verschijnt:

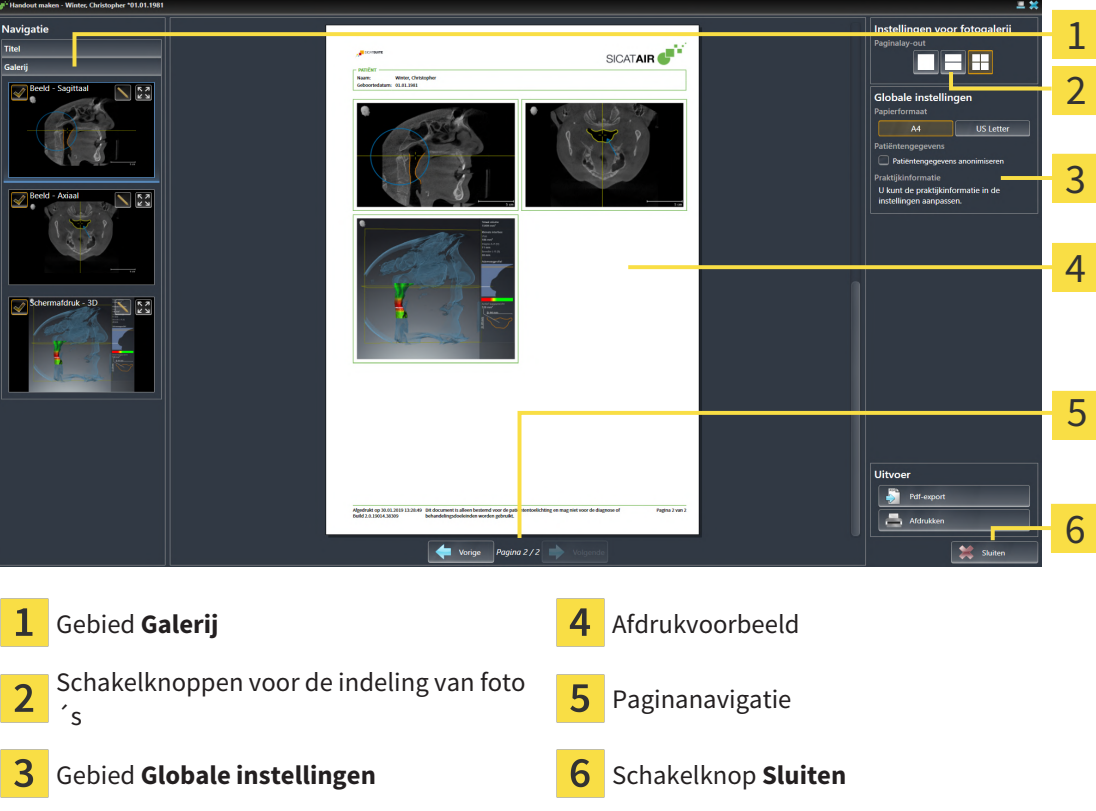

### HANDOUT-INSTELLINGEN WIJZIGEN

☑ Het venster **Rapport maken** is al geopend.

- 1. Klik in het gebied **Instellingen voor fotogalerij** op het symbool voor de gewenste indeling van de foto´s.
	- ▶ SICAT Air toont de foto´s volgens de geselecteerde instelling.
- 2. Klik in het gebied **Globale instellingen** op de schakelknop met het gewenste papierformaat.
	- ▶ SICAT Air wijzigt het papierformaat volgens de geselecteerde instelling.
- 3. Activeer of deactiveer de checkbox **Patiëntengegevens anonimiseren**.
	- ▶ SICAT Air toont op de handout de daadwerkelijke patiëntgegevens of geanonimiseerde patiëntgegevens volgens de geselecteerde instelling.

### ELEMENTEN VOOR HANDOUTS VOORBEREIDEN

Het venster **Rapport maken** toont schermafdrukken uit **Beeld**-objecten, schermafdrukken uit **Schermafdruk**-objecten en informatie uit **Ademwegvergelijking**-objecten. Informatie hierover vindt u onder *[Beelden en schermafdrukken maken \[](#page-145-0)*[▶](#page-145-0)*[Pagina 146 - SIDEXIS 4\]](#page-145-0)* en *[Ademwegvergelijking uitvoeren \[](#page-138-0)*[▶](#page-138-0)*[Pa](#page-138-0)[gina 139 - SIDEXIS 4\]](#page-138-0)*.

Om de elementen voor handouts voor te bereiden, gaat u als volgt te werk:

☑ Het venster **Rapport maken** is al geopend.

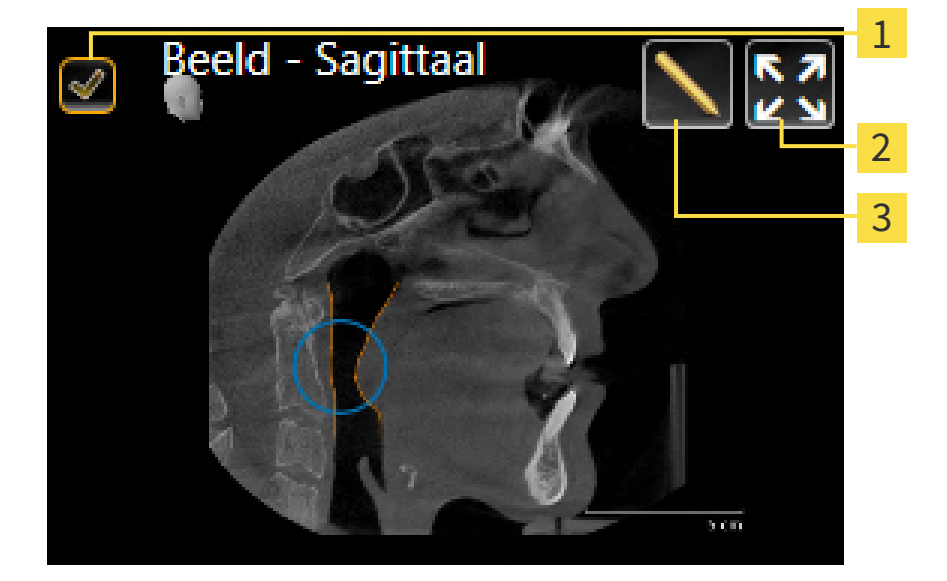

- Checkbox voor infaden en uitfaden
- Symbool **Beeld op enkele pagina weergeven**

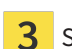

Symbool **Beeldbeschrijving bewerken**

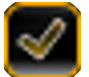

1. Als u een element in de handout wilt uitfaden, deactiveer dan de checkbox van het element. ▶ SICAT Air verbergt het element in de handout.

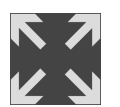

2. Als u wilt, dat SICAT Air een foto afzonderlijk op een pagina wordt weergegeven, klikt u op het symbool **Beeld op enkele pagina weergeven**.

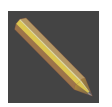

- 3. Als u een element aan een beschrijving wilt toevoegen, klik op het symbool **Beeldbeschrijving bewerken** van het element.
	- ▶ SICAT Air toont een vergrote versie van het element en een tekstinvoerveld:

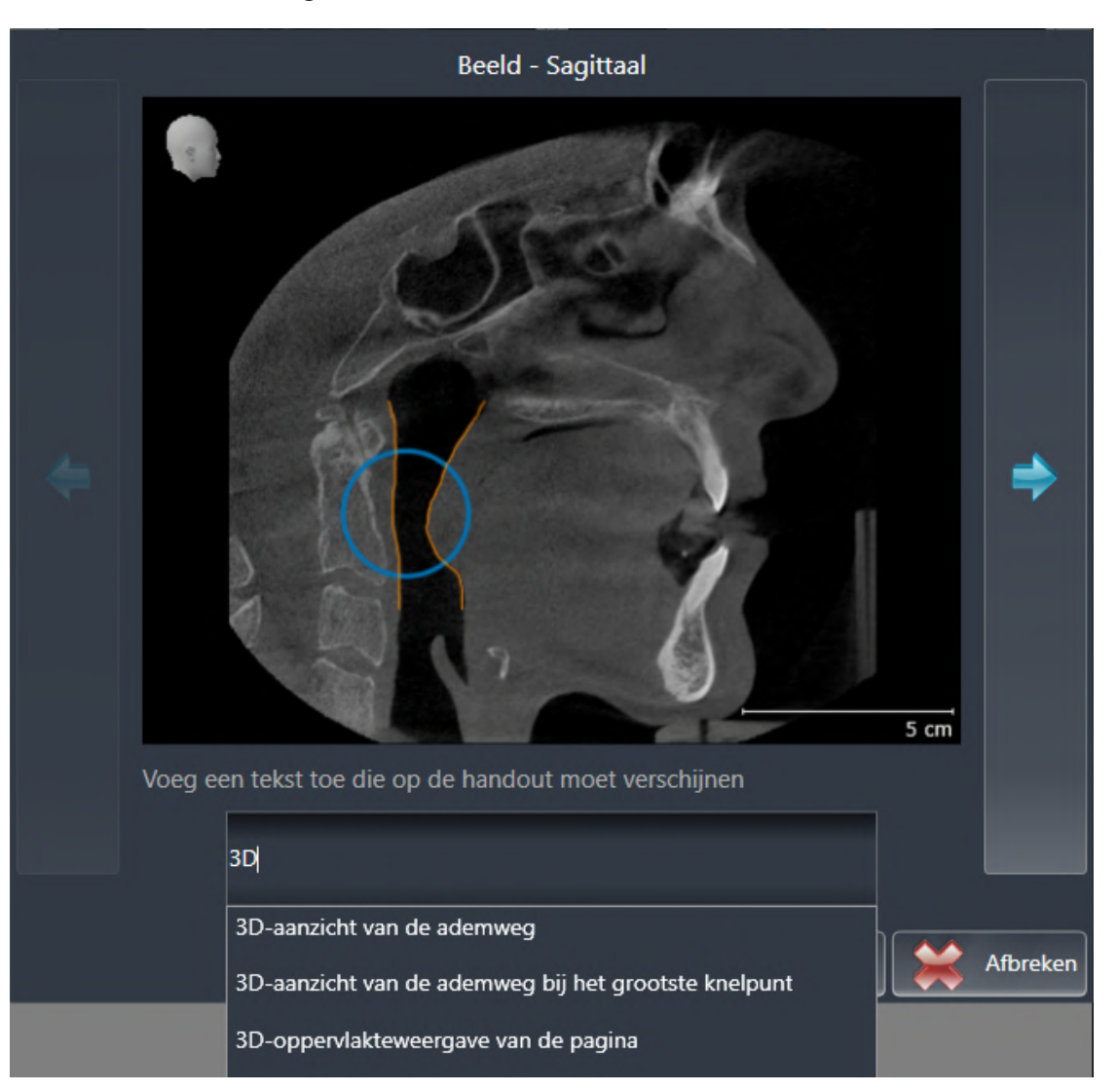

- 4. Geef in het tekstinvoerveld een tekst in.
	- ▶ Als de ingevoerde tekst een deel van een bestaande tekstmodule is, geeft SICAT Air de lijst van de tekstmodules weer.
- 5. Klik op de gewenste tekstmodule.
	- ▶ SICAT Air voegt de tekstmodule toe aan het tekstinvoerveld.
- 6. Als de gewenste tekst niet als tekstmodule bestaat, voer dan een nieuwe tekst in.
- 7. Klik op de schakelknop **OK**.
	- ▶ SICAT Air bewaart de tekst als beschrijving van de schermafdruk.
	- ▶ Als de ingevoerde tekst niet als tekstmodule bestaat, bewaart SICAT Air de beschrijving als nieuwe tekstmodule in uw gebruikersprofiel.

8. Als u de volgorde van de elementen in de handout wilt veranderen, pas deze dan per Drag&Drop aan.

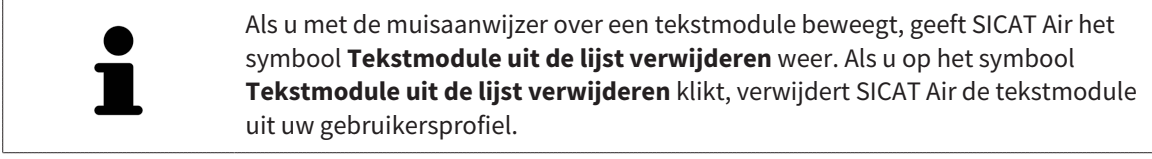

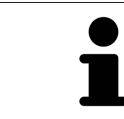

U kunt in het venster dat de vergrote versie van het element toont tussen de elementen omschakelen, door op de schakelknop **Volgend element** en de schakelknop **Vorige element** te klikken.

U kunt elementen via de **Object-verkenner** volledig uit de handout verwijderen. Informatie hierover vindt u onder *[Objecten met de object-toolbalk beheren \[](#page-64-0)*[▶](#page-64-0)*[Pagina 65 - SIDEXIS 4\]](#page-64-0)*.

Ga verder met *[Handouts genereren \[](#page-152-0)*[▶](#page-152-0)*[Pagina 153 - SIDEXIS 4\]](#page-152-0)*.

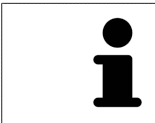

SICAT Air neemt het praktijklogo en de praktijkinformatietekst uit de algemene instellingen over. U vindt hierover informatie onder *[Praktijkinformatie gebruiken](#page-190-0) [\[](#page-190-0)*[▶](#page-190-0)*[Pagina 191 - SIDEXIS 4\]](#page-190-0)*.

## 29.3 HANDOUTS GENEREREN

<span id="page-152-0"></span>De volgende acties zijn beschikbaar om een handout te produceren:

- Handout als PDF-bestand opslaan
- Handout afdrukken

### HANDOUT ALS PDF-BESTAND OPSLAAN

☑ Het venster **Rapport maken** is al geopend.

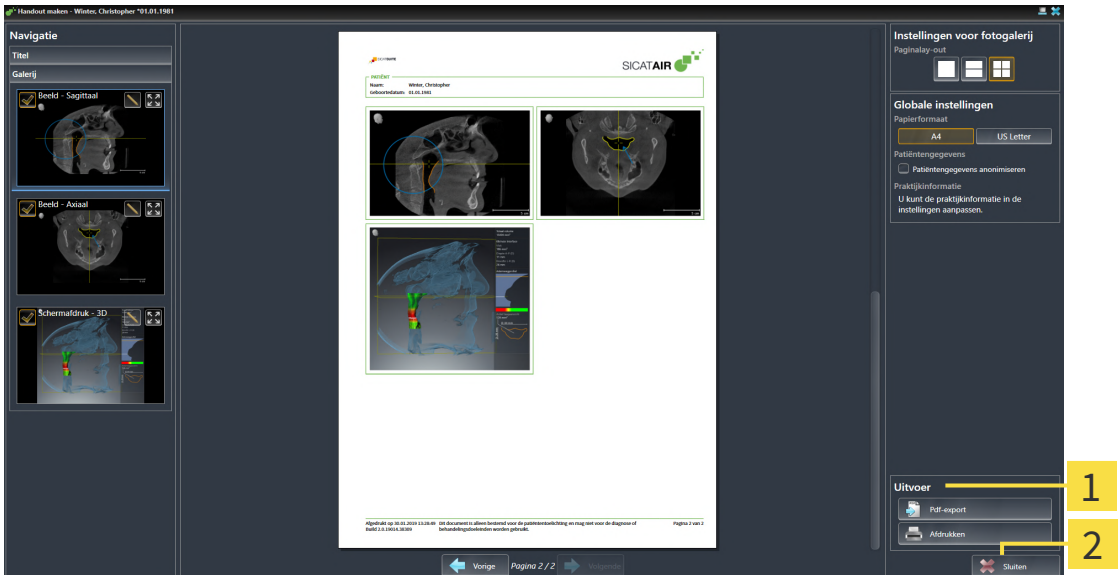

#### 1 Bereik **Uitgave**

#### $\overline{\mathbf{z}}$ Schakelknop **Sluiten**

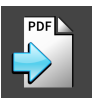

- 1. Klik in het bereik **Uitgave** op de schakelknop **Pdf-export**.
	- ▶ Een venster met een bestand van Windows Verkenner verschijnt nu.
- 2. Wissel naar de directory waar u de handout wilt opslaan.
- 3. Voer in het veld **Bestandsnaam** een omschrijving in en klik op **Bewaren**.
- ▶ Het venster Windows-bestandsverkenner sluit.
- ▶ SICAT Air slaat de handout op als PDF-bestand.

### HANDOUT AFDRUKKEN

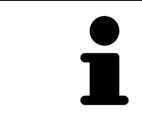

De handouts met een toereikende kwaliteit vereisten een printer die aan de specifieke vereisten voldoet. U vindt hierover informatie onder *[Systeemvereisten](#page-8-0) [\[](#page-8-0)*[▶](#page-8-0)*[Pagina 9 - SIDEXIS 4\]](#page-8-0)*.

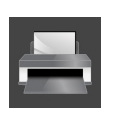

☑ Het venster **Rapport maken** is al geopend.

- 1. Klik op de schakelknop **Afdrukken**.
	- ▶ Het venster **Afdrukken** verschijnt.
- 2. Selecteer de gewenste printer en pas indien nodig de printerinstellingen aan.

- 3. Klik op **Afdrukken**.
- ▶ SICAT Air stuurt de handout naar de printer.

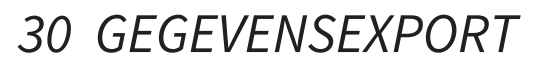

U kunt gegevens exporteren.

Als de SICAT Suite als SIDEXIS 4-module werkt, worden de gegevens geëxporteerd via de overeenkomstige functies van SIDEXIS 4. U vindt hierover informatie in de gebruiksaanwijzing van SIDEXIS 4.

# <span id="page-155-0"></span>*31 BESTELPROCES*

Om het gewenste product te bestellen, gaat u als volgt te werk:

- Leg in SICAT Air de gewenste planningsgegevens voor de therapierails in de winkelmand. Informatie hierover vindt u onder *[Therapierails in de winkelmand leggen \[](#page-156-0)*[▶](#page-156-0)*[Pagina 157 - SIDEXIS 4\]](#page-156-0)*.
- Controleer de winkelmand en start de bestelling. Informatie hierover vindt u onder *[Winkelmand](#page-176-0) [controleren en bestelling afsluiten \[](#page-176-0)*[▶](#page-176-0)*[Pagina 177 - SIDEXIS 4\]](#page-176-0)*.
- Sluit de bestelling ofwel direct op de computer waarop de SICAT Suite werkt, of op een andere computer met een actieve internetverbinding. Informatie hierover vindt u onder *[Bestelling met behulp](#page-177-0) [van een actieve internetverbinding afsluiten \[](#page-177-0)*[▶](#page-177-0)*[Pagina 178 - SIDEXIS 4\]](#page-177-0)* of onder *[Bestelling zonder ac](#page-181-0)[tieve internetverbinding afsluiten \[](#page-181-0)*[▶](#page-181-0)*[Pagina 182 - SIDEXIS 4\]](#page-181-0)*.

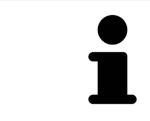

U kunt bestellingen aan de winkelmand toevoegen, die op dezelfde 3D-röntgenopname zijn gebaseerd.

# 31.1 THERAPIERAILS IN DE WINKELMAND LEGGEN

<span id="page-156-0"></span>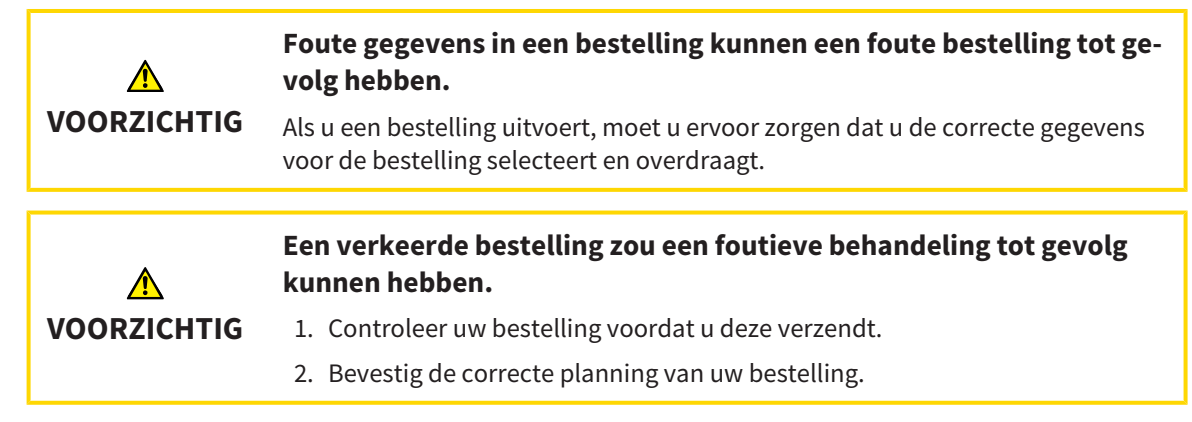

U vindt algemene informatie over het bestelproces onder *[Bestelproces \[](#page-155-0)*[▶](#page-155-0)*[Pagina 156 - SIDEXIS 4\]](#page-155-0)*.

In SICAT Air bestaat het eerste deel van het bestelproces van een therapierail uit de volgende stappen:

### ALS U NOG GEEN OPTISCHE AFDRUKKEN HEBT TOEGEVOEGD

- ☑ De 3D-röntgenopname werd in therapiepositie gemaakt.
- ☑ De workflow-stap **Bestelling** is al opengeklapt. Informatie hierover vindt u onder *[Workflow-toolbalk](#page-59-0) [\[](#page-59-0)*[▶](#page-59-0)*[Pagina 60 - SIDEXIS 4\]](#page-59-0)*.

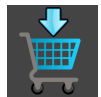

- 1. Klik op het symbool **Therapierails bestellen**.
	- ▶ Het venster **Bestelling onvolledig** verschijnt:

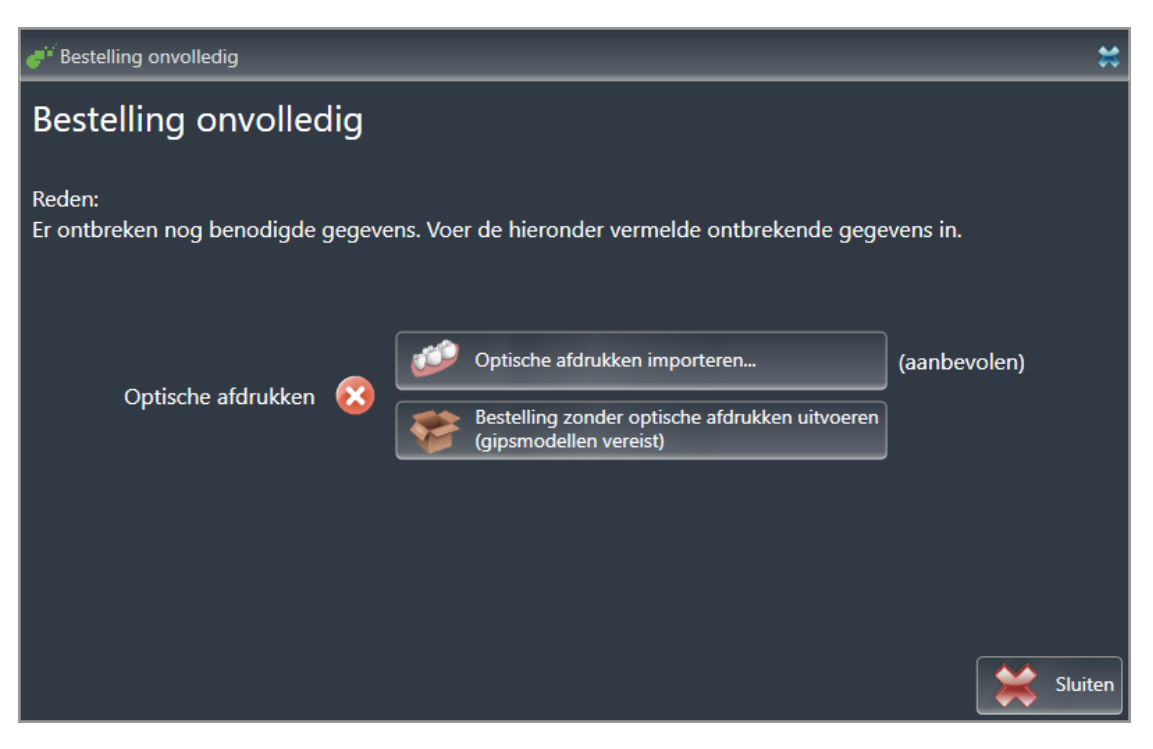

- 2. Klik op de schakelknop **Optische afdrukken importeren en registreren** en importeer naar de 3Dröntgenopname passende optische afdrukken. Informatie hierover vindt u onder *[Optische afdruk](#page-159-0)[ken \[](#page-159-0)*[▶](#page-159-0)*[Pagina 160 - SIDEXIS 4\]](#page-159-0)*.
- ▶ Het venster **Therapierails bestellen** verschijnt.

Onder omstandigheden moet u de uitrichting van het volume en de panoramacurve aanpassen voordat u optische afdrukken importeert. U kunt het venster **Volume-uitrichting en panoramagebied aanpassen** direct oproepen uit het venster **Optische afdrukken importeren en registreren** in stap **Registreren** door op de schakelknop te **Panoramagebied aanpassen** klikken. Informatie hierover vindt u onder *[Panoramagebied aanpassen \[](#page-110-0)*[▶](#page-110-0)*[Pagina 111 - SIDEXIS 4\]](#page-110-0)*.

> Als u in plaats van optische afdrukken gipsafdrukken aan SICAT wilt sturen, kunt u therapierails ook zonder optische afdrukken in de winkelmand leggen, door op de schakelknop **Bestelling zonder optische afdrukken uitvoeren (gipsmodellen vereist)** in het venster **Bestelling onvolledig** te klikken. Vervolgens toont de stapt **Therapierails bestellen** de informatie **Deze bestelling bevat geen optische afdrukken. Stuur de overeenkomstige gipsmodellen naar SICAT**.

### ALS U AL OPTISCHE AFDRUKKEN HEBT TOEGEVOEGD

☑ De 3D-röntgenopname werd in therapiepositie gemaakt.

☑ De workflow-stap **Bestelling** is al opengeklapt. Informatie hierover vindt u onder *[Workflow-toolbalk](#page-59-0) [\[](#page-59-0)*[▶](#page-59-0)*[Pagina 60 - SIDEXIS 4\]](#page-59-0)*.

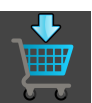

- Klik op het symbool Therapierails bestellen.
- ▶ Het venster **Therapierails bestellen** verschijnt.

### CONTROLEER UW BESTELLING IN HET VENSTER "THERAPIERAILS BESTELLEN"

☑ Het venster **Therapierails bestellen** is al geopend:

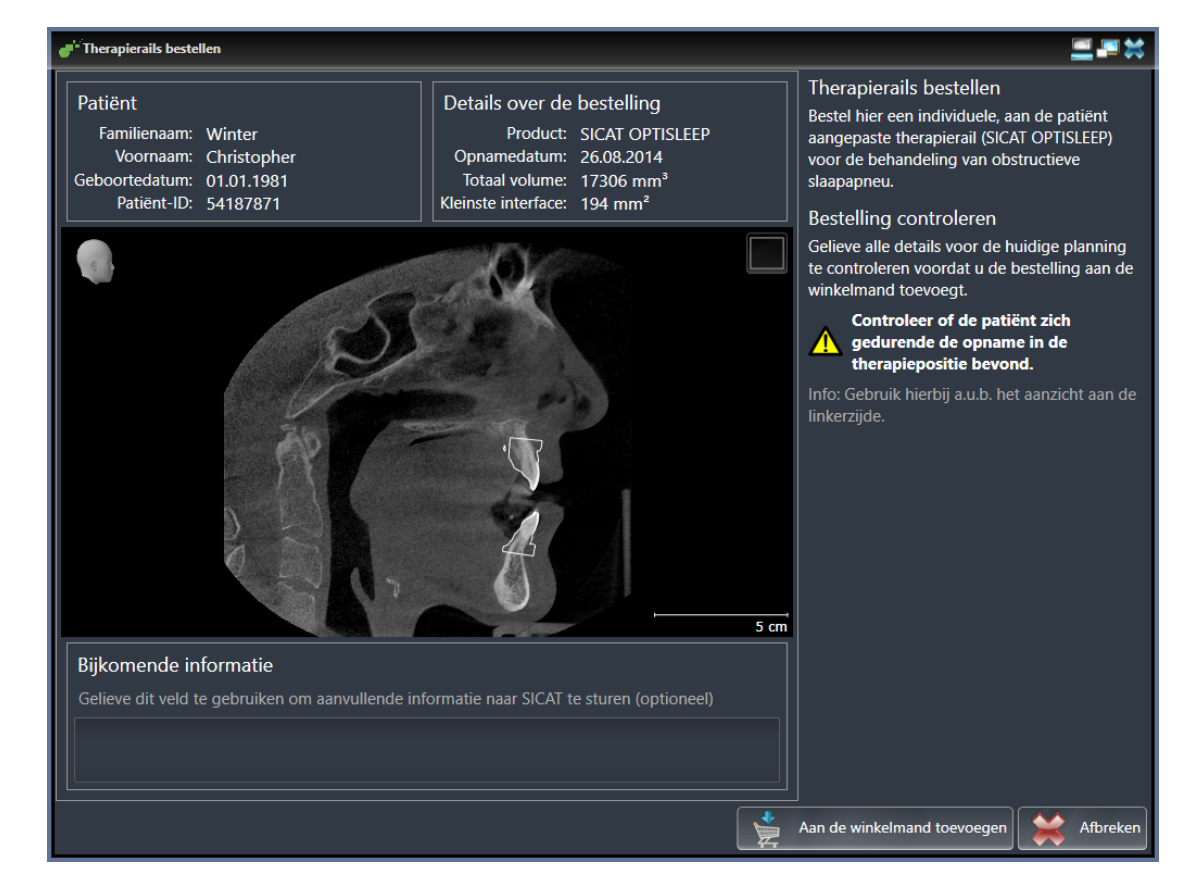

- 1. Controleer in het gebied **Patiënt** en in het gebied **Details over de bestelling** of de patiëntgegevens en de opname-informatie correct zijn.
- 2. Controleer in het 2D-aanzicht of de opname in de therapiepositie werd gemaakt.
- 3. Indien gewenst, geef dan in het veld **Bijkomende informatie** bijkomende informatie voor SICAT in.

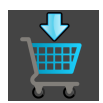

- 4. Klik op de schakelknop **Aan de winkelmand toevoegen**.
- ▶ SICAT Air legt de gewenste planningsgegevens voor therapierails in de SICAT Suite-winkelmand.
- ▶ Het venster **Therapierails bestellen** sluit.
- ▶ SICAT Air opent de SICAT Suite-winkelmand.

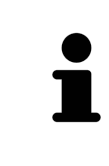

Zolang een bestelling in een winkelmand ligt, kunt u de optische afdrukken van planning niet meer overschrijven. Dat is pas weer mogelijk als u de bestelling hebt afgesloten of verwijderd. Als u de optische afdrukken van een planning overschrijft of verwijdert, kunt u de dezelfde therapierails niet nog een keer bestellen.

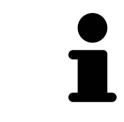

U kunt het zoeken afbreken door op de schakelknop **Afbreken** te klikken.

Ga verder met *[Winkelmand controleren en bestelling afsluiten \[](#page-176-0)*[▶](#page-176-0)*[Pagina 177 - SIDEXIS 4\]](#page-176-0)*.

# 31.2 OPTISCHE AFDRUKKEN

<span id="page-159-0"></span>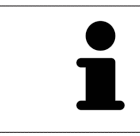

U kunt optische afdrukken alleen voor röntgengegevens importeren en registreren die door Dentsply Sirona 3D-röntgenapparaten werden gemaakt.

SICAT Air kan bij elkaar passende röntgengegevens en [optische afdrukken](#page-212-0) van dezelfde patiënt gelijktijdig weergeven (registreren). De overlappende weergave stelt bijkomende informatie voor de planning en omzetting beschikking. Daardoor kunt u de therapie op basis van optische afdrukken omzetten.

Om optische afdrukken te gebruiken, gaat u als volgt te werk:

- 1. Import van optische afdrukken via de volgende importtrajecten:
	- *[Optische afdrukken van de hub downloaden \[](#page-161-0)*[▶](#page-161-0)*[Pagina 162 SIDEXIS 4\]](#page-161-0)*
	- *[Optische afdrukken uit bestand importeren \[](#page-164-0)*[▶](#page-164-0)*[Pagina 165 SIDEXIS 4\]](#page-164-0)*
	- *[Optische afdrukken van SIDEXIS 4 overnemen \[](#page-167-0)*[▶](#page-167-0)*[Pagina 168 SIDEXIS 4\]](#page-167-0)*
	- *[Optische afdrukken uit SICAT-applicatie hergebruiken \[](#page-169-0)*[▶](#page-169-0)*[Pagina 170 SIDEXIS 4\]](#page-169-0)*
- 2. Registratie (overlapping) van de optische afdrukken met 3D-röntgengegevens: *[Optische afdrukken](#page-171-0) [registreren en controleren \[](#page-171-0)*[▶](#page-171-0)*[Pagina 172 - SIDEXIS 4\]](#page-171-0)*

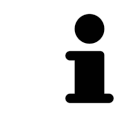

De registratie komt te vervallen als optische afdrukken uit een SICAT-applicatie opnieuw worden gebruikt.

SICAT Air ondersteunt de volgende bestandsformaten voor optische afdrukken:

- [SIXD](#page-212-1)-gegevenssets die een optische afdruk van de bovenkaak en de onderkaak bevatten (hele kaakboog). Gebruik dit formaat als u een CEREC-systeem gebruikt dat het SIXD-formaat ondersteunt.
- [SSI](#page-213-0)-gegevenssets die een optische afdruk van de bovenkaak en de onderkaak bevatten (hele kaakboog). Gebruik dit formaat als u een CEREC-systeem gebruikt dat het SIXD-formaat **niet** ondersteunt.
- [STL](#page-213-1)-gegevenssets<sup>\*</sup> die een optische afdruk van de bovenkaak **of** van de onderkaak bevatten (hele kaakboog). Gebruik dit formaat als u een ander CAD/CAM-systeem gebruikt, dat het STL-formaat ondersteunt.

\*Voor STL-gegevenssets heeft u een geactiveerde **SICAT Suite STL Import**-licenties nodig. Er zijn nog verdere stappen die u bij het importeren in acht moet nemen. Informatie hierover vindt u onder *[Aanvul](#page-166-0)[lende stappen bij optische afdrukken in STL-formaat \[](#page-166-0)*[▶](#page-166-0)*[Pagina 167 - SIDEXIS 4\]](#page-166-0)*.

De volgende acties zijn voor optische afdrukken beschikbaar:

- Optische afdrukken activeren, uitfaden en infaden: [Objecten met de object-verkenner beheren \[](#page-62-0)[▶](#page-62-0)[Pa](#page-62-0)*[gina 63 - SIDEXIS 4\]](#page-62-0)*
- Optische afdrukken focusseren en verwijderen: *[Objecten met de object-toolbalk beheren \[](#page-64-0)*[▶](#page-64-0)*[Pagina](#page-64-0) [65 - SIDEXIS 4\]](#page-64-0)*
- Weergave gekleurde optische afdrukken instellen: [Gekleurde weergave voor optische afdrukken in](#page-101-0)*[en uitschakelen \[](#page-101-0)*[▶](#page-101-0)*[Pagina 102 - SIDEXIS 4\]](#page-101-0)*

### 31.2.1 OPTISCHE AFDRUKKEN IMPORTEREN

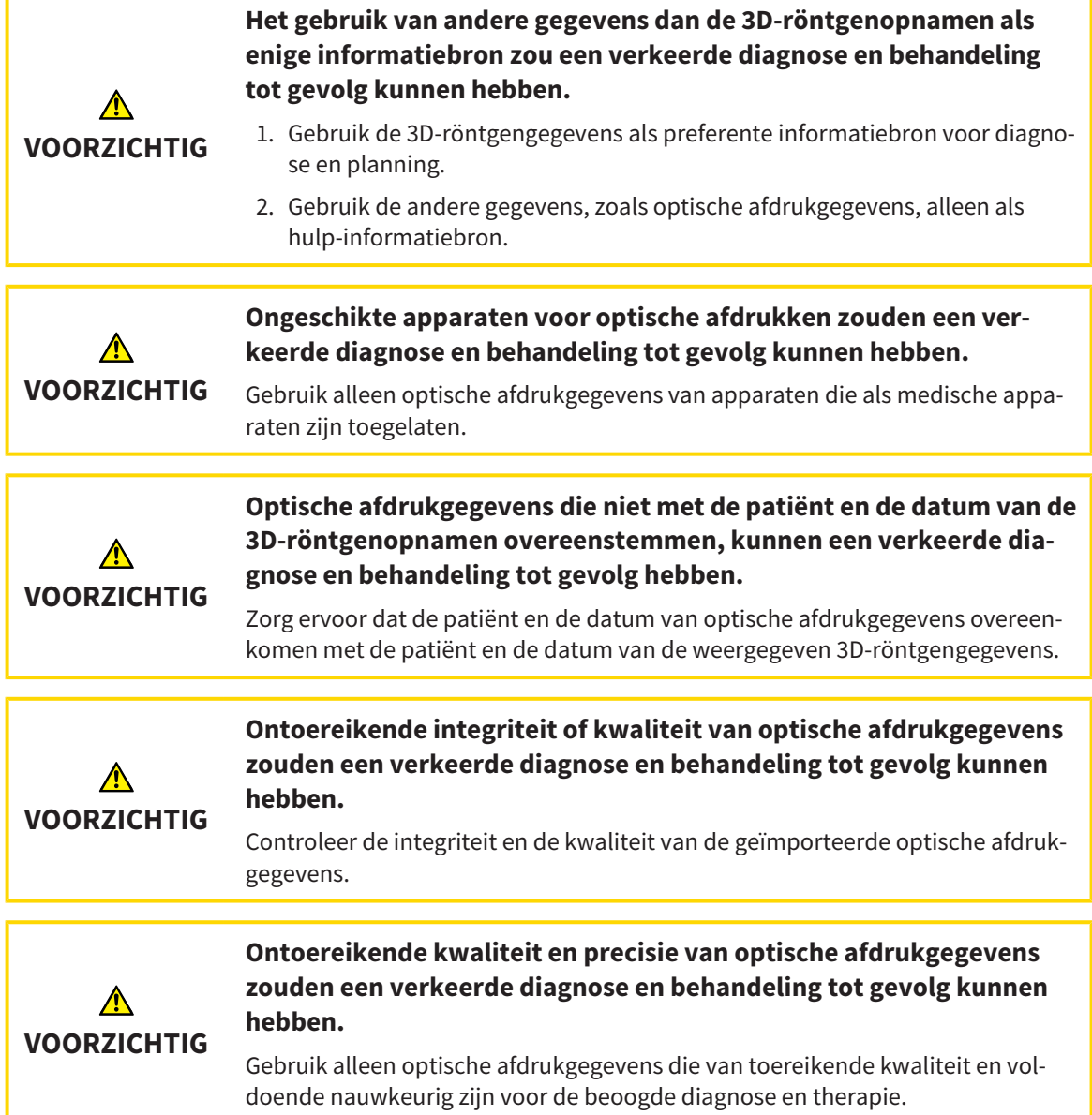

### 31.2.1.1 OPTISCHE AFDRUKKEN VAN DE HUB DOWNLOADEN

<span id="page-161-0"></span>U kunt optische afdrukken van de hub in het SIXD-formaat downloaden en in SICAT Air importeren.

- ☑ Er is verbinding met de hub. Informatie hierover vindt u onder *[Hub-verbindingsstatus inzien \[](#page-191-0)*[▶](#page-191-0)*[Pagi](#page-191-0)[na 192 - SIDEXIS 4\]](#page-191-0)*.
- ☑ De licentie voor gebruik van de hub is geactiveerd. Informatie hierover vindt u onder *[Licenties \[](#page-45-0)*[▶](#page-45-0)*[Pa](#page-45-0)[gina 46 - SIDEXIS 4\]](#page-45-0)*.
- ☑ De workflow-stap **Bestellen** is opengeklapt.

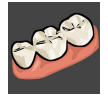

- 1. Klik op het symbool **Optische afdrukken importeren en registreren**.
	- ▶ SICAT Air opent de assistent **Optische afdrukken importeren en registreren** met de stap **Importeren**.

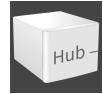

- 2. Klik op de registerkaart **Van de Hub downloaden**.
	- ▶ SICAT Air toont openstaande scanopdrachten en beschikbare optische afdrukken.

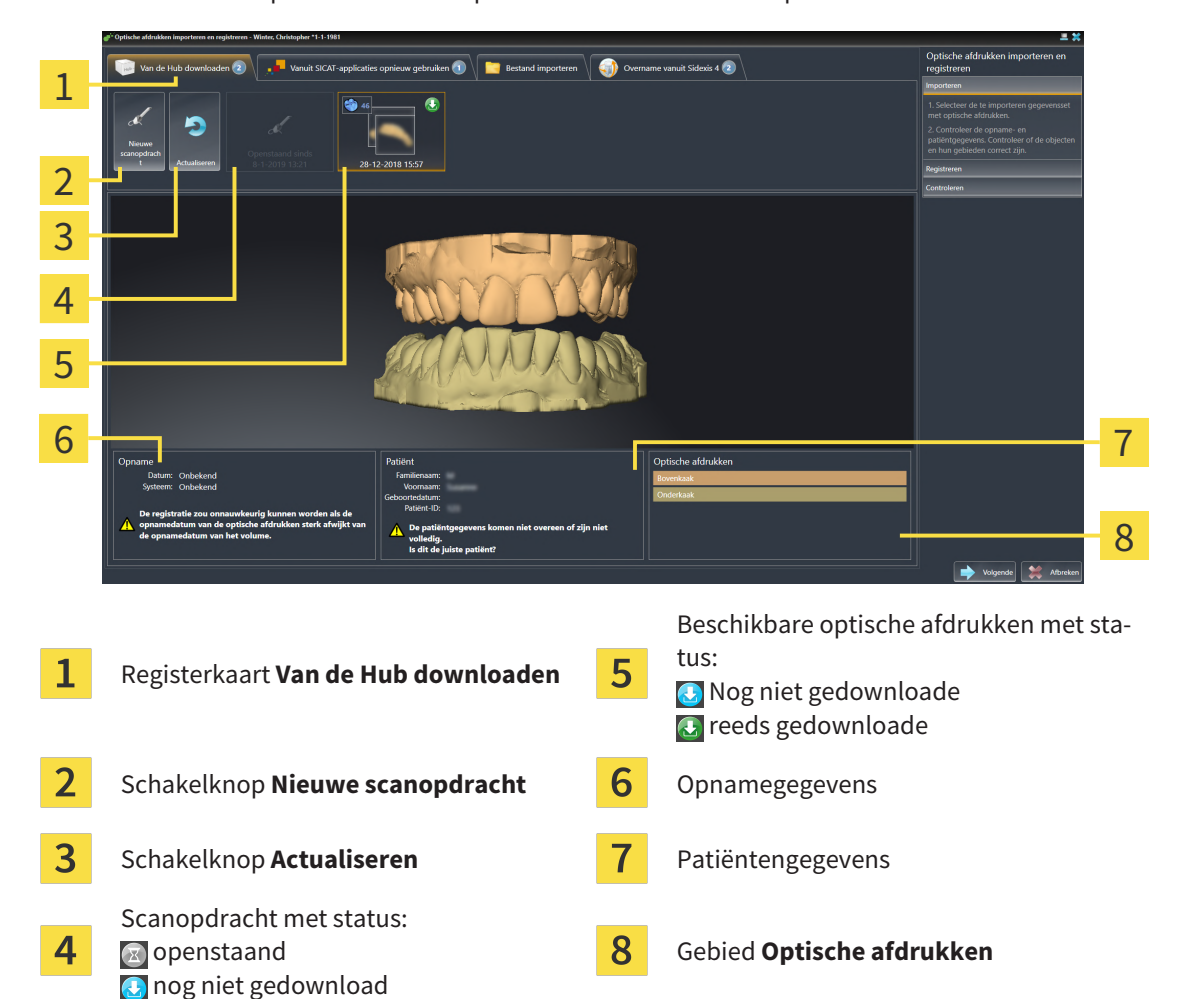

- 3. Klik op de gewenste optische afdrukken.
	- ▶ SICAT Air downloadt de optische afdrukken als de afdrukken niet al gedownload zijn. Als de afdrukken gedownload zijn, toont SICAT Air de afdrukken in het **3D**-aanzicht.
- 4. Controleer de selectie voor de registratie.
- 5. Controleer of de opnamegegevens en de patiëntgegevens overeenstemmen.
- 6. Controleer de kaken in het gebied **Optische afdrukken**.

### 7. Klik op **Volgende**.

▶ Als de patiëntengegevens in de 3D-röntgenopname en in de optische afdruk van elkaar verschillen, opent SICAT Air het venster **Verschillende patiëntengegevens**:

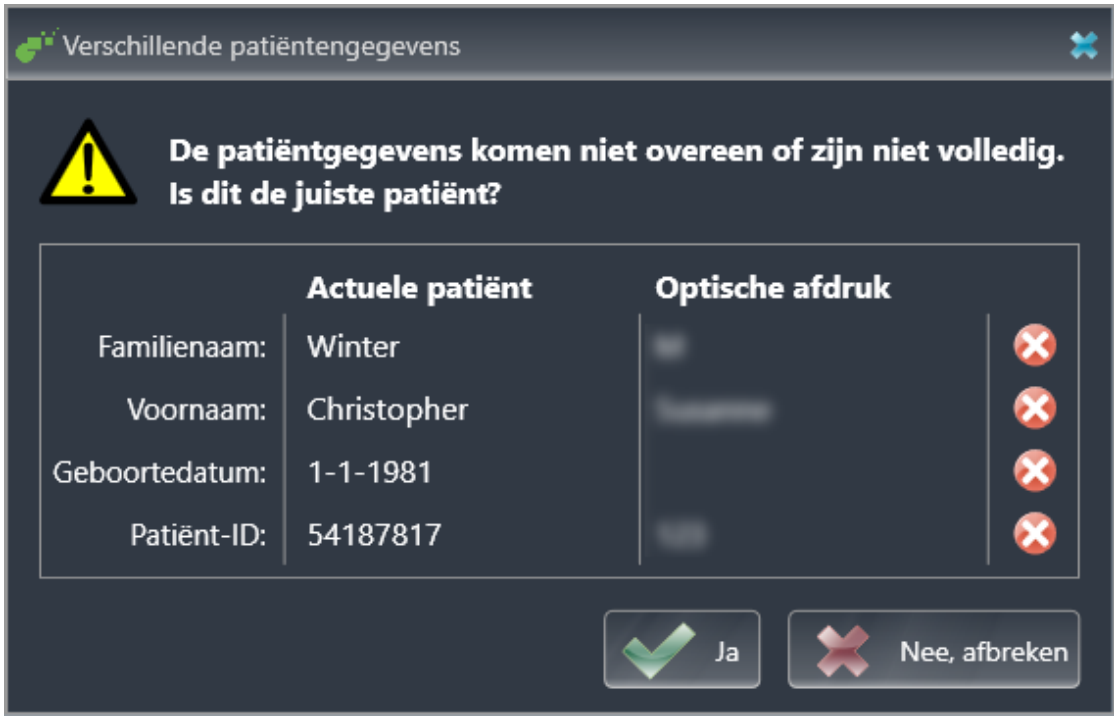

- 8. Vergelijk de patiënteninformatie. Als u er zeker van bent dat de optische afdruk bij de actuele patiënt hoort ondanks een verschil in patiënteninformatie, klik dan op de schakelknop **Ja**.
	- ▶ De stap **Registreren** opent voor de eerste optische afdruk. Volg de stappen in paragraaf *[Opti](#page-171-0)[sche afdrukken registreren en controleren \[](#page-171-0)*[▶](#page-171-0)*[Pagina 172 - SIDEXIS 4\]](#page-171-0)*.

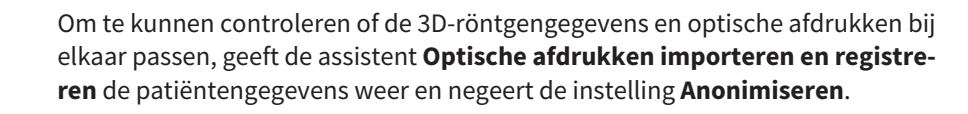

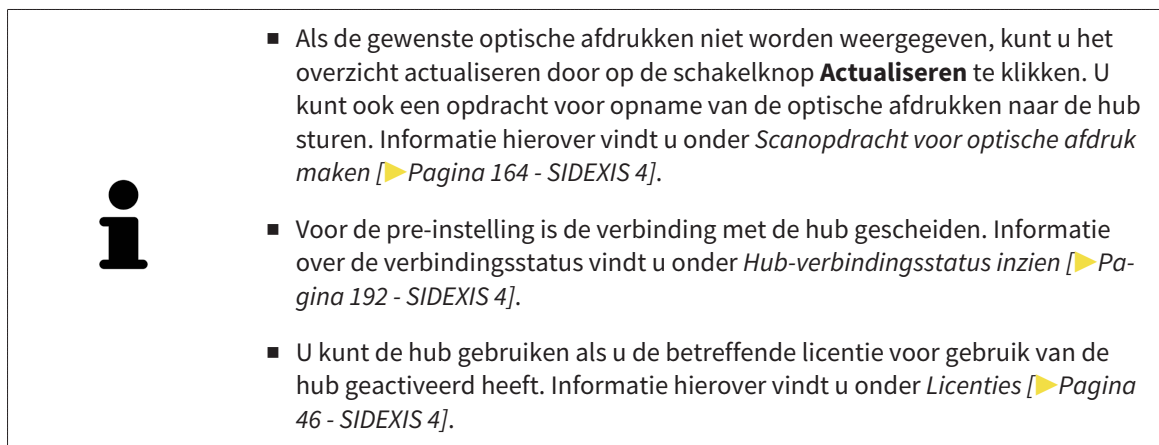

### 31.2.1.1.1 SCANOPDRACHT VOOR OPTISCHE AFDRUK MAKEN

<span id="page-163-0"></span>U kunt een opdracht voor het scannen van optische afdrukken naar de hub sturen.

- ☑ SIDEXIS 4 heeft verbinding met de hub gemaakt. Informatie hierover vindt u onder *[Hub-verbindings](#page-191-0)[status inzien \[](#page-191-0)*[▶](#page-191-0)*[Pagina 192 - SIDEXIS 4\]](#page-191-0)*.
- ☑ De licentie voor gebruik van de hub is geactiveerd: Informatie hierover vindt u onder *[Licenties \[](#page-45-0)*[▶](#page-45-0)*[Pa](#page-45-0)[gina 46 - SIDEXIS 4\]](#page-45-0)*.
- ☑ De workflow-stap **Bestellen** is al opengeklapt.

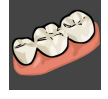

- 1. Klik op het symbool **Optische afdrukken importeren en registreren**.
	- ▶ De assistent **Optische afdrukken importeren en registreren** met de stap **Importeren** verschijnt.

- 2. Klik op de registerkaart **Van de Hub downloaden**.
	- ▶ SICAT Air toont openstaande scanopdrachten en beschikbare optische afdrukken.

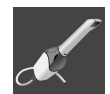

- 3. Klik op het symbool **Nieuwe scanopdracht**.
	- ▶ SICAT Air toont het venster **Nieuwe scanopdracht**. U kunt nu gegevens voor de scanopdracht vastleggen.
- 4. Selecteer een arts.
- 5. Vul evt. aanvullende informatie is, zoals instructies voor het scannen.
- 6. Voor het versturen van de scanopdracht klikt u op **Scanopdracht maken** en bevestigt u de controlevraag met **OK**.
- ▶ SICAT Air stuurt de scanopdracht naar de hub en geeft de openstaande scanopdracht in de registerkaart **Van de Hub downloaden** met het symbool a aan.
- ▶ U kunt de scanopdracht in CEREC bewerken en de opname van een optische afdruk in CEREC uitvoeren.

### 31.2.1.2 OPTISCHE AFDRUKKEN UIT BESTAND IMPORTEREN

<span id="page-164-0"></span>U kunt een bestand of meerdere bestanden met optische afdrukken importeren.

☑ De workflow-stap **Bestellen** is opengeklapt.

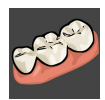

- 1. Klik op het symbool **Optische afdrukken importeren en registreren**.
	- ▶ De assistent **Optische afdrukken importeren en registreren** met de stap **Importeren** verschijnt.
- 2. Klik op de registerkaart **Bestand importeren**.

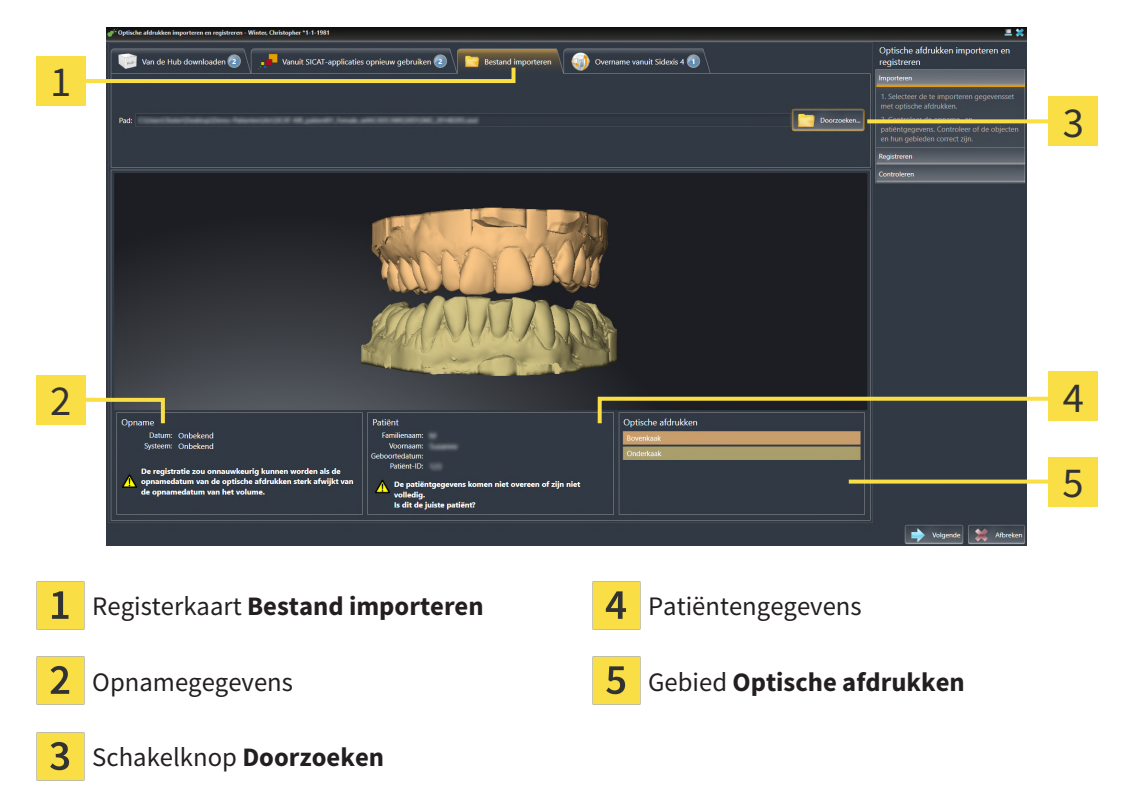

- 3. Klik op de schakelknop **Doorzoeken**.
- 4. Wissel in het venster **Bestand met optische afdrukken openen** naar het gewenste bestand met optische afdrukken, kies het bestand en klik op **Openen**.
	- ▶ SICAT Air opent het geselecteerde bestand.
- 5. **Kaaktoewijzing en oriëntering bij STL-bestand vastleggen:** Als u een STL-bestand met een optische afdruk van de boven- of onderkaak selecteert, opent SICAT Air een venster waarin u de toewijzing en oriëntering van de kaak kunt aanpassen. Volg hiervoor de stappen onder *[Aanvullende stap](#page-166-0)[pen bij optische afdrukken in STL-formaat \[](#page-166-0)*[▶](#page-166-0)*[Pagina 167 - SIDEXIS 4\]](#page-166-0)*. Daarna kunt u nog een STL-bestand met de tot nu toe ontbrekende boven- en onderkaak selecteren en de toewijzing en oriëntering van de kaak aanpassen. Ga vervolgens met de volgende stap verder.
- 6. Controleer de selectie voor de registratie.
- 7. Controleer de opnamegegevens en de patiëntgegevens.
- 8. Controleer de kaken in het gebied **Optische afdrukken**.
- 9. Klik op **Volgende**.

▶ Als de patiëntengegevens in de 3D-röntgenopname en in de optische afdruk van elkaar verschillen, opent SICAT Air het venster **Verschillende patiëntengegevens**:

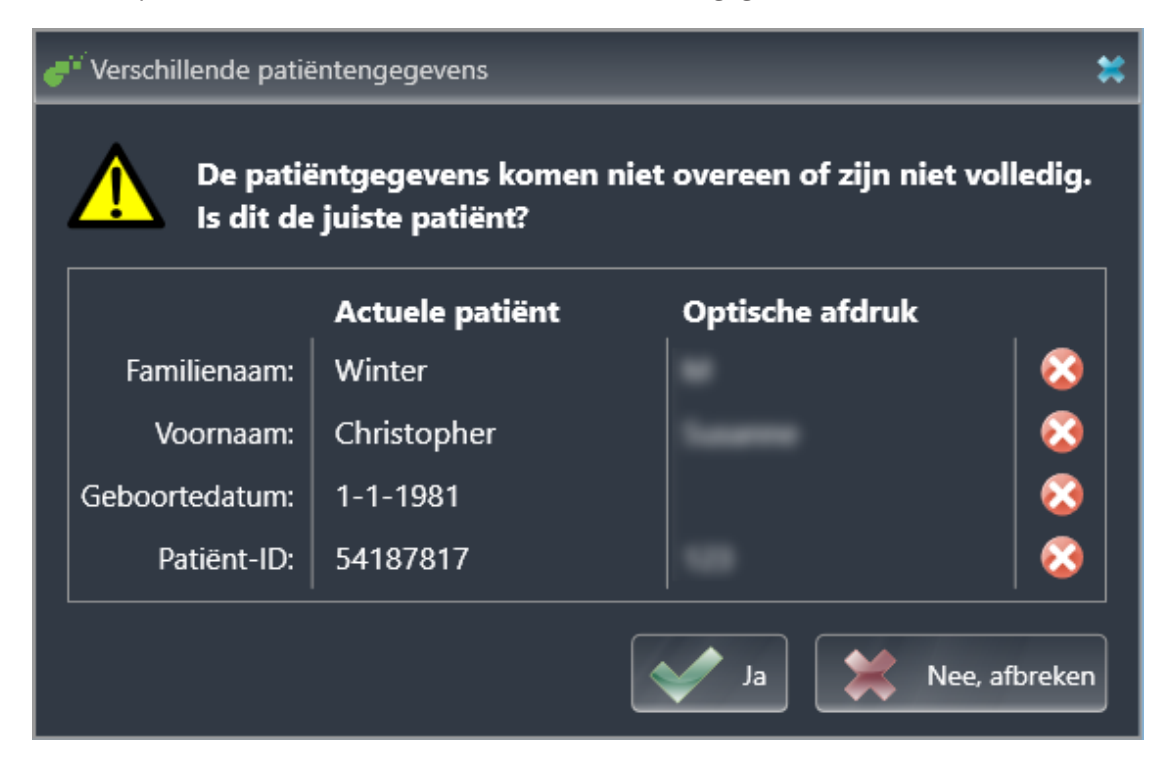

- 10. Vergelijk de patiënteninformatie. Als u er zeker van bent dat de optische afdruk bij de actuele patiënt hoort ondanks een verschil in patiënteninformatie, klik dan op de schakelknop **Ja**.
	- ▶ De stap **Registreren** opent voor de eerste optische afdruk. Volg de stappen in paragraaf *[Opti](#page-171-0)[sche afdrukken registreren en controleren \[](#page-171-0)*[▶](#page-171-0)*[Pagina 172 - SIDEXIS 4\]](#page-171-0)*.

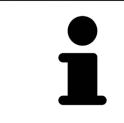

Om te kunnen controleren of de 3D-röntgengegevens en optische afdrukken bij elkaar passen, geeft de assistent **Optische afdrukken importeren en registreren** de patiëntengegevens weer en negeert de instelling **Anonimiseren**.

### 31.2.1.2.1 AANVULLENDE STAPPEN BIJ OPTISCHE AFDRUKKEN IN STL-FORMAAT

<span id="page-166-0"></span>STL-bestanden bevatten geen informatie over de positie en oriëntering van optische afdrukken. Daarom moet u de positie en oriëntering indien nodig aanpassen:

- ☑ U hebt al een **SICAT Suite STL Import**-licentie geactiveerd.
- 1. Open de optische afdrukken vanuit een bestand in STL-formaat. Informatie hierover vindt u onder *[Optische afdrukken uit bestand importeren \[](#page-164-0)*[▶](#page-164-0)*[Pagina 165 - SIDEXIS 4\]](#page-164-0)*.
	- ▶ Het venster **STL Import-assistent** verschijnt:

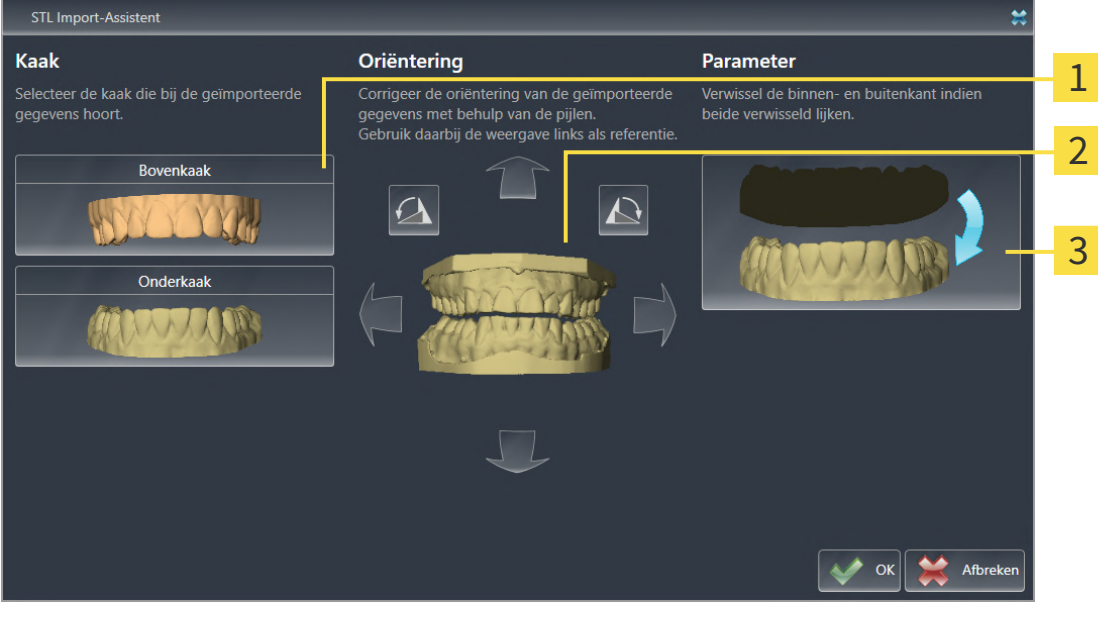

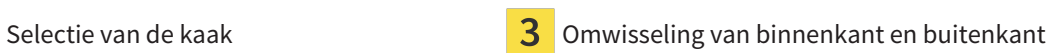

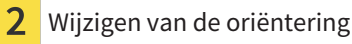

2. Selecteer in het gebied **Kaak** of de optische afdruk de **Bovenkaak** of de **Onderkaak** bevat door op het betreffende symbool te klikken.

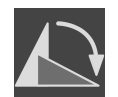

- 3. Wijzig indien gewenst voor een grove positionering vooraf de oriëntering van de optische afdrukken door in het gebied **Oriëntering** op de pijlsymbolen of op de rotatiesymbolen te klikken.
- 4. Verwissel indien gewenst de binnenkant en de buitenkant van de optische afdrukken door in het gebied **Parameter** op de weergave van de optische afdrukken te klikken.
- 5. Klik op de schakelknop **OK**.
- 6. Herhaal indien gewenst de stappen voor de tweede STL-Datei. SICAT Air deelt het tweede STL-bestand automatisch bij de andere kaak in.
	- ▶ SICAT Air toont de geïmporteerde optische afdrukken in de Assistent **Optische afdrukken importeren en registreren**.
- 7. Ga verder met het importeren van de optische afdrukken. Informatie hierover vindt u onder *[Opti](#page-164-0)[sche afdrukken uit bestand importeren \[](#page-164-0)*[▶](#page-164-0)*[Pagina 165 - SIDEXIS 4\]](#page-164-0)*.

### 31.2.1.3 OPTISCHE AFDRUKKEN VAN SIDEXIS 4 OVERNEMEN

<span id="page-167-0"></span>U kunt optische afdrukken in STL-formaat die in SIDEXIS 4 geïmporteerd zijn en daar al zijn gebruikt van SIDEXIS 4 naar SICAT Air overnemen.

- ☑ U gebruikt voor de geopende studie in SIDEXIS 4 al twee optische afdrukken van twee kaken die u nog niet in SICAT Air gebruikt.
- ☑ De workflow-stap **Bestellen** is opengeklapt.

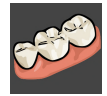

- 1. Klik op het symbool **Optische afdrukken importeren en registreren**.
	- ▶ De assistent **Optische afdrukken importeren en registreren** met de stap **Importeren** verschijnt.
- 2. Klik op de registerkaart **Overname vanuit Sidexis 4**. De registerkaart wordt alleen weergegeven als ten minste een optische afdruk in SIDEXIS 4 voor de planning in SICAT Air geschikt is.
- 3. Klik in het bovenste gedeelte op de regel met de optische afdrukken die u wilt overnemen.

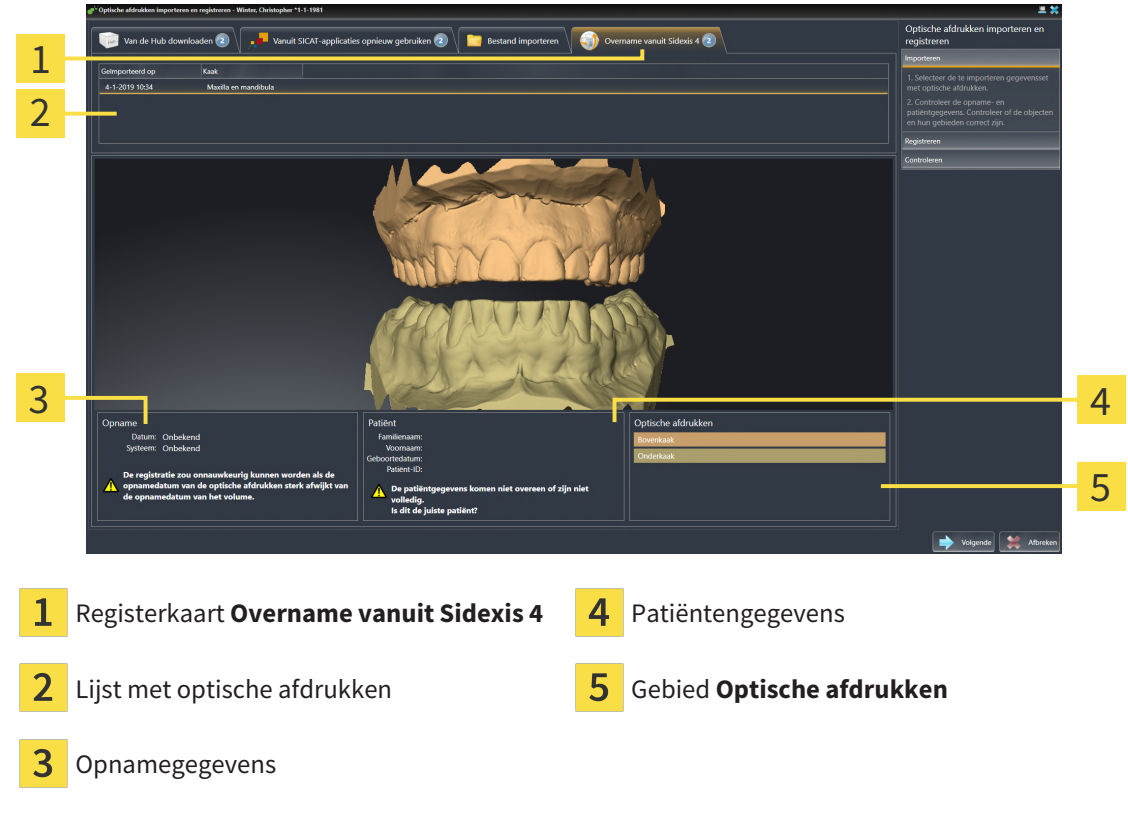

▶ SICAT Air toont de geselecteerde optische afdrukken:

- 4. Controleer de selectie voor de registratie.
- 5. Controleer de opnamegegevens en de patiëntgegevens.
- 6. Controleer de kaken in het gebied **Optische afdrukken**.
- 7. Klik op **Volgende**.
	- ▶ De stap **Registreren** opent voor de eerste optische afdruk. Volg de stappen in paragraaf *[Opti](#page-171-0)[sche afdrukken registreren en controleren \[](#page-171-0)*[▶](#page-171-0)*[Pagina 172 - SIDEXIS 4\]](#page-171-0)*.

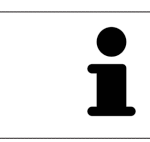

Om te kunnen controleren of de 3D-röntgengegevens en optische afdrukken bij elkaar passen, geeft de assistent **Optische afdrukken importeren en registreren** de patiëntengegevens weer en negeert de instelling **Anonimiseren**.

### 31.2.1.4 OPTISCHE AFDRUKKEN UIT SICAT-APPLICATIE HERGEBRUIKEN

<span id="page-169-0"></span>U kunt optische afdrukken uit een SICAT-applicatie opnieuw gebruiken.

- ☑ U heeft voor de geopende studie in een SICAT-applicatie al optische afdrukken geïmporteerd die u nog niet in SICAT Air gebruikt.
- ☑ De workflow-stap **Bestellen** is opengeklapt.

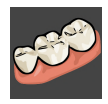

- 1. Klik op het symbool **Optische afdrukken importeren en registreren**.
	- ▶ De assistent **Optische afdrukken importeren en registreren** met de stap **Importeren** verschijnt.
- 2. Klik op de registerkaart **Vanuit SICAT-applicaties opnieuw gebruiken**.
- 3. Klik in het bovenste gedeelte op de regel met de optische afdrukken die u wilt hergebruiken.
	- ▶ SICAT Air toont de geselecteerde optische afdrukken:

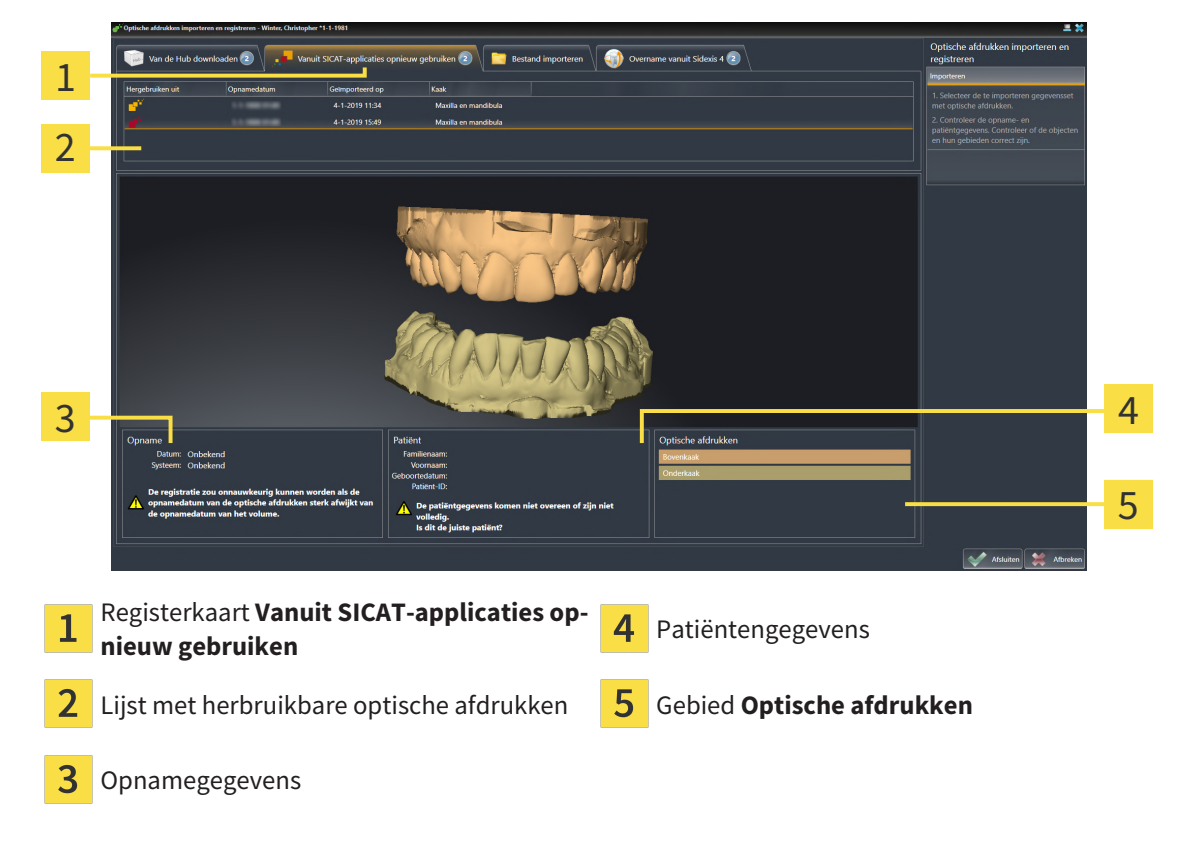

- 4. Controleer de opnamegegevens en de patiëntgegevens.
- 5. Controleer de kaken in het gebied **Optische afdrukken**.
- 6. Klik op de schakelknop **Afsluiten**.
- ▶ SICAT Air sluit de Assistent **Optische afdrukken importeren en registreren**.
- ▶ SICAT Air voegt de geselecteerde optische afdrukken aan **Object-verkenner** toe.
- ▶ SICAT Air toont de geselecteerde optische afdrukken.

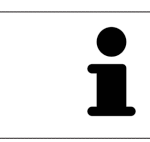

Om te kunnen controleren of de 3D-röntgengegevens en optische afdrukken bij elkaar passen, geeft de assistent **Optische afdrukken importeren en registreren** de patiëntengegevens weer en negeert de instelling **Anonimiseren**.

### 31.2.2 OPTISCHE AFDRUKKEN REGISTREREN EN CONTROLEREN

<span id="page-171-0"></span>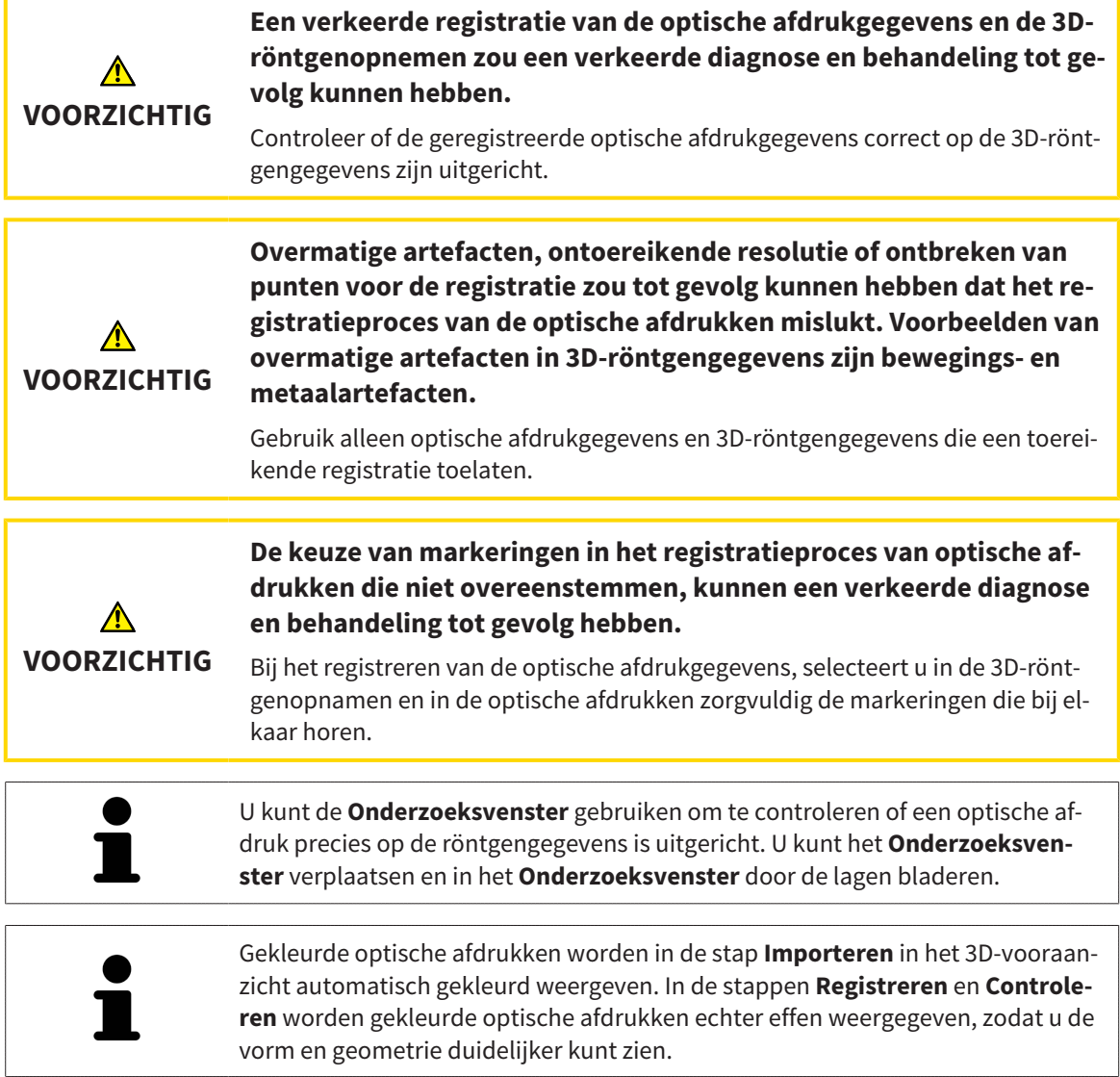

Om optische afdrukken te registreren en controleren, gaat u als volgt te werk:

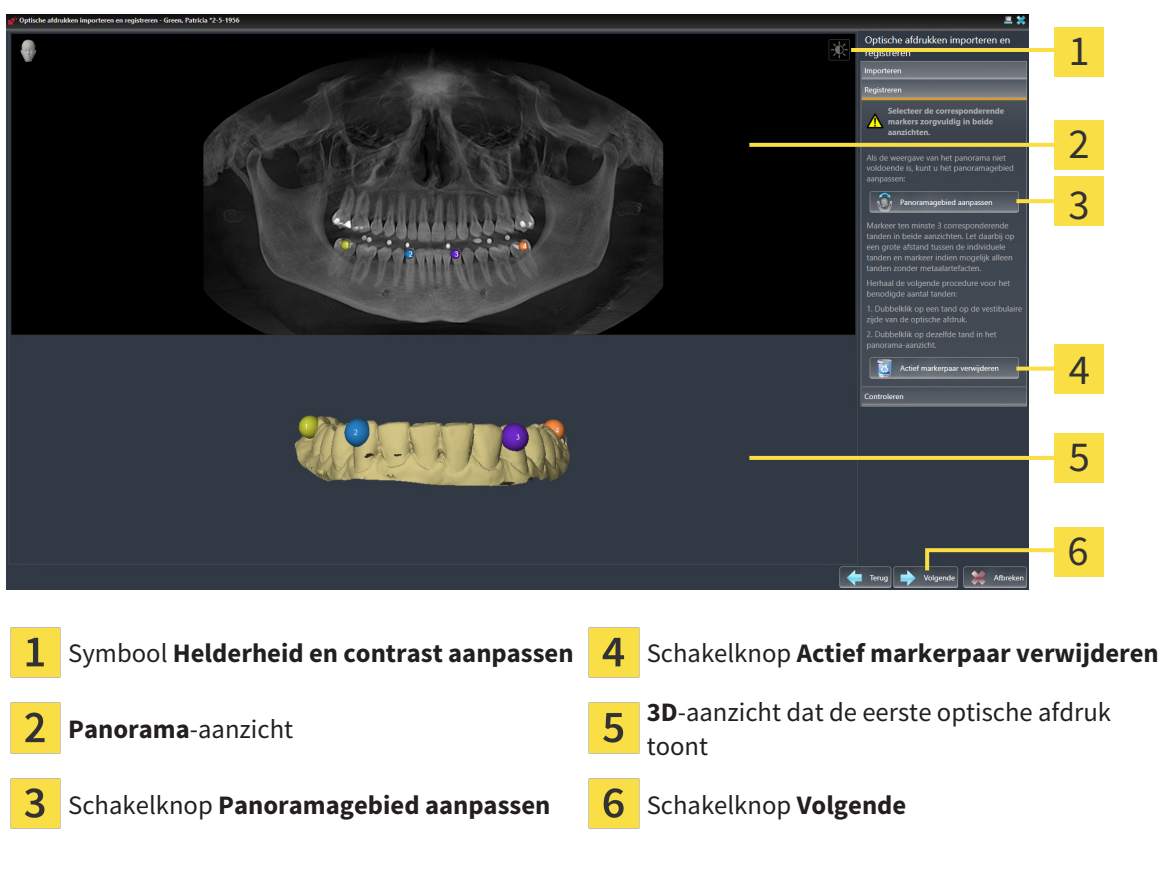

☑ De assistent **Optische afdrukken importeren en registreren** met de stap **Registreren** is geopend.

- 1. Dubbelklik op dezelfde tand, zowel in het **Panorama**-aanzicht als aan de vestibulaire zijde van de optische afdruk in het **3D**-aanzicht. Let daarbij op een zo groot mogelijke afstand tussen de individuele tanden en markeer indien mogelijk alleen tanden zonder metaalartefacten. Herhaal deze stap tot u ten minste **drie** overeenstemmende tanden in beide aanzichten heeft gekentekend.
	- ▶ Markeringen met verschillende kleuren en nummers in beide aanzichten tonen toegekende tanden van de optische afdruk.
- 2. Klik op **Volgende**.
	- ▶ SICAT Air berekent de registratie van de optische afdruk met de röntgengegevens.

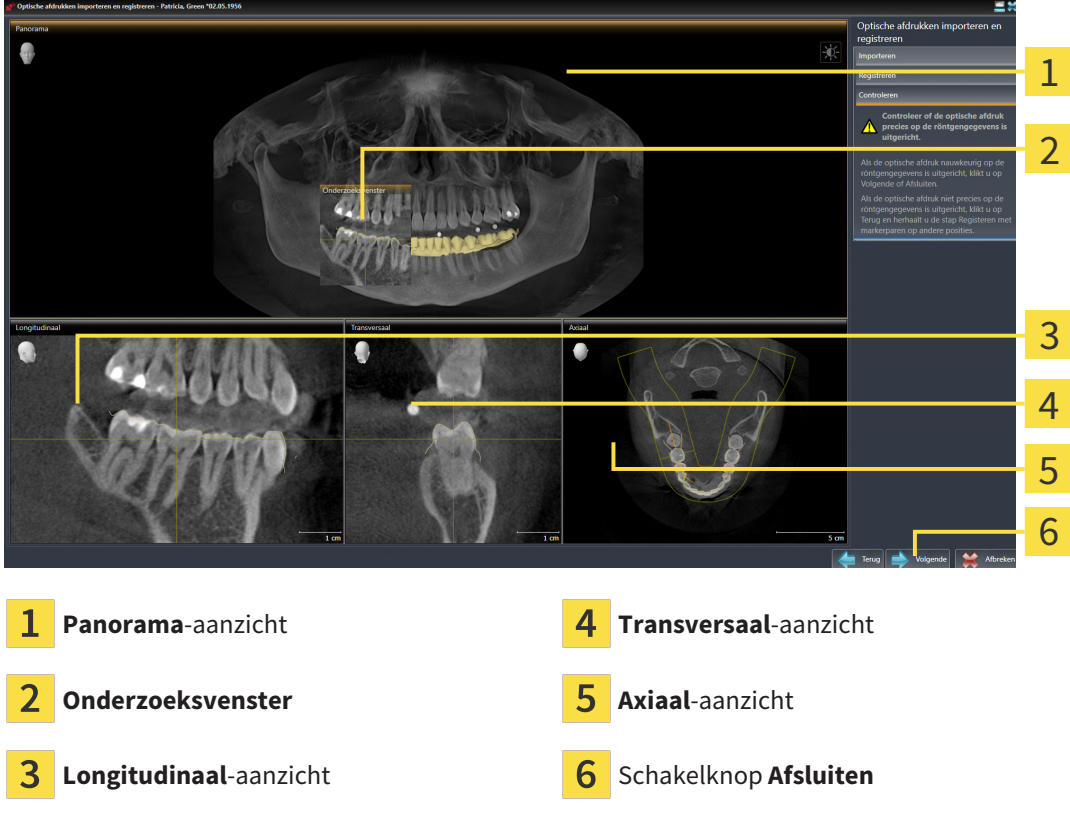

### ▶ De stap **Controleren** verschijnt:

- 3. Controleer in de 2D-aanzichten of de optische afdruk precies op de röntgengegevens is uitgericht. Blader **in elk laagaanzicht** door de lagen en controleer de weergegeven contouren.
- 4. Als de optische afdruk niet precies op de röntgengegevens is uitgericht, klikt u op de schakelknop **Terug** en herhaalt u de stap **Registreren** met markerparen op andere posities.
- 5. Als de eerste optische afdruk nauwkeurig ten opzichte van de röntgengegevens is uitgericht, klikt u op de schakelknop **Volgende**. Herhaal de voorgaande stappen voor de tweede optische afdruk.
- 6. Als de tweede optische afdruk nauwkeurig ten opzichte van de röntgengegevens is uitgericht, klikt u op de schakelknop **Afsluiten**.
- ▶ SICAT Air sluit de Assistent **Optische afdrukken importeren en registreren**.
- ▶ SICAT Air voegt de geselecteerde optische afdrukken aan **Object-verkenner** toe.
- ▶ SICAT Air toont de geregistreerde optische afdrukken.

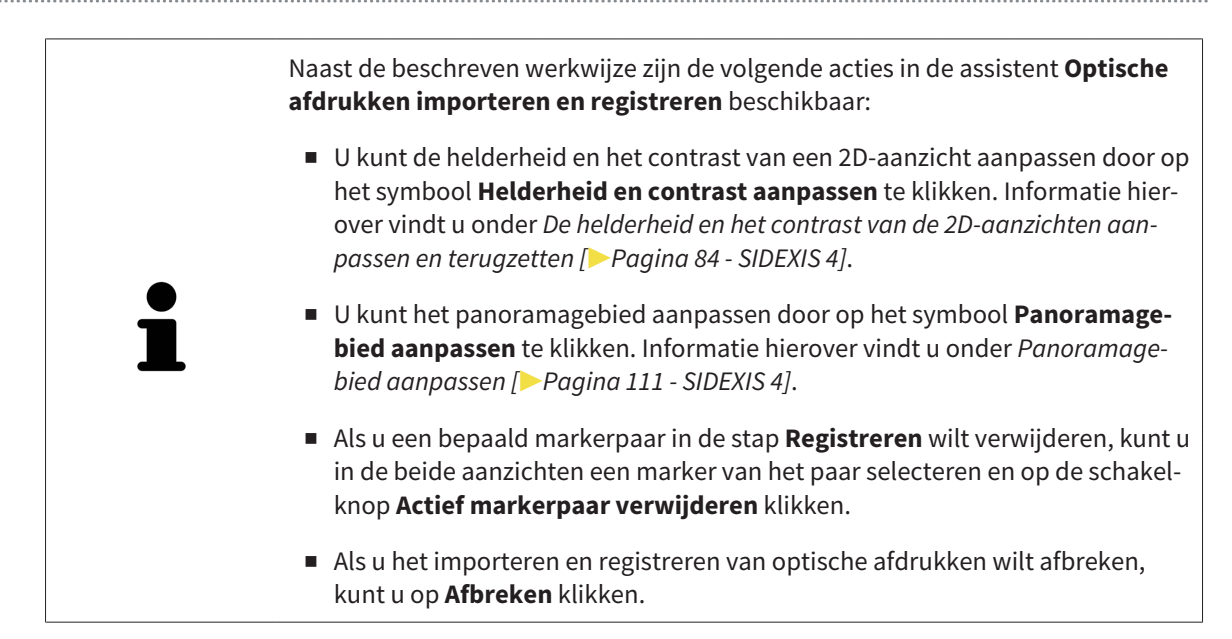

## 31.3 DE WINKELMAND OPENEN

<span id="page-175-0"></span>☑ De winkelmand bevat minstens een product.

☑ U heeft het aanzicht van de winkelmand in de fase **Uitvoer** geactiveerd. U vindt hierover informatie in de gebruiksaanwijzing van de SIDEXIS 4.

- Als de winkelmand nog niet is geopend, klik dan in de **Navigatiebalk** op de schakelknop **Winkelmand**.
- ▶ Het venster **Winkelmand** verschijnt.

Alternatief kunt u ook in de fase **Uitvoer** op de schakelknop **Winkelmand** klikken:

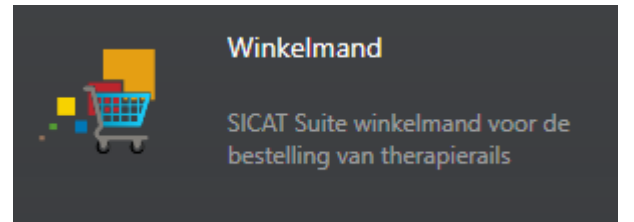

Ga verder met de volgende actie:

■ *[Winkelmand controleren en bestelling afsluiten \[](#page-176-0)*[▶](#page-176-0)*[Pagina 177 - SIDEXIS 4\]](#page-176-0)*

# 31.4 WINKELMAND CONTROLEREN EN BESTELLING AFSLUITEN

<span id="page-176-0"></span>☑ Het venster **Winkelmand** is al geopend. Informatie hierover vindt u onder *[De winkelmand openen](#page-175-0) [\[](#page-175-0)*[▶](#page-175-0)*[Pagina 176 - SIDEXIS 4\]](#page-175-0)*.

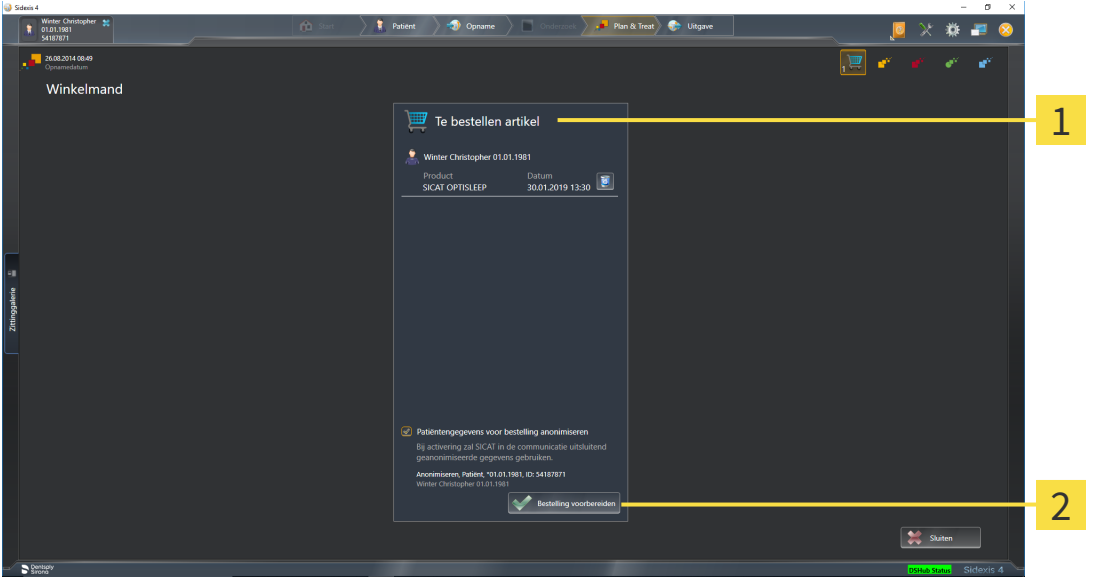

#### Lijst **Te bestellen artikel** 1

- $\overline{2}$ Schakelknop **Bestelling voorbereiden**
- 1. Controleer in het venster **Winkelmand** of de gewenste producten opgenomen zijn.
- 2. Activeer of deactiveer de checkbox **Patiëntengegevens voor bestelling anonimiseren**.
- 3. Klik op de schakelknop **Bestelling voorbereiden**.
- ▶ Die SICAT Suite zet de status van de bestellingen op **In voorbereiding** en maakt via de SICAT Web-Connector een verbinding met de SICAT-Server.
- ▶ Wijzigingen aan de bestelling zijn bij bestelling met een actieve internetverbinding alleen nog in SICAT-portaal mogelijk.

Ga verder met één van de volgende acties:

- *[Bestelling met behulp van een actieve internetverbinding afsluiten \[](#page-177-0)[▶](#page-177-0) [Pagina 178 SIDEXIS 4\]](#page-177-0)*
- *[Bestelling zonder actieve internetverbinding afsluiten \[](#page-181-0)*[▶](#page-181-0)*[Pagina 182 SIDEXIS 4\]](#page-181-0)*

# <span id="page-177-0"></span>31.5 BESTELLING MET BEHULP VAN EEN ACTIEVE INTERNETVERBINDING AFSLUITEN

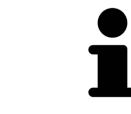

Voor bepaalde versies van Windows kunt u een standaardverkenner instellen, zodat de bestelprocedure werkt.

- ☑ De computer waarop de SICAT Suite werkt, beschikt over een actieve internetverbinding.
- ☑ De checkbox **Toegang tot internet toestaan voor bestellingen** is gedeactiveerd. Informatie hierover vindt u onder *[Algemene instellingen gebruiken \[](#page-186-0)*[▶](#page-186-0)*[Pagina 187 - SIDEXIS 4\]](#page-186-0)*.
- ☑ Het SICAT-portaal werd automatisch in uw verkenner geopend.
- 1. Als dat nog niet is gebeurd, meld u dan met uw gebruikersnaam en uw wachtwoord in het SICATportaal aan.
	- ▶ Het besteloverzicht verschijnt en toont de opgenomen producten en de bijbehorende prijzen, gegroepeerd op patiënt.
- 2. Volg de instructies onder *[Bestelstappen in het SICAT-portaal uitvoeren \[](#page-178-0)*[▶](#page-178-0)*[Pagina 179 SIDEXIS 4\]](#page-178-0)*.
- ▶ De SICAT Suite bereidt de bestelgegevens voor het uploaden voor.
- ▶ Zodra de voorbereidingen voltooid zijn, stuurt de SICAT WebConnector de bestelgegevens via een gecodeerde verbinding op de SICAT-server door.
- ▶ In de winkelmand verandert de status van de bestelling in **Bezig met uploaden**.

Ook het symbool van de studie verandert in de Timeline van SIDEXIS 4, zodat de entry **Treat** is gemarkeerd.

> De SICAT Suite toont de bestellingen totdat het uploaden klaar is. Dit geldt ook voor bestellingen die op een andere computer zijn geüpload als meerdere computers de actuele SIDEXIS-server gebruiken. U kunt bestellingen uploaden die op de huidige computer werden gestart, pauzeren in de winkelmand, verdergaan en afbreken.

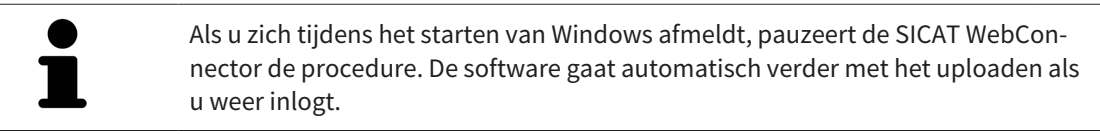

# 31.6 BESTELSTAPPEN IN HET SICAT-PORTAAL UITVOEREN

<span id="page-178-0"></span>Nadat u de bestelstappen in de SICAT Suite hebt uitgevoerd, verschijnt het [SICAT-portaal](#page-212-2) in uw standaard-webverkenner. In het SICAT-portaal kunt u uw bestellingen aanpassen, gekwalificeerde aanbieders voor de fabricage selecteren en de prijzen van het product bekijken.

Om de bestelstappen in het SICAT-portaal uit te voeren, gaat u als volgt te werk:

- 1. Als dat nog niet is gebeurd, meld u dan met uw gebruikersnaam en uw wachtwoord in het SICATportaal aan.
- 2. Controleer of de gewenste producten zijn opgenomen.
- 3. Verwijder indien nodig de patiënt en daarmee ook alle bijbehorende producten uit het besteloverzicht. Bij het afsluiten van de bestelling kopieert de SICAT Suite de veranderingen die u in het SICAT-portaal hebt ingevoerd.
- 4. Controleer of het facturatieadres en het leveringsadres juist zijn. Wijzig deze indien nodig.
- 5. Kies de gewenste verzendingsmethode.
- 6. Aanvaard de algemene voorwaarden en verstuur de bestelling.

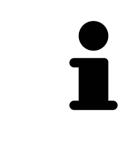

U kunt patiënten en alle bijbehorende rails uit het SICAT-portaal verwijderen door een patiënt te selecteren en op de schakelknop te klikken om de patiënt te verwijderen. In de winkelmand hebt u daarna weer volledige toegang tot de samenstelling van de producten.

# 31.7 DE SICAT WEBCONNECTOR

De SICAT WebConnector vereist bepaalde poorten voor de communicatie met de SICAT-server. Informatie hierover vindt u onder *[Systeemvereisten \[](#page-8-0)*[▶](#page-8-0)*[Pagina 9 -](#page-8-0) [SIDEXIS 4\]](#page-8-0)*.

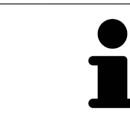

Voor bepaalde versies van Windows kunt u een standaardverkenner instellen, zodat de bestelprocedure werkt.

Als de computer waarop de SICAT Suite werkt, over een actieve internetverbinding beschikt, draagt SICAT Suite uw bestellingen op de achtergrond gecodeerd via de SICAT WebConnector. SICAT Air toont de status van de overdrachten direct in de winkelmand en kan de SICAT WebConnector pauzeren. De SICAT WebConnector gaat ook door met het kopiëren als u de SICAT Suite hebt gesloten. Als u het uploaden niet naar wens hebt kunnen uitvoeren, kunt u de bedieningsinterface van de SICAT WebConnector openen.

### VENSTER "SICAT SUITE WEBCONNECTOR" OPENEN

■ Klik in het berichtengebied van de taakbalk op op het symbool **SICAT Suite WebConnector**.

▶ Het venster **SICAT Suite WebConnector** verschijnt:

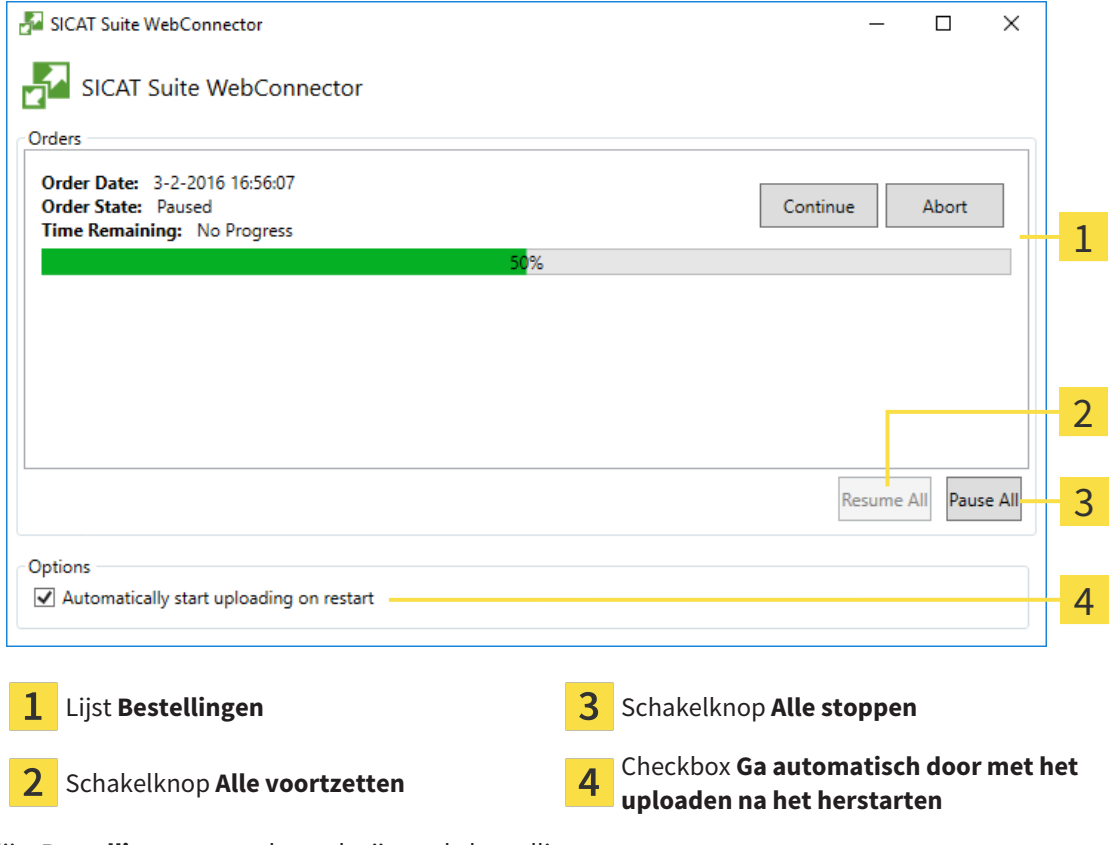

De lijst **Bestellingen** toont de wachtrij van de bestellingen.
## STARTEN ONDERBREKEN EN VOORTZETTEN

<span id="page-180-1"></span>U kunt het uploadproces onderbreken. Dit kan zinvol zijn bijvoorbeeld als uw internetverbinding overbelast raakt. De instellingen hebben alleen een invloed op de uploadprocedures in SICAT Webconnector. De uploadprocessen per webverkenner worden hierdoor niet aangetast.

- ☑ Het venster **SICAT Suite WebConnector** is al geopend.
- 1. Klik op de schakelknop **Alle stoppen**.
	- ▶ De SICAT WebConnector onderbreekt het uploaden van alle bestellingen.
- 2. Klik op de schakelknop **Alle voortzetten**.
	- ▶ De SICAT WebConnector gaat door met het uploaden van alle bestellingen.

## HET AUTOMATISCH VOORTZETTEN NA OPNIEUW OPSTAREN DEACTIVEREN.

<span id="page-180-0"></span>U kunt voorkomen dat de SICAT WebConnector het uploaden voortzet na een nieuwe opstart van Windows.

☑ Het venster **SICAT Suite WebConnector** is al geopend.

■ Deactiveer de checkbox **Ga automatisch door met het uploaden na het herstarten**.

▶ Als u uw computer opnieuw start, zet de SICAT WebConnector het uploaden van uw bestellingen niet meer automatisch voort.

# 31.8 BESTELLING ZONDER ACTIEVE INTERNETVERBINDING AFSLUITEN

Als de computer waarop de SICAT Suite loopt geen verbinding met de SICAT-server kan maken, opent de SICAT Suite het venster **SICAT Suite - Geen verbinding met de SICAT Server**. Het venster geeft de volgende oorzaken voor het probleem aan:

- **Er is geen internetverbinding beschikbaar. De SICAT WebConnector kan geen verbinding maken met de SICAT Server**
- **Het SICAT-portaal is niet bereikbaar**
- **De service "SICATWebConnector" is niet geïnstalleerd**
- **De service "SICATWebConnector" is niet gestart**
- **Er is een onbekende fout opgetreden. De SICAT WebConnector kan geen verbinding maken met de SICAT Server**

Dit hoofdstuk toont alleen de schermafdrukken die u ziet wanneer er geen internetverbinding beschikbaar is.

Bij de oorzaken ziet u mogelijke stappen die u kunnen helpen het probleem op te lossen.

Indien u in de instellingen op het tabblad **Algemeen** de checkbox **Toegang tot internet toestaan voor bestellingen** heeft gedeactiveerd, verschijnt meteen daarna het venster **Bestelling van een andere computer uploaden**.

Als alternatief voor het oplossen van de fout, of indien u de toegang hiervoor op internet heeft gedeactiveerd, kunt u een bestelling via een webbrowser op een andere computer met actieve internetverbinding uploaden. Voor de bestelling per webverkenner exporteert de SICAT Suite alle producten in de winkelmand ineens en legt een subdirectory per patiënt aan. Elke subdirectory bevat een XML-bestand met informatie over de bestelling en een ZIP-archief met de gegevens die SICAT voor de productie nodig heeft. U kunt dan in het SICAT-portaal na elkaar het XML-bestand het ZIP-archief uploaden. De overdracht gebeurt gecodeerd.

Om de bestelling zonder actieve internetverbinding af te sluiten, gaat u als volgt te werk:

<span id="page-181-0"></span>☑ De computer waarop de SICAT Suite draait, beschikt niet over een actieve internetverbinding.

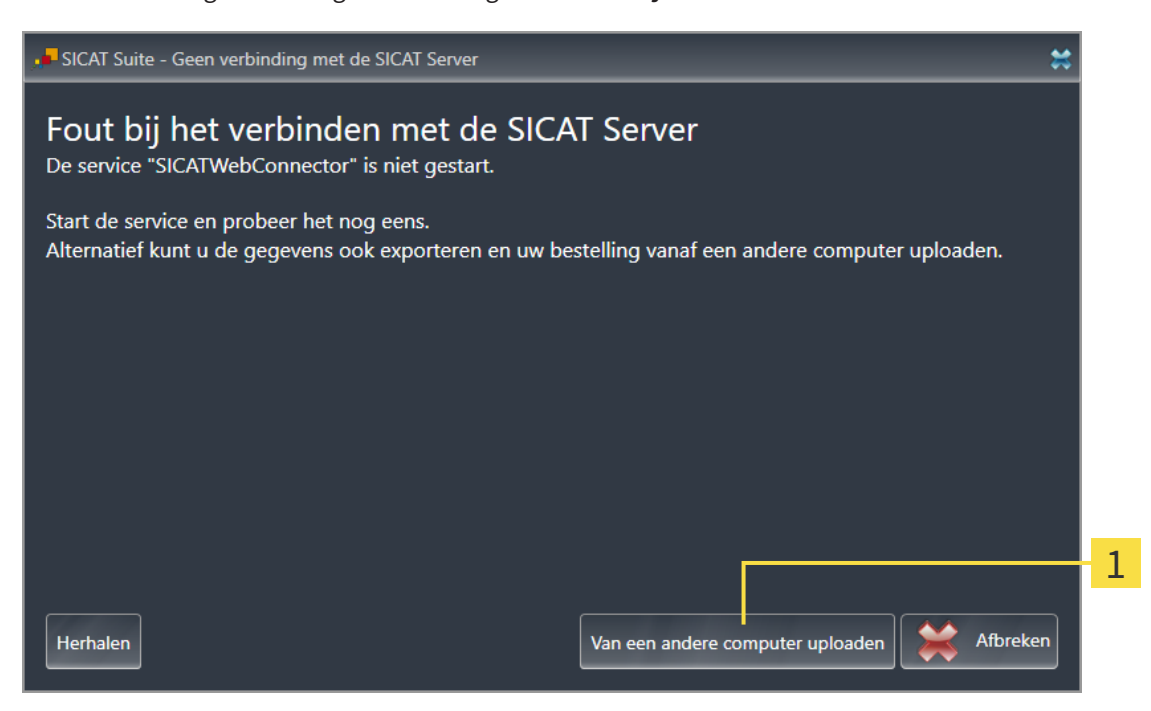

☑ Een venster geeft de volgende melding weer: **Fout bij het verbinden met de SICAT Server**

- Schakelknop **Van een andere computer uploaden** 1
- 1. Klik op de schakelknop **Van een andere computer uploaden**.
	- ▶ Het venster **Bestelling van een andere computer uploaden** verschijnt:

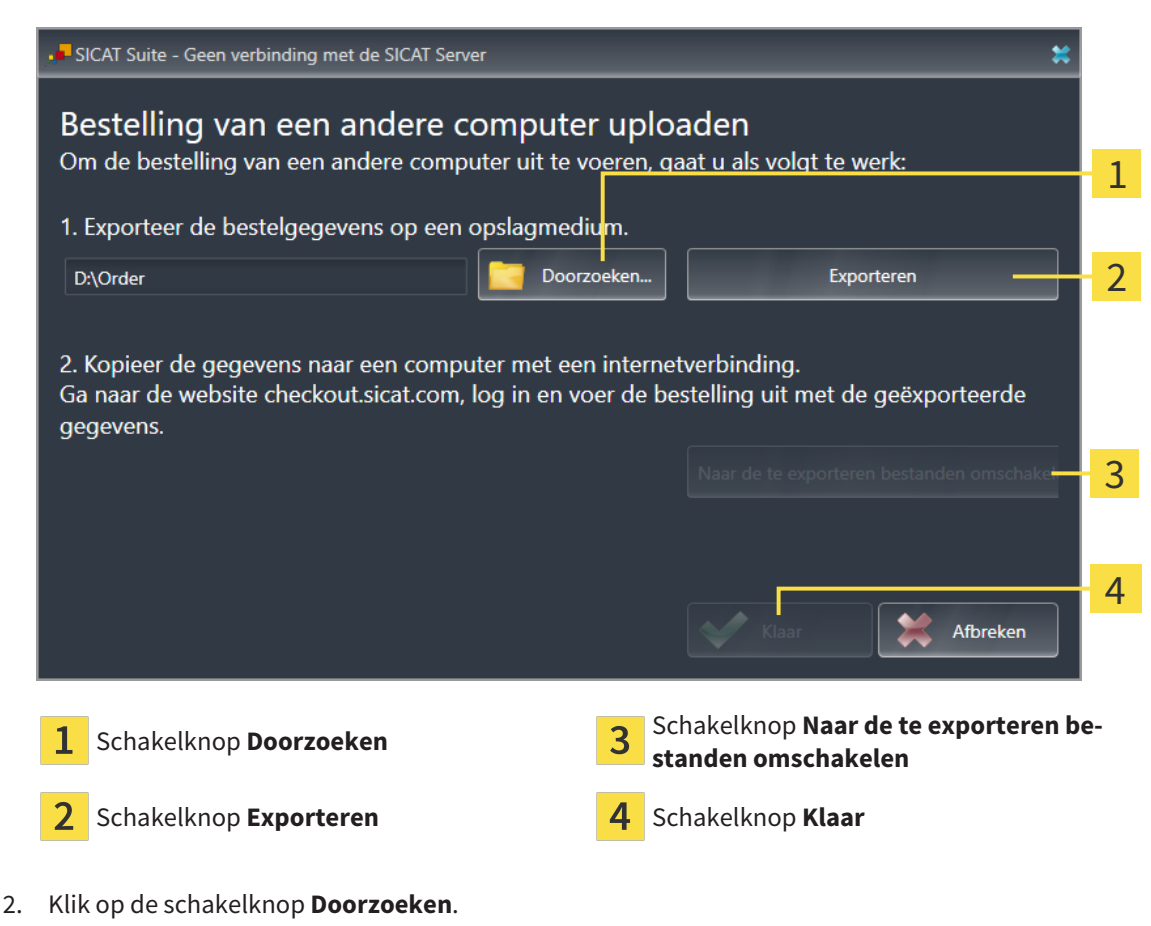

▶ Een venster met een bestand van Windows Verkenner verschijnt nu.

- 3. Kies een bestaande directory of maak een nieuwe directory en klik op **OK**. Houd er rekening mee dat het pad naar de directory niet meer dan 160 tekens mag bevatten.
- 4. Klik op de schakelknop **Exporteren**.
	- ▶ De SICAT Suite exporteert alle gegevens die voor de bestelling van de inhoud van de winkelmand nodig zijn, in de aangeduide directory. Daarbij legt de SICAT Suite voor iedere patiënt een subdirectory aan.
- 5. Klik op de schakelknop **Naar de te exporteren bestanden omschakelen**.
	- ▶ Er verschijnt een venster van de Windows-bestandsverkenner, dat de directory met de geëxporteerde gegevens weergeeft.

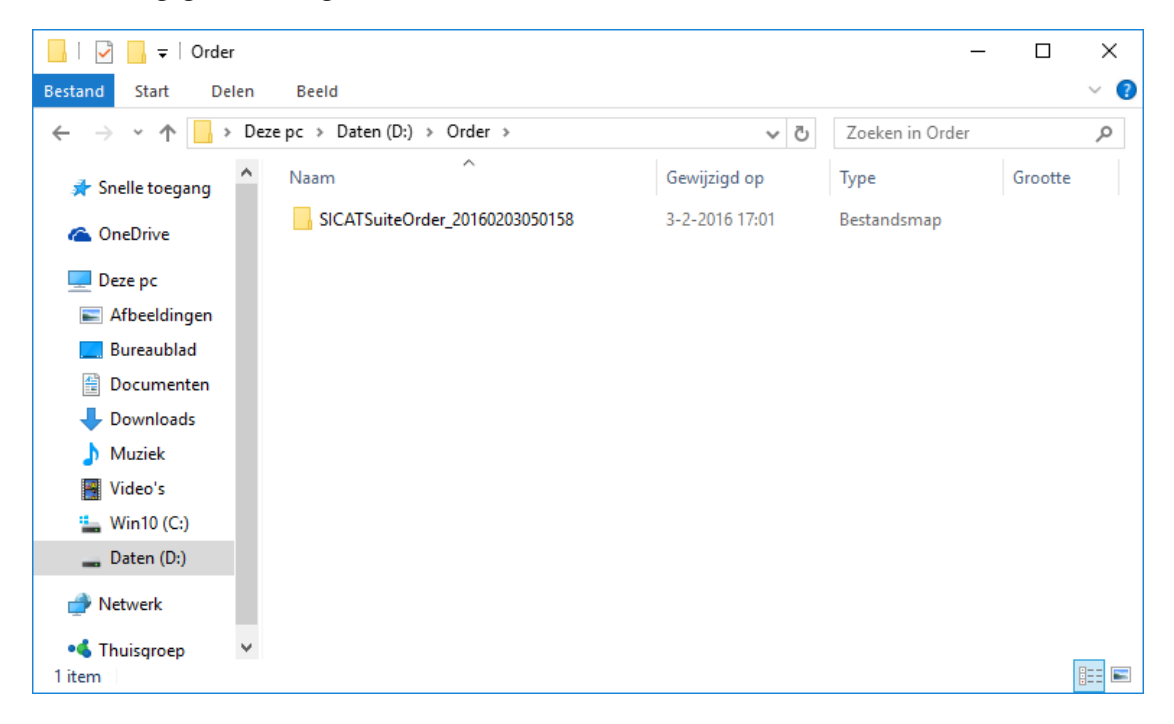

- 6. Kopieer de directory die de gegevens van de gewenste rails bevat op een computer met een actieve internetverbinding, bijvoorbeeld met behulp van een usb-stick.
- 7. Klik in het venster **Bestelling van een andere computer uploaden** op **Klaar**.
	- ▶ De SICAT Suite sluit het venster **Bestelling van een andere computer uploaden**.
	- ▶ De SICAT Suite verwijdert alle in de bestelling opgenomen producten uit de winkelmand.
- 8. Open op de computer met de actieve internetverbinding een webverkenner en open de website [http://www.sicat.de](http://www.sicat.com/register).
- 9. Klik op de link naar het SICAT-portaal
	- ▶ Het SICAT-portaal verschijnt.
- 10. Als dat nog niet is gebeurd, meld u dan met uw gebruikersnaam en uw wachtwoord in het SICATportaal aan.
- 11. Klik op de link voor het uploaden van de bestelling.
- 12. Kies de gewenste bestelling op de computer met de actieve internetverbinding. Daarbij gaat het om een XML-bestand, waarvan de bestandsnaam met **SICATSuiteOrder** begint.
	- ▶ Het besteloverzicht opent en toont de patiënten die erin opgenomen zijn, het bijbehorende product en de prijs.
- 13. Volg de instructies onder *[Bestelstappen in het SICAT-portaal uitvoeren \[](#page-178-0)*[▶](#page-178-0)*[Pagina 179 SIDEXIS 4\]](#page-178-0)*.
- 14. Klik op de link voor het uploaden van de planningsgegevens van het product.
- 15. Kies de passende productgegevens op de computer met de actieve internetverbinding. Het gaat daarbij om een zipbestand dat zich in dezelfde directory bevindt als het eerder geüploade XML-bestand en waarvan de bestandsnaam met **SICATSuiteExport** begint.
- ▶ Als u de bestelling hebt uitgevoerd, stuurt uw verkenner het archief met de productgegevens via een gecodeerde verbinding naar de SICAT-server.

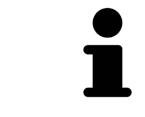

De SICAT Suite wist de geëxporteerde gegevens niet automatisch. Als een bestelproces is afgesloten, moet u geëxporteerde gegevens om veiligheidsredenen handmatig wissen.

# *32 INSTELLINGEN*

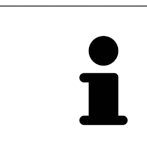

De aan de SIDEXIS 4 gekoppelde versies van de SICAT Suite nemen veel instellingen van de SIDEXIS 4 over. U kunt de waarden van deze instellingen bekijken in SICAT Air, maar deze kunnen alleen in de SIDEXIS 4-instellingen worden gewijzigd.

U kunt alle instellingen in het venster **Instellingen** wijzigen of bekijken. Nadat u op de groep **Instellingen** hebt geklikt, toont het menu aan de linkerkant de volgende schakelknoppen:

- **Algemeen** informatie hierover vindt u onder *Algemene instellingen gebruiken* [[▶](#page-186-0) *[Pagina 187 SIDE-](#page-186-0)[XIS 4\]](#page-186-0)*.
- <span id="page-185-0"></span>■ **Licenties** - informatie hierover vindt u onder *[Licenties \[](#page-45-0)*[▶](#page-45-0)*[Pagina 46 - SIDEXIS 4\]](#page-45-0)*.
- **Praktijk** het logo en de informatietekst van uw praktijk wijzigen, bijvoorbeeld voor het gebruik op afdrukken. Informatie hierover vindt u onder *[Praktijkinformatie gebruiken \[](#page-190-0)*[▶](#page-190-0)*[Pagina 191 - SIDEXIS 4\]](#page-190-0)*.
- **Hub** de hub-verbindingsinstellingen worden door SIDEXIS 4 overgenomen en de verbindingsstatus wordt weergegeven. Informatie hierover vindt u onder *[Hub-verbindingsstatus inzien \[](#page-191-0)*[▶](#page-191-0)*[Pagina 192 -](#page-191-0) [SIDEXIS 4\]](#page-191-0)*.
- Visualisering de algemene visualiseringsinstellingen wijzigen. Informatie hierover vindt u onder *[Visualiseringsinstellingen wijzigen \[](#page-192-0)*[▶](#page-192-0)*[Pagina 193 - SIDEXIS 4\]](#page-192-0)*.
- **SICAT Air** de voor de applicatie specifieke instellingen van SICAT Airwijzigen. Informatie hierover vindt u onder *[SICAT Air-instellingen wijzigen \[](#page-194-0)*[▶](#page-194-0)*[Pagina 195 - SIDEXIS 4\]](#page-194-0)*.

Als u de instellingen wijzigt, neemt SICAT Air die wijzigingen meteen over en slaat de instellingen op in uw gebruikersprofiel.

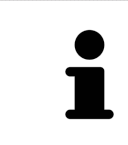

De instellingen van de SICAT Suite gelden voor de actieve gebruiker van het huidige wekstation. De SICAT Suite neemt wijzigingen aan de instellingen meteen over. Als u naar een andere categorie instellingen wisselt, slaat de SICAT Suite de instellingen ook definitief op.

# 32.1 ALGEMENE INSTELLINGEN GEBRUIKEN

<span id="page-186-0"></span>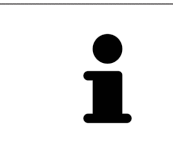

De aan de SIDEXIS 4 gekoppelde versies van de SICAT Suite nemen veel instellingen van de SIDEXIS 4 over. U kunt de waarden van deze instellingen bekijken in SICAT Air, maar deze kunnen alleen in de SIDEXIS 4-instellingen worden gewijzigd.

<span id="page-186-1"></span>Om de algemene instellingen te openen, gaat u als volgt te werk:

- 1. Klik in de titelbalk van SIDEXIS 4 op het symbool **Instellingen**.
	- ▶ Het venster **Instellingen** verschijnt.
- 2. Klik op de groep **SICAT Suite**.
	- ▶ De groep **SICAT Suite** verschijnt.
- 3. Klik op de schakelknop **Algemeen**.
	- ▶ Het venster **Algemeen** verschijnt:

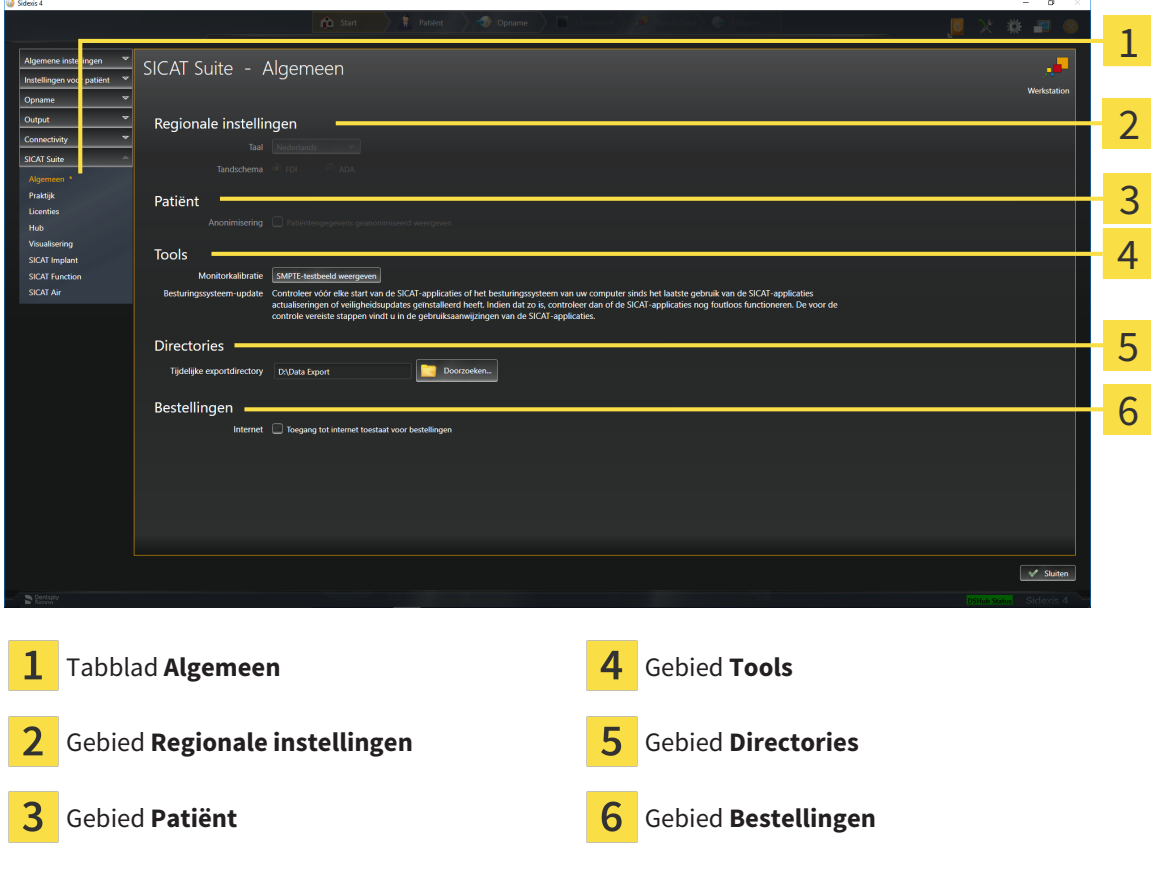

SICAT Air neemt de volgende instellingen over van SIDEXIS, die u hier kunt bekijken:

- In het gebied **Regionale instellingen** kunt u in de lijst **Taal** de taal van de gebruikersinterface zien.
- In het gebied **Regionale instellingen** kunt u onder **Tandschema** et actuele tandschema bekijken.
- In het gebied **Patiënt** kunt u de toestand van de checkbox **Patiëntengegevens geanonimiseerd weergeven** bekijken. Als de checkbox is geactiveerd, kopieert de SICAT Air de geanonimiseerde patiëntengegevens van SIDEXIS.

U kunt de volgende instelling wijzigen:

- In het gebied **Directories** kunt u in het veld **Tijdelijke exportdirectory** een directory aanduiden waarin de SICAT Suite bestelgegevens bewaart. U moet volledige toegang tot die directory hebben.
- In het gebied **Bestellingen** kunt u de toestand van de checkbox **Toegang tot internet toestaan voor bestellingen** wijzigen. Als de checkbox geactiveerd is, maakt SICAT Suite voor het afhandelen van de bestellingen verbinding met internet.

Naast het bekijken of wijzigen van de algemene instellingen kunt u het SMPTE-testbeeld openen om uw monitor te kalibreren:

■ Klik onder **Tools**, **Monitorkalibratie** op de schakelknop **SMPTE-testbeeld weergeven** om uw monitor te kalibreren. Informatie hierover vindt u onder Monitorkalibrering met het SMPTEtestbeeld.

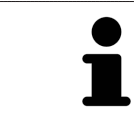

Als u in SIDEXIS een taal selecteert die SICAT Air niet ondersteunt, toont SICAT Air Engelse teksten in de gebruikersinterface.

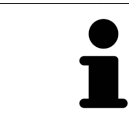

De ondersteunde tandschemata zijn [FDI](#page-212-0) en [ADA.](#page-212-1)

# 32.2 MONITORKALIBRERING MET HET SMPTE-TESTBEELD

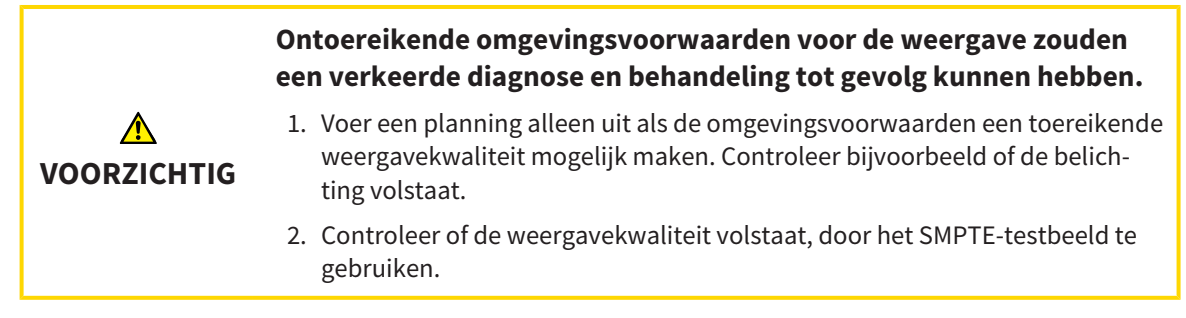

<span id="page-188-0"></span>Vier hoofdeigenschappen bepalen de geschiktheid van uw monitor om de gegevens te tonen in de SICAT-applicaties.

- Helderheid
- Contrast
- Ruimtelijke resolutie (lineariteit)
- Vervorming (Aliasing)

Het [SMPTE-](#page-213-0)testbeeld is een referentiebeeld dat u helpt om de eigenschappen van uw monitor te controleren:

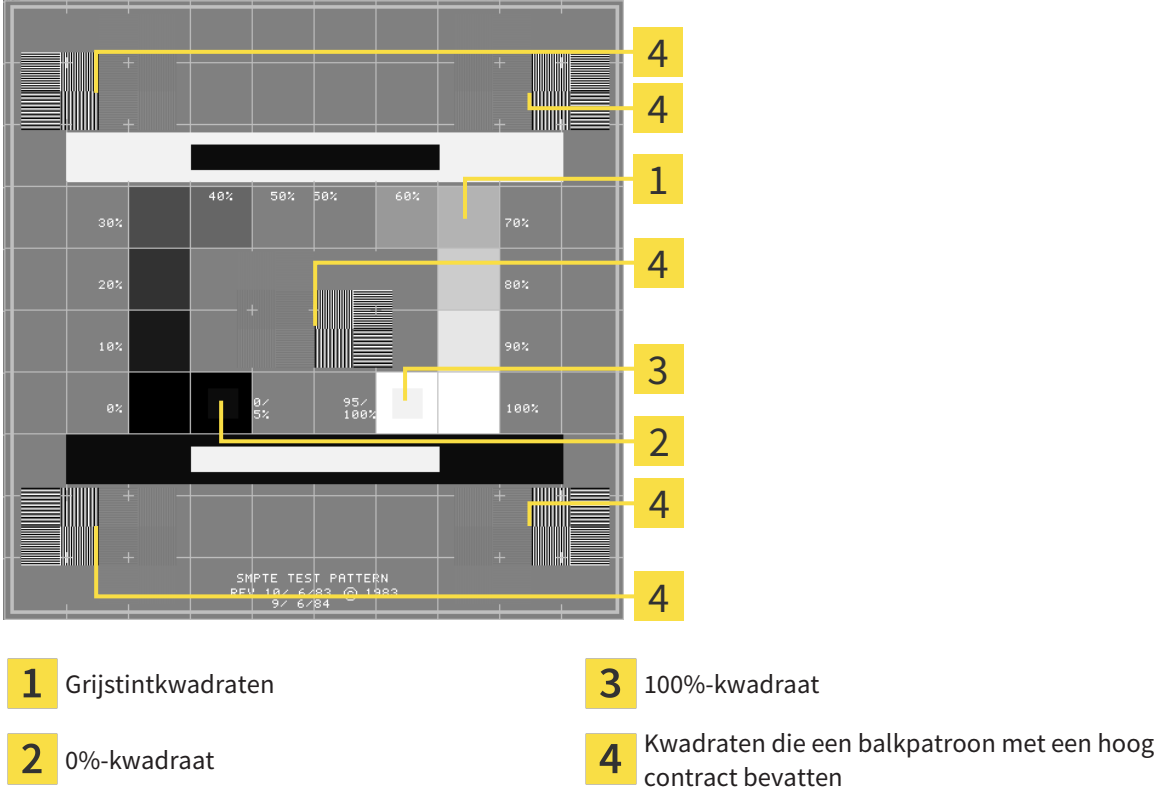

contract bevatten

## HELDERHEID EN CONTRAST CONTROLEREN

In het midden van het SMPTE-testbeeld toont een rij van kwadraten het grijstintverloop van zwart (0% helderheid) naar wit (100% helderheid):

- Het 0%-kwadraat bevat een kleiner kwadraat om het helderheidsverschil tussen 0% en 5% te tonen.
- Het 100%-kwadraat bevat een kleiner kwadraat, om het helderheidsverschil tussen 95% en 100% te tonen.

Om uw monitor te controleren of in te stellen, gaat u als volgt te werk:

☑ Het SMPTE-testbeeld is al geopend.

Controleer of u in het 0%-kwadraat en in het 100%-kwadraat het visuele verschil tussen het binnenste kwadraat en het buitenste kwadraat kunt zien. Indien nodig, wijzigt u de instellingen van uw monitor.

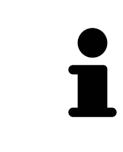

Veel monitoren kunnen alleen het helderheidsverschil in het 100%-kwadraat, maar niet in het 0%-kwadraat weergeven. U kunt het omgevingslicht reduceren, om de onderscheidbaarheid van de diverse helderheidstrappen in het 0%-kwadraat te verbeteren.

## RUIMTELIJKE RESOLUTIE EN VERVORMING CONTROLEREN

In de hoeken en in het midden van het SMPTE-testbeeld tonen 6 kwadraten een balkpatroon met een hoog contrast. Wat de ruimtelijke resolutie en de vertekening betreft, zou u in staat moeten zijn om een onderscheid te maken tussen verschillend brede, wisselend zwarte en witte, horizontale en verticale lijnen:

- Van breed naar smal (6 pixel, 4 pixel, 2 pixel)
- Horizontaal en verticaal

Om uw monitor te controleren of in te stellen, gaat u als volgt te werk:

■ Controleer in de 6 kwadranten die een balkpatroon met hoog contrast tonen, of u alle lijnen kunt onderscheiden. Indien nodig, wijzigt u de instellingen van uw monitor.

### SMPTE-TESTBEELD SLUITEN

Om het SMPTE-testbeeld te sluiten, gaat u als volgt te werk:

- Druk op de toets **ESC**.
- ▶ Het SMPTE-testbeeld sluit.

 $\overline{a}$ 

# 32.3 PRAKTIJKINFORMATIE GEBRUIKEN

<span id="page-190-0"></span>De aan de SIDEXIS 4 gekoppelde versies van de SICAT Suite nemen het praktijklogo en de informatietekst van SIDEXIS 4 over. Daarom kunt u alleen de waarden van deze instellingen in de SICAT-Suite-instellingen bekijken. Voer de gewenste wijzigingen van deze instellingen uit in SIDEXIS 4.

<span id="page-190-1"></span>De applicaties van de SICAT Suite gebruiken de hier weergegeven informatie om afdrukken of PDF-bestanden een individueel karakter te geven.

Om de praktijkgegevens te openen, gaat u als volgt te werk:

- 1. Klik in de titelbalk van SIDEXIS 4 op het symbool **Instellingen**.
	- ▶ Het venster **Instellingen** verschijnt.
- 2. Klik op de groep **SICAT Suite**.
	- ▶ De groep **SICAT Suite** verschijnt.
- 3. Klik op de schakelknop **Praktijk**.

**Taraccio** 

▶ Het venster **PRAKTIJK** verschijnt:

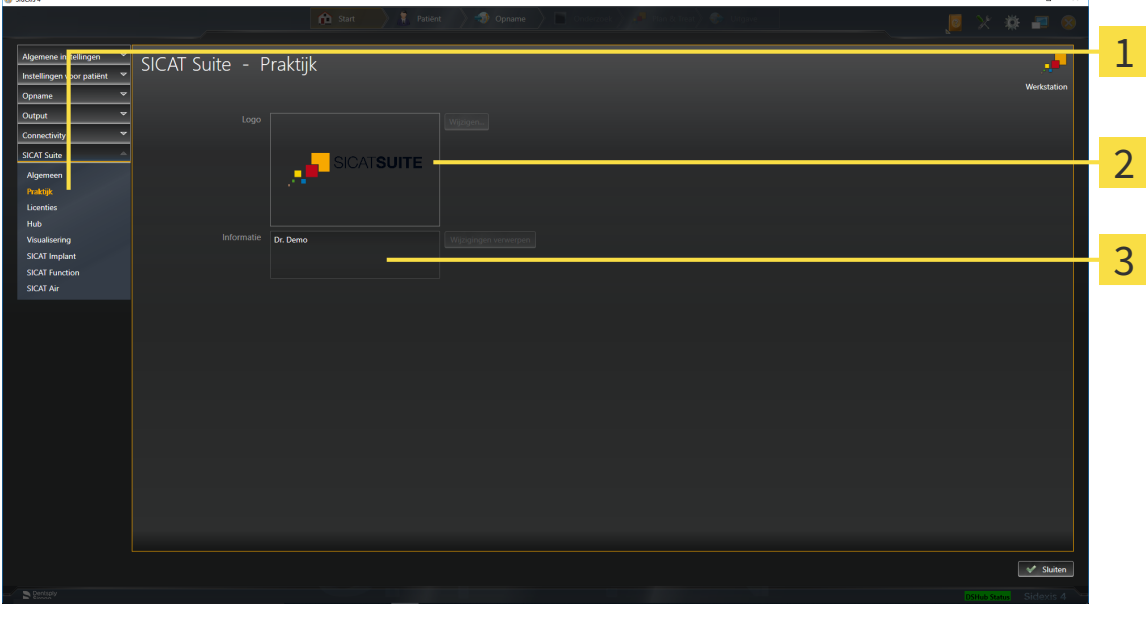

- 1 Tabblad **Praktijk**
- $\overline{2}$ Gebied **Logo**
- $\overline{3}$ Gebied **Informatie**

U kunt de volgende instellingen bekijken:

- In het gebied **Logo** kunt u het logo van uw praktijk bekijken.
- In het gebied **Informatie** kunt u een tekst bekijken die uw praktijk identificeert, bijvoorbeeld de naam en het adres.

# 32.4 HUB-VERBINDINGSSTATUS INZIEN

<span id="page-191-1"></span><span id="page-191-0"></span>In de SICAT Suite kunt u de verbindingsstatus van de hub bekijken. De instellingen voor het hub-gebruik neemt de SICAT Suite over uit SIDEXIS 4.

- ☑ De licentie voor gebruik van de hub is geactiveerd: Informatie hierover vindt u onder *[Licenties \[](#page-45-0)*[▶](#page-45-0)*[Pa](#page-45-0)[gina 46 - SIDEXIS 4\]](#page-45-0)*.
- 1. Klik in de titelbalk van SIDEXIS 4 op het symbool **Instellingen**.
	- ▶ Het venster **Instellingen** verschijnt.
- 2. Klik op de groep **SICAT Suite**.
	- ▶ De groep **SICAT Suite** verschijnt.
- 3. Klik op de schakelknop **Hub**.
	- ▶ Het venster **Hub** verschijnt.
- ▶ U kunt de verbindingsstatus op de rechterpagina bekijken.

# 32.5 VISUALISERINGSINSTELLINGEN WIJZIGEN

<span id="page-192-0"></span>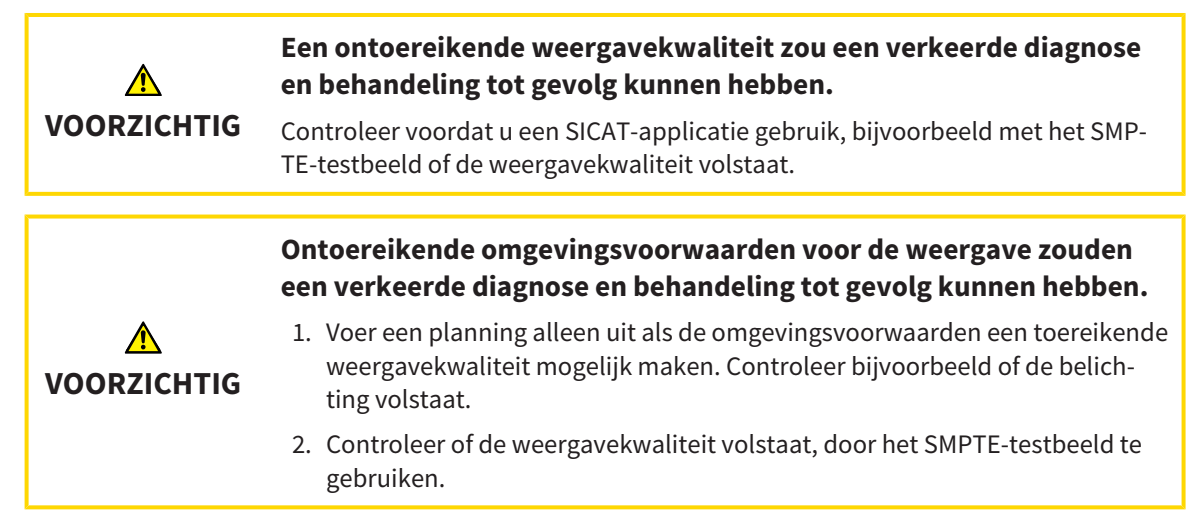

<span id="page-192-1"></span>De visualiseringsinstellingen bepalen de visualisering van het volume, de diagnoseobjecten en de planningsobjecten in alle SICAT-applicaties.

Om het venster **Visualisering** te openen, gaat u als volgt te werk:

- 1. Klik in de titelbalk van SIDEXIS 4 op het symbool **Instellingen**.
	- ▶ Het venster **Instellingen** verschijnt.
- 2. Klik op de groep **SICAT Suite**.
	- ▶ De groep **SICAT Suite** verschijnt.
- 3. Klik op de schakelknop **Visualisering**.

▶ Het venster **Visualisering** verschijnt:

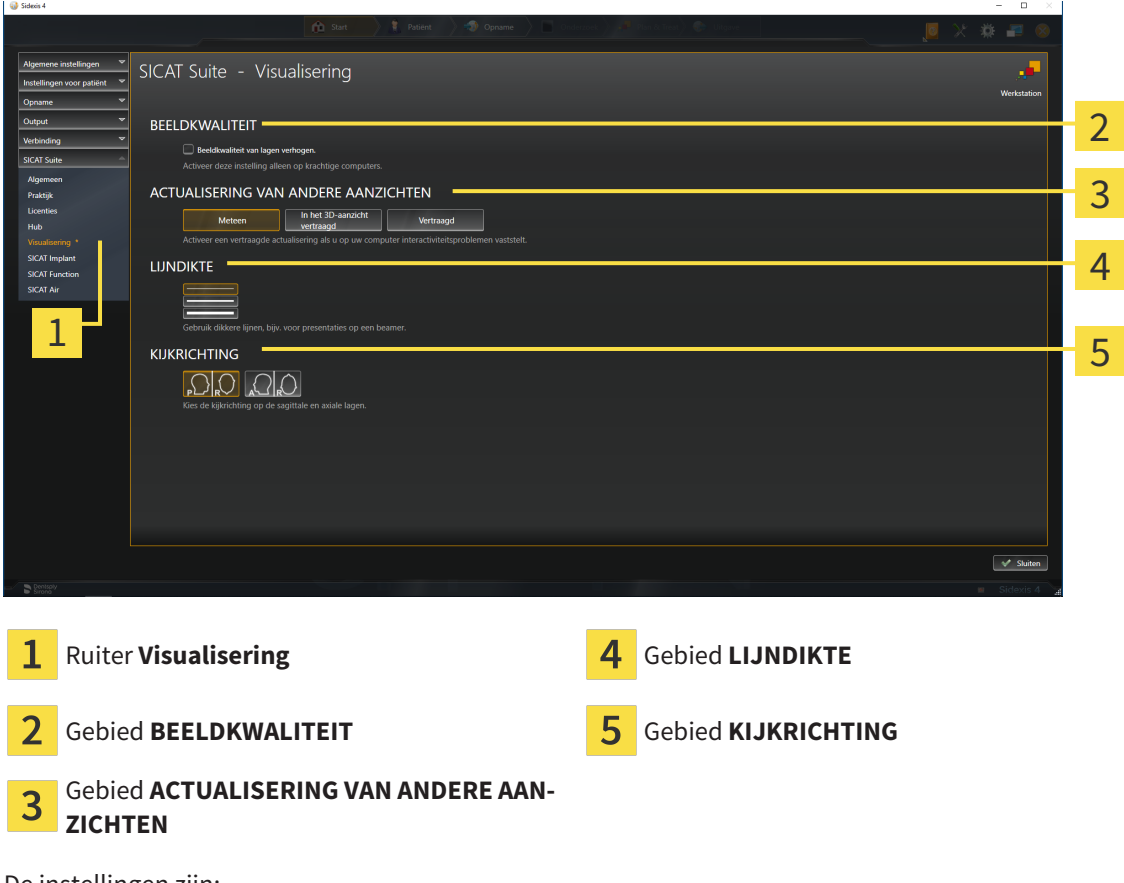

De instellingen zijn:

- **Beeldkwaliteit van lagen verhogen** Verbetert de weergavekwaliteit van lagen doordat de software het gemiddelde van de naburige lagen berekent. Activeer deze instelling alleen op krachtige computers.
- **ACTUALISERING VAN ANDERE AANZICHTEN** Een vertraagde actualisering verbetert de interactiviteit van het aanzicht ten koste van een vertraagde actualisering van andere aanzichten. Activeer de vertraagde actualisering alleen als u problemen met de interactiviteit op uw computer vaststelt.
- **LIJNDIKTE** Wijzigt de dikte van lijnen. Dikkere lijnen zijn nuttig voor presentaties op beamers.
- **KIJKRICHTING** Schakelt de kijkrichtingen van het **Axiaal**-laagaanzicht en het **Sagittaal**-laagaanzicht om.

# 32.6 SICAT AIR-INSTELLINGEN WIJZIGEN

<span id="page-194-1"></span><span id="page-194-0"></span>SICAT Air-instellingen bepalen het kleurverloop van het **Ademweg**-object in SICAT Air.

Om de SICAT Air-instellingen te wijzigen, gaat u als volgt te werk:

- 1. Klik in de titelbalk van SIDEXIS 4 op het symbool **Instellingen**.
	- ▶ Het venster **Instellingen** verschijnt.
- 2. Klik op de groep **SICAT Suite**.
	- ▶ De groep **SICAT Suite** verschijnt.
- 3. Klik op de schakelknop **SICAT Air**.
	- ▶ Het venster **SICAT Air** verschijnt:

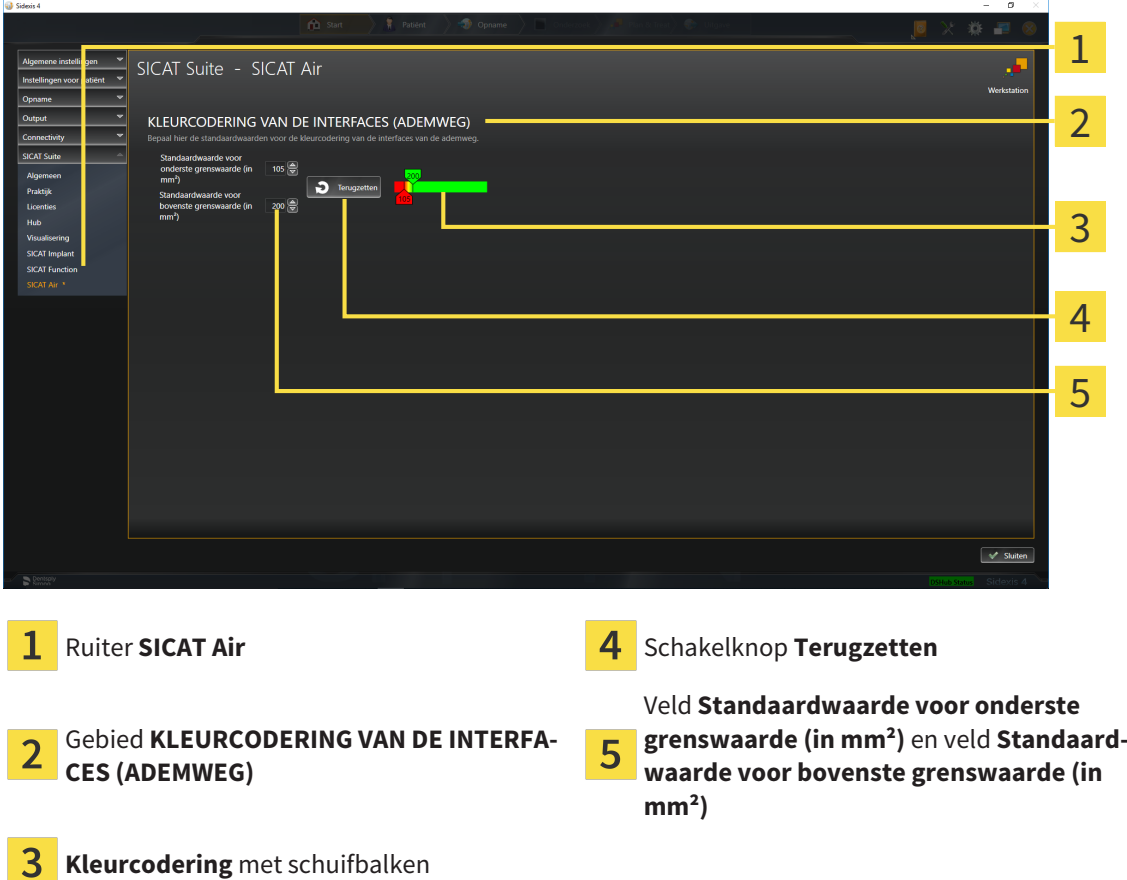

De instellingen zijn:

- **Standaardwaarde voor onderste grenswaarde (in mm<sup>2</sup>)** bepaalt de onderste waarde van het doorsnedevlak in mm² vanaf dewelke de**Kleurcodering** in vol rood begint.
- **Standaardwaarde voor bovenste grenswaarde (in mm<sup>2</sup>)** bepaalt de bovenste waarde van het doorsnedevlak in mm² vanaf dewelke de **Kleurcodering** in vol groen eindigt.

Als u de waarden in de velden **Standaardwaarde voor onderste grenswaarde (in mm²)** en**Standaardwaarde voor bovenste grenswaarde (in mm²)** wijzigt, tonen de schuifbalken de uitwerkingen op de **Kleurcodering**. Als u de schuifbalken in de **Kleurcodering** verplaatst, passen de waarde in de velden zich overeenkomstig aan.

U kunt op de schakelknop **Terugzetten** klikken om de instellingen voor **Standaardwaarde voor onderste grenswaarde (in mm²)** en **Standaardwaarde voor bovenste grenswaarde (in mm²)** naar de standaardinstellingen van SICAT Air terug te zetten.

SICAT Air gebruikt de gewijzigde standaardwaarden in twee gevallen:

- U opent een 3D-röntgenopname voor de eerste keer.
- U zet de waarden van een **Ademweg**-object terug.

# <span id="page-196-0"></span>*33 ONDERSTEUNING*

<span id="page-196-1"></span>SICAT biedt u de volgende support-mogelijkheden:

- PDF-documenten
- Contactgegevens
- Informatie over de geïnstalleerde SICAT Suite en de geïnstalleerde SICAT-applicaties

Ga verder met de volgende actie:

■ *[Support-mogelijkheden openen \[](#page-197-0)*[▶](#page-197-0)*[Pagina 198 - SIDEXIS 4\]](#page-197-0)*

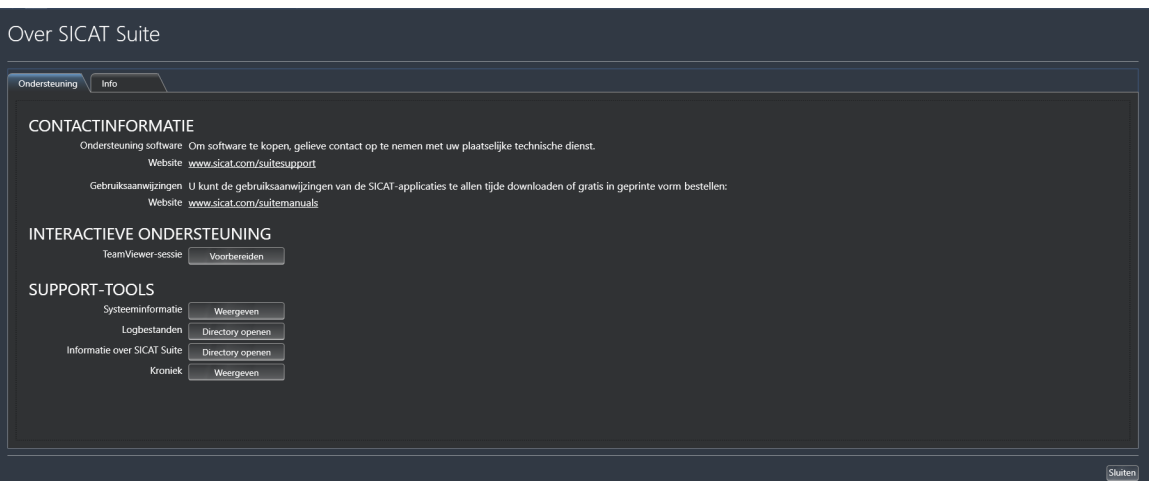

# 33.1 SUPPORT-MOGELIJKHEDEN OPENEN

<span id="page-197-1"></span><span id="page-197-0"></span>Om het venster **Informatie over SICAT Suite** te openen, gaat u als volgt te werk:

- 1. Klik op het symbool **Help**.
- 2. Klik op de entry **Informatie over SICAT Suite**.
- ▶ Het venster **Informatie over SICAT Suite** verschijnt.

Het venster **Informatie over SICAT Suite** bestaat uit de volgende ruiters:

- **Ondersteuning** Informatie hierover vindt u onder *Ondersteuning* [[▶](#page-196-0) *Pagina 197 SIDEXIS 4*].
- **Info** Informatie hierover vindt u onder Info.

# 33.2 CONTACTINFORMATIE EN SUPPORT-TOOLS

<span id="page-198-0"></span>Het venster **Ondersteuning** bevat alle relevante informatie en tools voor uw ondersteuning door de technische dienst van SICAT:

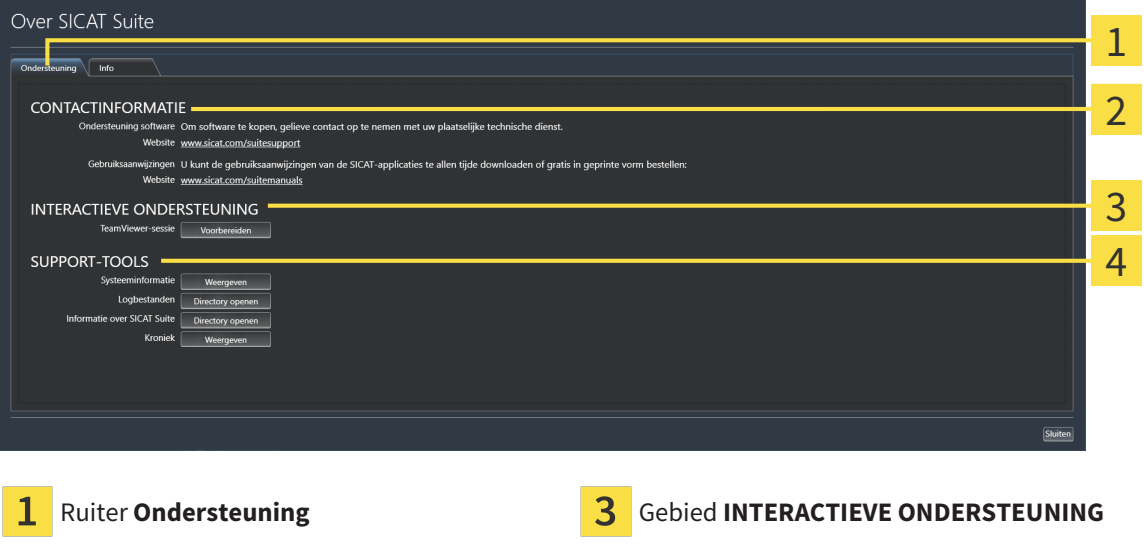

2 Gebied CONTACTINFORMATIE **4** Gebied SUPPORT-TOOLS

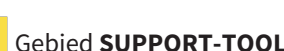

In het gebied **CONTACTINFORMATIE** vindt u informatie over hoe u gebruiksaanwijzingen kunt krijgen.

De volgende tools zijn in het gebied **INTERACTIEVE ONDERSTEUNING** beschikbaar:

■ Na een klik in het gebied **TeamViewer-sessie** op de schakelknop **Voorbereiden** verschijnt SICAT Air een TeamViewer-sessie.

TeamViewer is een software waarmee het mogelijk is om muis- en toetsenbordcommando's van op afstand te bedienen en om de beeldscherminhoud van een computer via een actieve internetverbinding over te dragen. TeamViewer maakt alleen met uw uitdrukkelijke toelating een verbinding. Daartoe verleent u de technische dienst van SICAT een TeamViewer-ID en een wachtwoord. Zo kan de technische dienst van SICAT u direct ter plaatse helpen.

De volgende tools zijn in het gebied **SUPPORT-TOOLS** beschikbaar:

- Na een klik in het gebied **Systeeminformatie** op de schakelknop **Weergeven** verschijnt SICAT Air de systeeminformatie in het besturingssysteem.
- Als u in het gebied **Logbestanden** op de schakelknoppen **Directory openen** klikt, verschijnt SICAT Air de log-directory van de SICAT Suite in een venster met een bestand van Windows Verkenner.
- Als u in het gebied **Informatie over SICAT Suite** op de schakelknop **Directory openen** klikt, exporteert SICAT Air informatie over de huidige installatie in een tekstbestand.
- Als u in het gebied **Informatie over SICAT Suite** op de schakelknop **Kennisgeving weergeven** klikt, toont SICAT Air het berichtenvenster.

# 33.3 INFO

<span id="page-199-0"></span>Het tabblad **Info** toont in meerdere tabbladen informatie over de SICAT Suite en alle geïnstalleerde SICAT-applicaties:

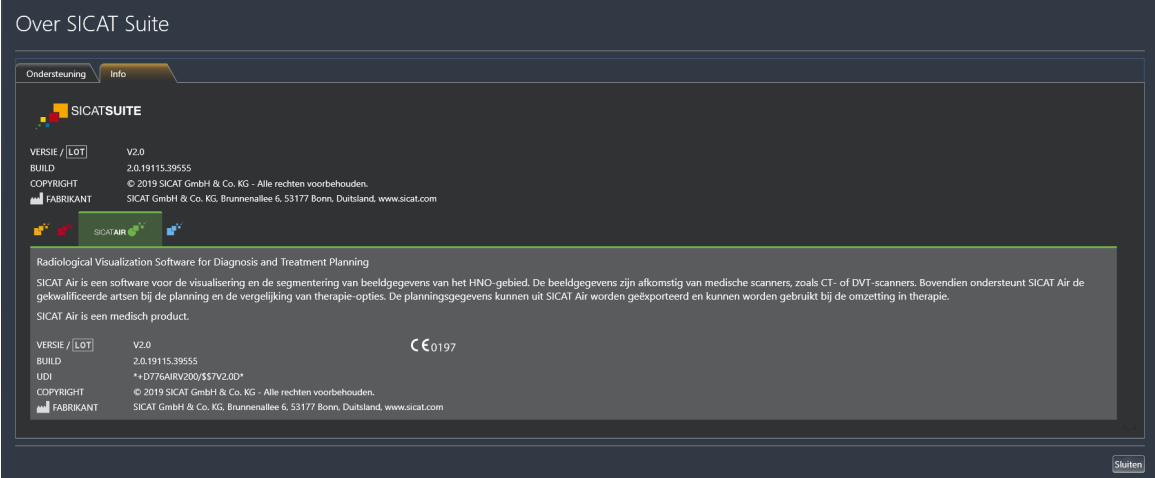

# *34 GEGEVENS ALS ALLEEN-LEZEN OPENEN*

<span id="page-200-0"></span>U kunt gegevens als alleen-lezen openen.

Welke gegevens u in SICAT Air als SIDEXIS 4-module kunt bekijken, zonder veranderingen te kunnen uitvoeren en te bewaren, hangt af van de licentiestatus:

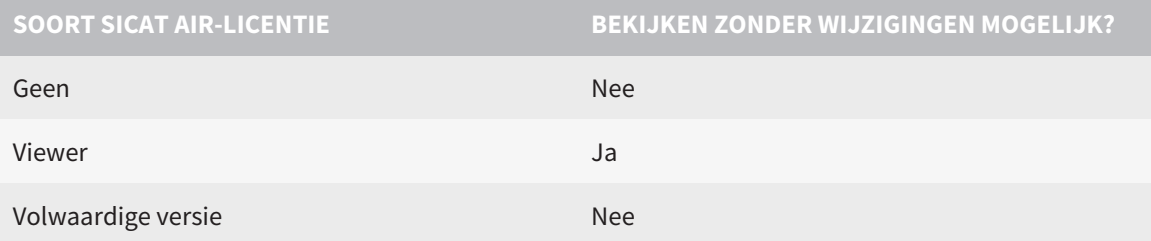

U kunt SICAT Air-studies in de volgende gevallen ook zonder viewer-licentie bekijken:

- Exporteer uit SIDEXIS 4 SICAT Air-studies en importeer de gegevens op een andere computer naar SIDEXIS. SICAT Air moet op deze computer geïnstalleerd zijn.
- Maak vanuit SIDEXIS 4 een Wrap&Go-pakket, dat SICAT Air-studies bevat. Installeer het Wrap&Gopakket op een andere computer. Installeer daarna SICAT Air.

U kunt in beide gevallen geen wijzigingen aan de planning aanbrengen of wijzigen.

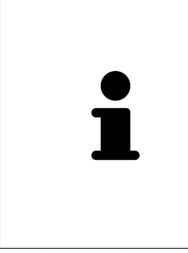

Als de computer waarop de SIDEXIS 4 en de SICAT Suite werken zich in een netwerkomgeving bevindt en SIDEXIS 4 en de netwerkconfiguratie dit toelaten, zou SIDEXIS 4 deel van een multi-workstation-installatie kunnen zijn. Een van de gevolgen daarvan is dat SIDEXIS 4 bij het openen van een gegevensset controleert of de gegevensset al in gebruik is. Indien dat het geval is, wordt de gegevensset in de SICAT Suite als alleen-lezen in de viewer-modus geopend en kunt u wijzigingen aan SICAT Air-studies niet opslaan.

Om gegevens te openen, zonder wijzigingen uit te kunnen voeren en te bewaren, gaat u als volgt te werk:

- Start de SICAT Suite samen met een 3D-röntgenopname uit SIDEXIS 4. Informatie hierover vindt u onder *[De SICAT Suite starten \[](#page-40-0)*[▶](#page-40-0)*[Pagina 41 - SIDEXIS 4\]](#page-40-0)*.
- ▶ De SICAT Suite opent de 3D-röntgenopname en de planningsprojecten uit het actuele SIDEXIS 4-onderzoek.
- ▶ Als het om de eerste gegevensovername uit SIDEXIS 4 gaat en de instellingen in SIDEXIS 4 compatibel zijn met de instellingen in de SICAT Suite, dat neem SICAT Air de volume-uitrichting en de panoramacurve van SIDEXIS 4 over. Informatie hierover vindt u onder *[Volume-uitrichting en panoramage](#page-102-0)[bied aanpassen \[](#page-102-0)*[▶](#page-102-0)*[Pagina 103 - SIDEXIS 4\]](#page-102-0)*.

# *35 DE SICAT SUITE SLUITEN*

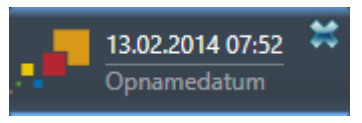

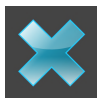

- <span id="page-201-0"></span>■ Klik in de linkerbovenhoek van de recent geopende studie op de schakelknop **Sluiten**.
- De SICAT Suite sluit.
- ▶ De SICAT Suite bewaart in SIDEXIS 4 de gewijzigde planningsprojecten van alle SICAT-applicaties, die als een volwaardige versie werken.

# *36 SNELTOETS*

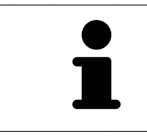

Als u de muisaanwijzer over bepaalde functies verplaatst, toont SICAT Air naast de naam van de functie de sneltoets tussen haakjes.

<span id="page-202-0"></span>De volgende sneltoetsen zijn in alle SICAT-applicaties beschikbaar:

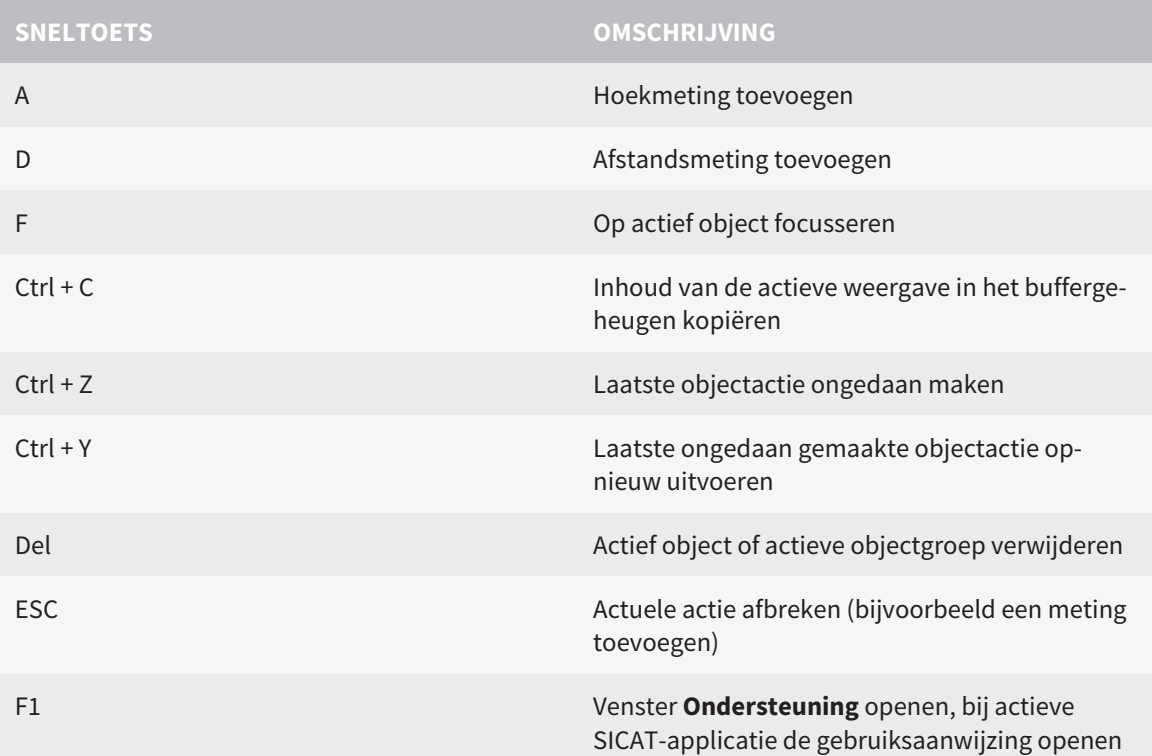

De volgende sneltoetsen zijn in het venster **Ademweg segmenteren** van SICAT Air beschikbaar:

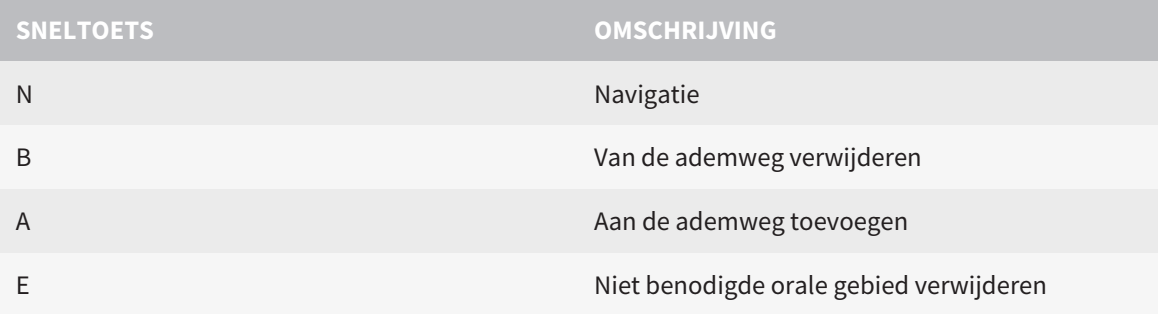

# *37 DE SICAT SUITE DESINSTALLEREN*

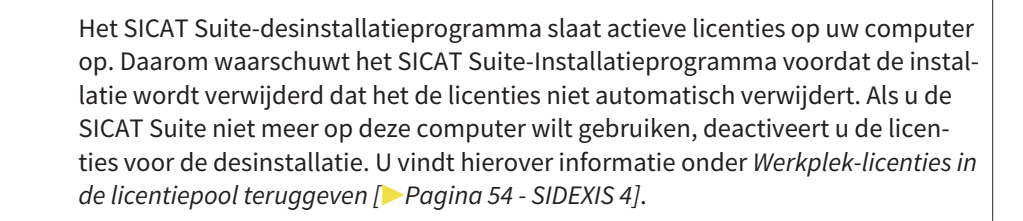

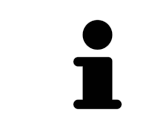

Alvorens u de SICAT Suite desinstalleert, dient u te controleren of de SICAT Web-Connector alle bestellingen volledig heeft geüpload, omdat het desinstallatieprogramma de SICAT WebConnector automatisch sluit. U vindt hierover informatie onder *[De SICAT WebConnector \[](#page-179-0)*[▶](#page-179-0)*[Pagina 180 - SIDEXIS 4\]](#page-179-0)*.

<span id="page-203-1"></span><span id="page-203-0"></span>Om de SICAT Suite te de-installeren, gaat u als volgt te werk:

☑ De SICAT WebConnector heeft alle bestellingen met succes geüpload.

- 1. Klik in de Windows-**Systeembesturing** op **Programma's en functies**.
	- ▶ Het venster **Programma's en functies** verschijnt.
- 2. Kies uit de lijst het item **SICAT Suite**, waarbij deze de versie van de SICAT Suite bevat.
- 3. Klik op de schakelknop **Desinstalleren**.
	- ▶ Het desinstallatieprogramma start en het venster **VORDERING** verschijnt:

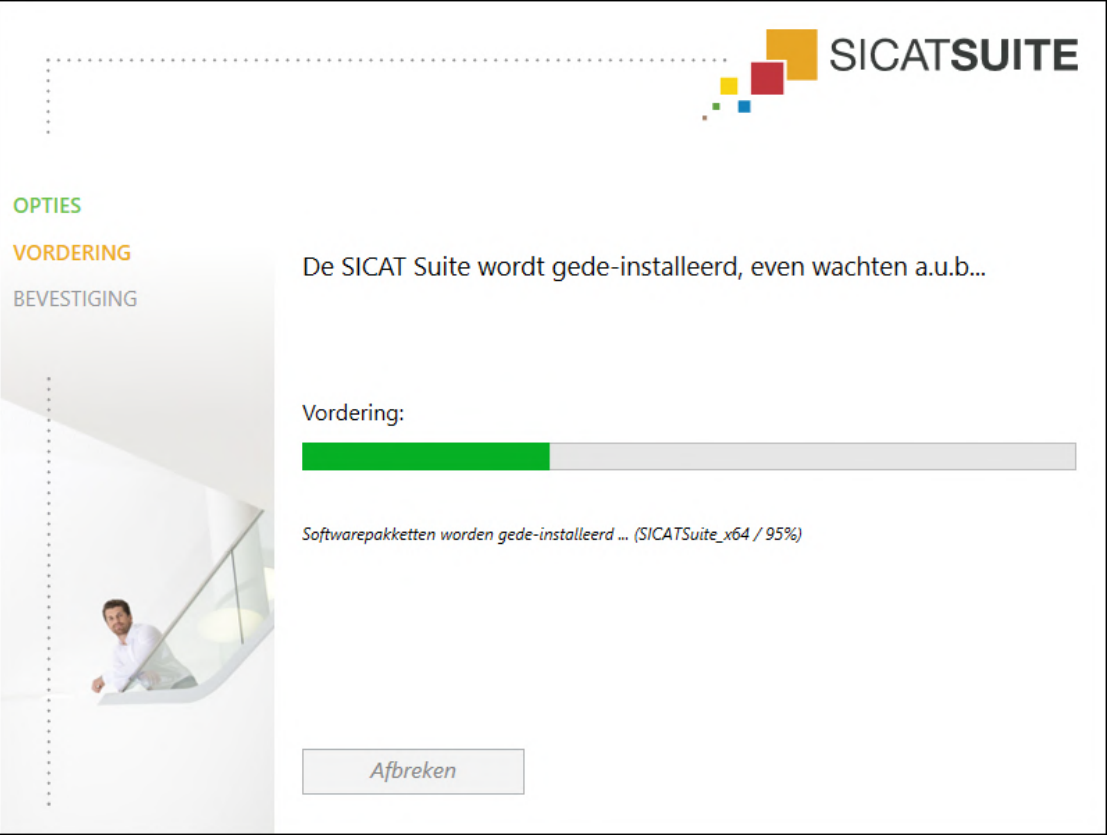

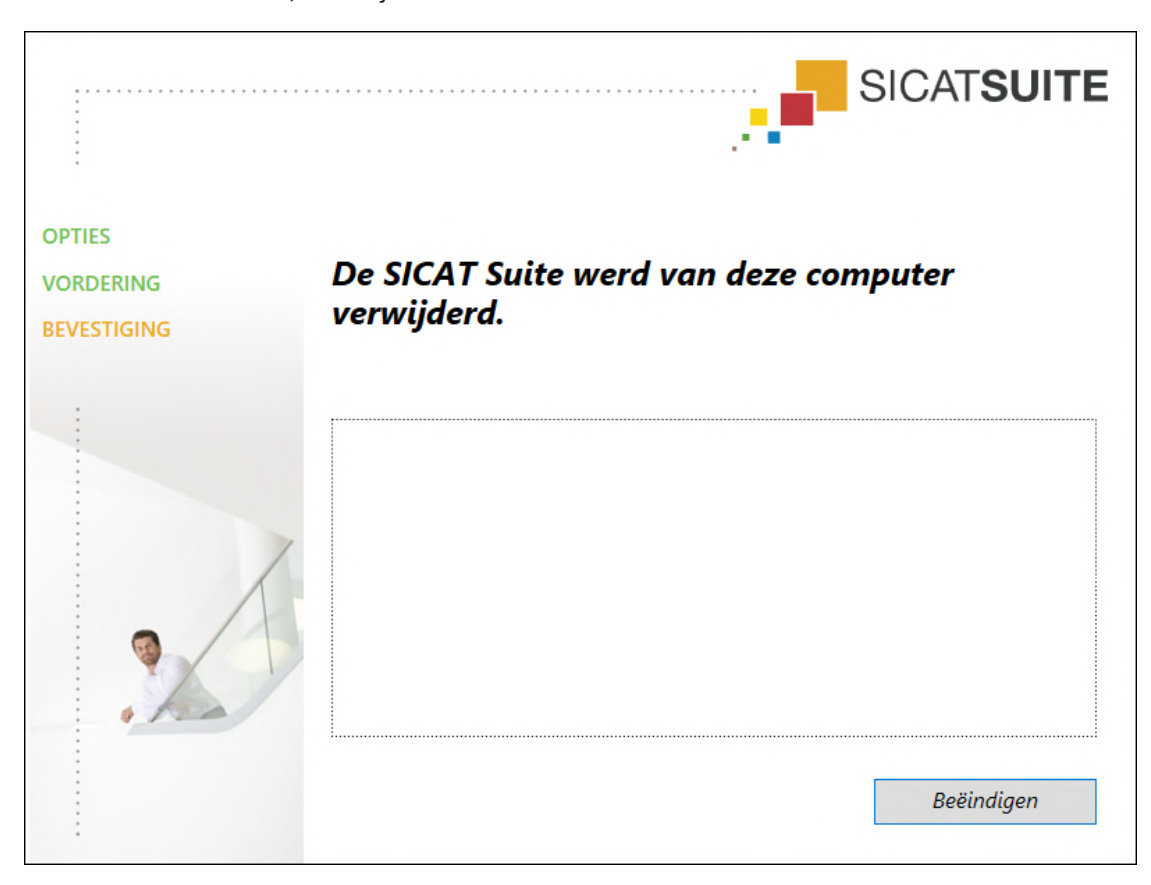

▶ Na de desinstallatie, verschijnt het venster **BEVESTIGING**:

- 4. Klik op de schakelknop **Beëindigen**.
- ▶ Het SICAT Suite-desinstallatieprogramma sluit.

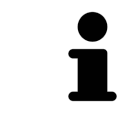

Om het SICAT Suite-desinstallatieprogramma te openen, kunt u ook het SICAT-Suite installatieprogramma op een computer starten waarop de SICAT Suite al geïnstalleerd is.

Het SICAT Suite-desinstallatieprogramma roept de desinstallatieprogramma's van enige softwarevoorwaarden op die samen met de SICAT Suite werden geïnstalleerd. Als andere geïnstalleerde toepassingen van de softwarevoorwaarden verder nodig zijn, blijven deze behouden.

# *38 VEILIGHEIDSAANWIJZINGEN*

# 3D-RÖNTGENOPNAMEN

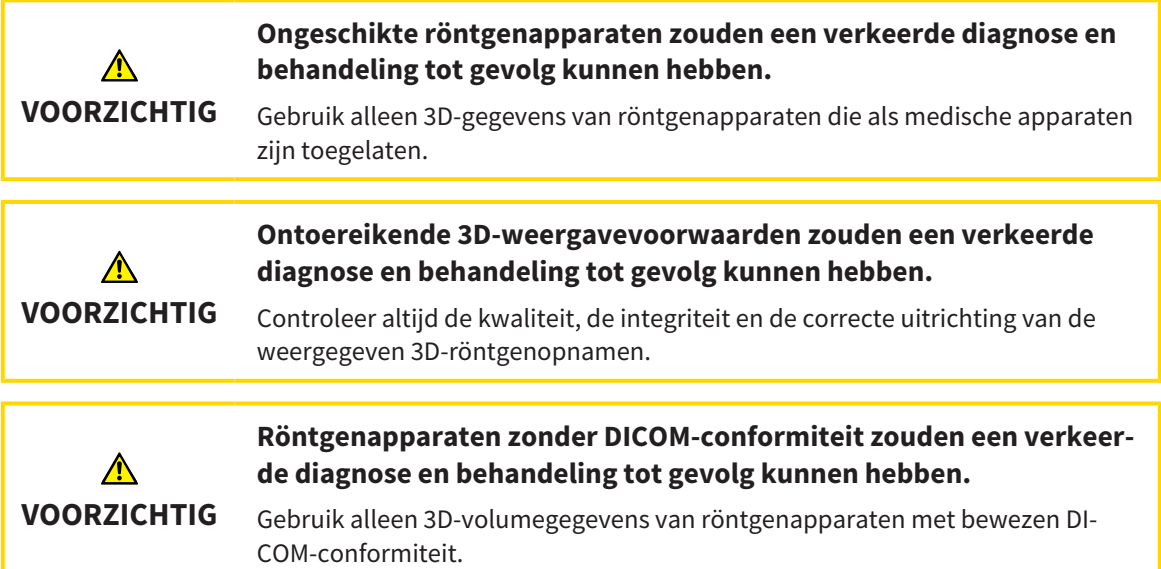

### WEERGAVEVOORWAARDEN

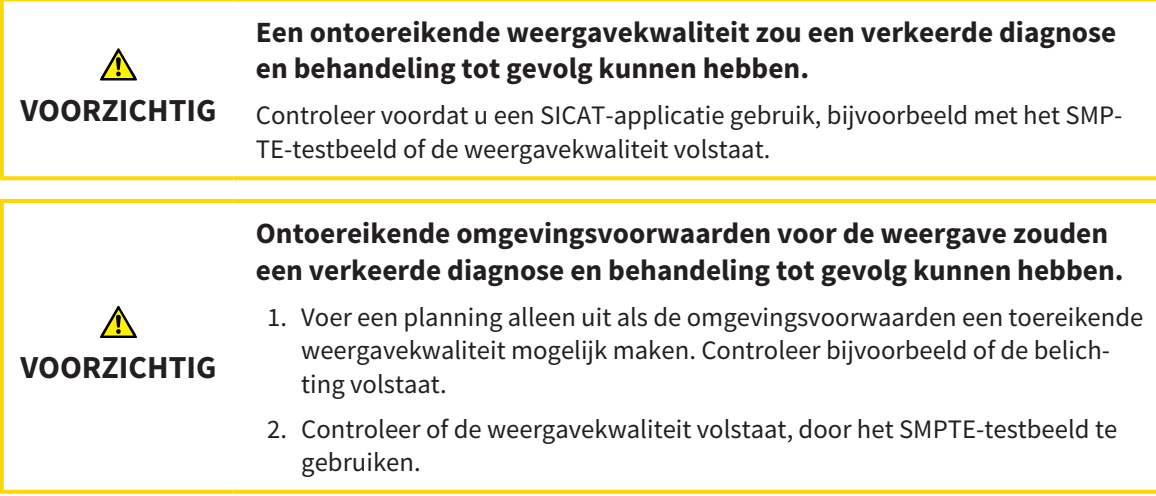

### GEGEVENSBEHEER

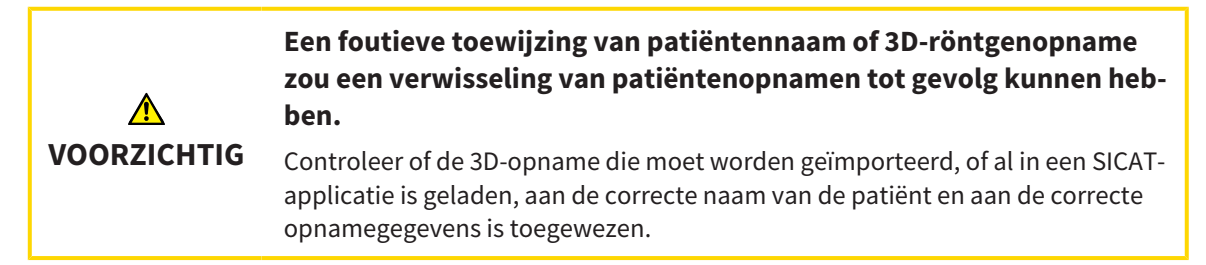

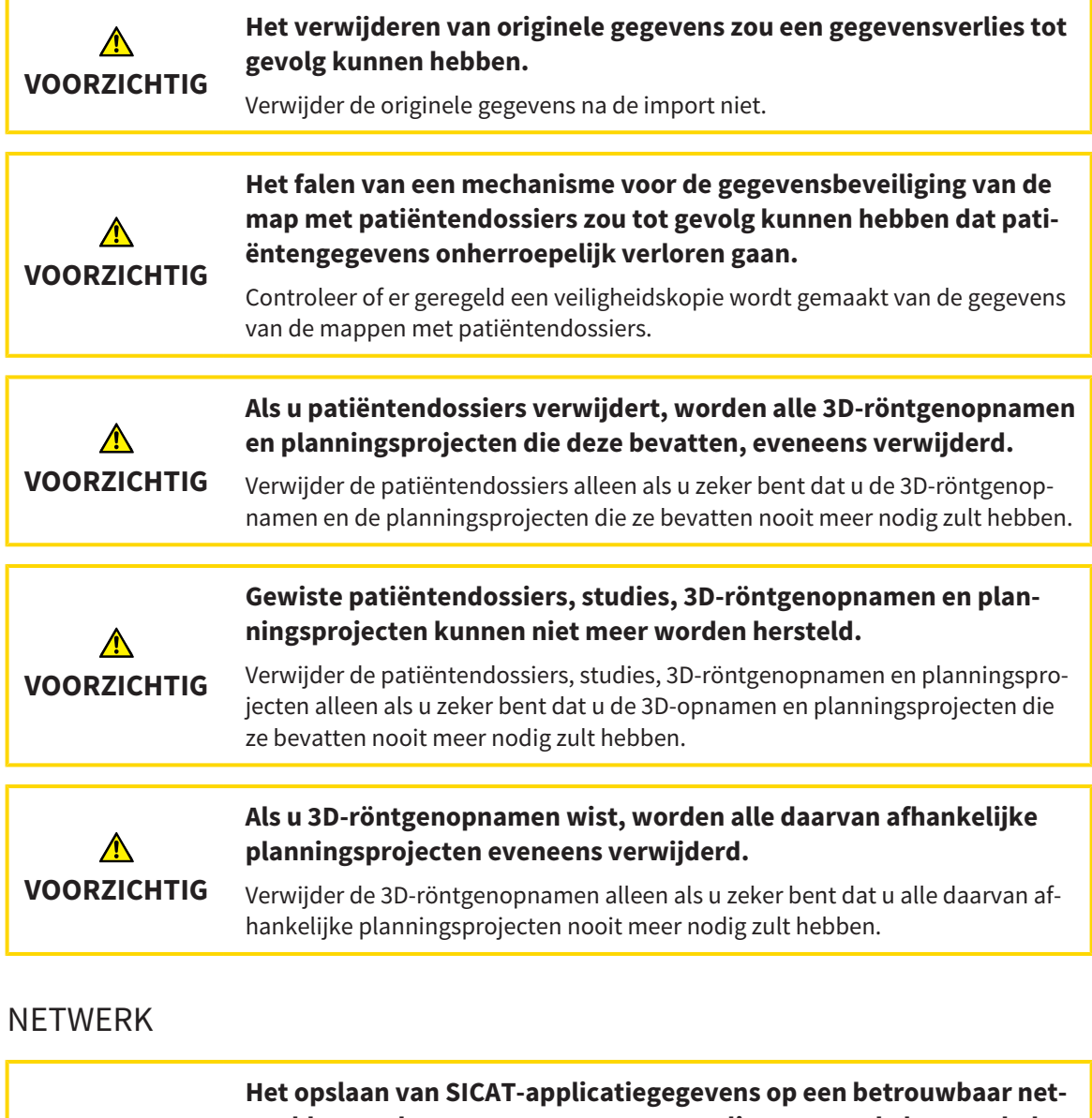

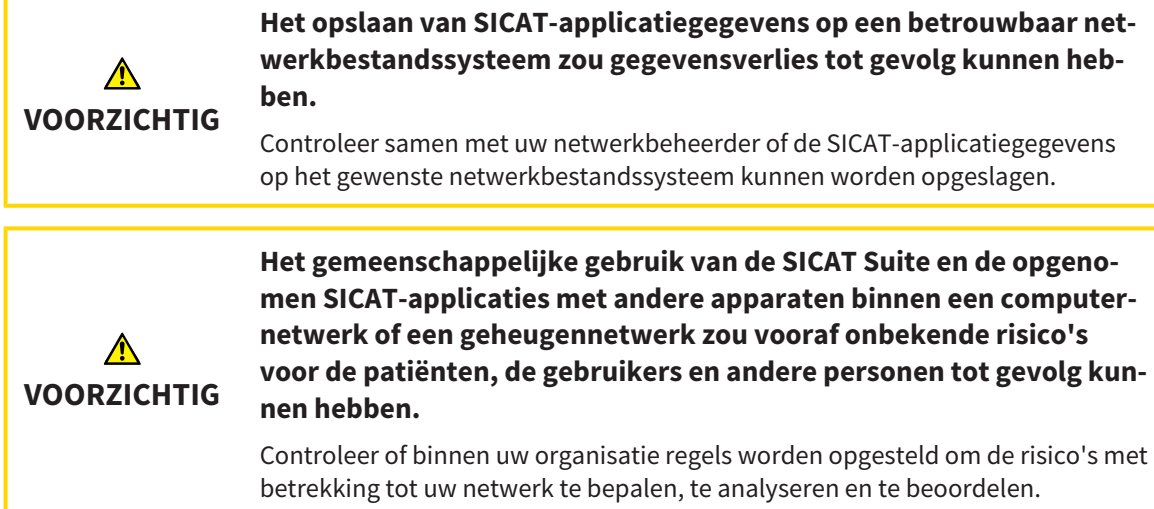

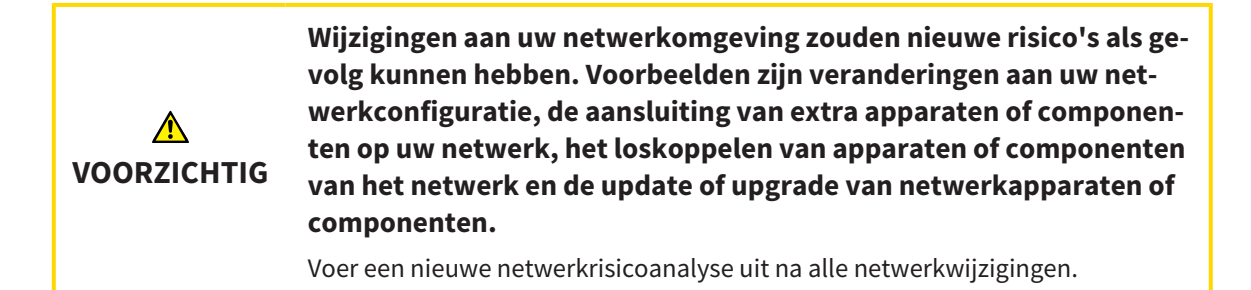

## KWALIFICATIE VAN HET BEDIENEND PERSONEEL

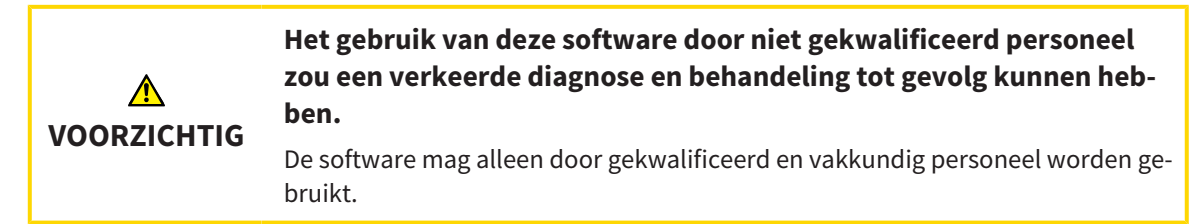

### VEILIGHEID

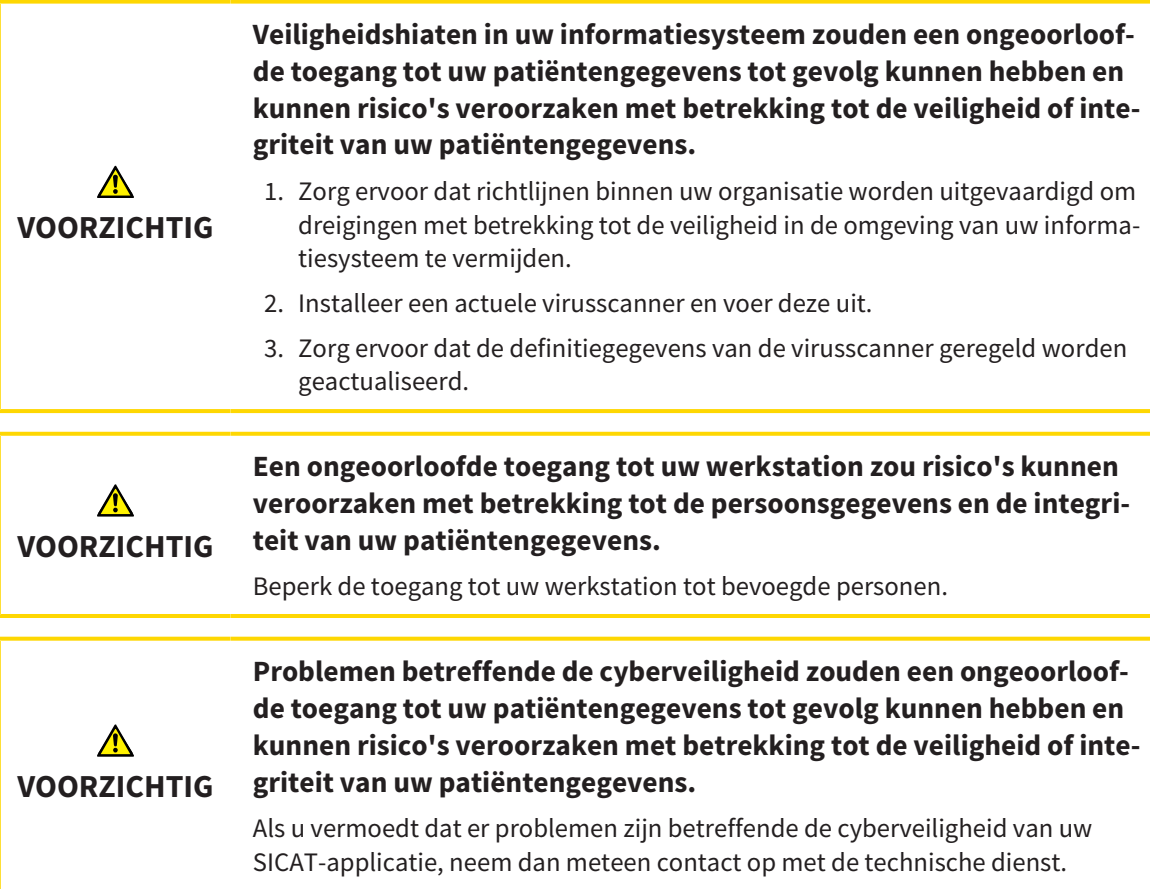

.....................................

## SOFTWARE-INSTALLATIE

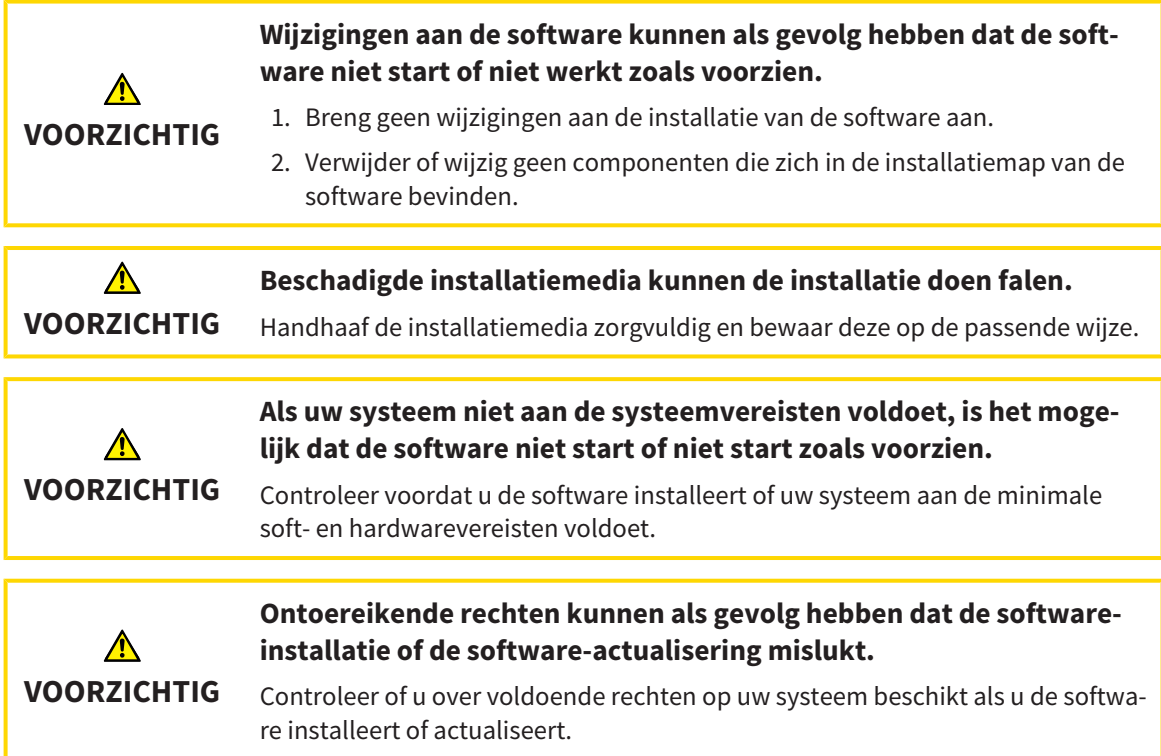

## BESTELLINGEN

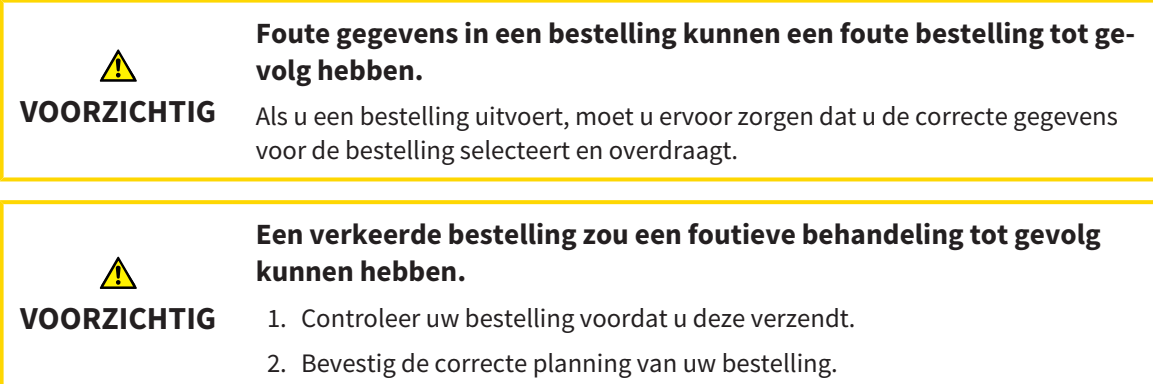

## OPTISCHE AFDRUKKEN

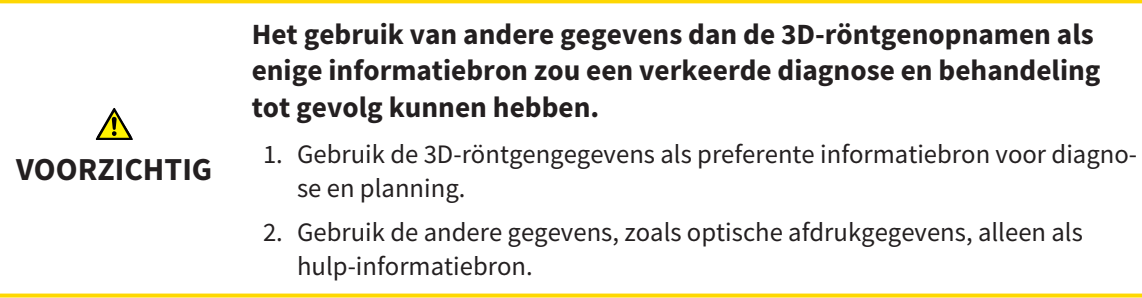

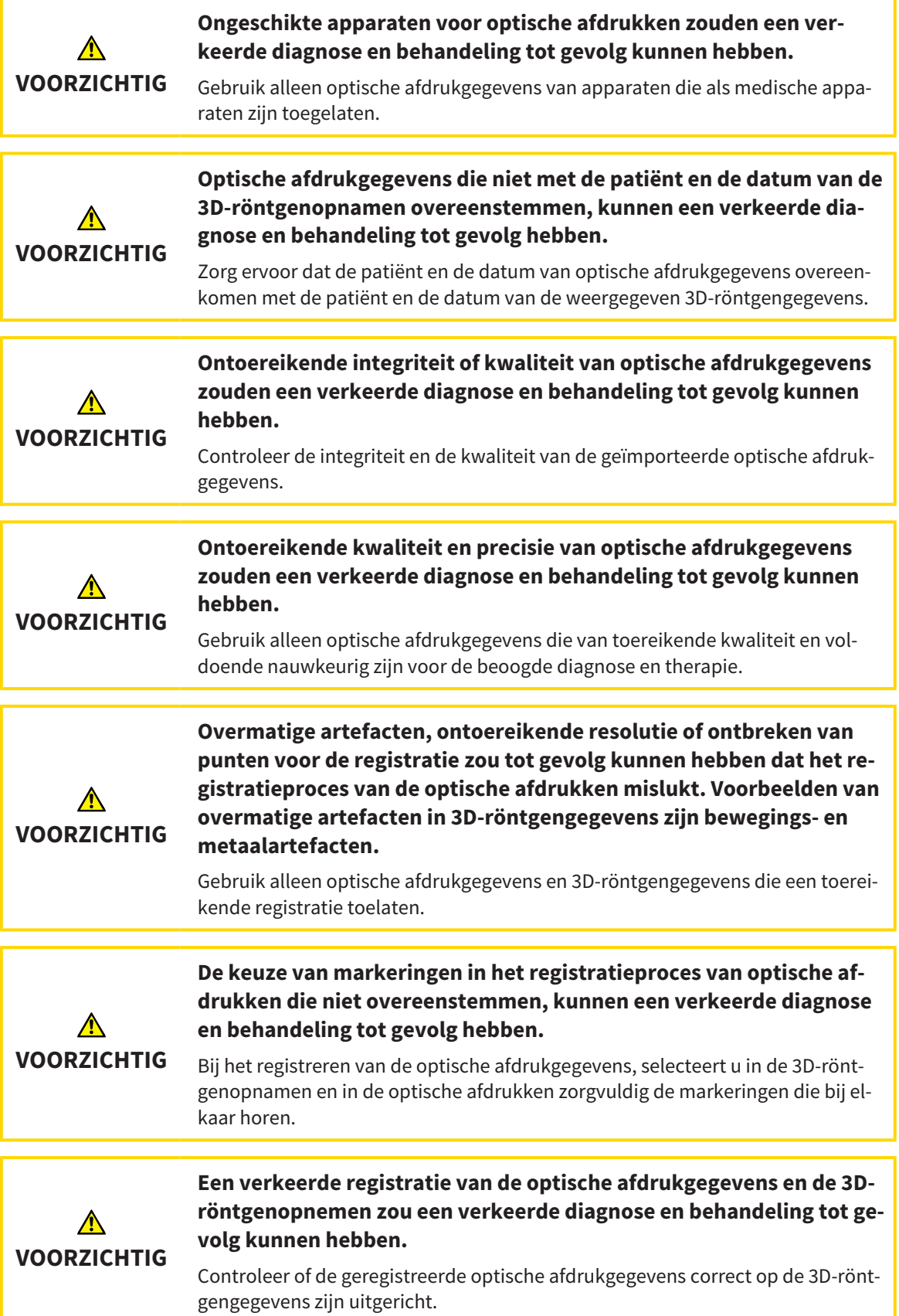

## SEGMENTERING

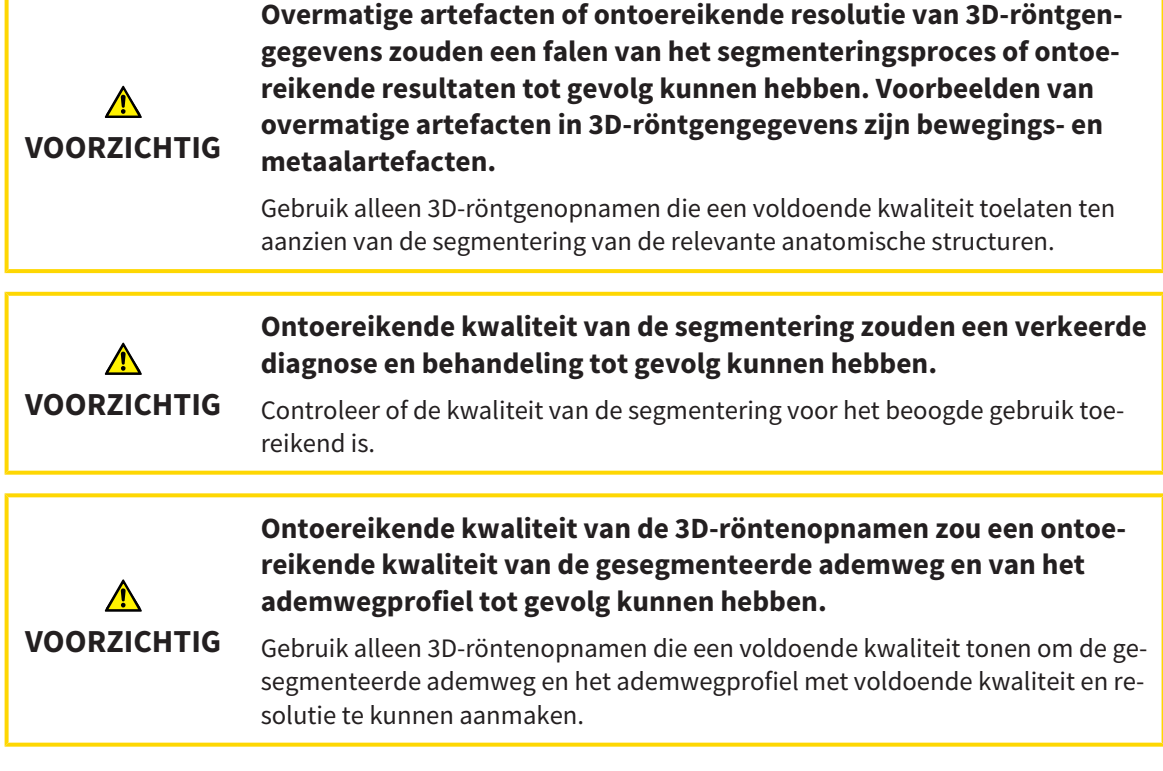

### ADEMWEGVERGELIJKING

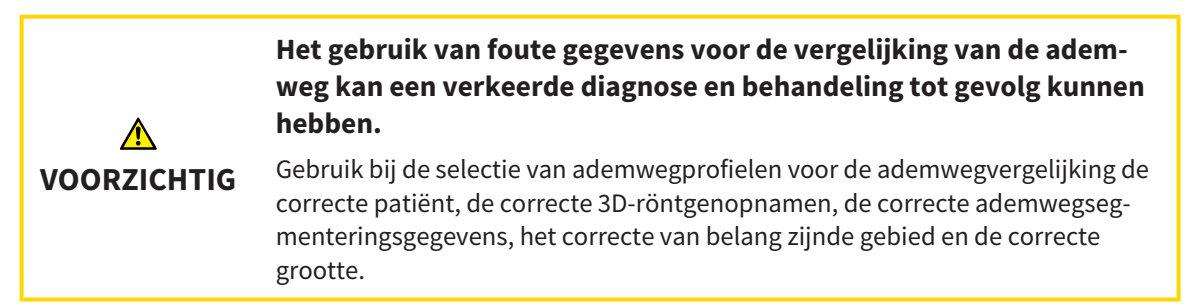

## PATIËNTENTOELICHTING

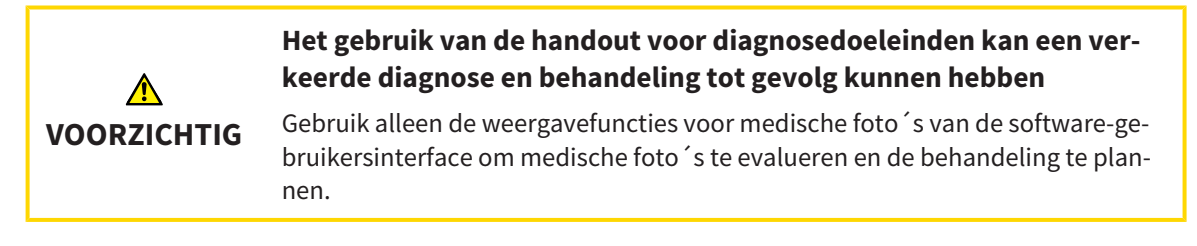

# *39 NAUWKEURIGHEID*

De volgende tabel toont de nauwkeurigheidswaarden in alle SICAT-applicaties:

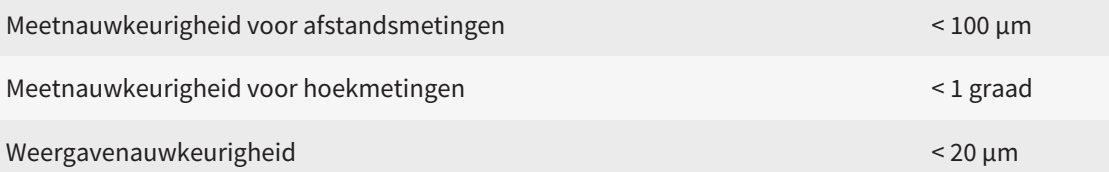

# *GLOSSARIUM*

#### <span id="page-212-1"></span>ADA

American Dental Association (Amerikaanse maatschappij voor tandheelkunde)

#### Ademweg

Het begrip ademweg verwijst naar het object dat SICAT Air bij de segmentering maakt. Het gaat om het bovenste deel van de ademwegen dat in SICAT Air relevant is.

#### Ademweganalyse-gebied

Het begrip ademweganalyse-gebied verwijst naar de balk in het ademweg-werkgebied die de relevante meetwaarden en het ademwegprofiel bevat.

#### Ademweggebied

Het ademweggebied is het gebied van belang dat u in het segmenteringsvenster bepaalt aan de hand van de anatomische referentiepunten en de laterale grootte bepaalt.

#### Ademwegprofiel

Duidt het 2D-diagram aan welke de doorsnedevlakken langs de gesegmenteerde ademweg weergeeft.

#### Ademwegvergelijking

De ademwegvergelijking plaatst twee gesegmenteerde ademwegen in 3D-aanzichten tegenover elkaar. De tegenoverstelling stelt u in staat een vergelijking te maken tussen de onderkaak in onbehandelde positie en in therapiepositie. Hiermee kunt u de effecten van een therapierail beoordelen.

#### Applicatie

SICAT-applicaties zijn programma's die tot de SICAT Suite behoren.

#### Berichtenvenster

Het berichtenvenster geeft rechts onderaan het scherm een bericht over afgesloten processen.

#### Dradenkruizen

Dradenkruizen zijn snijlijnen met andere laagaanzichten.

#### <span id="page-212-0"></span>FDI

Fédération Dentaire Internationale, Internationale tandartsfederatie

#### Hub

Een extern geheugen, dat als server dienstdoet en de gegevensuitwisseling tussen verschillende apparaten in een lokaal netwerk mogelijk maakt.

#### Kader

In de 3D-weergave tonen frames de posities van de 2D-laagaanzichten.

#### Kleurcodering

De kleurcodering verduidelijkt de grootte van de snijvlakken van de ademweg aan de hand van kleurverschillen.

#### Onbehandeld

Onbehandeld betekent dat de onderkaak van de patiënt zich tijdens de 3D-röntgenopname in occlusie bevindt.

#### Optische afdrukken

Een optische afdruk is het resultaat van een 3D-oppervlakteopname van tanden, afdrukmaterialen of gipsmodellen.

#### Planningsobject

Een planningsobject bestaat uit planningsgegevens van een SICAT-applicatie die op een 3D-röntgenopname zijn gebaseerd.

#### Referentiegegevensset

De referentiegegevensset is een gegevensset met een gesegmenteerde ademweg, die momenteel niet in SICAT Air is geopend. De reden voor het onderscheiden tussen de geopende gegevensset en de referentieset is dat SICAT Air altijd maar een 3D-röntgenopname kan openen.

#### Segmentering

Segmentering is het proces waarbij de software bepaalde gebieden van het volume scheidt.

#### SICAT-portaal

Het SICAT-portaal is een website waarop u onder meer rails bij SICAT kunt bestellen.

#### SIXD

Gegevensformaat, om optische afdrukken uit te wisselen.

#### <span id="page-213-0"></span>SMPTE

Society of Motion Picture and Television Engineers (Maatschappij van film- en televisie-ingenieurs)

#### SSI

Gegevensformaat, om optische afdrukken uit te wisselen.

#### STL

Surface Tessellation Language, standaard bestandsformaat om meshgegevens uit te wisselen, die bijvoorbeeld optische afdrukken kunnen bevatten.

#### Studie

Een studie bestaat uit een 3D-opname en het bijbehorend planningsproject.

#### Therapiepositie

De therapiepositie betekent dat de onderkaak van de patiënt zich gedurende de 3D-röntgenopname in geprotrudeerde positie bevindt, die de knelpunten in de ademweg vermindert.

# *TREFWOORDENLIJST*

### Numeriek

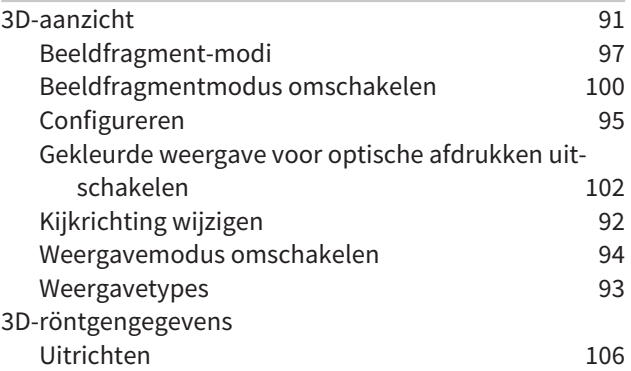

### A

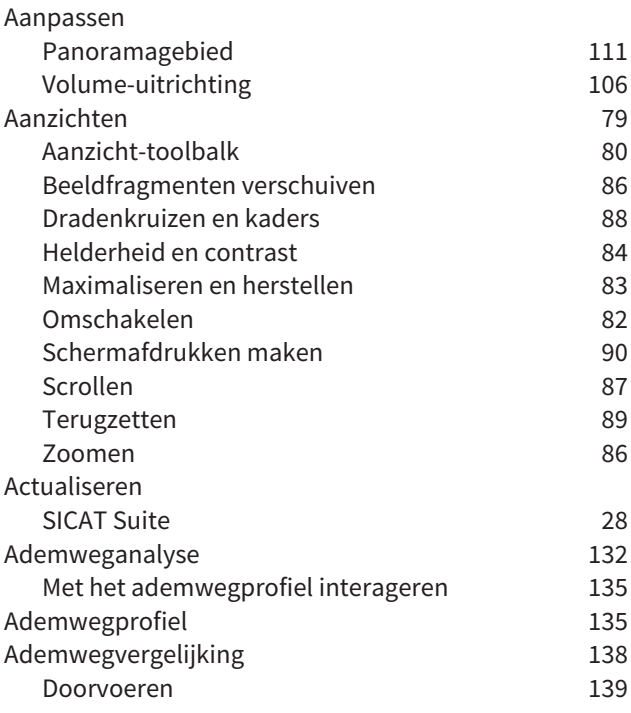

# $\frac{B}{R}$

Bestelling

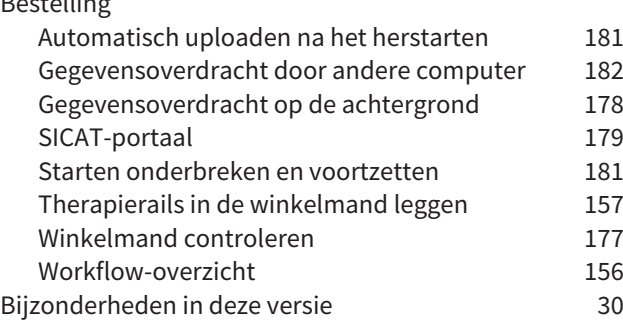

#### D

De-installatie [204](#page-203-0)

E

F

Firewall-instellingen

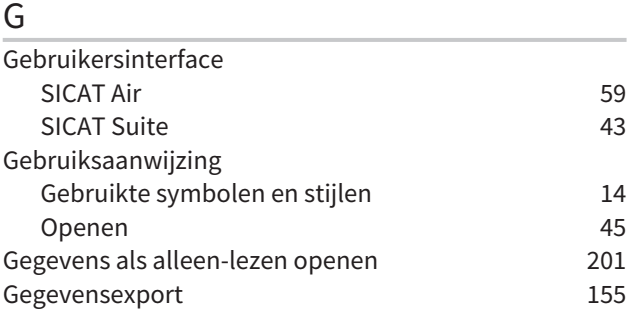

Eerste stappen [34](#page-33-0)

WebConnector [10](#page-9-0)

Cirkel tekenen [147](#page-146-0) Pijlen tekenen [146](#page-145-0) Schermafdrukken maken [148](#page-147-0) Tekentools instellen [147](#page-146-1)

Foto´s en schermafdrukken voor handouts

### H

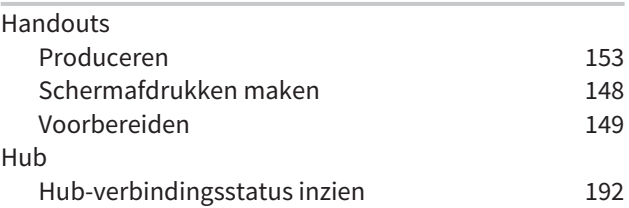

### I

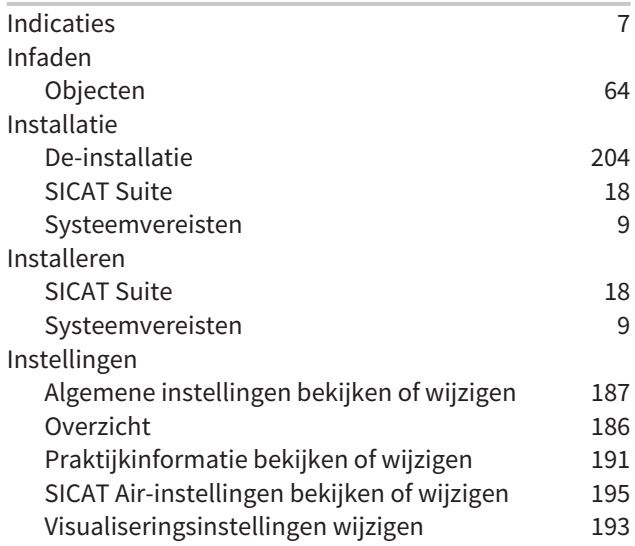

......................................

## L

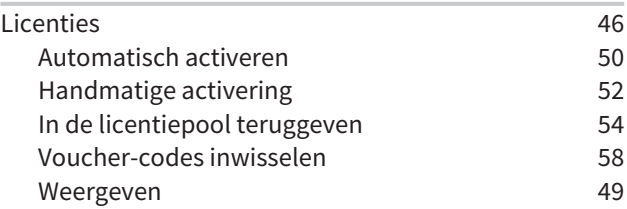

## M

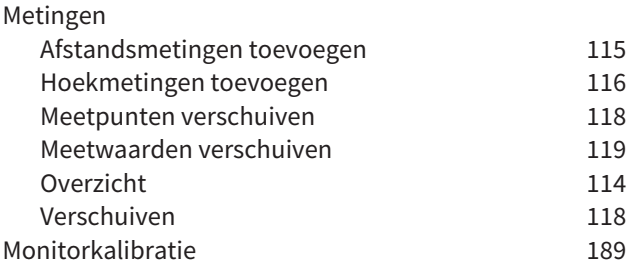

## O

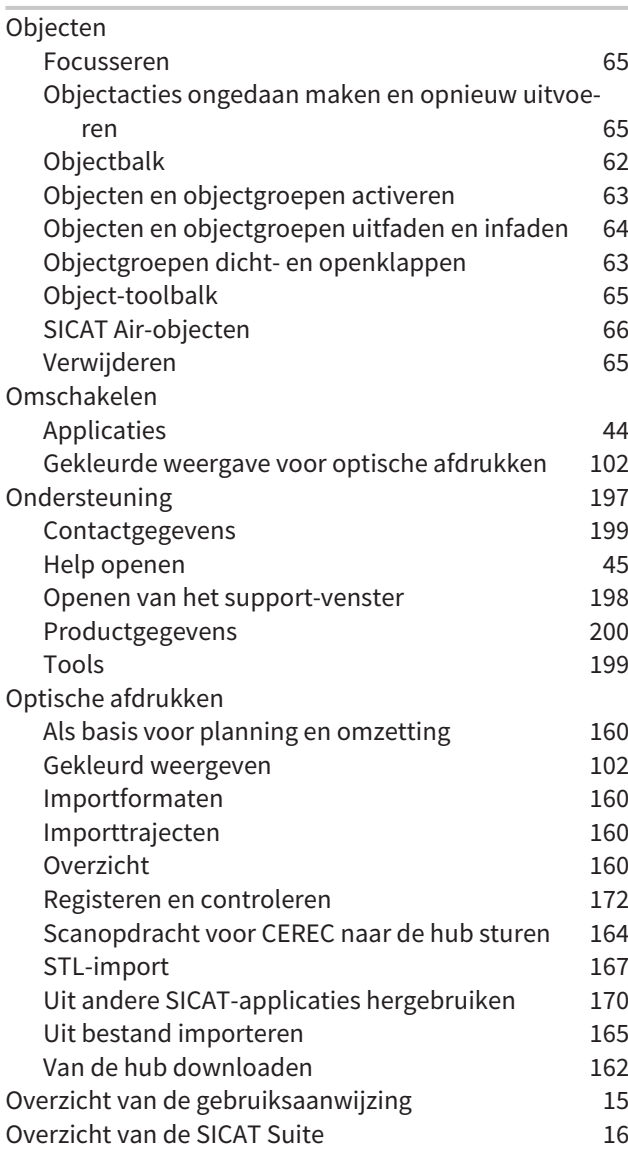

### P

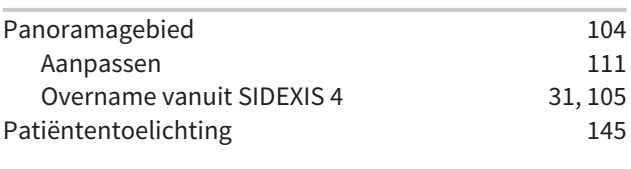

# R

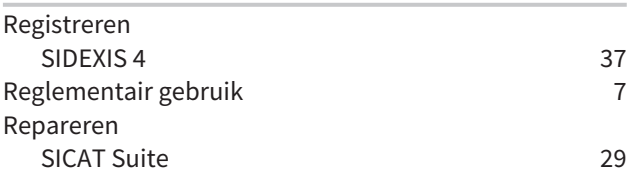

# S

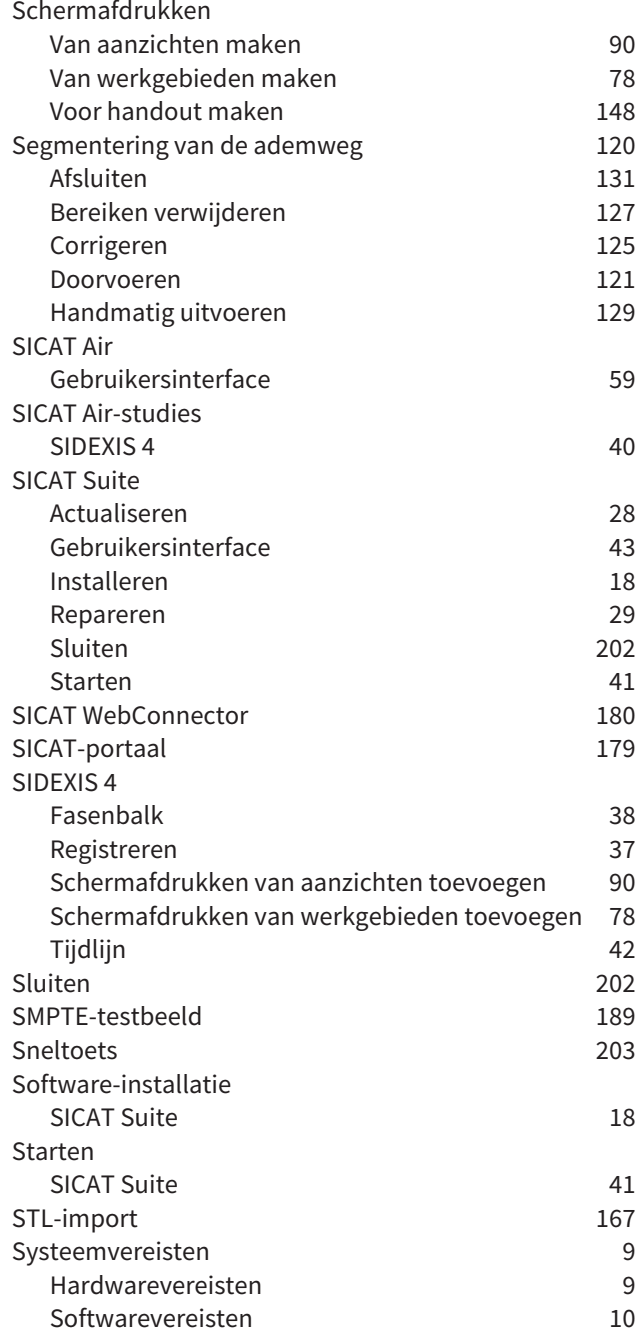
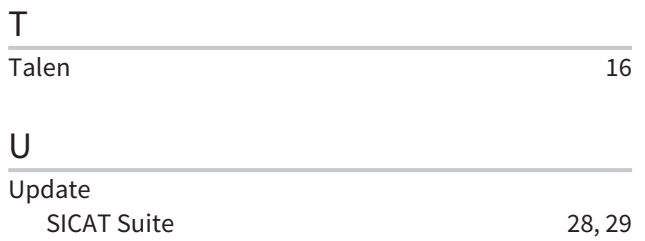

#### V

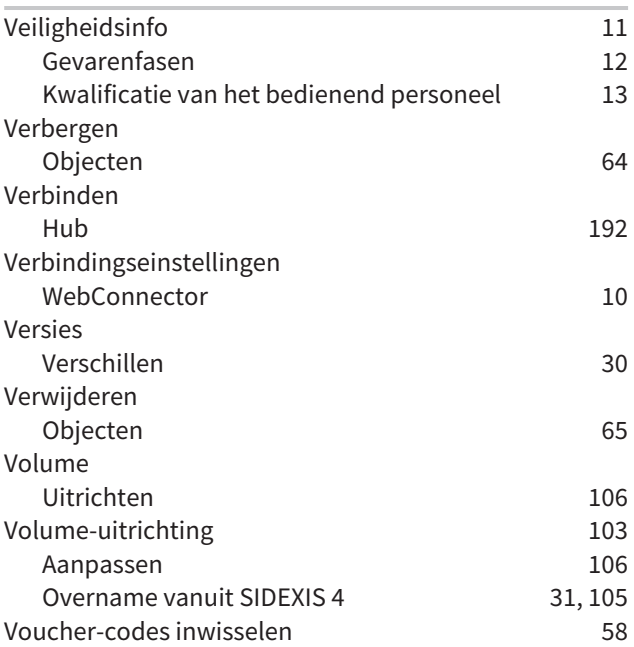

#### W

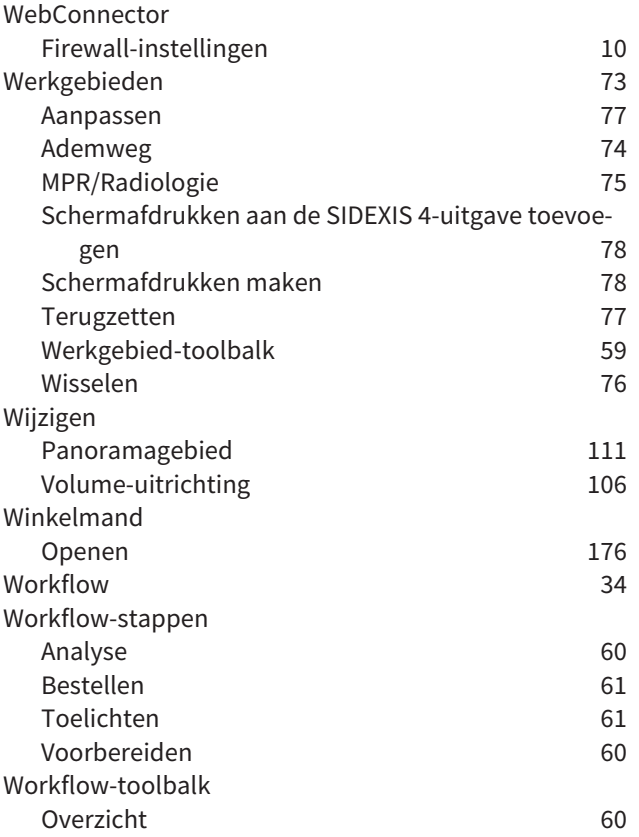

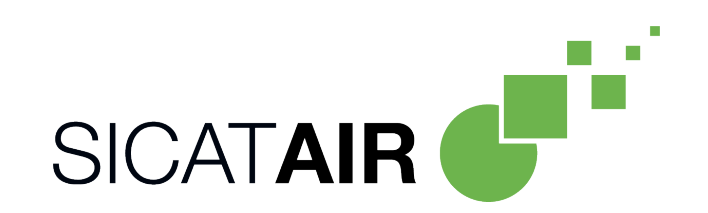

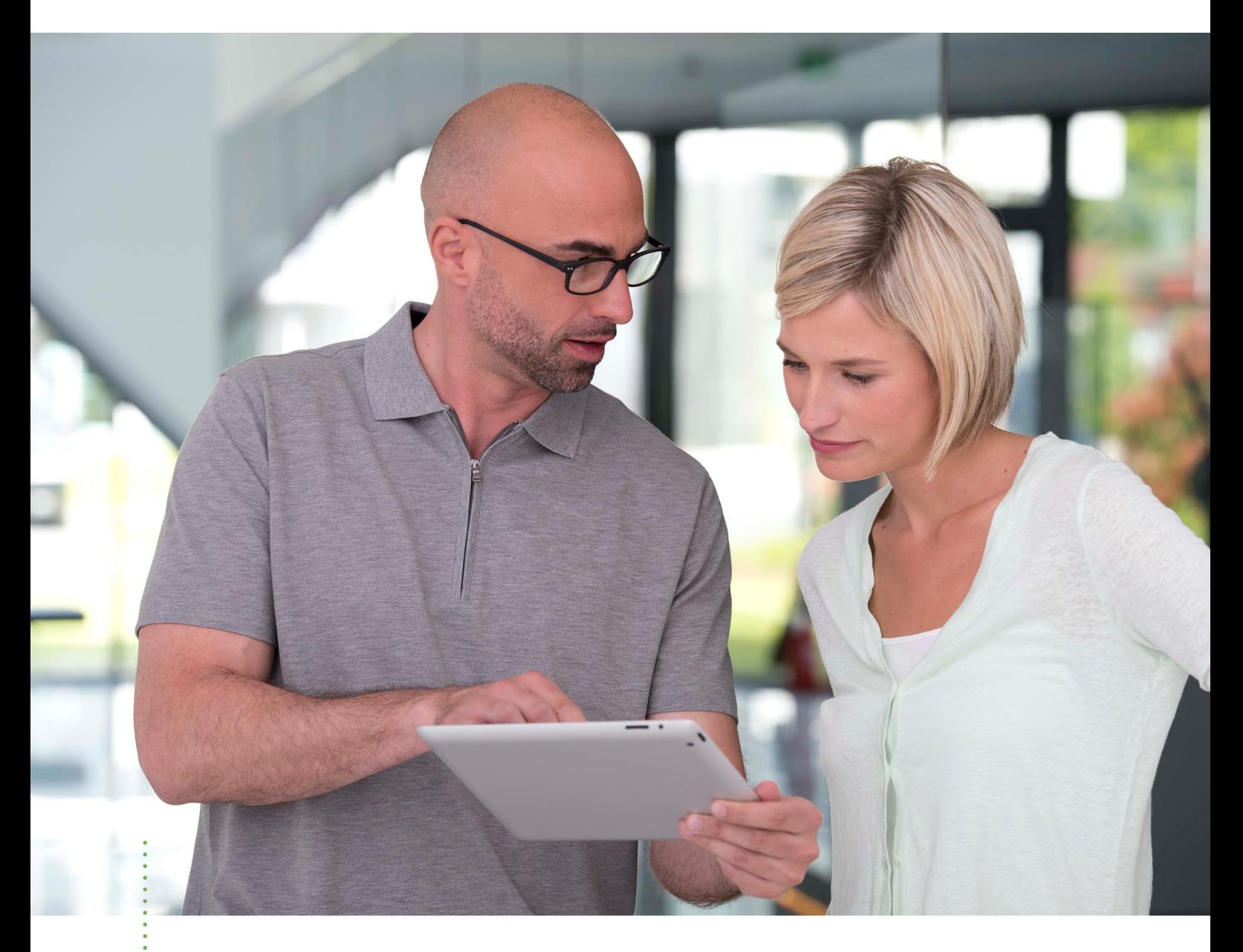

*SICAT AIR VERSIE 2.0*

Instructies voor het gebruik | Nederlands | Standalone

# INHOUDSOPGAVE - Standalone

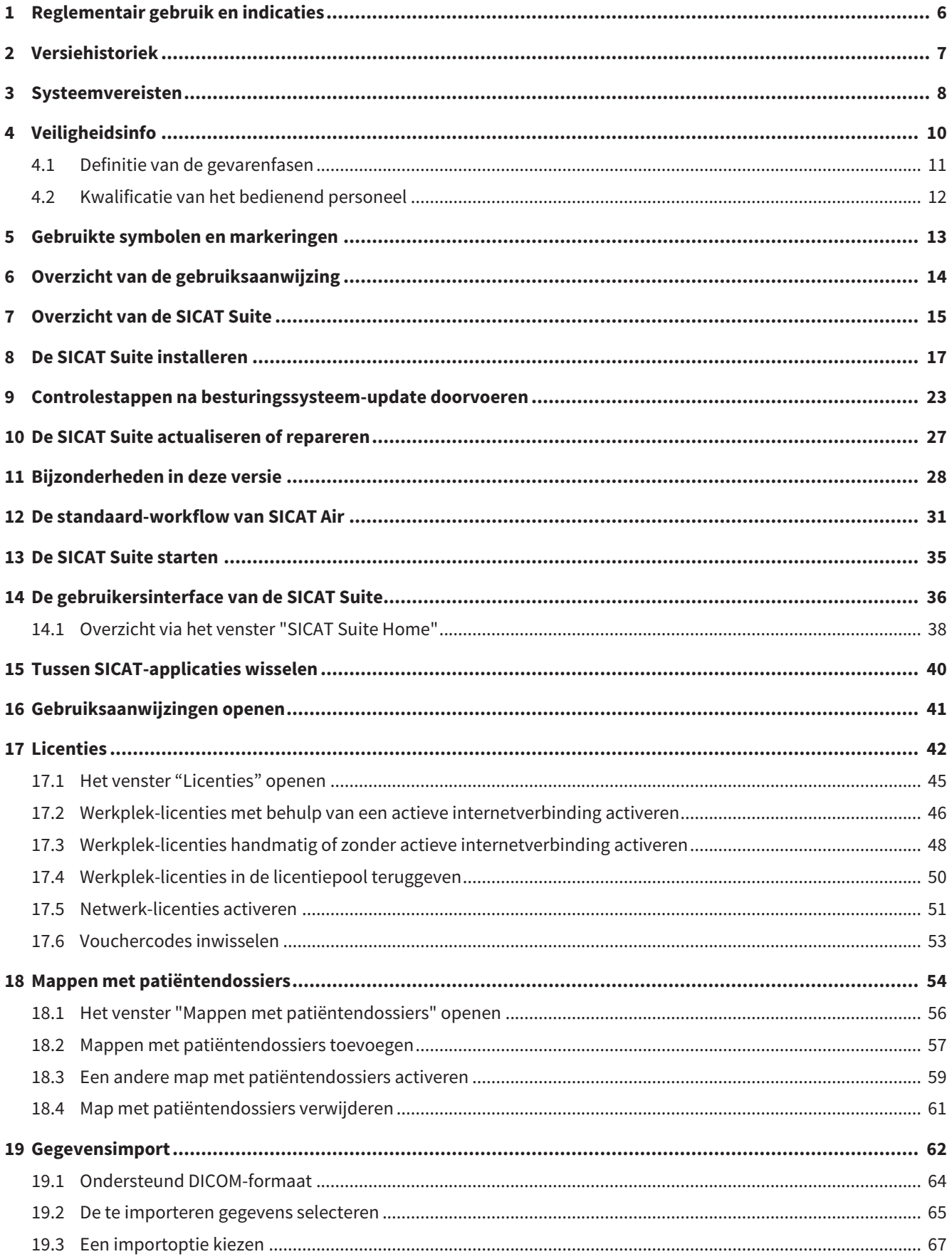

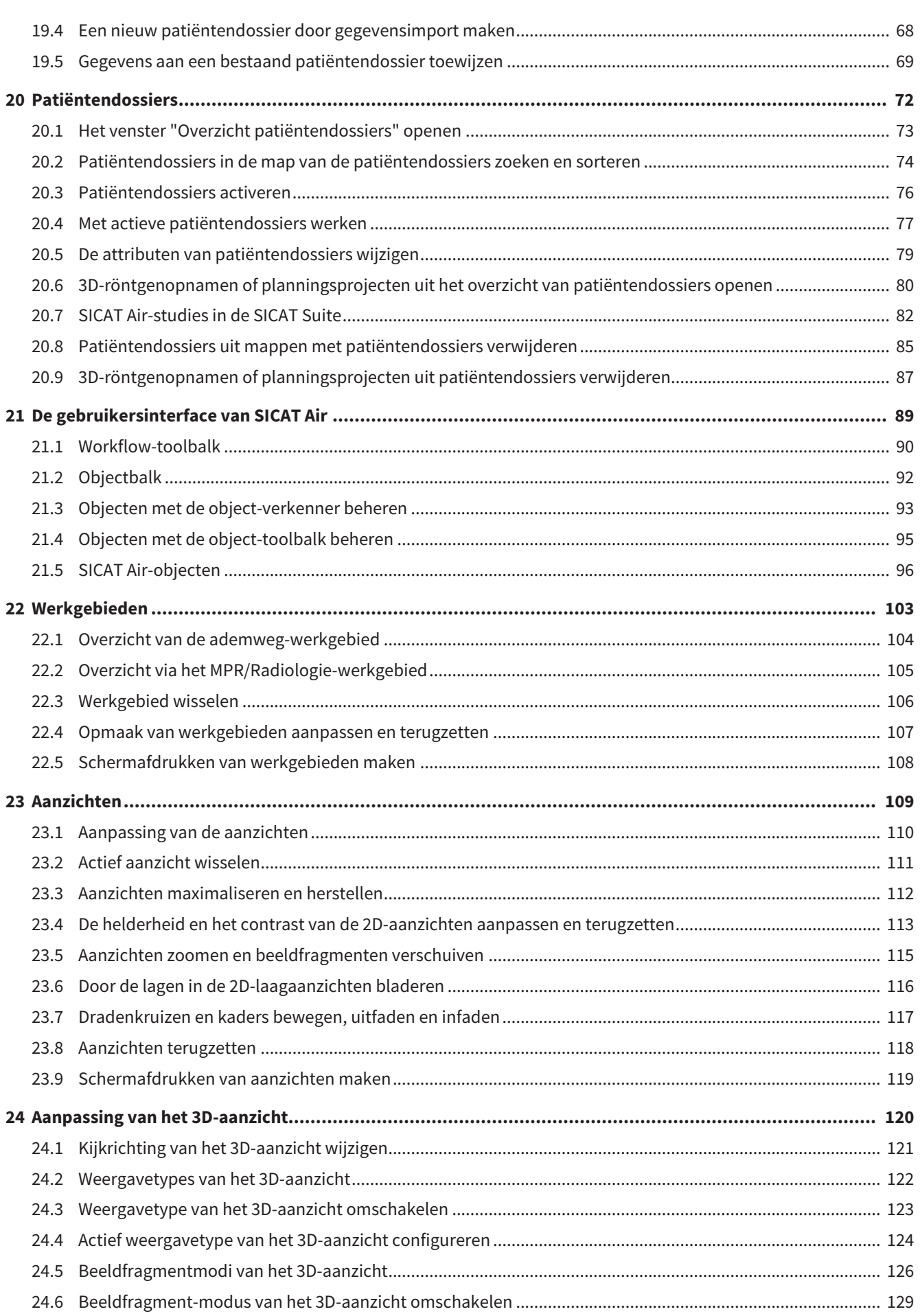

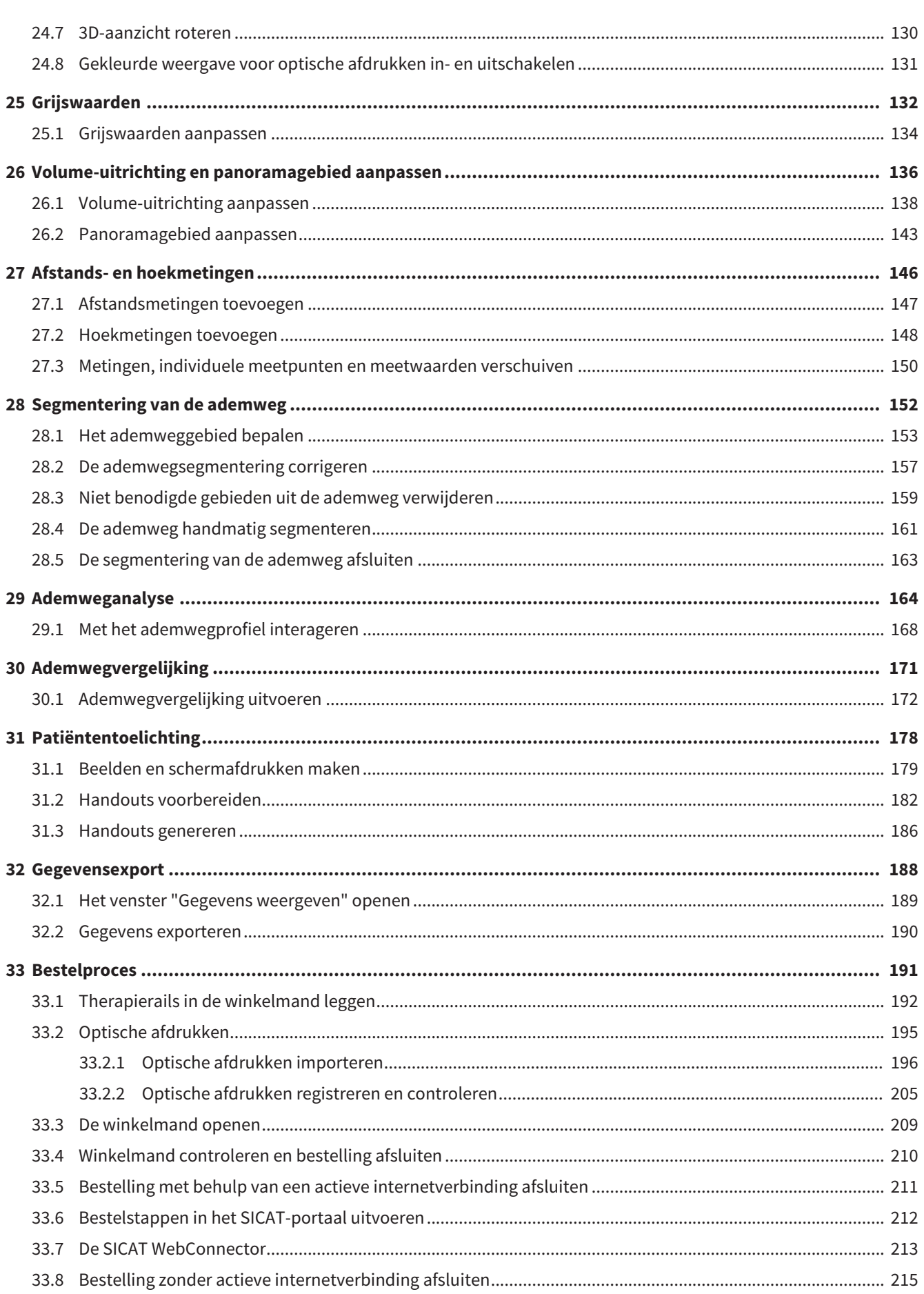

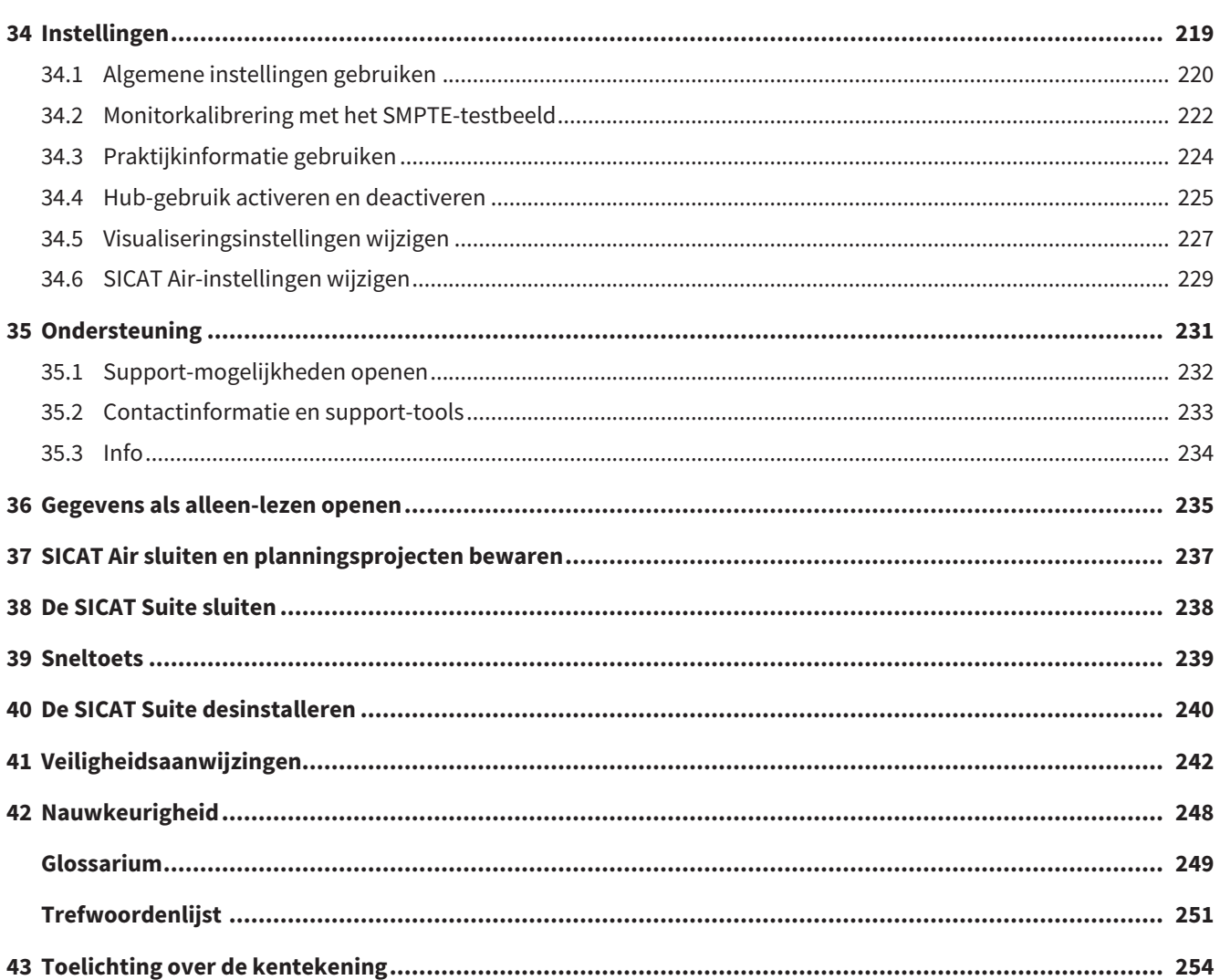

# <span id="page-222-0"></span>*1 REGLEMENTAIR GEBRUIK EN INDICATIES*

SICAT Air is een software voor de visualisering en de segmentering van beeldgegevens van het HNO-gebied. De beeldgegevens zijn afkomstig van medische scanners, zoals CT- of DVT-scanners. Bovendien ondersteunt SICAT Air de gekwalificeerde artsen bij de planning en de vergelijking van therapie-opties. De planningsgegevens kunnen uit SICAT Air worden geëxporteerd en kunnen worden gebruikt bij de omzetting in therapie.

#### INDICATIES

SICAT Air is een softwaregebruik voor:

- Ondersteuning van de diagnostiek in het HNO-gebied
- Ondersteuning bij de behandelingsplanning in het HNO-gebied
- Ondersteuning bij de vergelijking van verschillende behandelingsmogelijkheden
- Ondersteuning bij de behandelingsplanning van tandgedragen therapierails

## <span id="page-223-0"></span>*2 VERSIEHISTORIEK*

#### VERSIE 2.0

- De hub is als extra optie voor de import en de registratie van optische afdrukken beschikbaar.
- STL-bestanden die in Sidexis 4 geïmporteerd zijn, kunnen voor de import en de registratie van optische afdrukken worden gebruikt.
- Optische afdrukken kunnen in kleur worden weergegeven als ze door de hub zijn geladen of uit een SIXD-bestand zijn geïmporteerd.
- SICAT-applicaties kunnen naar keuze worden gebruikt met werkplek-licenties of met netwerk-licenties.
- De SICAT Suite kan met Sidexis 4 of als standalone worden gebruikt.
- Uitbreiding van het 3D-aanzicht met een rotatiemodus voor de 3D-röntgenopname
- Bewerkte beenderenweergave in het 3D-aanzicht
- Weergave van de optische afdrukken in de laagaanzichten

#### VERSIE 1.4

- Voor SICAT-applicaties is om wettelijke redenen ook voor de viewer-modus een licentie vereist. Applicaties zonder licentie zijn niet beschikbaar. SICAT voegt automatisch viewer-licenties van applicaties, die in uw land zijn toegestaan, toe aan uw klantactiveringscode. U kunt de viewer-licenties activeren door een willekeurige licentie te deactiveren en opnieuw te activeren. Informatie hierover vindt u onder *[Licenties \[](#page-258-0)*[▶](#page-258-0)*[Pagina 42 - Standalone\]](#page-258-0)*.
- De gebruiksaanwijzingen staan ook in de standalone-versie en bij de SIDEXIS XG-Plug-In in de vorm van PDF-bestanden ter beschikkling.
- SICAT Air ondersteunt voor het ademwegvergelijk verschillende resoluties van de te vergelijken 3Dröntgenopnamen.
- In het venster voor het maken van de handout is een afdrukvoorbeeld beschikbaar.

#### VERSIE 1.3

- SIDEXIS 4-module
- Ondersteuning van de talen Italiaans, Spaans, Portugees, Nederlands en Russisch
- Het versienummer van SICAT Air komt nu overeen met het versienummer van de SICAT Suite.
- Ademwegvergelijking
- Tekstblokken voor Handouts

#### VERSIE 1.0

- Oorspronkelijke release
- Ondersteuning van de talen Duits, Engels, Frans en Japans

## <span id="page-224-0"></span>*3 SYSTEEMVEREISTEN*

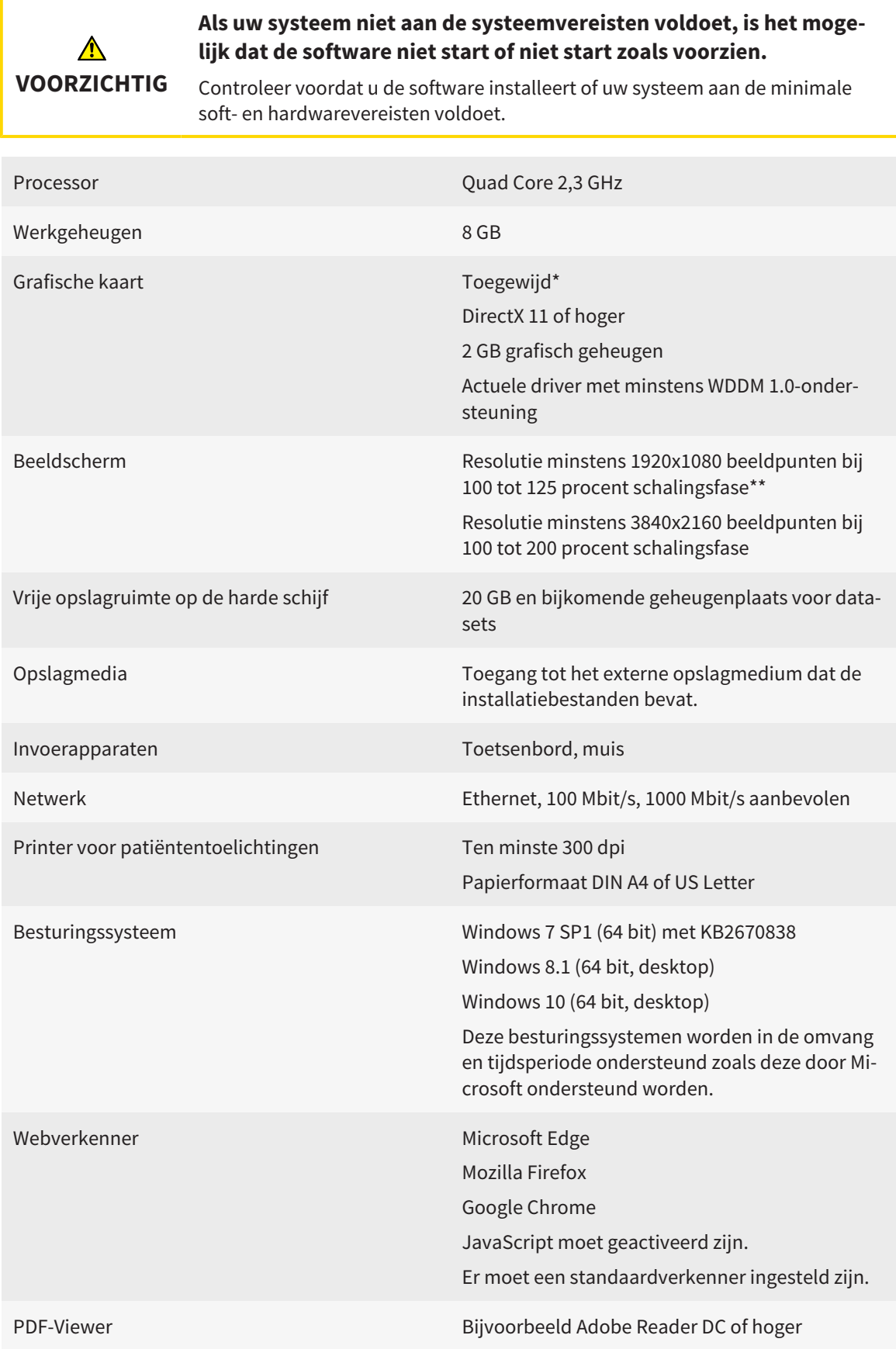

SIDEXIS 4 Versie 4.3.1 of hoger (SiPlanAPI V5) [Hub](#page-465-1) Versie 2.X vanaf versie 2.1 \*De SICAT Suite ondersteunt alleen toegewijde grafische kaarten vanaf het prestatieniveau van NVIDIA GeForce 960 GTX. Ingebouwde grafische kaarten worden niet ondersteund. \*\*De combinatie uit een lagere beeldschermresolutie en een hoger schalingsniveau kan ertoe leiden dat de software bepaalde delen van de interface onvolledig weergeeft. Het beeldscherm moet zo ingesteld zijn dat het SMPTE-testbeeld correct wordt weergegeven. U vindt hierover informatie onder *[Monitorkalibrering met het SMP-](#page-438-0)[TE-testbeeld \[](#page-438-0)*[▶](#page-438-0)*[Pagina 222 - Standalone\]](#page-438-0)*.

#### SOFTWAREVOORWAARDEN

De SICAT Suite heeft de volgende softwarecomponenten nodig en installeert deze als deze nog niet beschikbaar zijn:

- Microsoft NFT Framework 4.6.2
- CodeMeter Licentiebeheersoftware 6.30d
- SOL Server Compact Edition 4.0
- SICAT WebConnector

De SICAT WebConnector vereist bepaalde poorten voor de communicatie met de SICAT-server. De poorten moeten in uw firewall zijn vrijgegeven:

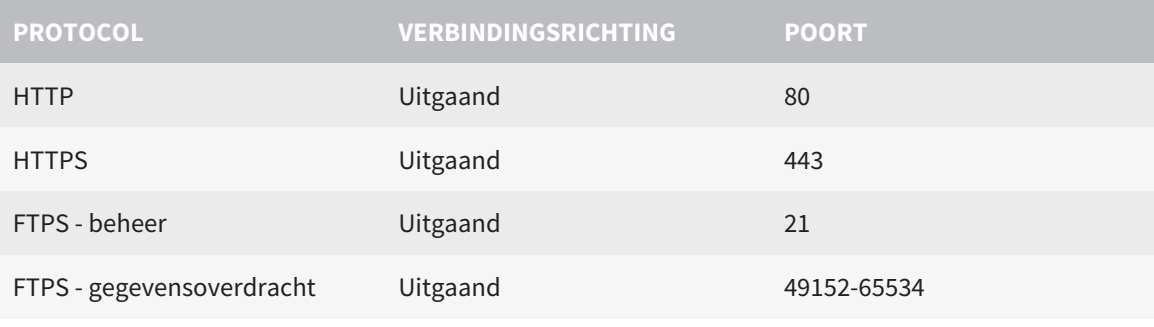

U kunt bestellingen ook zonder de SICAT WebConnector doorvoeren. Informatie hierover vindt u onder *[Bestelproces \[](#page-407-0)*[▶](#page-407-0)*[Pagina 191 - Standalone\]](#page-407-0)*.

## <span id="page-226-0"></span>*4 VEILIGHEIDSINFO*

Het is belangrijk dat u de volgende veiligheidsrelevante hoofdstukken leest:

- *[Definitie van de gevarenfasen \[](#page-227-0)*[▶](#page-227-0)*[Pagina 11 Standalone\]](#page-227-0)*
- *[Kwalificatie van het bedienend personeel \[](#page-228-0)*[▶](#page-228-0)*[Pagina 12 Standalone\]](#page-228-0)*

■ *[Veiligheidsaanwijzingen \[](#page-458-0)*[▶](#page-458-0)*[Pagina 242 - Standalone\]](#page-458-0)*

### <span id="page-227-0"></span>4.1 DEFINITIE VAN DE GEVARENFASEN

Deze gebruiksaanwijzing gebruikt de volgende veiligheidsaanduidingen om letsels van het bedienend personeel of de patiënten te vermijden en om materiële schade te voorkomen:

 $\triangle$ **Wijst op een gevaarlijke situatie die kleinere letsels tot gevolg kan VOORZICHTIG hebben als ze niet wordt vermeden. INFO Wijst op informatie die belangrijk is, maar die niet relevant wordt geacht voor de veiligheid.**

### <span id="page-228-0"></span>4.2 KWALIFICATIE VAN HET BEDIENEND PERSONEEL

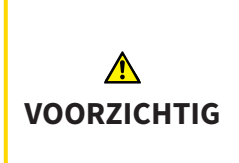

**Het gebruik van deze software door niet gekwalificeerd personeel zou een verkeerde diagnose en behandeling tot gevolg kunnen hebben.**

De software mag alleen door gekwalificeerd en vakkundig personeel worden gebruikt.

Voor gebruik van de software moet aan de volgende voorwaarden voldaan zijn:

- U hebt de gebruiksaanwijzing gelezen.
- U bent vertrouwd met de elementaire structuur en de functies van de software.

## <span id="page-229-0"></span>*5 GEBRUIKTE SYMBOLEN EN MARKERINGEN*

#### SYMBOLEN

Deze gebruiksaanwijzing gebruikt het volgende symbool:

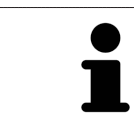

Het infosymbool duidt op bijkomende informatie, zoals alternatieve werkwijzen.

#### MARKERINGEN

Teksten en benamingen van elementen die deel uitmaken van de SICAT Suite, worden in het **vet** weergegeven. Dit omvat de volgende objecten in de gebruikersinterface:

- Namen van gebieden
- Namen van schakelknoppen
- Namen van symbolen
- Teksten van aanwijzingen en berichten op het beeldscherm

#### HANDELINGSAANWIJZINGEN

Handelingsaanwijzingen zijn als genummerde lijsten geschreven:

- ☑ De voorwaarden zijn met dit symbool aangeduid.
- 1. Stappen zijn met nummers aangeduid.
	- ▶ Tussenresultaten zijn met dit symbool aangeduid en opgenomen.
- 2. Na tussentijdse resultaten volgen verdere stappen.
- 3. **Optionele of voorwaardelijke stap:** Bij een optionele of voorwaardelijke stap wordt het doel van de stap of de voorwaarde met een dubbele punt weergegeven.
- ▶ Eindresultaten zijn met dit symbool aangeduid.
	- Een aanwijzing die maar één stap bevat, is met dit symbool gekentekend.

#### PATIËNTENGEGEVENS

De weergegeven voorbeeld-patiëntnamen zijn verzonnen. Eventuele overeenkomsten met echte personen zijn daarom puur toeval. Er is met name geen samenhang tussen de voorbeeld-patiëntnaam en de weergegeven patiëntengegevens.

# <span id="page-230-0"></span>*6 OVERZICHT VAN DE GEBRUIKSAANWIJZING*

SICAT Air is naast andere applicaties een deel van de SICAT Suite. De SICAT Suite vormt het kader waarin de SICAT-applicaties lopen. De installatie van de applicaties vindt daarom samen met de SICAT Suite plaats. Informatie hierover vindt u onder *[De SICAT Suite installeren \[](#page-233-0)*[▶](#page-233-0)*[Pagina 17 - Standalone\]](#page-233-0)*.

Na de installatie kan SICAT Suite in twee varianten worden gebruikt. Enige bedieningsstappen onderscheiden zich volgens de variant. Daarom behandelt deze gebruiksaanwijzing de varianten afzonderlijk:

- SIDEXIS 4-module
- Standalone-versie

U hoeft geen variant te kiezen als u de SICAT Suite installeert.

De desinstallatie van de applicaties vindt daarom samen met de SICAT Suite plaats. Informatie hierover vindt u onder *[De SICAT Suite desinstalleren \[](#page-456-0)*[▶](#page-456-0)*[Pagina 240 - Standalone\]](#page-456-0)*.

## <span id="page-231-0"></span>*7 OVERZICHT VAN DE SICAT SUITE*

De SICAT Suite bevat de volgende applicaties:

- SICAT Implant het reglementaire gebruik van SICAT Implant wordt beschreven in de gebruiksaanwijzing van SICAT Implant.
- SICAT Function het reglementaire gebruik van SICAT Function wordt beschreven in de gebruiksaanwijzing van SICAT Function.
- SICAT Air het reglementaire gebruik van SICAT Air wordt beschreven in de gebruiksaanwijzing van SICAT Air.
- SICAT Endo het reglementaire gebruik van SICAT Endo wordt beschreven in de gebruiksaanwijzing van SICAT Endo.

#### **TAI FN**

De SICAT Suite ondersteunt de volgende talen in de gebruikersinterface:

- Engels
- Duits
- Frans
- Japans
- Spaans
- Italiaans
- Nederlands
- Portugees
- Russisch

#### LICENTIËRING

Om een licentie voor een SICAT-applicatie of een afzonderlijke functie te krijgen, zijn de volgende stappen noodzakelijk:

- Neem contact op met uw plaatselijke distributiepartner.
- U krijgt een vouchercode.
- Uit deze vouchercode genereert u een licentiecode in het SICAT-portaal (bereikbaar via de thuispagina van SICAT).
- SICAT voegt de licentiecode toe aan uw activeringscode.
- U activeert met uw activeringscode SICAT-applicaties of afzonderlijke functies in de SICAT. De activering vindt voor werkplek-licenties plaats in de SICAT Suite en voor netwerk-licenties op de licentieserver in het lokale praktijknetwerk.

#### VOLWAARDIGE VERSIE EN VIEWER-MODUS

De SICAT Suite kan in twee verschillende modi starten:

- Als u de viewer-licentie voor ten minste een SICAT-applicatie hebt geactiveerd, start de SICAT Suite in de viewer-modus.
- Als u de licentie voor de volwaardige versie voor ten minste een SICAT-applicatie hebt geactiveerd, start de SICAT Suite als volwaardige versie.

Algemeen geldt:

- [Applicaties](#page-465-2) met geactiveerde licentie voor volwaardige versie starten als volwaardige versie.
- Applicaties zonder geactiveerde viewer-licentie starten in de viewer-modus.
- Applicaties zonder geactiveerde licentie starten niet.
- U hoeft geen modus te kiezen als u de SICAT Suite installeert.

## <span id="page-233-0"></span>*8 DE SICAT SUITE INSTALLEREN*

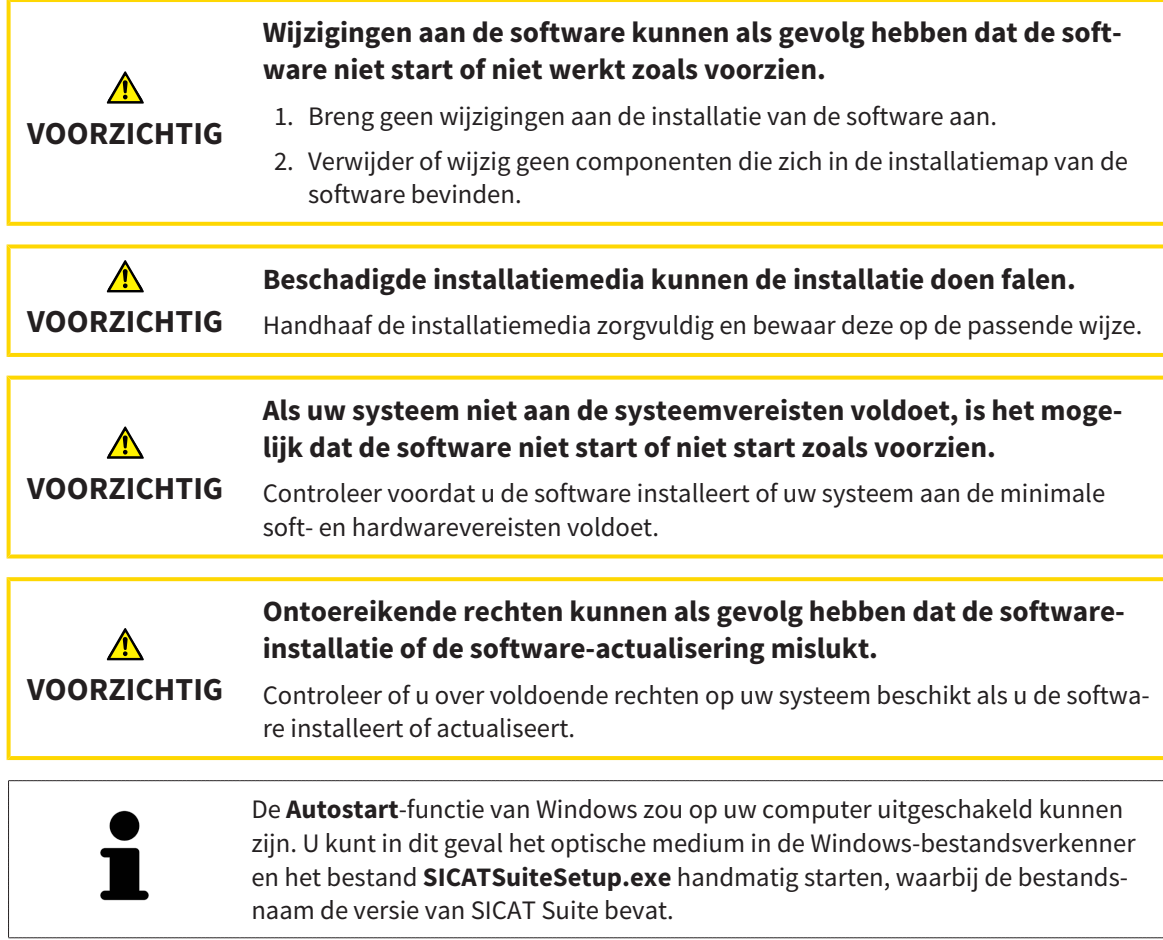

Om de SICAT Suite te installeren, gaat u als volgt te werk:

- ☑ Uw computer voldoet aan de systeemvereisten. Informatie hierover vindt u onder *[Systeemvereisten](#page-224-0) [\[](#page-224-0)*[▶](#page-224-0)*[Pagina 8 - Standalone\]](#page-224-0)*.
- ☑ De SICAT Suite is als download beschikbaar op de homepage van SICAT.
- 1. Plaats het SICAT Suite-installatiemedium in de optische schijfeenheid van uw computer.

▶ Het venster **Autostart** verschijnt.

2. Indien u de SICAT Suite als downloadversie heeft gekregen, downloadt u het ISO-bestand van de thuispagina van SICAT en gebruikt u dit bestand voor de installatie.

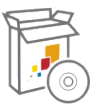

- 3. Kies in het venster **Autostart** de optie **SICATSuiteSetup.exe uitvoeren**, waarbij de bestandsnaam de versie van de SICAT Suite bevat.
	- ▶ De softwarevoorwaarden worden geïnstalleerd als deze nog niet op uw computer beschikbaar zijn.

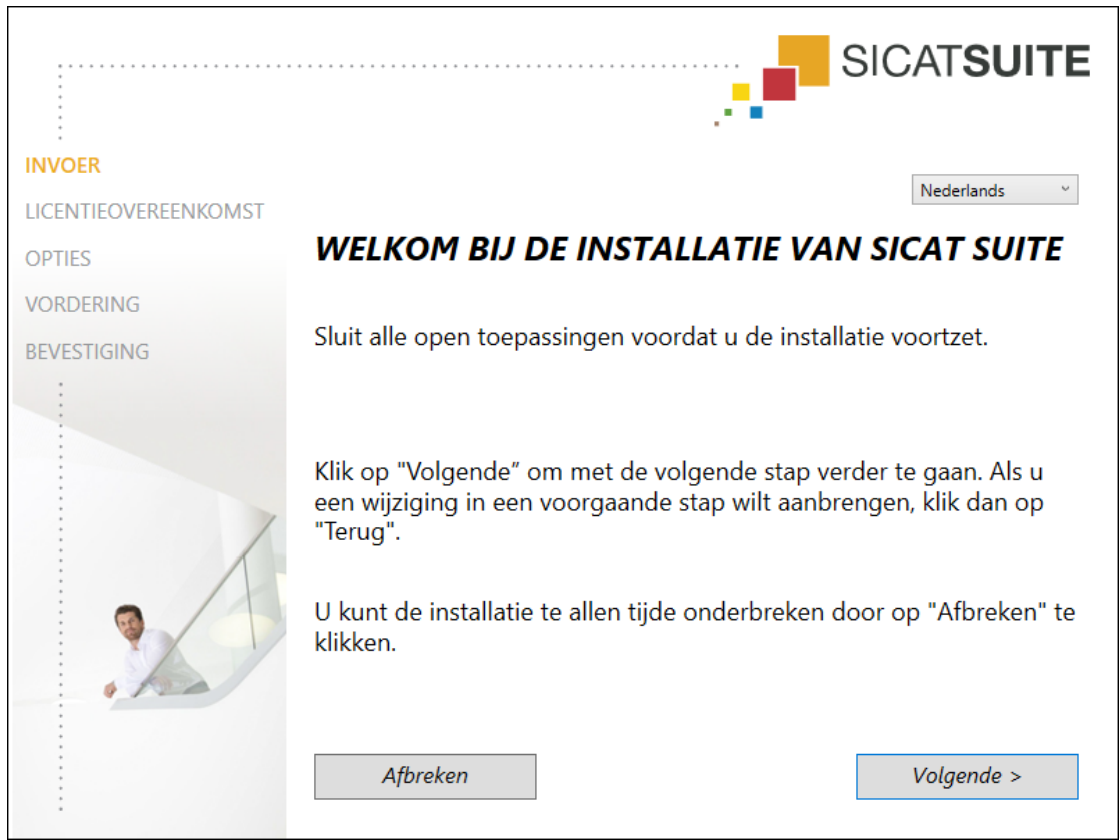

▶ Het SICAT Suite-installatieprogramma start en het venster **INVOER** verschijnt:

4. Kies in de hoek rechts boven in het venster **INVOER** de gewenste taal van het SICAT Suite-installatieprogramma en klik op **Volgende**.

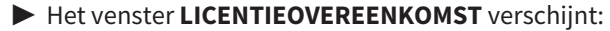

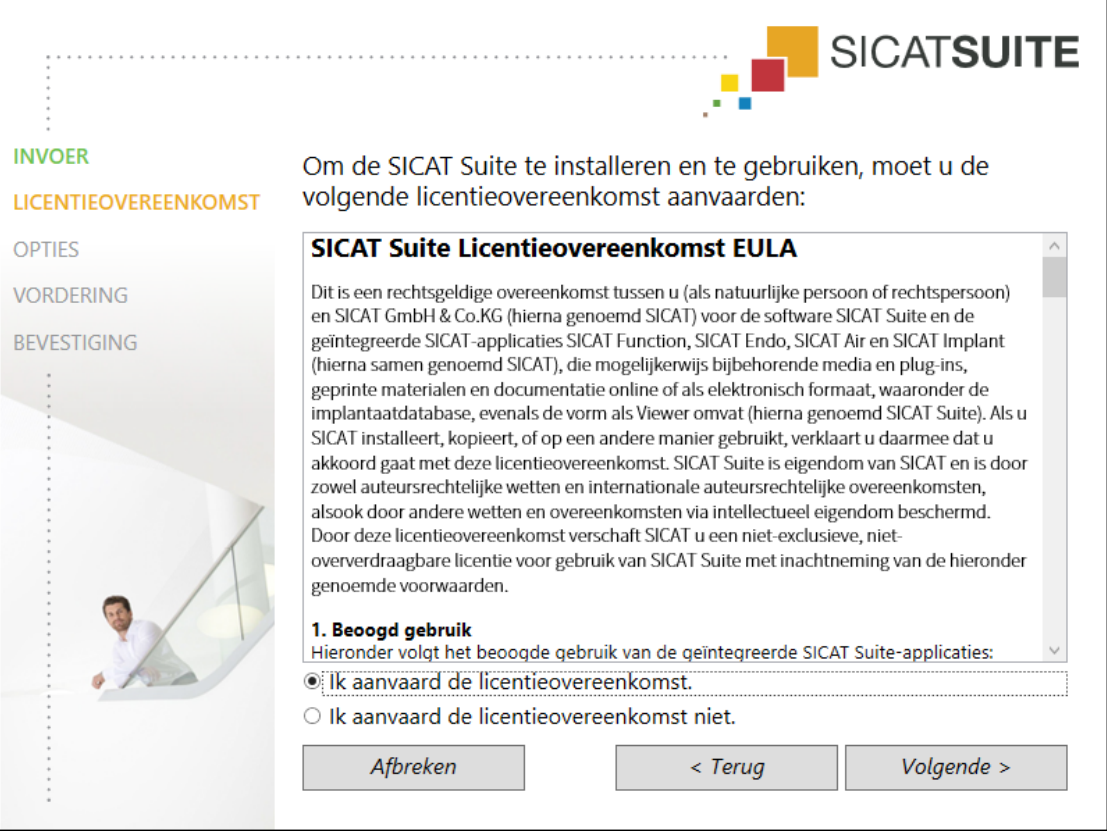

5. Lees de licentieovereenkomst voor de eindgebruiker volledig, kies de checkbox **Ik aanvaard de licentieovereenkomst** en klik op **Volgende**.

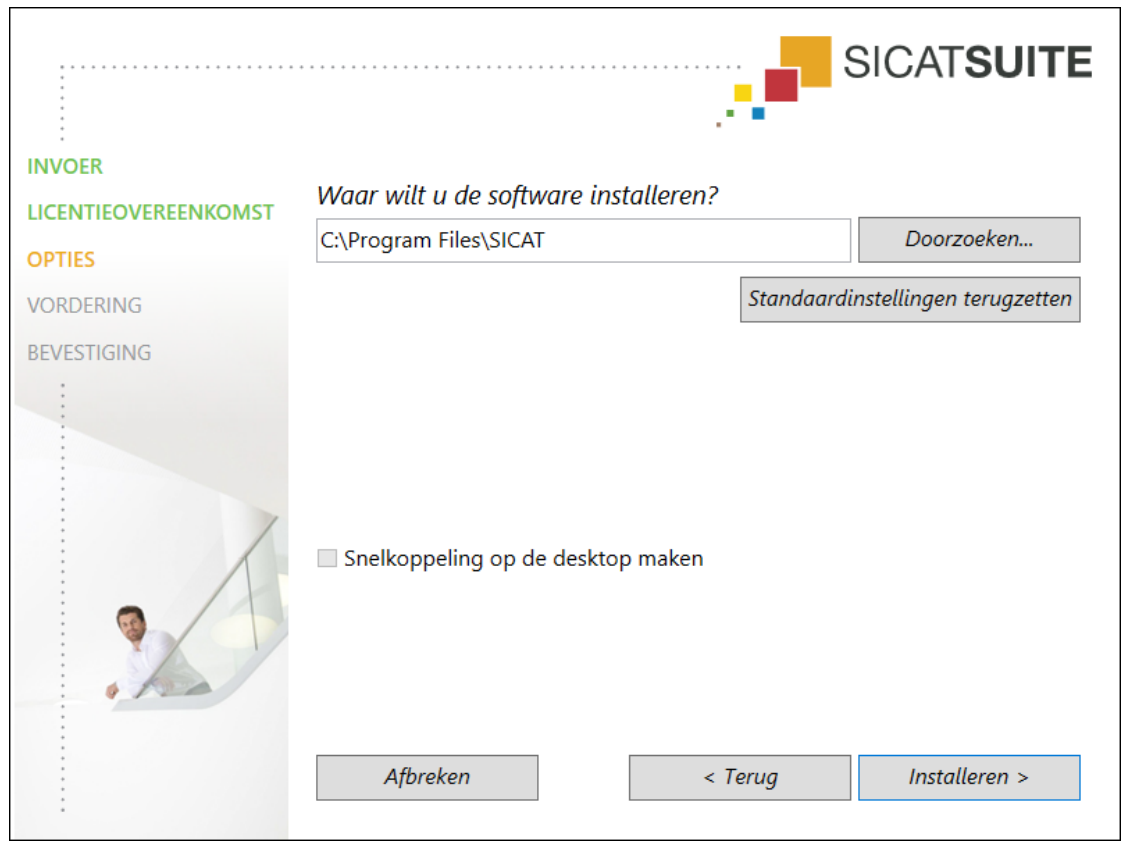

#### ▶ Het venster **OPTIES** verschijnt:

6. Om de map op de harde schijf te wijzigen waarin het SICAT Suite-installatieprogramma de SICAT Suite installeert, klikt u op de schakelknop **Doorzoeken**.

▶ Het venster **Map selecteren** verschijnt.

- 7. Browse naar de gewenste map waarin het SICAT Suite-installatieprogramma de directory "SICAT Suite" moet aanmaken, en klik op **OK**.
	- ▶ Het SICAT Suite-installatieprogramma voegt het pad naar de gekozen map in het veld **Waar wilt u de software installeren** in.
- 8. Als hij beschikbaar is, activeer of deactiveer dan de checkbox **Snelkoppeling op de desktop maken**.
- 9. Klik op de schakelknop **Installeren**.

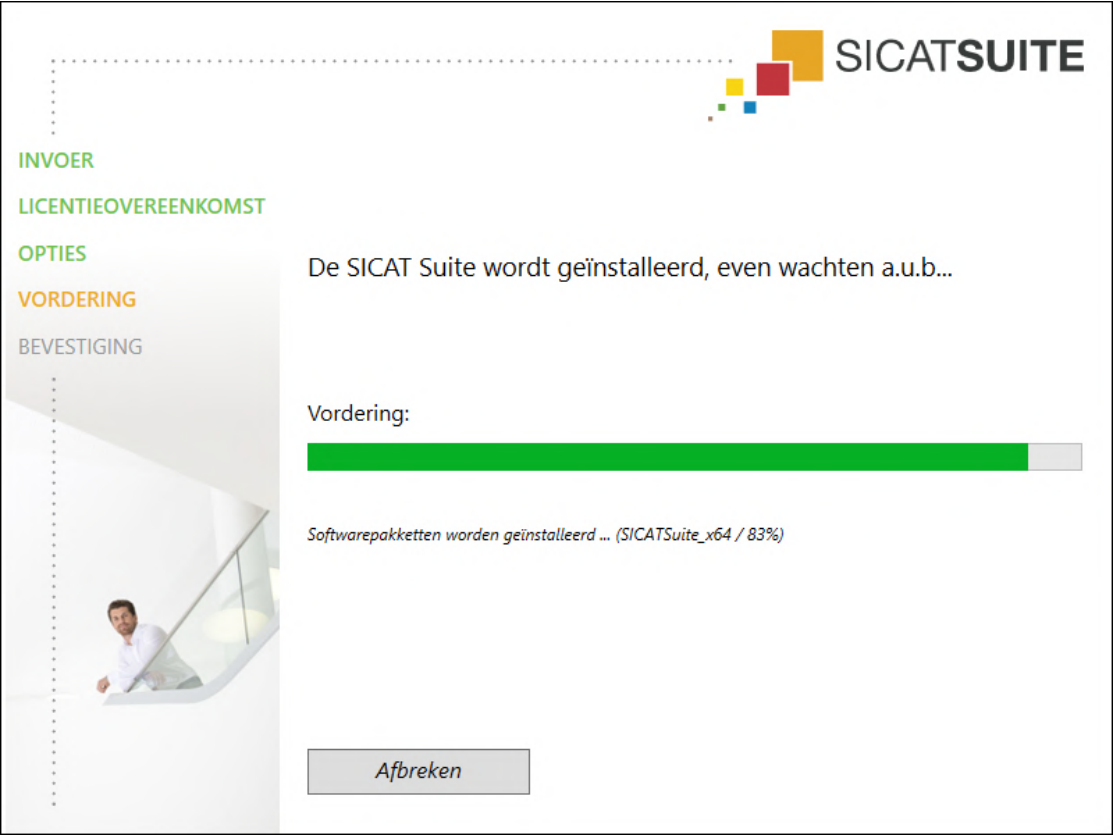

#### ▶ Het venster **VORDERING** verschijnt:

▶ De SICAT Suite en de resterende softwarevoorwaarden worden geïnstalleerd.

▶ Als de installatie is beëindigd, verschijnt het venster **BEVESTIGING**:

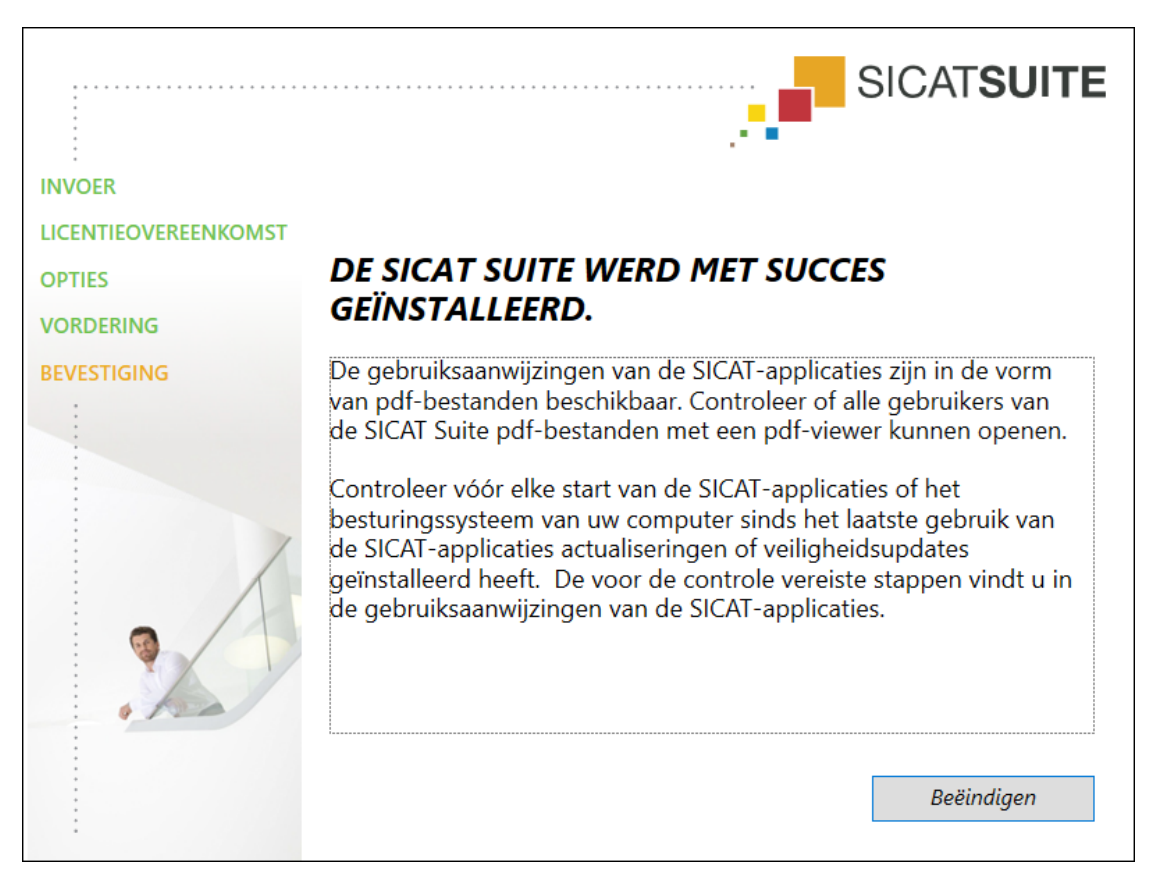

- 10. Klik op de schakelknop **Beëindigen**.
	- ▶ Het SICAT Suite-installatieprogramma sluit.
	- ▶ Het installatieprogramma voor de SICAT Implant Database start automatisch. Indien u SICAT Implant Database niet wilt installeren, klik dan op de schakelknop **Afbreken**.

## <span id="page-239-0"></span>*9 CONTROLESTAPPEN NA BESTURINGSSYSTEEM-UPDATE DOORVOEREN*

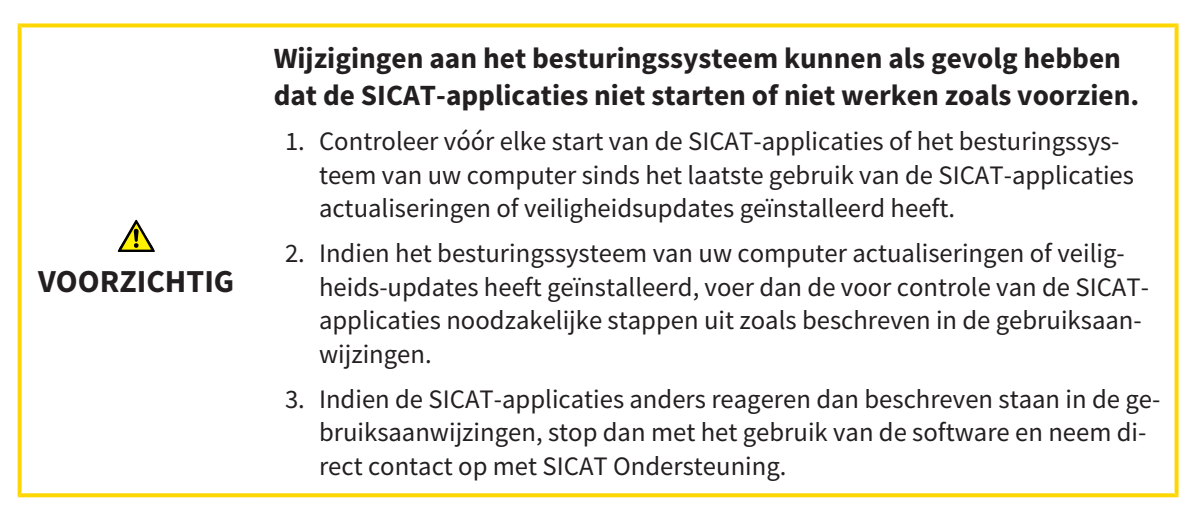

Als het besturingssysteem van uw computer actualiseringen heeft geïnstalleerd, dient u de foutloze werking van SICAT Air zeker te stellen. Voer de volgende controlestappen uit. Als u bij een controlestap afwijkingen constateert, zorg dan dat SICAT Air niet verder wordt gebruikt op de betreffende computer en neem contact op met SICAT Ondersteuning.

#### VOORBEREIDINGEN

- 1. Start de SICAT Suite als standalone-versie door op de **Windows**-knop te drukken, **SICAT Suite** in te voeren en op het symbool **SICAT Suite** te klikken.
- 2. Verwijder om zeker te stellen dat niemand ongeoorloofde veranderingen doorvoert de patiënt "Patiënt Axx".
- 3. Importeer de referentiegegevensset uit het bestand "SICATSuite\_ReferenceDataset\_2.0.zip". U vindt de gegevensset op het installatiemedium van de SICAT Suite.
- 4. Open de referentiegegevensset "Patiënt Axx" in SICAT Air.

#### ADEMWEG-WERKGEBIED ACTIVEREN

Controleer of het **Ademweg**-werkgebied actief is.

#### ADEMWEGSEGMENTERING

- 1. Zet de weergave-modus van het **3D**-aanzicht op **Volumetrische weergave met weefselcontouren**.
- 2. Controleer dat de instellingen van het **3D**-aanzicht overeenkomen met de standaardwaarden: Lucht 1124 en transparantie 76%
- 3. Stel de clipping-modus in op **Beeldfragment: Alles**.
- 4. Stel het **Ademweg**-werkgebied via de betreffende functie in de **Werkgebied-toolbalk** terug.
- 5. Vergelijk het **3D**-aanzicht met de volgende schermafdruk. Controleer met name het ademwegprofiel, de positie van de annotatie en de volgende waarden: **Totaal volume** en **Kleinste interface**

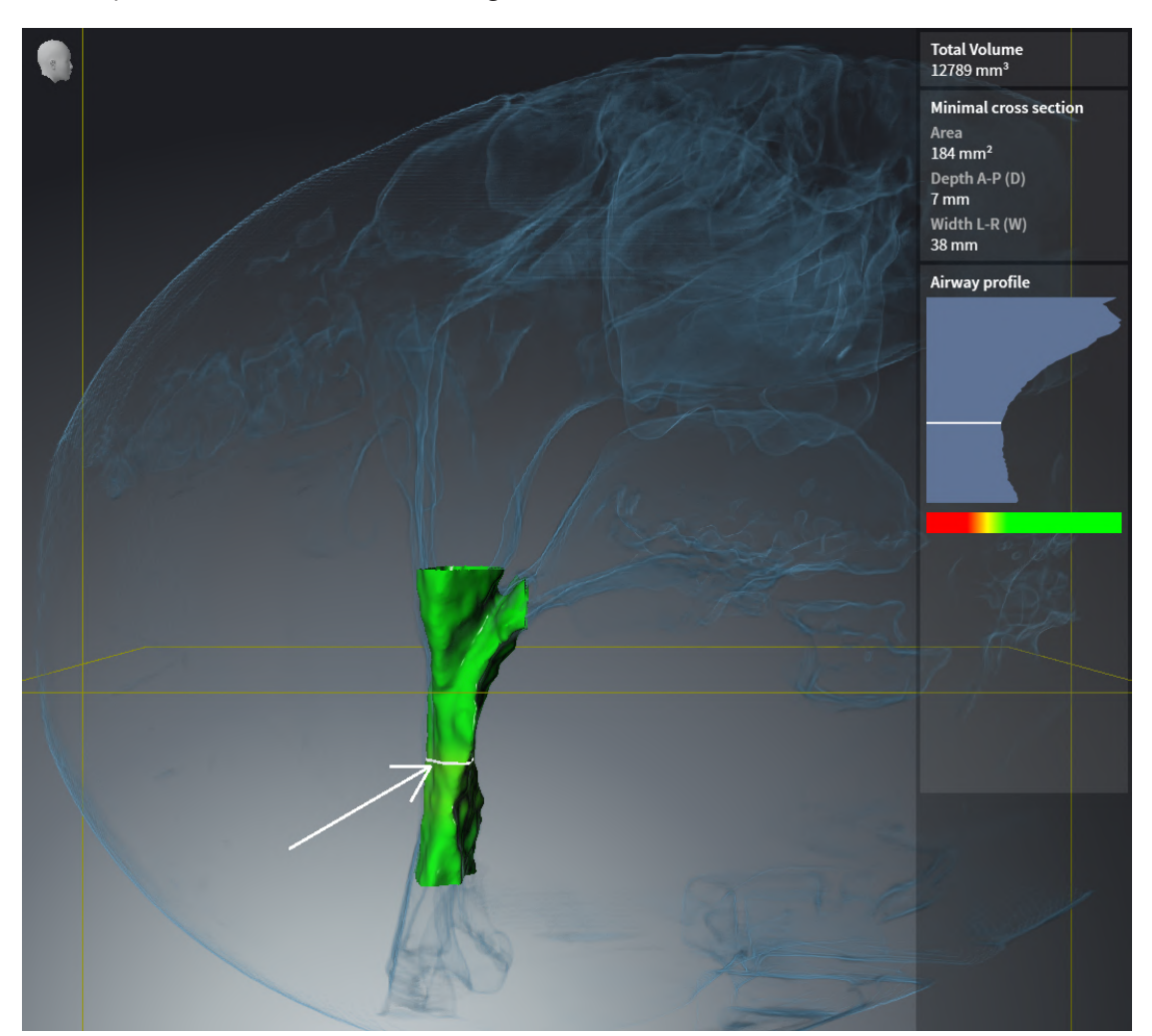

#### ANNOTATIES

- 1. Controleer of in het **Axiaal**-aanzicht de waarden voor **Helderheid** en **Contrast** overeenkomen met de standaardwaarde van 50%.
- 2. Selecteer in **Object-verkenner** onder **Handout** het element "Beeld Axiaal" en focusseer het.
- 3. Vergelijk het **Axiaal**-aanzicht met de volgende schermafdruk. Controleer met name de posities en de weergave van de annotaties, evenals de afstandsmeting.

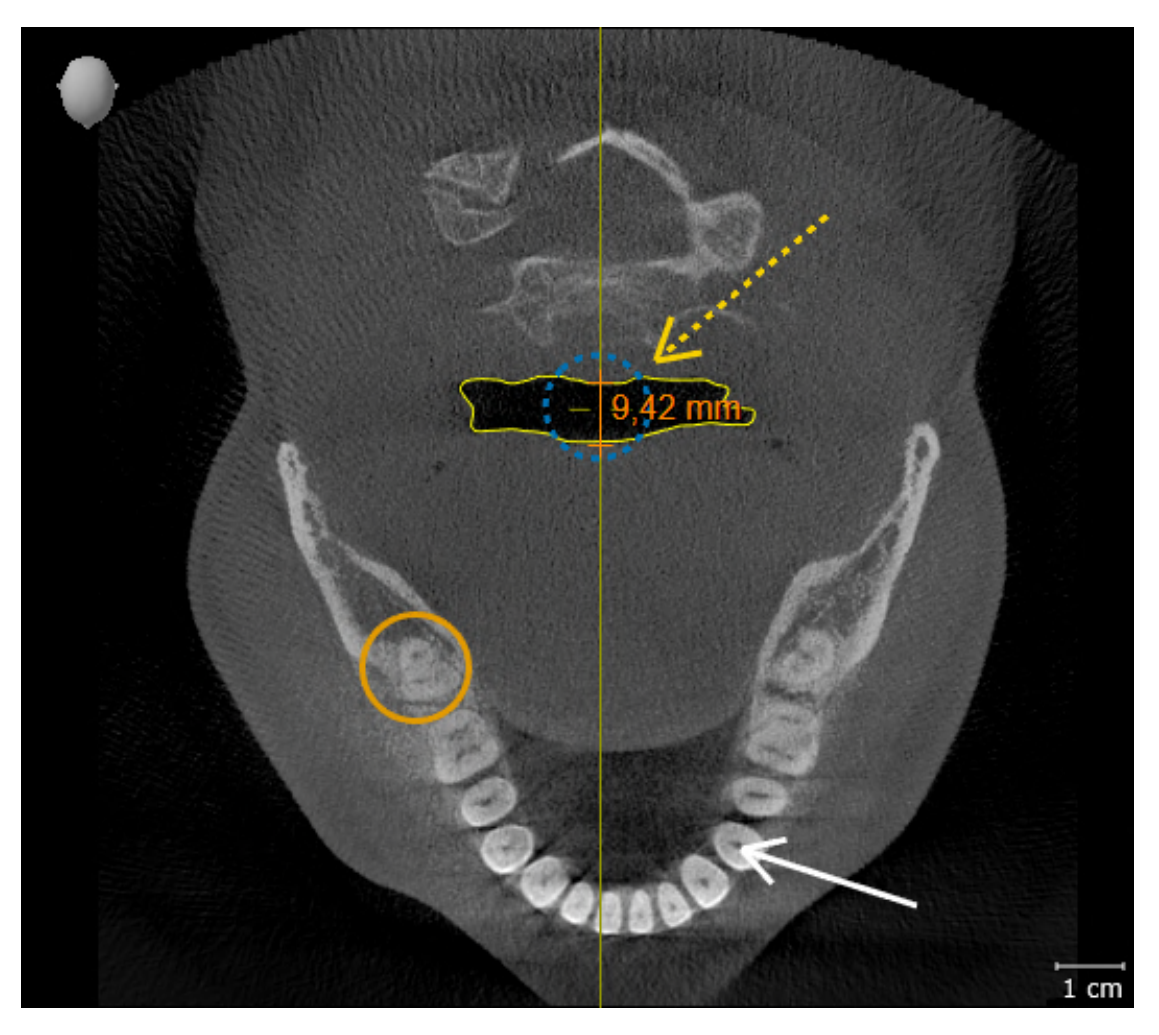

#### METINGEN

- 1. Controleer of in het **Sagittaal**-aanzicht de waarden voor **Helderheid** en **Contrast** overeenkomen met de standaardwaarde van 50%.
- 2. Selecteer in **Object-verkenner** onder **Metingen** het element "90,00°" en focusseer het.
- 3. Vergelijk het **Sagittaal**-aanzicht met de volgende schermafdruk. Controleer met name de weergave van de meetobjecten (90,00° en 9,42 mm), evenals de uitrichting van het volume.

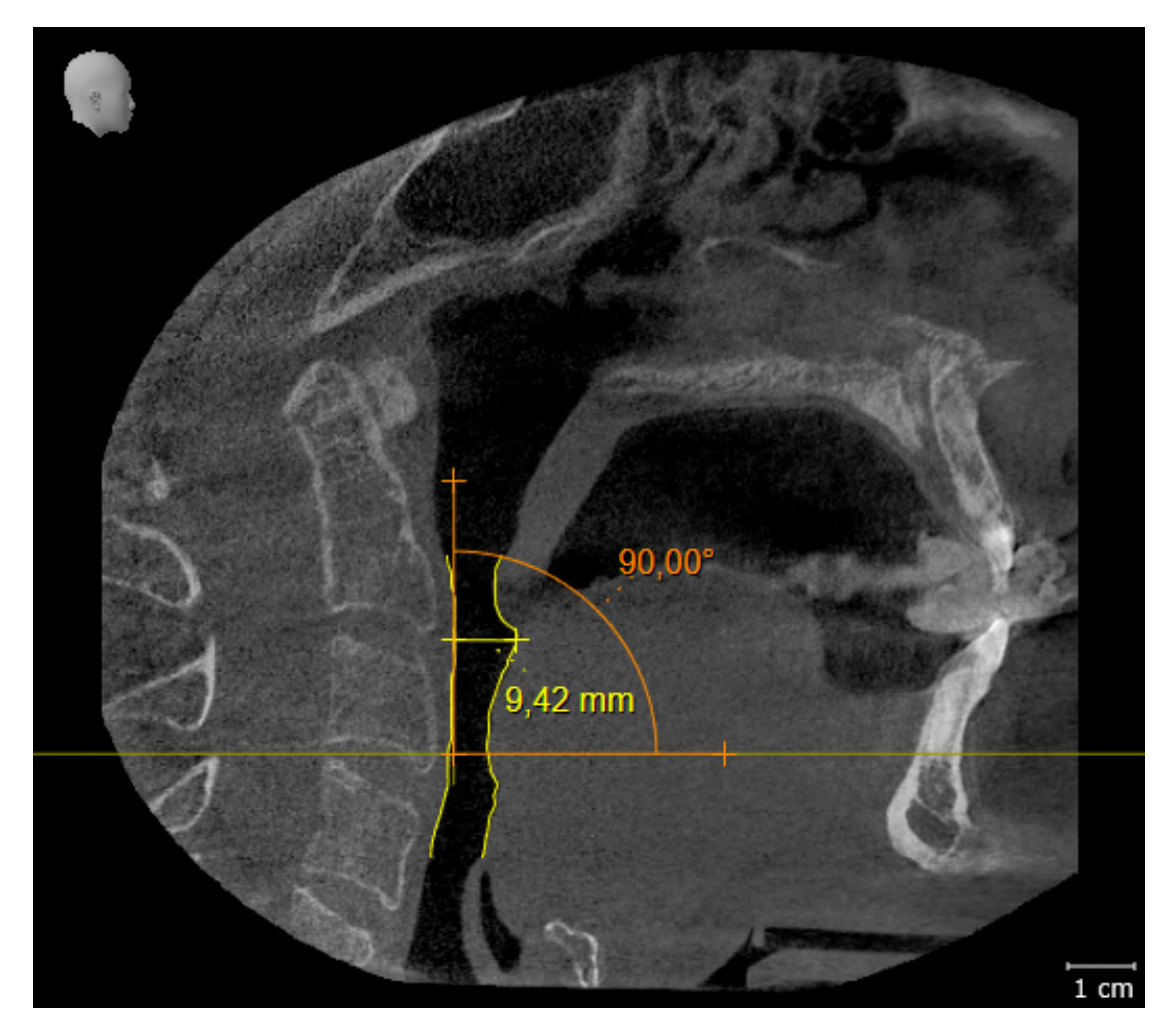

......................................

# <span id="page-243-0"></span>*10 DE SICAT SUITE ACTUALISEREN OF REPAREREN*

#### DE SICAT SUITE ACTUALISEREN

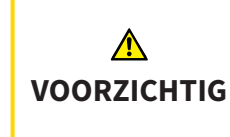

**Ontoereikende rechten kunnen als gevolg hebben dat de softwareinstallatie of de software-actualisering mislukt.**

Controleer of u over voldoende rechten op uw systeem beschikt als u de software installeert of actualiseert.

U kunt de SICAT Suite actualiseren door het SICAT Suite-installatieprogramma te starten en op de schakelknop **Actualiseren** te klikken. Het installatieprogramma de-installeert daarvoor eerst de oude versie van de SICAT Suite. Alle gegevens en instellingen blijven behouden.

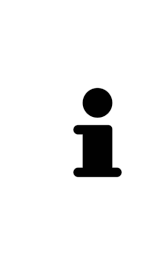

Een nieuwe versie van de standalone-versie van de SICAT Suite heeft geactualiseerde mappen met patiëntendossiers nodig. Als de nieuwe versie voor het eerst wordt gestart, of als u een verouderde map met patiëntendossiers activeert, vraagt de SICAT Suite, of u de map met de patiëntendossiers wilt actualiseren. Als u de melding bevestigt, actualiseert de SICAT Suite de map met patiëntendossiers automatisch. **VOORZICHTIG! U kunt geactualiseerde mappen met patiëntendossiers echter niet meer met de oudere versies van de SICAT Suite gebruiken.**

#### DE SICAT SUITE REPAREREN

U kunt de SICAT Suite repareren door het SICAT Suite-installatieprogramma te starten en op de schakelknop **Repareren** te klikken. Alle gegevens en instellingen blijven behouden.

Zowel de actualisering als de reparatie van de SICAT Suite gebruiken het SICAT Suite-installatieprogramma. Informatie hierover vindt u onder *[De SICAT Suite installeren \[](#page-233-0)*[▶](#page-233-0)*[Pagina 17 - Standalone\]](#page-233-0)*.

## <span id="page-244-0"></span>*11 BIJZONDERHEDEN IN DEZE VERSIE*

Afhankelijk daarvan of u SICAT Air afzonderlijk of verbonden met andere software gebruiken, zijn er verschillen in bepaalde gebieden.

#### PATIËNTENGEGEVENS EN VOLUMEGEGEVENS

De standalone-versie van de SICAT Suite bevat een eigen centraal beheer van patiëntendossiers en volumegegevens. Het concept van de patiëntendossiers in de standalone-versie van de SICAT Suite kan met klassieke patiëntendossiers worden vergeleken:

- Patiëntendossiers worden opgeslagen in mappen die met dossierkasten kunnen worden vergeleken.
- Het activeren van een patiëntendossier kan worden vergeleken met een patiëntendossier dat u uit een dossierkast haalt en op de tafel legt.
- Het openen van patiëntengegevens uit het patiëntendossier in SICAT-applicaties kunt u vergelijken met bladzijden die u uit het patiëntendossier haalt.
- Het toevoegen van 3D-opnamen aan een patiëntendossier kunt u vergelijken met het toevoegen van 2D-röntgenopnamen aan een klassiek patiëntendossier.
- Een 3D-opname kan de basis voor meerdere planningsprojecten zijn. Planningsprojecten zijn eveneens een onderdeel van een patiëntendossier.
- Een 3D-opname samen met de bijbehorende planningsprojecten wordt een studie genoemd.

Informatie over het beheer van opgeslagen patiëntendossiers vindt u onder *[Mappen met patiëntendos](#page-270-0)[siers \[](#page-270-0)*[▶](#page-270-0)*[Pagina 54 - Standalone\]](#page-270-0)*. Informatie over het beheer van patiëntendossiers vindt u onder *[Pati](#page-288-0)[ëntendossiers \[](#page-288-0)*[▶](#page-288-0)*[Pagina 72 - Standalone\]](#page-288-0)*.

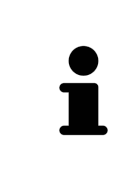

U kunt hiernaast ook de gegevens van de patiënten en de gebruikersinstellingen van de SICAT-applicaties bewaren. U vindt de gebruikersinstellingen voor elke gebruiker apart in twee directories. U kunt deze directories openen door **%appdata%\SICAT GmbH & Co. KG** en **%localappdata%\SICAT GmbH & Co. KG** in de adresbalk van de Windows-bestandsverkenner in te geven.

#### INSTELLINGEN

In de standalone-versie beheert de SICAT Suite alle instellingen zelf. Informatie hierover vindt u onder *[Instellingen \[](#page-435-0)*[▶](#page-435-0)*[Pagina 219 - Standalone\]](#page-435-0)*.

#### **LICENTIES**

De standalone-versie en de aan andere software gekoppelde versie van de SICAT Suite gebruiken dezelfde licenties. U hoeft geen versie te kiezen als u de SICAT Suite installeert.

#### STUDIES MET OF ZONDER SCHRIJFRECHTEN OPENEN

Voor het uitvoeren van de veranderingen aan de SICAT Air-studies en deze te bewaren, moet aan de volgende voorwaarden zijn voldaan:

- Er moet een volwaardige SICAT Air-licentie zijn geactiveerd.
- Er moet een [Map met patiëntendossiers](#page-465-3) actief zijn.

Verder kunt u wijzigingen aan de SICAT Air-studies aanbrengen en opslaan. Als u een SICAT Air-viewer-licentie geactiveerd hebt, kunt u de 3D-röntgenopnamen en SICAT Air-studies bekijken.

De volgende tabel toont welke functies beschikbaar zijn als een licentie van een SICAT-applicatie en een map met patiëntendossiers geactiveerd zijn:

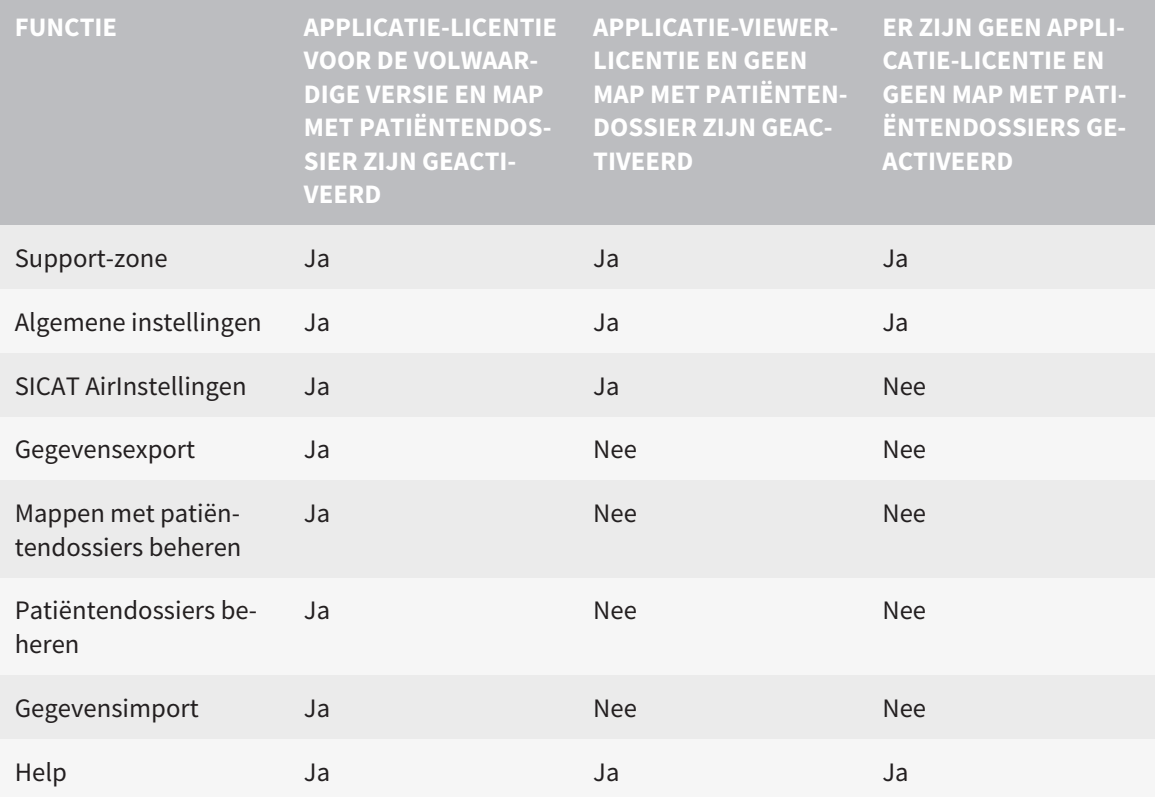

De volgende tabel toont welke functies beschikbaar zijn als een SICAT Air-licentie en een map met patiëntendossier geactiveerd zijn:

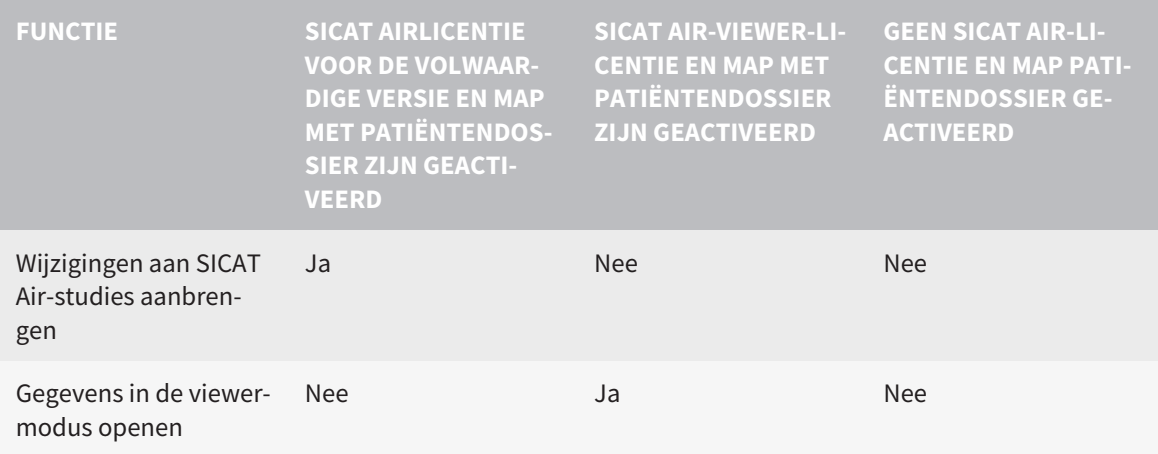

In bepaalde omstandigheden kunt u ondanks de applicatielicentie geen wijzigingen uitvoeren of opslaan in de SICAT Air-studies. Dit kan bijvoorbeeld worden veroorzaakt door een lopend bestelproces.

In de standalone-versie beïnvloedt de licentiestatus ook de beschikbare functies in het venster **SICAT Suite Home**. Informatie hierover vindt u onder *[Overzicht via het venster "SICAT Suite Home" \[](#page-254-0)*[▶](#page-254-0)*[Pagina](#page-254-0) [38 - Standalone\]](#page-254-0)*.

Meer informatie vindt u onder *[Gegevens als alleen-lezen openen \[](#page-451-0)*[▶](#page-451-0)*[Pagina 235 - Standalone\]](#page-451-0)*.

# <span id="page-247-0"></span>*12 DE STANDAARD-WORKFLOW VAN SICAT AIR*

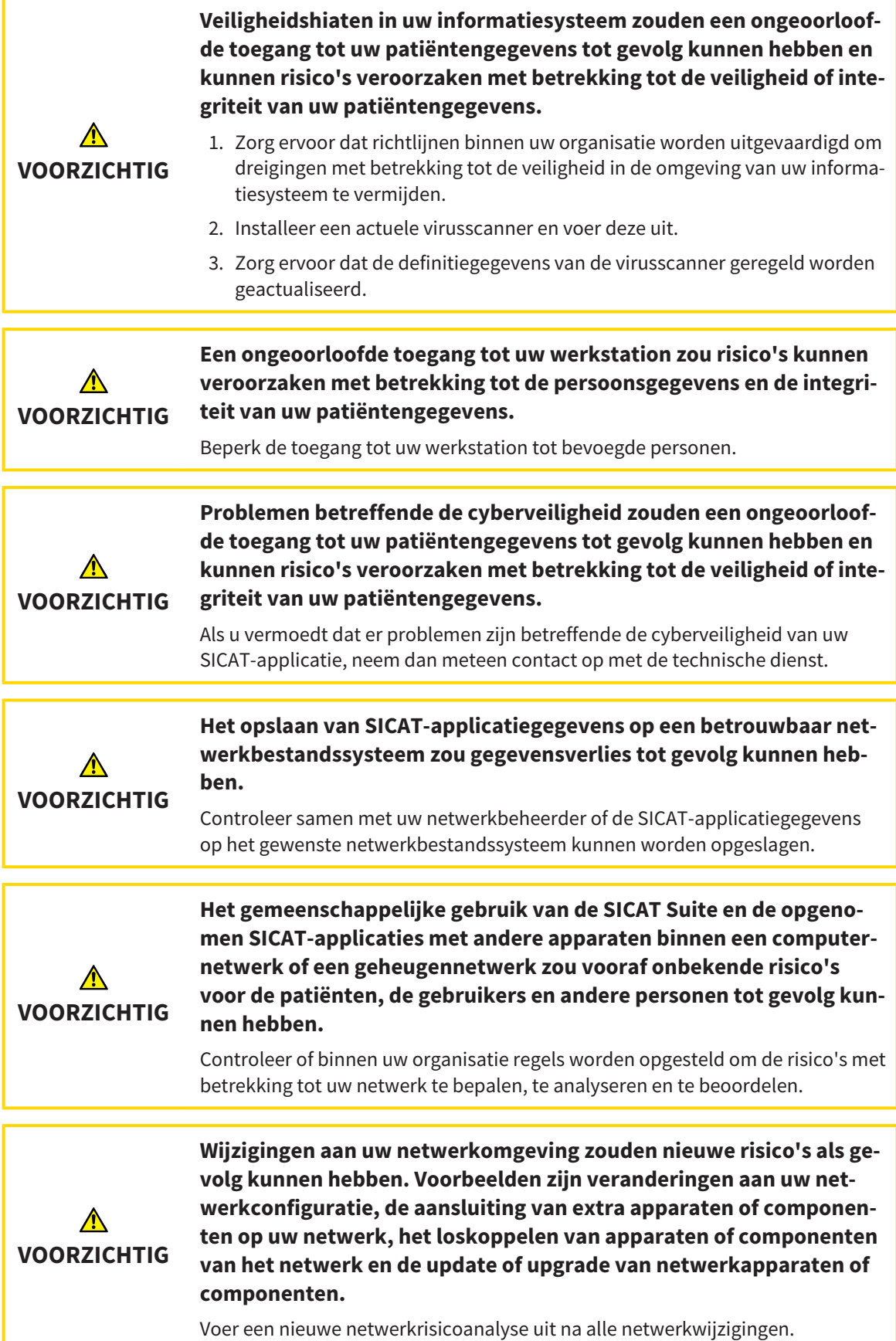

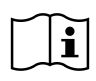

Voor u met de SICAT Suite begint te werken, is het belangrijk dat u deze gebruiksaanwijzing en vooral alle veiligheidsaanwijzingen volledig hebt gelezen. Houd deze gebruiksaanwijzing bij de hand zodat u ze later nog kunt raadplegen als u op zoek bent naar informatie.

#### INSTALLATIE

Hoe u de SICAT Suite installeert, vindt u onder *[De SICAT Suite installeren \[](#page-233-0)*[▶](#page-233-0)*[Pagina 17 - Standalone\]](#page-233-0)*.

#### VOLWAARDIGE VERSIE VRIJSCHAKELEN

- 1. Als u een licentie voor SICAT Air hebt gekocht, activeer de licentie dan om de volwaardige versie vrij te schakelen. Informatie hierover vindt u onder *[Licenties \[](#page-258-0)*[▶](#page-258-0)*[Pagina 42 - Standalone\]](#page-258-0)*.
- 2. Om uw gegevens te kunnen bewaren, moet u minstens een map met een patiëntendossiers maken en moet u deze activeren. Informatie hierover vindt u onder *[Mappen met patiëntendossiers \[](#page-270-0)*[▶](#page-270-0)*[Pagi](#page-270-0)[na 54 - Standalone\]](#page-270-0)*.

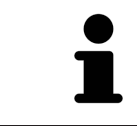

Als u geen licentie voor SICAT Air hebt gekocht, opent u een individuele 3D-opname in de Viewer-modus. U vindt hierover informatie onder *[Gegevens als alleen-le](#page-451-0)[zen openen \[](#page-451-0)*[▶](#page-451-0)*[Pagina 235 - Standalone\]](#page-451-0)*.

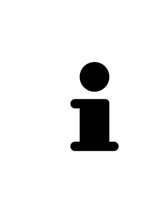

Als de computer op de SICAT Suite werkt, zich in een netwerkomgeving bevindt en de netwerkconfiguratie dit toelaat, kunt u de mappen met de patiëntendossiers en de daarin opgenomen patiëntendossiers op een netwerkbestandssysteem opslaan. Gewoonlijk moet het netwerkbestandssysteem daarvoor het NFSprotocol of het SMB-protocol ondersteunen. U vindt hierover informatie onder *[Mappen met patiëntendossiers \[](#page-270-0)*[▶](#page-270-0)*[Pagina 54 - Standalone\]](#page-270-0)*.

#### START

Hoe u de SICAT Suite installeert, vindt u onder *[De SICAT Suite starten \[](#page-251-0)*[▶](#page-251-0)*[Pagina 35 - Standalone\]](#page-251-0)*.

#### INSTELLINGEN

Wijzig de gewenste instellingen in het gebied **Instellingen**. U vindt hierover informatie onder *[Instellin](#page-435-0)[gen \[](#page-435-0)*[▶](#page-435-0)*[Pagina 219 - Standalone\]](#page-435-0)*.

#### WERKSTAPPEN IN SICAT AIR

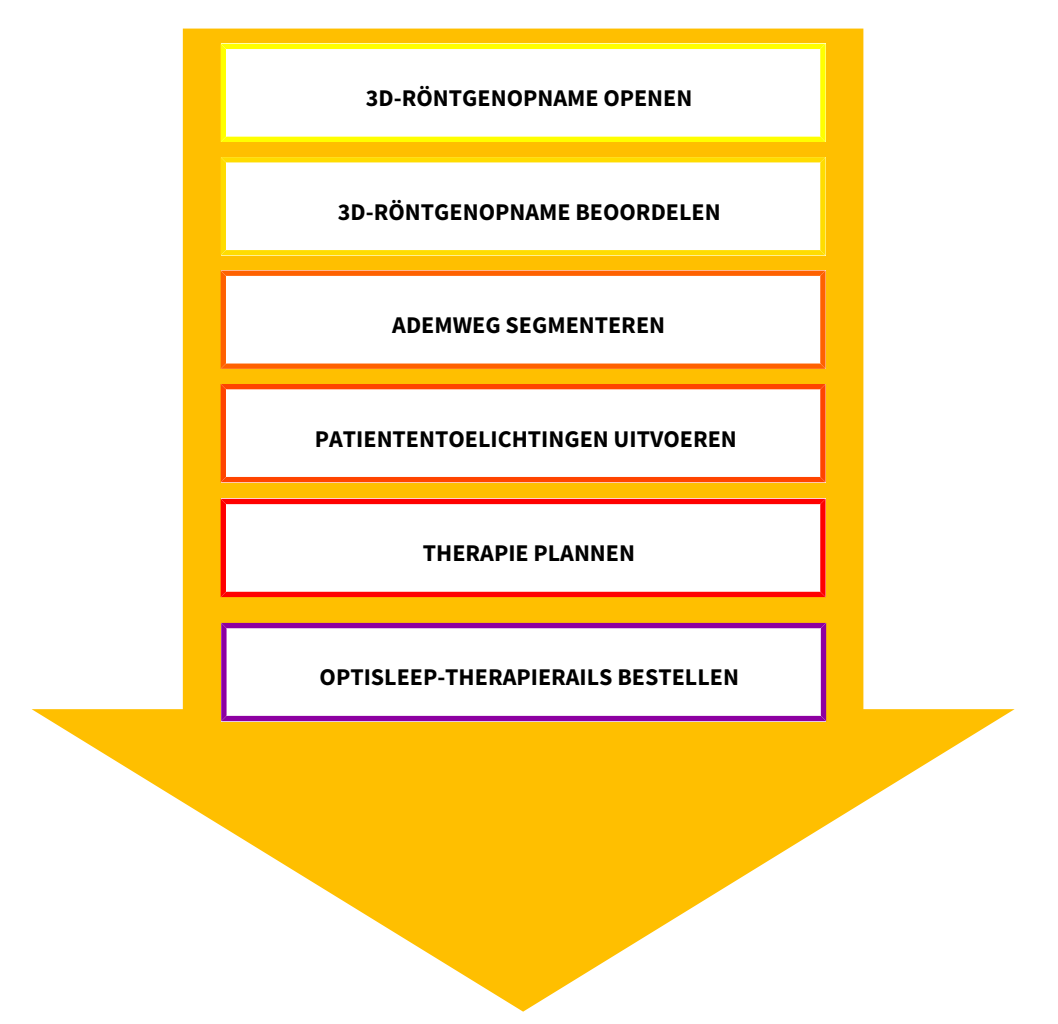

#### GEGEVENSSET OPENEN

- 1. Importeer de 3D-röntgenopname in de map met patiëntendossiers. Informatie hierover vindt u onder *[Gegevensimport \[](#page-278-0)*[▶](#page-278-0)*[Pagina 62 - Standalone\]](#page-278-0)*.
- 2. Om naar [patiëntendossiers](#page-465-4) te zoeken en geïmporteerde gegevens te beheren, volgt u de aanwijzingen onder *[Patiëntendossiers \[](#page-288-0)*[▶](#page-288-0)*[Pagina 72 - Standalone\]](#page-288-0)*.
- 3. Om met gegevens uit patiëntendossiers te werken, opent u een patiëntendossier in SICAT Air. Informatie hierover vindt u onder *[3D-röntgenopnamen of planningsprojecten uit het overzicht van pa](#page-296-0)[tiëntendossiers openen \[](#page-296-0)*[▶](#page-296-0)*[Pagina 80 - Standalone\]](#page-296-0)*.

#### GEGEVENSSET IN SICAT AIR BEWERKEN

- 1. Richt de 3D-röntgenopname volgens uw vereisten uit, bijvoorbeeld volgens de Frankfurtse horizontale. Informatie hierover vindt u onder *[Volume-uitrichting aanpassen \[](#page-354-0)*[▶](#page-354-0)*[Pagina 138 - Standalo](#page-354-0)[ne\]](#page-354-0)*.
- 2. Beoordeel de 3D-röntenopname en verschaf u een eerste overzicht van de bovenste ademwegen.
- 3. [Segmenteer](#page-466-0) de [ademweg.](#page-465-5) Informatie hierover vindt u onder *[Segmentering van de ademweg \[](#page-368-0)*[▶](#page-368-0)*[Pa](#page-368-0)[gina 152 - Standalone\]](#page-368-0)*.
- 4. Beoordeel de ademweg in het **Ademweg**-werkgebied. Informatie hierover vindt u onder *[Ademweg](#page-380-0)[analyse \[](#page-380-0)*[▶](#page-380-0)*[Pagina 164 - Standalone\]](#page-380-0)*.
- 5. Voer een toelichting voor een patiënt uit en maak op basis daarvan een handout voor de patiënt. Informatie hierover vindt u onder Patiëntentoelichting.
- 6. Voer een therapieplanning door.
- 7. Maak een 3D-röntgenopname van de patiënt met de kaak in protruderende therapiepositie. Open de opname in SICAT Air.
- 8. Controleer het effect van de therapierails. Let vooral op de veranderingen van de ademwegen en de effecten op het kaakgewricht.
- 9. Bestel een individuele therapierail voor de patiënt. Informatie hierover vindt u onder *[Bestelproces](#page-407-0) [\[](#page-407-0)*[▶](#page-407-0)*[Pagina 191 - Standalone\]](#page-407-0)*.
- 10. Als u een tweede mening wilt vragen, exporteer dan de gegevens. Informatie hierover vindt u onder *[Gegevensexport \[](#page-404-0)*[▶](#page-404-0)*[Pagina 188 - Standalone\]](#page-404-0)*.

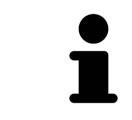

Het effect van de therapierails kunt u met name met de ademwegvergelijking testen. Informatie hierover vindt u onder *[Ademwegvergelijking \[](#page-387-0)*[▶](#page-387-0)*[Pagina 171 -](#page-387-0) [Standalone\]](#page-387-0)*.

#### HET WERK MET DE GEGEVENSSET BEËINDIGEN OF ONDERBREKEN

Om uw werk te beëindigen of te onderbreken, bewaart u dat door het actieve patiëntendossier te sluiten. Informatie hierover vindt u onder *[De SICAT Suite sluiten \[](#page-454-0)*[▶](#page-454-0)*[Pagina 238 - Standalone\]](#page-454-0)*.

SICAT Air slaat de ademweg-objecten, ademwegvergelijking, handout, segmentering en de optische afdrukken op in een studie die op de 3D-röntgenopname is gebaseerd.

#### GEBRUIKSAANWIJZING EN ONDERSTEUNING

In de gebruiksaanwijzing vindt u in het venster **SICAT Suite Help**. Informatie hierover vindt u onder *[Ge](#page-257-0)[bruiksaanwijzingen openen \[](#page-257-0)*[▶](#page-257-0)*[Pagina 41 - Standalone\]](#page-257-0)*.

Voor ondersteuning kunt u terecht in het gebied **Ondersteuning**. Informatie hierover vindt u onder *[On](#page-447-0)[dersteuning \[](#page-447-0)*[▶](#page-447-0)*[Pagina 231 - Standalone\]](#page-447-0)*.

### <span id="page-251-0"></span>*13 DE SICAT SUITE STARTEN*

Om de SICAT Suite te starten, gaat u als volgt te werk:

☑ De SICAT Suite werd al met succes geïnstalleerd. Informatie hierover vindt u onder *[De SICAT Suite in](#page-233-0)[stalleren \[](#page-233-0)*[▶](#page-233-0)*[Pagina 17 - Standalone\]](#page-233-0)*.

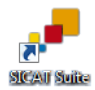

- Als bij de installatie een desktopkoppeling tot stand is gebracht, klik dan op de Windowsdesktop op het symbool **SICAT Suite**.
- ▶ De SICAT Suite start en het venster **SICAT Suite Home** verschijnt. Informatie hierover vindt u onder *[Overzicht via het venster "SICAT Suite Home" \[](#page-254-0)*[▶](#page-254-0)*[Pagina 38 - Standalone\]](#page-254-0)*.

U kunt de SICAT Suite ook starten door op de **Windows**-knop te drukken, **SICAT Suite** in te voeren en op het symbool **SICAT Suite** te klikken.

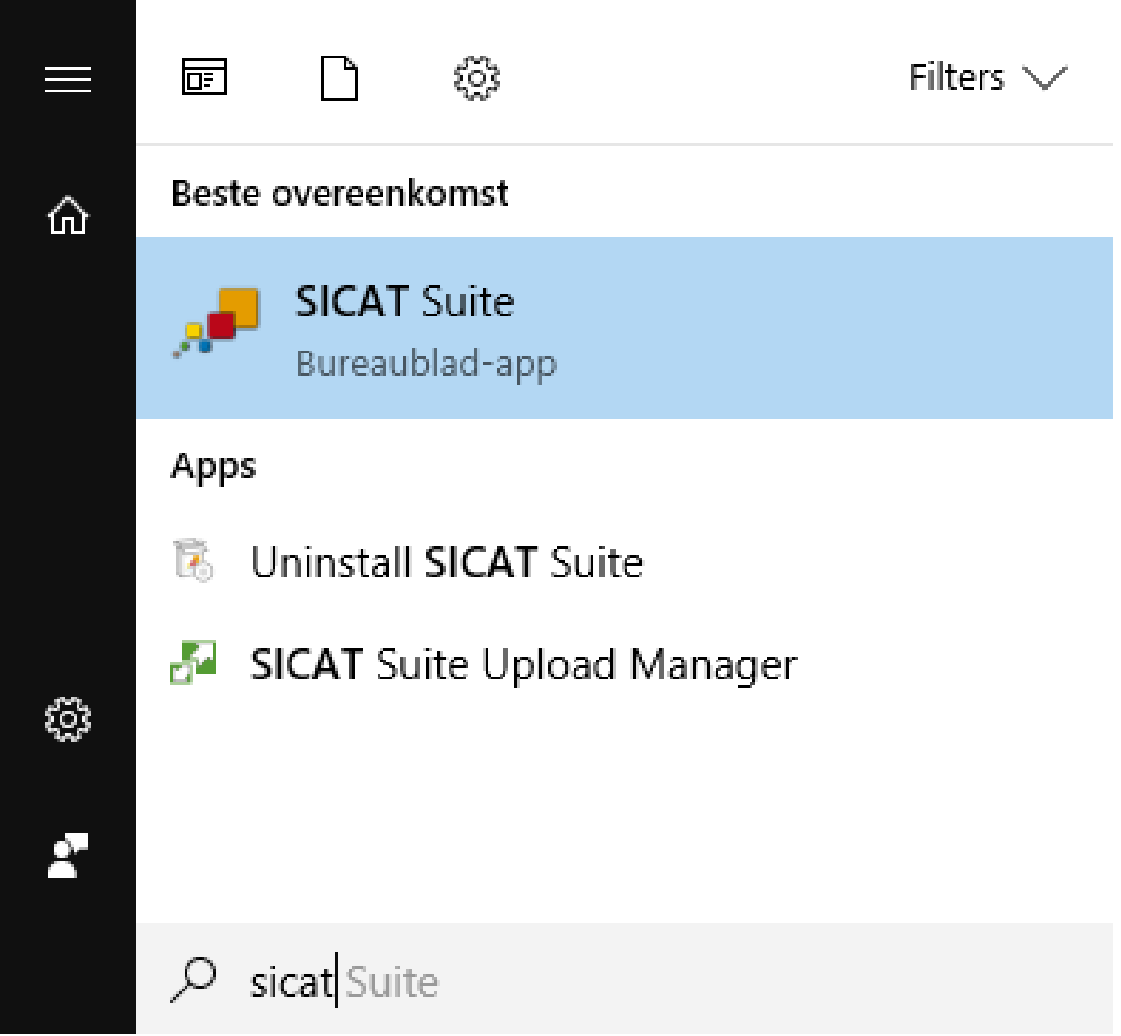
# *14 DE GEBRUIKERSINTERFACE VAN DE SICAT SUITE*

De gebruikersinterface van SICAT Suite bestaat uit de volgende delen:

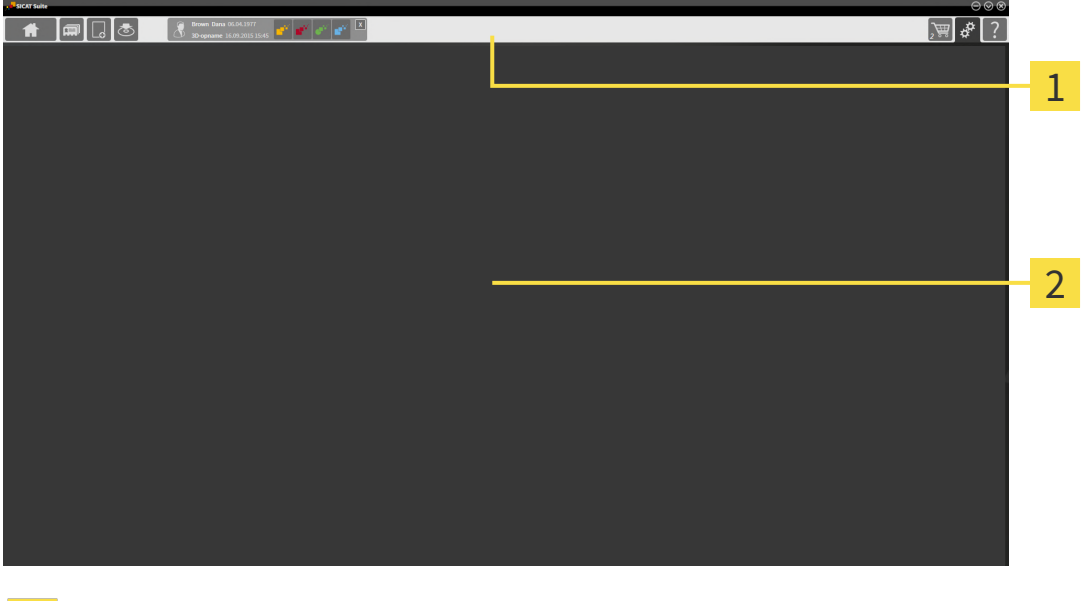

### **Navigatiebalk**

### **Toepassingsgebied**

- De [navigatiebalk](#page-465-0) helemaal bovenaan van SICAT Suite toont ruiters om tussen de diverse vensters en applicaties te wisselen.
- De **Toepassingsgebied**, die zich in het overige deel van de SICAT Suite bevindt, toont de gebruikersinterfaces van de actieve SICAT-applicatie.

De **Navigatiebalk** bestaat uit twee verschillende gebieden. Het gedeelte aan de linkerzijde en het gedeelte aan de rechterzijde zijn altijd zichtbaar. De SICAT Suite toont het bereik in het midden alleen als een patiëntendossier is geactiveerd.

Het gedeelte aan de linkerzijde bevat de volgende ruiters:

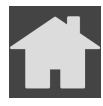

■ **SICAT Suite Home** - Informatie hierover vindt u onder *[Overzicht via het venster "SICAT Suite Ho](#page-254-0)[me" \[](#page-254-0)*[▶](#page-254-0)*[Pagina 38 - Standalone\]](#page-254-0)*.

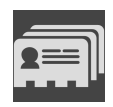

■ Patiëntendossiers - Informatie hierover vindt u onder *Patiëntendossiers* [[▶](#page-288-0) *[Pagina 72 - Standalo](#page-288-0)[ne\]](#page-288-0)*.

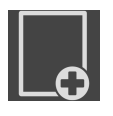

■ **Nieuwe gegevens toevoegen** - Informatie hierover vindt u onder *Gegevensimport* [[▶](#page-278-0) *[Pagina 62 -](#page-278-0) [Standalone\]](#page-278-0)*.

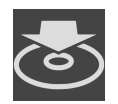

■ Gegevens weergeven - Informatie hierover vindt u onder [Gegevensexport \[](#page-404-0)[▶](#page-404-0) [Pagina 188 - Standalo](#page-404-0)*[ne\]](#page-404-0)*.

Het bereik bevat in het midden de volgende ruiters:

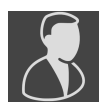

- **Actief patiëntendossier** Informatie hierover vindt u onder *[Met actieve patiëntendossiers werken](#page-293-0) [\[](#page-293-0)*[▶](#page-293-0)*[Pagina 77 - Standalone\]](#page-293-0)*.
- **Applicaties** Informatie hierover vindt u onder *Tussen SICAT-applicaties wisselen* [[▶](#page-256-0) *[Pagina 40 -](#page-256-0) [Standalone\]](#page-256-0)*.

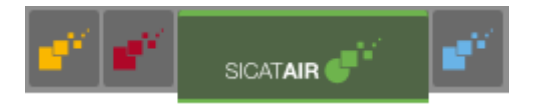

Het gedeelte aan de linkerzijde bevat de volgende ruiters:

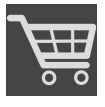

■ **Winkelmand** - Informatie hierover vindt u onder *Bestelproces [[▶](#page-407-0) [Pagina 191 - Standalone\]](#page-407-0)*.

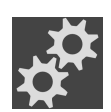

■ **Instellingen** - Informatie hierover vindt u onder *[Instellingen \[](#page-435-0)*[▶](#page-435-0)*[Pagina 219 - Standalone\]](#page-435-0)*.

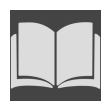

■ **Ondersteuning** - Informatie hierover vindt u onder *Ondersteuning* [[▶](#page-447-0) *[Pagina 231 - Standalone\]](#page-447-0)*.

# 14.1 OVERZICHT VIA HET VENSTER "SICAT SUITE HOME"

<span id="page-254-0"></span>Het venster **SICAT Suite Home** heet u welkom als u de standalone-versie van de SICAT Suite start:

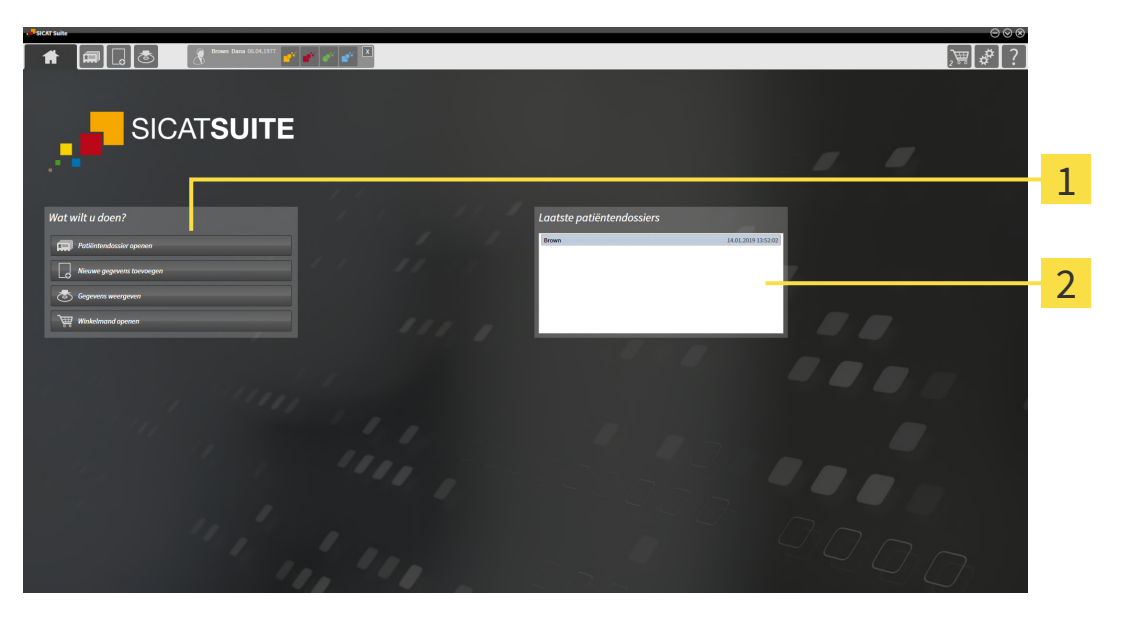

Gebied **Wat wilt u doen**

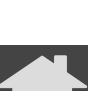

U kunt altijd naar dit venster terugkeren door op het symbool **SICAT Suite Home** te klikken. De inhoud

van het venster **SICAT Suite Home** hangt van volgende parameters af:

■ Activeringstoestand en soort licentie

Gebied **Laatste patiëntendossiers**

■ Toestand van de mappen met patiëntendossiers

Als er geen licentie geactiveerd is, geeft het venster **SICAT Suite Home** alleen een instructietekst en de schakelknop **Licentie activeren** weer.

Als de viewer-licentie voor ten minste één SICAT-applicatie geactiveerd is, maar er geen licentie voor de volwaardige versie voor een SICAT-applicatie is geactiveerd, loopt de SICAT Suite in de viewer-modus. In deze modus kunt u geen verbinding maken met de mappen met de patiëntendossiers, geen mappen met patiëntendossiers maken en de functies voor het importeren, bewerken en opslaan van patiëntengegevens zijn niet beschikbaar. Daarom zijn alleen de schakelknop **Nieuwe gegevens bekijken** en de schakelknop **Licentie activeren** in het venster **SICAT Suite Home** beschikbaar.

Als een licentie voor de volwaardige versie is geactiveerd, maar geen map met patiëntendossiers in de SICAT Suite is gemaakt en geactiveerd, kunt u mappen voor patiëntendossiers maken, maar zijn de functies voor het importeren, bewerken en opslaan van patiëntengegevens niet beschikbaar. Daarom zijn alleen de schakelknop **Nieuwe gegevens bekijken** en de schakelknop **Map voor patiëntendossier maken** in het venster **SICAT Suite Home** beschikbaar.

Als een licentie voor de volwaardige versie is geactiveerd en een map voor patiëntendossiers in de SICAT Suite is gemaakt en geactiveerd, zijn de volgende schakelknoppen in het venster **SICAT Suite Home** in het gebied **Wat wilt u doen** beschikbaar:

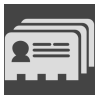

■ **Openen** - Informatie hierover vindt u onder *Patiëntendossiers* [[▶](#page-288-0) *[Pagina 72 - Standalone\]](#page-288-0)*.

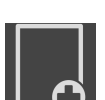

■ **Nieuwe gegevens toevoegen** - Informatie hierover vindt u onder *[Gegevensimport \[](#page-278-0)*[▶](#page-278-0)*[Pagina 62 -](#page-278-0) [Standalone\]](#page-278-0)*.

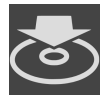

■ Gegevens weergeven - Informatie hierover vindt u onder [Gegevensexport \[](#page-404-0)[▶](#page-404-0) [Pagina 188 - Standalo](#page-404-0)*[ne\]](#page-404-0)*.

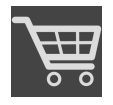

- **Winkelmand** Informatie hierover vindt u onder *Bestelproces* [[▶](#page-407-0) *[Pagina 191 Standalone\]](#page-407-0)*.
- Bijkomend toont het gebied **Laatste patiëntendossiers** een lijst van de laatst geopende patiëntendossiers. U kunt dubbelklikken op deze patiëntendossiers om deze te openen.

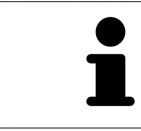

Als de instelling **Patiëntengegevens geanonimiseerd weergeven** actief is, verbergt het venster **SICAT Suite Home** het gebied **Laatste patiëntendossiers**.

# <span id="page-256-0"></span>*15 TUSSEN SICAT-APPLICATIES WISSELEN*

Om tussen SICAT-applicaties te wisselen, gaat u als volgt te werk:

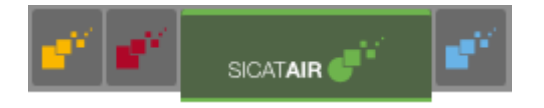

■ Klik in de **Navigatiebalk** op de schakelknop die de naam van de gewenste SICAT-applicatie heeft.

▶ De SICAT Suite wisselt naar de geselecteerde applicatie.

# *16 GEBRUIKSAANWIJZINGEN OPENEN*

De gebruiksaanwijzingen van de SICAT-applicaties zijn via het venster **Ondersteuning** in de vorm van PDF-bestanden beschikbaar.

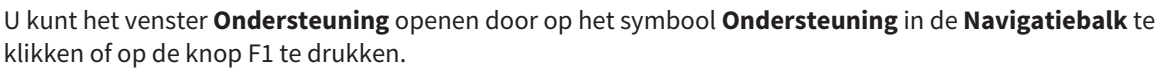

Het venster **Ondersteuning** ziet er als volgt uit:

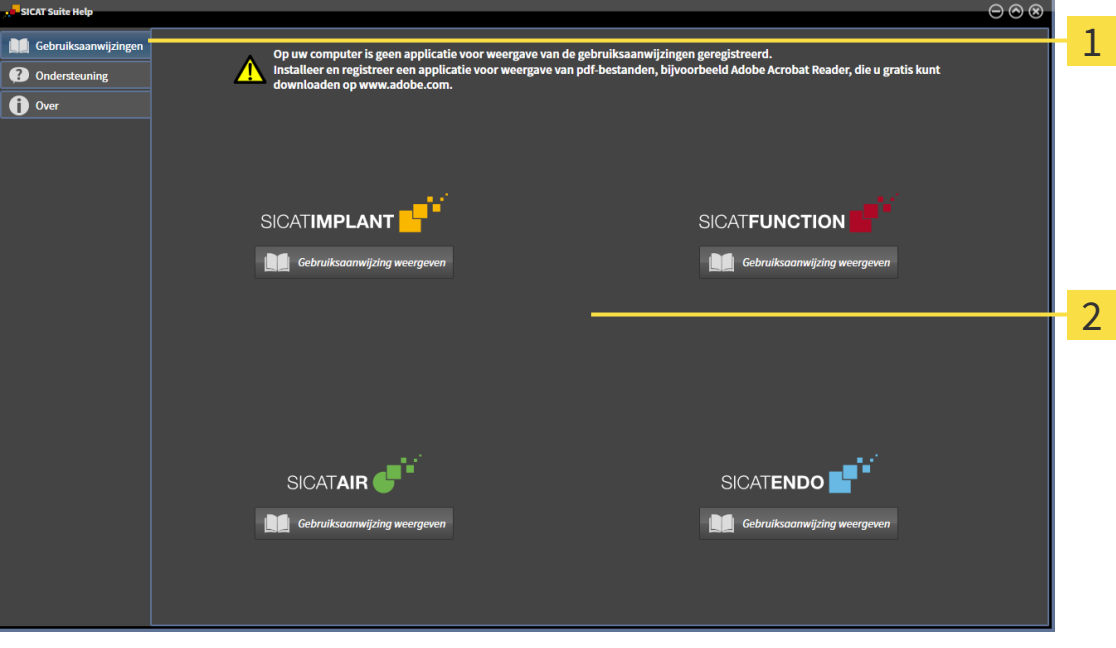

1 Tabblad **Gebruiksaanwijzing**

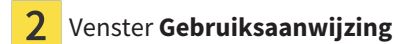

U kunt de gewenste hulpfunctie openen door op de schakelknop **Gebruiksaanwijzing weergeven** te klikken.

# *17 LICENTIES*

De SICAT Suite geeft alleen SICAT-applicaties weer waarvoor u een licentie heeft geactiveerd.

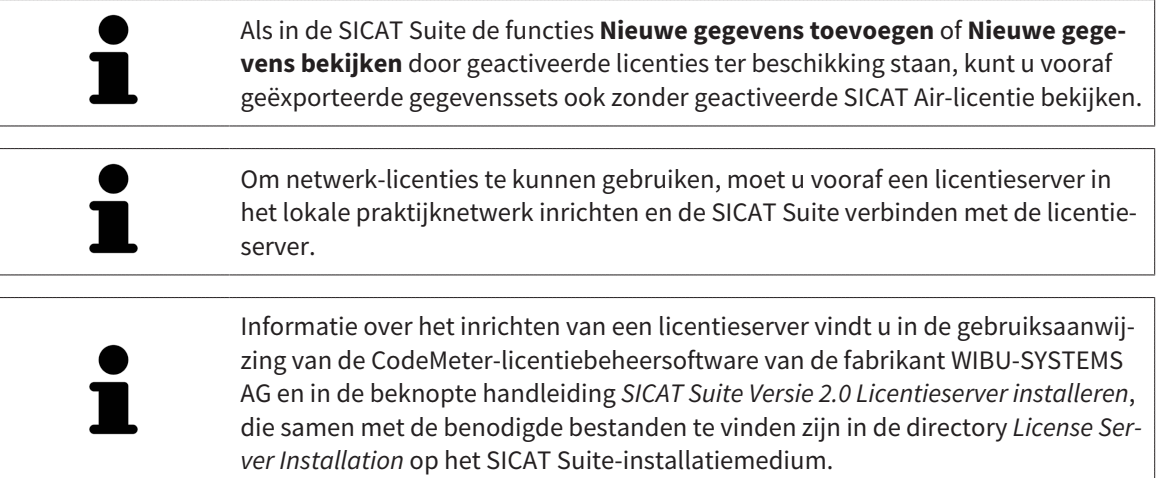

De volgende soorten licenties zijn beschikbaar:

- Een viewer-licentie, waarmee u een applicatie tijdelijk onbegrensd in de viewer-modus kunt gebruiken.
- Een demolicentie, waarmee u tijdelijk begrensde toegang heeft tot de volwaardige versie van een of meerdere SICAT-applicaties.
- Een licentie voor een volwaardige versie, waarmee u tijdelijk begrensde toegang heeft tot de volwaardige versie van een of meerdere SICAT-applicaties.

Deze licenties kunnen als werkplek-licentie en als netwerk-licentie worden verkregen:

- Met een werkplek-licentie kunt u op een vaste computer gebruikmaken van de SICAT-applicaties.
- Met een netwerk-licentie kunt u binnen een lokaal praktijknetwerk de SICAT-applicaties op meerdere computers gebruiken.

## LICENTIES VERKRIJGEN

Om een licentie voor een SICAT-applicatie of een afzonderlijke functie te krijgen, zijn de volgende stappen noodzakelijk:

- Neem contact op met uw plaatselijke distributiepartner.
- U krijgt een vouchercode.
- Uit deze vouchercode genereert u een licentiecode in het SICAT-portaal (bereikbaar via de thuispagina van SICAT).
- SICAT voegt de licentiecode toe aan uw activeringscode.
- U activeert met uw activeringscode SICAT-applicaties of afzonderlijke functies in de SICAT. De activering vindt voor werkplek-licenties plaats in de SICAT Suite en voor netwerk-licenties op de licentieserver in het lokale praktijknetwerk.

### LICENTIES ACTIVEREN EN DEACTIVEREN

Het volgende geldt voor werkplek-licenties en netwerk-licenties:

- U krijgt alleen de licentiecode van SICAT-applicaties die in uw land toegestaan zijn.
- Als u de licentie voor de volwaardige versie activeert, krijgt u automatisch viewer-licenties voor alle applicaties die in uw land toegestaan zijn.
- Als u de licentie voor de volwaardige versie van een SICAT-applicatie teruggeeft, krijgt u automatisch een viewer-licentie, voor zover de applicatie in uw land is toegestaan.

Het volgende geldt alleen voor werkplek-licenties:

- Als u een activeringscode voor een werkplek-licentie op een computer activeert, wordt een licentie aan de computer gekoppeld en staat deze niet meer ter beschikking voor activering op een andere computer. Een activeringscode kan meerdere licenties voor SICAT-applicaties of functies bevatten.
- U kunt werkplek-licenties onafhankelijk van elkaar voor iedere SICAT-applicatie of afzonderlijke functie deactiveren. Teruggegeven werkplek-licenties staan voor een nieuwe activering op dezelfde of andere computers ter beschikking.

Het volgende geldt alleen voor netwerk-licenties:

- Als u netwerk-licenties gebruikt, is voor elke gebruiker één licentie per SICAT-applicatie of functie beschikbaar op een computer tijdens het gebruik van de SICAT Suite. De netwerk-licentie is gedurende deze tijd voor gebruik door andere gebruikers geblokkeerd.
- Als u een netwerk-licentie gebruikt, wordt de netwerk-licentie automatisch bij het beëindigen van de SICAT Suite teruggegeven aan de licentieserver in het praktijknetwerk.
- Als u van een netwerk-licentie omschakelt naar een werkplek-licentie, dan wordt de netwerk-licentie automatisch teruggegeven aan de licentieserver in het praktijknetwerk.
- Als u de SICAT Suite niet op de beoogde manier beëindigt en daardoor de verbinding met de licentieserver in het praktijknetwerk verloren gaat, wordt de netwerk-licentie automatisch na afloop van een vast tijdsbestek weer vrijgegeven voor gebruik door andere gebruikers.

### VERDERE ACTIES

Hoe u een vouchercode in een activeringscode kunt veranderen, vindt u onder *[Vouchercodes inwisselen](#page-269-0) [\[](#page-269-0)*[▶](#page-269-0)*[Pagina 53 - Standalone\]](#page-269-0)*.

Een overzicht van de licenties die op uw computer zijn geactiveerd, verkrijgt u in het venster **Licenties**. Bij demolicenties geeft de SICAT Suite aan wanneer de licenties verlopen. Informatie hierover vindt u onder *[Het venster "Licenties" openen \[](#page-261-0)*[▶](#page-261-0)*[Pagina 45 - Standalone\]](#page-261-0)*.

U kunt werkplek-licenties op twee manieren activeren:

- Als de computer waarop de SICAT Suite werkt, over een actieve internetverbinding beschikt, kan de activering van de licenties automatisch gebeuren. Informatie hierover vindt u onder *[Werkplek-licen](#page-262-0)[ties met behulp van een actieve internetverbinding activeren \[](#page-262-0)*[▶](#page-262-0)*[Pagina 46 - Standalone\]](#page-262-0)*.
- Op verzoek, of als de computer waarop de SICAT Suite werkt, over geen actieve internetverbinding beschikt, kunt u de licenties handmatig activeren door de bestanden voor de licentie-aanvraag te gebruiken. U moet dergelijke bestanden voor de licentieaanvraag op de website van SICAT uploaden. In ruil ontvangt u een bestand voor de activering van de licentie dat u in de SICAT Suite moet activeren. Informatie hierover vindt u onder *[Werkplek-licenties handmatig of zonder actieve internet](#page-264-0)[verbinding activeren \[](#page-264-0)*[▶](#page-264-0)*[Pagina 48 - Standalone\]](#page-264-0)*.

U kunt werkplek-licenties voor iedere applicatie of functies individueel deactiveren. Nadat u een werkplek-licentie heeft gedeactiveerd, kunt u deze of een andere activeringscode invoeren. Teruggegeven werkplek-licenties staan voor de activering op dezelfde of andere computers ter beschikking. Informatie hierover vindt u onder *[Werkplek-licenties in de licentiepool teruggeven \[](#page-266-0)*[▶](#page-266-0)*[Pagina 50 - Standalone\]](#page-266-0)*.

Hoe u netwerk-licenties kunt activeren, vindt u onder *[Netwerk-licenties activeren \[](#page-267-0)*[▶](#page-267-0)*[Pagina 51 - Standa](#page-267-0)[lone\]](#page-267-0)*.

# 17.1 HET VENSTER "LICENTIES" OPENEN

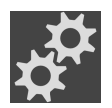

- <span id="page-261-0"></span>1. Klik in de **Navigatiebalk** op het symbool **Instellingen**.
	- ▶ Het venster **Instellingen** verschijnt.

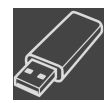

- 2. Klik op het tabblad **Licenties**.
	- ▶ Het venster **Licenties** verschijnt:

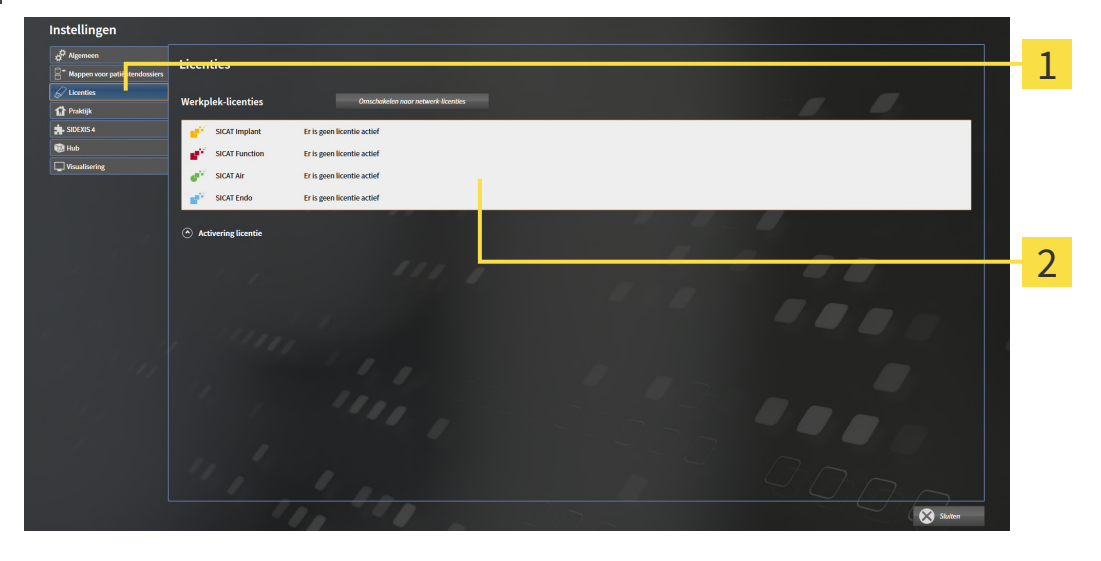

Tabblad **Licenties** 1

#### $\overline{\mathbf{2}}$ Venster **Licenties**

Ga verder met één van de volgende acties:

- [Werkplek-licenties met behulp van een actieve internetverbinding activeren \[](#page-262-0)[▶](#page-262-0) [Pagina 46 Standalo](#page-262-0)*[ne\]](#page-262-0)*
- [Werkplek-licenties handmatig of zonder actieve internetverbinding activeren \[](#page-264-0)[▶](#page-264-0) [Pagina 48 Standa](#page-264-0)*[lone\]](#page-264-0)*
- *[Netwerk-licenties activeren \[](#page-267-0)*[▶](#page-267-0)*[Pagina 51 Standalone\]](#page-267-0)*
- *[Werkplek-licenties in de licentiepool teruggeven \[](#page-266-0)*[▶](#page-266-0)*[Pagina 50 Standalone\]](#page-266-0)*

# <span id="page-262-0"></span>17.2 WERKPLEK-LICENTIES MET BEHULP VAN EEN ACTIEVE INTERNETVERBINDING ACTIVEREN

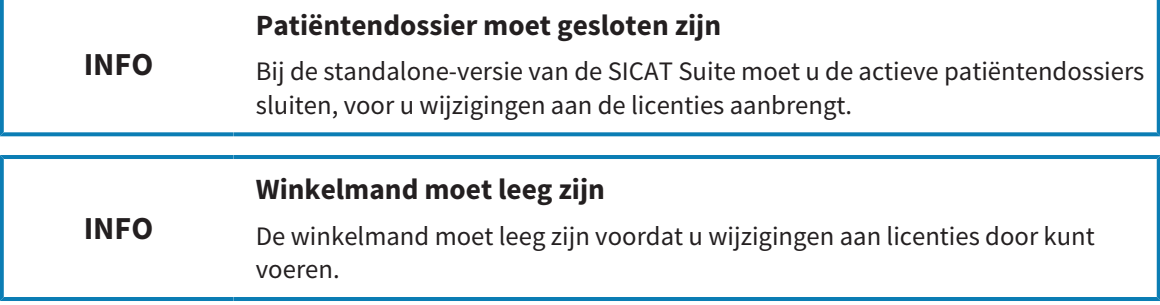

Om het activeringsproces te starten, gaat u als volgt te werk:

- ☑ Voor ten minste één SICAT-applicatie of één individuele functie ontbreekt een geactiveerde werkplek-licentie.
- ☑ De computer waarop de SICAT Suite werkt, beschikt over een actieve internetverbinding.
- ☑ Het venster **Licenties** is al geopend. Informatie hierover vindt u onder *[Het venster "Licenties" ope](#page-261-0)[nen \[](#page-261-0)*[▶](#page-261-0)*[Pagina 45 - Standalone\]](#page-261-0)*.
- 1. Klik in het venster **Licenties** op de schakelknop **Activering licentie**.
	- ▶ Het gebied **Activering licentie** klapt open:

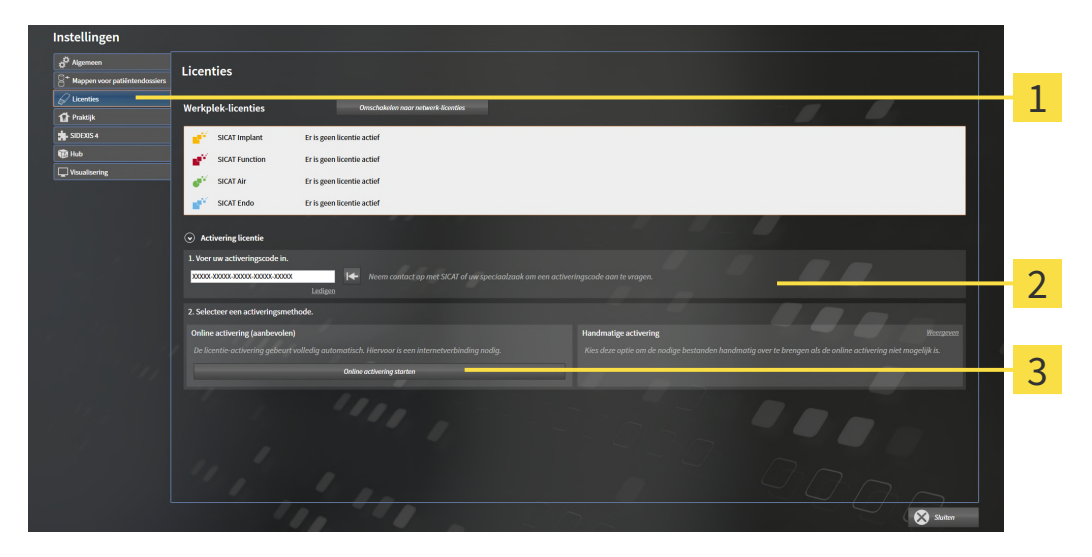

- Schakelknop **Activering licentie** 1
- Gebied **Voer uw activeringscode in**
- 3 Schakelknop **Online activering starten**
- 2. Voer in het veld **Voer uw activeringscode in** uw activeringscode in.
- 3. Klik op de schakelknop **Online activering starten**.
- 4. Als een **Windows Firewall**-venster verschijnt, verschaft u de SICAT Suite toegang tot het internet.
- ▶ Aangekochte licenties voor geïnstalleerde applicaties of individuele functies worden uit uw licentiepool gehaald en in de SICAT Suite op uw actuele computer geactiveerd.
- ▶ Het [berichtenvenster](#page-465-1) verschijnt en toont het volgende bericht: **De licentie werd met succes geactiveerd**.

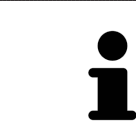

Om een SICAT-applicatie opnieuw te activeren, kunt u uw activeringscode gebruiken door in het gebied **Voer uw activeringscode in** op de schakelknop **Code voor de activering van de klant gebruiken** te klikken. Om het veld met de actuele licentiecode leeg te maken, kunt u op de schakelknop **Ledigen** klikken.

# <span id="page-264-0"></span>17.3 WERKPLEK-LICENTIES HANDMATIG OF ZONDER ACTIEVE INTERNETVERBINDING ACTIVEREN

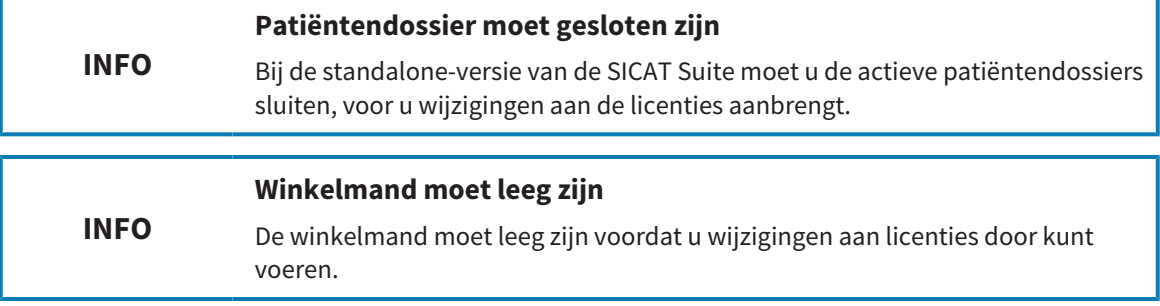

Om licenties handmatig of zonder een actieve internetverbinding te activeren, gaat u als volgt te werk:

- ☑ Voor ten minste één SICAT-applicatie of één individuele functie ontbreekt een geactiveerde werkplek-licentie.
- ☑ Het venster **Licenties** is al geopend. Informatie hierover vindt u onder *[Het venster "Licenties" ope](#page-261-0)[nen \[](#page-261-0)*[▶](#page-261-0)*[Pagina 45 - Standalone\]](#page-261-0)*.
- 1. Klik in het venster **Licenties** op **Activering licentie**.

▶ Het gebied **Activering licentie** klapt open.

2. Klik in het gebied **Handmatige activering** op **Weergeven**.

▶ Het gebied **Handmatige activering** klapt open:

## 1 Er is geen licentie act Fr is coon lice Fr is geen licentie actio 2 3 4 5 6  $\bullet$ **Activering licentie Activering licentie** Gebied **Voer uw activeringscode** Gebied **Voer uw activeringscode** 5 Schakelknop **Volledige licentie of viewer-licentie**  $\overline{\mathbf{2}}$ 3 **Weergeven** Schakelknop **Laden en activeren**

- 3. Als u een volwaardige licentie wilt activeren, klik dan op de schakelknop **Volledige licentie of viewer-licentie**.
- 4. Als u een volwaardige demo-licentie wilt activeren, klik dan op de schakelknop **Demo-licentie**.
	- ▶ Een venster met een bestand van Windows Verkenner verschijnt nu.
- 5. Kies de gewenste map voor het bestand met de licentieaanvraag en klik op **OK**.
	- ▶ Er wordt een bestand met een licentieaanvraag met de bestandsextensie **WibuCmRaC** gemaakt en in de gekozen map opgeslagen.
- 6. Kopieer het bestand met een licentieaanvraag op een computer met een actieve internetverbinding, bijvoorbeeld door gebruik te maken van een usb-stick.
- 7. Open op de computer met de actieve internetverbinding een webverkenner en open de website <http://www.sicat.com/register>.
- 8. Volg de aanwijzingen op de activerings-website.
	- ▶ Aangekochte licenties voor geïnstalleerde applicaties of individuele functies worden uit uw licentiepool gehaald.
	- ▶ De SICAT-licentieserver maakt voor de activering van de licentie een bestand met de bestandsextensie **WibuCmRaU**, dat u op uw computer moet downloaden.
- 9. Kopieer het gedownloade bestand voor de activering van de licentie terug op de computer waarop de SICAT Suite werkt.
- 10. Controleer of in het veld **Voer uw activeringscode in** de correcte code is ingevuld.
- 11. Klik in het venster **Licenties** op de schakelknop **Laden en activeren**.
	- ▶ Een venster met een bestand van Windows Verkenner verschijnt nu.
- 12. Bekijk het bestand voor de activering van de licentie, selecteer het en klik op **OK**.
- ▶ De licentie in het bestand voor de activering van de licentie wordt in de SICAT Suite op de actuele computer geïnstalleerd.
- ▶ Het [berichtenvenster](#page-465-1) verschijnt en toont het volgende bericht: **De licentie werd met succes geactiveerd**.

## 17.4 WERKPLEK-LICENTIES IN DE LICENTIEPOOL TERUGGEVEN

<span id="page-266-0"></span>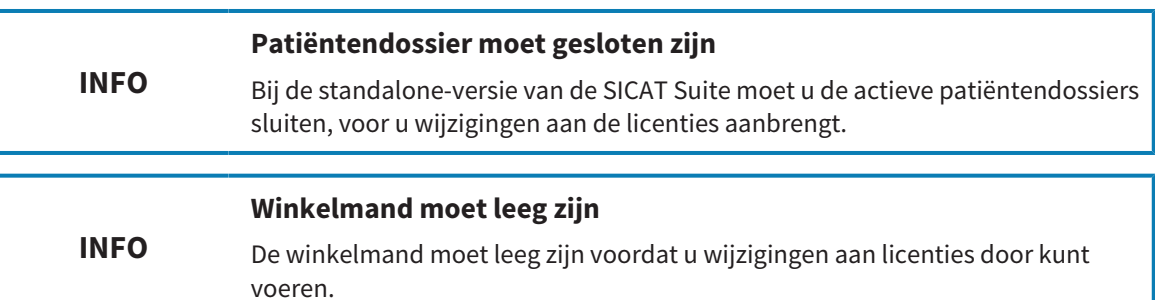

Om een volwaardige licentie te deactiveren en deze in de licentiepool terug te geven, gaat u als volgt te werk:

- ☑ U heeft de volwaardige licentie van een SICAT-applicatie al geactiveerd.
- ☑ De computer waarop de SICAT Suite werkt, beschikt over een actieve internetverbinding.
- ☑ Het venster **Licenties** is al geopend. Informatie hierover vindt u onder *[Het venster "Licenties" ope](#page-261-0)[nen \[](#page-261-0)*[▶](#page-261-0)*[Pagina 45 - Standalone\]](#page-261-0)*.

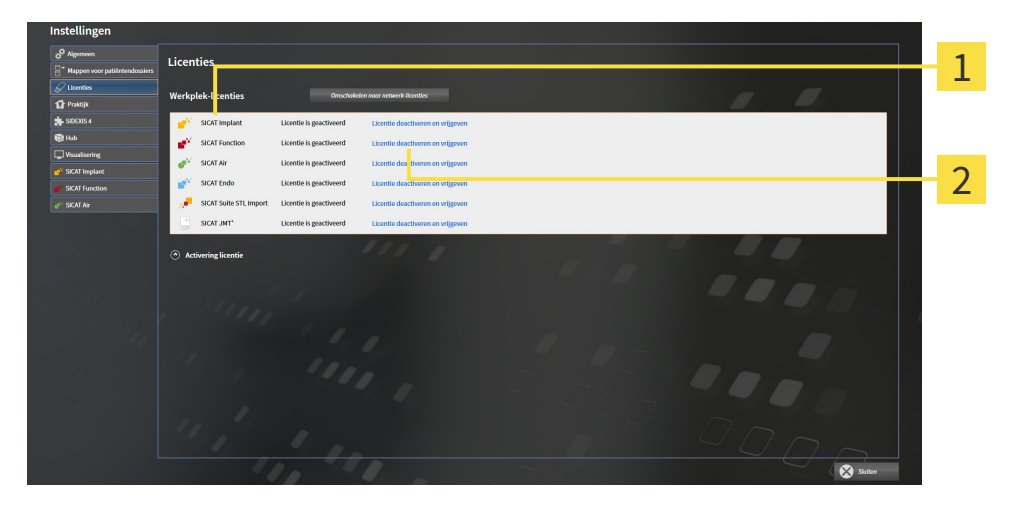

Licentiestatus van de SICAT-applicaties en van de individuele functies 1

 $\overline{\mathbf{2}}$ Schakelknop **Licentie deactiveren en vrijgeven**

- Klik in het venster **Licenties** in de rij van de gewenste SICAT-applicaties of van een individuele functie op de schakelknop **Licentie deactiveren en vrijgeven**.
- ▶ De gekozen licentie wordt teruggegeven in uw licentiepool en is opnieuw voor activering beschikbaar.
- ▶ Het [berichtenvenster](#page-465-1) verschijnt en toont het volgende bericht: **De licentie is succesvol in de licentiepool teruggegeven**.
- ▶ Zonder een licentie is een applicatie alleen in de viewer-modus beschikbaar. Als de licenties van alle SICAT-applicaties in uw licentiepool worden teruggegeven, schakelt de SICAT Suite volledig om naar de viewer-modus.

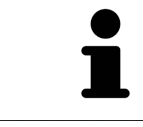

Als u een licentie wilt deactiveren op een computer zonder actieve internetverbinding, neem dan a.u.b. contact op met de SICAT Ondersteuning.

## 17.5 NETWERK-LICENTIES ACTIVEREN

<span id="page-267-0"></span>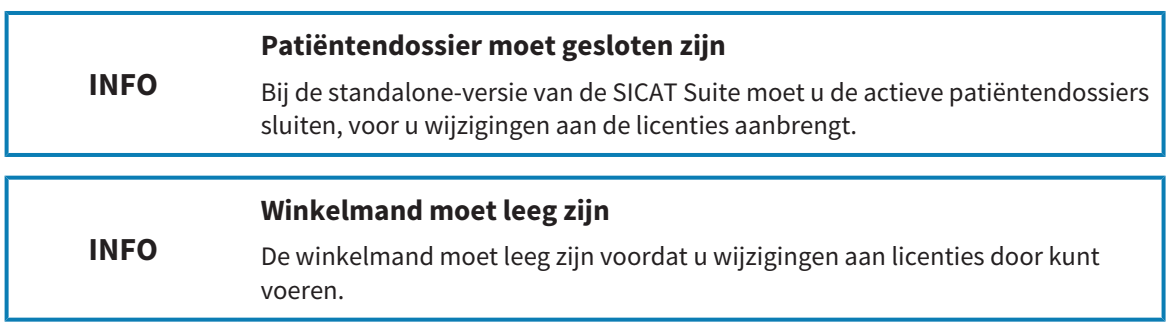

Om het activeringsproces te starten, gaat u als volgt te werk:

- ☑ Voor ten minste één SICAT-applicatie of één individuele functie ontbreekt een geactiveerde netwerk-licentie.
- ☑ U heeft een licentieserver ingericht.
- ☑ De computer waar SICAT Suite op loopt, heeft een actieve netwerkverbinding met het netwerk waar de licentieserver zich in bevindt.
- ☑ Het venster **Licenties** is al geopend. Informatie hierover vindt u onder *[Het venster "Licenties" ope](#page-261-0)[nen \[](#page-261-0)*[▶](#page-261-0)*[Pagina 45 - Standalone\]](#page-261-0)*.
- 1. Klik in het venster **Licenties** op de schakelknop **Omschakelen naar netwerk-licenties**.
	- ▶ SICAT Air toont informatie over de netwerk-licenties en het gebied **Licentieserver** klapt open:

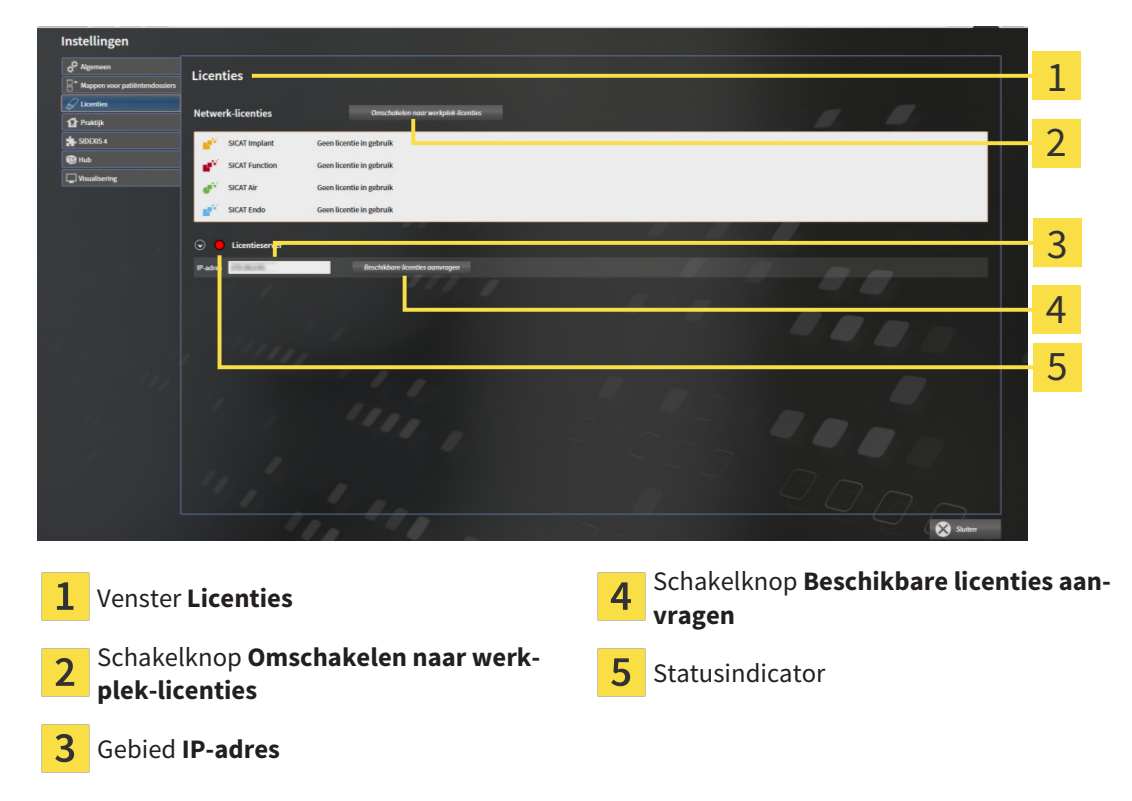

2. Vul in het gebied **IP-adres** het IP-adres van de licentieserver in het praktijknetwerk in.

- 3. Klik op de schakelknop **Beschikbare licenties aanvragen**.
- ▶ De SICAT Suite maakt verbinding met de licentieserver.
- ▶ Aangekochte licenties voor applicaties of individuele functies worden uit uw licentiepool gehaald en in de SICAT Suite op uw actuele computer gebruikt.
- ▶ De statusindicator wisselt van rood naar groen.
- ▶ Het gebied **Licentieserver** wordt dichtgeklapt.

## 17.6 VOUCHERCODES INWISSELEN

- <span id="page-269-0"></span>1. Open op de computer met de actieve internetverbinding een webverkenner en open de website [http://www.sicat.com.](http://www.sicat.com)
- 2. Klik op de link naar het SICAT-portaal
	- ▶ Het SICAT-portaal verschijnt.
- 3. Als dat nog niet is gebeurd, meld u dan met uw gebruikersnaam en uw wachtwoord in het SICATportaal aan.
- 4. Klik op de invoering van het accountbeheer om uw licentie te beheren.
- 5. Voer uw vouchercode in en bevestig deze.
	- ▶ Het SICAT-portaal genereert een licentiecode en voegt de licentiecode toe aan uw activeringscode.
- 6. Start de SICAT Suite of de licentieserver en activeer de licentie.

Informatie hierover vindt u onder *[Werkplek-licenties met behulp van een actieve internetverbinding acti](#page-262-0)[veren \[](#page-262-0)*[▶](#page-262-0)*[Pagina 46 - Standalone\]](#page-262-0)* en *[Werkplek-licenties handmatig of zonder actieve internetverbinding](#page-264-0) [activeren \[](#page-264-0)*[▶](#page-264-0)*[Pagina 48 - Standalone\]](#page-264-0)*.

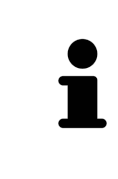

Informatie over het inrichten van een licentieserver vindt u in de gebruiksaanwijzing van de CodeMeter-licentiebeheersoftware van de fabrikant WIBU-SYSTEMS AG en in de beknopte handleiding *SICAT Suite Versie 2.0 Licentieserver installeren*, die samen met de benodigde bestanden te vinden zijn in de directory *License Server Installation* op het SICAT Suite-installatiemedium.

# *18 MAPPEN MET PATIËNTENDOSSIERS*

## **ZEKERING**

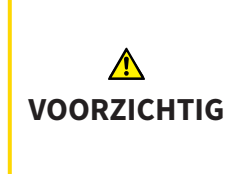

**Het falen van een mechanisme voor de gegevensbeveiliging van de map met patiëntendossiers zou tot gevolg kunnen hebben dat patiëntengegevens onherroepelijk verloren gaan.**

Controleer of er geregeld een veiligheidskopie wordt gemaakt van de gegevens van de mappen met patiëntendossiers.

U bent zelf verantwoordelijk voor het bewaren van de patiëntengegevens in de mappen met patiëntendossiers. Waar de mappen met patiëntendossiers zich bevinden, kunt u in de instellingen onder **Mappen voor patiëntendossiers** zien. Als u de patiëntendossiermap uit de lijst heeft **Uw mappen voor patiëntendossiers** verwijderd, toont de SICAT Suite de overeenkomende mappen met patiëntendossiers niet meer, hoewel deze nog wel op de overeenkomstige gegevensdrager aanwezig zijn.

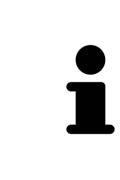

U kunt hiernaast ook de gegevens van de patiënten en de gebruikersinstellingen van de SICAT-applicaties bewaren. U vindt de gebruikersinstellingen voor elke gebruiker apart in twee directories. U kunt deze directories openen door **%appdata%\SICAT GmbH & Co. KG** en **%localappdata%\SICAT GmbH & Co. KG** in de adresbalk van de Windows-bestandsverkenner in te geven.

## GEGEVENSVEILIGHEID

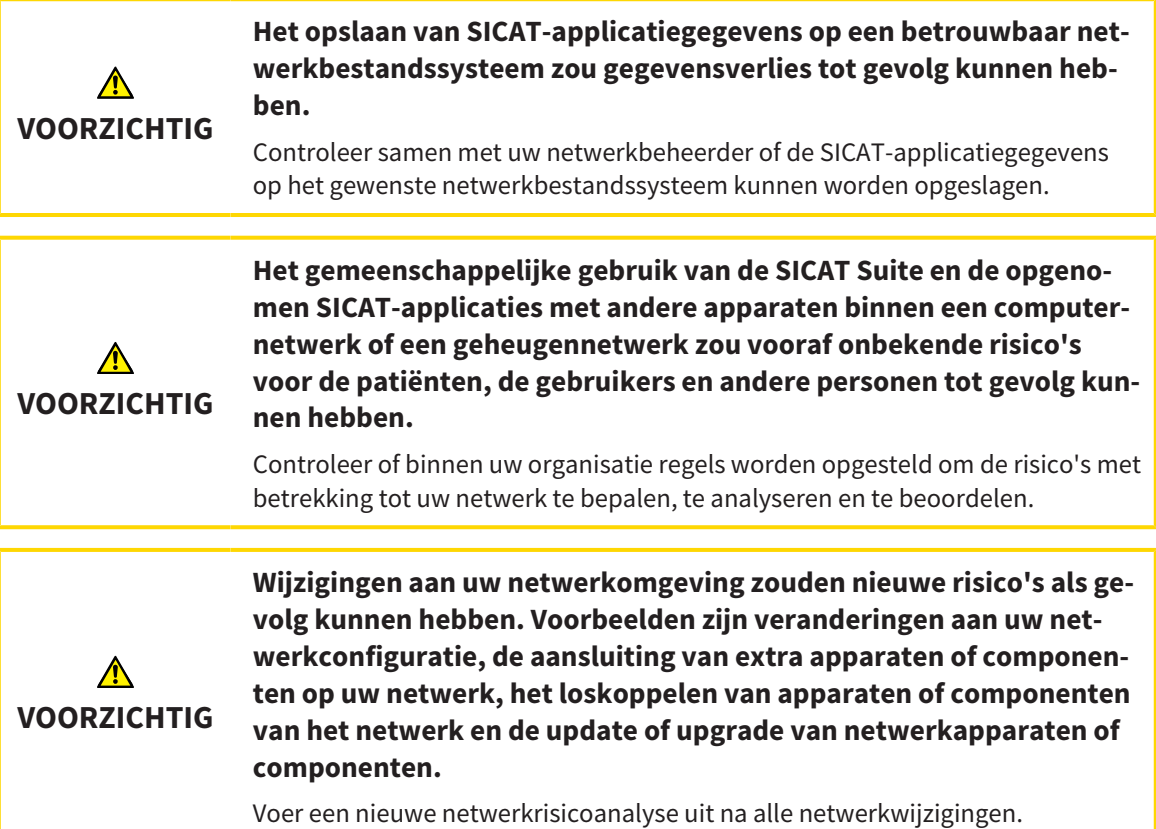

## ALGEMENE INFORMATIE

Het beheer van mappen met patiëntendossiers is niet beschikbaar als een applicatielicentie in de SICAT Suite is geactiveerd.

Een nieuwe versie van de standalone-versie van de SICAT Suite heeft geactualiseerde mappen met patiëntendossiers nodig. Als de nieuwe versie voor het eerst wordt gestart, of als u een verouderde map met patiëntendossiers activeert, vraagt de SICAT Suite, of u de map met de patiëntendossiers wilt actualiseren. Als u de melding bevestigt, actualiseert de SICAT Suite de map met patiëntendossiers automatisch. **VOORZICHTIG! U kunt geactualiseerde mappen met patiëntendossiers echter niet meer met de oudere versies van de SICAT Suite gebruiken.**

De SICAT Suite beheert de patiëntengegevens als volgt:

- Alle [3D-opnamen](#page-465-2) van een patiënt en alle bijbehorende [planningsobjecten](#page-466-0) zijn in patiëntendossiers georganiseerd.
- De patiëntendossiers worden in de mappen voor patiëntendossiers opgeslagen.
- Mappen met patiëntendossiers worden in directories op een lokaal bestandssysteem of een netwerkbestandssysteem opgeslagen.

De SICAT Suite heeft minstens een [map met patiëntendossiers](#page-465-3) nodig om als volwaardige versie te werken. Er kunnen meerdere mappen met patiëntendossiers worden beheerd. Er kan op een tijdstip echter altijd maar één map met patiëntendossiers tegelijk actief zijn. Er kan zowel op een lokaal bestandssysteem als op een netwerkbestandssysteem maar een SICAT Suite tegelijk gebruik maken van de mappen met de patiëntendossiers. U kunt uitsluitend patiëntendossiers uit de actieve map met patiëntendossiers bewerken en opslaan.

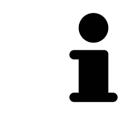

Mappen met patiëntendossiers op netwerkbestandssystemen hebben een netwerkverbinding met een bepaalde minimale bandbreedte nodig. U vindt hierover informatie onder *[Systeemvereisten \[](#page-224-0)*[▶](#page-224-0)*[Pagina 8 - Standalone\]](#page-224-0)*.

De volgende acties zijn beschikbaar voor het beheer van de mappen met patiëntendossiers:

- *[Het venster "Mappen met patiëntendossiers" openen \[](#page-272-0)*[▶](#page-272-0)*[Pagina 56 Standalone\]](#page-272-0)*
- *[Mappen met patiëntendossiers toevoegen \[](#page-273-0)*[▶](#page-273-0)*[Pagina 57 Standalone\]](#page-273-0)*
- *[Een andere map met patiëntendossiers activeren \[](#page-275-0)*[▶](#page-275-0)*[Pagina 59 Standalone\]](#page-275-0)*
- *[Map met patiëntendossiers verwijderen \[](#page-277-0)*[▶](#page-277-0)*[Pagina 61 Standalone\]](#page-277-0)*

# <span id="page-272-0"></span>18.1 HET VENSTER "MAPPEN MET PATIËNTENDOSSIERS" OPENEN

Om het venster **Mappen voor patiëntendossiers** te openen, gaat u als volgt te werk:

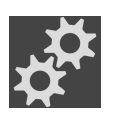

- 1. Klik in de **Navigatiebalk** op het symbool **Instellingen**.
	- ▶ Het venster **Instellingen** verschijnt.

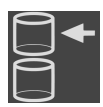

- 2. Klik op de ruiter **Mappen voor patiëntendossiers**.
	- ▶ Het venster **Mappen voor patiëntendossiers** verschijnt:

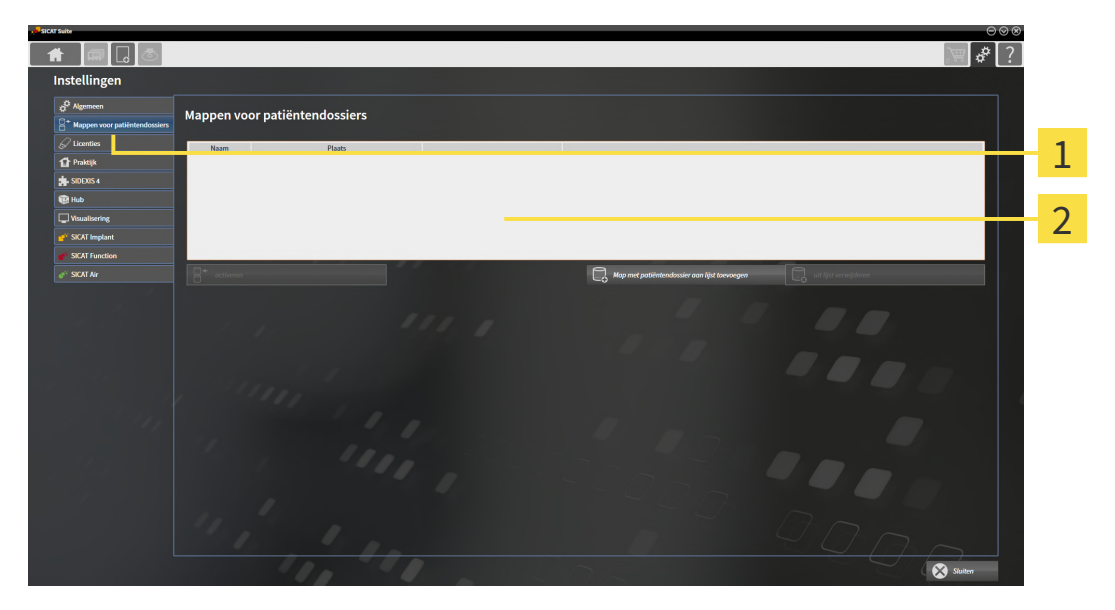

Ruiter **Mappen voor patiëntendossiers** 1

 $\overline{\mathbf{z}}$ Venster **Mappen voor patiëntendossiers**

Ga verder met één van de volgende acties:

- *[Mappen met patiëntendossiers toevoegen \[](#page-273-0)*[▶](#page-273-0)*[Pagina 57 Standalone\]](#page-273-0)*
- *[Een andere map met patiëntendossiers activeren \[](#page-275-0)*[▶](#page-275-0)*[Pagina 59 Standalone\]](#page-275-0)*
- *[Map met patiëntendossiers verwijderen \[](#page-277-0)*[▶](#page-277-0)*[Pagina 61 Standalone\]](#page-277-0)*

# <span id="page-273-0"></span>18.2 MAPPEN MET PATIËNTENDOSSIERS TOEVOEGEN

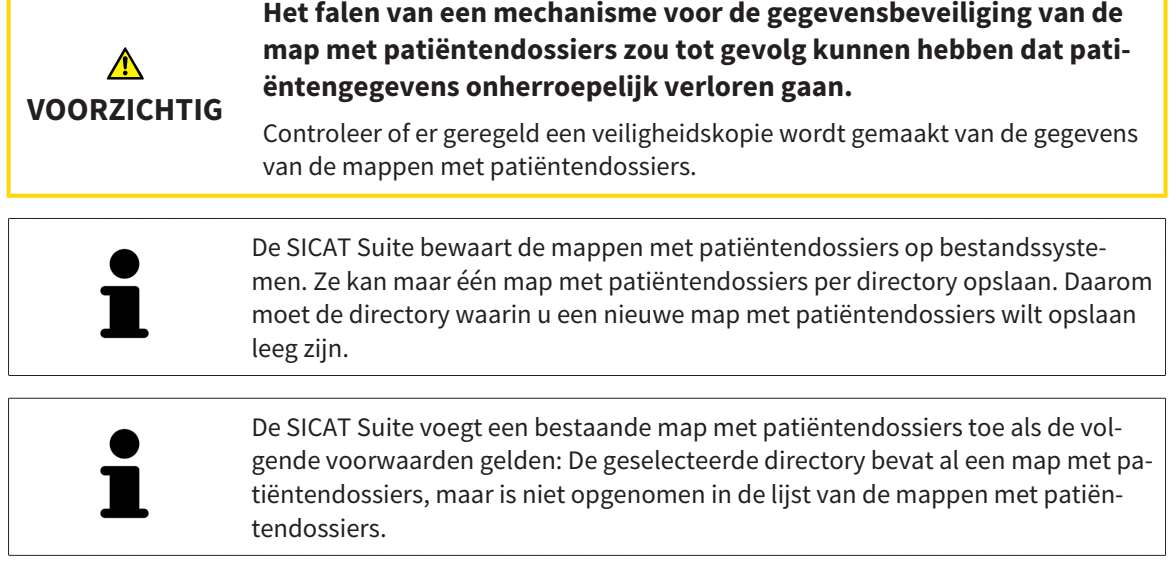

Om een nieuwe map met patiëntendossiers te maken, of om een bestaande map met patiëntendossiers toe te voegen, gaat u als volgt te werk:

☑ Het venster **Mappen voor patiëntendossiers** is al geopend. U vindt hierover informatie onder *[Het](#page-272-0) [venster "Mappen met patiëntendossiers" openen \[](#page-272-0)*[▶](#page-272-0)*[Pagina 56 - Standalone\]](#page-272-0)*.

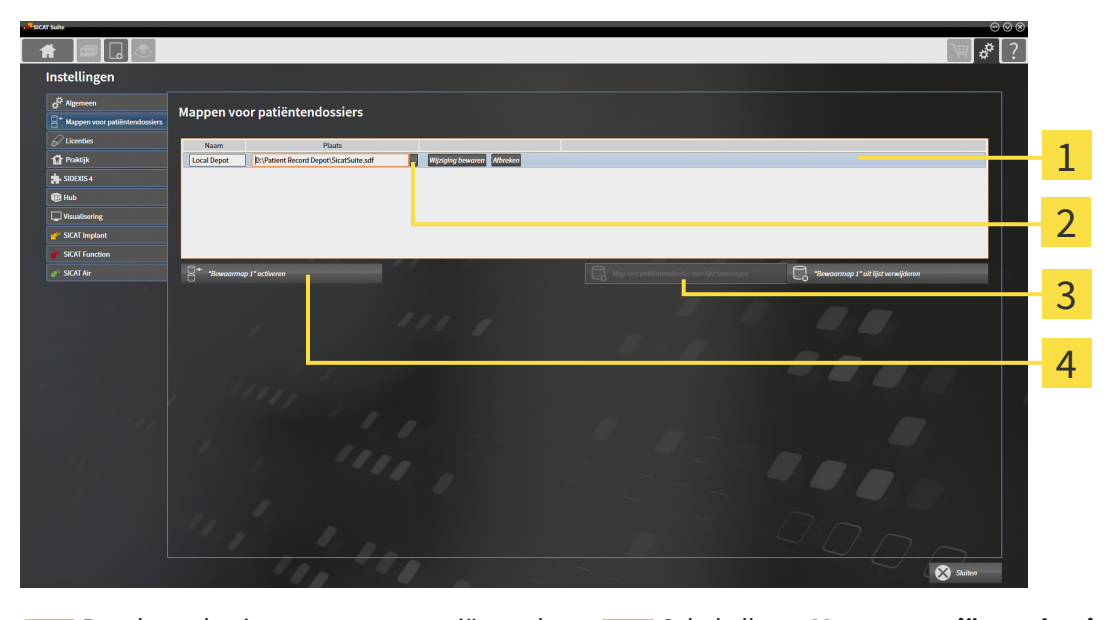

 $\overline{1}$ 

 $\overline{\mathbf{2}}$ 

Regel van de nieuwe map met patiëntendossiers

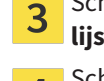

Schakelknop **Map met patiëntendossier aan lijst toevoegen**

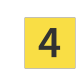

Schakelknop **Doorzoeken** Schakelknop voor het activeren van de geselecteerde map met patiëntendossiers

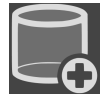

- 1. Klik in het venster **Mappen voor patiëntendossiers** op de schakelknop **Map met patiëntendossier aan lijst toevoegen**.
	- ▶ De SICAT Suite voegt aan de lijst **Uw mappen voor patiëntendossiers** een nieuwe regel voor de nieuwe map met patiëntendossiers toe.
- 2. Klik in de regel an de nieuwe map met patiëntendossiers op de schakelknop **Doorzoeken**.
	- ▶ Het venster **Doorzoeken** verschijnt.
- 3. Kies in het venster **Doorzoeken** de gewenste map en klik op **OK**.
	- ▶ Het venster **Doorzoeken** sluit en de SICAT Suite voegt het pad naar de gewenste directory toe aan de regel voor de nieuwe map met patiëntendossiers.
- 4. Klik in de regel van de nieuwe map met patiëntendossiers in het veld **Naam** en geef een herkenbare naam voor de nieuwe map met patiëntendossiers.
- 5. Klik, terwijl de nieuwe map met de patiëntendossiers nog altijd is geselecteerd, op **Wijziging bewaren**.
	- ▶ Als een patiëntendossier actief is, verschijnt een bevestigingsbericht.
- 6. Klik in het bevestigingsbericht op de schakelknop **Van map met patiëntendossier veranderen (patiëntendossier wordt gesloten)**.
- ▶ De SICAT Suite activeert de nieuwe map met patiëntendossiers. Het lettertype van de bijbehorende regel verandert in vet.
- ▶ De SICAT Suite deactiveert de map met de patiëntendossiers die vooraf actief was. Het lettertype van de bijbehorende regel verandert in normaal.

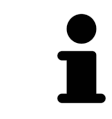

U kunt op **Afbreken** klikken om het toevoegen van een map met patiëntendossiers af te breken.

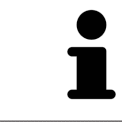

U kunt een gemaakte map met patiëntendossiers aan een SDF-bestand in de betreffende directory herkennen.

## 18.3 EEN ANDERE MAP MET PATIËNTENDOSSIERS ACTIVEREN

<span id="page-275-0"></span>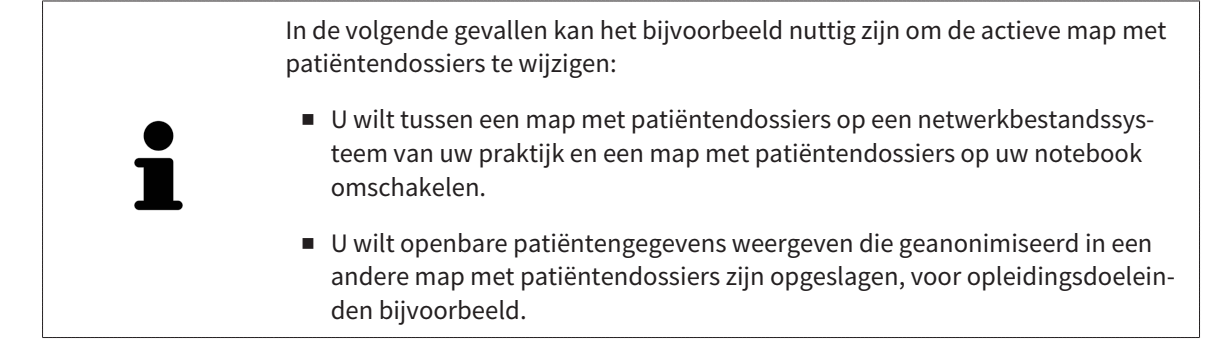

Om een andere map met patiëntendossiers te activeren, gaat u als volgt te werk:

- ☑ Er is geen patiëntendossier actief. Als een patiëntendossier actief is, sluit SICAT Suite dit automatisch.
- ☑ De map met patiëntendossiers die u wilt activeren, is in niet in een SICAT Suite op een andere computer geopend.
- ☑ Het venster **Mappen voor patiëntendossiers** is al geopend. Informatie hierover vindt u onder *[Het](#page-272-0) [venster "Mappen met patiëntendossiers" openen \[](#page-272-0)*[▶](#page-272-0)*[Pagina 56 - Standalone\]](#page-272-0)*.

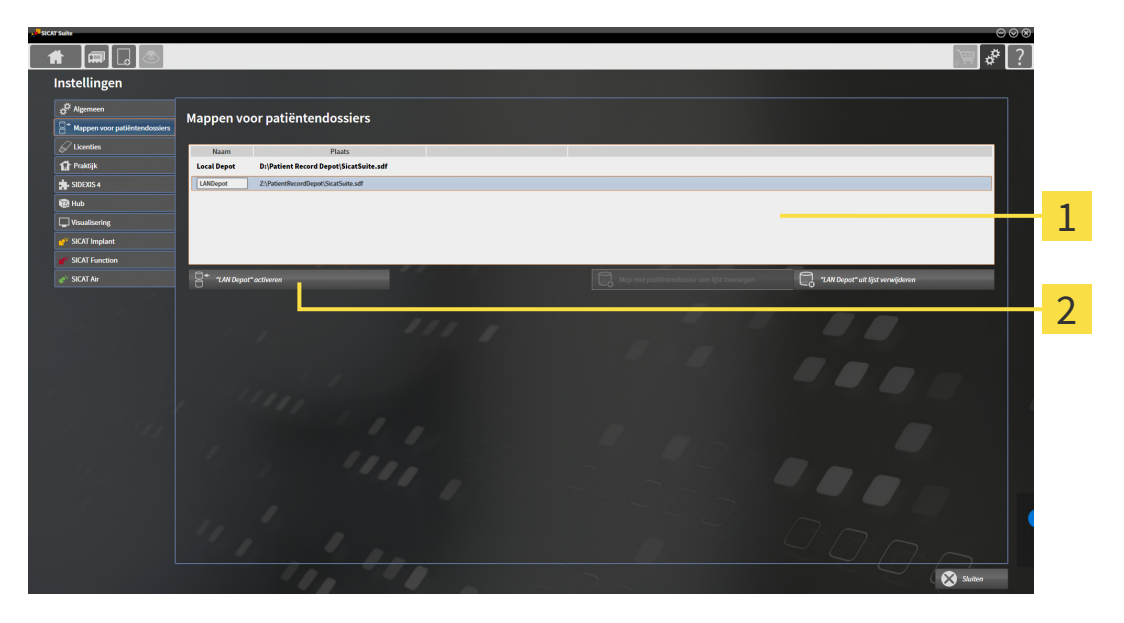

- 1 Lijst **Uw mappen voor patiëntendossiers**
- 2 Schakelknop voor het activeren van de geselecteerde map met patiëntendossiers
- 1. Klik in het venster **Mappen voor patiëntendossiers** in de lijst **Uw mappen voor patiëntendossiers** op de gewenste map met patiëntendossiers.

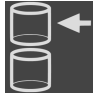

- 2. Klik op de schakelknop om de geselecteerde map met patiëntendossiers te activeren.
	- ▶ Als een patiëntendossier actief is, verschijnt een bevestigingsbericht.
- 3. Klik in het bevestigingsbericht op de schakelknop **Van map met patiëntendossier veranderen (patiëntendossier wordt gesloten)**.
- ▶ De SICAT Suite activeert de nieuwe map met patiëntendossiers.

Een nieuwe versie van de standalone-versie van de SICAT Suite heeft geactualiseerde mappen met patiëntendossiers nodig. Als de nieuwe versie voor het eerst wordt gestart, of als u een verouderde map met patiëntendossiers activeert, vraagt de SICAT Suite, of u de map met de patiëntendossiers wilt actualiseren. Als u de melding bevestigt, actualiseert de SICAT Suite de map met patiëntendossiers automatisch. **VOORZICHTIG! U kunt geactualiseerde mappen met patiëntendossiers echter niet meer met de oudere versies van de SICAT Suite gebruiken.**

## 18.4 MAP MET PATIËNTENDOSSIERS VERWIJDEREN

<span id="page-277-0"></span>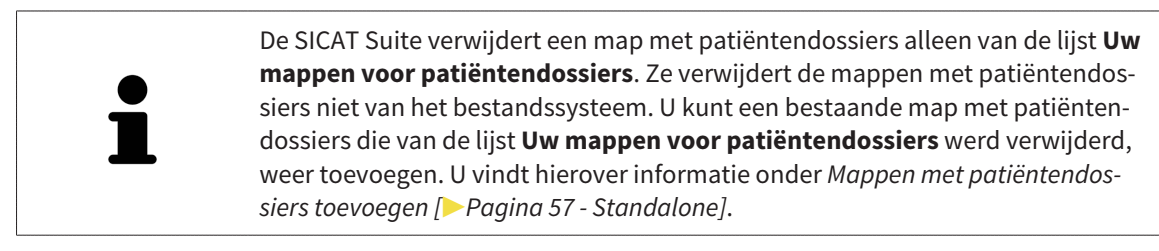

Om een map met patiëntendossiers uit de lijst **Uw mappen voor patiëntendossiers** te verwijderen, gaat u als volgt te werk:

- ☑ Er is geen patiëntendossier geopend.
- ☑ Het venster **Mappen voor patiëntendossiers** is al geopend. U vindt hierover informatie onder *[Het](#page-272-0) [venster "Mappen met patiëntendossiers" openen \[](#page-272-0)*[▶](#page-272-0)*[Pagina 56 - Standalone\]](#page-272-0)*.

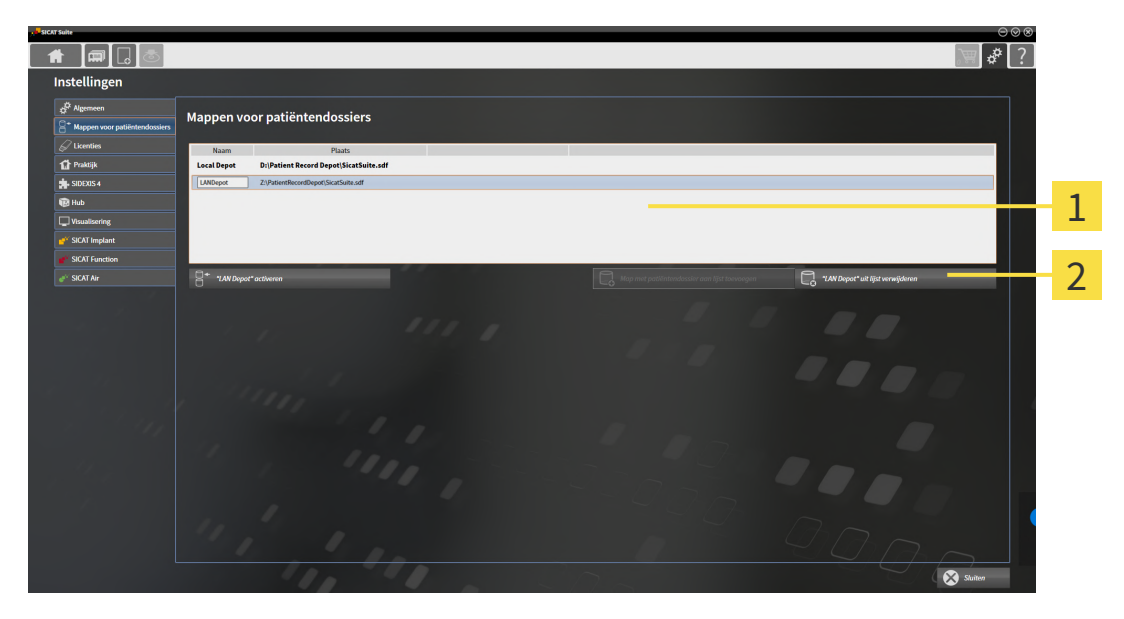

#### 1 Lijst **Uw mappen voor patiëntendossiers**

- $2<sup>1</sup>$ Schakelknop voor het verwijderen van de geselecteerde map met patiëntendossiers
- 1. Klik in het venster **Mappen voor patiëntendossiers** in de lijst **Uw mappen voor patiëntendossiers** op de gewenste map met patiëntendossiers.

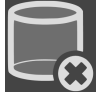

- 2. Klik op de schakelknop om de geselecteerde map met patiëntendossiers te verwijderen.
- ▶ De SICAT Suite verwijdert de geselecteerde map met patiëntendossiers van de lijst **Uw mappen voor patiëntendossiers**.

# <span id="page-278-0"></span>*19 GEGEVENSIMPORT*

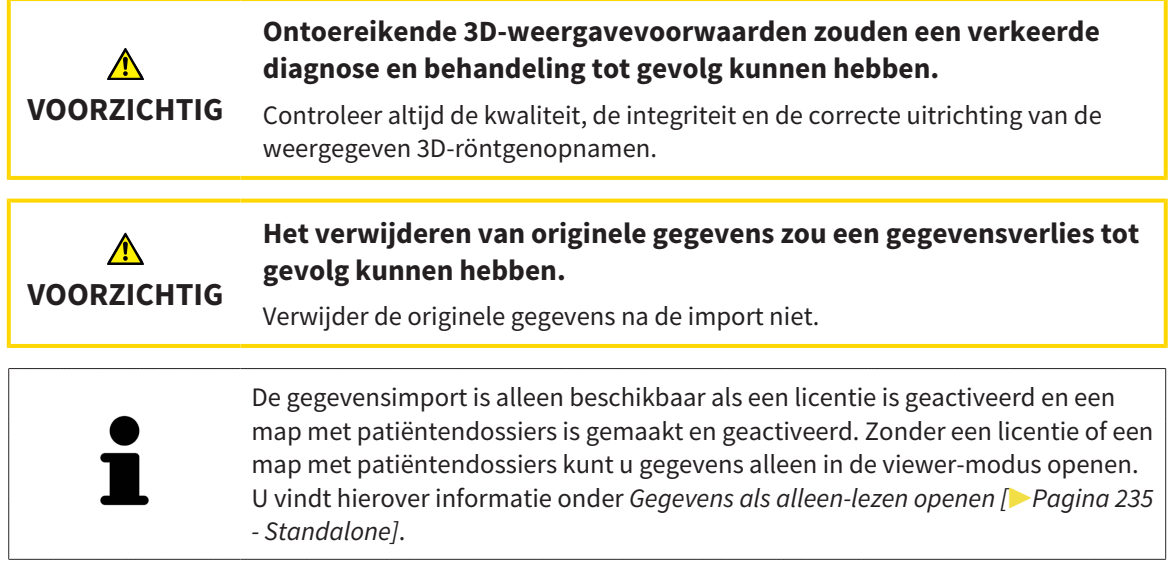

De SICAT Suite kan 3D-röntgenopname uit de volgende gegevensformaten importeren:

- SICAT Suite DICOM-gegevens
- 3D-röntgenopnames (DICOM, U vindt hierover informatie onder *[Ondersteund DICOM-formaat \[](#page-280-0)[▶](#page-280-0) [Pa](#page-280-0)[gina 64 - Standalone\]](#page-280-0)*)
- SICAT Implant-gegevens
- Bestelgegevens SICAT boorsjabloon
- Galileos Wrap&Go-gegevens

Twee instellingen bepalen de manier waarop de SICAT Suite 3D-röntgenopnamen in de actieve map met patiëntendossiers importeert:

- De importinstellingen bepalen of de SICAT Suite een 3D-röntgenopname importeert, niet importeert, een bestaande 3D-röntgenopname overschrijft, of een duplicaat opstelt.
- De instellingen voor de toewiizing bepalen het patiëntendossier waaraan de SICAT Suite een geïmporteerde 3D-röntgenopname toewijst.

Als de studies van de SICAT-applicaties in een gegevensset aanwezig zijn, importeert de SICAT Suite de studies samen met de 3D-röntgenopnamen.

### IMPORT-INSTELLINGEN VOOR 3D-RÖNTGENOPNAMEN

Als patiëntendossiers in de actieve map met patiëntendossiers zijn opgenomen, kunt u diverse importinstellingen voor 3D-röntgenopnamen kiezen. De beschikbare importinstellingen hangen ervan af of de ID van de te importeren gegevens al dan niet overeenkomt met de ID van een patiëntendossier in de actieve map met patiëntendossiers.

U kunt een importinstelling individueel voor iedere 3D-röntgenopname selecteren:

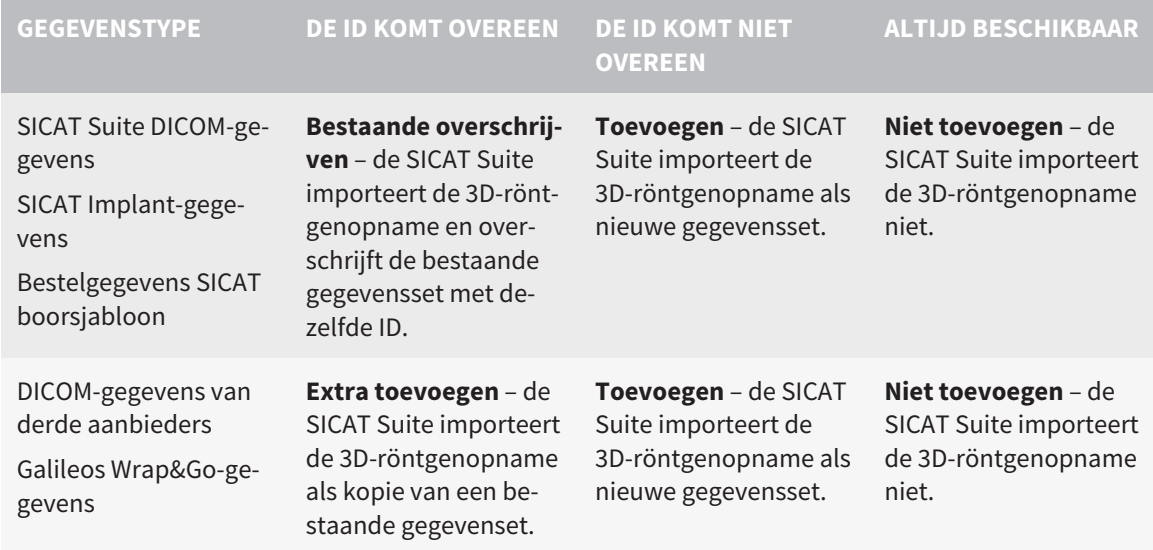

## ATTRIBUUTVERGELIJKING VOOR DE TOEWIJZING VAN PATIËNTENDOSSIERS

De SICAT Suite analyseert diverse attributen van de te importeren bestanden. Deze attributen zijn:

- Familienaam
- Voornaam
- Geboortedatum
- Patiënt-ID, bijvoorbeeld het sociale verzekeringsnummer of een interne Patiënt-ID in uw praktijk

## INSTELLINGEN VOOR DE TOEWIJZING VAN PATIËNTENDOSSIERS

De volgende lijst toont de importoptie die de SICAT suite volgens de attribuutvergelijking voorstelt:

- Alle attributen van de te importeren bestanden komen overeen met de attributen van een patiëntendossier in de actieve map met patiëntendossiers: De SICAT Suite stelt de optie **Aan het bestaande patiëntendossier toevoegen** en het passende patiëntendossier voor.
- Niet alle attributen van de te importeren bestanden komen overeen met de attributen van een patiëntendossier in de actieve map met patiëntendossiers: De SICAT Suite stelt de optie **Nieuw patiëntendossier maken** voor.

In beide gevallen kunt u de gegevens handmatig aan een ander patiëntendossier toewijzen.

Om gegevens te importeren, voert u de volgende acties in de aangeduide volgorde uit:

- *[De te importeren gegevens selecteren \[](#page-281-0)*[▶](#page-281-0)*[Pagina 65 Standalone\]](#page-281-0)*
- *[Een importoptie kiezen \[](#page-283-0)*[▶](#page-283-0)*[Pagina 67 Standalone\]](#page-283-0)*
- *[Gegevens aan een bestaand patiëntendossier toewijzen \[](#page-285-0)*[▶](#page-285-0)*[Pagina 69 Standalone\]](#page-285-0)*

of

■ *[Een nieuw patiëntendossier door gegevensimport maken \[](#page-284-0)*[▶](#page-284-0)*[Pagina 68 - Standalone\]](#page-284-0)*

## 19.1 ONDERSTEUND DICOM-FORMAAT

<span id="page-280-0"></span>Bij het importeren van DICOM-gegevenssets ondersteunt de SICAT Suite datasets die aan de volgende criteria voldoen:

- Gegevensset bestaat in het formaat DICOM 3.0.
- Gegevensset bevat alleen parallelle lagen.
- Gegevensset is ongecomprimeerd, KPEG-gecomprimeerd of JPEG 2000-gecomprimeerd.
- Gegevensset voldoet aan een van de ondersteunde types uit de volgende lijst.

De ondersteunde types gegevenssets zijn:

- CT Image
- Digital X-Ray Image
- Digital Intraoral X-Ray Image
- X-Ray 3D Craniofacial Image
- Secondary Capture Image (grayscale) (alleen voor CT-modaliteit)
- Multiframe Grayscale Word Secondary Capture Image (alleen voor CT-modaliteit)

U vindt verdere criteria onder de DICOM Conformance Statement die SICAT u op aanvraag graag ter beschikking stelt. De vereist contactgegevens vindt u op de achterzijde.

## 19.2 DE TE IMPORTEREN GEGEVENS SELECTEREN

<span id="page-281-0"></span>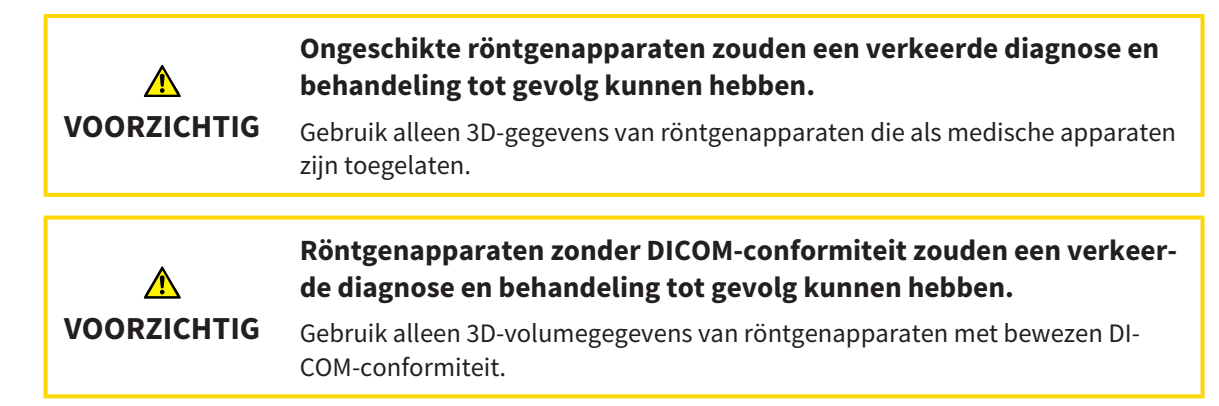

Om gegevens in de actieve map met patiëntendossiers te importeren, gaat u als volgt te werk:

1. Klik in de **Navigatiebalk** op het symbool **Nieuwe gegevens**. ▶ Het venster **Nieuwe gegevens** verschijnt:

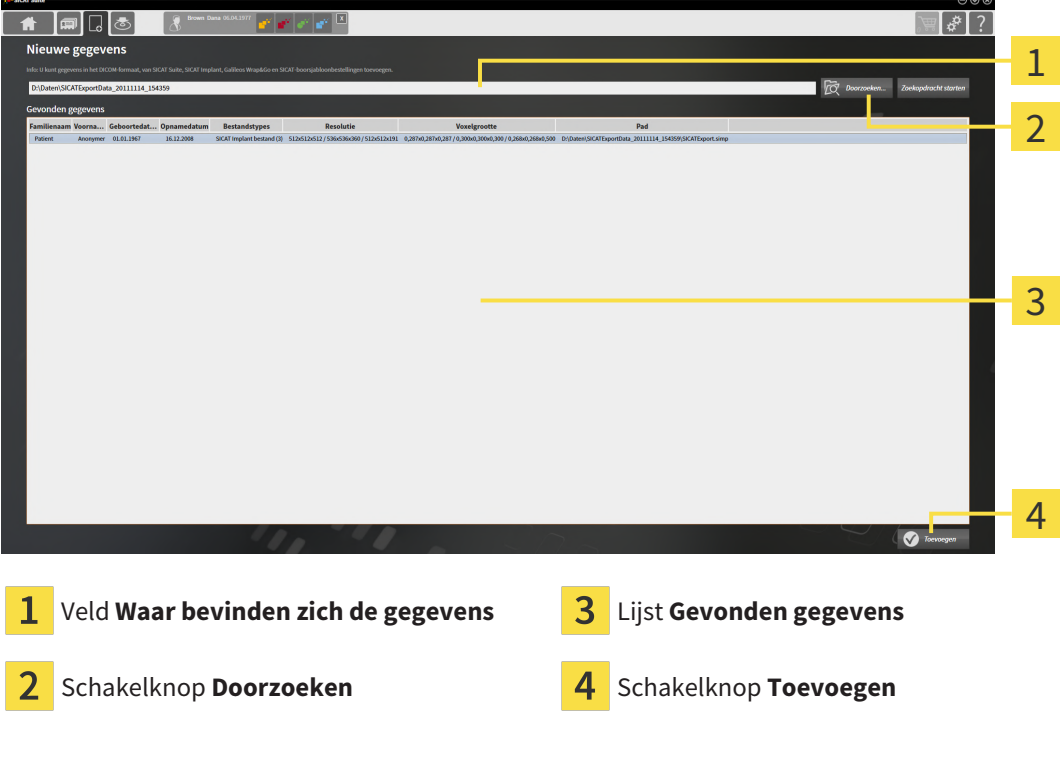

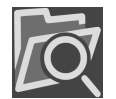

- 2. Klik op de schakelknop **Doorzoeken**.
	- ▶ Het venster **Bestand of directory kiezen** verschijnt.
- 3. Kies in het venster **Bestand of directory kiezen** het gewenste bestand of de gewenste map en klik op **OK**.
- ▶ De SICAT Suite sluit het venster **Bestand of directory kiezen** en stuurt het pad door naar de gewenste bestand of naar de gewenste directory in het veld **Waar bevinden zich de gegevens**.
- ▶ Als u een compatibel bestand hebt gekozen, geeft de SICAT Suite de inhoud van het bestand in de lijst **Gevonden gegevens** weer.
- ▶ Als u een directory hebt geselecteerd, doorzoekt de SICAT Suite de directory en alle subdirectories. Compatibele bestanden die in een doorzochte directory zijn opgenomen, toont de SICAT Suite in de lijst **Gevonden gegevens**.

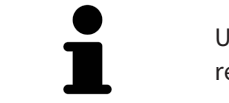

U kunt ook Drag & Drop gebruiken om bestanden in de SICAT Suite te importeren.

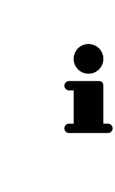

Als u de beschreven procedure gebruikt, start het zoeken automatisch. U kunt het zoeken afbreken door op de schakelknop **Zoeken stoppen** te klikken. Als u handmatig een pad naar een bestand of een directory in het veld **Waar bevinden zich de gegevens** invoert, moet u op de schakelknop **Zoekopdracht starten** klikken. Dit kan ook nuttig zijn om het zoeken opnieuw te starten als de inhoud van de directory is gewijzigd of als u het zoeken ongewild hebt beëindigd.

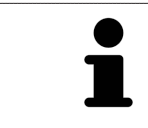

Als de SICAT Suite bepaalde bestanden ondanks de compatibiliteit niet vindt, zou dit door te lange paden naar de bestanden kunnen komen. Kopieer de bestanden naar een hoger niveau van het bestandssysteem en start de zoekopdracht weer.

Ga verder met *[Een importoptie kiezen \[](#page-283-0)*[▶](#page-283-0)*[Pagina 67 - Standalone\]](#page-283-0)*.

## 19.3 EEN IMPORTOPTIE KIEZEN

<span id="page-283-0"></span>Om een importoptie voor iedere studie te kiezen, gaat u als volgt te werk:

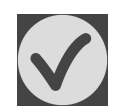

- 1. Kies uit de lijst **Gevonden gegevens** de gewenste studie en klik op de schakelknop **Toevoegen**.
	- ▶ Het venster **Toevoegen** verschijnt:

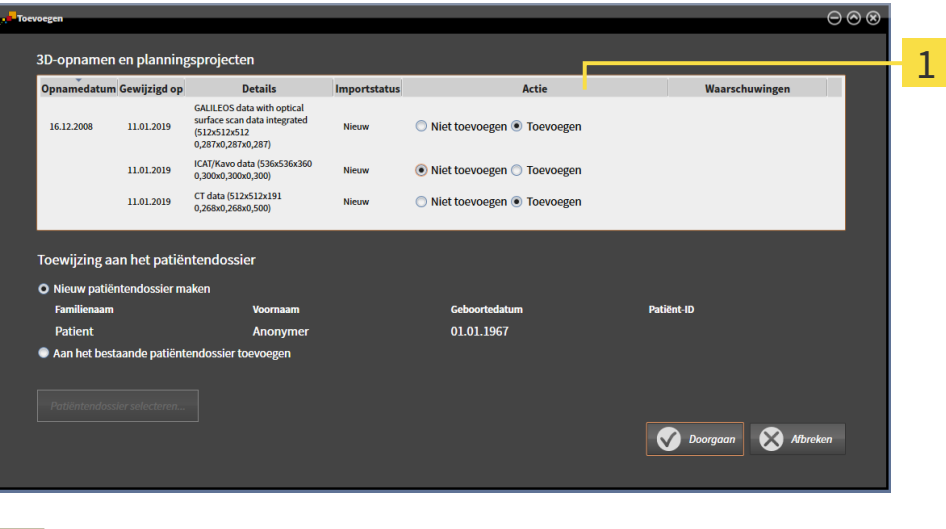

### 1 Kolom Actie

- 2. Kies in het venster **Toevoegen** in de kolom **Actie** een van de entries voor iedere [studie:](#page-466-1) **Niet toevoegen**, **Extra toevoegen**, **Toevoegen** of **Bestaande overschrijven**. U vindt een gedetailleerde beschrijving van de opties onder *[Gegevensimport \[](#page-278-0)*[▶](#page-278-0)*[Pagina 62 - Standalone\]](#page-278-0)*.
- ▶ Voor alle studies is individueel bepaald of u deze al dan niet wilt importeren.

Ga verder met één van de volgende acties:

- *[Gegevens aan een bestaand patiëntendossier toewijzen \[](#page-285-0)*[▶](#page-285-0)*[Pagina 69 Standalone\]](#page-285-0)*
- *[Een nieuw patiëntendossier door gegevensimport maken \[](#page-284-0)*[▶](#page-284-0)*[Pagina 68 Standalone\]](#page-284-0)*

# <span id="page-284-0"></span>19.4 EEN NIEUW PATIËNTENDOSSIER DOOR GEGEVENSIMPORT MAKEN

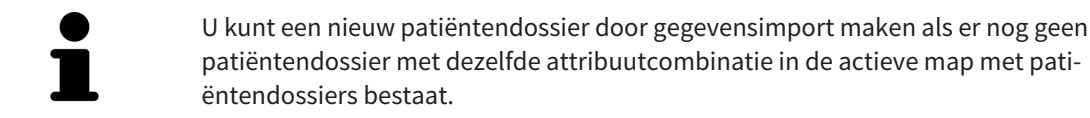

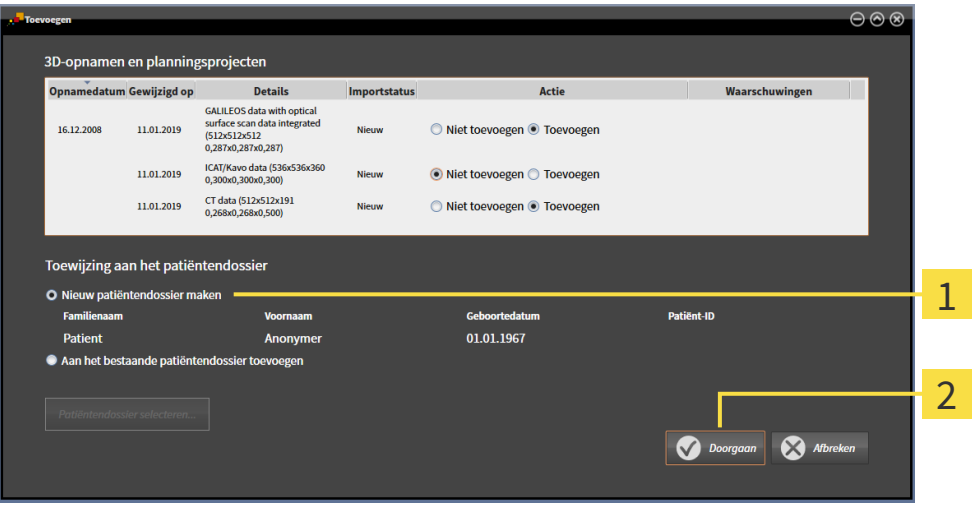

#### $\mathbf{1}$ Optie **Nieuw patiëntendossier maken**

 $\overline{\mathbf{z}}$ Schakelknop **Doorgaan**

 Om gegevens die u wilt importeren aan een nieuw patiëntendossier toe te wijzen, gaat u als volgt te werk:

- Kies in het venster **Toewijzing aan het patiëntendossier** de optie **Nieuw patiëntendossier maken** en klik op de schakelknop **Doorgaan**.
- ▶ De SICAT Suite maakt een nieuw patiëntendossier met de attributen van de geselecteerde gegevens.
- ▶ De SICAT Suite importeert de geselecteerde gegevens en wijst deze aan het nieuwe patiëntendossier toe.
- ▶ Het venster **Overzicht patiëntendossier** opent en de SICAT Suite markeert het geïmporteerde patiëntendossier in de lijst **Patiëntendossiers**. U vindt hierover informatie onder *[Patiëntendossiers](#page-288-0) [\[](#page-288-0)*[▶](#page-288-0)*[Pagina 72 - Standalone\]](#page-288-0)*.

# <span id="page-285-0"></span>19.5 GEGEVENS AAN EEN BESTAAND PATIËNTENDOSSIER TOEWIJZEN

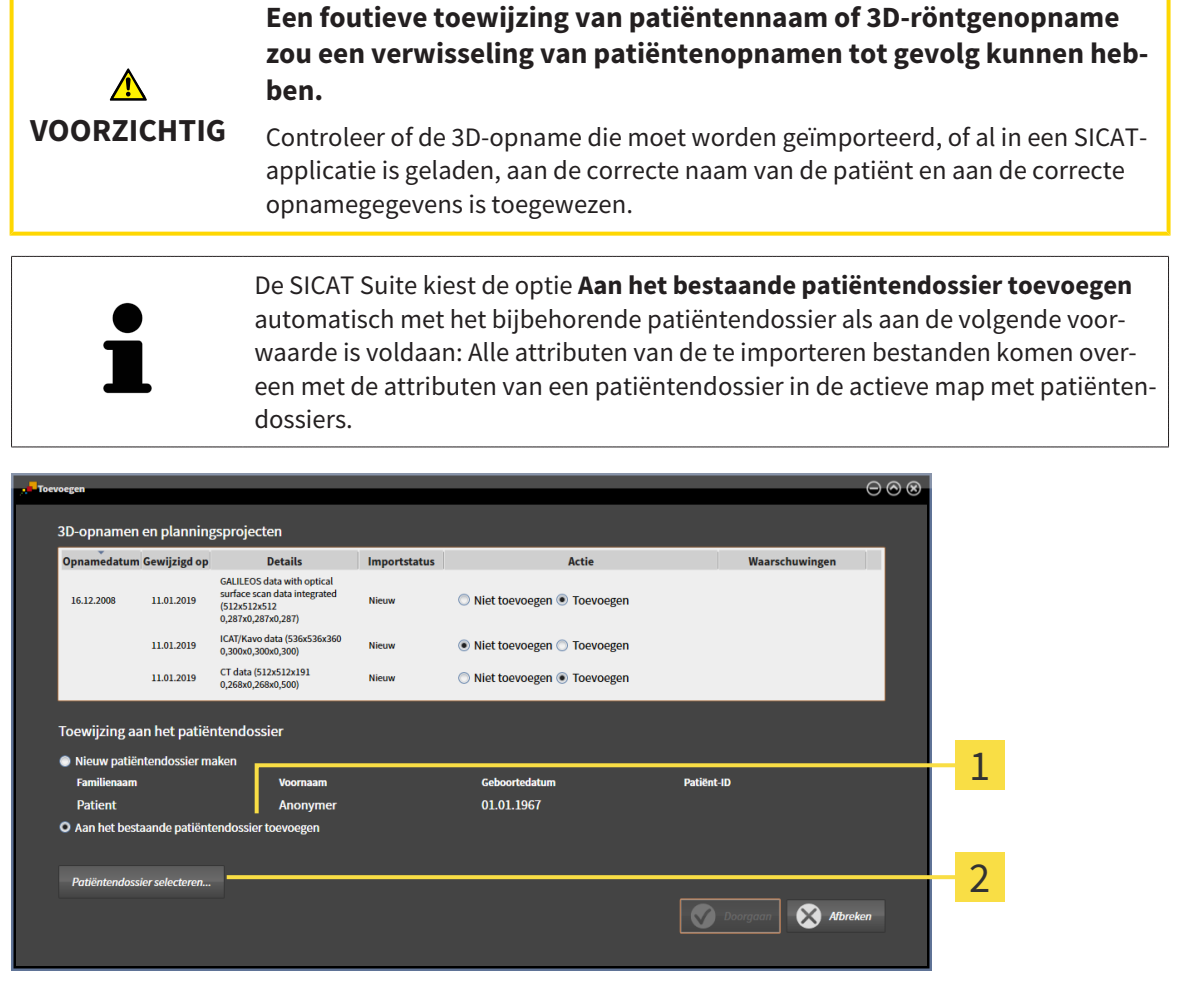

#### Optie **Aan het bestaande patiëntendossier toevoegen**  $\mathbf{1}$

#### $\overline{2}$ Schakelknop **Patiëntendossier selecteren**

Om gegevens die u wilt importeren handmatig aan een nieuw patiëntendossier toe te wijzen, gaat u als volgt te werk:

☑ De actieve map met patiëntendossiers bevat minstens een patiëntendossier.

1. Kies in het venster **Toewijzing aan het patiëntendossier** de optie **Aan het bestaande patiëntendossier toevoegen** en klik op de schakelknop **Patiëntendossier selecteren**.

▶ Het venster **Patiëntendossier selecteren** wordt geopend en toont een lijst van de al beschikbare patiëntendossiers:

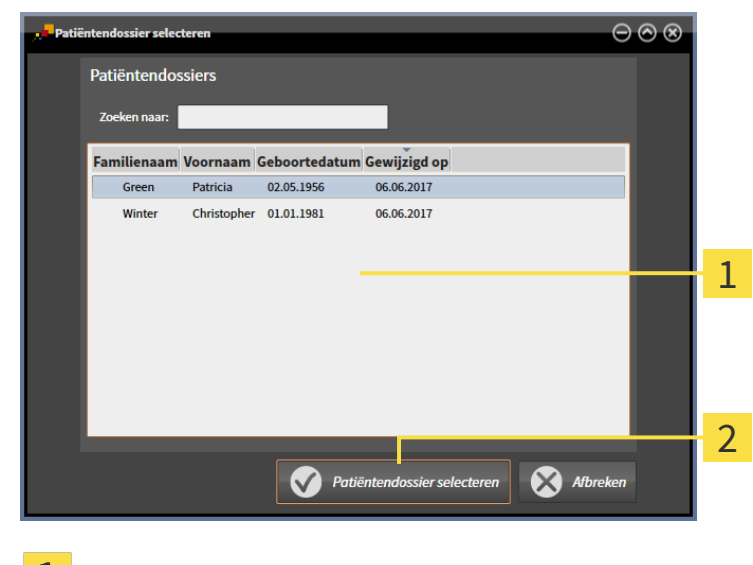

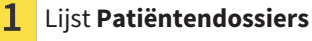

Schakelknop **Patiëntendossier selecteren**  $\overline{2}$ 

- 2. Klik op het gewenste patiëntendossier en klik op de schakelknop **Patiëntendossier selecteren**.
	- ▶ Het venster **Patiëntendossier selecteren** sluit.
	- ▶ Het venster **Toevoegen** toont de attributen van het gekozen patiëntendossier.

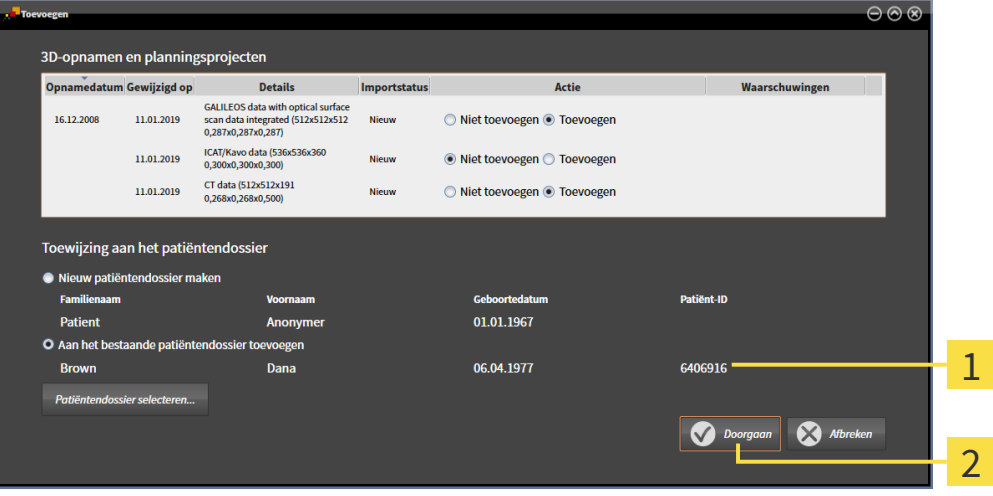

Attributen van het geselecteerde patiëntendossier 1

- Schakelknop **Doorgaan**  $\overline{2}$
- 3. Klik in het venster **Toevoegen** op de schakelknop **Doorgaan**.

4. Als de attributen van de te importeren bestanden niet overeenkomen met de attributen van het geselecteerde patiëntendossier, verschijnt een waarschuwing:

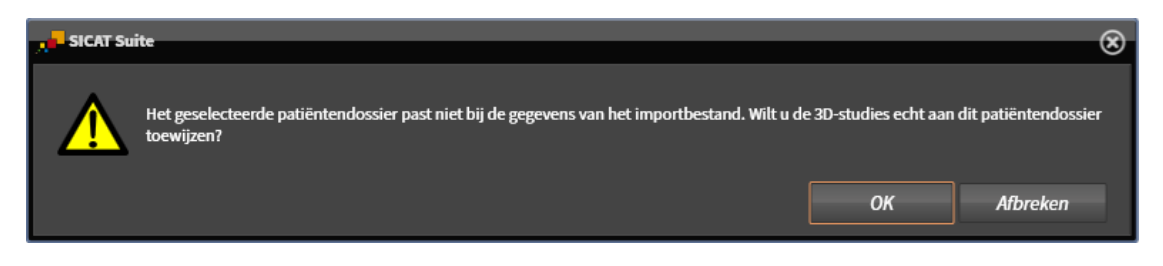

- 5. Als u de gegevens toch wilt importeren, klik dan op **OK**.
- ▶ De SICAT Suite importeert de geselecteerde gegevens en kent deze aan een bestaand patiëntendossier toe.
- ▶ Het venster **Overzicht patiëntendossier** opent en de SICAT Suite markeert het geïmporteerde patiëntendossier in de lijst **Patiëntendossiers**. U vindt hierover informatie onder *[Patiëntendossiers](#page-288-0) [\[](#page-288-0)*[▶](#page-288-0)*[Pagina 72 - Standalone\]](#page-288-0)*.
# *20 PATIËNTENDOSSIERS*

Patiëntendossiers kunnen meerdere 3D-studies bevatten. Een studie bestaat uit een 3D-opname en het bijbehorend planningsproject. Bovendien kunnen patiëntendossiers tijdens de planning gemaakte documenten bevatten.

De volgende acties zijn beschikbaar voor het beheer van de mappen met patiëntendossiers:

- *[Het venster "Overzicht patiëntendossiers" openen \[](#page-289-0)*[▶](#page-289-0)*[Pagina 73 Standalone\]](#page-289-0)*
- *[Patiëntendossiers in de map van de patiëntendossiers zoeken en sorteren \[](#page-290-0)*[▶](#page-290-0)*[Pagina 74 Standalone\]](#page-290-0)*
- *[Patiëntendossiers activeren \[](#page-292-0)*[▶](#page-292-0)*[Pagina 76 Standalone\]](#page-292-0)*
- *[3D-röntgenopnamen of planningsprojecten uit het overzicht van patiëntendossiers openen \[](#page-296-0)*[▶](#page-296-0)*[Pagina](#page-296-0) [80 - Standalone\]](#page-296-0)*
- *[Met actieve patiëntendossiers werken \[](#page-293-0)*[▶](#page-293-0)*[Pagina 77 Standalone\]](#page-293-0)*
- *[De attributen van patiëntendossiers wijzigen \[](#page-295-0)*[▶](#page-295-0)*[Pagina 79 Standalone\]](#page-295-0)*
- *[Patiëntendossiers uit mappen met patiëntendossiers verwijderen \[](#page-301-0)*[▶](#page-301-0)*[Pagina 85 Standalone\]](#page-301-0)*
- [3D-röntgenopnamen of planningsprojecten uit patiëntendossiers verwijderen \[](#page-303-0)[▶](#page-303-0) [Pagina 87 Standa](#page-303-0)*[lone\]](#page-303-0)*

Bijkomend zijn er acties beschikbaar voor de import van gegevens naar en de export van gegevens uit patiëntendossiers:

- *[Gegevensimport \[](#page-278-0)*[▶](#page-278-0)*[Pagina 62 Standalone\]](#page-278-0)*
- *[Gegevensexport \[](#page-404-0)*[▶](#page-404-0)*[Pagina 188 Standalone\]](#page-404-0)*

# <span id="page-289-0"></span>20.1 HET VENSTER "OVERZICHT PATIËNTENDOSSIERS" **OPENEN**

Om het venster **Overzicht patiëntendossier** te openen, gaat u als volgt te werk:

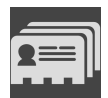

- Klik in de **Navigatiebalk** op het symbool **Patiëntendossiers**.
- ▶ Het venster **Overzicht patiëntendossier** verschijnt:

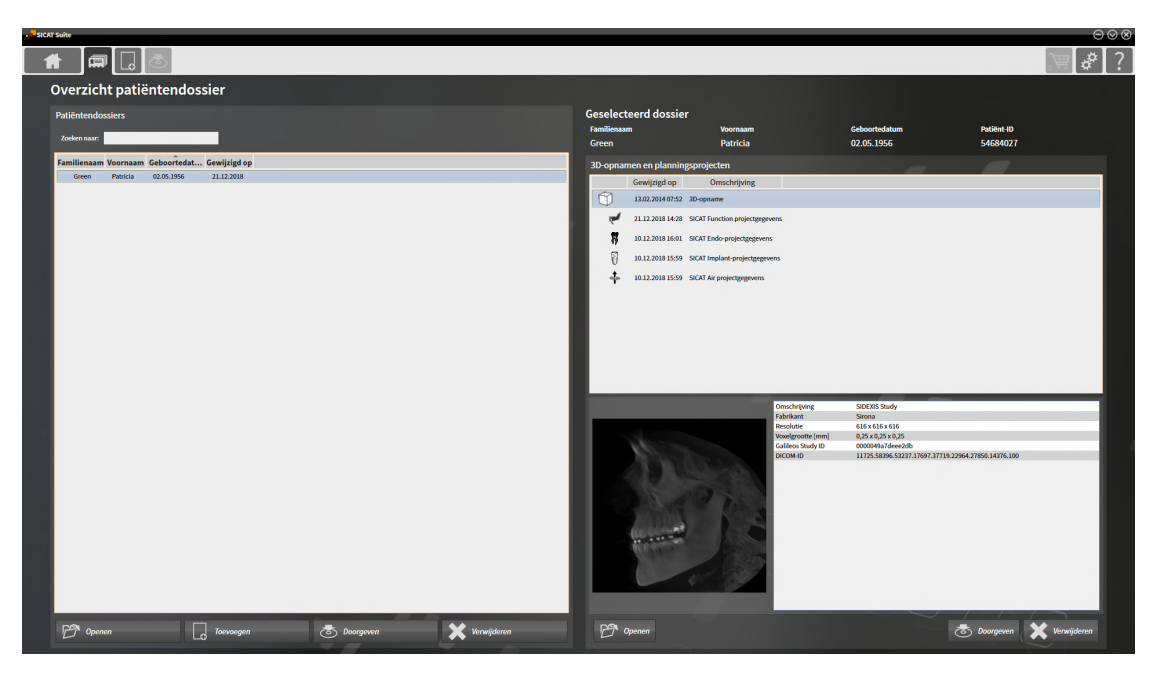

Ga verder met één van de volgende acties:

- *[Patiëntendossiers in de map van de patiëntendossiers zoeken en sorteren \[](#page-290-0)*[▶](#page-290-0)*[Pagina 74 Standalone\]](#page-290-0)*
- *[Patiëntendossiers activeren \[](#page-292-0)*[▶](#page-292-0)*[Pagina 76 Standalone\]](#page-292-0)*
- *[3D-röntgenopnamen of planningsprojecten uit het overzicht van patiëntendossiers openen \[](#page-296-0)*[▶](#page-296-0)*[Pagina](#page-296-0) [80 - Standalone\]](#page-296-0)*
- *[Met actieve patiëntendossiers werken \[](#page-293-0)*[▶](#page-293-0)*[Pagina 77 Standalone\]](#page-293-0)*
- *[De attributen van patiëntendossiers wijzigen \[](#page-295-0)*[▶](#page-295-0)*[Pagina 79 Standalone\]](#page-295-0)*
- *[Patiëntendossiers uit mappen met patiëntendossiers verwijderen \[](#page-301-0)*[▶](#page-301-0)*[Pagina 85 Standalone\]](#page-301-0)*
- [3D-röntgenopnamen of planningsprojecten uit patiëntendossiers verwijderen \[](#page-303-0)[▶](#page-303-0) [Pagina 87 Standa](#page-303-0)*[lone\]](#page-303-0)*

# <span id="page-290-0"></span>20.2 PATIËNTENDOSSIERS IN DE MAP VAN DE PATIËNTENDOSSIERS ZOEKEN EN SORTEREN

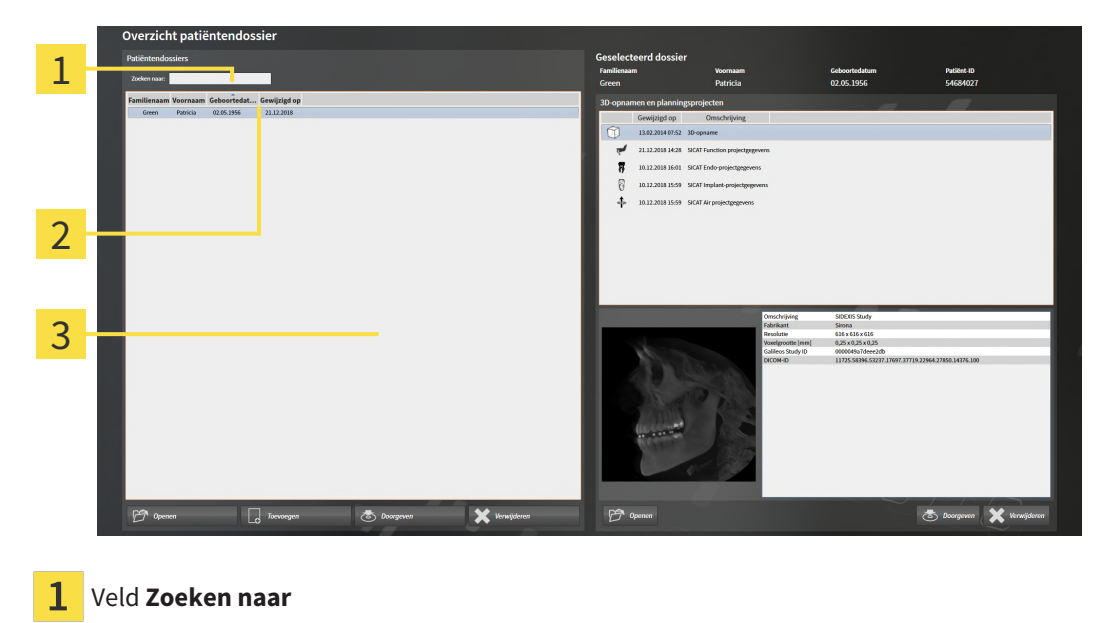

- Kolomtitel met attributen
- 3 Lijst **Patiëntendossiers**

### NAAR PATIËNTENDOSSIERS ZOEKEN

De SICAT Suite doorzoekt de attributen van alle patiëntendossiers naar de ingevoerde zoektekst.

Om een patiëntendossier te zoeken, gaat u als volgt te werk:

- ☑ Het venster **Overzicht patiëntendossier** is al geopend. U vindt hierover informatie onder *[Het ven](#page-289-0)[ster "Overzicht patiëntendossiers" openen \[](#page-289-0)*[▶](#page-289-0)*[Pagina 73 - Standalone\]](#page-289-0)*.
	- Voer in het veld **Zoeken naar** de gewenste zoektekst in.
- ▶ De lijst **Patiëntendossiers** toont alle patiëntendossiers die de ingevoerde zoektekst in een attribuut bevatten.

De SICAT Suite begint met het zoeken zodra u begint te typen.

### PATIËNTENDOSSIERS VOLGENS ATTRIBUTEN SORTEREN

U kunt patiëntendossiers op de volgende attributen sorteren:

- **Familienaam**
- **Voornaam**
- **Geboortedatum**
- **Gewijzigd op**

Om patiëntendossiers op attributen te sorteren, gaat u als volgt te werk:

☑ Het venster **Overzicht patiëntendossier** is al geopend. U vindt hierover informatie onder *[Het ven](#page-289-0)[ster "Overzicht patiëntendossiers" openen \[](#page-289-0)*[▶](#page-289-0)*[Pagina 73 - Standalone\]](#page-289-0)*.

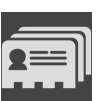

- 1. Klik in de lijst **Patiëntendossiers** op de kolomtitel van het gewenste attribuut.
	- ▶ De SICAT Suite sorteert de lijst **Patiëntendossiers** in volgorde van het gewenste attribuut.
- 2. Klik in de lijst **Patiëntendossiers** nogmaals op de kolomtitel van het gewenste attribuut.
	- ▶ De SICAT Suite sorteert de lijst **Patiëntendossiers** in omgekeerde volgorde van het gewenste attribuut.

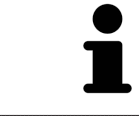

Standaard zijn patiëntendossiers in afnemende volgorde van de wijzigingsdatum gesorteerd.

# 20.3 PATIËNTENDOSSIERS ACTIVEREN

<span id="page-292-0"></span>Om met een actief patiëntendossier te werken, gaat u als volgt te werk:

☑ Het venster **Overzicht patiëntendossier** is al geopend. U vindt hierover informatie onder *[Het ven](#page-289-0)[ster "Overzicht patiëntendossiers" openen \[](#page-289-0)*[▶](#page-289-0)*[Pagina 73 - Standalone\]](#page-289-0)*.

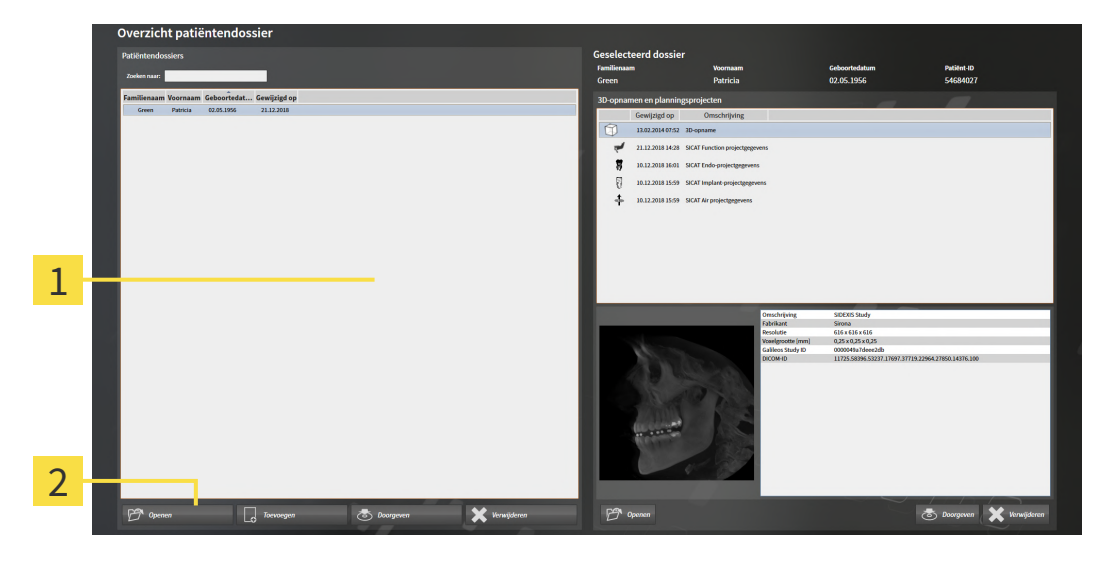

#### 1 Lijst **Patiëntendossiers**

- $\overline{2}$ Schakelknop voor het activeren van het geselecteerde patiëntendossier
- 1. Kies uit de lijst **Patiëntendossiers** het gewenste patiëntendossier.
- 2. Klik op de schakelknop om de geselecteerde map met patiëntendossiers te activeren.
- ▶ De SICAT Suite activeert de nieuwe map met patiëntendossiers.

Ga verder met *[Met actieve patiëntendossiers werken \[](#page-293-0)*[▶](#page-293-0)*[Pagina 77 - Standalone\]](#page-293-0)*.

# 20.4 MET ACTIEVE PATIËNTENDOSSIERS WERKEN

<span id="page-293-0"></span>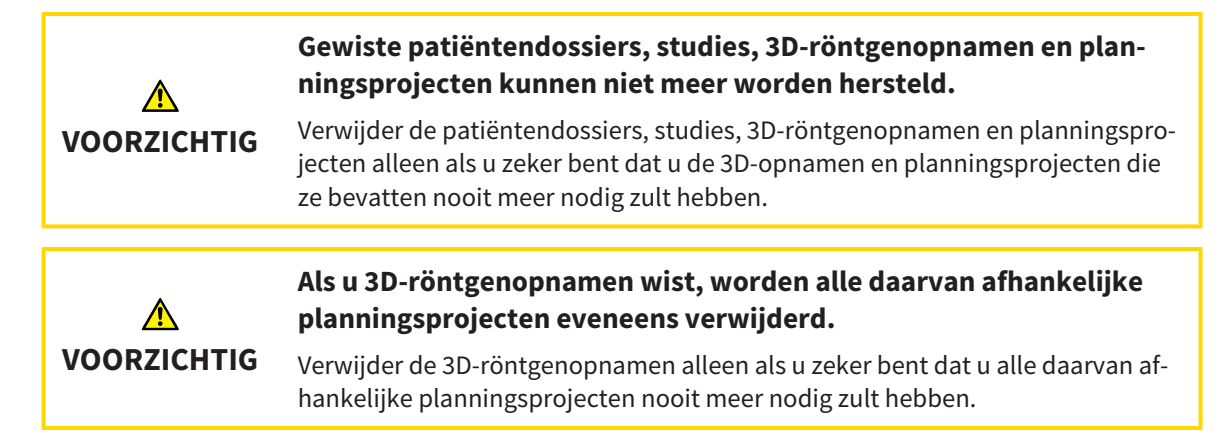

Om met een actief patiëntendossier te werken, gaat u als volgt te werk:

☑ Er is al een patiëntendossier actief. Informatie hierover vindt u onder *[Patiëntendossiers activeren](#page-292-0) [\[](#page-292-0)*[▶](#page-292-0)*[Pagina 76 - Standalone\]](#page-292-0)*.

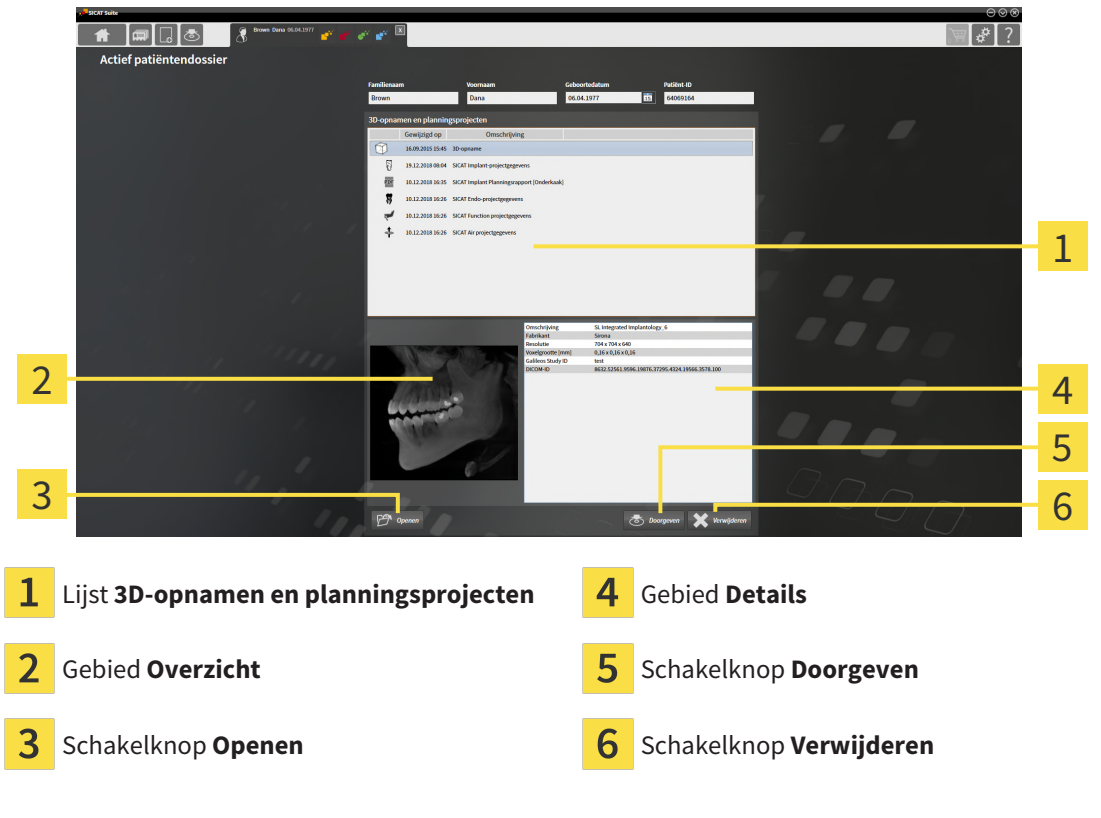

- 1. Kies in het venster **Actief patiëntendossier** uit de lijst **3D-opnamen en planningsprojecten** de gewenste 3D-opname of het gewenste planningsproject.
	- ▶ Het gebied **Overzicht** toont een afdrukvoorbeeld van de gekozen 3D-röntgenopname of van het geselecteerde planningsproject.
	- ▶ Het gebied **Details** toont details van de geselecteerde 3D-röntgenopname of van het geselecteerde planningsproject, bijvoorbeeld DICOM-metagegevens.
- 2. Om de geselecteerde 3D-röntgenopname in een SICAT-applicatie of het geselecteerde planningsproject van de bijbehorende SICAT-applicatie te openen, klikt u op de schakelknop **Openen**.
- 3. Om het geselecteerde document in de standaard-PDF-Viewer te openen, moet eerst een niet-vergrendelde versie worden opgeslagen. Dit kunt dit doen door op de schakelknop **Openen** te klikken. ▶ Een venster met een bestand van Windows Verkenner verschijnt nu.
	- 4. Wissel naar de directory waar u het document wilt opslaan.
	- 5. Voer in het veld **Bestandsnaam** een omschrijving in en klik op **Bewaren**.
		- ▶ Het venster Windows-bestandsverkenner sluit.
		- ▶ SICAT Air slaat de handout op als pdf-bestand.
		- ▶ SICAT Air opent het document in de standaard-PDF-Viewer.
	- 6. Om de geselecteerde studie uit het actieve patiëntendossier te exporteren, klikt u op de schakelknop **Doorgeven**. Informatie hierover vindt u onder *[Gegevensexport \[](#page-404-0)*[▶](#page-404-0)*[Pagina 188 - Standalone\]](#page-404-0)*.
	- 7. Om de geselecteerde 3D-opname of het geselecteerde planningsproject uit het actieve patiëntendossier te wissen, klikt u op de schakelknop **Verwijderen**. Informatie hierover vindt u onder *[3D](#page-303-0)[röntgenopnamen of planningsprojecten uit patiëntendossiers verwijderen \[](#page-303-0)*[▶](#page-303-0)*[Pagina 87 - Standalo](#page-303-0)[ne\]](#page-303-0)*.
	- 8. Hoe u de attributen van het actieve patiëntendossier wijzigt, vindt u onder *[De attributen van pati](#page-295-0)[ëntendossiers wijzigen \[](#page-295-0)*[▶](#page-295-0)*[Pagina 79 - Standalone\]](#page-295-0)*.

# 20.5 DE ATTRIBUTEN VAN PATIËNTENDOSSIERS WIJZIGEN

<span id="page-295-0"></span>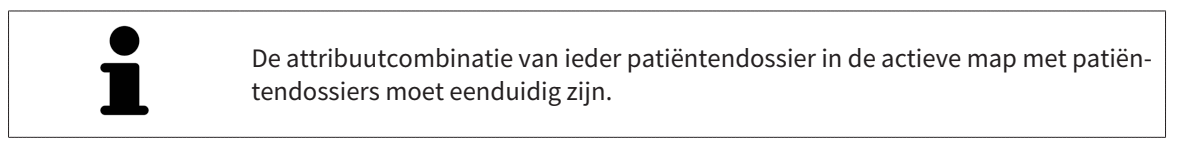

U kunt de volgende attributen van een patiëntendossier wijzigen:

- **Familienaam**
- **Voornaam**
- **Geboortedatum**
- **Patiënt-ID**

Om de attributen van patiëntendossiers te wijzigen, gaat u als volgt te werk:

☑ Er is al een patiëntendossier actief. Informatie hierover vindt u onder *[Patiëntendossiers activeren](#page-292-0) [\[](#page-292-0)*[▶](#page-292-0)*[Pagina 76 - Standalone\]](#page-292-0)*.

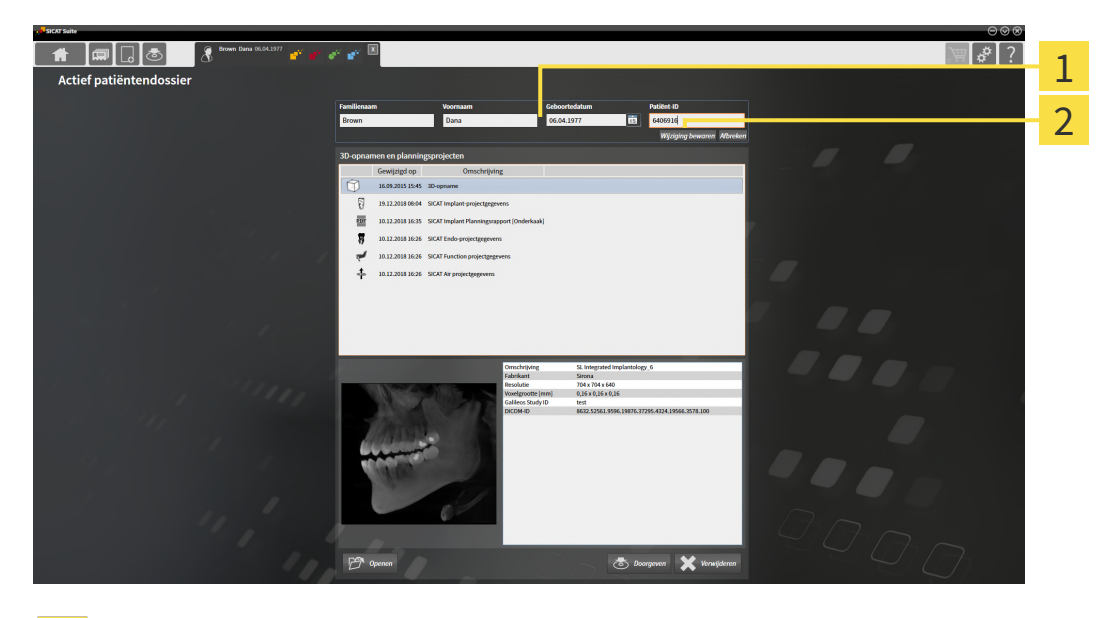

- 1 Attribuutvelden
- 2 Schakelknop **Wijziging bewaren**
- 1. Tik in het venster **Actief patiëntendossier** de gewenste waarde in de velden van de attributen aan.
- 2. Klik op de schakelknop **Wijziging bewaren**.
- ▶ De SICAT Suite slaagt uw wijzigingen op.

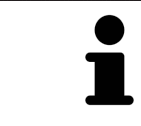

De patiënten-ID stemt niet overeen met DICOM-ID. U kunt iedere gewenste ID als patiënten-ID ingeven, bijvoorbeeld het sociaal verzekeringsnummer of een interne patiënten-ID van uw praktijk.

# <span id="page-296-0"></span>20.6 3D-RÖNTGENOPNAMEN OF PLANNINGSPROJECTEN UIT HET OVERZICHT VAN PATIËNTENDOSSIERS OPENEN

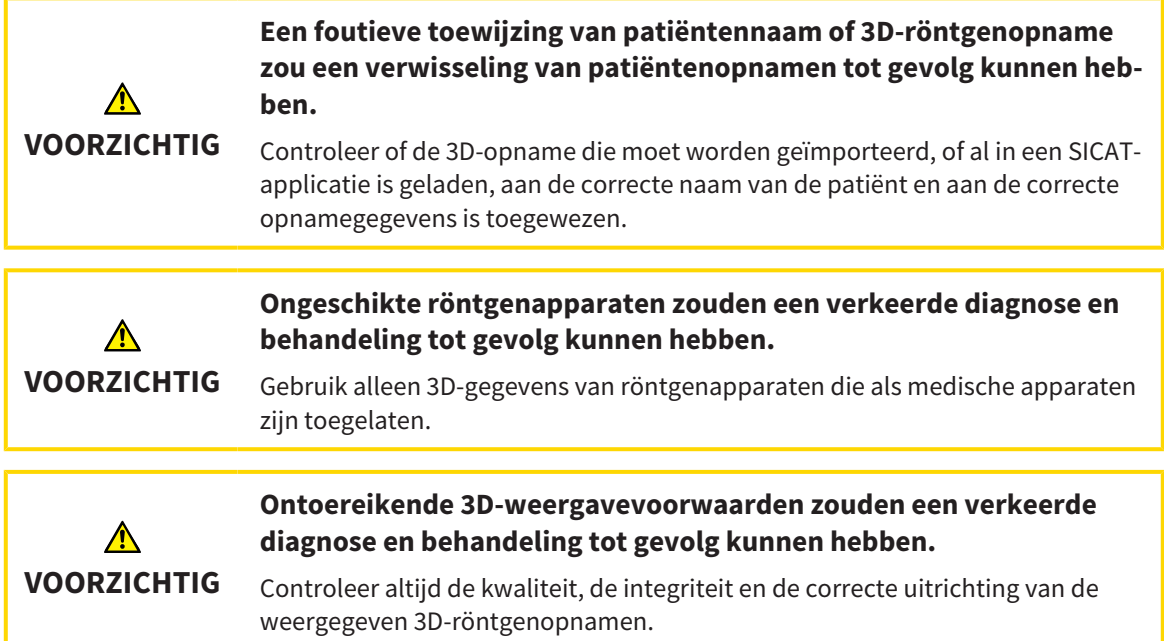

Om een 3D-opname of een planningsobject uit de **Overzicht patiëntendossier** te openen, ga als volgt te werk:

☑ Het venster **Overzicht patiëntendossier** is al geopend. Informatie hierover vindt u onder *[Het ven](#page-289-0)[ster "Overzicht patiëntendossiers" openen \[](#page-289-0)*[▶](#page-289-0)*[Pagina 73 - Standalone\]](#page-289-0)*.

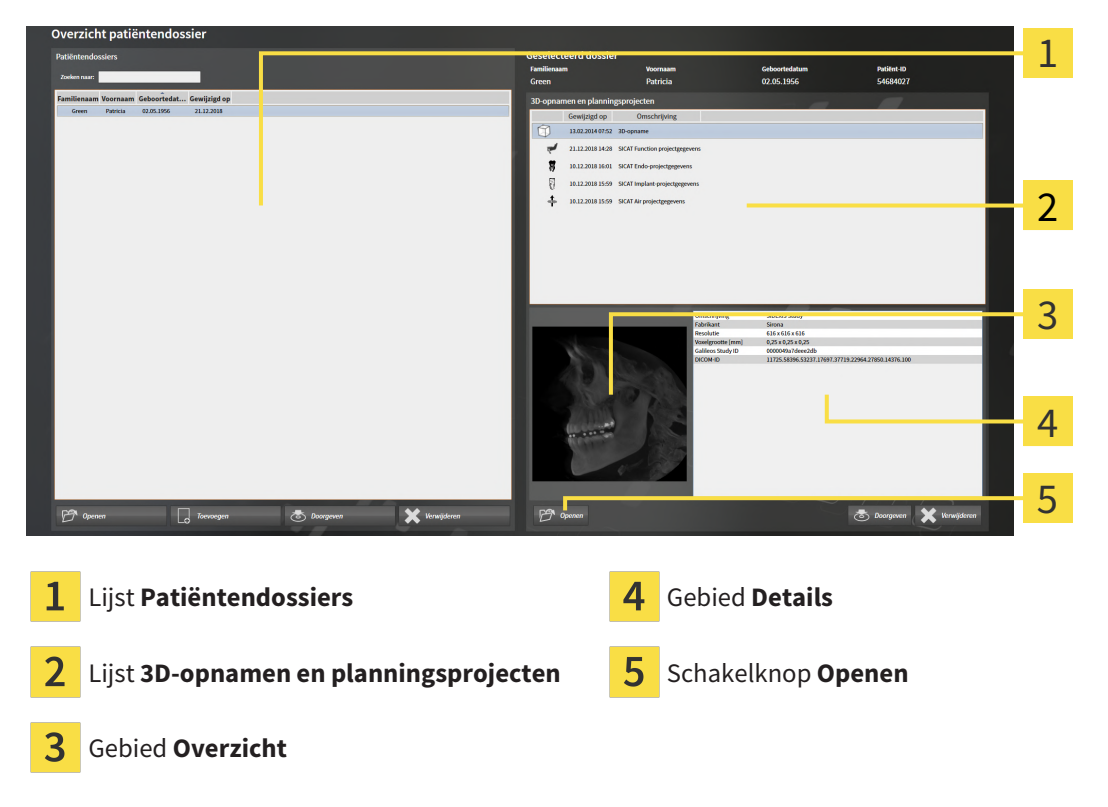

1. Kies in het venster **Overzicht patiëntendossier** uit de lijst **Patiëntendossiers** het gewenste patiëntendossier.

- ▶ In het gebied **Geselecteerd dossier** toont de lijst **3D-opnamen en planningsprojecten** alle 3Dröntgenopnamen en planningsprojecten en PDF-bestanden van het geselecteerde patiëntendossier.
- 2. Kies uit de lijst **3D-opnamen en planningsprojecten** de gewenste gegevensset of het gewenste document.
	- ▶ De gebieden **Overzicht** und **Details** en tonen informatie over de geselecteerde gegevensset of het geselecteerde document.

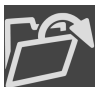

3. Klik op de schakelknop **Openen**.

daard-PDF-Viewer openen.

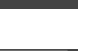

▶ Als u een document heeft geselecteerd, verschijnt een Windows-bestand-Explorer-venster en kunt u het document in een willekeurige directory opslaan. Vervolgens kunt u het document in de stan-

▶ Als u een gegevensset heeft geselecteerd, wordt deze in een SICAT-applicatie geopend.

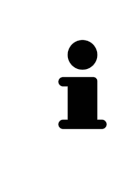

Start deze SICAT-applicatie op als u een 3D-röntgenopname of hierbij behorende studie opent en alleen de licentie van een SICAT-applicatie hebt geactiveerd. Als u een 3D-röntgenopname met verschillend bijbehorende studies opent en licenties op meerdere SICAT-applicaties hebt geactiveerd, start dan de applicatie waarvoor de studie het laatst werd gewijzigd.

# 20.7 SICAT AIR-STUDIES IN DE SICAT SUITE

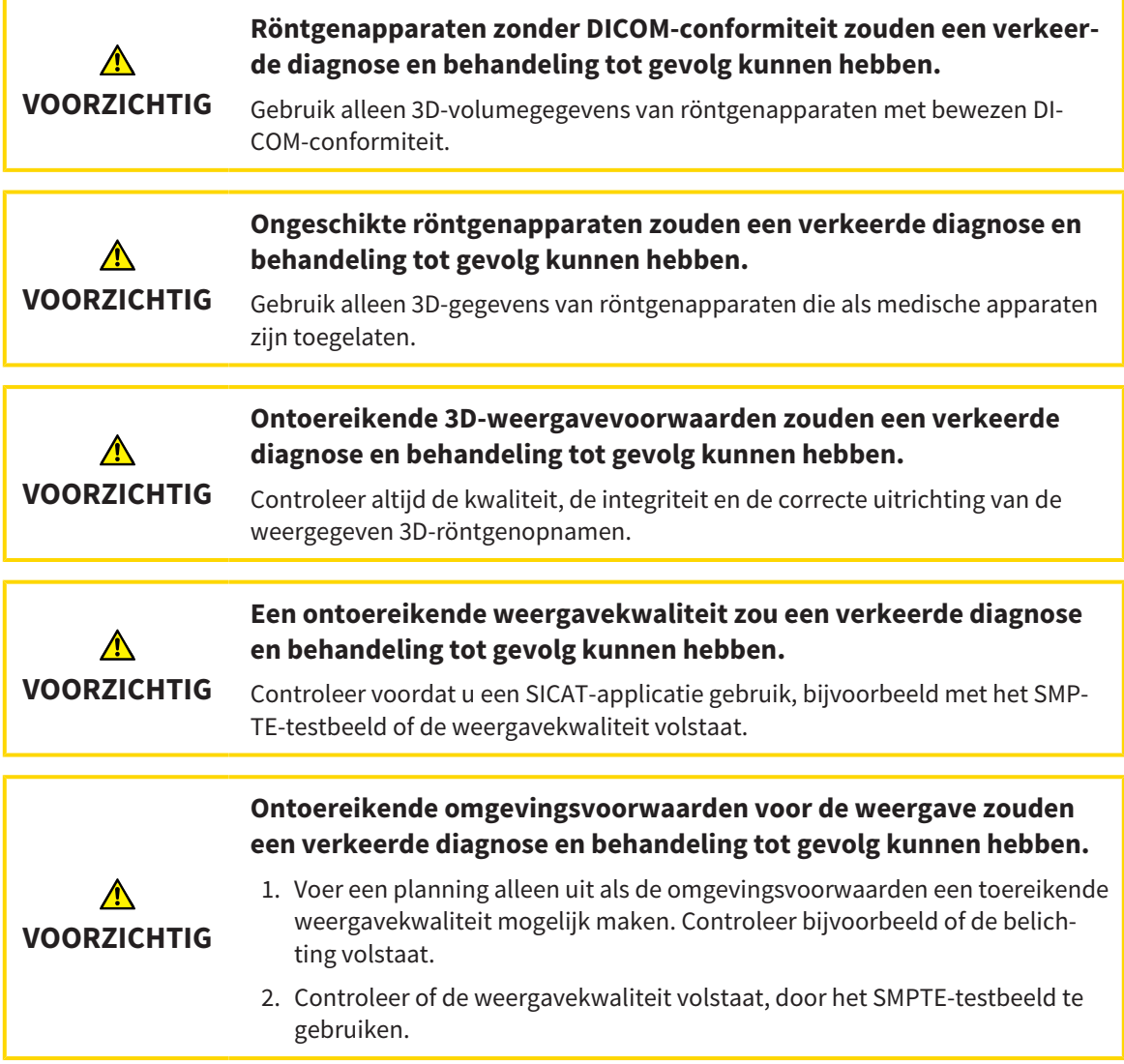

Als de SICAT Suite als stand-alone versie werkt, worden de patiëntengegevens in de SIDEXIS Suite beheerd.

De **Overzicht patiëntendossier** toont informatie over SICAT Air[studies](#page-466-0) indien aan de volgende voorwaarden is voldaan:

- U gebruikt de SICAT Suite als standalone-version.
- U hebt een SICAT Air-studie in het gebied **3D-opnamen en planningsprojecten** geselecteerd:

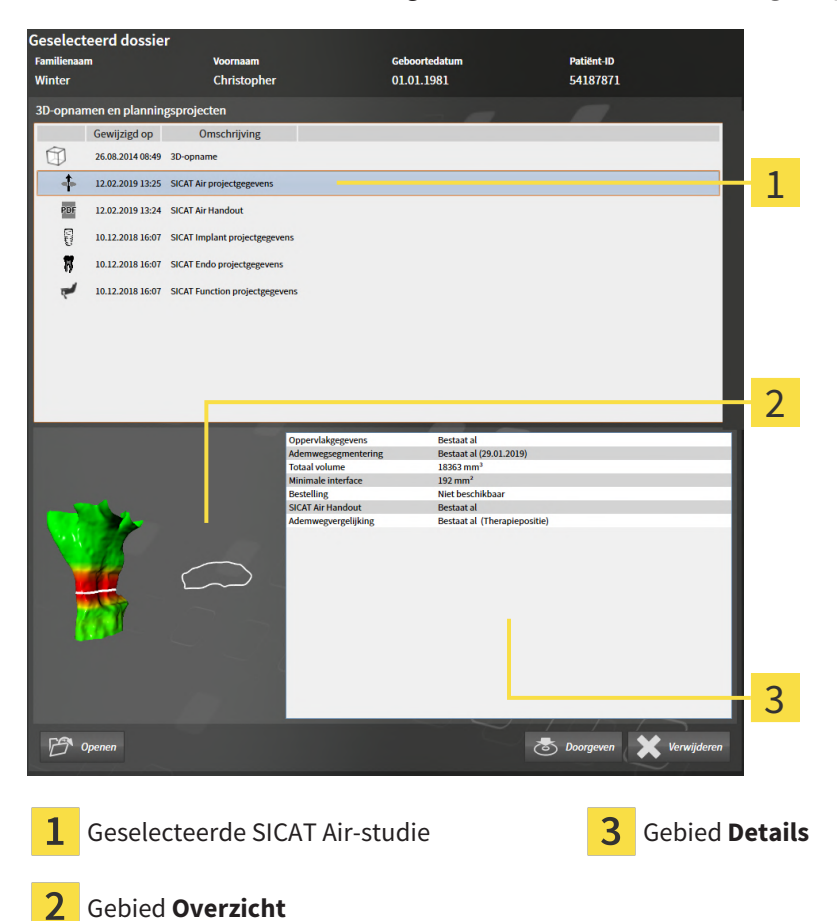

Als u de ademweg hebt gesegmenteerd, toont het bereik **Overzicht** de volgende elementen:

- Weergave van de gesegmenteerde ademweg met markering van de kleinste [dwarsdoorsnede](#page-465-0)
- Contour van de laag met de kleinste dwarsdoorsnede.

Het gebied **Details** toont de volgende informatie:

- Beschikbaarheid van optische afdrukken
- Beschikbaarbheid van een ademwegsegmentering met aanmaakdatum, totaal volume en minimale interface.
- Beschikbaarheid van een bestelling met status en datum.
- Beschikbaarheid van een handout
- Beschikbaarheid van een ademwegvergelijking

Als u de ademweg hebt gesegmenteerd, toont het gebied **Overzicht patiëntendossier** aanvullend de volgende informatie:

- **Totaal volume**
- **Minimale interfaces**

De **Overzicht patiëntendossier** toont daarnaast in het gebied **3D-opnamen en planningsprojecten** bovendien de handouts die u met SICAT Air hebt aangemaakt. U kunt de handouts openen met de standaard PDF-viewer, als u hier tweemaal op klikt.

# <span id="page-301-0"></span>20.8 PATIËNTENDOSSIERS UIT MAPPEN MET PATIËNTENDOSSIERS VERWIJDEREN

**Als u patiëntendossiers verwijdert, worden alle 3D-röntgenopnamen en planningsprojecten die deze bevatten, eveneens verwijderd.**

Verwijder de patiëntendossiers alleen als u zeker bent dat u de 3D-röntgenopnamen en de planningsprojecten die ze bevatten nooit meer nodig zult hebben.

Om een patiëntendossiers met alle daarin opgenomen 3D-opnamen en planningsprojecten te verwijderen, gaat u als volgt te werk:

☑ Het venster **Overzicht patiëntendossier** is al geopend. U vindt hierover informatie onder *[Het ven](#page-289-0)[ster "Overzicht patiëntendossiers" openen \[](#page-289-0)*[▶](#page-289-0)*[Pagina 73 - Standalone\]](#page-289-0)*.

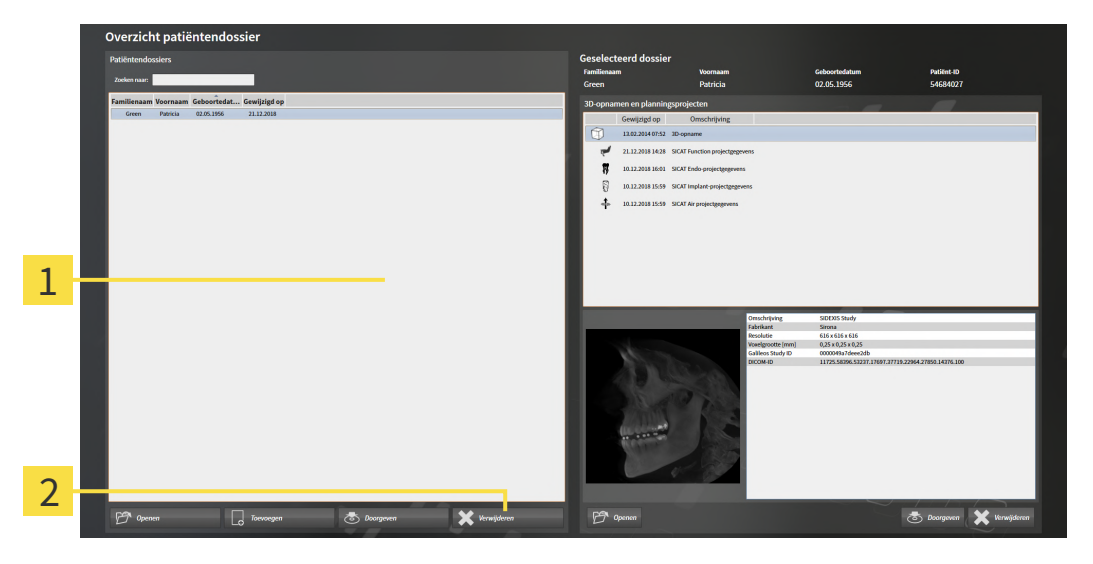

#### 1 Lijst **Patiëntendossiers**

**VOORZICHTIG**

- 2 Schakelknop voor het verwijderen van het geselecteerde patiëntendossier
- 1. Kies in het venster **Overzicht patiëntendossier** uit de lijst **Patiëntendossiers** het gewenste patiëntendossier.

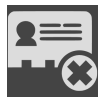

- 2. Klik op de schakelknop om het geselecteerde patiëntendossier te verwijderen.
	- ▶ Er verschijnt een bevestigingsbericht:

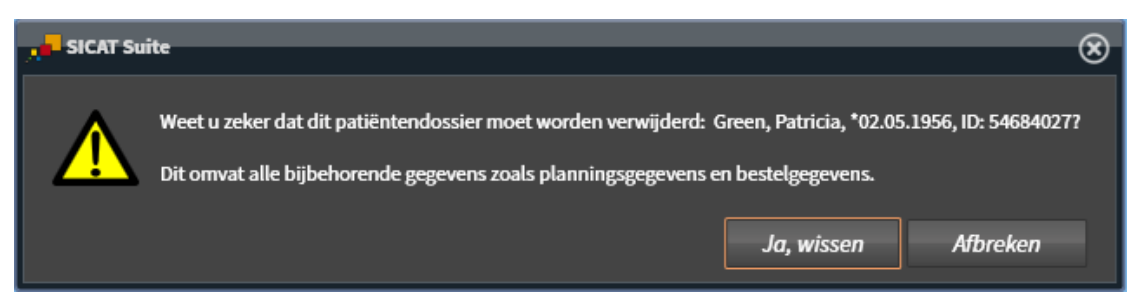

3. Als u de geselecteerde gegevens wilt wissen, klikt u in het bevestigingsbericht op **Ja, wissen**.

▶ De SICAT Suite wist het geselecteerde patiëntendossier en alle daarin opgenomen 3D-opnamen en planningsprojecten uit de actieve map met patiëntendossiers en verwijdert deze van de lijst **Patiëntendossiers**.

# <span id="page-303-0"></span>20.9 3D-RÖNTGENOPNAMEN OF PLANNINGSPROJECTEN UIT PATIËNTENDOSSIERS VERWIJDEREN

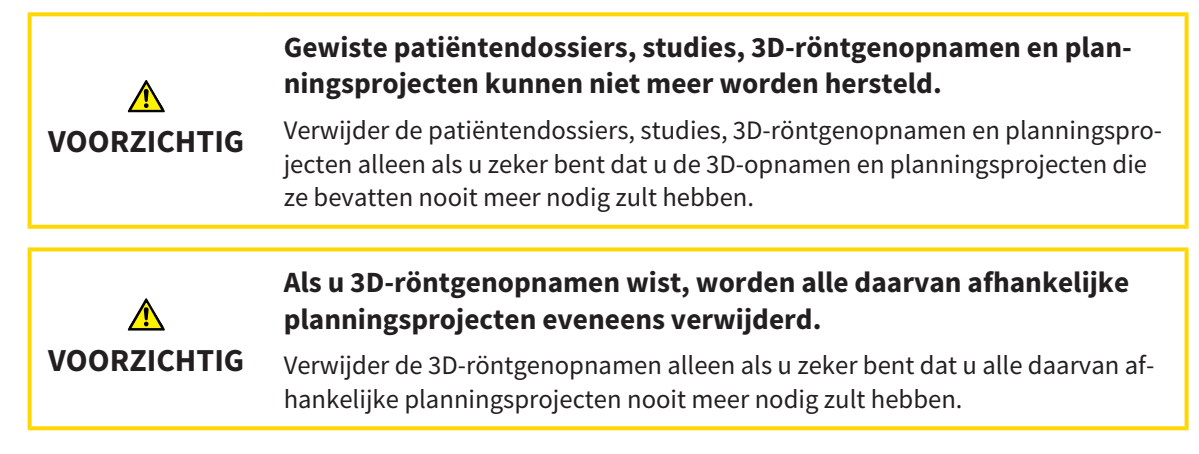

Om een 3D-opname of een planningsobject uit een patiëntendossier te verwijderen, ga als volgt te werk:

☑ Het venster **Overzicht patiëntendossier** is al geopend. U vindt hierover informatie onder *[Het ven](#page-289-0)[ster "Overzicht patiëntendossiers" openen \[](#page-289-0)*[▶](#page-289-0)*[Pagina 73 - Standalone\]](#page-289-0)*.

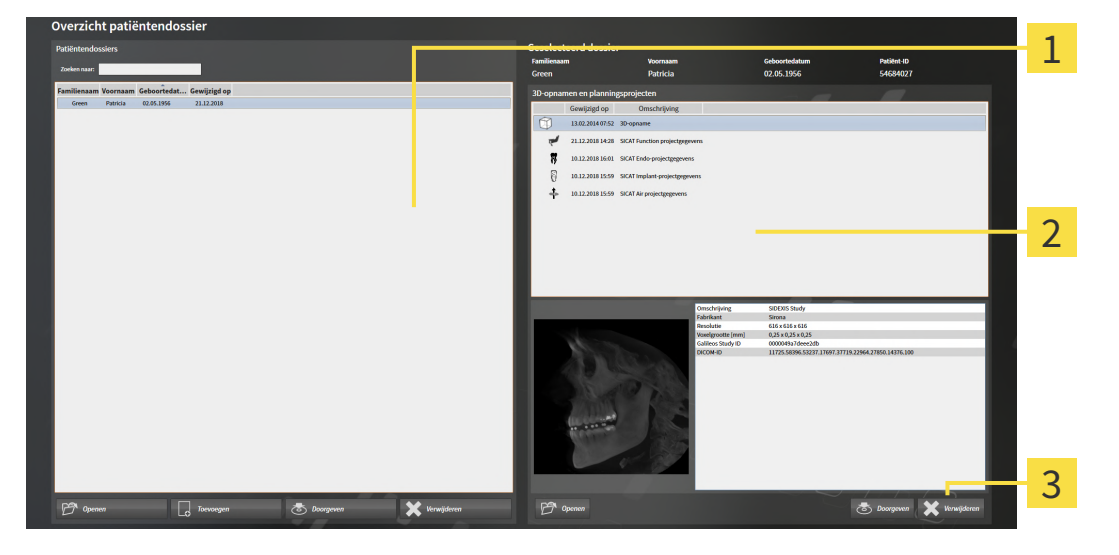

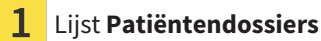

Lijst **3D-opnamen en planningsprojecten**

- 3 Schakelknop **Verwijderen**
- 1. Kies in het venster **Overzicht patiëntendossier** uit de lijst **Patiëntendossiers** het gewenste patiëntendossier.
	- ▶ In het gebied **Geselecteerd dossier** toont de lijst **3D-opnamen en planningsprojecten** alle 3Dopnamen en planningsprojecten van het geselecteerde patiëntendossier.
- 2. Kies uit de lijst **3D-opnamen en planningsprojecten** de gewenste 3D-opname of het gewenste planningsproject.

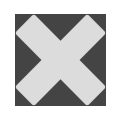

3. Klik op de schakelknop **Verwijderen**.

▶ Er verschijnt een bevestigingsbericht:

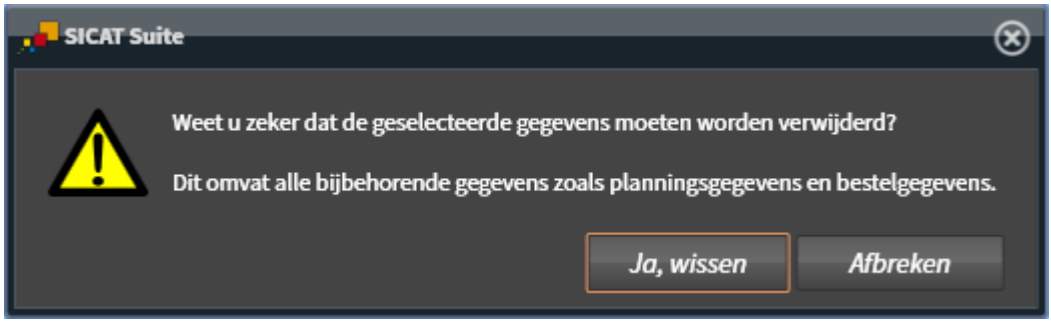

- 4. Als u de geselecteerde gegevens wilt wissen, klikt u in het bevestigingsbericht op **Ja, wissen**.
- ▶ De SICAT Suite wist de geselecteerde 3D-röntgenopname of het geselecteerde planningsproject uit het patiëntendossier en uit de lijst **3D-opnamen en planningsprojecten**.

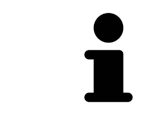

U kunt 3D-opnamen of planningsprojecten eveneens in het venster **Actief patiëntendossier** uit patiëntendossiers verwijderen. U vindt hierover informatie onder *[Met actieve patiëntendossiers werken \[](#page-293-0)*[▶](#page-293-0)*[Pagina 77 - Standalone\]](#page-293-0)*.

# *21 DE GEBRUIKERSINTERFACE VAN SICAT AIR*

De gebruikersinterface van SICAT Air bestaat uit de volgende delen:

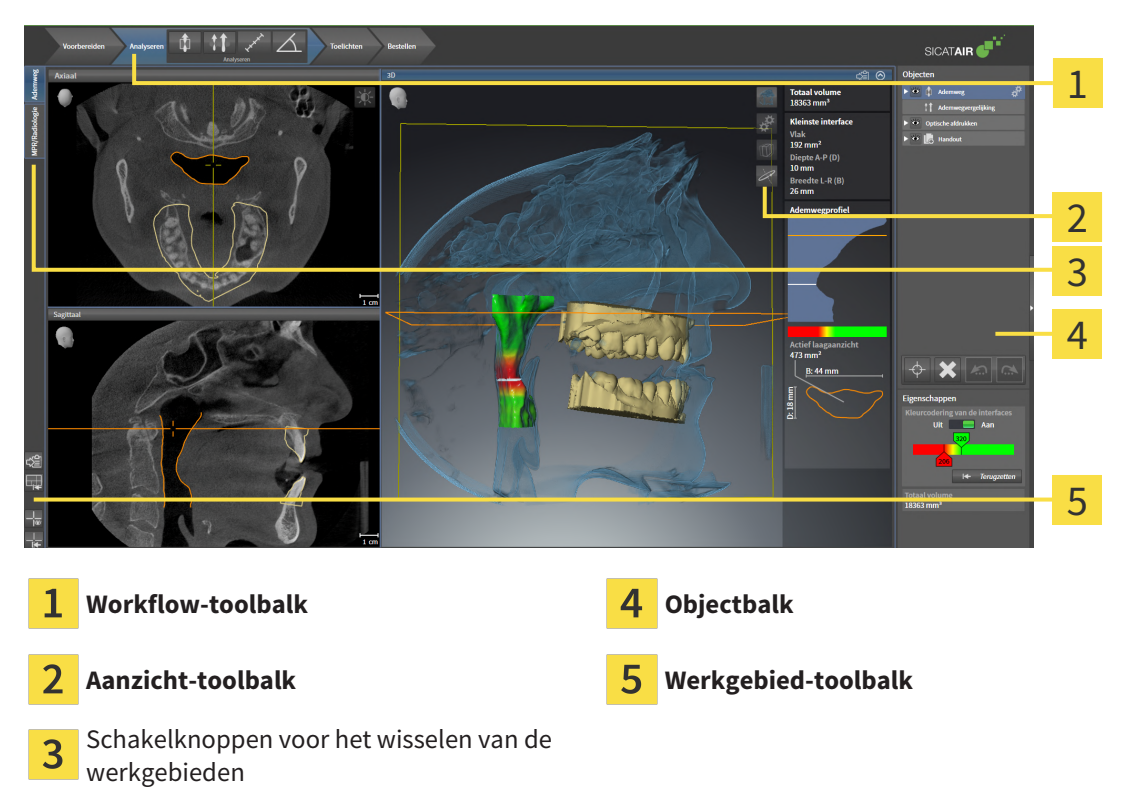

- De **Workflow-toolbalk** bestaat uit verschillende workflow-stappen die de hoofdtools van de applicatie-workflow bevatten. Dit bevat tools waarmee u diagnose-objecten en planningsobjecten kunt toevoegen en importeren. Informatie hierover vindt u onder *[Workflow-toolbalk \[](#page-306-0)*[▶](#page-306-0)*[Pagina 90 - Stan](#page-306-0)[dalone\]](#page-306-0)*.
- De **Werkgebied-regio** is het deel van de gebruikersinterface onder de **Workflow-toolbalk**. Dit toont het actieve werkgebied van SICAT Air. Elk werkgebied bevat een bepaalde samenstelling van aanzichten. Informatie hierover vindt u onder *[Overzicht van de ademweg-werkgebied \[](#page-320-0)*[▶](#page-320-0)*[Pagina 104 -](#page-320-0) [Standalone\]](#page-320-0)*.
- Alleen het actieve aanzicht toont de **Aanzicht-toolbalk**. Deze bevat tools om de weergave van het bijbehorende aanzicht aan te passen. Informatie hierover vindt u onder *[Aanpassing van de aanzich](#page-326-0)[ten \[](#page-326-0)*[▶](#page-326-0)*[Pagina 110 - Standalone\]](#page-326-0)* en *[Aanpassing van het 3D-aanzicht \[](#page-336-0)*[▶](#page-336-0)*[Pagina 120 - Standalone\]](#page-336-0)*.
- De **Objectbalk** bevat tools om diagnose-objecten en planningsobjecten te beheren. Informatie hierover vindt u onder *[Objectbalk \[](#page-308-0)*[▶](#page-308-0)*[Pagina 92 - Standalone\]](#page-308-0)* en onder *[SICAT Air-objecten \[](#page-312-0)*[▶](#page-312-0)*[Pagina 96](#page-312-0) [- Standalone\]](#page-312-0)*.
- De Werkgebied-toolbalk bevat tools om de algemene instellingen van werkgebieden en alle hierin vervatte aanzichten te wijzigen en om de inhoud van de werkgebieden te documenteren. Informatie hierover vindt u onder *[Dradenkruizen en kaders bewegen, uitfaden en infaden \[](#page-333-0)*[▶](#page-333-0)*[Pagina 117 - Stan](#page-333-0)[dalone\]](#page-333-0)*, *[Aanzichten terugzetten \[](#page-334-0)*[▶](#page-334-0)*[Pagina 118 - Standalone\]](#page-334-0)*, *[Opmaak van werkgebieden aanpassen](#page-323-0) [en terugzetten \[](#page-323-0)*[▶](#page-323-0)*[Pagina 107 - Standalone\]](#page-323-0)* en *[Schermafdrukken van werkgebieden maken \[](#page-324-0)*[▶](#page-324-0)*[Pagina](#page-324-0) [108 - Standalone\]](#page-324-0)*.

# 21.1 WORKFLOW-TOOLBALK

<span id="page-306-0"></span>In SICAT Air bestaat de **Workflow-toolbalk** uit vier Workflow-stappen:

- 1. **Voorbereiden**
- 2. **Analyseren**
- 3. **Toelichten**
- 4. **Bestellen**

### WORKFLOW-STAPPEN OPEN- EN DICHTKLAPPEN

U kunt workflow-stappen openklappen en dichtklappen door erop te klikken.

### 1. WORKFLOW-STAP "VOORBEREIDEN"

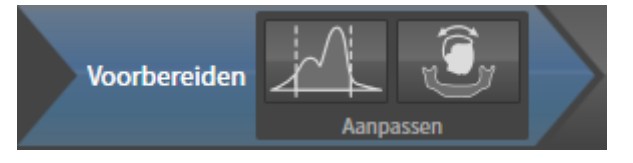

In de Workflow-stap **Voorbereiden** zijn de volgende tools beschikbaar:

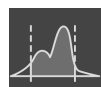

■ **Grijswaarden aanpassen** - Informatie hierover vindt u onder *[Grijswaarden aanpassen \[](#page-350-0)*[▶](#page-350-0)*[Pagina](#page-350-0) [134 - Standalone\]](#page-350-0)*. Deze tool is alleen bereikbaar en vereist bij volumes van niet-Sirona-apparatuur.

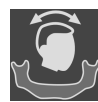

■ **Volume-uitrichting en panoramagebied aanpassen** - Informatie hierover vindt u onder *[Volume](#page-354-0)[uitrichting aanpassen \[](#page-354-0)*[▶](#page-354-0)*[Pagina 138 - Standalone\]](#page-354-0)* en *[Panoramagebied aanpassen \[](#page-359-0)*[▶](#page-359-0)*[Pagina 143 -](#page-359-0) [Standalone\]](#page-359-0)*.

### 2. WORKFLOW-STAP "ANALYSEREN"

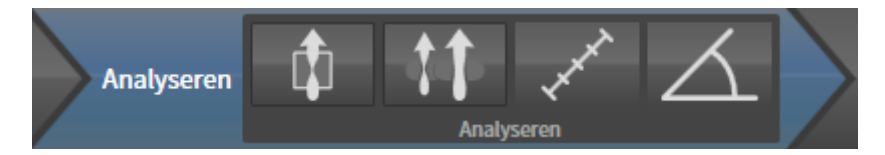

In de Workflow-stap **Analyseren** zijn de volgende tools beschikbaar:

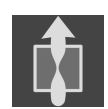

■ **Ademweg segmenteren** - Informatie hierover vindt u onder *[Het ademweggebied bepalen \[](#page-369-0)*[▶](#page-369-0)*[Pagina](#page-369-0) [153 - Standalone\]](#page-369-0)*.

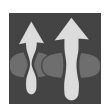

■ Ademwegen vergelijken - Informatie hierover vindt u onder [Ademwegvergelijking uitvoeren \[](#page-388-0)[▶](#page-388-0) [Pa](#page-388-0)*[gina 172 - Standalone\]](#page-388-0)*.

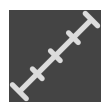

■ **Afstandsmeting toevoegen (D)** - Informatie hierover vindt u onder [Afstandsmetingen toevoegen](#page-363-0) *[\[](#page-363-0)*[▶](#page-363-0)*[Pagina 147 - Standalone\]](#page-363-0)*.

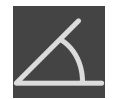

■ **Hoekmeting toevoegen (A)** - Informatie hierover vindt u onder *[Hoekmetingen toevoegen \[](#page-364-0)*[▶](#page-364-0)*[Pagina](#page-364-0) [148 - Standalone\]](#page-364-0)*.

### 3. WORKFLOW-STAP "TOELICHTEN"

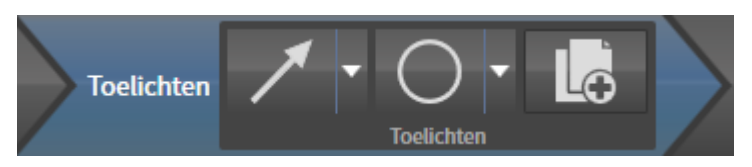

In de Workflow-stap **Toelichten** zijn de volgende tools beschikbaar:

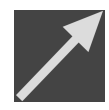

■ **Pijl tekenen** - Informatie hierover vindt u onder Beelden en schermafdrukken maken.

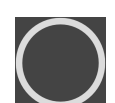

■ **Cirkel tekenen** - Informatie hierover vindt u onder Beelden en schermafdrukken maken.

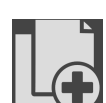

■ **Handout maken** - Informatie hierover vindt u onder Handouts voorbereiden.

#### 4. WORKFLOW-STAP "BESTELLEN"

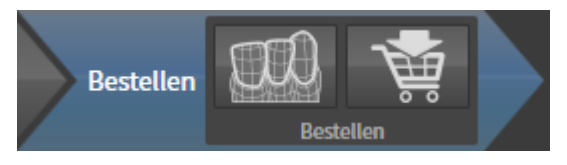

In de Workflow-stap **Bestellen** zijn de volgende tools beschikbaar:

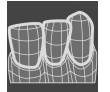

■ **Optische afdrukken importeren en registreren** - Informatie hierover vindt u onder *[Optische af](#page-411-0)[drukken \[](#page-411-0)*[▶](#page-411-0)*[Pagina 195 - Standalone\]](#page-411-0)*.

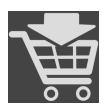

■ **Therapierails bestellen** - Informatie hierover vindt u onder *[Therapierails in de winkelmand leggen](#page-408-0) [\[](#page-408-0)*[▶](#page-408-0)*[Pagina 192 - Standalone\]](#page-408-0)*.

# 21.2 OBJECTBALK

<span id="page-308-0"></span>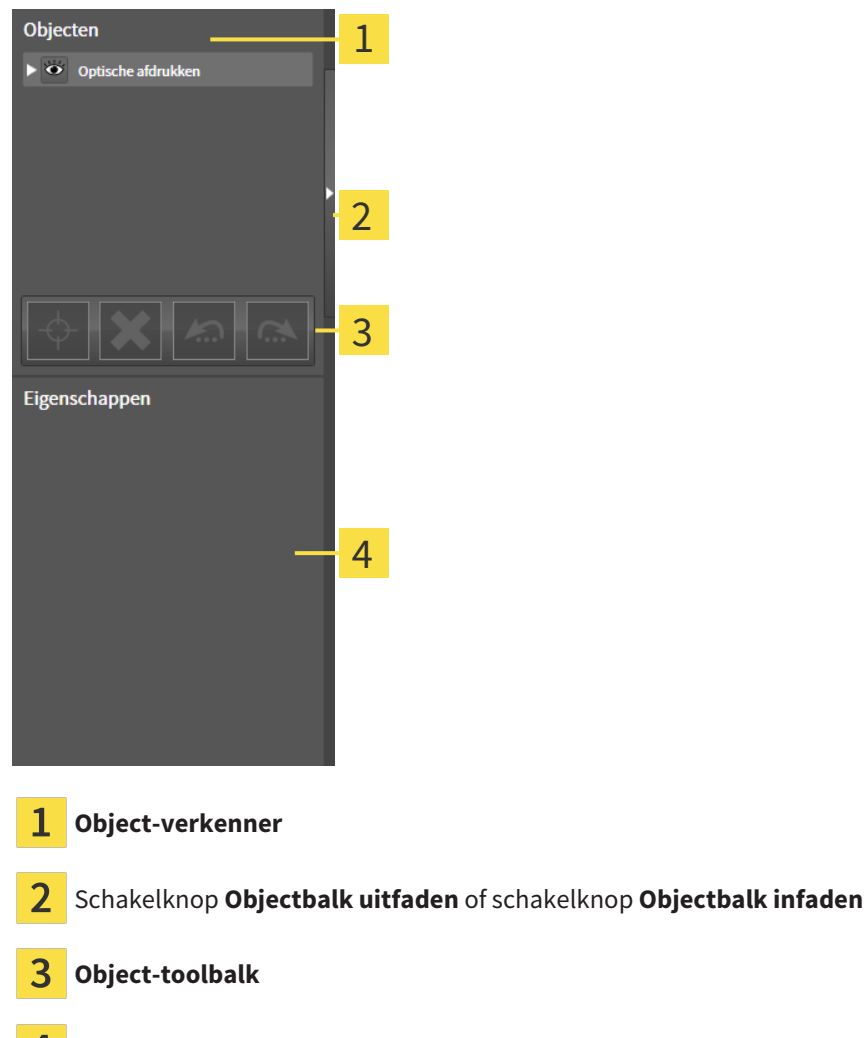

Gebied **Eigenschappen**

De **Objectbalk** bevat de volgende elementen:

- De Object-verkenner toont een gecategoriseerde lijst van alle diagnose-objecten en planningsobjecten die u aan de actuele studie heeft toegevoegd of die u heeft geïmporteerd. De **Object-verkenner** groepeert objecten automatisch. De groep **Metingen** bevat bijvoorbeeld alle meetobjecten. U kunt objectgroepen dicht- of openklappen, objecten en objectgroepen activeren en objecten en objectgroepen uitfaden en infaden. U vindt hierover informatie onder *[Objecten met de object-verken](#page-309-0)[ner beheren \[](#page-309-0)*[▶](#page-309-0)*[Pagina 93 - Standalone\]](#page-309-0)*.
- De **Object-toolbalk** bevat tools om op objecten te focusseren, objecten of objectgroepen te verwijderen en objectacties of objectgroepacties ongedaan te maken, of opnieuw uit te voeren. Informatie hierover vindt u onder *[Objecten met de object-toolbalk beheren \[](#page-311-0)*[▶](#page-311-0)*[Pagina 95 - Standalone\]](#page-311-0)*.
- Het gebied **Eigenschappen** toont details van het actieve object.

U kunt de zichtbaarheid van de **Objectbalk** met twee schakelknoppen aan de rechterkant van de **Objectbalk** wijzigen: **Objectbalk uitfaden** en **Objectbalk infaden**

De objecten die in SICAT Air beschikbaar zijn, vindt u onder *[SICAT Air-objecten \[](#page-312-0)*[▶](#page-312-0)*[Pagina 96 - Standalo](#page-312-0)[ne\]](#page-312-0)*.

# <span id="page-309-0"></span>21.3 OBJECTEN MET DE OBJECT-VERKENNER BEHEREN

### OBJECTGROEPEN DICHT- EN OPENKLAPPEN

Om een objectgroep dicht- en open te klappen, gaat u als volgt te werk:

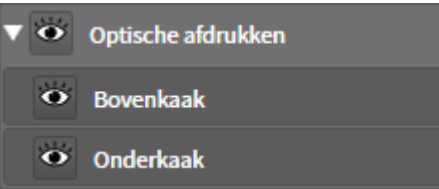

☑ De gewenste objectgroep is actueel opengeklapt.

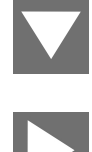

- 1. Klik naast de gewenste objectgroep op het symbool **Groep dichtklappen**.
	- ▶ De objectgroep klapt dicht.

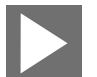

- 2. Klik naast de gewenste objectgroep op het symbool **Groep openklappen**.
- ▶ De objectgroep klapt open.

### OBJECTEN EN OBJECTGROEPEN ACTIVEREN

Sommige tools zijn alleen beschikbaar voor actieve objecten of objectgroepen.

Om een object of een objectgroep te activeren, gaat u als volgt te werk:

☑ Het gewenste object of de gewenste objectgroep is actueel gedeactiveerd.

- Klik op het gewenste object of de gewenste objectgroep.
- ▶ SICAT Air deactiveert een eerder geactiveerd object of een eerder geactiveerde objectgroep.
- ▶ SICAT Air activeert het gewenste object of de gewenste objectgroep.
- ▶ SICAT Air markeert het object of de objectgroep in de **Object-verkenner** en de aanzichten in kleur.

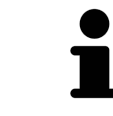

In 2D-aanzichten kunt u de specifieke objecten ook activeren, als u op objecten klikt

## OBJECTEN EN OBJECTGROEPEN UITFADEN EN INFADEN

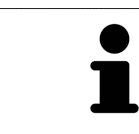

Deze functie is alleen beschikbaar voor bepaalde objecttypes.

Om een object of een objectgroep uit- en in te faden, gaat u als volgt te werk:

☑ Het gewenste object of de gewenste objectgroep is actueel ingefade.

1. Klik naast het gewenste object of de gewenste objectgroep op het symbool **Weergegeven** of het symbool **Sommige ingefade**.

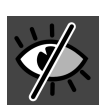

- ▶ SICAT Air verbergt het object of de objectgroep.
- ▶ SICAT Air duidt naast het object of de objectgroep het symbool **Verborgen** aan.

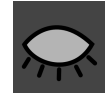

- 2. Klik naast het gewenste object of de gewenste objectgroep op het symbool **Verborgen**.
- ▶ SICAT Air geeft het object of de objectgroep weer.
- ▶ SICAT Air duidt naast het object of de objectgroep het symbool **Weergegeven** aan.

# 21.4 OBJECTEN MET DE OBJECT-TOOLBALK BEHEREN

<span id="page-311-0"></span>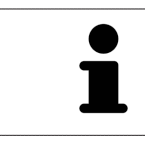

Deze functies zijn alleen voor bepaalde objecttypes beschikbaar.

#### OP OBJECTEN FOCUSSEREN

Gebruik deze functie om objecten in de aanzichten te vinden.

Om op een object te focusseren, gaat u als volgt te werk:

- ☑ Het gewenste object is al actief. U vindt hierover informatie onder *[Objecten met de object-verkenner](#page-309-0) [beheren \[](#page-309-0)*[▶](#page-309-0)*[Pagina 93 - Standalone\]](#page-309-0)*.
- ☑ Het object kan gefocusseerd worden.

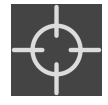

Klik op het symbool Actief object focusseren (F).

▶ SICAT Air verschuift het focuspunt van de aanzichten op het actieve object.

▶ SICAT Air duidt het actieve object in de aanzichten aan.

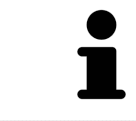

U kunt ook objecten focusseren door deze in de **Object-verkenner** of in een aanzicht met uitzondering van het **3D**-aanzicht dubbel aan te klikken.

#### OBJECTEN EN OBJECTGROEPEN VERWIJDEREN

Om een object of een objectgroep te verwijderen, gaat u als volgt te werk:

☑ Het gewenste object of de gewenste objectgroep is al actief. U vindt hierover informatie onder *[Ob](#page-309-0)[jecten met de object-verkenner beheren \[](#page-309-0)*[▶](#page-309-0)*[Pagina 93 - Standalone\]](#page-309-0)*.

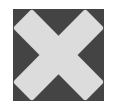

- Klik op het symbool **Actief object/actieve groep verwijderen (del)**.
- ▶ SICAT Air verwijdert het object of de objectgroep.

#### OBJECTACTIES ONGEDAAN MAKEN EN OPNIEUW UITVOEREN

Om de laatste objectacties of groepsactie ongedaan te maken en opnieuw uit te voeren, gaat u als volgt te werk:

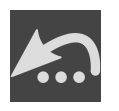

- 1. Klik op het symbool **Laatste object-/groepactie ongedaan maken (Ctrl+Z)**.
	- ▶ SICAT Air maakt de laatste objectactie of groepsactie ongedaan.

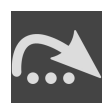

2. Klik op het symbool **Object-/groepsactie opnieuw uitvoeren (Ctrl+Y)**.

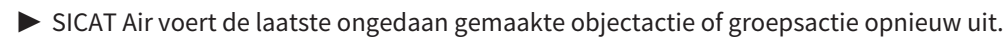

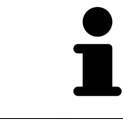

Het ongedaan maken en het opnieuw uitvoeren zijn beschikbaar zolang een studie in een SICAT-applicatie is geopend.

# 21.5 SICAT AIR-OBJECTEN

<span id="page-312-0"></span>In de **Object-verkenner** groepeert SICAT Air applicatiespecifieke objecten als volgt:

- **Optische afdrukken**
- **Ademweg**
	- **Kleinste interface**
- **Ademwegvergelijking**
- **Handout**
	- **Beeld**
	- **Schermafdruk**
	- **Ademwegvergelijking**

### OPTISCHE AFDRUKKEN-OBJECT

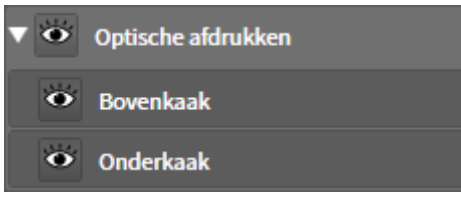

Nadat u optische afdrukken hebt geïmporteerd, toont SICAT Air een **Optische afdrukken**-object in **Object-verkenner**. Een **Optische afdrukken** bevat de volgende elementen:

- **Bovenkaak**
- **Onderkaak**

Als u op een subobject focusseert, focusseert SICAT Air alle 2D-aanzichten op het geselecteerde object.

Als u een **Bovenkaak**-object of een **Onderkaak**-object verwijdert, worden SICAT Air alle beschikbare optische afdrukken uit de studie verwijderd.

#### ADEMWEG-OBJECT

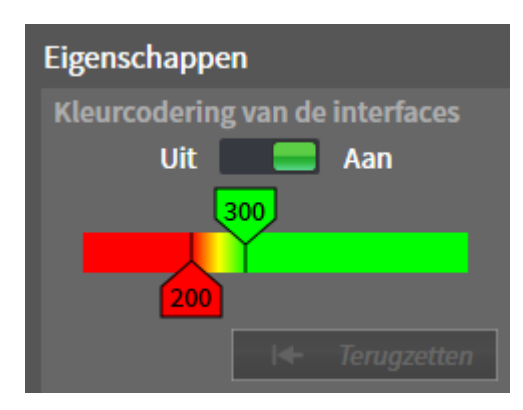

Nadat u de kaakbewegingsgegevens geïmporteerd hebt, toont SICAT Air het object **Ademweg** in **Objectverkenner**. Het **Objectbalk** toont in het gebied **Eigenschappen** voor dit object de volgende elementen:

- Een schakelaar waarmee u de [kleurcodering](#page-465-1) kunt activeren of deactiveren.
- De **Kleurcodering van de interfaces** met schuifbalken waarmee u de minimale en maximale waarde van het doorsnedevlak in mm² voor het kleurverloop kunt bepalen.
- De schakelknop **Terugzetten**, waarmee u de waarden voor de kleurcodering naar de waarden uit de SICAT Air-instellingen kunt terugzetten. Hoe u de standaardwaarden in SICAT Air-instellingen kunt bepalen, vindt u onder *[SICAT Air-instellingen wijzigen \[](#page-445-0)*[▶](#page-445-0)*[Pagina 229 - Standalone\]](#page-445-0)*.
- Het **Totaal volume** van het gesegmenteerde [ademweggebied](#page-465-2)

SICAT Air past de wijzigingen aan de eigenschappen meteen toe op de ademweg in het **3D**-aanzicht.

Als u op het **Ademweg**-object focusseert, past SICAT Air de werkgebied-regio aan als volgt:

- Indien deze niet al geactiveerd is, activeert SICAT Air het **Ademweg**-werkgebied.
- SICAT Air focusseert alle aanzichten in het midden van het kleinste dwarsdoorsnedevlak.

Als u het **Ademweg**-object verbergt, wordt ookSICAT Air het [ademweganalysegebied](#page-465-3) verborgen.

Als u met de muisaanwijzer over een **Ademweg**-object gaat, toont SICAT Air een tandwielsymbool. Als u op het tandwielsymbool klikt, opent SICAT Air het venster **Ademweg segmenteren**.

### KLEINSTE INTERFACE-OBJECT

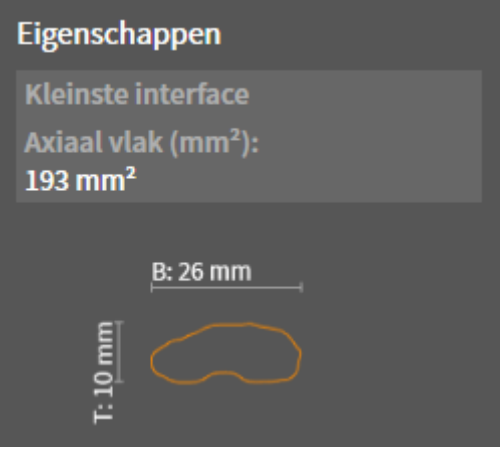

Voor **Kleinste interface**-objecten geldt het volgende:

- **Kleinste interface**-objecten liggen onder de **Ademweg**-objecten.
- De aanduiding van een **Kleinste interface**-object bevat het kleinste dwarsdoorsnedevlak in mm<sup>2</sup>.
- In het gebied **Eigenschappen** toont het object ook de dwarsdoorsnede van de laag.

■ Als u op een **Kleinste interface**-object focusseert, tonen de 2D-laagaanzichten de laag met het kleinste dwarsdoorsnedevlak.

### ADEMWEGVERGELIJKING-OBJECT

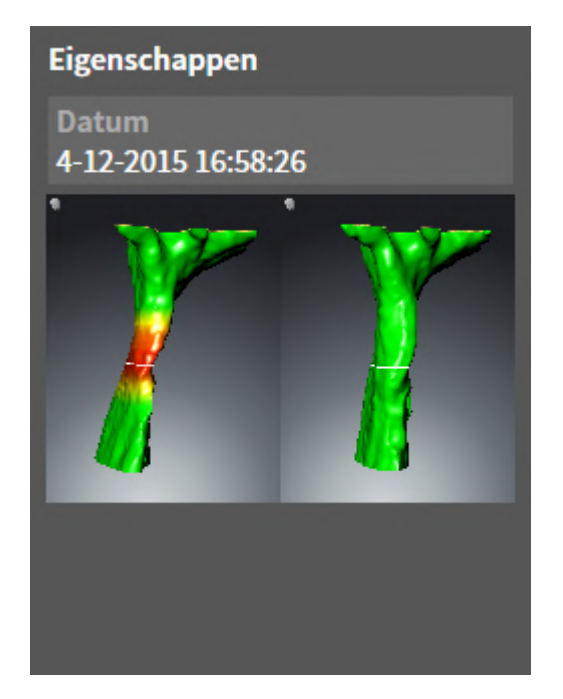

Voor **Ademwegvergelijking**-objecten geldt het volgende:

- Als u met de muisaanwijzer over een **Ademwegvergelijking**-object gaat, toont SICAT Air een tandwielsymbool. Als u op het tandwielsymbool klikt, opent SICAT Air het venster **Ademwegvergelijking**.
- Nadat u een **Ademwegvergelijking** hebt aangemaakt en geactiveerd, toont de **Object-verkenner** in het gebied **Eigenschappen** het volgende:
	- Aanmaaktijdstip van het object
	- Afdrukvoorbeeld van het object
- U kunt de functie Actief object/actieve groep verwijderen (del) gebruiken om een Ademwegver**gelijking**-object te verwijderen. Na het verwijderen kunt u het vorige **Ademwegvergelijking**-object niet herstellen, en moet de ademwegvergelijking opnieuw worden uitgevoerd.

### HANDOUT-OBJECT

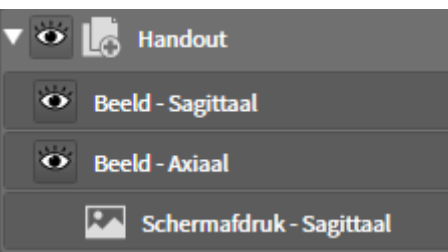

Voor **Handout**-objecten geldt het volgende:

- Als u met de muisaanwijzer over een **Handout**-object gaat, toont SICAT Air een tandwielsymbool. Als u op het tandwielsymbool klikt, opent SICAT Air het venster **Handout maken**.
- U kunt de functie **Actief object/actieve groep verwijderen (del)** gebruiken om een **Handout**-object te verwijderen. SICAT Air verwijdert alle bijbehorende **Schermafdruk**-objecten en **Beeld**-objecten.

### BEELD-OBJECTEN

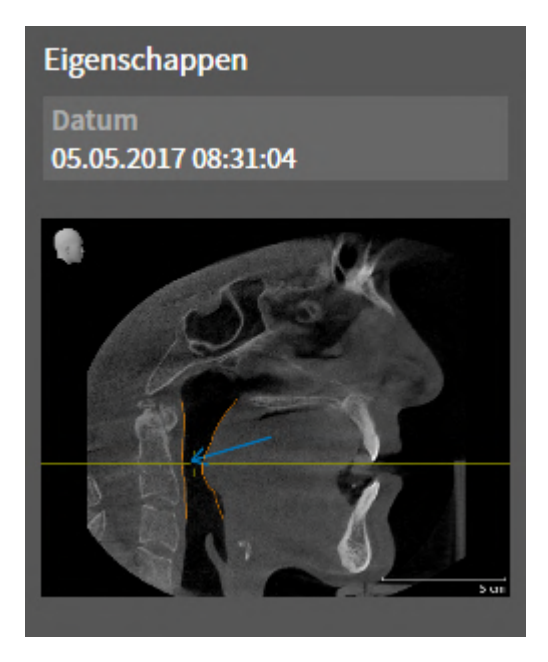

Voor **Beeld**-objecten geldt het volgende:

- **Beeld**-objecten liggen onder de **Handout**-objecten.
- SICAT Air verzamelt in een werkgebied voor elk 2D-aanzicht alle tekenobjecten van een laag en maakt hiervan een **Beeld**-object.
- SICAT Air verzamelt in een werkgebied voor het **3D**-aanzicht alle tekenobjecten van een bepaalde kijkrichting en een bepaalde zoomfactor en maakt hiervan een **Beeld**-object.
- Nadat u een **Beeld**-object hebt aangemaakt en geactiveerd, toont het **Object-verkenner** in het gebied **Eigenschappen** het volgende:
	- Aanmaaktijdstip van het object
	- Afdrukvoorbeeld van het object
- U kunt de functies **Laatste object-/groepactie ongedaan maken (Ctrl+Z)** en **Object-/groepsactie opnieuw uitvoeren (Ctrl+Y)** voor individuele pijlen en cirkels gebruiken.
- U kunt de functie **Actief object/actieve groep verwijderen (del)** gebruiken om een **Beeld**-object en daarmee alle opgenomen pijlen en cirkels in één keer te verwijderen. SICAT Air verwijdert **Beeld**-objecten zowel uit de **Object-verkenner** als uit het venster **Handout maken**.
- Als u op een **Beeld**-object focusseert, geeft SICAT Air het overeenkomstige aanzicht voor het tijdstip weer waarop u de meest recente hierin opgenomen pijl of cirkel hebt aangemaakt.

### SCHERMAFDRUK-OBJECTEN

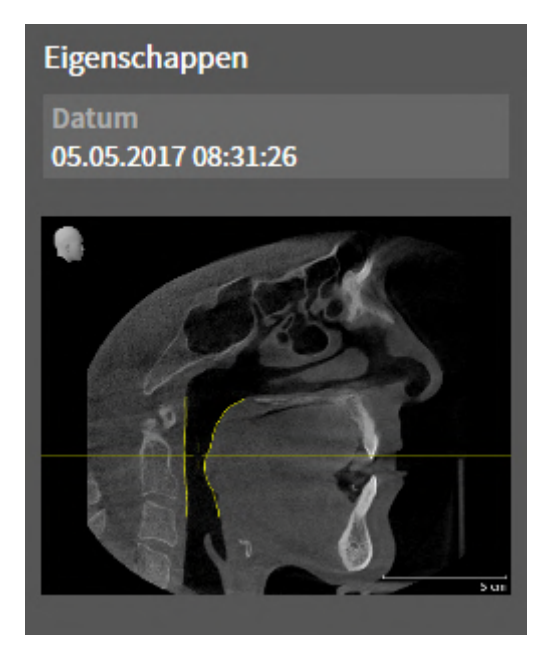

Voor **Schermafdruk**-objecten geldt het volgende:

- **Schermafdruk**-objecten liggen onder de **Handout**-objecten.
- SICAT Air maakt een **Schermafdruk**-object voor elke schermafdruk aan.
- Nadat u een **Schermafdruk**-object hebt aangemaakt en geactiveerd, toont het **Object-verkenner** in het gebied **Eigenschappen** het volgende:
	- Aanmaaktijdstip van het object
	- Afdrukvoorbeeld van het object
- U kunt de functie **Actief object/actieve groep verwijderen (del)** gebruiken om een **Schermafdruk**object te verwijderen. SICAT Air verwijdert **Schermafdruk**-objecten zowel uit de **Object-verkenner** als uit het venster **Handout maken**.
- Als u op een **Schermafdruk**-object focusseert, geeft SICAT Air het overeenkomstige aanzicht voor het tijdstip weer waarop u het object hebt aangemaakt.
- De functies voor het weergeven en uitfaden zijn niet beschikbaar.

# *22 WERKGEBIEDEN*

*[\[](#page-320-0)*[▶](#page-320-0)*[Pagina 104 - Standalone\]](#page-320-0)*.

SICAT-applicaties geven studies in verschillende aanzichten weer en vragen samenstellingen van aanzichten in werkgebieden aan.

■ **Ademweg**- Werkgebied - Informatie hierover vindt u onder [Overzicht van de ademweg-werkgebied](#page-320-0)

■ MPR/Radiologie-Werkgebied - Informatie hierover vindt u onder [Overzicht via het MPR/Radiologie-](#page-321-0)

In SICAT Air zijn er twee verschillende werkgebieden:

*[werkgebied \[](#page-321-0)*[▶](#page-321-0)*[Pagina 105 - Standalone\]](#page-321-0)*.

Als u SICAT Air sluit, bewaart de software de lay-out van de werkgebieden en de instellingen van de aanzichten.

De volgende acties zijn voor werkgebieden en de daarin opgenomen aanzichten beschikbaar:

- *[Werkgebied wisselen \[](#page-322-0)*[▶](#page-322-0)*[Pagina 106 Standalone\]](#page-322-0)*.
- *[Opmaak van werkgebieden aanpassen en terugzetten \[](#page-323-0)*[▶](#page-323-0)*[Pagina 107 Standalone\]](#page-323-0)*.
- *[Aanpassing van de aanzichten \[](#page-326-0)*[▶](#page-326-0)*[Pagina 110 Standalone\]](#page-326-0)*.
- Er zijn bijkomende mogelijkheden om het **3D**-aanzicht aan te passen. Informatie hierover vindt u onder *[Aanpassing van het 3D-aanzicht \[](#page-336-0)*[▶](#page-336-0)*[Pagina 120 - Standalone\]](#page-336-0)*.
- U kunt de inhoud van het actieve werkgebied documenteren Informatie hierover vindt u onder *[Schermafdrukken van werkgebieden maken \[](#page-324-0)*[▶](#page-324-0)*[Pagina 108 - Standalone\]](#page-324-0)*.

# 22.1 OVERZICHT VAN DE ADEMWEG-WERKGEBIED

<span id="page-320-0"></span>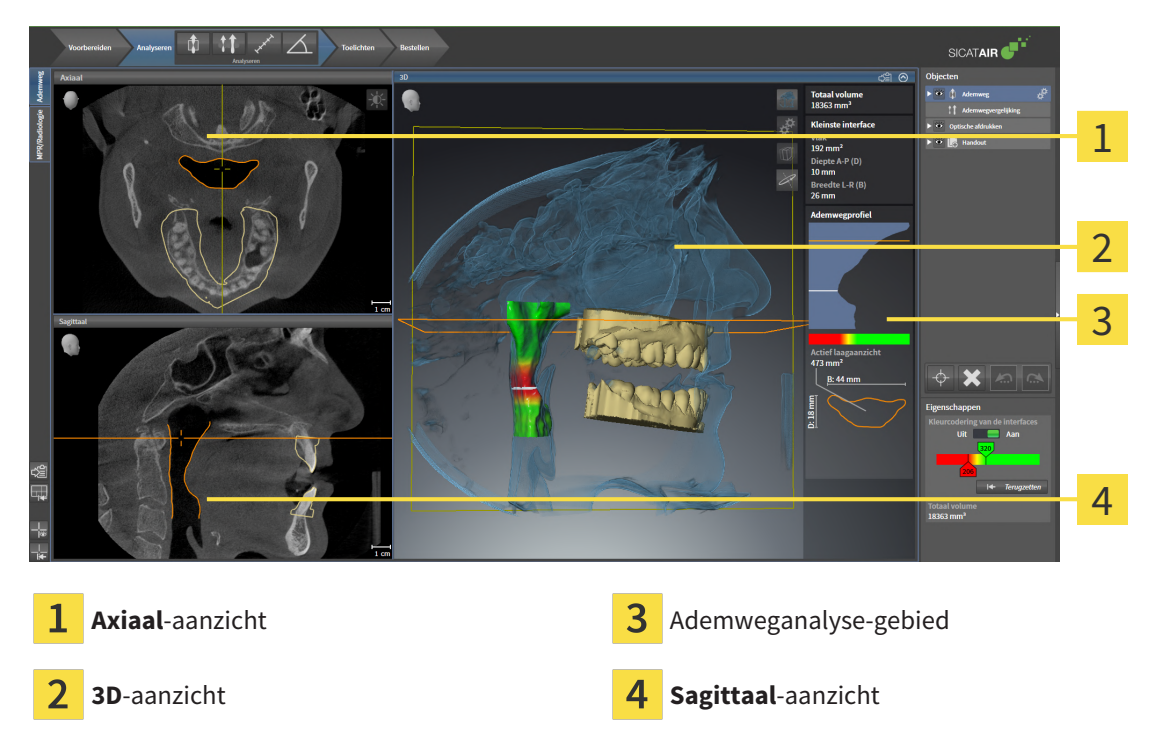

### AXIAAL-AANZICHT

Standaard toont het **Axiaal**-aanzicht lagen van boven. U kunt de kijkrichting van het **Axiaal**-aanzicht omschakelen. U vindt hierover informatie onder *[Visualiseringsinstellingen wijzigen \[](#page-443-0)*[▶](#page-443-0)*[Pagina 227 - Stan](#page-443-0)[dalone\]](#page-443-0)*.

## 3D-AANZICHT

Het **3D**-aanzicht toont een 3D-weergave van de geopende studie.

## SAGITTAAL-AANZICHT

Standaard toont het **Sagittaal**-aanzicht lagen van rechts. U kunt de kijkrichting van het **Sagittaal**-aanzicht omschakelen. U vindt hierover informatie onder *[Visualiseringsinstellingen wijzigen \[](#page-443-0)*[▶](#page-443-0)*[Pagina 227 -](#page-443-0) [Standalone\]](#page-443-0)*.

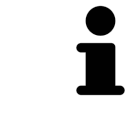

Als u SICAT Air sluit, bewaart de software de lay-out van de werkgebieden en de instellingen van de aanzichten.

Functies van de aanzichten vindt u onder *[Aanpassing van de aanzichten \[](#page-326-0)*[▶](#page-326-0)*[Pagina 110 - Standalone\]](#page-326-0)* en *[Aanpassing van het 3D-aanzicht \[](#page-336-0)*[▶](#page-336-0)*[Pagina 120 - Standalone\]](#page-336-0)*.

Als u door de segmentering van de ademweg een **Ademweg**-object hebt aangemaakt, is dit in het **3D**aanzicht van het ademweganalysegebied beschikbaar. Informatie hierover vindt u onder *[SICAT Air-ob](#page-312-0)[jecten \[](#page-312-0)*[▶](#page-312-0)*[Pagina 96 - Standalone\]](#page-312-0)*, *[Segmentering van de ademweg \[](#page-368-0)*[▶](#page-368-0)*[Pagina 152 - Standalone\]](#page-368-0)* en *[Met het](#page-384-0) [ademwegprofiel interageren \[](#page-384-0)*[▶](#page-384-0)*[Pagina 168 - Standalone\]](#page-384-0)*.

# 22.2 OVERZICHT VIA HET MPR/RADIOLOGIE-WERKGEBIED

<span id="page-321-0"></span>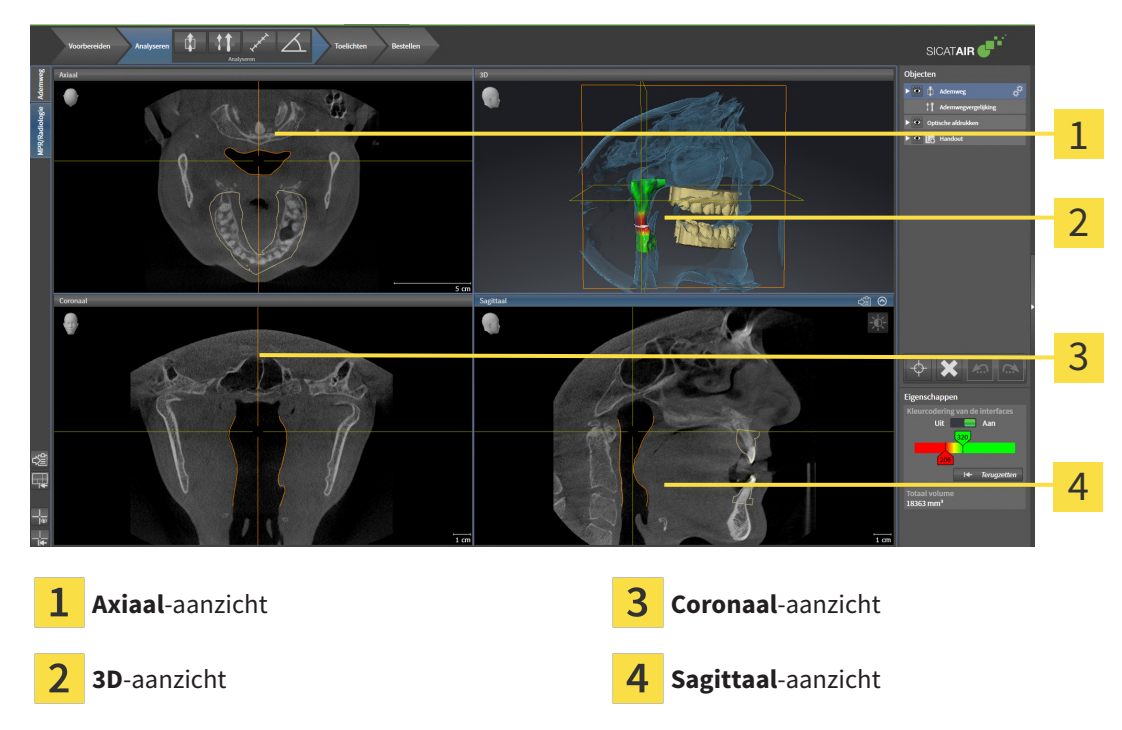

### AXIAAL-AANZICHT

Standaard toont het **Axiaal**-aanzicht lagen van boven. U kunt de kijkrichting van het **Axiaal**-aanzicht omschakelen. U vindt hierover informatie onder *[Visualiseringsinstellingen wijzigen \[](#page-443-0)*[▶](#page-443-0)*[Pagina 227 - Stan](#page-443-0)[dalone\]](#page-443-0)*.

## 3D-AANZICHT

Het **3D**-aanzicht toont een 3D-weergave van de geopende studie.

## CORONAAL-AANZICHT

Het **Coronaal**-aanzicht toont de lagen van voren.

## SAGITTAAL-AANZICHT

Standaard toont het **Sagittaal**-aanzicht lagen van rechts. U kunt de kijkrichting van het **Sagittaal**-aanzicht omschakelen. U vindt hierover informatie onder *[Visualiseringsinstellingen wijzigen \[](#page-443-0)*[▶](#page-443-0)*[Pagina 227 -](#page-443-0) [Standalone\]](#page-443-0)*.

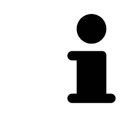

Als u SICAT Air sluit, bewaart de software de lay-out van de werkgebieden en de instellingen van de aanzichten.

Functies van de aanzichten vindt u onder *[Aanpassing van de aanzichten \[](#page-326-0)*[▶](#page-326-0)*[Pagina 110 - Standalone\]](#page-326-0)* en *[Aanpassing van het 3D-aanzicht \[](#page-336-0)*[▶](#page-336-0)*[Pagina 120 - Standalone\]](#page-336-0)*.

# 22.3 WERKGEBIED WISSELEN

<span id="page-322-0"></span>Om van werkgebied te veranderen, gaat u als volgt te werk:

- Klik in de hoek links boven in de regio van het werkgebied op de ruiter van het gewenste werkgebied.
- ▶ Het geselecteerde werkgebied verschijnt.

MPR/Radiologie Ademweg

# <span id="page-323-0"></span>22.4 OPMAAK VAN WERKGEBIEDEN AANPASSEN EN **TERUGZETTEN**

### DE OPMAAK VAN HET ACTIEVE WERKGEBIED AANPASSEN

Om de opmaak van het actieve werkgebied aan te passen, gaat u als volgt te werk:

- 1. Beweeg de muisaanwijzer over de grens tussen twee of meerdere aanzichten.
	- ▶ De muisaanwijzer verandert van vorm.

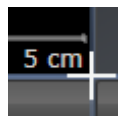

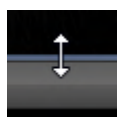

- 2. Klik op de linkermuisknop en houd deze ingedrukt.
- 3. Beweeg de muis.
	- ▶ De positie van de grenzen verandert.
	- ▶ De grootten van de aanzichten aan alle zijden van de grens veranderen.
- 4. Laat de linkermuisknop los.
- ▶ SICAT Air behoudt de actuele positie van de grenzen en de actuele grootten van de aanzichten aan alle zijden van de grenzen.

## DE OPMAAK VAN HET ACTIEVE WERKGEBIED TERUGZETTEN

Om de opmaak van het actieve werkgebied terug te zetten, gaat u als volgt te werk:

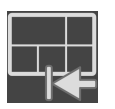

- Klik in de **Werkgebied-toolbalk** op het symbool **Opmaak van het actieve werkgebied terugzetten**.
- ▶ SICAT Air zet het actieve werkgebied terug op de standaardopmaak. Dit betekent dat de software alle aanzichten in de standaardgrootte toont.
## 22.5 SCHERMAFDRUKKEN VAN WERKGEBIEDEN MAKEN

Voor documentatiedoeleinden kunt u schermafdrukken van het werkgebied naar het Windows-klembord kopiëren.

#### SCHERMAFDRUK VAN EEN WERKGEBIED NAAR HET KLEMBORD VAN WINDOWS KOPIËREN

Om een schermafdruk van een werkgebied naar het klembord van Windows te kopiëren, gaat u als volgt te werk:

☑ Het gewenste werkgebied is al actief. Informatie hierover vindt u onder *[Werkgebied wisselen \[](#page-322-0)*[▶](#page-322-0)*[Pa](#page-322-0)[gina 106 - Standalone\]](#page-322-0)*.

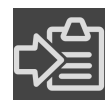

■ Klik in de werkgebied-toolbalk op het symbool **Schermafdruk van het actieve werkgebied naar het klembord kopiëren**.

▶ SICAT Air kopieert een schermafdruk vanuit het werkgebied naar het klembord van Windows.

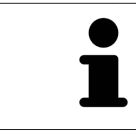

U kunt de schermafdrukken uit het klembord voor tal van toepassingen invoegen, bijvoorbeeld voor fotobewerkingssoftware en tekstverwerkingen. In de meeste toepassingen kunt u de sneltoets Ctrl+V voor invoegen gebruiken.

## <span id="page-325-0"></span>*23 AANZICHTEN*

Aanzichten zijn in de werkgebieden opgenomen. U vindt een beschrijving van de diverse werkgebieden en aanzichten onder *[Werkgebieden \[](#page-319-0)*[▶](#page-319-0)*[Pagina 103 - Standalone\]](#page-319-0)*.

U kunt de aanzichten aanpassen. Informatie hierover vindt u onder *[Aanpassing van de aanzichten \[](#page-326-0)*[▶](#page-326-0)*[Pa](#page-326-0)[gina 110 - Standalone\]](#page-326-0)* en *[Aanpassing van het 3D-aanzicht \[](#page-336-0)*[▶](#page-336-0)*[Pagina 120 - Standalone\]](#page-336-0)*.

### 23.1 AANPASSING VAN DE AANZICHTEN

<span id="page-326-0"></span>Sommige tools voor de aanpassing van de aanzichten zijn alleen voor het actieve aanzicht beschikbaar. Hoe u een aanzicht activeert, vindt u onder *[Actief aanzicht veranderen \[](#page-327-0)*[▶](#page-327-0)*[Pagina 111 - Standalone\]](#page-327-0)*.

Een actief aanzicht bevat de volgende elementen:

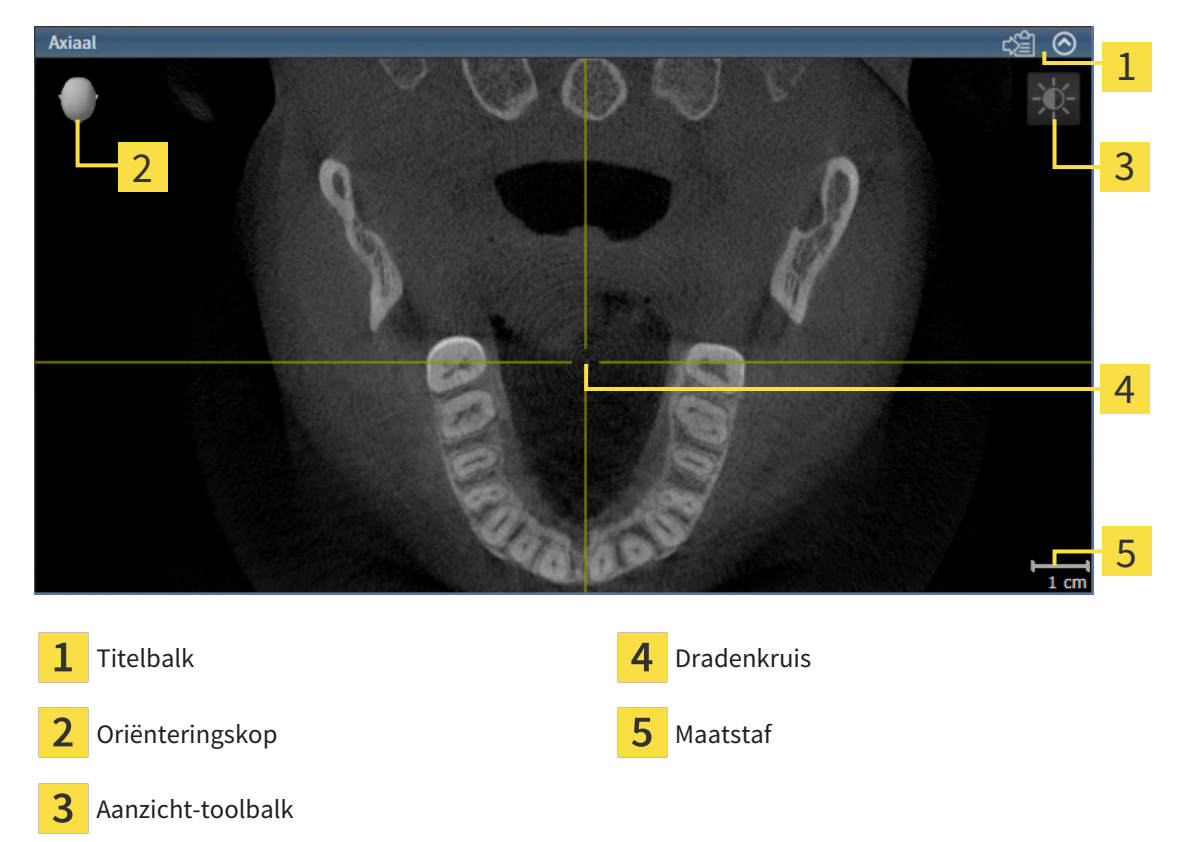

2D-laagaanzichten geven [draadkruizen](#page-465-0) weer. Dradenkruizen zijn snijlijnen met andere laagaanzichten. SICAT Air synchroniseert alle laagaanzichten met elkaar. Dit betekent dat alle dradenkruizen op dezelfde positie binnen de 3D-röntgengegevens wijzen. Daarmee kunt u anatomische structuren over de aanzichten heen toewijzen.

Het **3D**-aanzicht toont [frames](#page-465-1), die de actuele posities van de 2D-laagaanzichten weergeven.

Om de aanzichten aan te passen, zijn de volgende acties beschikbaar:

- *[Actief aanzicht wisselen \[](#page-327-0)*[▶](#page-327-0)*[Pagina 111 Standalone\]](#page-327-0)*
- *[Aanzichten maximaliseren en herstellen \[](#page-328-0)*[▶](#page-328-0)*[Pagina 112 Standalone\]](#page-328-0)*
- *[De helderheid en het contrast van de 2D-aanzichten aanpassen en terugzetten \[](#page-329-0)*[▶](#page-329-0)*[Pagina 113 Standa](#page-329-0)[lone\]](#page-329-0)*
- *Aanzichten zoomen en beeldfraamenten verschuiven [[▶](#page-331-0)[Pagina 115 Standalone\]](#page-331-0)*
- *[Door de lagen in de 2D-laagaanzichten bladeren \[](#page-332-0)*[▶](#page-332-0)*[Pagina 116 Standalone\]](#page-332-0)*
- *[Dradenkruizen en kaders bewegen, uitfaden en infaden \[](#page-333-0)*[▶](#page-333-0)*[Pagina 117 Standalone\]](#page-333-0)*
- *[Aanzichten terugzetten \[](#page-334-0)*[▶](#page-334-0)*[Pagina 118 Standalone\]](#page-334-0)*

Er zijn bijkomende mogelijkheden om het **3D**-aanzicht aan te passen. Informatie hierover vindt u onder *[Aanpassing van het 3D-aanzicht \[](#page-336-0)*[▶](#page-336-0)*[Pagina 120 - Standalone\]](#page-336-0)*.

U kunt de inhoud van een actief aanzicht documenteren. Informatie hierover vindt u onder *[Schermaf](#page-335-0)[drukken van aanzichten maken \[](#page-335-0)*[▶](#page-335-0)*[Pagina 119 - Standalone\]](#page-335-0)*.

## 23.2 ACTIEF AANZICHT WISSELEN

<span id="page-327-0"></span>Alleen het actieve aanzicht toont de **Aanzicht-toolbalk** en de titelbalk.

Om een aanzicht te activeren, gaat u als volgt te werk:

1. Beweeg de muisaanwijzer over het gewenste aanzicht:

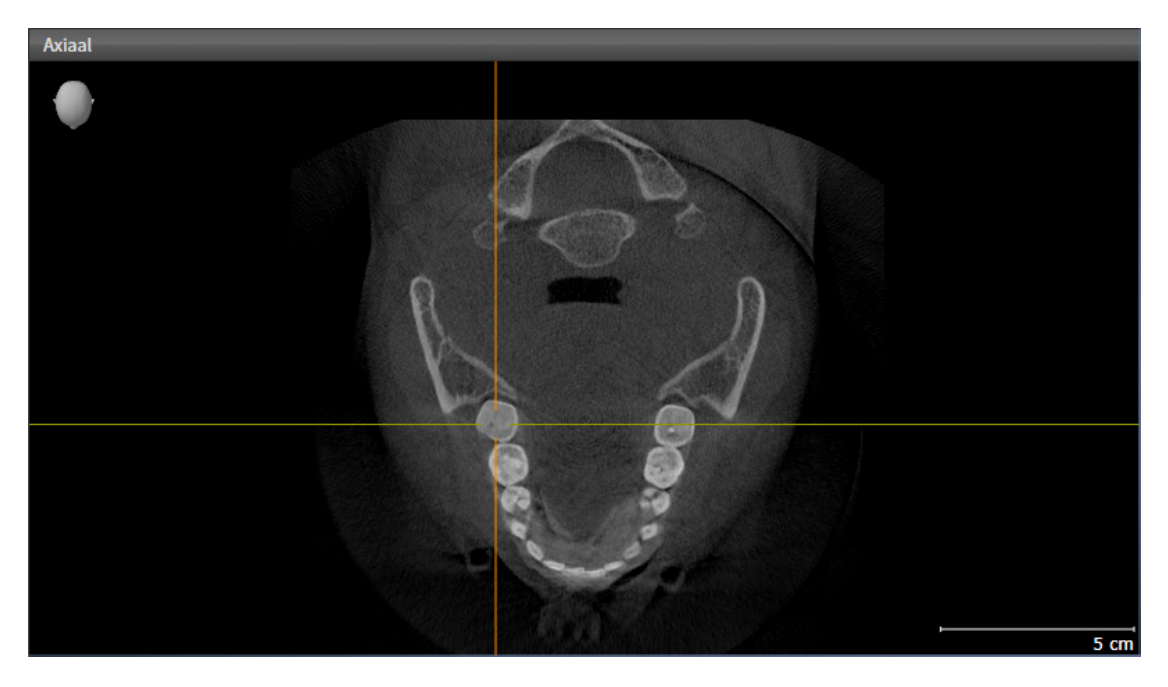

- 2. Klik op het gewenste aanzicht.
- ▶ SICAT Air activeert het aanzicht:

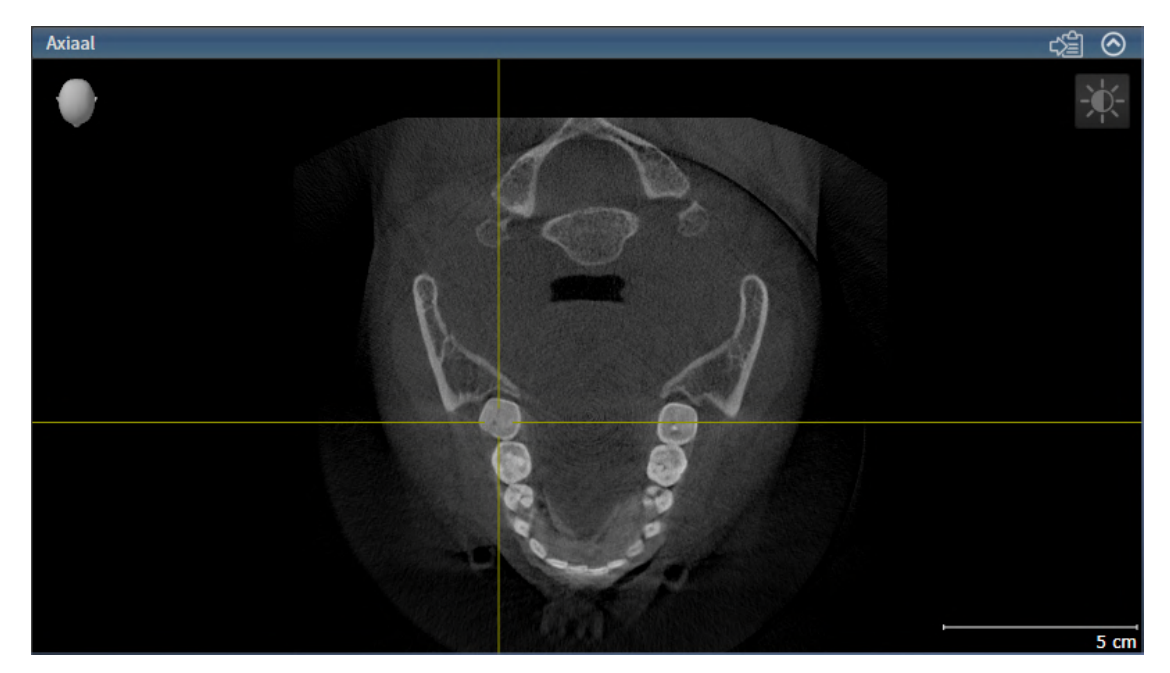

U herkent het geactiveerde aanzicht aan de blauwe titelbalk.

## 23.3 AANZICHTEN MAXIMALISEREN EN HERSTELLEN

<span id="page-328-0"></span>Om een aanzicht te maximaliseren en de eerdere grootte daarvan te herstellen, gaat u als volgt te werk:

- ☑ Het gewenste aanzicht is al actief. Informatie hierover vindt u onder *[Actief aanzicht wisselen \[](#page-327-0)*[▶](#page-327-0)*[Pagi](#page-327-0)[na 111 - Standalone\]](#page-327-0)*.
- ☑ Het gewenste aanzicht is niet gemaximaliseerd.

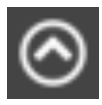

- 1. Klik in de titelbalk van het gewenste aanzicht op het symbool **Maximaliseren**.
	- ▶ SICAT Air maximaliseert het aanzicht.

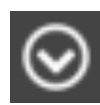

- 2. Klik in de titelbalk van het gemaximaliseerde aanzicht op het symbool **Herstellen**.
	- ▶ SICAT Air geeft de eerdere grootte van het aanzicht weer.

Om aanzichten te maximaliseren en de vorige grootte te herstellen, zijn de volgende alternatieven beschikbaar:

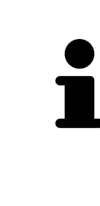

- Om een aanzicht te maximaliseren, kunt u op de titelbalk ook dubbelklikken op het gewenste aanzicht.
- Om een aanzicht te herstellen, kunt u op de titelbalk van het gemaximaliseerde aanzicht ook dubbelklikken.

## <span id="page-329-0"></span>23.4 DE HELDERHEID EN HET CONTRAST VAN DE 2D-AANZICHTEN AANPASSEN EN TERUGZETTEN

Om de helderheid en het contrast van een 2D-aanzicht aan te passen, gaat u als volgt te werk:

☑ Het gewenste 2D-aanzicht is al actief. Informatie hierover vindt u onder *[Actief aanzicht wisselen](#page-327-0) [\[](#page-327-0)*[▶](#page-327-0)*[Pagina 111 - Standalone\]](#page-327-0)*.

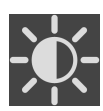

1. Beweeg de muisaanwijzer in de **Aanzicht-toolbalk** van het 2D-aanzicht over het symbool **Helderheid en contrast aanpassen**.

▶ Het transparante venster **Helderheid en contrast aanpassen** verschijnt:

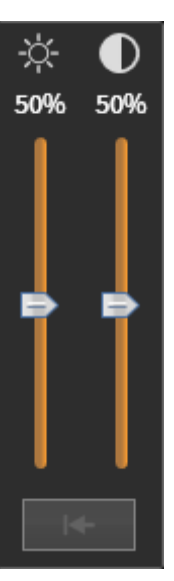

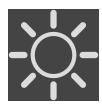

- 2. Beweeg de muisaanwijzer over de **Helderheid**-schuifbalk.
- 3. Klik en houd de linkermuisknop ingedrukt en beweeg de muisaanwijzer naar boven of naar beneden.
	- ▶ SICAT Air past de helderheid van het 2D-aanzicht aan volgens de positie van de **Helderheid**schuifbalk.
- 4. Laat de linkermuisknop los.
	- ▶ SICAT Air behoudt de actuele helderheid van het 2D-aanzicht.

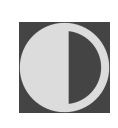

- 5. Beweeg de muisaanwijzer over de **Contrast**-schuifbalk.
- 6. Klik en houd de linkermuisknop ingedrukt en beweeg de muisaanwijzer naar boven of naar beneden.
	- ▶ SICAT Air past het contrast van het 2D-aanzicht aan volgens de positie van de **Contrast**-schuifbalk.
- 7. Laat de linkermuisknop los.
	- ▶ SICAT Air bewaart het actuele contrast van het 2D-aanzicht.
- 8. Beweeg de muisaanwijzer uit het transparante venster **Helderheid en contrast aanpassen**.
- ▶ Het transparante venster **Helderheid en contrast aanpassen** sluit.

Om de helderheid en het contrast van het 2D-aanzicht op de standaardwaarden terug te zetten, kunt u op het symbool **Helderheid en contrast terugzetten** klikken.

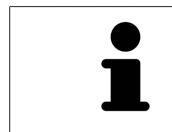

De helderheid en het contrast van alle 2D-laagaanzichten zijn met elkaar gekoppeld.

## <span id="page-331-0"></span>23.5 AANZICHTEN ZOOMEN EN BEELDFRAGMENTEN **VERSCHUIVEN**

#### EEN AANZICHT ZOOMEN

Zoomen vergroot of verkleint de inhoud van een aanzicht.

Om een aanzicht te zoomen, gaat u als volgt te werk:

- 1. Beweeg de muisaanwijzer over het gewenste aanzicht.
- 2. Draai het muiswiel voorwaarts.
	- ▶ Het aanzicht zoomt in.
- 3. Draai het muiswiel terug.
- ▶ Het aanzicht zoomt uit.

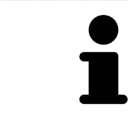

U kunt alternatief op het muiswiel klikken en de muis naar boven of naar beneden bewegen, om in of uit te zoomen.

#### HET BEELDFRAGMENT VAN EEN AANZICHT VERSCHUIVEN

Om het beeldfragment van een aanzicht te verschuiven, gaat u als volgt te werk:

- 1. Beweeg de muisaanwijzer over het gewenste aanzicht.
- 2. Klik op de rechtermuisknop en houd deze ingedrukt.
	- ▶ De muisaanwijzer verandert van vorm.
- 3. Beweeg de muis.
	- ▶ Het beeldfragment van het aanzicht verschuift volgens de beweging van de muisaanwijzer.
- 4. Laat de rechtermuisknop los.
- ▶ SICAT Air bewaart het actuele beeldfragment van het aanzicht.

### 23.6 DOOR DE LAGEN IN DE 2D-LAAGAANZICHTEN BLADEREN

<span id="page-332-0"></span>Om door de lagen in een 2D-laagaanzicht te bladeren, gaat u als volgt te werk:

- 1. Beweeg de muisaanwijzer over het gewenste 2D-laagaanzicht.
- 2. Klik op de linkermuisknop en houd deze ingedrukt.
	- ▶ De muisaanwijzer verandert in een tweedirectionele peil.
- 3. Beweeg de muis naar boven of naar beneden.
	- ▶ Lagen met uitzondering van de **Transversaal**-laag bewegen parallel.
	- ▶ De **Transversaal**-laag beweegt zich langsheen de panoramacurve.
	- ▶ SICAT Air past de lagen en de dradenkruizen van andere aanzichten volgens het actuele focuspunt aan.
	- ▶ SICAT Air past het frame in het **3D**-aanzicht volgens het actuele focuspunt aan.
- 4. Laat de linkermuisknop los.
- ▶ SICAT Air behoudt de actuele laag.

## <span id="page-333-0"></span>23.7 DRADENKRUIZEN EN KADERS BEWEGEN, UITFADEN EN INFADEN

#### EEN DRADENKRUIS BEWEGEN

Om het dradenkruis in een 2D-laagaanzicht te bewegen, gaat u als volgt te werk:

☑ Alle dradenkruizen en kaders zijn actueel ingefade.

- 1. Beweeg de muisaanwijzer in het gewenste aanzicht over het midden van het dradenkruis.
	- $\triangleright$  De muisaanwijzer verandert in een dradenkruis.

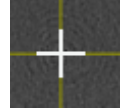

- 2. Klik op de linkermuisknop en houd deze ingedrukt.
- 3. Beweeg de muis.
	- ▶ Het dradenkruis van het aanzicht volgt de beweging van de muis.
	- ▶ SICAT Air past de lagen en de dradenkruizen van andere aanzichten volgens het actuele focuspunt aan.
	- ▶ SICAT Air past het frame in het **3D**-aanzicht volgens het actuele focuspunt aan.
- 4. Laat de linkermuisknop los.
- ▶ SICAT Air behoudt de actuele dradenkruispositie.

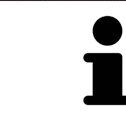

Om het dradenkruis meteen op de positie van de muisaanwijzer te verschuiven, kunt u eveneens dubbelklikken in een 2D-aanzicht.

#### DRADENKRUIZEN EN KADERS UITFADEN EN INFADEN

Om alle dradenkruizen en kaders uit- en in te faden, gaat u als volgt te werk:

☑ Alle dradenkruizen en kaders zijn actueel ingefade.

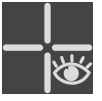

- 1. Klik in de **Werkgebied-toolbalk** op het symbool **Dradenkruizen en kaders uitfaden**.
	- ▶ SICAT Air verbergt de dradenkruizen in alle 2D-aanzichten.
	- ▶ SICAT Air verbergt de frames in het **3D**-aanzicht.

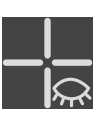

- 2. Klik op het symbool **Dradenkruizen en kaders infaden**.
	- ▶ SICAT Air geeft de dradenkruizen in alle 2D-aanzichten weer.
	- ▶ SICAT Air geeft de frames in het **3D**-aanzicht weer.

## 23.8 AANZICHTEN TERUGZETTEN

<span id="page-334-0"></span>Om alle aanzichten terug te zetten, gaat u als volgt te werk:

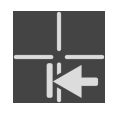

- Klik in de **Werkgebied-toolbalk** op het symbool **Aanzichten terugzetten**.
- ▶ SICAT Air stelt alle aanzichten terug naar de standaardwaarden voor het zoomen, de verschuiving van de beeldfragmenten, het bladeren en de verschuiving van de dradenkruizen.
- ▶ SICAT Air zet de kijkrichting van het **3D**-aanzicht terug op de standaardwaarde.

### 23.9 SCHERMAFDRUKKEN VAN AANZICHTEN MAKEN

<span id="page-335-0"></span>Voor documentatiedoeleinden kunt u de schermafdrukken aanmaken en op de volgende wijze uitgeven:

■ Naar het klembord van Windows kopiëren.

#### SCHERMAFDRUK VAN EEN AANZICHT NAAR HET KLEMBORD VAN WINDOWS KOPIËREN

Om de inhoud van een aanzicht naar het klembord van Windows te kopiëren, gaat u als volgt te werk:

☑ Het gewenste aanzicht is al actief. Informatie hierover vindt u onder *[Actief aanzicht wisselen \[](#page-327-0)*[▶](#page-327-0)*[Pagi](#page-327-0)[na 111 - Standalone\]](#page-327-0)*.

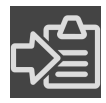

Klik in de titelbalk van het aanzicht op het symbool Schermafdruk naar het klembord kopië**ren (Ctrl+C)**.

▶ SICAT Air kopieert een schermafdruk van het aanzicht naar het klembord van Windows.

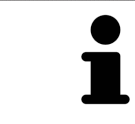

U kunt de schermafdrukken uit het klembord voor tal van toepassingen invoegen, bijvoorbeeld voor fotobewerkingssoftware en tekstverwerkingen. In de meeste toepassingen kunt u de sneltoets Ctrl+V voor invoegen gebruiken.

## <span id="page-336-0"></span>*24 AANPASSING VAN HET 3D-AANZICHT*

U kunt de kijkrichting van het **3D**-aanzicht te allen tijde veranderen. U vindt hierover informatie onder *[Kijkrichting van het 3D-aanzicht wijzigen \[](#page-337-0)*[▶](#page-337-0)*[Pagina 121 - Standalone\]](#page-337-0)*.

Om het **3D**--aanzicht te configureren, zijn de volgende acties beschikbaar:

- *[Weergavetype van het 3D-aanzicht omschakelen \[](#page-339-0)*[▶](#page-339-0)*[Pagina 123 Standalone\]](#page-339-0)*
- *[Actief weergavetype van het 3D-aanzicht configureren \[](#page-340-0)*[▶](#page-340-0)*[Pagina 124 Standalone\]](#page-340-0)*
- *[Beeldfragment-modus van het 3D-aanzicht omschakelen \[](#page-345-0)*[▶](#page-345-0)*[Pagina 129 Standalone\]](#page-345-0)*
- *[3D-aanzicht roteren \[](#page-346-0)*[▶](#page-346-0)*[Pagina 130 Standalone\]](#page-346-0)*
- *[Gekleurde weergave voor optische afdrukken in- en uitschakelen \[](#page-347-0)*[▶](#page-347-0)*[Pagina 131 Standalone\]](#page-347-0)*

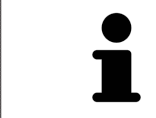

Als u SICAT Air sluit, bewaart de software de lay-out van de werkgebieden en de instellingen van de aanzichten.

### 24.1 KIJKRICHTING VAN HET 3D-AANZICHT WIJZIGEN

<span id="page-337-0"></span>Er zijn twee mogelijkheden om de kijkrichting van het **3D**-aanzicht te wijzigen:

- Interactief
- Standaard -kijkrichting selecteren

#### KIJKRICHTING VAN HET 3D-AANZICHT INTERACTIEF WIJZIGEN

Om de kijkrichting van het **3D**-aanzicht interactief te wijzigen, gaat u als volgt te werk:

- 1. Beweeg de muisaanwijzer over het **3D**-aanzicht.
- 2. Klik op de linkermuisknop en houd deze ingedrukt.
	- ▶ De muisaanwijzer verandert in een hand.
- 3. Beweeg de muis.
	- $\triangleright$  De kijkrichting verandert volgens de beweging van de muis.
- 4. Laat de linkermuisknop los.
- ▶ SICAT Air bewaart de actuele kijkrichting van het **3D**-aanzicht.

#### STANDAARD -KIJKRICHTING SELECTEREN

Om in het **3D**-aanzicht een standaard kijkrichting te selecteren, gaat u als volgt te werk:

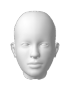

- 1. Beweeg de muisaanwijzer in de hoek links bovenaan van het **3D**-aanzicht over het Oriënteringskop-symbool.
	- ▶ Het transparante venster **Kijkrichting** verschijnt:

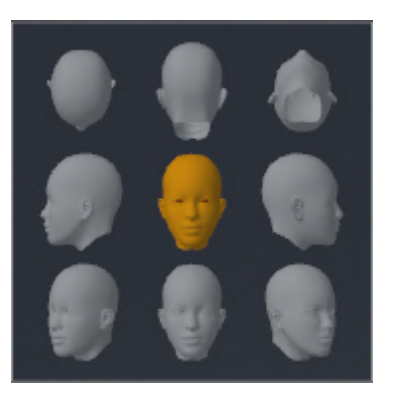

- ▶ In het midden van het transparante venster **Kijkrichting** duidt de gemarkeerde Oriënteringskop de actuele kijkrichting aan.
- 2. Klik op het Oriënteringskop-symbool dat de gewenste standaard kijkrichting toont.

▶ De kijkrichting van het **3D**-aanzicht verandert volgens uw keuze.

- 3. Beweeg de muisaanwijzer uit het transparante venster **Kijkrichting**.
- ▶ Het transparante venster **Kijkrichting** sluit.

Om de kijkrichting van het **3D**-aanzicht te veranderen, kunt u het **3D**-aanzicht ook roteren. Informatie hierover vindt u onder *[3D-aanzicht roteren \[](#page-346-0)*[▶](#page-346-0)*[Pagina 130 - Standalone\]](#page-346-0)*.

## 24.2 WEERGAVETYPES VAN HET 3D-AANZICHT

U vindt algemene informatie over het **3D**-aanzicht onder *[Aanpassing van het 3D-aanzicht \[](#page-336-0)*[▶](#page-336-0)*[Pagina 120 -](#page-336-0) [Standalone\]](#page-336-0)*.

SICAT Air stelt voor het **3D**-aanzicht in het werkgebied **MPR/Radiologie** en in het werkgebied **Ademweg** diverse weergavetypes beschikbaar:

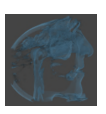

■ De **Volumetrische weergave met weefselcontouren** toont uitsluitend het zachte weefsel.

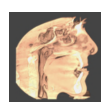

■ De **Oppervlakteweergave** toont een niet transparantie doorsnede door het volume.

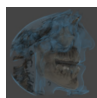

■ De **Volumetrische weergave met beenderen en weefselcontouren** combineert de **Volumetrische weergave met weefselcontouren** en de **Volumetrische weergave met beenderen**.

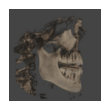

■ De **Volumetrische weergave met beenderen** toont uitsluitend de beenderen.

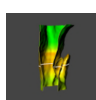

■ De **Ondoorzichtig aanzicht van de luchtpijpen** toont de gesegmenteerde ademweg. De ademweg komt overeen met het **Ademweg**-object van SICAT Air. De instellingen aan het **Ademweg**-object hebben invloed op de **Ondoorzichtig aanzicht van de luchtpijpen**. Informatie hierover vindt u onder *[SICAT Air-objecten \[](#page-312-0)*[▶](#page-312-0)*[Pagina 96 - Standalone\]](#page-312-0)*.

Hoe u een weergavetype van het **3D**-aanzicht kunt activeren, vindt u onder *[Weergavetype van het 3D](#page-339-0)[aanzicht omschakelen \[](#page-339-0)*[▶](#page-339-0)*[Pagina 123 - Standalone\]](#page-339-0)*.

Hoe u het actieve weergavemodus kunt configureren, vindt u onder *[Actief weergavetype van het 3D-aan](#page-340-0)[zicht configureren \[](#page-340-0)*[▶](#page-340-0)*[Pagina 124 - Standalone\]](#page-340-0)*.

Hoe u verschillende weergavetypes samen met de verschillende beeldfragmenten kunt gebruiken, vindt u onder *[Beeldfragmentmodi van het 3D-aanzicht \[](#page-342-0)*[▶](#page-342-0)*[Pagina 126 - Standalone\]](#page-342-0)*.

## 24.3 WEERGAVETYPE VAN HET 3D-AANZICHT OMSCHAKELEN

<span id="page-339-0"></span>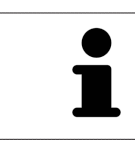

Alle weergavetypes staan in alle werkgebieden ter beschikking.

Om het actieve weergavetype van het **3D**-aanzicht om te schakelen, gaat u als volgt te werk:

- ☑ Het **3D**-aanzicht is al actief. Informatie hierover vindt u onder *[Actief aanzicht wisselen \[](#page-327-0)*[▶](#page-327-0)*[Pagina 111](#page-327-0) [- Standalone\]](#page-327-0)*.
- 1. Beweeg de muisaanwijzer in de **Aanzicht-toolbalk** van het **3D**-aanzicht over het symbool **Weergavemodus omschakelen**.
	- ▶ Het transparante venster **Weergavemodus omschakelen** verschijnt:

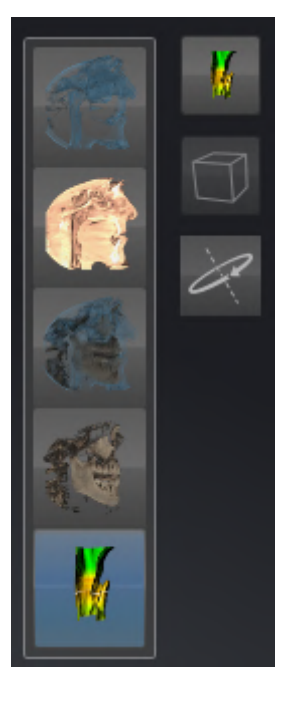

- 2. Klik op het symbool van het gewenste weergavetype.
	- ▶ SICAT Air activeert het gewenste weergavetype.
- 3. Beweeg de muisaanwijzer uit het transparante venster **Weergavemodus omschakelen**.
- ▶ Het transparante venster **Weergavemodus omschakelen** sluit.

## <span id="page-340-0"></span>24.4 ACTIEF WEERGAVETYPE VAN HET 3D-AANZICHT CONFIGUREREN

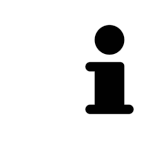

Alleen de configureerbare weergavetypes tonen het symbool **Actieve weergavemodus configureren**. Het transparante venster **Actieve weergavemodus configureren** toont alleen de instellingen die voor het actieve weergavetype relevant zijn.

Om het actieve weergavetype van het **3D**-aanzicht te configureren, gaat u als volgt te werk:

- ☑ Het **3D**-aanzicht is al actief. Informatie hierover vindt u onder *[Actief aanzicht wisselen \[](#page-327-0)*[▶](#page-327-0)*[Pagina 111](#page-327-0) [- Standalone\]](#page-327-0)*.
- ☑ Het gewenste weergavetype is al actief. Informatie hierover vindt u onder *[Weergavetype van het 3D](#page-339-0)[aanzicht omschakelen \[](#page-339-0)*[▶](#page-339-0)*[Pagina 123 - Standalone\]](#page-339-0)*.
- ☑ Het actieve weergavetype kan worden geconfigureerd.

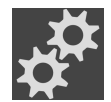

- 1. Beweeg de muisaanwijzer in de **Aanzicht-toolbalk** van het **3D**-aanzicht over het symbool **Actieve weergavemodus configureren**.
	- ▶ Het transparante venster **Actieve weergavemodus configureren** verschijnt:

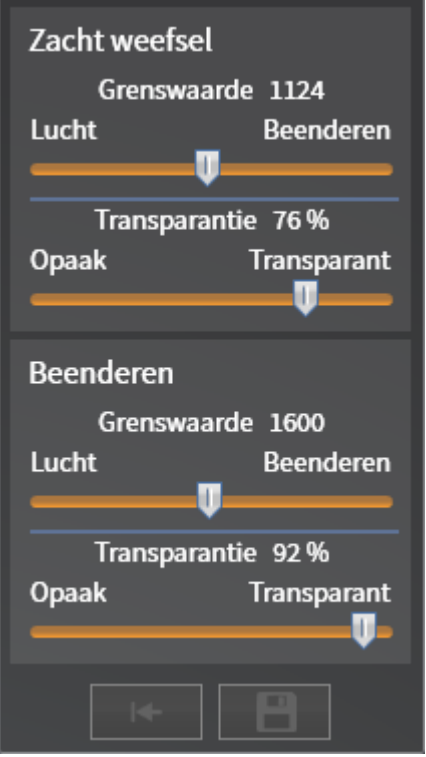

- 2. Verplaats de gewenste schuifbalk.
	- ▶ SICAT Air past het **3D**-aanzicht volgens de positie van de schuifbalk aan.
- 3. Indien deze beschikbaar is, klikt u naast **Uitgebreide instellingen** op het pijlsymbool.
	- ▶ Het gebied **Uitgebreide instellingen** klapt open.
- 4. Activeer of deactiveer de beschikbare checkboxes.
	- **► SICAT Air pas het 3D--aanzicht aan in overeenstemming met de toestand van de checkbox.**
- 5. Verplaats de gewenste schuifbalk.

▶ SICAT Air past het **3D**-aanzicht volgens de positie van de schuifbalk aan.

- 6. Beweeg de muisaanwijzer uit het transparante venster **Actieve weergavemodus configureren**.
- ▶ Het transparante venster **Actieve weergavemodus configureren** sluit.

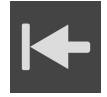

U kunt het zoeken afbreken door op de schakelknop **Configuratie van het actieve weergavetype als pre-instelling terugzetten** te klikken.

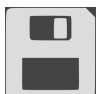

U kunt de actuele instellingen als pre-instellingen opslaan door op de schakelknop **Configuratie van het actieve weergavetype als pre-instelling opslaan** te klikken.

## 24.5 BEELDFRAGMENTMODI VAN HET 3D-AANZICHT

<span id="page-342-0"></span>U vindt algemene informatie over het **3D**-aanzicht onder *[Aanpassing van het 3D-aanzicht \[](#page-336-0)*[▶](#page-336-0)*[Pagina 120 -](#page-336-0) [Standalone\]](#page-336-0)*.

Met de beeldfragment-modi kunt u delen van het volume in het **3D**-aanzicht uitfaden.

SICAT Air stelt in het **3D**-aanzicht volgens het weergavetype verschillende beeldfragment-modi beschikbaar:

#### BEELDFRAGMENT: ALLES

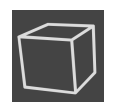

SICAT Air toont alle delen van het volumen die zich in het actieve weergavetype bevinden.

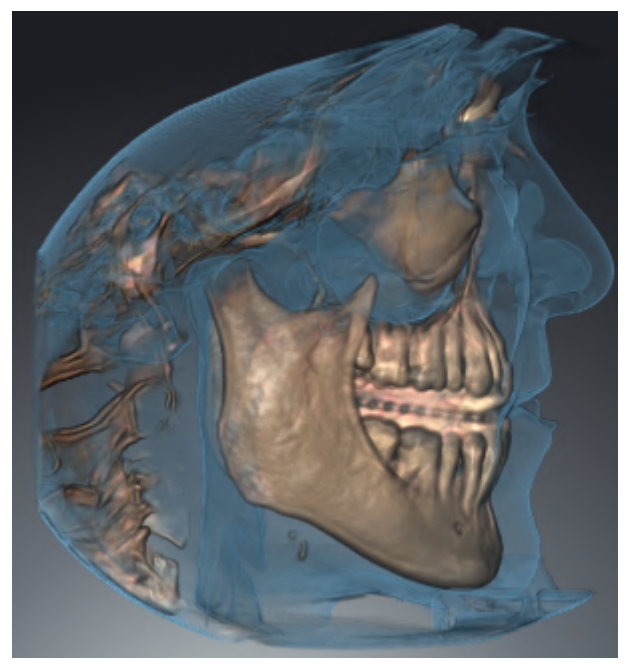

#### BEELDFRAGMENT: ADEMWEGSCHIJF

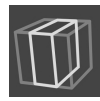

SICAT Air verbergt alle delen van het volume die zijdelings van het ademweggebied liggen. Hoe u de panoramagebied kunt aanpassen, vindt u onder *[Het ademweggebied bepalen \[](#page-369-0)*[▶](#page-369-0)*[Pagina 153 - Standalone\]](#page-369-0)*. Als u geen ademweggebied hebt bepaald, gebruikt u SICAT Air standaardwaarden.

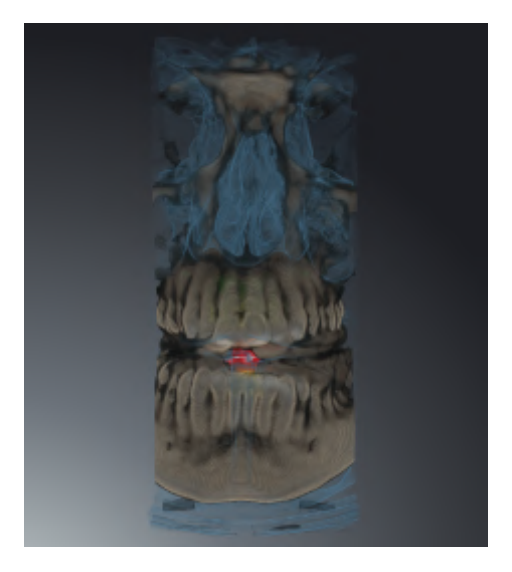

#### BEELDFRAGMENT: ACTIEF LAAGAANZICHT

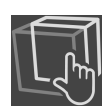

SICAT Air verbergt alle delen van het volume die buiten de door u gekozen laag liggen. De laag kunt u volgens de beeldfragmentmodus in het **Axiaal**-laagaanzicht, **Coronaal**-laagaanzicht of **Sagittaal**-laagaanzicht bepalen. Informatie hierover vindt u onder *[Door de lagen in de 2D-laagaanzichten bladeren](#page-332-0) [\[](#page-332-0)*[▶](#page-332-0)*[Pagina 116 - Standalone\]](#page-332-0)*. Een werkgebied stelt alleen de lagen-beeldfragment-modi beschikbaar waarvoor het de overeenkomstige laagaanzichten bevat. In het **Ademweg**-werkgebied kunt u de axiale laag ook in het [Ademwegprofiel](#page-465-2) bepalen. Informatie hierover vindt u onder *[Met het ademwegprofiel in](#page-384-0)[terageren \[](#page-384-0)*[▶](#page-384-0)*[Pagina 168 - Standalone\]](#page-384-0)*.

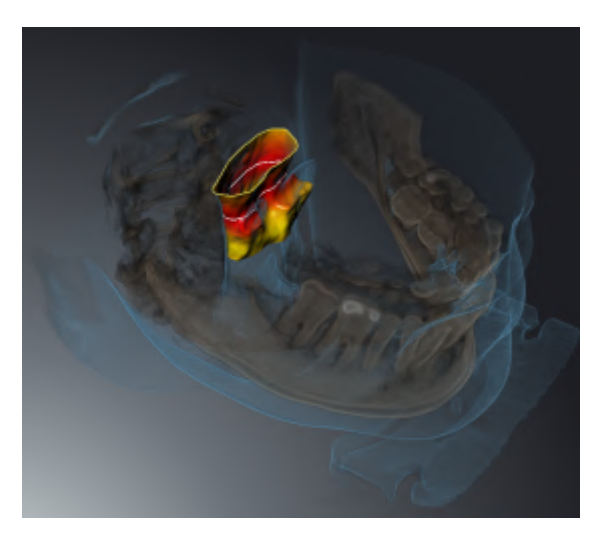

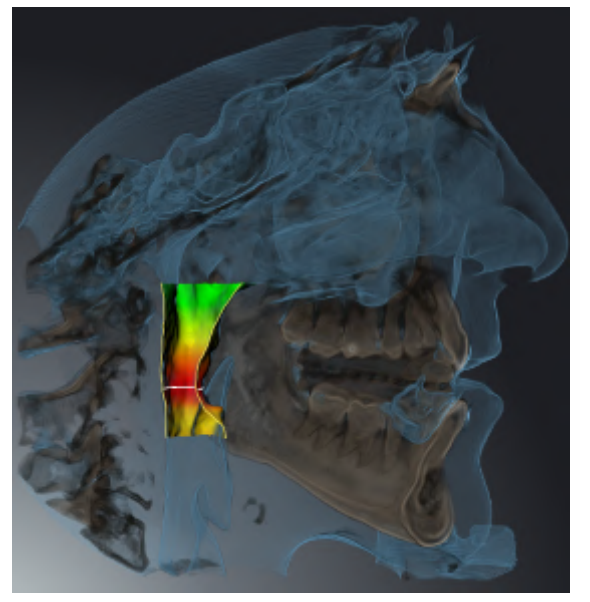

#### BEELDFRAGMENT-MODI IN BEPAALDE WEERGAVETYPES

De volgende tabel toont welke beeldfragment-modi in de weergavetypes beschikbaar zijn:

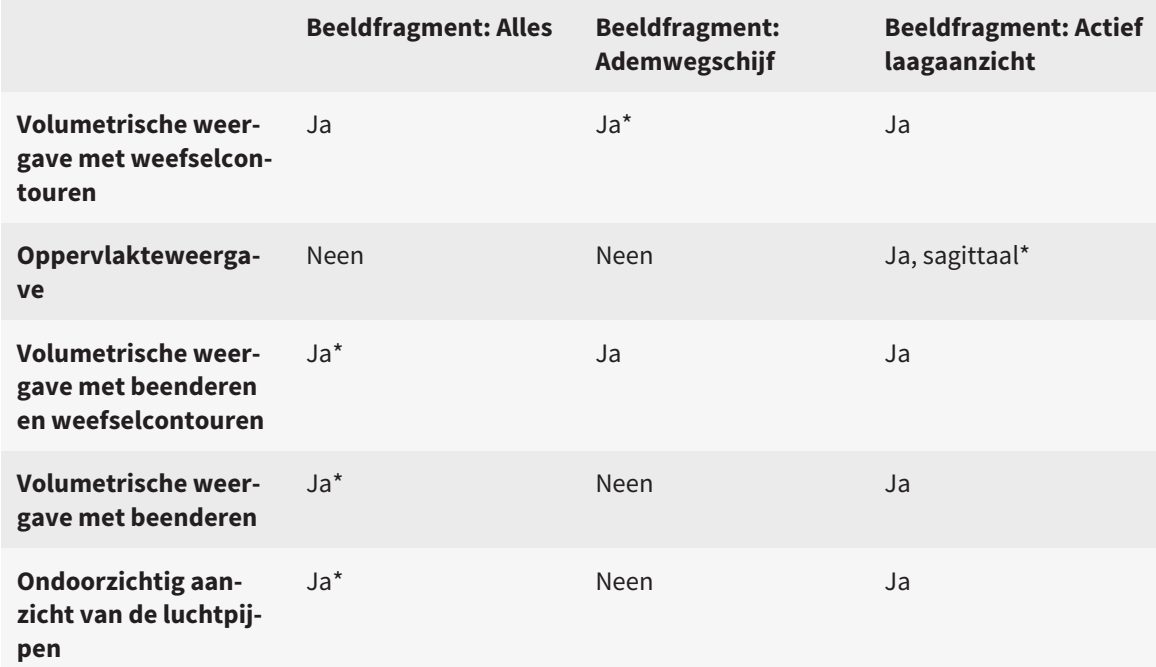

#### \*Standaard

Hoe u een beeldfragment-modus van het **3D**-aanzicht kunt activeren, vindt u onder *[Beeldfragment-mo](#page-345-0)[dus van het 3D-aanzicht omschakelen \[](#page-345-0)*[▶](#page-345-0)*[Pagina 129 - Standalone\]](#page-345-0)*.

## <span id="page-345-0"></span>24.6 BEELDFRAGMENT-MODUS VAN HET 3D-AANZICHT **OMSCHAKELEN**

Om de beeldfragmentmodus van het **3D**-aanzicht om te schakelen, gaat u als volgt te werk:

- ☑ Het **3D**-aanzicht is al actief. Informatie hierover vindt u onder *[Actief aanzicht wisselen \[](#page-327-0)*[▶](#page-327-0)*[Pagina 111](#page-327-0) [- Standalone\]](#page-327-0)*.
- 1. Beweeg de muisaanwijzer in de **Aanzicht-toolbalk** van het **3D**-aanzicht over het symbool **Beeldfragmentmodus omschakelen**.
	- ▶ Het transparante venster **Beeldfragmentmodus omschakelen** verschijnt:

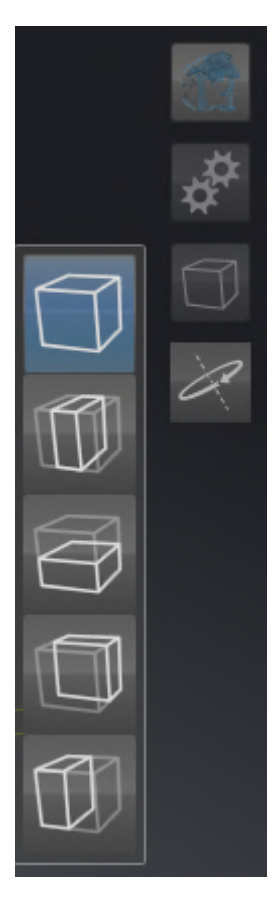

- 2. Klik op het symbool van de gewenste beeldfragment-modus.
	- ▶ SICAT Air activeert de gewenste beeldfragment-modus.
- 3. Beweeg de muisaanwijzer uit het transparante venster **Beeldfragmentmodus omschakelen**.
- ▶ Het transparante venster **Beeldfragmentmodus omschakelen** sluit.

## 24.7 3D-AANZICHT ROTEREN

<span id="page-346-0"></span>Met de functie **3D-aanzicht roteren** kunt u in het **Ademweg**-werkgebied en in het **MPR/Radiologie**werkgebied een rotatiemodus voor de 3D-röntgenopname inschakelen en uitschakelen. Als de rotatiemodus is ingeschakeld, draait SICAT Air de 3D-röntgenopname met de klok mee.

Om de rotatiemodus te gebruiken, gaat u als volgt te werk:

☑ U heeft het **3D**-aanzicht al geactiveerd. Informatie hierover vindt u onder *[Aanzichten \[](#page-325-0)*[▶](#page-325-0)*[Pagina 109 -](#page-325-0) [Standalone\]](#page-325-0)*.

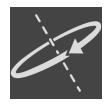

- 1. Klik op de schakelknop **3D-aanzicht roteren**.
	- ▶ SICAT Air draait de 3D-röntgenopname om de verticale as van het geselecteerde fragment.
- 2. Om de rotatiemodus te beëindigen, klikt u op de schakelknop **3D-aanzicht roteren**.
- ▶ SICAT Air beëindigt de draaiing van de 3D-röntgenopname.

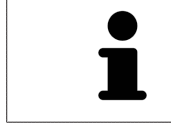

Om de rotatiemodus te beëindigen, kunt u ook op een willekeurige plek binnen het **3D**-aanzicht klikken.

## <span id="page-347-0"></span>24.8 GEKLEURDE WEERGAVE VOOR OPTISCHE AFDRUKKEN IN-EN UITSCHAKELEN

Optische afdrukken worden in het aanzicht **3D** automatisch gekleurd weergegeven als u voorafgaand gekleurde optische afdrukken heeft geïmporteerd en de gekleurde weergave geactiveerd is.

U kunt de gekleurde weergave van optische afdrukken omschakelen naar een effen weergave als het ook belangrijk is dat de vorm en geometrie nauwkeurig herkend worden.

☑ Het **3D** -aanzicht is al actief. Informatie hierover vindt u onder *[Actief aanzicht wisselen \[](#page-327-0)*[▶](#page-327-0)*[Pagina 111](#page-327-0) [- Standalone\]](#page-327-0)*.

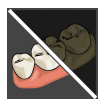

- 1. Klik in de **Aanzicht-toolbalk** op het symbool **Gekleurde weergave voor optische afdrukken uitschakelen**.
	- ▶ SICAT Air schakelt de gekleurde weergave om naar de effen weergave.

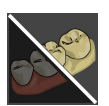

- 2. Klik in de **Aanzicht-toolbalk** op het symbool **Gekleurde weergave voor optische afdrukken inschakelen**.
	- ▶ SICAT Air schakelt de effen weergave om naar de gekleurde weergave.

## <span id="page-348-0"></span>*25 GRIJSWAARDEN*

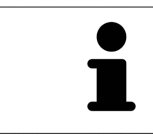

U kunt de grijswaarden alleen aanpassen voor volumes die door niet-Sirona-3Dröntgenapparaten werden gemaakt.

Als de weergave van het volume niet toereikend is, kunt u de grijswaarden van het volume in het venster **Grijswaarden aanpassen** aanpassen:

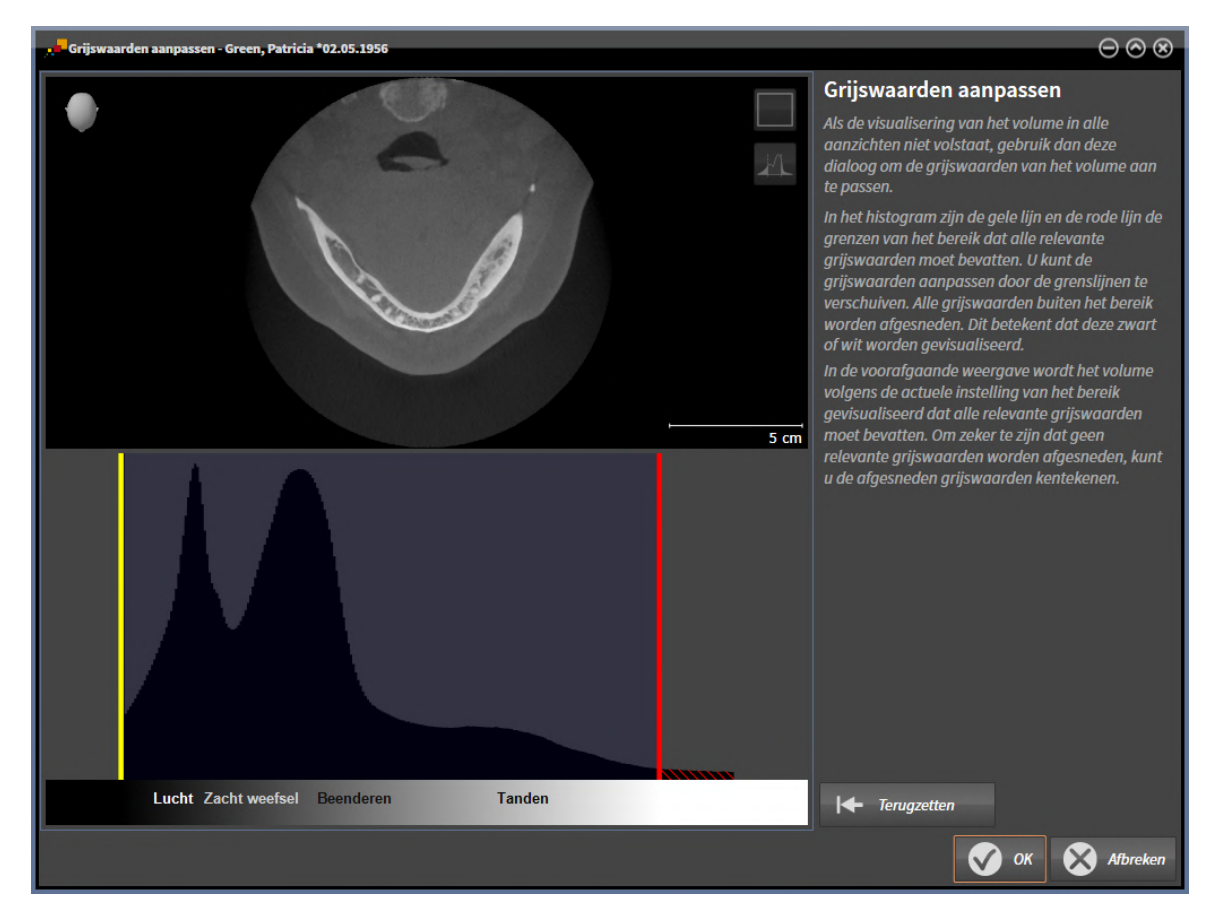

Het venster **Grijswaarden aanpassen** bestaat uit twee delen:

- Het bovenste deel toont een **Axiaal**-laagaanzicht of een **Coronaal**-projectieaanzicht.
- Het onderste gedeelte toont een histogram met de frequentieverdeling van de grijswaarden.

In het histogram zijn de gele lijn en de rode lijn de grenzen van het bereik dat alle relevante grijswaarden moet bevatten. U kunt de grijswaarden aanpassen door de grenzen te verschuiven. SICAT Air snijdt alle grijswaarden buiten het bereik af. Dit betekent dat de software deze zwart of wit weergeven.

SICAT Air geeft het volume in het **Axiaal**-laagaanzicht of het **Coronaal**-projectieaanzicht weer volgens het bereik dat alle relevante grijswaarden zou moeten bevatten. Om zeker te zijn dat SICAT Air geen relevante beeldgegevens uitfaden, kunt u de afgesneden grijswaarden kentekenen.

In het **Axiaal**-laagaanzicht kunt u door de lagen bladeren en deze individueel op afgesneden grijswaarde controleren.

In het **Coronaal**-projectieaanzicht kunt u alle lagen ineens op afgesneden bereiken controleren.

Pas de grijswaarden alleen aan als de weergave van het volume in alle aanzichten niet volstaat. Informatie hierover vindt u onder *[Grijswaarden aanpassen \[](#page-350-0)*[▶](#page-350-0)*[Pagina 134 - Standalone\]](#page-350-0)*.

Om bijvoorbeeld bepaalde anatomische structuren te accentueren, kunt u de helderheid en het contract van de 2D-aanzichten tijdelijk aanpassen. Informatie hierover vindt u onder *[De helderheid en het](#page-329-0) [contrast van de 2D-aanzichten aanpassen en terugzetten \[](#page-329-0)*[▶](#page-329-0)*[Pagina 113 - Standalone\]](#page-329-0)*.

U kunt bovendien het weergavetype van het **3D**-aanzicht aanpassen. Informatie hierover vindt u onder *[Weergavetype van het 3D-aanzicht omschakelen \[](#page-339-0)*[▶](#page-339-0)*[Pagina 123 - Standalone\]](#page-339-0)*, *[Actief weergavetype van het](#page-340-0) [3D-aanzicht configureren \[](#page-340-0)*[▶](#page-340-0)*[Pagina 124 - Standalone\]](#page-340-0)* en *[Beeldfragment-modus van het 3D-aanzicht om](#page-345-0)[schakelen \[](#page-345-0)*[▶](#page-345-0)*[Pagina 129 - Standalone\]](#page-345-0)*.

### 25.1 GRIJSWAARDEN AANPASSEN

<span id="page-350-0"></span>U vindt algemene informatie over grijswaarden onder *[Grijswaarden \[](#page-348-0)*[▶](#page-348-0)*[Pagina 132 - Standalone\]](#page-348-0)*.

Om de grijswaarden van het volume aan te passen, gaat u als volgt te werk:

☑ De workflow-stap **Voorbereiden** is al opengeklapt.

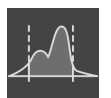

- 1. Klik op het symbool **Grijswaarden aanpassen**.
	- ▶ Het venster **Grijswaarden aanpassen** verschijnt:

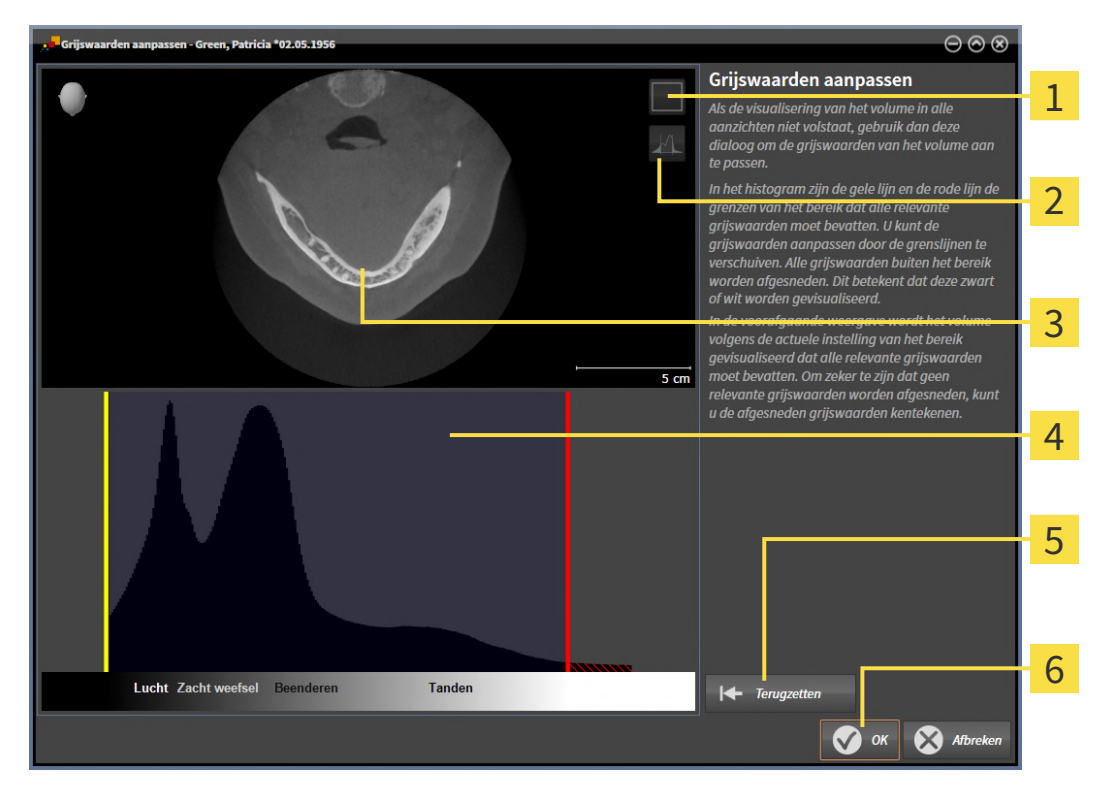

- 1 Symbool **Coronale projectiemodus activeren** of symbool **Axiale laagmodus activeren**
- Symbool **Afgesneden grijswaarden niet kentekenen** of symbool **Afgesneden grijswaarden**  $\overline{2}$ **kentekenen**
- 3 **Axiaal**-laagaanzicht of **Coronaal**-projectieaanzicht
- Histogram
- Schakelknop **Terugzetten**
- 6 Schakelknop **OK**
- 2. Controleer of de axiale lagenmodus actief is. Klik indien nodig op het symbool **Axiale laagmodus activeren**.
- 3. Om de onderste grens van het bereik aan te passen, dat alle relevante grijswaarden moet bevatten, verschuift u de gele lijn.
	- ▶ SICAT Air past in het **Axiaal**-laagaanzicht alle grijswaarden overeenkomstig aan.
	- ▶ SICAT Air kentekent alle grijswaarden onder de laagste relevante grijswaarde geel.
- 4. Blader door de axiale lagen. Controleer of alle relevante grijswaarden niet geel zijn gekentekend. Verschuif de gele lijn nogmaals als dat nodig is.
- 5. Om de bovenste grens van het bereik aan te passen, dat alle relevante grijswaarden moet bevatten, verschuift u de rode lijn.
	- ▶ SICAT Air past in het **Axiaal**-laagaanzicht alle grijswaarden overeenkomstig aan.
	- ▶ SICAT Air kentekent alle grijswaarden boven de hoogste relevante grijswaarde rood.
- 6. Blader door de axiale lagen. Controleer of alle relevante grijswaarden niet rood zijn gekentekend. Verschuif de rode lijn nogmaals indien dat nodig is.
- 7. Klik op **OK**.
- **▶ Het venster Grijswaarden aanpassen** sluit en SICAT Air geeft het volume in alle aanzichten volgens de aangepaste grijswaarden weer.

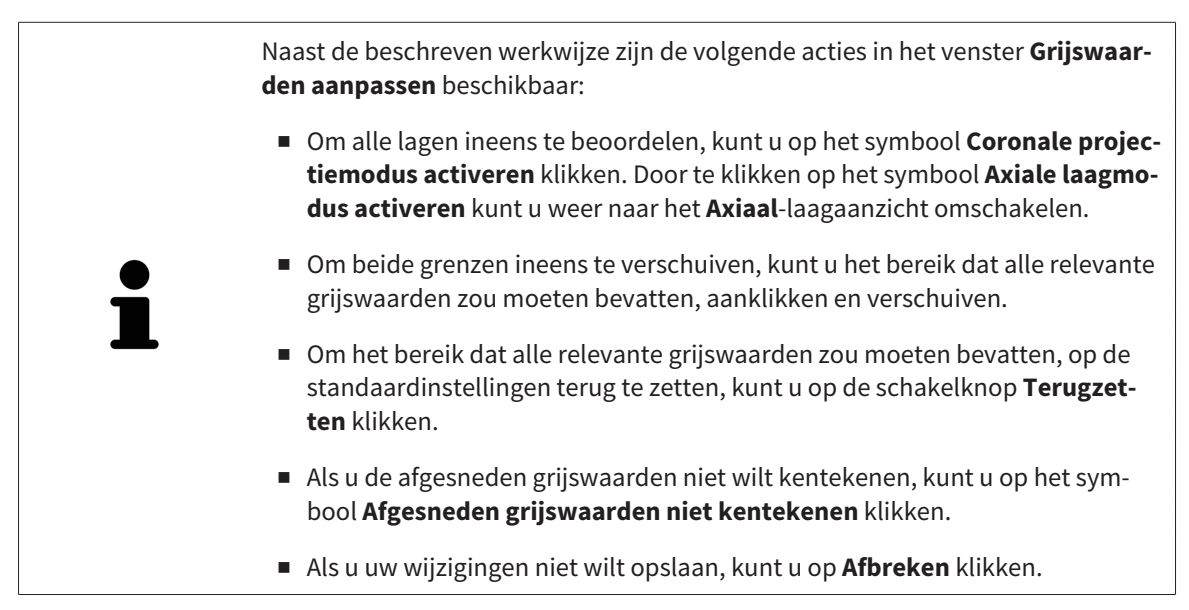

# <span id="page-352-0"></span>*26 VOLUME-UITRICHTING EN PANORAMAGEBIED AANPASSEN*

Als de volume-uitlijning moet worden aangepast, kunt u dit bij het begin van uw werk doen aan de hand van de 3D-röntgenopname. Als u de volume-uitlijning later aanpast, moet u delen van uw diagnose of planning in bepaalde situaties herhalen.

#### VOLUME-UITRICHTING

U kunt de volume-uitlijning voor alle aanzichten aanpassen door het volume om de drie hoofdassen te draaien. Dit kan in de volgende gevallen nodig zijn:

- Niet optimale positionering van de patiënt bij de 3D-röntgenopname
- Uitrichting volgens toepassingsgeval, bijvoorbeeld uitrichting van de axiale lagen parallel met de Frankfurtse horizontale of parallel met het occlusievlak
- Optimalisering van het **Panorama**-aanzicht

Als u de volume-uitrichting in SICAT Air aanpast, neemt SICAT Air uw instellingen over voor uw actueel geopende planning.

Hoe u de volume-uitrichting kunt aanpassen, vindt u onder *[Volume-uitrichting aanpassen \[](#page-354-0)*[▶](#page-354-0)*[Pagina 138](#page-354-0) [- Standalone\]](#page-354-0)*.

#### PANORAMAGEBIED

SICAT Air berekent het **Panorama**-aanzicht op basis van het volume en het panoramagebied. Om het **Panorama**-aanzicht te optimaliseren, dient u het panoramagebied aan beide kaken van de patiënt aan te passen. Dit is belangrijk voor een effectieve en efficiënte diagnose en behandelingsplanning.

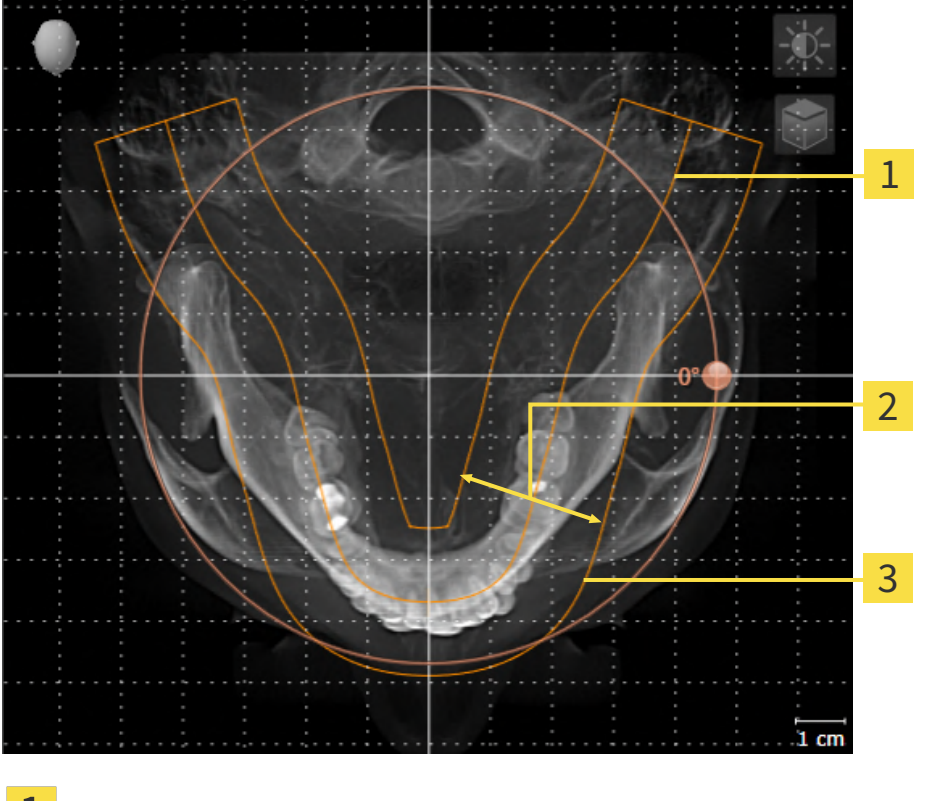

- Panoramacurve
- Dikte
- 3 Panoramagebied

Het panoramagebied wordt door de twee volgende componenten bepaald:

- Vorm en positie van de panoramacurve
- Dikte van het panoramagebied

Voor een optimale aanpassing van het panoramagebied moeten de beide volgende voorwaarden gelijktijdig vervuld zijn:

- Het panoramagebied moet alle tanden en de beide kaken volledig omvatten.
- Het panoramagebied moet zo dun mogelijk zijn.

Als u het panoramagebied in SICAT Air aanpast, neemt SICAT Air uw instellingen over voor uw actueel geopende planning.

Hoe u het panoramagebied kunt aanpassen, vindt u onder *[Panoramagebied aanpassen \[](#page-359-0)*[▶](#page-359-0)*[Pagina 143 -](#page-359-0) [Standalone\]](#page-359-0)*.

## 26.1 VOLUME-UITRICHTING AANPASSEN

<span id="page-354-0"></span>U vindt algemene informatie over de volume-uitrichting onder *[Volume-uitrichting en panoramagebied](#page-352-0) [aanpassen \[](#page-352-0)*[▶](#page-352-0)*[Pagina 136 - Standalone\]](#page-352-0)*.

Het aanpassen van de volume-uitrichting bestaat uit de volgende stappen:

- Het venster Volume-uitrichting en panoramagebied aanpassen openen
- Volume in het **Coronaal**-aanzicht draaien
- Volume in het **Sagittaal**-aanzicht draaien
- Volume in het **Axiaal**-aanzicht draaien

#### HET VENSTER "VOLUME-UITRICHTING EN PANORAMAGEBIED AANPASSEN" OPENEN

☑ De workflow-stap **Voorbereiden** is al opengeklapt.

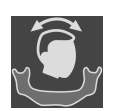

■ Klik op het symbool **Volume-uitrichting en panoramagebied aanpassen**.

### ▶ Het venster **Volume-uitrichting en panoramagebied aanpassen** verschijnt:

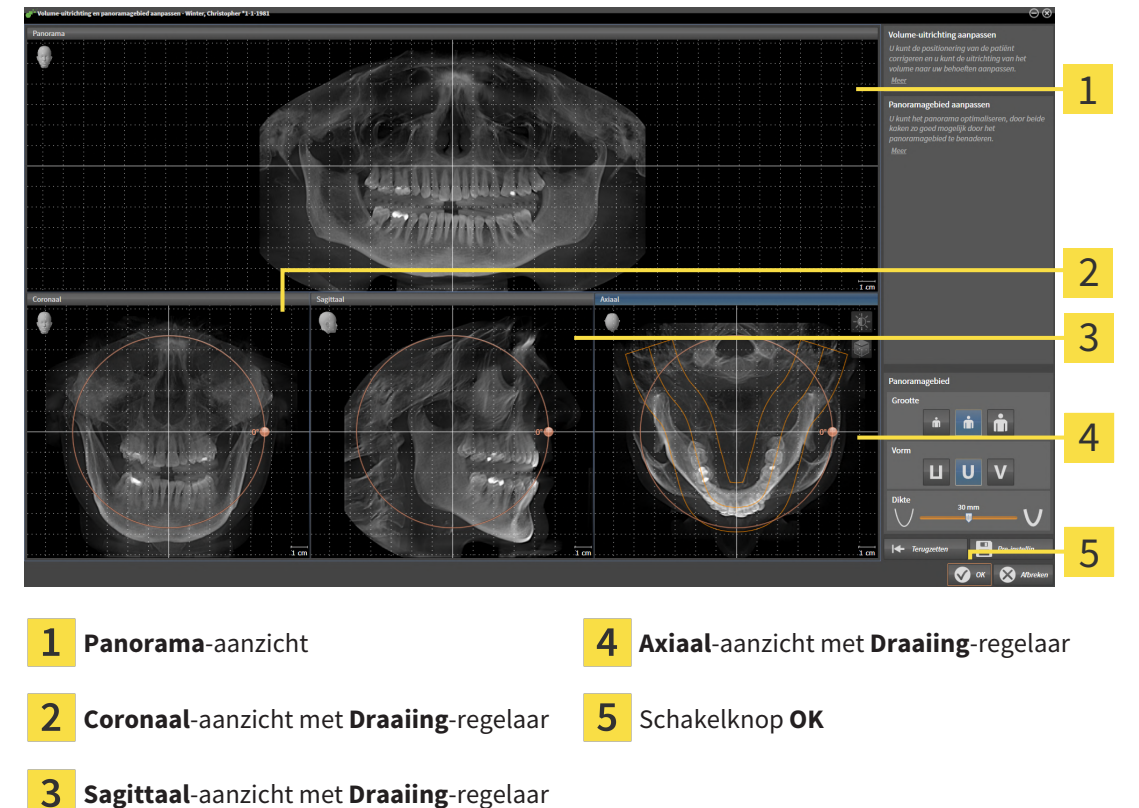

#### VOLUME IN HET CORONAAL-AANZICHT DRAAIEN

1. Activeer het **Coronaal**-aanzicht:

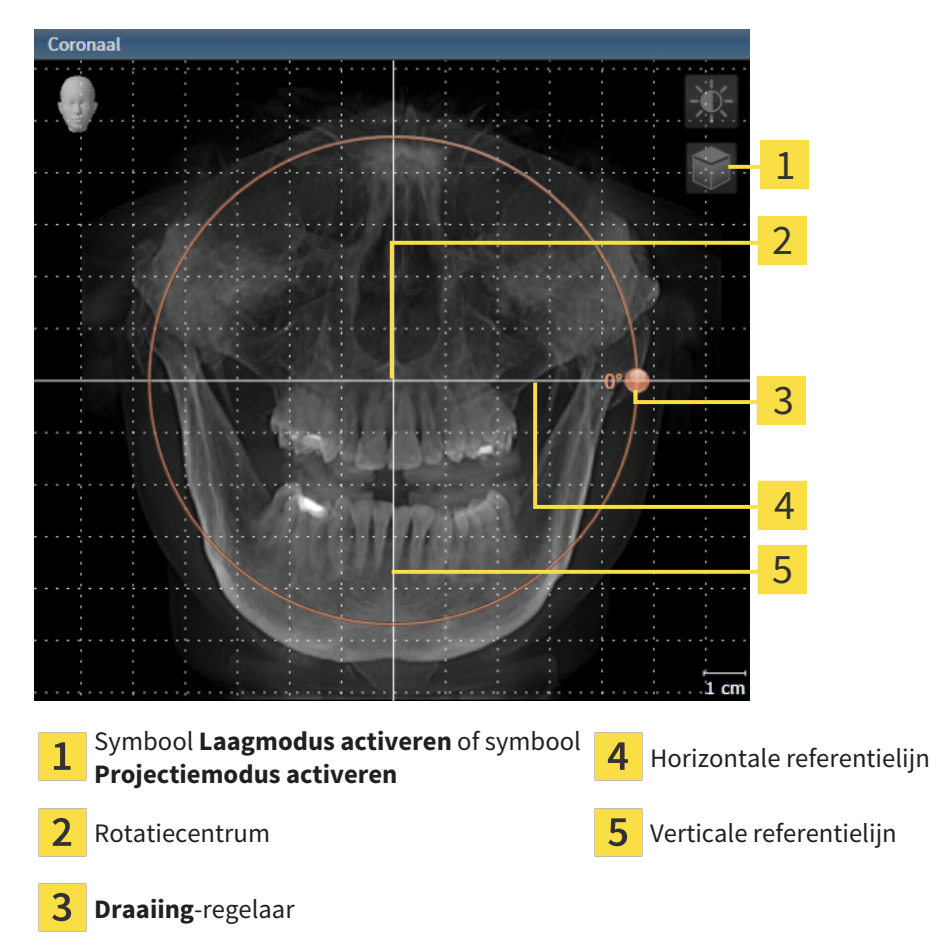

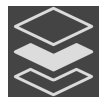

- 2. Controleer of de projectiemodus actief is. Indien de laagmodus actief is, klikt u op het symbool **Projectiemodus activeren**.
- 3. Beweeg de cursor over de **Draaiing**-regelaar.
- 4. Klik op de linkermuisknop en houd deze ingedrukt.
- 5. Beweeg de **Draaiing**-regelaar langs de cirkel in de gewenste richting.
	- ▶ SICAT Air draait het volume in het **Coronaal**-aanzicht cirkelvormig rond het rotatiecentrum en in de overige aanzichten overeenkomstig.
- 6. Laat de linkermuisknop los, wanneer u de gewenste draaiing van het volume heeft ingesteld. Oriënteer u aan de horizontale referentielijn, de verticale referentielijn en het raster.

### VOLUME IN HET SAGITTAAL-AANZICHT DRAAIEN

1. Activeer het **Sagittaal**-aanzicht:

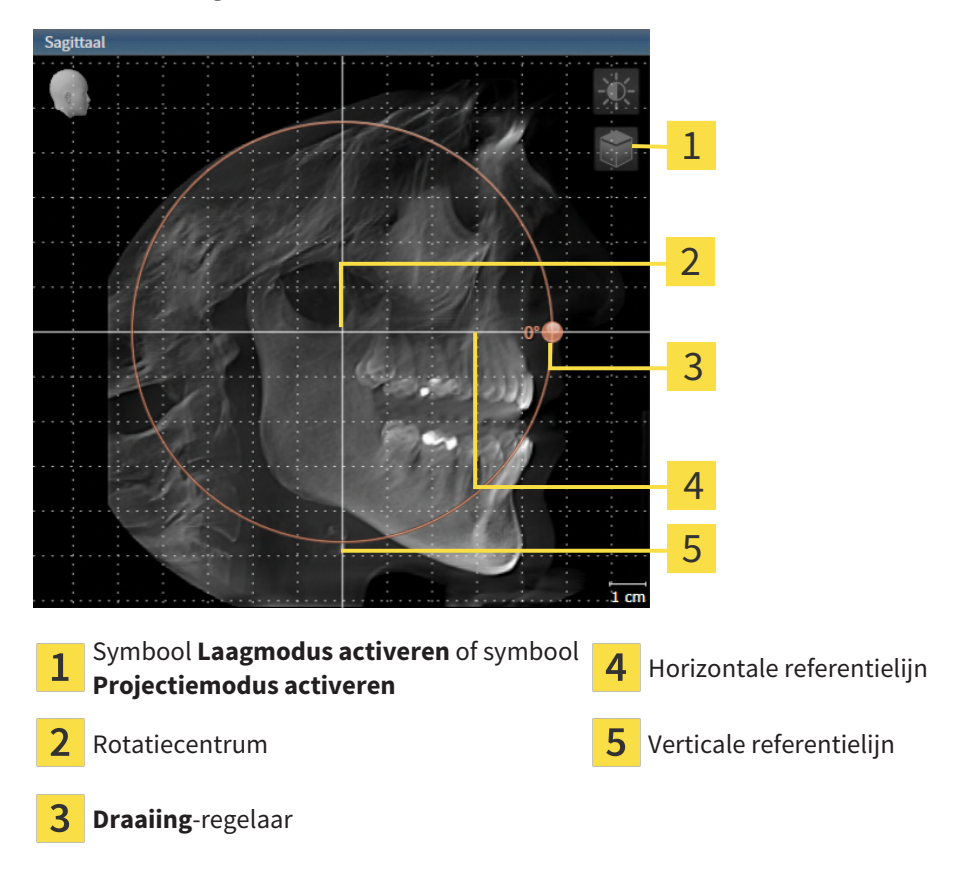

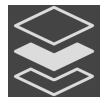

- 2. Controleer of de projectiemodus actief is. Indien de laagmodus actief is, klikt u op het symbool **Projectiemodus activeren**.
- 3. Beweeg de cursor over de **Draaiing**-regelaar.
- 4. Klik op de linkermuisknop en houd deze ingedrukt.
- 5. Beweeg de **Draaiing**-regelaar langs de cirkel in de gewenste richting.
	- ▶ SICAT Air draait het volume in het **Sagittaal**-aanzicht cirkelvormig rond het rotatiecentrum en in de overige aanzichten overeenkomstig.
- 6. Laat de linkermuisknop los, wanneer u de gewenste draaiing van het volume heeft ingesteld. Oriënteer u aan de horizontale referentielijn, de verticale referentielijn en het raster.

#### VOLUME IN HET AXIAAL-AANZICHT DRAAIEN

1. Activeer het **Axiaal**-aanzicht:

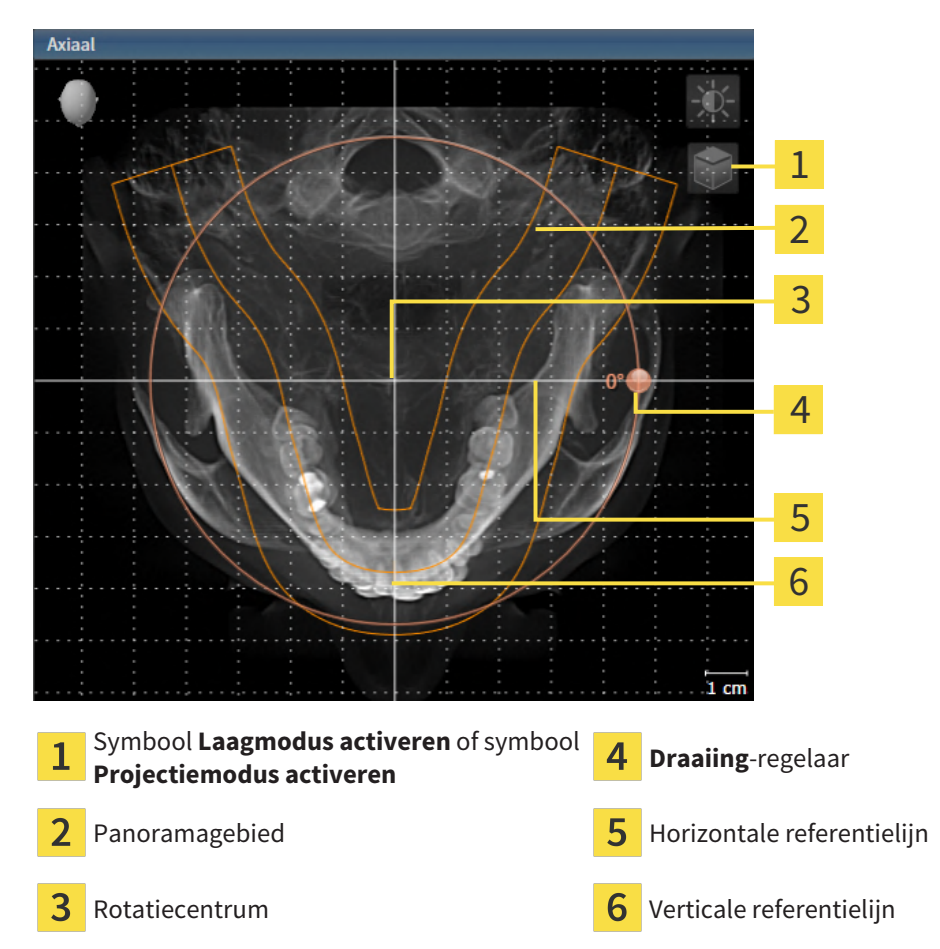

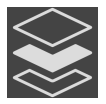

- 2. Controleer of de projectiemodus actief is. Indien de laagmodus actief is, klikt u op het symbool **Projectiemodus activeren**.
- 3. Indien nodig verschuift u in het **Axiaal**-aanzicht het panoramagebied door de muis met ingedrukte linkermuisknop te bewegen. SICAT Air verschuift het rotatiecentrum, de horizontale referentielijn en de verticale referentielijn desbetreffend.
- 4. Beweeg de cursor over de **Draaiing**-regelaar.
- 5. Klik op de linkermuisknop en houd deze ingedrukt.
- 6. Beweeg de **Draaiing**-regelaar langs de cirkel in de gewenste richting.
	- ▶ SICAT Air draait het volume in het **Axiaal**-aanzicht cirkelvormig rond het rotatiecentrum en in de overige aanzichten overeenkomstig.
- 7. Laat de linkermuisknop los, wanneer u de gewenste draaiing van het volume heeft ingesteld. Richt u zich op het panoramabereik, de horizontale referentielijn, de verticale referentielijn en het raster.
- 8. Om uw aanpassingen op te slaan, klikt u op **OK**.
	- ▶ Als de aanpassing van de volume-uitrichting effect heeft op de bestaande objecten in SICAT Air, opent SICAT Air een instructievenster dat u informatie verschaft over de precieze effecten hiervan.
- 9. Als u de volume-uitrichting nog altijd wilt doorvoeren, klikt u in het instructievenster op de schakelknop **Aanpassen**.
- ▶ SICAT Air bewaart de aangepaste volume-uitrichting en geeft het uitgelijnde volume weer in alle aanzichten.

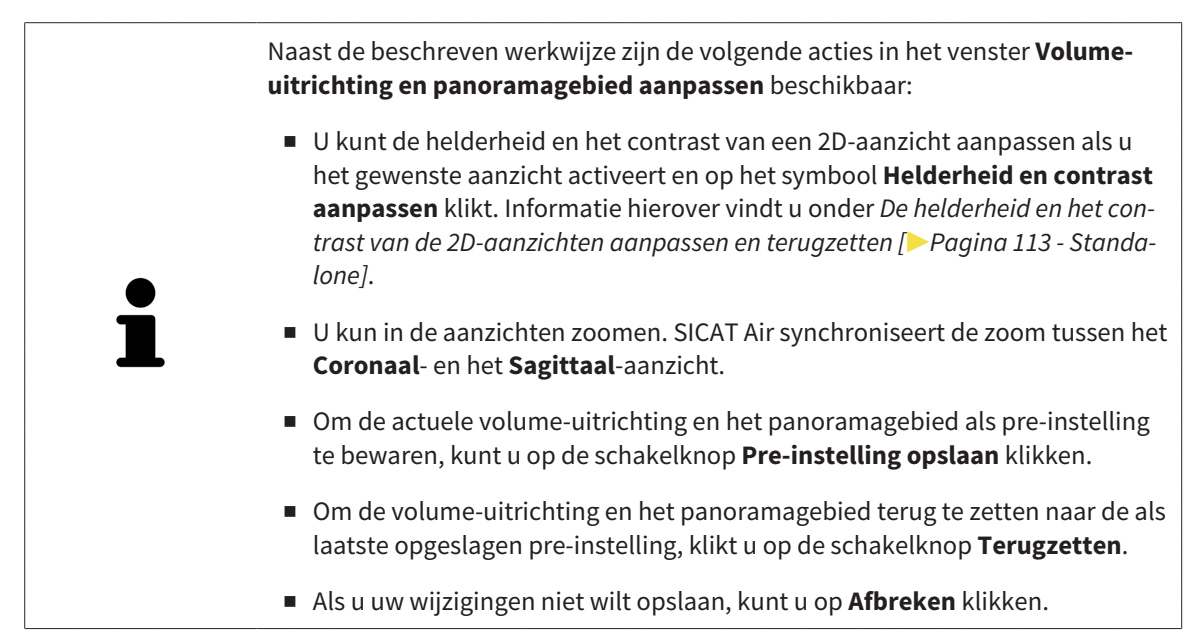

## 26.2 PANORAMAGEBIED AANPASSEN

<span id="page-359-0"></span>U vindt algemene informatie over het panoramagebied onder *[Volume-uitrichting en panoramagebied](#page-352-0) [aanpassen \[](#page-352-0)*[▶](#page-352-0)*[Pagina 136 - Standalone\]](#page-352-0)*.

Het aanpassen van het panoramagebied bestaat uit de volgende stappen:

- Het venster Volume-uitrichting en panoramagebied aanpassen openen
- Laagpositie van het **Axiaal**-aanzicht aanpassen
- Panoramagebied verschuiven
- Volume in het **Axiaal**-aanzicht draaien
- **Grootte**, **Vorm** en **Dikte** van het panoramagebied aanpassen

#### HET VENSTER "VOLUME-UITRICHTING EN PANORAMAGEBIED AANPASSEN" OPENEN

☑ De workflow-stap **Voorbereiden** is al opengeklapt.

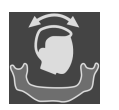

Klik op het symbool **Volume-uitrichting en panoramagebied aanpassen**.

▶ Het venster **Volume-uitrichting en panoramagebied aanpassen** verschijnt:

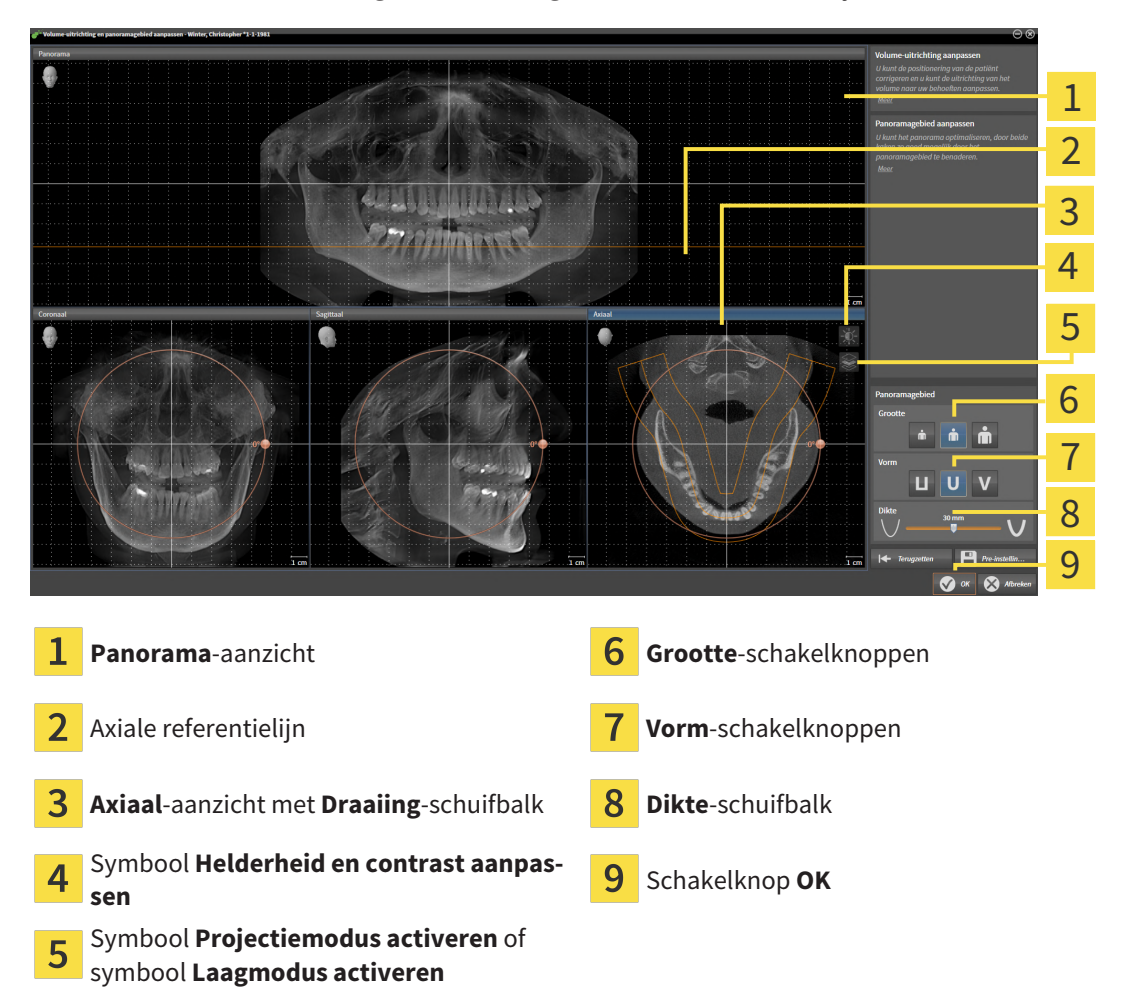
### LAAGPOSITIE VAN HET AXIAAL-AANZICHT AANPASSEN

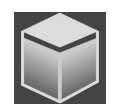

- 1. Controleer of de laagmodus in het **Axiaal**-aanzicht actief is. Indien de projectiemodus actief is, klikt u op het symbool **Laagmodus activeren**.
- 2. Beweeg in het **Panorama**-aanzicht de muisaanwijzer over de axiale referentielijn. De axiale referentielijn geeft de actuele laagpositie van het **Axiaal**-aanzicht weer.
- 3. Klik op de linkermuisknop en houd deze ingedrukt.
- 4. Beweeg de muis naar boven of naar beneden.
	- ▶ De laag van het **Axiaal**-aanzicht past zich volgens de positie van de axiale referentielijn in het **Panorama**-aanzicht aan.
- 5. Als de axiale referentielijn zich op de wortels van de onderkaak-tanden bevindt, laat u de linkermuisknop los.
	- ▶ Het **Axiaal**-aanzicht behoudt de actuele laag.

### PANORAMAGEBIED VERSCHUIVEN

- 1. Beweeg in het **Axiaal**-aanzicht de muisaanwijzer over het panoramagebied.
- 2. Klik op de linkermuisknop en houd deze ingedrukt.
	- ▶ De muisaanwijzer verandert van vorm.
- 3. Beweeg de muis.
	- ▶ SICAT Air de positie van het panoramagebied past zich overeenkomstig de positie van de muisaanwijzer aan.
- 4. Laat de linkermuisknop los als de centrale curve van het panoramagebied de wortels van de onderkaak-tanden volgt.
	- $\blacktriangleright$  Het panoramagebied behoudt zijn actuele positie.

### VOLUME IN HET AXIAAL-AANZICHT DRAAIEN

- 1. Beweeg in het **Axiaal**-aanzicht de muisaanwijzer over de **Draaiing**-regelaar.
- 2. Klik op de linkermuisknop en houd deze ingedrukt.
- 3. Beweeg de **Draaiing**-regelaar langs de cirkel in de gewenste richting.
	- ▶ SICAT Air draait het volume overeenkomstig in het **Axiaal**-aanzicht cirkelvormig rond het rotatiecentrum en in de overige aanzichten overeenkomstig.
- 4. Als de wortels van de onderkaak-tanden de centrale curve van het panoramagebied volgen, laat de linkermuisknop dan los.

### GROOTTE, VORM EN DIKTE VAN HET PANORAMAGEBIED AANPASSEN

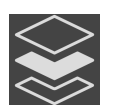

1. Controleer of de projectiemodus actief is. Indien de laagmodus actief is, klikt u op het symbool **Projectiemodus activeren**.

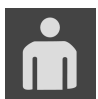

2. Kies het **Grootte** van het panoramagebied dat het best overeenkomt met de onderkaak van de patiënt door op de overeenkomstige **Grootte**-schakelknop te klikken.

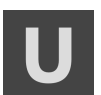

3. Kies het **Vorm** van het panoramagebied dat het best overeenkomt met de onderkaak van de patiënt door op de overeenkomstige **Vorm**-schakelknop te klikken.

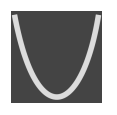

- 4. Kies het **Dikte** van het panoramagebied door de **Dikte**-schuifbalk te verschuiven. Controleer of het panoramagebied alle tanden en beide kaken volledig bevat. Houd de dikte zo dun mogelijk.
- 5. Om uw aanpassingen op te slaan, klikt u op **OK**.
	- ▶ Als de aanpassing van het panpramagebied effect heeft op de bestaande objecten in SICAT Air, opent SICAT Air een instructievenster dat u informatie verschaft over de precieze effecten hiervan.
- 6. Als u het panoramagebied nog steeds wilt aanpassen, klikt u in het instructievenster op de schakelknop **Aanpassen**.
- ▶ SICAT Air bewaart de aangepaste volume-uitrichting en het aangepaste panoramagebied en geeft het **Panorama**-aanzicht overeenkomstig weer.

Naast de beschreven werkwijze zijn de volgende acties in het venster **Volumeuitrichting en panoramagebied aanpassen** beschikbaar:

- U kunt de helderheid en het contrast van een 2D-aanzicht aanpassen als u het gewenste aanzicht activeert en op het symbool **Helderheid en contrast aanpassen** klikt. Informatie hierover vindt u onder *[De helderheid en het con](#page-329-0)[trast van de 2D-aanzichten aanpassen en terugzetten \[](#page-329-0)*[▶](#page-329-0)*[Pagina 113 - Standa](#page-329-0)[lone\]](#page-329-0)*.
- U kun in de aanzichten zoomen. SICAT Air synchroniseert de zoom tussen het **Coronaal**- en het **Sagittaal**-aanzicht.
- Om de actuele volume-uitrichting en het panoramagebied als pre-instelling te bewaren, kunt u op de schakelknop **Pre-instelling opslaan** klikken.
- Om de volume-uitrichting en het panoramagebied terug te zetten naar de als laatste opgeslagen pre-instelling, klikt u op de schakelknop **Terugzetten**.
- Als u uw wijzigingen niet wilt opslaan, kunt u op **Afbreken** klikken.

# *27 AFSTANDS- EN HOEKMETINGEN*

Er zijn twee verschillende types metingen in SICAT Air:

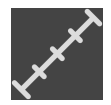

■ Afstandsmetingen

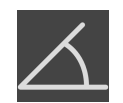

■ Hoekmetingen

De tools om metingen toe te voegen, bevinden zich in de stap **Diagnosticeren** van **Workflow-toolbalk**. U kunt metingen in alle 2D-laagaanzichten toevoegen. Iedere keer dat u een meting toevoegt, voegt SICAT Air deze ook aan de groep **Metingen** in **Object-verkenner** toe.

De volgende acties zijn voor metingen beschikbaar:

- *[Afstandsmetingen toevoegen \[](#page-363-0)*[▶](#page-363-0)*[Pagina 147 Standalone\]](#page-363-0)*
- *[Hoekmetingen toevoegen \[](#page-364-0)*[▶](#page-364-0)*[Pagina 148 Standalone\]](#page-364-0)*
- *[Metingen, individuele meetpunten en meetwaarden verschuiven \[](#page-366-0)*[▶](#page-366-0)*[Pagina 150 Standalone\]](#page-366-0)*
- Metingen activeren, uitfaden en infaden Informatie hierover vindt u onder [Objecten met de object](#page-309-0)*[verkenner beheren \[](#page-309-0)*[▶](#page-309-0)*[Pagina 93 - Standalone\]](#page-309-0)*.
- Op metingen focusseren, metingen verwijderen en meetacties ongedaan maken en opnieuw uitvoeren - informatie daarover vindt u onder *[Objecten met de object-toolbalk beheren \[](#page-311-0)*[▶](#page-311-0)*[Pagina 95 - Stan](#page-311-0)[dalone\]](#page-311-0)*.

### 27.1 AFSTANDSMETINGEN TOEVOEGEN

<span id="page-363-0"></span>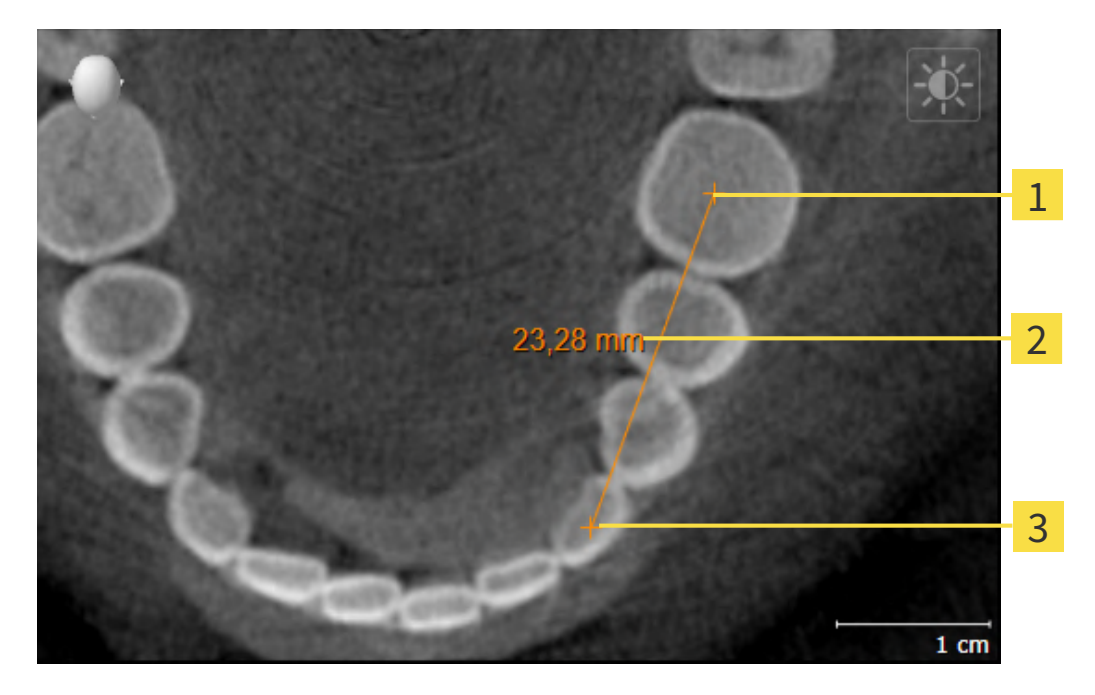

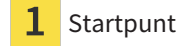

- Meetwaarde
- 3 Eindpunt

Om een afstandsmeting toe te voegen, gaat u als volgt te werk:

☑ De workflow-stap **Diagnosticeren** is al opengeklapt.

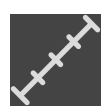

- 1. Klik in de workflow-stap **Diagnosticeren** op het symbool **Afstandsmeting toevoegen (D)**.
	- ▶ SICAT Air voegt een nieuwe afstandsmeting aan **Object-verkenner** toe.
- 2. Beweeg de muisaanwijzer over het gewenste 2D-laagaanzicht.
	- ▶ De muisaanwijzer verandert in een kruis.
- 3. Klik op het startpunt van de afstandsmeting.
	- ▶ SICAT Air geeft het startpunt door een klein kruis weer.
	- ▶ SICAT Air toont een afstandslijn tussen het startpunt en de muisaanwijzer.
	- ▶ SICAT Air geeft de actuele afstand tussen het startpunt en de muisaanwijzer in het midden van de afstandslijn en in de **Object-verkenner** weer.
- 4. Beweeg de muisaanwijzer tot het eindpunt van de afstandsmeting en klik met de linkermuisknop.
- ▶ SICAT Air geeft het startpunt door een klein kruis weer.

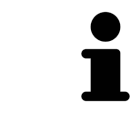

U kunt het toevoegen van metingen te allen tijd afbreken door op **ESC** te drukken.

## 27.2 HOEKMETINGEN TOEVOEGEN

<span id="page-364-0"></span>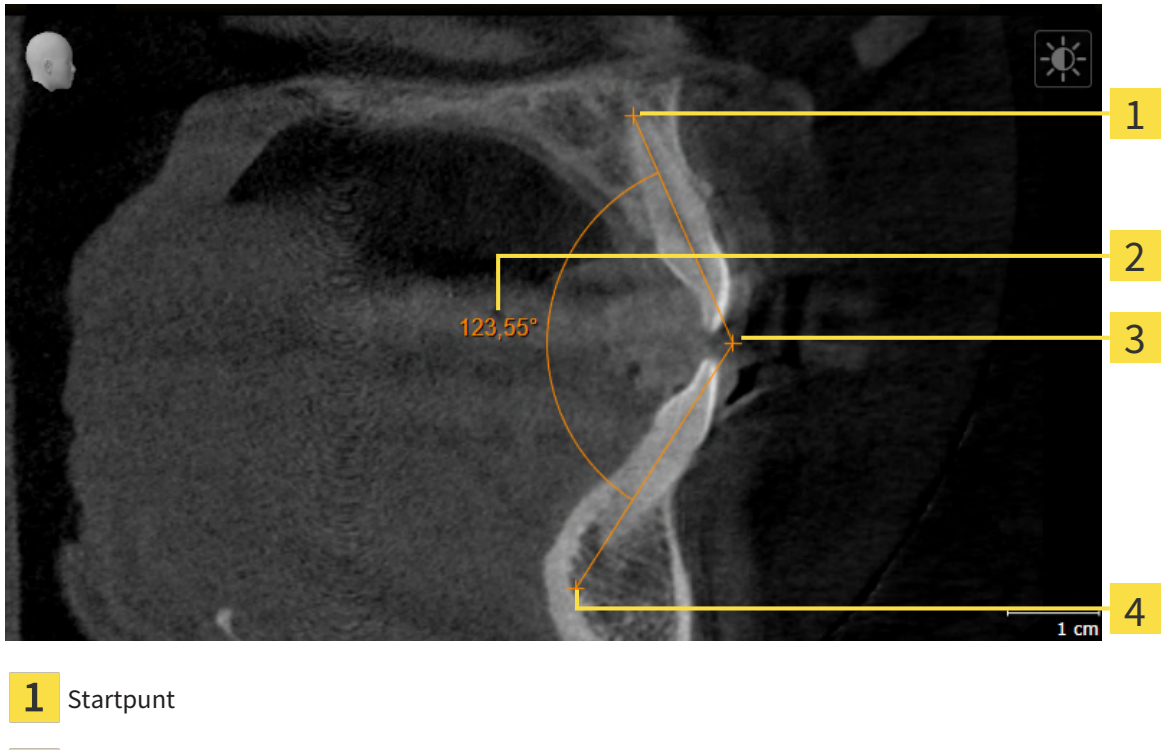

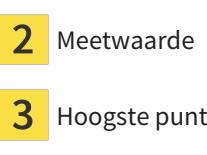

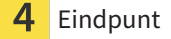

Om een hoekmeting toe te voegen, gaat u als volgt te werk: ☑ De workflow-stap **Diagnosticeren** is al opengeklapt.

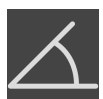

- 1. Klik in de workflow-stap **Diagnosticeren** op het symbool **Hoekmeting toevoegen (A)**.
	- ▶ SICAT Air voegt een nieuwe hoekmeting aan **Object-verkenner** toe.
- 2. Beweeg de muisaanwijzer over het gewenste 2D-laagaanzicht.
	- ▶ De muisaanwijzer verandert in een kruis.
- 3. Klik op het startpunt van de hoekmeting.
	- ▶ SICAT Air geeft het startpunt door een klein kruis weer.
	- $\triangleright$  SICAT Air toont het eerste been van de hoekmeting door een lijn van het startpunt tot de muisaanwijzer.
- 4. Beweeg de muisaanwijzer tot de piek van de hoekmeting en klik met de linkermuisknop.
	- ▶ SICAT Air geeft het hoogste punt door een klein kruis weer.
	- ▶ SICAT Air geeft het tweede been van de hoekmeting door een lijn van het hoogste punt tot de muisaanwijzer weer.
	- ▶ SICAT Air geeft de actuele hoek tussen de beide benen van de hoekmeting en in de **Object-verkenner** weer.

5. Beweeg de muisaanwijzer tot het eindpunt van het tweede been en klik met de linkermuisknop.

▶ SICAT Air geeft het startpunt door een klein kruis weer.

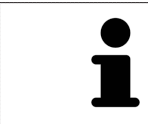

U kunt het toevoegen van metingen te allen tijd afbreken door op **ESC** te drukken.

## <span id="page-366-0"></span>27.3 METINGEN, INDIVIDUELE MEETPUNTEN EN MEETWAARDEN VERSCHUIVEN

### METINGEN VERSCHUIVEN

Om een meting te verschuiven, gaat u als volgt te werk:

- ☑ SICAT Air geeft de gewenste meting al in een 2D-laagaanzicht weer. Informatie hierover vindt u onder *[Objecten met de object-verkenner beheren \[](#page-309-0)*[▶](#page-309-0)*[Pagina 93 - Standalone\]](#page-309-0)* en *[Objecten met de object](#page-311-0)[toolbalk beheren \[](#page-311-0)*[▶](#page-311-0)*[Pagina 95 - Standalone\]](#page-311-0)*.
- 1. Beweeg de muisaanwijzer over een lijn van de meting.
	- ▶ De muisaanwijzer verandert in een kruis.
- 2. Klik op de linkermuisknop en houd deze ingedrukt.
- 3. Beweeg de muisaanwijzer naar de gewenste positie van de meting.
	- ▶ De meting volgt de beweging van de muisaanwijzer.
- 4. Laat de linkermuisknop los.
- ▶ SICAT Air behoudt de actuele positie van het meetpunt.

### INDIVIDUELE MEETPUNTEN VERSCHUIVEN

Om een individueel meetpunt te verschuiven, gaat u als volgt te werk:

- ☑ SICAT Air geeft de gewenste meting al in een 2D-laagaanzicht weer. Informatie hierover vindt u onder *[Objecten met de object-verkenner beheren \[](#page-309-0)*[▶](#page-309-0)*[Pagina 93 - Standalone\]](#page-309-0)* en *[Objecten met de object](#page-311-0)[toolbalk beheren \[](#page-311-0)*[▶](#page-311-0)*[Pagina 95 - Standalone\]](#page-311-0)*.
- 1. Beweeg de muisaanwijzer over het gewenste meetpunt.
	- ▶ De muisaanwijzer verandert in een kruis.
- 2. Klik op de linkermuisknop en houd deze ingedrukt.
- 3. Beweeg de muisaanwijzer naar de gewenste positie van het meetpunt.
	- ▶ Het meetpunt volgt de beweging van de muisaanwijzer.
	- ▶ De meetwaarde verandert terwijl de muis beweegt.
- 4. Laat de linkermuisknop los.
- ▶ SICAT Air houdt de actuele positie van het meetpunt bij.

### MEETWAARDEN VERSCHUIVEN

Om een meetwaarde te verschuiven, gaat u als volgt te werk:

- ☑ SICAT Air geeft de gewenste meting al in een 2D-laagaanzicht weer. Informatie hierover vindt u onder *[Objecten met de object-verkenner beheren \[](#page-309-0)*[▶](#page-309-0)*[Pagina 93 - Standalone\]](#page-309-0)* en *[Objecten met de object](#page-311-0)[toolbalk beheren \[](#page-311-0)*[▶](#page-311-0)*[Pagina 95 - Standalone\]](#page-311-0)*.
- 1. Beweeg de muisaanwijzer over de gewenste meetwaarde.
	- ▶ De muisaanwijzer verandert in een kruis.
- 2. Klik op de linkermuisknop en houd deze ingedrukt.
- 3. Beweeg de muisaanwijzer naar de gewenste positie van de meetwaarde.
	- $\blacktriangleright$  Het meetpunt volgt de beweging van de muisaanwijzer.
	- ▶ SICAT Air toont een stippellijn tussen de meetwaarde en de bijbehorende meting.
- 4. Laat de linkermuisknop los.
- ▶ SICAT Air houdt de actuele positie van het meetpunt bij.

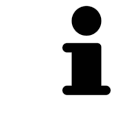

Nadat u de waarde van een meting hebt verschoven, legt SICAT Air de waarde van een absolute positie vast. Om de positie van de waarde weer relatief te positioneren tegenover de meting, kunt u dubbel op de waarde klikken.

**INFO**

# <span id="page-368-0"></span>*28 SEGMENTERING VAN DE ADEMWEG*

**Voor de segmentering van de ademweg kan het zinvol zijn het volume volgens de Frankfurtse horizontale uit te richten. Informatie hierover vindt u onder** *[Volume-uitrichting aanpassen \[](#page-354-0)***[▶](#page-354-0)***[Pagina 138 -](#page-354-0) [Standalone\]](#page-354-0)***. Als u het volume pas na de uitgevoerde segmentering van de ademweg uitricht, verwijdert SICAT Air het Ademweg-object en moet u de segmentering opnieuw uitvoeren.**

In SICAT Air hebt u voor de ademweganalyse een **Ademweg**-object nodig. U maakt een **Ademweg**-object terwijl u de ademweg segmenteert. Het **Ademweg**-object geeft de ademweg afzonderlijk weer, toont de belangrijke informatie en biedt extra interactiemogelijkheden.

Voor de segmentering van de ademweg vereist SICAT Air een ademweggebied. Het ademweggebied bepaalt u aan de hand van twee anatomische referentiepunten in het venster **Ademweg segmenteren**. Hierna maakt SICAT Air een ademweggebied aan in de vorm van een rechthoek. De software bepaalt het ademweggebied via de referentiepunten en een instelbare laterale breedte. In het ademweggebied voert SICAT Air ten slotte een automatische segmentering van de ademweg uit. U kunt vervolgens de referentiepunten verschuiven en de laterale breedtes wijzigen, waarna de software de automatische segmentering van de ademweg opnieuw uitvoert.

SICAT Air markeert in het **3D**-aanzicht gebieden rood die de software niet eenduidig als ademweg kan herkennen. Als SICAT Air delen van het volume fout heeft toegewezen, zijn er correctietools beschikbaar.

De segmentering van de ademweg bestaat uit de volgende stap:

■ *[Het ademweggebied bepalen \[](#page-369-0)*[▶](#page-369-0)*[Pagina 153 - Standalone\]](#page-369-0)*

De volgende stappen zijn optioneel:

- *[De ademwegsegmentering corrigeren \[](#page-373-0)*[▶](#page-373-0)*[Pagina 157 Standalone\]](#page-373-0)*
- *[Niet benodigde gebieden uit de ademweg verwijderen \[](#page-375-0)*[▶](#page-375-0)*[Pagina 159 Standalone\]](#page-375-0)*

Als de automatische segmentering van de ademweg ook na de hulp van de correctietools niet overeenkomt met de anatomische condities, kunt u de segmentering van de ademweg handmatig uitvoeren. U vindt hierover informatie onder *[De ademweg handmatig segmenteren \[](#page-377-0)*[▶](#page-377-0)*[Pagina 161 - Standalone\]](#page-377-0)*.

## 28.1 HET ADEMWEGGEBIED BEPALEN

<span id="page-369-0"></span>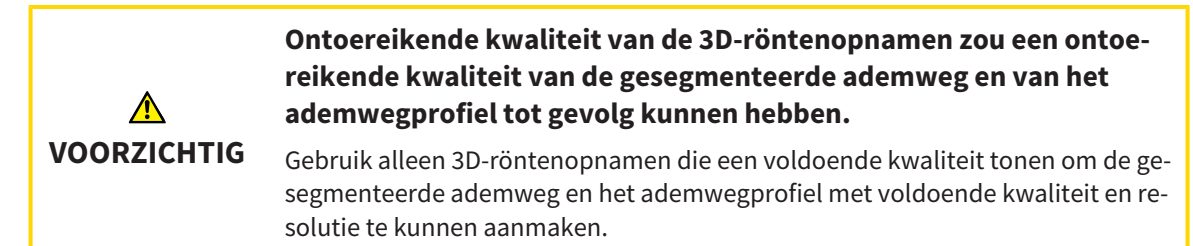

U vindt algemene informatie over de segmentering van de ademweg onder *[Segmentering van de adem](#page-368-0)[weg \[](#page-368-0)*[▶](#page-368-0)*[Pagina 152 - Standalone\]](#page-368-0)*.

### VENSTER "ADEMWEG SEGMENTEREN" OPENEN

- ☑ U hebt het volume al volgens uw vereisten uitgericht, bijvoorbeeld volgens de Frankfurtse horizontale. Informatie hierover vindt u onder *[Volume-uitrichting aanpassen \[](#page-354-0)*[▶](#page-354-0)*[Pagina 138 - Standalone\]](#page-354-0)*.
- ☑ De workflow-stap **Analyseren** is al opengeklapt. Informatie hierover vindt u onder *[Workflow-tool](#page-306-0)[balk \[](#page-306-0)*[▶](#page-306-0)*[Pagina 90 - Standalone\]](#page-306-0)*.

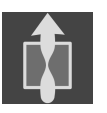

- Klik op het symbool **Ademweg segmenteren**.
- ▶ Het venster **Ademweg segmenteren** verschijnt:

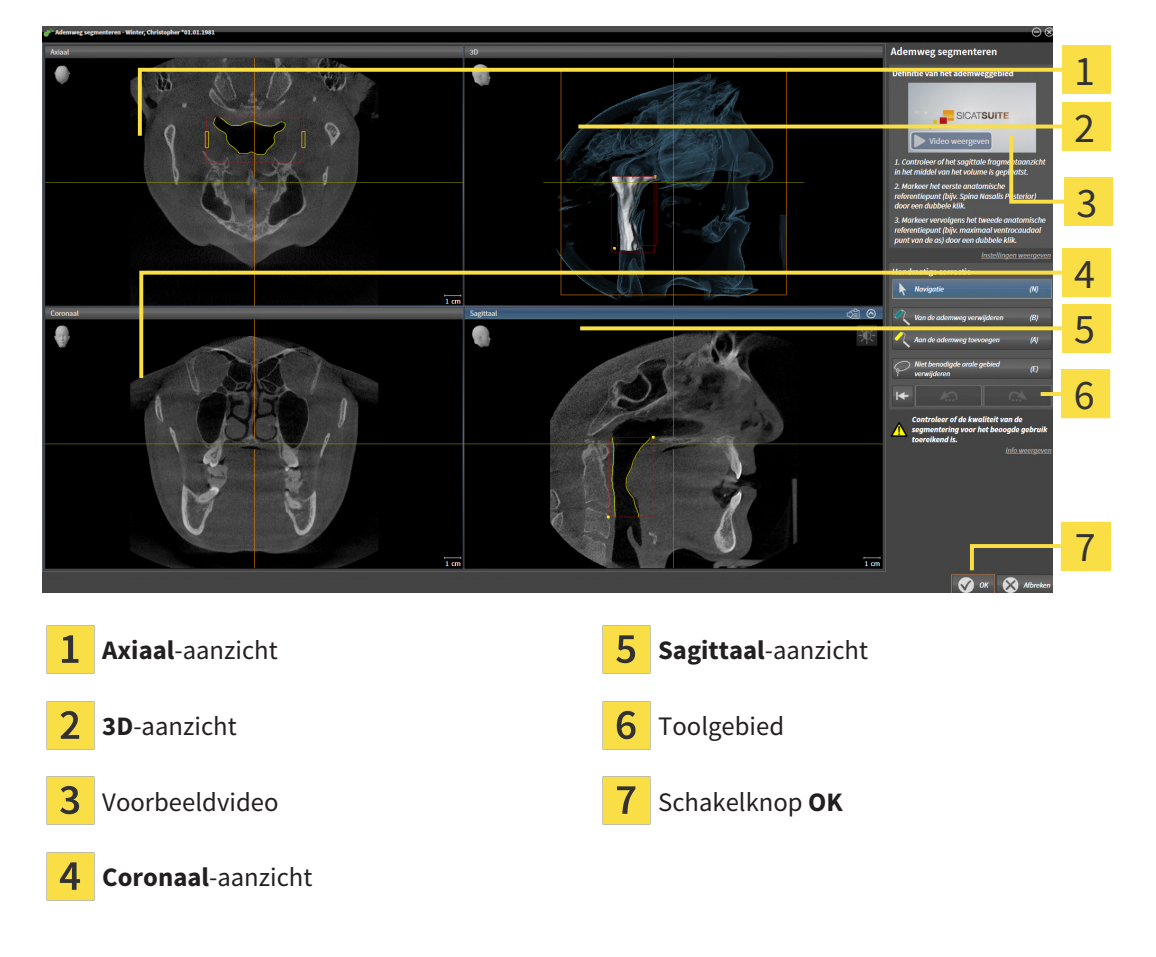

### ANATOMISCHE REFERENTIEPUNTEN ZETTEN VOOR HET BEPALEN VAN HET ADEMWEGGEBIED

- 1. Controleer of het **Sagittaal**-aanzicht de gewenste plaats voor het bovenste referentiepunt in de ademweg toont. Indien nodig, bladert u in het **Sagittaal**-aanzicht door de lagen.
- 2. Klik in het **Sagittaal**-aanzicht tweemaal op de positie voor het bovenste referentiepunt van het ademweggebied:

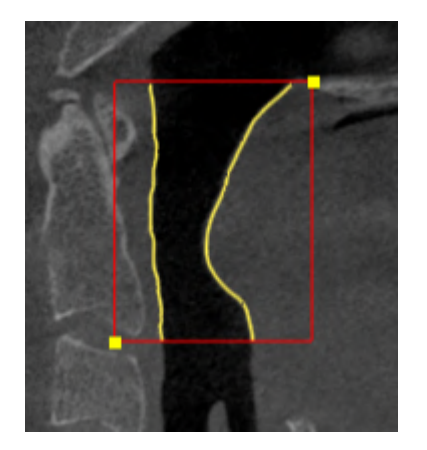

- ▶ SICAT Air markeert het bovenste referentiepunt met een gele rechthoek.
- $\blacktriangleright$  Het onderste referentiepunt komt nu ook overeen met de positie van de muisaanwiizer.
- ▶ SICAT Air markeert het ademweggebied met een rood frame.
- 3. Controleer of het **Sagittaal**-aanzicht de gewenste plaats voor het onderste referentiepunt in de ademweg toont. Indien nodig, bladert u in het **Sagittaal**-aanzicht door de lagen.
- 4. Klik in het **Sagittaal**-aanzicht tweemaal op de positie voor het onderste referentiepunt van het ademweggebied.
	- ▶ SICAT Air markeert het onderste referentiepunt met een gele rechthoek.
- ▶ SICAT Air bepaalt het ademweggebied overeenkomstig de positie van de referentiepunten.
- ▶ SICAT Air segmenteert de ademweg automatisch op basis van het ademweggebied.
- ▶ In het 3D-aanzicht markeert SICAT Air gebieden rood die de software niet eenduidig als ademweg kan herkennen:

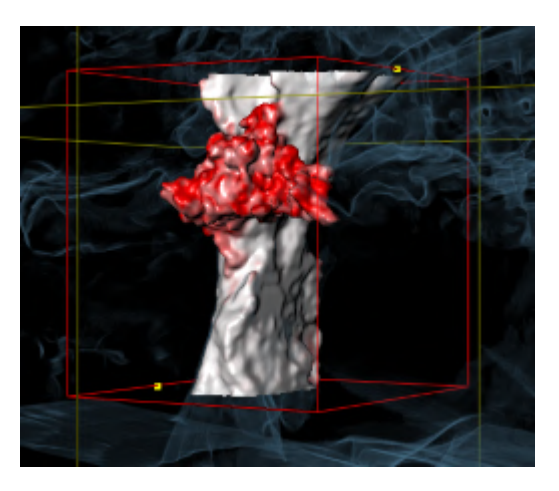

#### REFERENTIEPUNTEN VAN HET ADEMWEGGEBIED VERSCHUIVEN

U kunt de referentiepunten in alle 2D-aanzichten verschuiven.

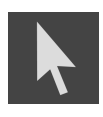

- 1. Controleer of de navigatiemodus actief is. Klik indien nodig op de schakelknop **Navigatie**.
- 2. Controleer of het gewenste 2D-aanzicht het gewenste referentiepunt toont. Blader indien nodig door de lagen.
- 3. Ga met de muisaanwijzer over een referentiepunt.
	- ▶ De muisaanwijzer verandert in een dradenkruis.
- 4. Klik op de linkermuisknop en houd deze ingedrukt.
- 5. Verplaats de muisaanwijzer naar de nieuwe positie van het referentiepunt.
	- ▶ Het referentiepunt volgt de beweging van de muisaanwijzer.
	- ▶ SICAT Air past het ademweggebied overeenkomstig de positie van het referentiepunt aan.
- 6. Laat de linkermuisknop los.
- $\triangleright$  SICAT Air houdt de nieuwe positie van het referentiepunt bij.
- ▶ SICAT Air segmenteert de ademweg op basis van het nieuwe ademweggebied automatisch opnieuw.
- ▶ In het **3D**-aanzicht markeert SICAT Air gebieden rood die de software niet eenduidig als ademweg kan herkennen.

#### LATERALE GROOTTE VAN HET ADEMWEGGEBIED WIJZIGEN

De laterale grootte bedraagt standaard 60 mm.

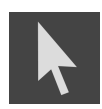

- 1. Controleer of de navigatiemodus actief is. Klik indien nodig op de schakelknop **Navigatie**.
- 2. Controleer of het **Axiaal**-aanzicht de markeringen voor de laterale grootte toont. Indien nodig, bladert u in het **Axiaal**-aanzicht door de lagen:

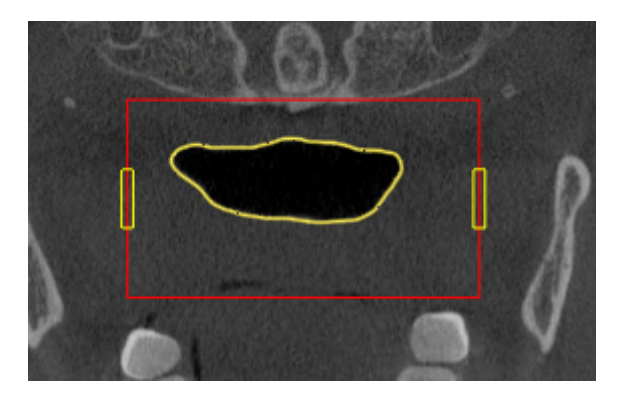

- 3. Ga met de muisaanwijzer over een markering van de laterale grootte.
	- $\triangleright$  De muisaanwijzer verandert in een tweedirectionele peil.
- 4. Klik op de linkermuisknop en houd deze ingedrukt.
- 5. Ga met de muisaanwijzer naar de gewenste positie van de markering.
- ▶ De markering volgt de beweging van de muisaanwijzer.
- ▶ SICAT Air past het ademweggebied overeenkomstig de nieuwe laterale grootte aan.
- 6. Laat de linkermuisknop los.
- $\triangleright$  SICAT Air houdt de nieuwe positie van de markering bij.
- ▶ SICAT Air segmenteert de ademweg op basis van het nieuwe ademweggebied automatisch opnieuw.
- ▶ In het **3D**-aanzicht markeert SICAT Air gebieden rood die de software niet eenduidig als ademweg kan herkennen.

Als de segmentering van de ademweg met de anatomische condities overeenkomt, gaat u door met *[De](#page-379-0) [segmentering van de ademweg afsluiten \[](#page-379-0)*[▶](#page-379-0)*[Pagina 163 - Standalone\]](#page-379-0)*.

Als de segmentering van de ademweg niet met de anatomische condities overeenkomt, gaat u door met *[De ademwegsegmentering corrigeren \[](#page-373-0)*[▶](#page-373-0)*[Pagina 157 - Standalone\]](#page-373-0)* of *[Niet benodigde gebieden uit de](#page-375-0) [ademweg verwijderen \[](#page-375-0)*[▶](#page-375-0)*[Pagina 159 - Standalone\]](#page-375-0)*.

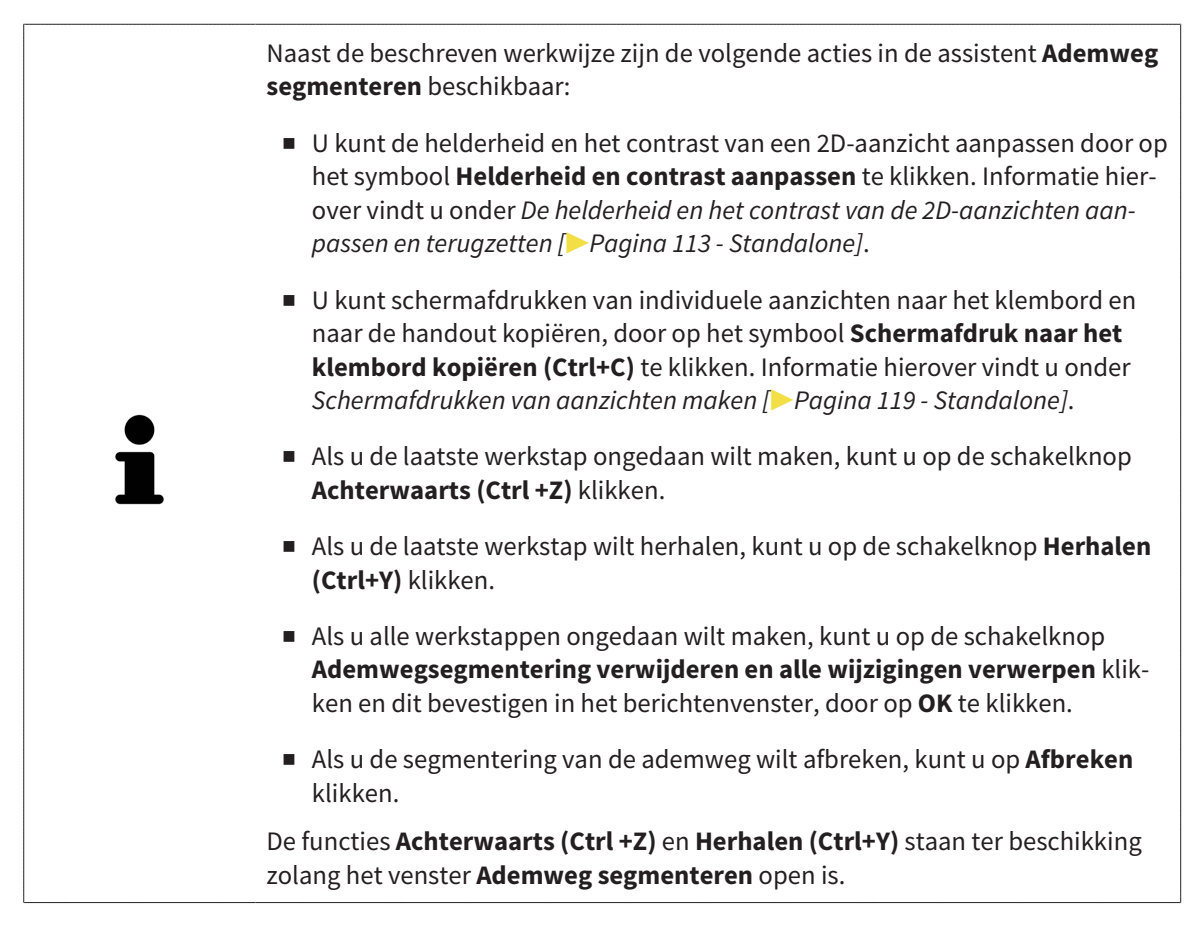

## 28.2 DE ADEMWEGSEGMENTERING CORRIGEREN

<span id="page-373-0"></span>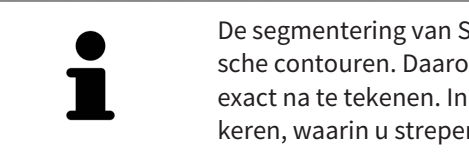

De segmentering van SICAT Air werkt met gebieden in plaats van met anatomische contouren. Daarom is het zelden noodzakelijk de anatomische contouren exact na te tekenen. In plaats daarvan kunt u de samenhangende bereiken markeren, waarin u strepen binnen de bereiken zet.

U vindt algemene informatie over de segmentering van de ademweg onder *[Segmentering van de adem](#page-368-0)[weg \[](#page-368-0)*[▶](#page-368-0)*[Pagina 152 - Standalone\]](#page-368-0)*.

### FOUT HERKENDE GEBIEDEN VAN DE ADEMWEG VERWIJDEREN

U kunt in alle 2D-aanzichten gebieden van de ademweg verwijderen.

Let bij uw correcties vooral op de rood gemarkeerde gebieden in het **3D**-aanzicht. Deze gebieden zijn echter mogelijk niet de enige gebieden die SICAT Air fout als ademweg heeft herkend.

☑ U hebt al een ademweggebied bepaald. Informatie hierover vindt u onder *[Het ademweggebied be](#page-369-0)[palen \[](#page-369-0)*[▶](#page-369-0)*[Pagina 153 - Standalone\]](#page-369-0)*.

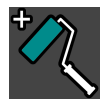

- 1. Klik in het venster **Ademweg segmenteren** op de schakelknop **Van de ademweg verwijderen**. ▶ De muisaanwijzer verandert in een blauwe verfroller.
- 2. Markeer in een van de 2D-aanzichten van het ademgebied de vlakken die SICAT Air fout als ademweg heeft gedetecteerd:

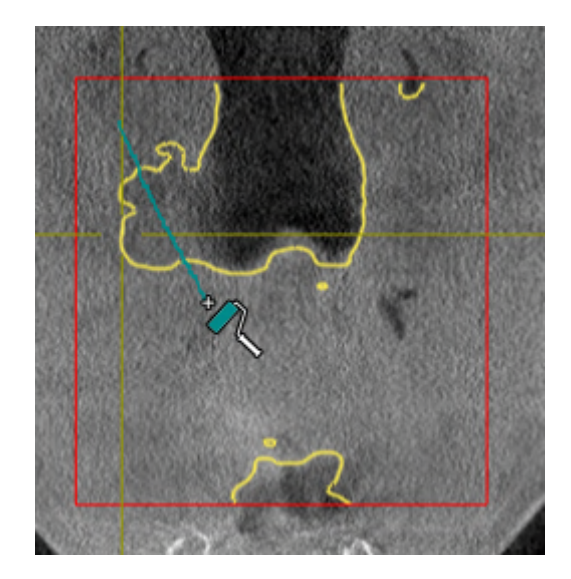

- 
- ▶ SICAT Air verwijdert het gemarkeerde bereik van de ademweg:

### FOUT HERKENDE GEBIEDEN VAN DE ADEMWEG TOEVOEGEN

U kunt in alle 2D-aanzichten bijkomende gebieden als ademweg markeren.

☑ U hebt al een ademweggebied bepaald. Informatie hierover vindt u onder *[Het ademweggebied be](#page-369-0)[palen \[](#page-369-0)*[▶](#page-369-0)*[Pagina 153 - Standalone\]](#page-369-0)*.

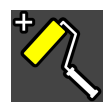

- 1. Klik in het venster **Ademweg segmenteren** op de schakelknop **Aan de ademweg toevoegen**.
	- ▶ De muisaanwijzer verandert in een gele verfroller.
- 2. Markeer in een van de 2D-aanzichten binnen het ademgebied de extra vlakken als ademweg.
	- ▶ SICAT Air herkent het gemarkeerde gebied als ademweg.

Als de segmentering van de ademweg met de anatomische condities overeenkomt, gaat u door met *[De](#page-379-0) [segmentering van de ademweg afsluiten \[](#page-379-0)*[▶](#page-379-0)*[Pagina 163 - Standalone\]](#page-379-0)*.

Als de automatische segmentering van de ademweg ook na de hulp van de correctietools niet overeenkomt met de anatomische condities, kunt u de segmentering van de ademweg handmatig uitvoeren. U vindt hierover informatie onder *[De ademweg handmatig segmenteren \[](#page-377-0)*[▶](#page-377-0)*[Pagina 161 - Standalone\]](#page-377-0)*.

## <span id="page-375-0"></span>28.3 NIET BENODIGDE GEBIEDEN UIT DE ADEMWEG VERWIJDEREN

U vindt algemene informatie over de segmentering van de ademweg onder *[Segmentering van de adem](#page-368-0)[weg \[](#page-368-0)*[▶](#page-368-0)*[Pagina 152 - Standalone\]](#page-368-0)*.

Gebruik de tool **Niet benodigde orale gebied verwijderen** in luchtgeleidende gebieden die niet tot de relevante ademweg behoren. Dit zijn bijvoorbeeld de mondholte en uitstulpingen.

☑ U hebt al een ademweggebied bepaald. Informatie hierover vindt u onder *[Het ademweggebied be](#page-369-0)[palen \[](#page-369-0)*[▶](#page-369-0)*[Pagina 153 - Standalone\]](#page-369-0)*.

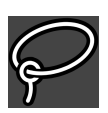

- 1. Klik in het venster **Ademweg segmenteren** op de schakelknop **Niet benodigde orale gebied verwijderen**.
	- ▶ De muisaanwijzer verandert in een lasso.
- 2. Zet in het **3D**-aanzicht de gebieden in een frame, die u volledig uit de gedetecteerde gebieden zou willen uitnemen. Het speelt geen rol of het om de ademweg of een gebied buiten de ademweg om gaat:

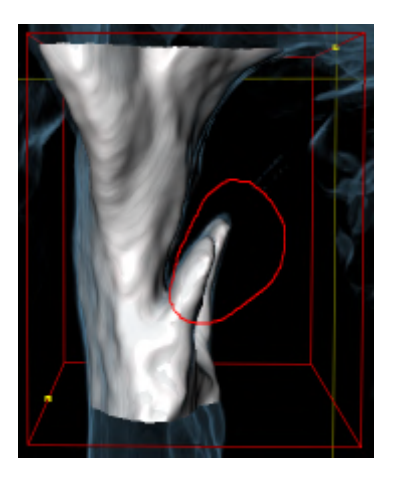

▶ SICAT Air neemt het gehele gebied achter de markering uit het volume uit. Dit betekent dat SICAT Air dit gebied niet meer als ademweg of gebied buiten de ademweg kan detecteren:

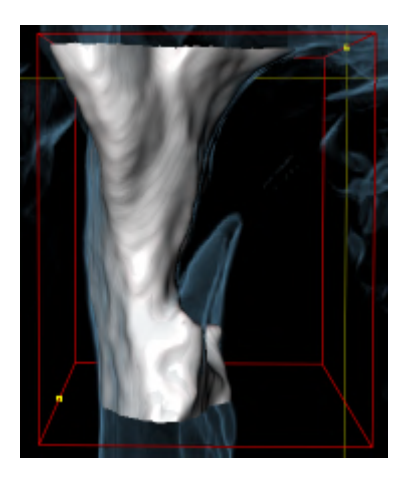

U kunt de **Niet benodigde orale gebied verwijderen**-functie ook gebruiken in 2D-aanzichten. In dit geval voert SICAT Air de wijzigingen uitsluitend uit in de actuele laag.

Als de segmentering van de ademweg met de anatomische condities overeenkomt, gaat u door met *[De](#page-379-0) [segmentering van de ademweg afsluiten \[](#page-379-0)*[▶](#page-379-0)*[Pagina 163 - Standalone\]](#page-379-0)*.

Als de automatische segmentering van de ademweg ook na de hulp van de correctietools niet overeenkomt met de anatomische condities, kunt u de segmentering van de ademweg handmatig uitvoeren. U vindt hierover informatie onder *[De ademweg handmatig segmenteren \[](#page-377-0)*[▶](#page-377-0)*[Pagina 161 - Standalone\]](#page-377-0)*.

## 28.4 DE ADEMWEG HANDMATIG SEGMENTEREN

<span id="page-377-0"></span>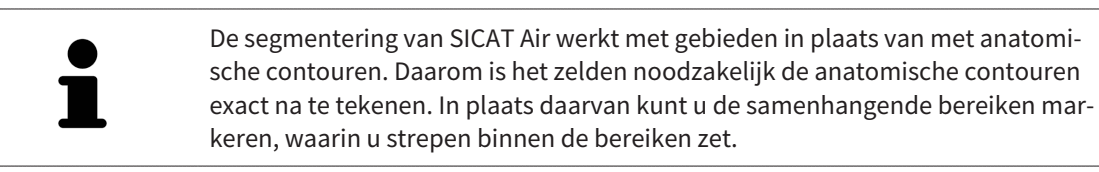

U vindt algemene informatie over de segmentering van de ademweg onder *[Segmentering van de adem](#page-368-0)[weg \[](#page-368-0)*[▶](#page-368-0)*[Pagina 152 - Standalone\]](#page-368-0)*.

Hoewel u de correctietools gebruikt, kan SICAT Air bij bepaalde 3D-röntgenopnamen niet in staat zijn automatisch een bruikbare segmentering van de ademweg uit te voeren. Voer in dit geval de segmentering van de ademweg handmatig uit:

- ☑ U hebt al een ademweggebied bepaald. U vindt hierover informatie onder *[Het ademweggebied be](#page-369-0)[palen \[](#page-369-0)*[▶](#page-369-0)*[Pagina 153 - Standalone\]](#page-369-0)*.
- 1. Klik in het venster **Ademweg segmenteren** op de schakelknop **Instellingen weergeven**.
	- ▶ Het gebied **Instellingen weergeven** klapt open.
- 2. Activeer de checkbox **Ademweg handmatig segmenteren**.
	- ▶ Indien dit beschikbaar is, verwijdert SICAT Air de automatische segmentering van de ademweg en de bijbehorende correcties.
- 3. Om de gebieden als ademweg te markeren, gebruikt u de **Aan de ademweg toevoegen**-tekentool binnen het ademweggebied:

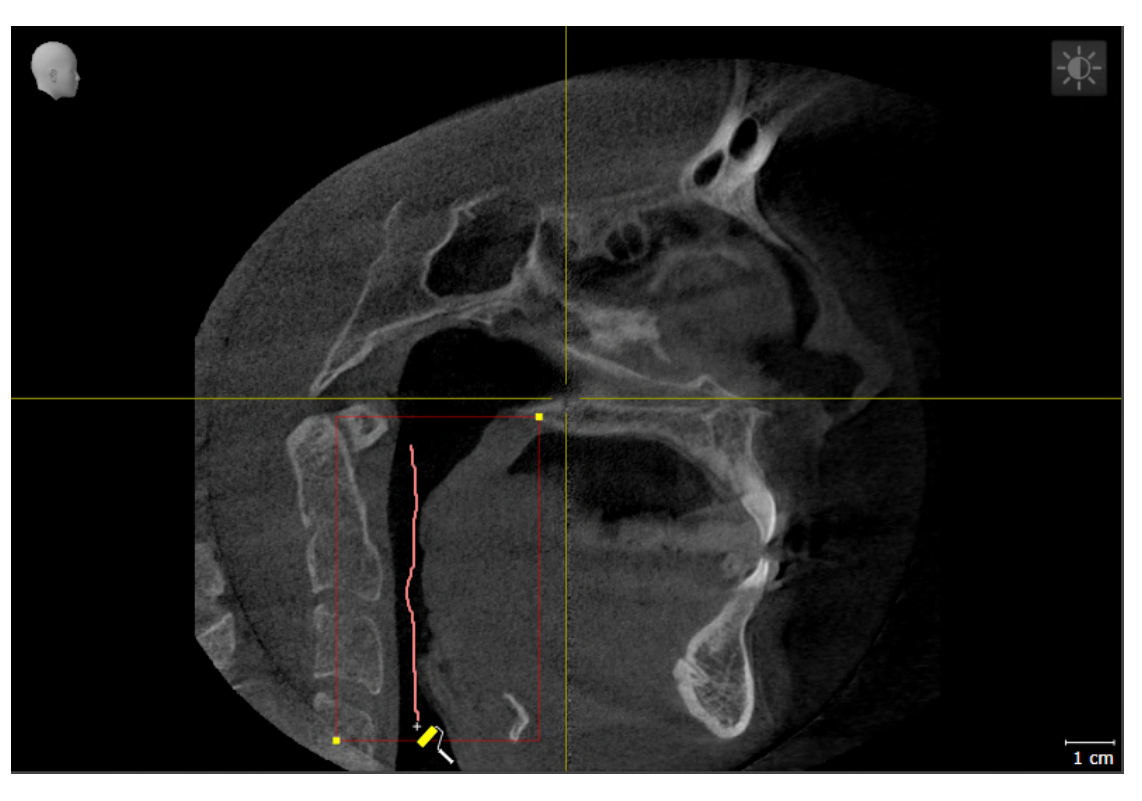

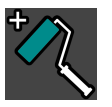

4. Om de gebieden buiten de ademweg te markeren, gebruikt u de **Van de ademweg verwijderen**-tekentool binnen het ademweggebied:

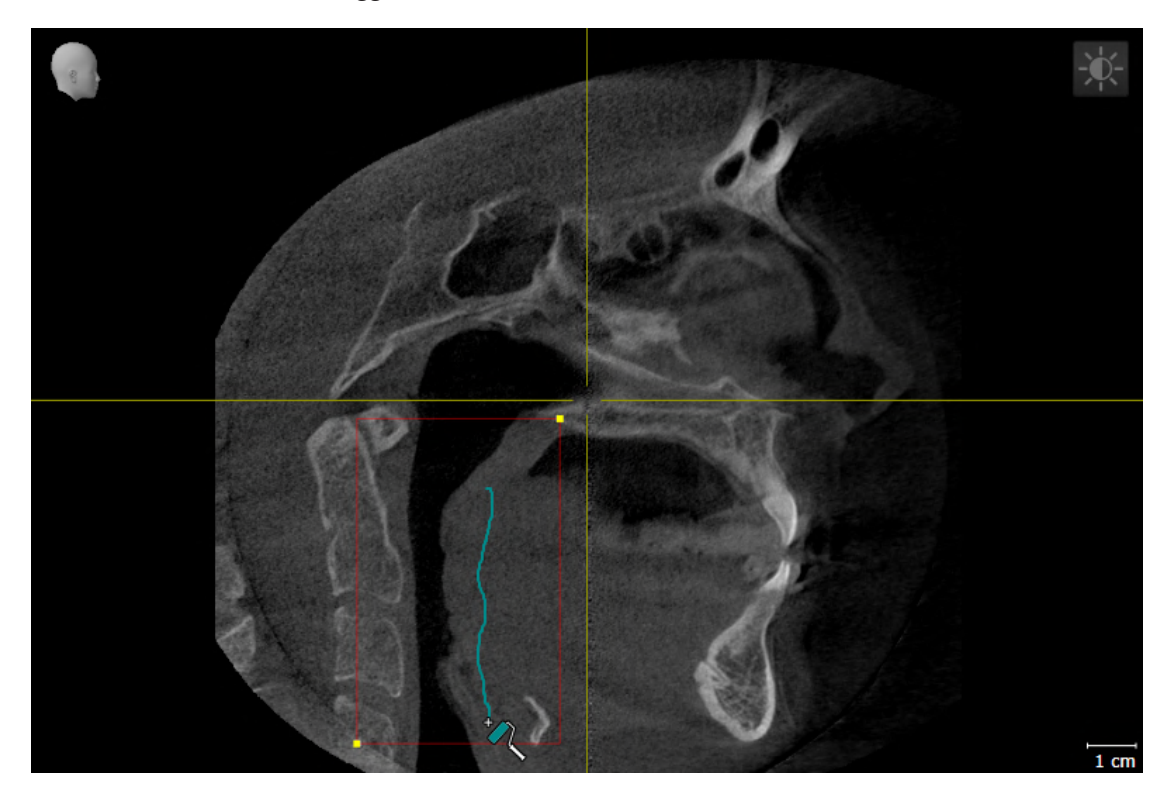

- ▶ SICAT Air segmenteert de ademweg volgens haar markeringen.
- ▶ In het 3D-aanzicht markeert SICAT Air gebieden rood die de software niet eenduidig als ademweg kan herkennen.

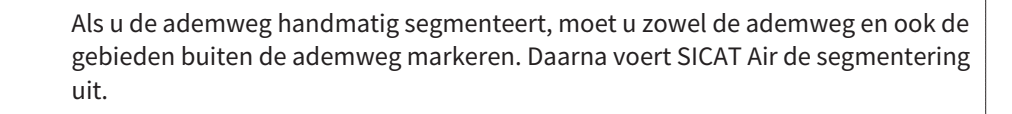

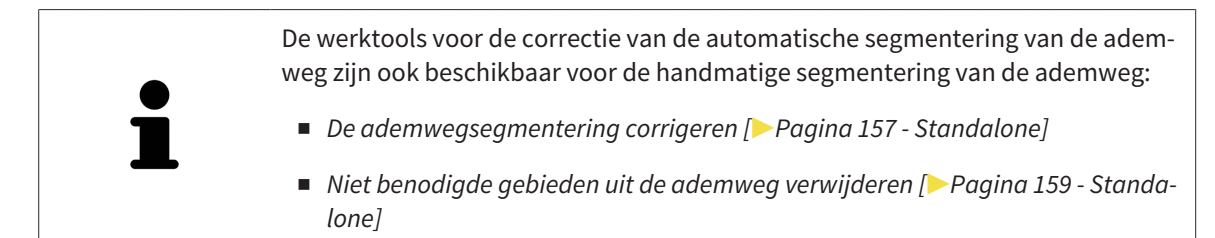

Als de segmentering van de ademweg met de anatomische condities overeenkomt, gaat u door met *[De](#page-379-0) [segmentering van de ademweg afsluiten \[](#page-379-0)*[▶](#page-379-0)*[Pagina 163 - Standalone\]](#page-379-0)*.

### 28.5 DE SEGMENTERING VAN DE ADEMWEG AFSLUITEN

<span id="page-379-0"></span>U vindt algemene informatie over de segmentering van de ademweg onder *[Segmentering van de adem](#page-368-0)[weg \[](#page-368-0)*[▶](#page-368-0)*[Pagina 152 - Standalone\]](#page-368-0)*.

- ☑ U hebt in het venster **Ademweg segmenteren** al een ademweggebied bepaald. Informatie hierover vindt u onder *[Het ademweggebied bepalen \[](#page-369-0)*[▶](#page-369-0)*[Pagina 153 - Standalone\]](#page-369-0)*.
	- Als de segmentering overeenkomt met de anatomische condities, klikt u op **OK**.
- ▶ SICAT Air neemt de gesegmenteerde ademweg over.
- ▶ SICAT Air sluit het venster **Ademweg segmenteren**.
- ▶ Indien deze niet al geactiveerd is, activeert SICAT Air het **Ademweg**-werkgebied.
- ▶ In het 3D-aanzicht activeert SICAT Air het weergavetype **Ondoorzichtig aanzicht van de luchtpijpen**.
- ▶ In de **Objectbalk** maakt SICAT Air een **Ademweg**-object aan.

## <span id="page-380-0"></span>*29 ADEMWEGANALYSE*

Voordat u met de ademweganalyse begint, moet u de ademweg segmenteren. Informatie hierover vindt u onder *[Segmentering van de ademweg \[](#page-368-0)*[▶](#page-368-0)*[Pagina 152 - Standalone\]](#page-368-0)*.

SICAT Air stelt voor de ademweganalyse de volgende mogelijkheden beschikbaar:

- Ademweganalyse-gebied
- Weergavetypes
- Beeldfragment-modi
- Kleurcodering

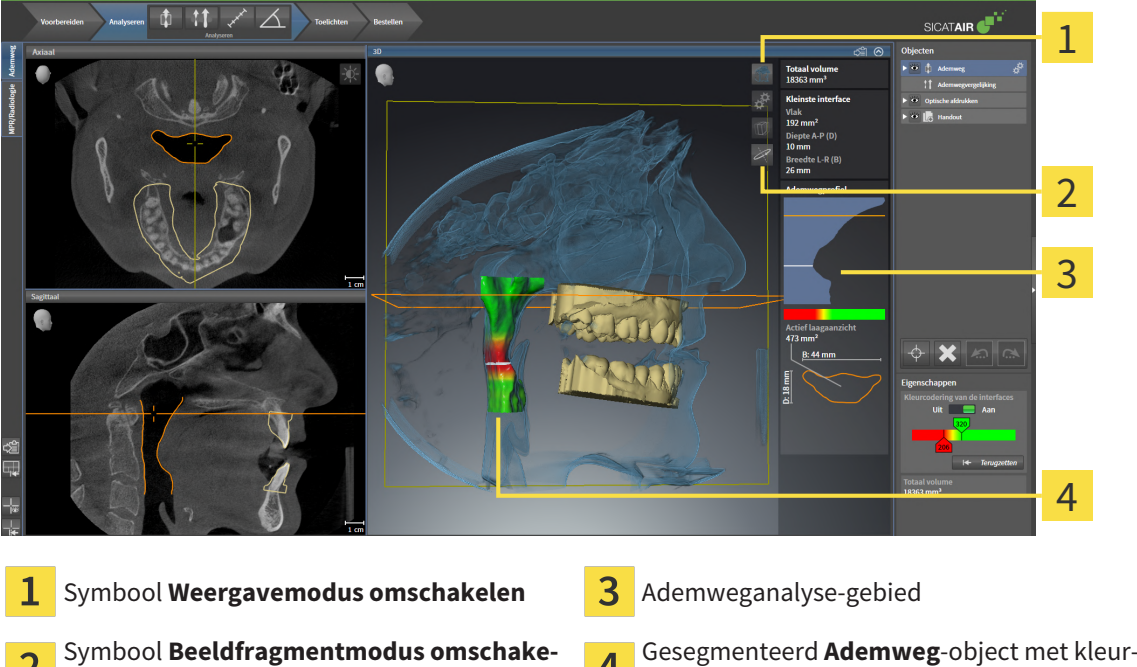

### TOTAAL VOLUME

**len**

Boven het ademwegprofiel toont SICAT Air het **Totaal volume** van het **Ademweg**-object in mm³.

### ADEMWEGANALYSE-GEBIED

Nadat u de ademweg hebt gesegmenteerd, toont SICAT Air in het **Ademweg**-ademweggebied het ademweganalysegebied.

codering

Het bovenste gedeelte van het gebied van de ademweganalyse ziet eruit als volgt:

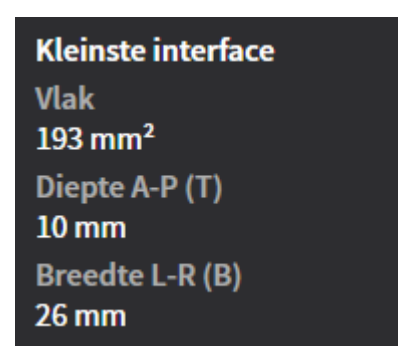

U kunt de volgende informatie over de gesegmenteerde ademweg zien:

- **Kleinste interface**
- **Diepte A-P (T)**
- **Breedte L-R (B)**

Het middelste deel van het gebied van de ademweganalyse toont het ademwegprofiel. Het ademwegprofiel visualiseert de doorsnedevlakken van de axiale lagen langs de ademweg:

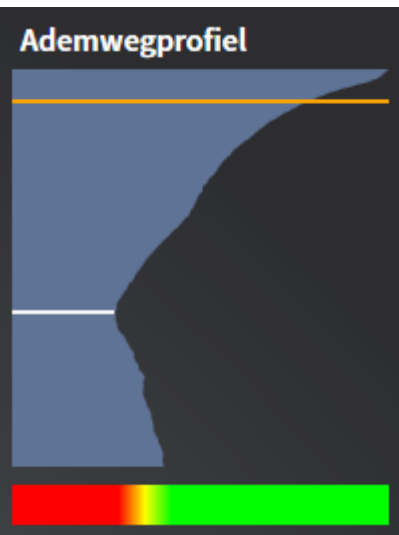

Het ademwegprofiel bevat twee lijnen die de volgende betekenis hebben:

- De witte lijn symboliseert de laag met het kleinste doorsnedevlak.
- De oranje lijn symboliseert de geselecteerde laag.

De geselecteerde laag bepaalt de positie van het beeldfragment in het **3D**-aanzicht en de informatie in het onderste deel van het ademweganalysegebied.

Hoe u een laag in het ademwegprofiel kunt selecteren, vindt u onder *[Met het ademwegprofiel interage](#page-384-0)[ren \[](#page-384-0)*[▶](#page-384-0)*[Pagina 168 - Standalone\]](#page-384-0)*.

Het kleurverloop onder het ademwegprofiel geeft het verband weer tussen de kleurcodering en de snijvlakken.

Het onderste gedeelte van het ademweganalyse-gebied ziet er uit als volgt:

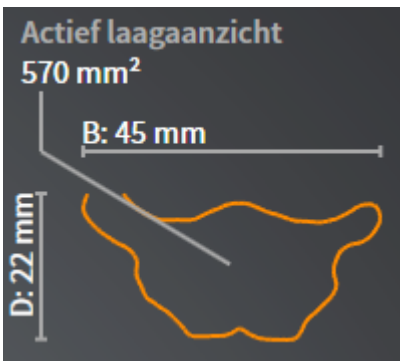

U kunt de volgende informatie voor de dwarsdoorsnede van de geselecteerde laag zien:

- Visualisering van de dwarsdoorsnede
- Doorsnedevlak
- Breedte
- Diepte

#### WEERGAVETYPES

In het **3D**-aanzicht kan SICAT Air bepaalde aspecten van het volume met verschillende weergavetypes accentueren. Informatie hierover vindt u onder *[Weergavetypes van het 3D-aanzicht \[](#page-338-0)*[▶](#page-338-0)*[Pagina 122 - Stan](#page-338-0)[dalone\]](#page-338-0)*.

### BEELDFRAGMENT-MODI

In het **3D**-aanzicht kan SICAT Air bepaalde gebieden van het volume met verschillende beeldfragmentmodi uitfaden. Informatie hierover vindt u onder *[Beeldfragmentmodi van het 3D-aanzicht \[](#page-342-0)*[▶](#page-342-0)*[Pagina 126](#page-342-0) [- Standalone\]](#page-342-0)*.

### KLEURCODERING

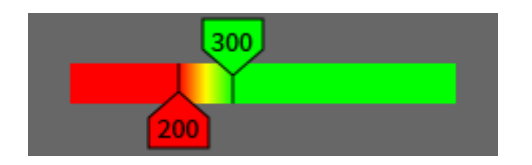

SICAT Air voorziet de gesegmenteerde ademweg van een kleurcodering. De kleurcodering komt overeen met de doorsnedevlakken van het ademwegprofiel. Met de kleurcodering kunt u in het **3D**-aanzicht knelpunten van het ademwegobject accentueren.

U kunt de kleurcodering configureren. Informatie hierover vindt u onder *[SICAT Air-objecten \[](#page-312-0)*[▶](#page-312-0)*[Pagina 96](#page-312-0) [- Standalone\]](#page-312-0)*. De bovenste drempelwaarde dient u zo kiezen dat alle hierover lopende gebieden van de ademweg als gezond kunnen worden beschouwd. De bovenste drempelwaarde dient u zo kiezen, dat alle daaronder liggende gebieden van de ademweg als pathologisch kunnen worden beschouwd. SICAT Air geeft het gebied ertussen als kleurverloop weer:

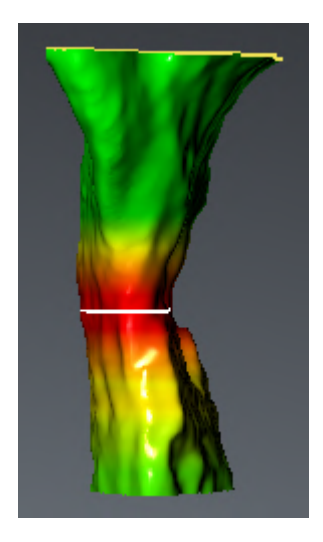

In de SICAT Air-instellingen kunt u de standaardwaarden voor de kleurcoderingsinstellingen bepalen. Informatie hierover vindt u onder *[SICAT Air-instellingen wijzigen \[](#page-445-0)*[▶](#page-445-0)*[Pagina 229 - Standalone\]](#page-445-0)*.

### 29.1 MET HET ADEMWEGPROFIEL INTERAGEREN

<span id="page-384-0"></span>U vindt algemene informatie over de ademweganalyse onder *[Ademweganalyse \[](#page-380-0)*[▶](#page-380-0)*[Pagina 164 - Standa](#page-380-0)[lone\]](#page-380-0)*.

Om met het ademwegprofiel te interageren, gaat u als volgt te werk:

- ☑ Het werkgebied **Ademweg** is al geopend. Informatie hierover vindt u onder *[Werkgebied wisselen](#page-322-0) [\[](#page-322-0)*[▶](#page-322-0)*[Pagina 106 - Standalone\]](#page-322-0)*.
- ☑ U hebt de ademweg al gesegmenteerd. Informatie hierover vindt u onder *[Het ademweggebied bepa](#page-369-0)[len \[](#page-369-0)*[▶](#page-369-0)*[Pagina 153 - Standalone\]](#page-369-0)*.

■ Klik in het ademwegprofiel op de gewenste laag.

▶ In het ademwegprofiel toont een oranjekleurige lijn de geselecteerde laag:

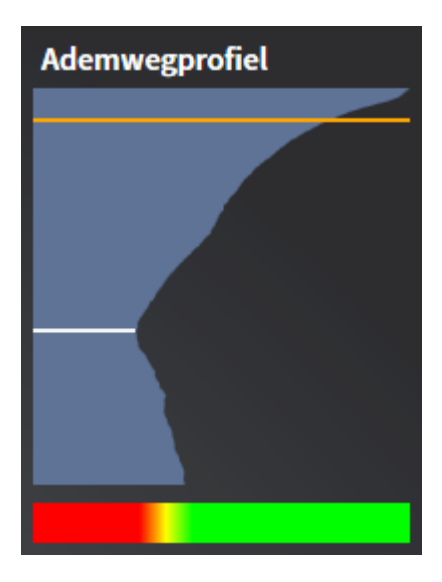

▶ SICAT Air toont informatie over de geselecteerde laag:

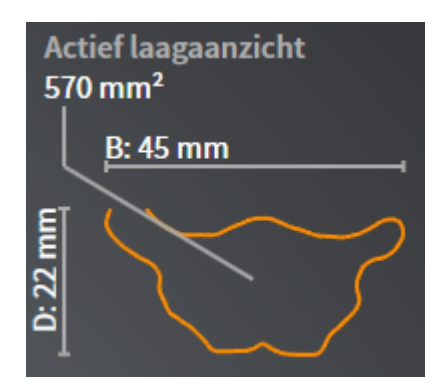

- ▶ In het **3D**-aanzicht activeert SICAT Air de beeldfragment-modus **Beeldfragment: Geselecteerd laagaanzicht (in laagaanzicht activeren)**.
- ▶ Het **3D**-aanzicht verbergt het gebied boven de geselecteerde laag:

..............................

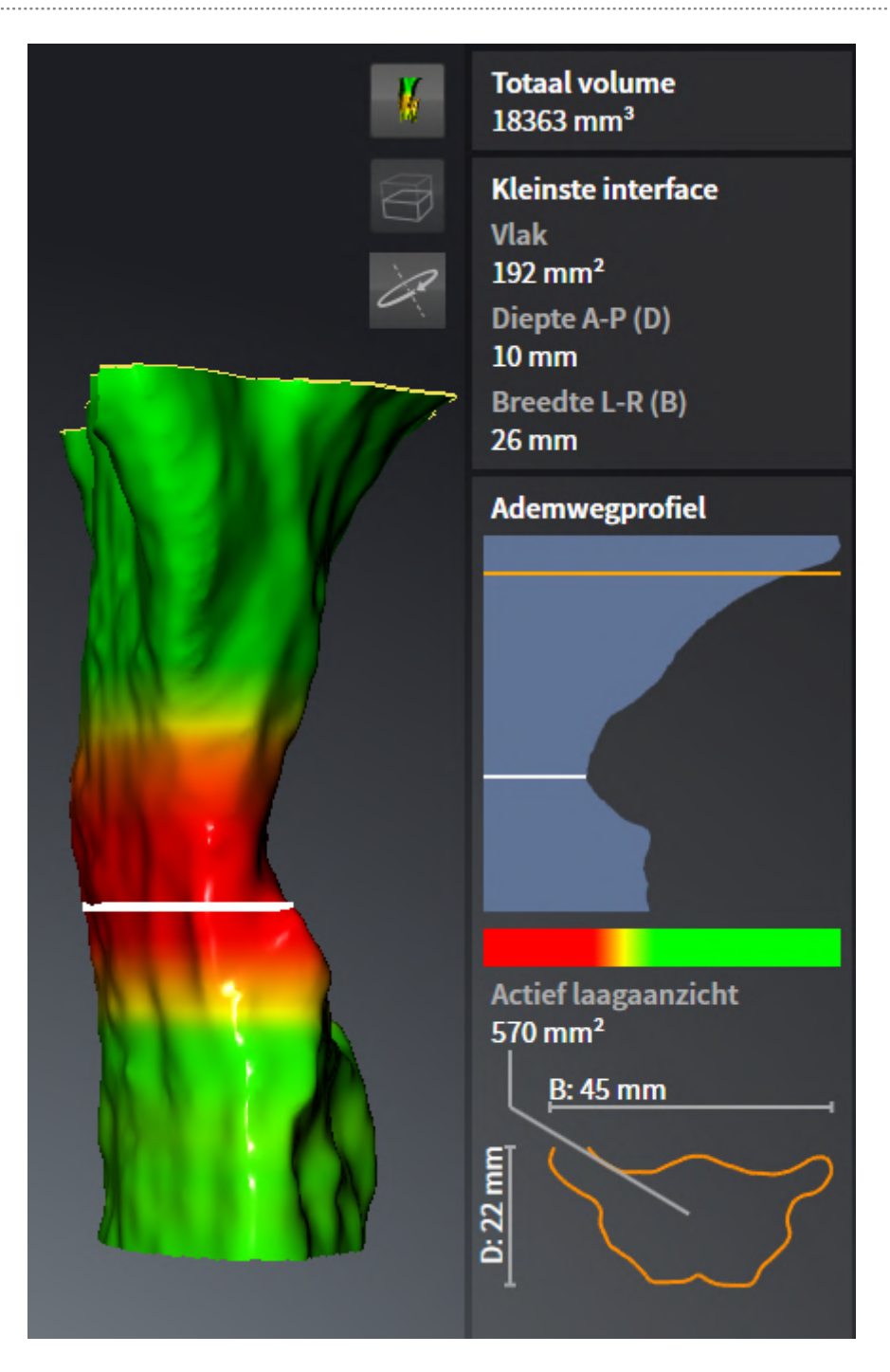

▶ SICAT Air focusseert in de 2D-aanzichten het dradenkruis op het middelpunt van de ademweg.

.....................................

# <span id="page-387-0"></span>*30 ADEMWEGVERGELIJKING*

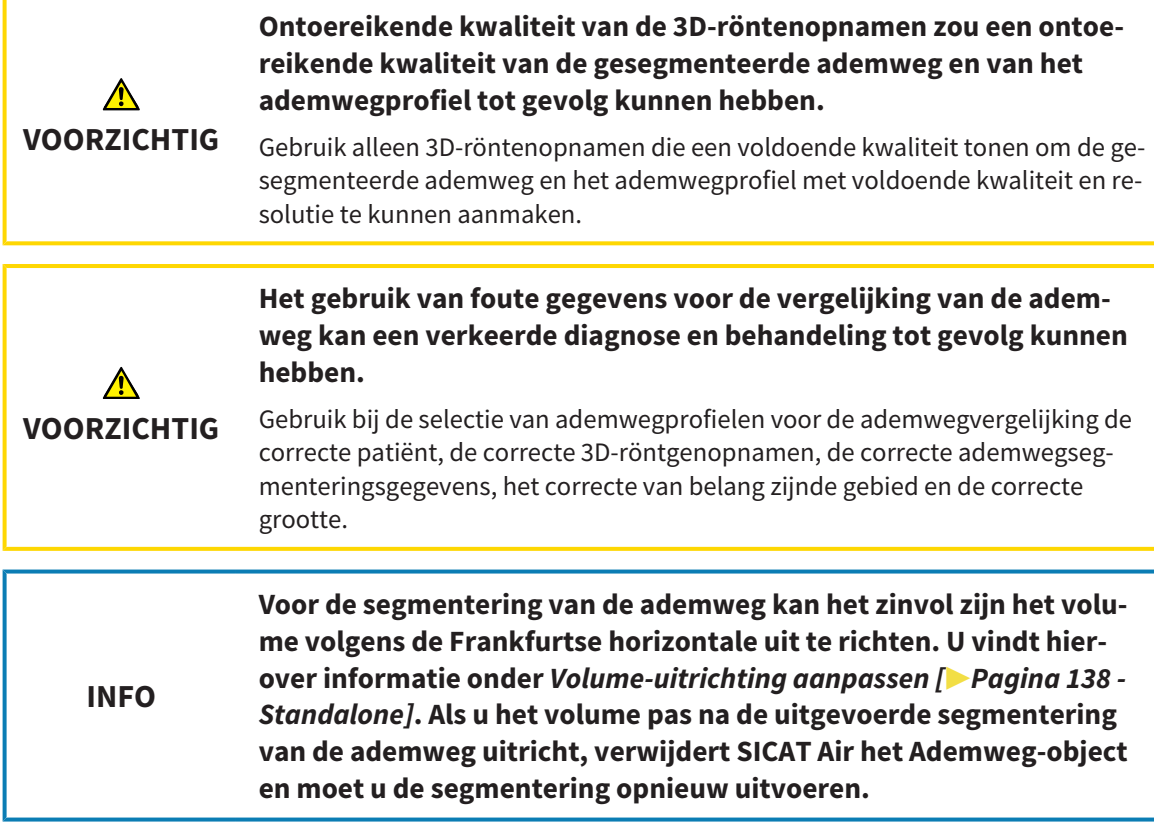

Met de [ademwegvergelijking](#page-465-0) kunt u de gesegmenteerde bovenste ademwegen van twee 3D-röntgenopnamen met elkaar vergelijken:

- Bij een 3D-röntgenopname bevindt de onderkaak zich in een [onbehandelde](#page-465-1) positie.
- Bij een 3D-röntgenopname bevindt de onderkaak zich in een geprotrudeerde [therapiepositie.](#page-466-0)

Door middel van de ademwegvergelijking kunt u de uitwerking van de therapiepostie op de ademweg van de patiënt beoordelen.

De ademwegvergelijking vindt altijd plaats op basis van de huidige geopende 3D-röntgenopname en een verdere gegevensset. De bredere gegevensset wordt als [Referentiegegevensset](#page-466-1) aangeduid.

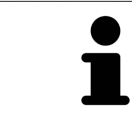

Om de correcte waarde te bereiken bij de ademwegvergelijking, moeten de achterwanden van de ademwegen gelijk zijn uitgericht.

Om een ademwegvergelijking te kunnen uitvoeren, moeten de volgende voorwaarden voldaan zijn:

- De referentie 3D-röntgenopname heeft al een ademwegobject.
- De 3D-röntgenopname met de onderkaak in therapiepositie is geopend.

Als aan alle voorwaarden is voldaan, kunt u het venster **Ademwegvergelijking** openen en een ademwegvergelijking uitvoeren. Informatie hierover vindt u onder *[Ademwegvergelijking uitvoeren \[](#page-388-0)*[▶](#page-388-0)*[Pagina](#page-388-0) [172 - Standalone\]](#page-388-0)*.

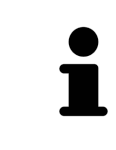

De segmentering van de 3D-röntgenopname in therapiepositie in het venster **Ademwegvergelijking** is onafhankelijk van de segmentering in het venster **Ademweg segmenteren**. Beide objecten in **Object-verkenner** zijn ook onafhankelijk van elkaar.

### 30.1 ADEMWEGVERGELIJKING UITVOEREN

<span id="page-388-0"></span>Algemene informatie over de ademwegvergelijking vindt u onder *[Ademwegvergelijking \[](#page-387-0)*[▶](#page-387-0)*[Pagina 171 -](#page-387-0) [Standalone\]](#page-387-0)*.

### HET VENSTER "ADEMWEGVERGELIJKING" OPENEN

- ☑ U hebt in de referentie 3D-röntgenopname al het ademweggebied gesegmenteerd. Informatie hierover vindt u onder *[Het ademweggebied bepalen \[](#page-369-0)*[▶](#page-369-0)*[Pagina 153 - Standalone\]](#page-369-0)*.
- ☑ U hebt de 3D-röntgenopname die de therapiepositie toont, al geopend.
- ☑ U hebt de 3D-röntgenopname die de therapiepositie toont, al uitgericht volgens uw vereisten, bijvoorbeeld volgens de Frankfurtse horizontale. Informatie hierover vindt u onder *[Volume-uitrichting](#page-354-0) [aanpassen \[](#page-354-0)*[▶](#page-354-0)*[Pagina 138 - Standalone\]](#page-354-0)*.
- ☑ De workflow-stap **Analyseren** is al opengeklapt. Informatie hierover vindt u onder *[Workflow-tool](#page-306-0)[balk \[](#page-306-0)*[▶](#page-306-0)*[Pagina 90 - Standalone\]](#page-306-0)*.

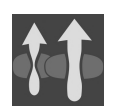

- Klik op het symbool **Ademwegen vergelijken**.
- ▶ Het venster **Ademwegvergelijking** met de stap **Selecteer een referentie-ademweg voor de vergelijking** verschijnt nu.

### REFERENTIE-ADEMWEG SELECTEREN

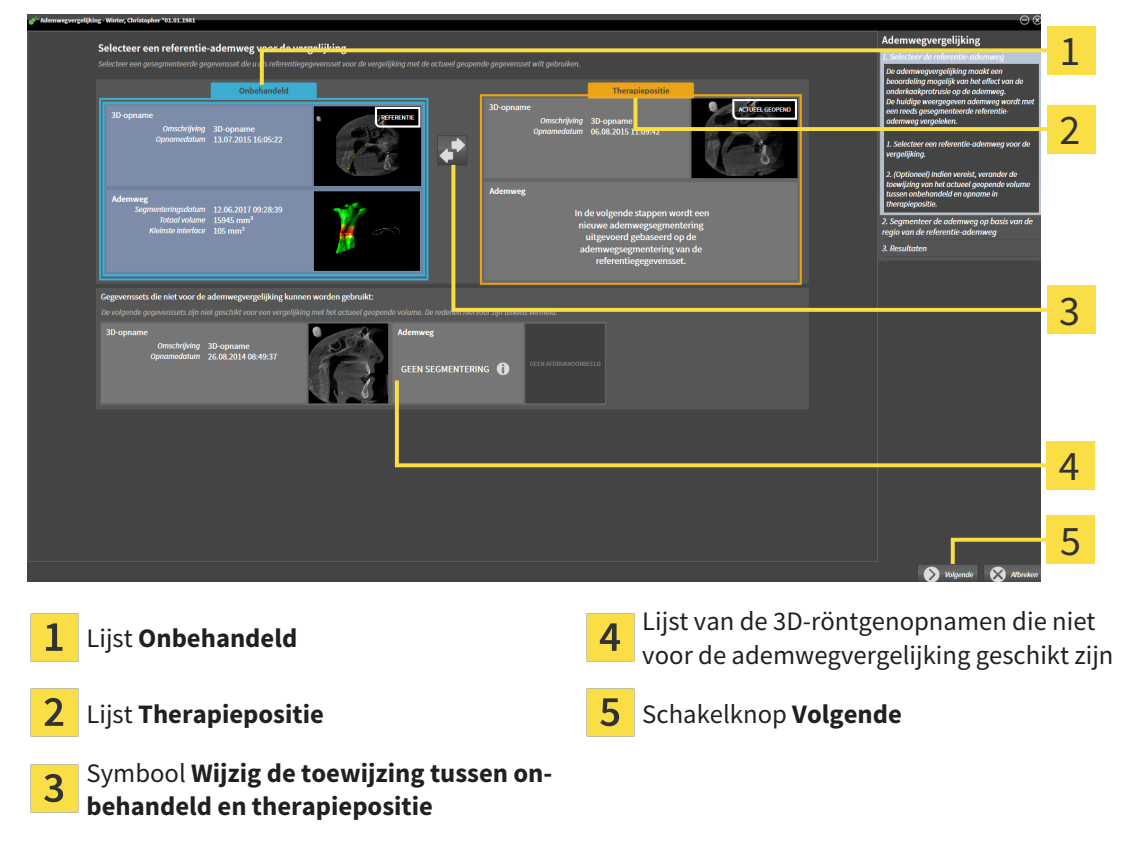

- 1. Selecteer indien nodig de gewenste referentie-ademweg.
- 2. Indien vereist, klik op het symbool **Wijzig de toewijzing tussen onbehandeld en therapiepositie**, om te bepalen of de referentie-ademweg die 3D-röntgenopname in onbehandelde of in therapiepositie is.
- 3. Klik op de schakelknop **Volgende**.
- ▶ De stap **Segmenteer de ademweg op basis van de regio van de referentie-ademweg** verschijnt.

### ADEMWEG IN THERAPIEPOSITIE VOOR VERGELIJKING SEGMENTEREN

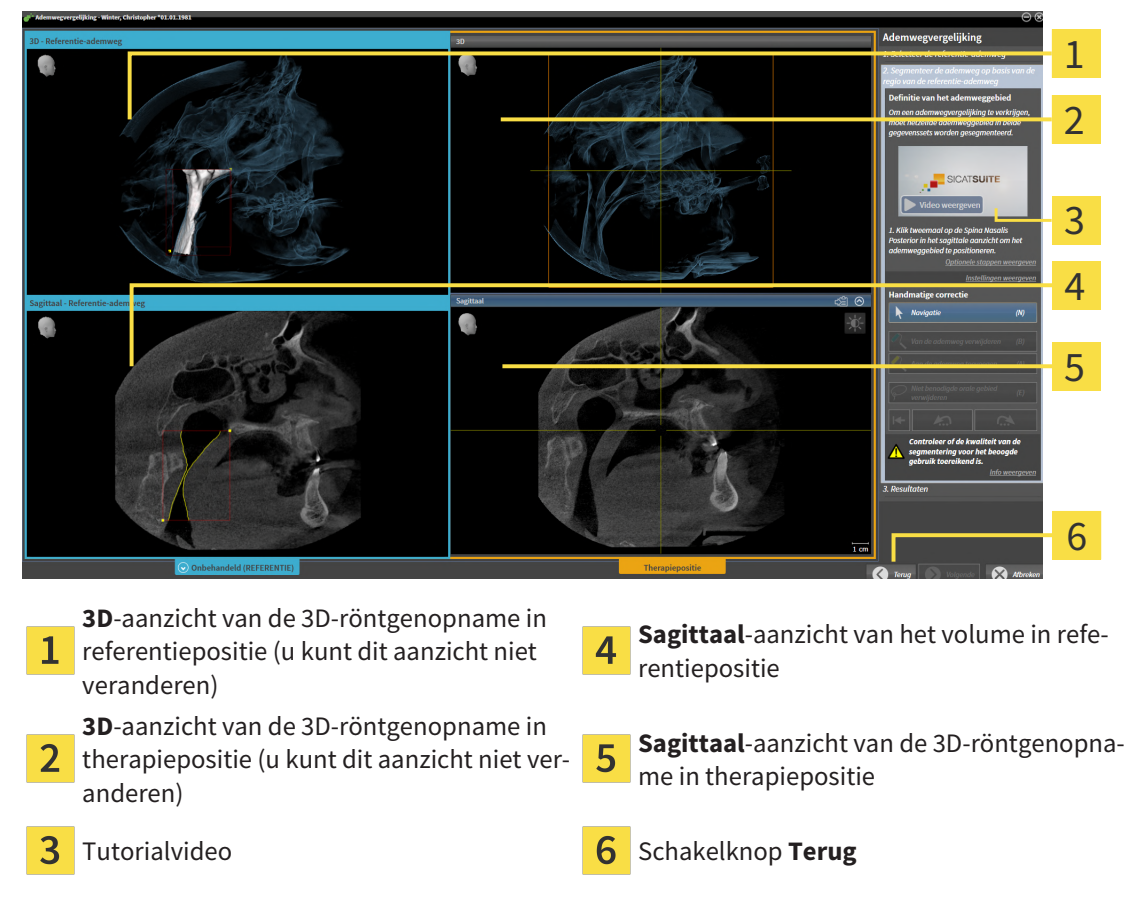

Beide ademwegen moeten even hoog zijn. Daarom kunt u in de 3D-röntgenopname in therapiepositie alleen het rechterbovendeel van het ademweggebied vastleggen. SICAT Air bepaalt het referentiepunt links onderaan van het ademweggebied.

- 1. Klik in het **Sagittaal**-aanzicht van de 3D-röntgenopname in therapiepositie tweemaal op dezelfde anatomische positie voor het bovenste referentiepunt van het ademweggebied, net als bij de referentie-3D-röntgenopname.
	- ▶ SICAT Air segmenteert de 3D-röntgenopname in therapiepositie met het geselecteerde bovenste referentiepunt en een ademweggebied dat dezelfde afmetingen heeft als bij de segmentering van de referentie-3D-röntgenopname.
	- ▶ SICAT Air verbergt het **3D**-aanzicht en het **Sagittaal**-aanzicht van de referentie-3D-röntgenopname.

▶ SICAT Air toont het **Axiaal**-aanzicht en het **Coronaal**-aanzicht van de 3D-röntgenopname in therapiepositie:

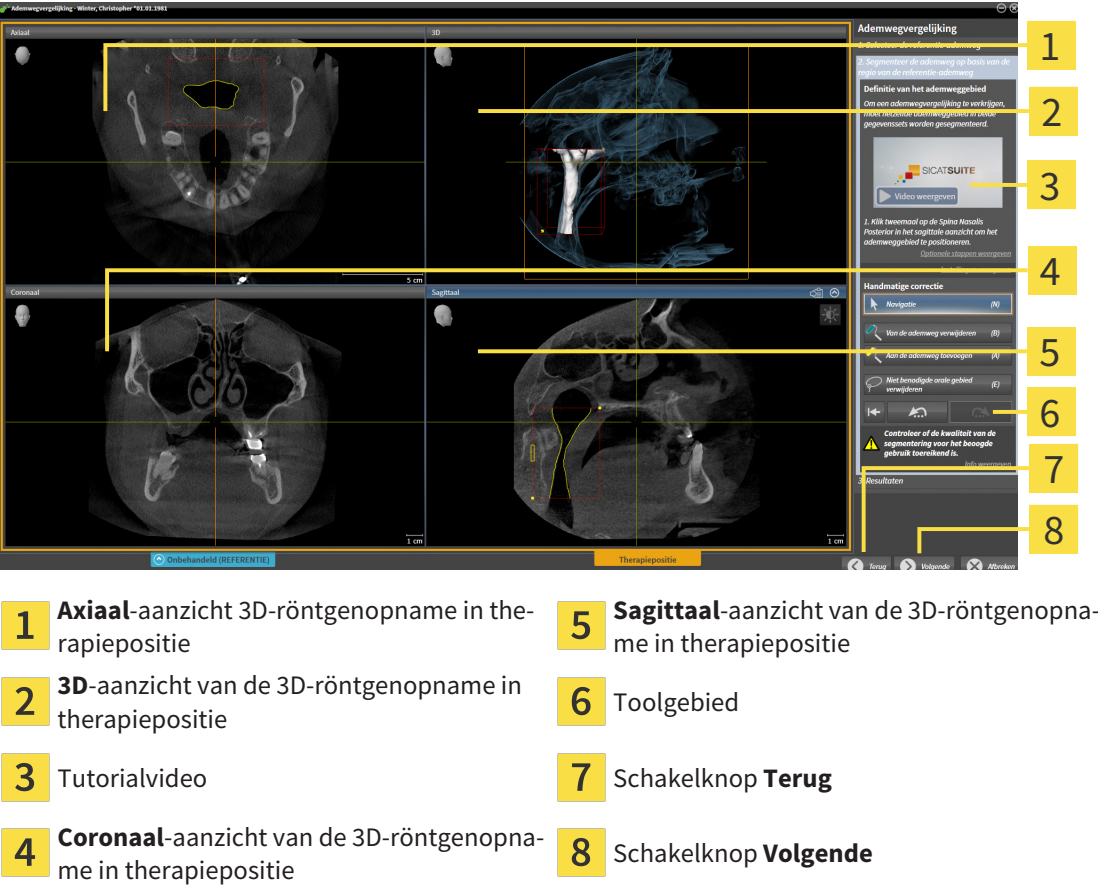

- 2. Corrigeer indien nodig de positie van het bovenste referentiepunt, door dit te verschuiven.
	- ▶ Terwijl u het bovenste referentiepunt verschuift, toont SICAT Air het **3D**-aanzicht en het **Sagittaal**-aanzicht van de referentie-3D-röntgenopname.
- 3. Indien nodig, pas dan de laterale breedte in het **Sagittaal**-aanzicht aan.
- 4. Corrigeer indien nodig de segmentering van de 3D-röntgenopname in therapiepositie. Dezelfde correctietools als in het venster **Ademweg segmenteren** zijn beschikbaar. Informatie hierover vindt u onder *[De ademwegsegmentering corrigeren \[](#page-373-0)*[▶](#page-373-0)*[Pagina 157 - Standalone\]](#page-373-0)* en *[Niet benodigde](#page-375-0) [gebieden uit de ademweg verwijderen \[](#page-375-0)*[▶](#page-375-0)*[Pagina 159 - Standalone\]](#page-375-0)*.
- 5. Klik op de schakelknop **Volgende**.
- ▶ De stap **Resultaten** verschijnt.

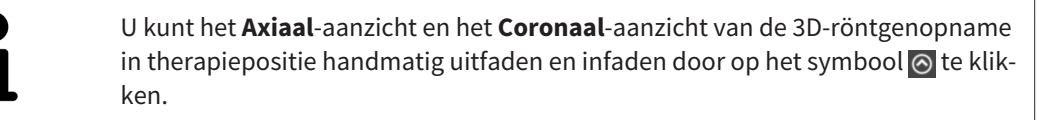

### ADEMWEGEN VERGELIJKEN

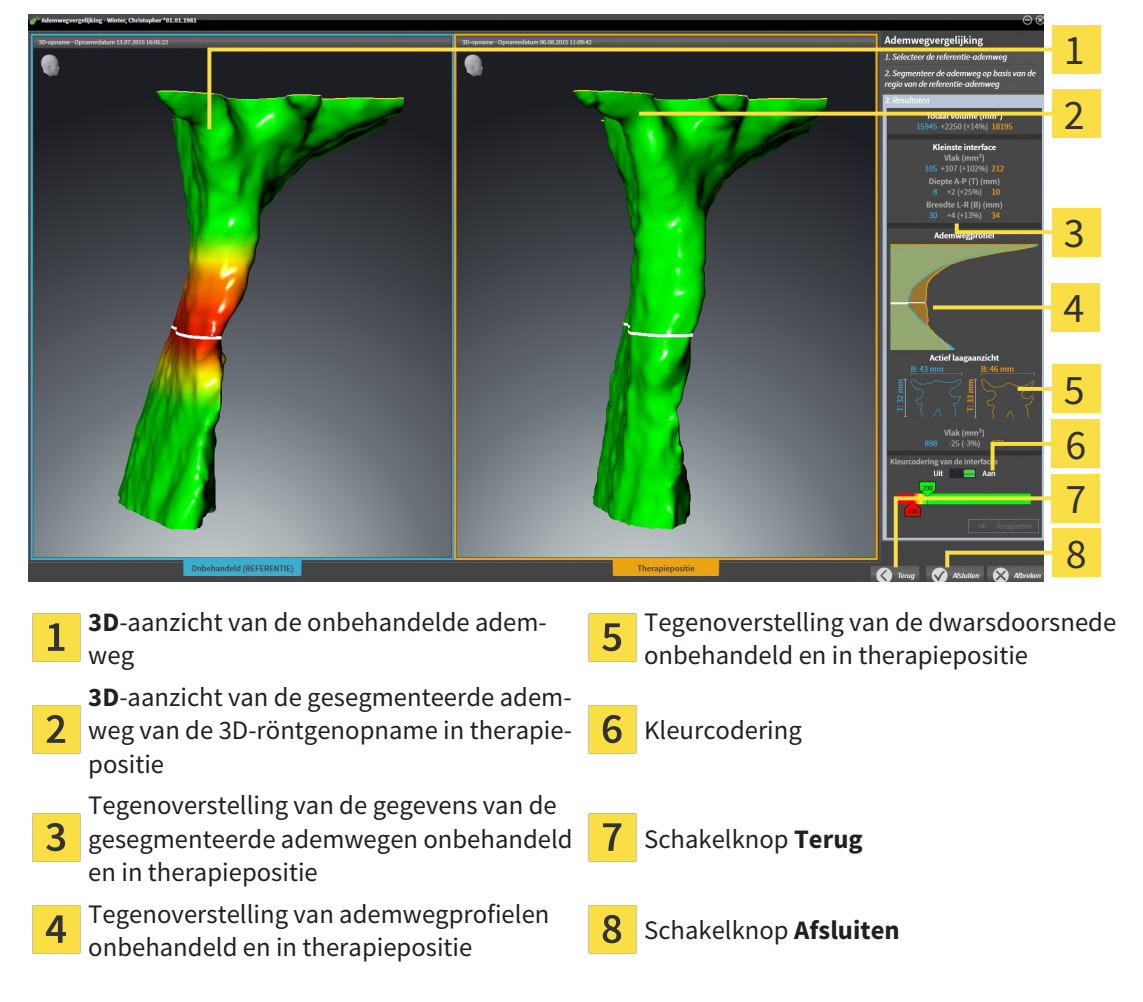

- 1. Verschuif de gesegmenteerde ademwegen op dusdanige wijze, dat u beide ademwegen goed kunt vergelijken. SICAT Air synchroniseert het verschuiven niet.
- 2. Draai de gesegmenteerde ademwegen. SICAT Air synchroniseert de draaiing.

3. Zoom de gesegmenteerde ademwegen. SICAT Air synchroniseert de zoom.

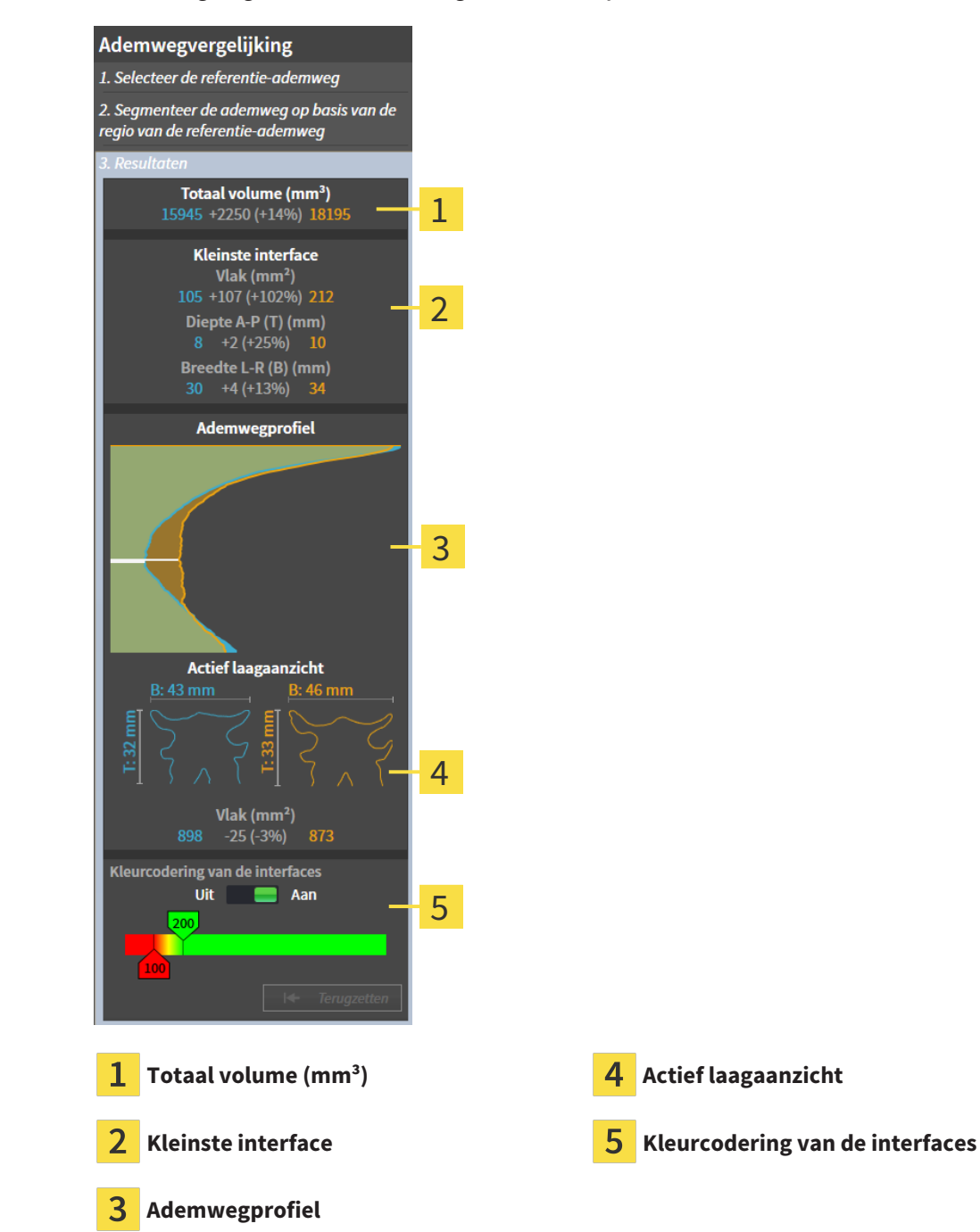

- 4. Gebruik de weergave van de dwarsdoorsnede en de gegevens in het ademweg-vergelijkingsgebied aan de rechterkant, om de gesegmenteerde ademwegen te vergelijken. De blauwe waarden behoren tot de onbehandelde ademweg, de oranje waarden behoren tot de ademweg in therapiepositie. De procentuele waarden tonen de verandering van de onbehandelde ademweg naar de ademweg in therapiepositie. Overige elementen van het aanzicht zijn hetzelfde als in het ademweganalyse-bereik. Informatie hierover vindt u onder *[Ademweganalyse \[](#page-380-0)*[▶](#page-380-0)*[Pagina 164 - Standalone\]](#page-380-0)*.
- 5. Gebruik het **Ademwegprofiel**-gebied om een laag te selecteren waarin SICAT Air de weergave van de ademwegen in het **3D**-aanzicht snijdt. De geselecteerde laag geldt voor beide ademwegen.
- 6. Pas het kleurverloop aan om de dwarsdoorsnedevlakken van de ademwegen en vooral de knelpunten te accentueren. De instellingen van het kleurverloop gelden voor beide ademwegen.
- 7. Klik op de schakelknop **Afsluiten**.
- $\triangleright$  SICAT Air slaat de ademwegvergelijking op.
- ▶ SICAT Air maakt een **Ademwegvergelijking**-object in **Object-verkenner** aan.
- ▶ SICAT Air maakt een afzonderlijke pagina met schermafdrukken en een tegenoverstelling van de belangrijkste meetwaarden van de ademwegvergelijking aan. In **Object-verkenner** toont SICAT Air de pagina als **Ademwegvergelijking**-object onder het **Handout**-object.

U kunt naar vorige pagina´s van de assistent **Ademwegvergelijking** terugkeren door op de schakelknop **Terug** te klikken.

U kunt de ademwegvergelijking afbreken als u op de schakelknop **Afbreken** klikt, op het symbool & klikt, op **ESC** te drukken of de toetsencombinatie Alt+F4 te drukken. SICAT Air maakt dan geen **Ademwegvergelijking**-object en bewaart de segmentering voor de ademwegvergelijking van het volume in therapiepositie niet.

Als een studie al een **Ademwegvergelijking**-object bevat, overschrijft SICAT Air dit pas als u een nieuwe segmentering volledig hebt uitgevoerd.

Nadat u een ademwegvergelijking hebt uitgevoerd, kunt u het venster **Ademwegvergelijking** ook openen, door in het **Object-verkenner** naast het **Ademwegvergelijking**-object op het symbool **Details** te klikken.

Als u uitgaand van de studie waarin u de ademwegvergelijking hebt uitgevoerd, het venster **Ademwegvergelijking** opnieuw opent, verschijnt dit meteen met de stap **De ademweg met en zonder therapierails vergelijken**.

# <span id="page-394-0"></span>*31 PATIËNTENTOELICHTING*

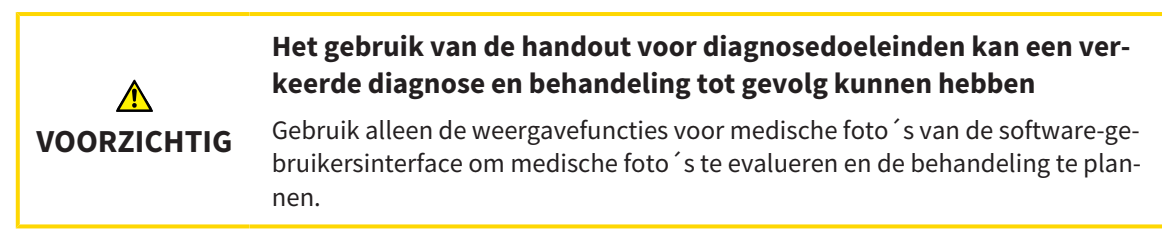

Met individuele weergaven voor de patiënt kunt u de patiënt over de diagnose inlichten en het effect van een protrusie van de onderkaak verduidelijken. De patiëntentoelichting wordt in twee passen doorgevoerd:

- 1. In uw praktijk binnen SICAT Air
- 2. Door de patiëntengegevens per hand-out

De inhoud voor de hand-outs kunt u bij uw toelichtingen op het scherm samenstellen.

De bronnen zijn op tekenobjecten gebaseerde beelden, schermafdrukken en de ademwegvergelijking. De ademwegvergelijking speelt een bijzondere rol en beslaat een eigen pagina van de handout:

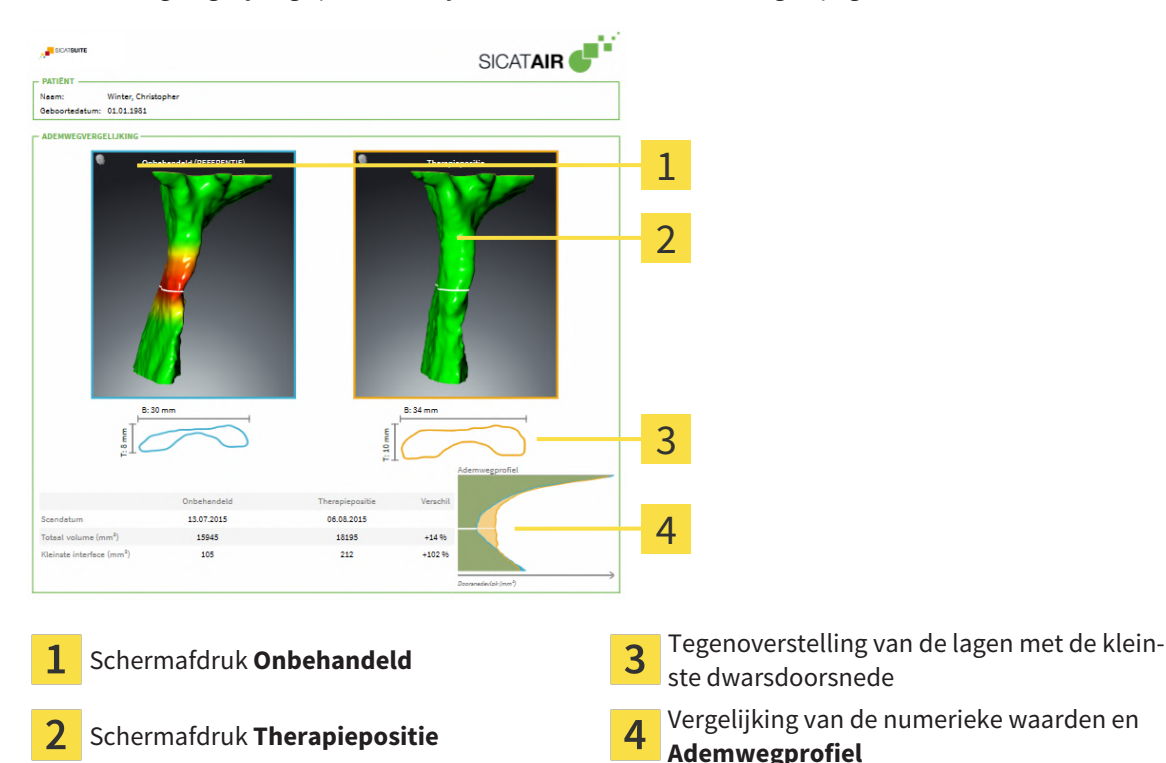

De patiënt kan met behulp van de handout de besproken resultaten beter natrekken en met andere personen bespreken.

De opstelling van de handout bestaat uit de volgende stappen:

- *[Beelden en schermafdrukken maken \[](#page-395-0)*[▶](#page-395-0)*[Pagina 179 Standalone\]](#page-395-0)*
- *[Handouts voorbereiden \[](#page-398-0)*[▶](#page-398-0)*[Pagina 182 Standalone\]](#page-398-0)*
- *[Handouts genereren \[](#page-402-0)*[▶](#page-402-0)*[Pagina 186 Standalone\]](#page-402-0)*

### <span id="page-395-0"></span>31.1 BEELDEN EN SCHERMAFDRUKKEN MAKEN

**INFO Voor het maken van foto´s en schermafdrukken kan het zinvol zijn het volume volgens de Frankfurtse horizontale uit te richten. Informatie hierover vindt u onder** *[Volume-uitrichting aanpassen \[](#page-354-0)***[▶](#page-354-0)***[Pagina](#page-354-0) [138 - Standalone\]](#page-354-0)***. Als u het volume pas na de uitgevoerde aanmaak van de foto´s en schermafdrukken uitricht, verwijdert SICAT Air de tekenobjecten en dient u de segmentering opnieuw uit te voeren.**

U vindt algemene informatie over de informatieverstrekking aan de patiënt onder *[Patiëntentoelichting](#page-394-0) [\[](#page-394-0)*[▶](#page-394-0)*[Pagina 178 - Standalone\]](#page-394-0)*.

Algemene informatie over hoe u foto´s en schermafdrukken kunt beheren, vindt u onder *[SICAT Air-ob](#page-312-0)[jecten \[](#page-312-0)*[▶](#page-312-0)*[Pagina 96 - Standalone\]](#page-312-0)*.

Er zijn twee tekentools:

- **Pijl tekenen**
- **Cirkel tekenen**

#### PIJI FN TFKFNFN

Om een pijl te tekenen, gaat u als volgt te werk:

- ☑ U hebt het volume al volgens uw vereisten uitgericht. Informatie hierover vindt u onder *[Volume-uit](#page-354-0)[richting aanpassen \[](#page-354-0)*[▶](#page-354-0)*[Pagina 138 - Standalone\]](#page-354-0)*.
- ☑ De workflow-stap **Toelichten** is al opengeklapt. Informatie hierover vindt u onder *[Workflow-toolbalk](#page-306-0) [\[](#page-306-0)*[▶](#page-306-0)*[Pagina 90 - Standalone\]](#page-306-0)*.
- 1. Klik in de workflow-stap **Toelichten** op het symbool **Pijl tekenen**.
- 2. Beweeg de muisaanwijzer over het gewenste aanzicht.
	- ▶ De muisaanwijzer verandert in een pen.
- 3. Klik op de gewenste positie voor de punt van de pijl en houd de linkermuisknop ingedrukt.
- 4. Beweeg de muis.
	- ▶ SICAT Air toont in het aanzicht een pijl.
	- ▶ Het uiteinde van de pijl komt nu overeen met de positie van de muisaanwijzer.
- 5. Verplaats de muisaanwijzer naar de gewenste positie voor het pijluiteinde en laat de linkermuisknop los.
	- ▶ SICAT Air toont in het aanzicht de voltooide pijl.
	- ▶ Als deze nog niet bestaan, legt u SICAT Air de voor het **Beeld**-object benodigde structuren in de **Object-verkenner** aan.
	- ▶ Het beeld is in het venster **Rapport maken** beschikbaar.
- 6. Klik op het symbool **Pijl tekenen**.
- ▶ SICAT Air beëindigt de modus voor het tekenen van pijlen.
### CIRKEL TEKENEN

Om een cirkel te tekenen, gaat u als volgt te werk:

- ☑ U heeft het volume al volgens uw vereisten uitgericht, bijvoorbeeld volgens de Frankfurtse horizontale. Informatie hierover vindt u onder *[Volume-uitrichting aanpassen \[](#page-354-0)*[▶](#page-354-0)*[Pagina 138 - Standalone\]](#page-354-0)*.
- ☑ De workflow-stap **Toelichten** is al opengeklapt. Informatie hierover vindt u onder *[Workflow-toolbalk](#page-306-0) [\[](#page-306-0)*[▶](#page-306-0)*[Pagina 90 - Standalone\]](#page-306-0)*.
- 1. Klik in de workflow-stap **Toelichten** op het symbool **Cirkel tekenen**.
- 2. Beweeg de muisaanwijzer over het gewenste aanzicht.

▶ De muisaanwijzer verandert in een pen.

- 3. Klik op de gewenste positie voor het middelpunt van de pijl en houd de linkermuisknop ingedrukt.
- 4. Beweeg de muis.
	- ▶ SICAT Air toont in het aanzicht een cirkel.
	- ▶ De straal van de cirkel komt nu overeen met de afstand tussen het middelpunt en de positie van de muisaanwijzer.
- 5. Beweeg de muisaanwijzer totdat de gewenste straal is bereikt enen laat de linkermuisknop los.
	- ▶ SICAT Air toont in het aanzicht de voltooide cirkel.
	- ▶ Als deze nog niet bestaan, legt u SICAT Air de voor het **Beeld**-object benodigde structuren in de **Object-verkenner** aan.
	- ▶ Het beeld is in het venster **Rapport maken** beschikbaar.
- 6. Klik op het symbool **Cirkel tekenen**.
- ▶ SICAT Air beëindigt de modus om cirkels te tekenen.

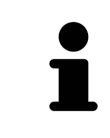

Zolang het tekentool **Pijl tekenen** of het tekentool **Cirkel tekenen** actief is kunnen verschillende tekenobjecten achtereenvolgens worden gemaakt. U kunt het gebruik van een tekentool afbreken, door op een plaats buiten het betreffende aanzicht te klikken of op de toets **ESC** te drukken.

### TEKENTOOLS INSTELLEN

U kunt de tekentool **Pijl tekenen** en de tekentool **Cirkel tekenen** gescheiden van elkaar instellen. De wijzigingen aan de instellingen hebben alleen betrekking op de hierna aangemaakte tekenobjecten.

Om een tekentool in te stellen, gaat u als volgt te werk:

- ☑ De workflow-stap **Toelichten** is al opengeklapt. Informatie hierover vindt u onder *[Workflow-toolbalk](#page-306-0) [\[](#page-306-0)*[▶](#page-306-0)*[Pagina 90 - Standalone\]](#page-306-0)*.
- 
- 1. Klik in de workflow-stap **Toelichten** naast het symbool **Pijl tekenen** of het symbool **Cirkel tekenen** op het bijbehorende symbool **Tekentool instellen**.

▶ Het transparante venster **Tekentool instellen** verschijnt:

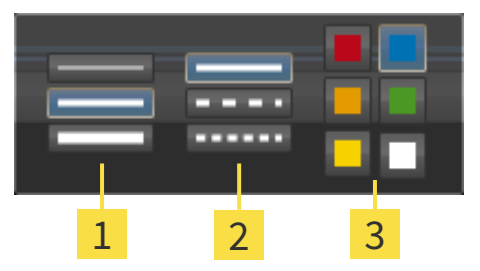

- Symbolen voor de **Lijndikte**
- Symbolen voor de **Lijntype**
- 3 Symbolen voor de **Lijnkleur**
- 2. Klik op de gewenste symbolen om de **Lijndikte**, **Lijntype** en **Lijnkleur** van het tekentool in te stellen.
- 3. Klik op een willekeurig punt buiten het transparante venster **Tekentool instellen**.
- ▶ SICAT Air sluit het transparante venster **Tekentool instellen**.
- ▶ SICAT Air slaat de instellingen op in uw gebruikersprofiel.
- ▶ SICAT Air past de nieuwe instellingen toe op de tekenobjecten die vanaf nu worden gemaakt.

## SCHERMAFDRUKKEN VOOR HET VENSTER "HANDOUT MAKEN" TOEVOEGEN

U kunt van elk aanzicht schermafdrukken in elk werkgebied en in elk venster maken, zolang het overeenkomstige aanzicht het symbool **Schermafdruk naar het klembord kopiëren (Ctrl+C)** bevat.

Om schermafdrukken aan de handout toe te voegen, gaat u als volgt te werk:

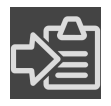

- 1. Om een schermafdruk van een aanzicht te maken, klikt u in de **Aanzicht-toolbalk** van het gewenste aanzicht op het symbool **Schermafdruk naar het klembord kopiëren (Ctrl+C)**.
- 2. Om een schermafdruk van het totale werkgebied te maken, klikt u in de **Werkgebied-toolbalk** op het symbool **Schermafdruk naar het klembord kopiëren (Ctrl+C)**.
- ▶ SICAT Air maakt de voor het **Schermafdruk**-object benodigde structuren aan in de **Object-verkenner** en activeert het object.
- ▶ De schermafdruk is in het venster **Rapport maken** beschikbaar.
- ▶ SICAT Air kopieert een schermafdruk van het aanzicht naar het klembord van Windows.

Ga verder met *[Handouts voorbereiden \[](#page-398-0)*[▶](#page-398-0)*[Pagina 182 - Standalone\]](#page-398-0)*.

## 31.2 HANDOUTS VOORBEREIDEN

<span id="page-398-0"></span>U vindt algemene informatie over de patiëntentoelichting onder *[Patiëntentoelichting \[](#page-394-0)*[▶](#page-394-0)*[Pagina 178 -](#page-394-0) [Standalone\]](#page-394-0)*.

De volgende acties zijn beschikbaar om handouts voor te bereiden:

- Venster **Rapport maken** openen
- Handout-instellingen wijzigen
- Elementen voorbereiden

### VENSTER "RAPPORT MAKEN" OPENEN

- ☑ U hebt minstens een **Beeld**-object, of een **Schermafdruk**-object gemaakt.
- ☑ Als alternatief hebt u een **Ademwegvergelijking**-object gemaakt.
- ☑ De workflow-stap **Toelichten** is al opengeklapt. Informatie hierover vindt u onder *[Workflow-toolbalk](#page-306-0) [\[](#page-306-0)*[▶](#page-306-0)*[Pagina 90 - Standalone\]](#page-306-0)*.

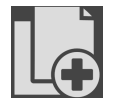

- Klik op het symbool Creëer Patiëntgegevensrapport.
- ▶ Het venster **Rapport maken** verschijnt:

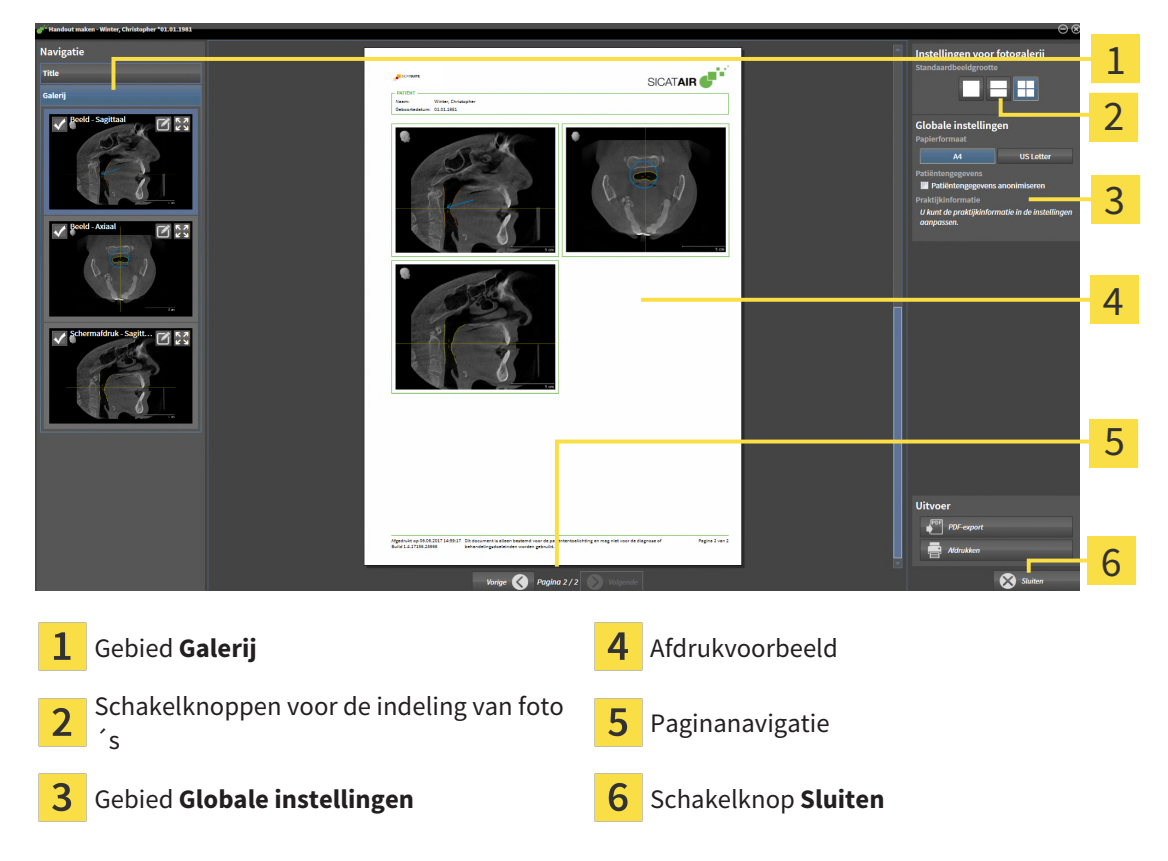

#### HANDOUT-INSTELLINGEN WIJZIGEN

☑ Het venster **Rapport maken** is al geopend.

- 1. Klik in het gebied **Instellingen voor fotogalerij** op het symbool voor de gewenste indeling van de foto´s.
	- ▶ SICAT Air toont de foto´s volgens de geselecteerde instelling.
- 2. Klik in het gebied **Globale instellingen** op de schakelknop met het gewenste papierformaat.
	- ▶ SICAT Air wijzigt het papierformaat volgens de geselecteerde instelling.
- 3. Activeer of deactiveer de checkbox **Patiëntengegevens anonimiseren**.
	- ▶ SICAT Air toont op de handout de daadwerkelijke patiëntgegevens of geanonimiseerde patiëntgegevens volgens de geselecteerde instelling.

#### ELEMENTEN VOOR HANDOUTS VOORBEREIDEN

Het venster **Rapport maken** toont schermafdrukken uit **Beeld**-objecten, schermafdrukken uit **Schermafdruk**-objecten en informatie uit **Ademwegvergelijking**-objecten. Informatie hierover vindt u onder *[Beelden en schermafdrukken maken \[](#page-395-0)*[▶](#page-395-0)*[Pagina 179 - Standalone\]](#page-395-0)* en *[Ademwegvergelijking uitvoeren](#page-388-0) [\[](#page-388-0)*[▶](#page-388-0)*[Pagina 172 - Standalone\]](#page-388-0)*.

Om de elementen voor handouts voor te bereiden, gaat u als volgt te werk:

☑ Het venster **Rapport maken** is al geopend.

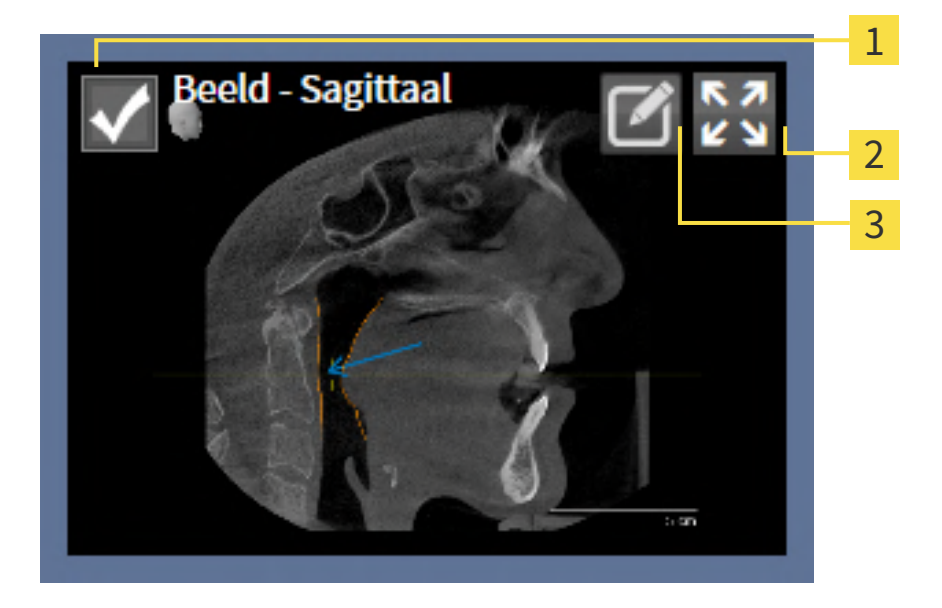

- Checkbox voor infaden en uitfaden
- 

Symbool **Beeld op enkele pagina weergeven**

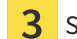

Symbool **Beeldbeschrijving bewerken**

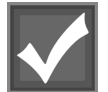

1. Als u een element in de handout wilt uitfaden, deactiveer dan de checkbox van het element. ▶ SICAT Air verbergt het element in de handout.

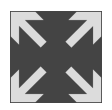

2. Als u wilt, dat SICAT Air een foto afzonderlijk op een pagina wordt weergegeven, klikt u op het symbool **Beeld op enkele pagina weergeven**.

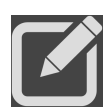

- 3. Als u een element aan een beschrijving wilt toevoegen, klik op het symbool **Beeldbeschrijving bewerken** van het element.
	- ▶ SICAT Air toont een vergrote versie van het element en een tekstinvoerveld:

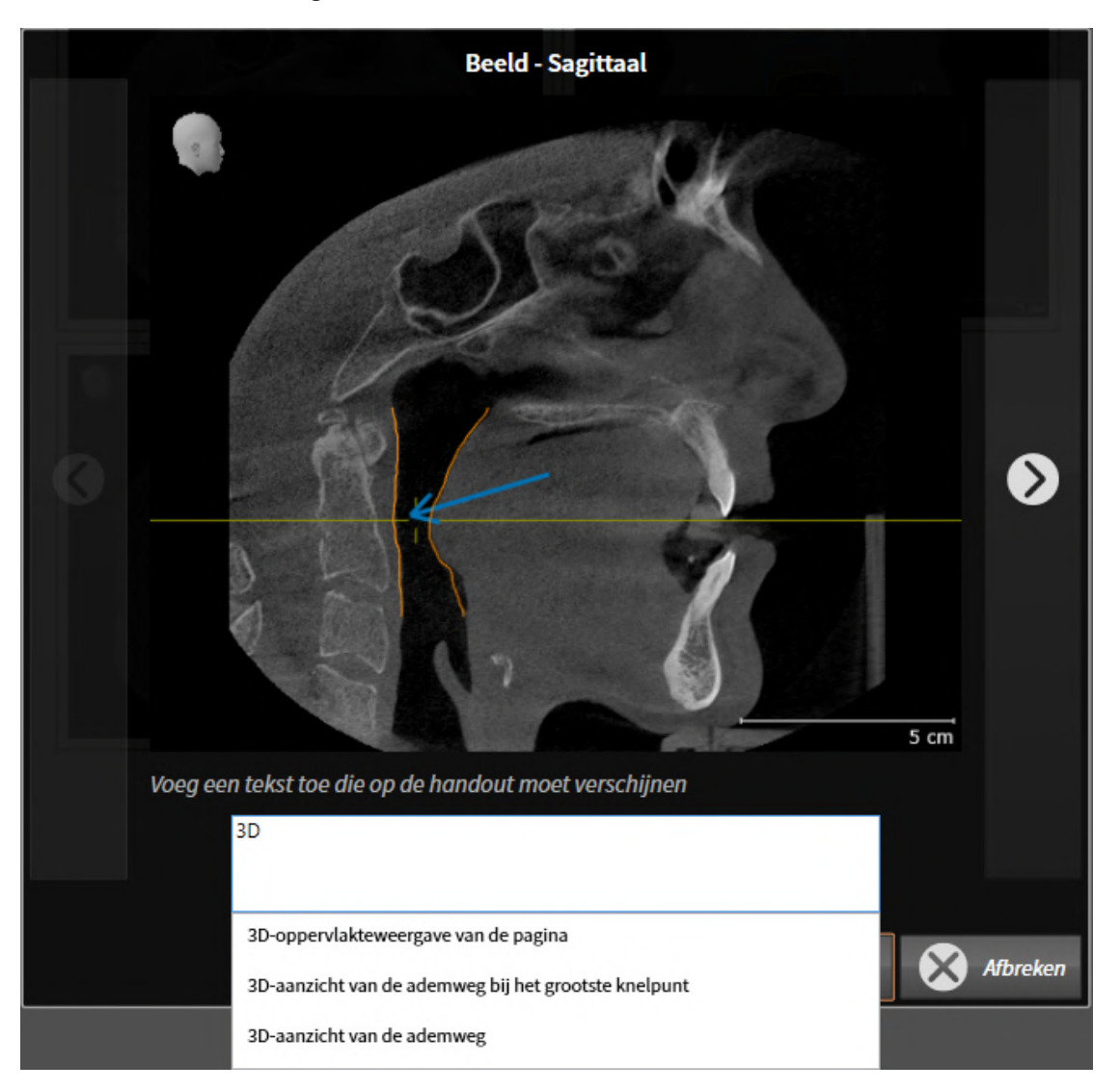

- 4. Geef in het tekstinvoerveld een tekst in.
	- ▶ Als de ingevoerde tekst een deel van een bestaande tekstmodule is, geeft SICAT Air de lijst van de tekstmodules weer.
- 5. Klik op de gewenste tekstmodule.
	- ▶ SICAT Air voegt de tekstmodule toe aan het tekstinvoerveld.
- 6. Als de gewenste tekst niet als tekstmodule bestaat, voer dan een nieuwe tekst in.
- 7. Klik op de schakelknop **OK**.
	- ▶ SICAT Air bewaart de tekst als beschrijving van de schermafdruk.
	- ▶ Als de ingevoerde tekst niet als tekstmodule bestaat, bewaart SICAT Air de beschrijving als nieuwe tekstmodule in uw gebruikersprofiel.

8. Als u de volgorde van de elementen in de handout wilt veranderen, pas deze dan per Drag&Drop aan.

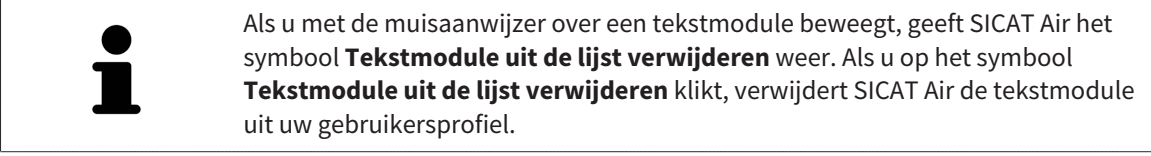

U kunt in het venster dat de vergrote versie van het element toont tussen de elementen omschakelen, door op de schakelknop **Volgend element** en de schakelknop **Vorige element** te klikken.

U kunt elementen via de **Object-verkenner** volledig uit de handout verwijderen. Informatie hierover vindt u onder *[Objecten met de object-toolbalk beheren \[](#page-311-0)*[▶](#page-311-0)*[Pagina 95 - Standalone\]](#page-311-0)*.

Ga verder met *[Handouts genereren \[](#page-402-0)*[▶](#page-402-0)*[Pagina 186 - Standalone\]](#page-402-0)*.

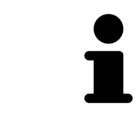

SICAT Air neemt het praktijklogo en de praktijkinformatietekst uit de algemene instellingen over. U vindt hierover informatie onder *[Praktijkinformatie gebruiken](#page-440-0) [\[](#page-440-0)*[▶](#page-440-0)*[Pagina 224 - Standalone\]](#page-440-0)*.

# 31.3 HANDOUTS GENEREREN

<span id="page-402-0"></span>De volgende acties zijn beschikbaar om een handout te produceren:

- Handout als PDF-bestand opslaan
- Handout afdrukken

## HANDOUT ALS PDF-BESTAND OPSLAAN

☑ Het venster **Rapport maken** is al geopend.

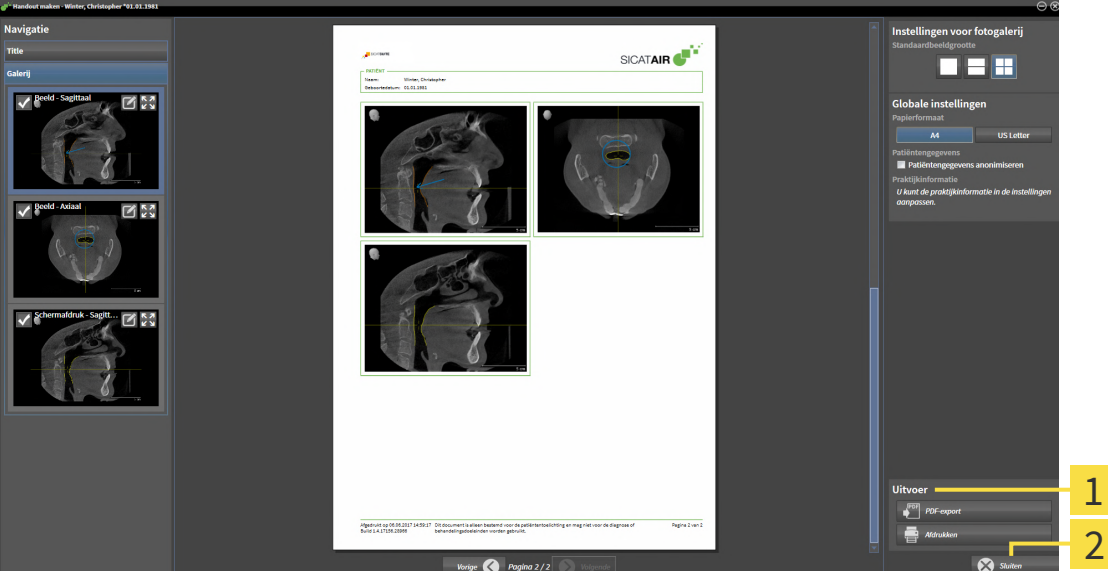

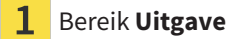

#### Schakelknop **Sluiten**

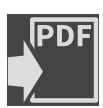

1. Klik in het bereik **Uitgave** op de schakelknop **Pdf-export**.

▶ Een venster met een bestand van Windows Verkenner verschijnt nu.

- 2. Wissel naar de directory waar u de handout wilt opslaan.
- 3. Voer in het veld **Bestandsnaam** een omschrijving in en klik op **Bewaren**.
- ▶ Het venster Windows-bestandsverkenner sluit.
- ▶ SICAT Air slaat de handout op als PDF-bestand.

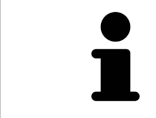

SICAT Air slaat het PDF-bestand ook op in een patiëntendossier.

## HANDOUT AFDRUKKEN

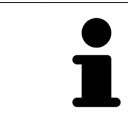

De handouts met een toereikende kwaliteit vereisten een printer die aan de specifieke vereisten voldoet. U vindt hierover informatie onder *[Systeemvereisten](#page-224-0) [\[](#page-224-0)*[▶](#page-224-0)*[Pagina 8 - Standalone\]](#page-224-0)*.

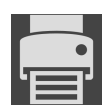

☑ Het venster **Rapport maken** is al geopend.

- 1. Klik op de schakelknop **Afdrukken**.
	- ▶ Het venster **Afdrukken** verschijnt.
- 2. Selecteer de gewenste printer en pas indien nodig de printerinstellingen aan.
- 3. Klik op **Afdrukken**.
- ▶ SICAT Air stuurt de handout naar de printer.

# *32 GEGEVENSEXPORT*

U kunt gegevens exporteren.

U kunt de studies van het actueel geopende patiëntendossier exporteren.

De SICAT Suite kan de volgende gegevens exporteren:

- Patiëntendossiers (DICOM)
- 3D-studies
- Documenten

Geëxporteerde gegevens kunnen de volgende elementen bevatten:

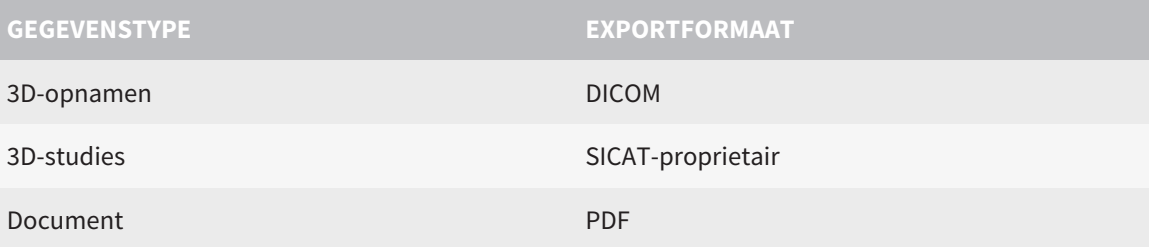

De SICAT Suite exporteert 3D-opnamen en studies in ZIP-bestanden of in DICOM-directories. Indien nodig kan de SICAT Suite patiëntengegevens voor de export anonimiseren.

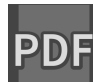

Om documenten te exporteren, kunt u in het gebied **3D-opnamen en planningsprojecten** Documenten selecteren en op schakelknop **Doorgeven** klikken. Daarna verschijnt een venster met een bestand van Windows-Verkenner en kunt u een doeldirectory kiezen.

Om gegevens te exporteren, voert u de volgende acties in de aangeduide volgorde uit:

- Open het venster **Gegevens weergeven**. Informatie hierover vindt u onder *[Het venster "Gegevens](#page-405-0) [weergeven" openen \[](#page-405-0)*[▶](#page-405-0)*[Pagina 189 - Standalone\]](#page-405-0)*.
- Exporteer de gewenste gegevens. Informatie hierover vindt u onder *[Gegevens exporteren \[](#page-406-0)*[▶](#page-406-0)*[Pagina](#page-406-0) [190 - Standalone\]](#page-406-0)*.

# 32.1 HET VENSTER "GEGEVENS WEERGEVEN" OPENEN

<span id="page-405-0"></span>Om gegevens te exporteren, moet u eerst het venster **Gegevens weergeven** openen.

Om het venster **Gegevens weergeven** in de standalone-versie van de SICAT Suite te openen, voert u een van de volgende acties uit:

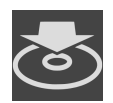

- Als momenteel een patiëntendossier actief is, klik dan in de **Navigatiebalk** op het symbool **Gegevens weergeven**.
- ▶ Het venster **Gegevens weergeven** verschijnt.
- Klik in het venster **SICAT Suite Home** op de schakelknop **Gegevens weergeven**.
- ▶ Het venster **Gegevens weergeven** verschijnt.
- Kies in het venster **Actief patiëntendossier** een 3D-röntgenopname, een studie of een planningsproject en klik op de schakelknop **Gegevens weergeven**
- ▶ De SICAT Suite activeert het patiëntendossier en opent het venster **Gegevens weergeven** voor de geselecteerde gegevens.
- Kies in het venster **Overzicht patiëntendossier** een patiëntendossier en klik op de schakelknop voor het doorgeven van de geselecteerde patiënt.
- ▶ De SICAT Suite activeert het patiëntendossier en opent het venster **Gegevens weergeven**. Alle 3D-opnamen en planningsprojecten van het patiëntendossier worden voor de export geselecteerd.
- Kies in het venster **Overzicht patiëntendossier** een 3D-röntgenopname of een planningsproject en klik op de schakelknop **Gegevens weergeven**.
- ▶ De SICAT Suite activeert het patiëntendossier en opent het venster **Gegevens weergeven**.

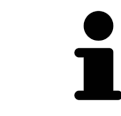

De SICAT Suite exporteert alleen de geselecteerde 3D-röntgenopnamen en planningsprojecten van het actieve patiëntendossier.

Ga verder met *[Gegevens exporteren \[](#page-406-0)*[▶](#page-406-0)*[Pagina 190 - Standalone\]](#page-406-0)*.

## 32.2 GEGEVENS EXPORTEREN

<span id="page-406-0"></span>Om studies te exporteren, gaat u als volgt te werk:

☑ Het venster **Gegevens weergeven** is al geopend. Informatie hierover vindt u onder *[Het venster "Ge](#page-405-0)[gevens weergeven" openen \[](#page-405-0)*[▶](#page-405-0)*[Pagina 189 - Standalone\]](#page-405-0)*.

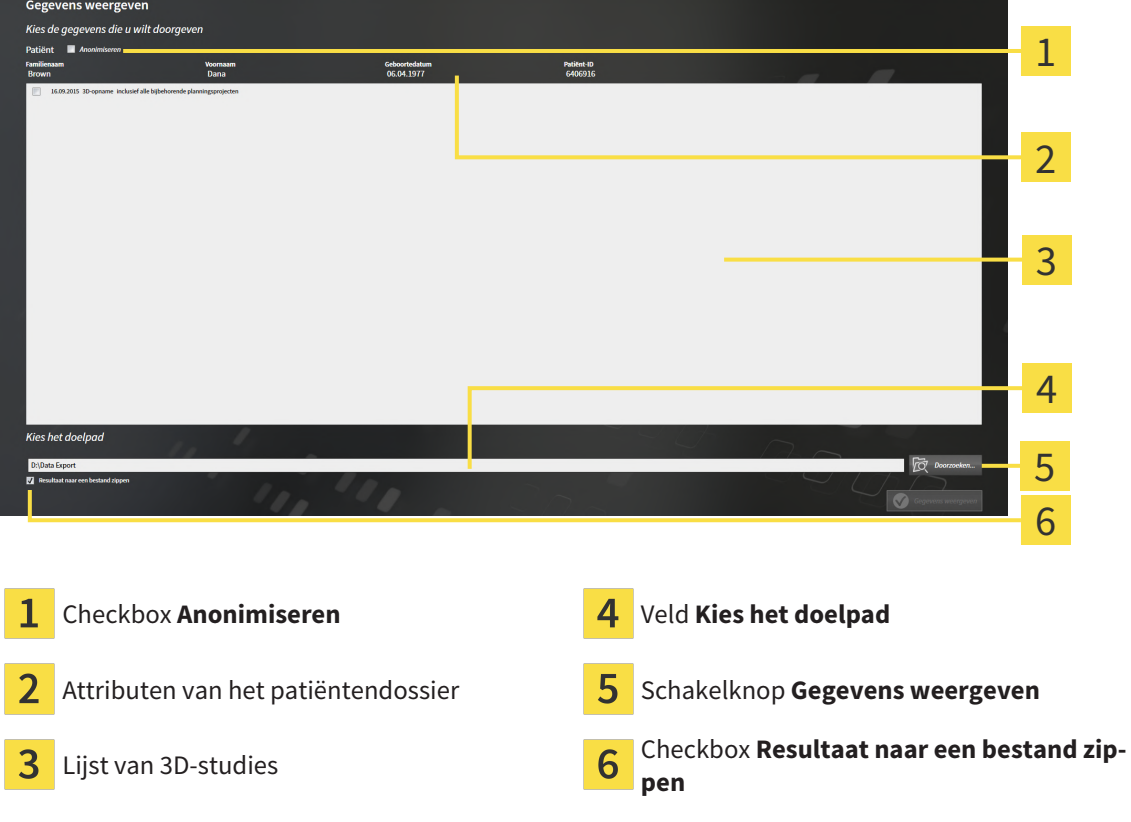

- 1. Indien gewenst, activeert u in het venster **Gegevens weergeven** de checkbox **Anonimiseren**.
	- ▶ De attributen van het geëxporteerde patiëntendossier wijzigen op **Patiënt** voor **FamilienaamAnonimiseren** voor **Voornaam** en **01.01.** met geboortejaar voor **Geboortedatum**. De attributen van het patiëntendossier in de map met patiëntendossiers blijven ongewijzigd.
- 2. Controleer of de gewenste 3D-studies van de gewenste patiënt zijn geselecteerd.

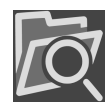

- 3. Klik op de schakelknop **Doorzoeken**.
	- ▶ Het venster **Map zoeken** verschijnt.
- 4. Kies in het venster **Map zoeken** een doeldirectory en klik op **OK**.
	- ▶ Het venster **Map zoeken** sluit en de SICAT Suite stuurt het pad door naar de gewenste map in het veld **Kies het doelpad**.
- 5. Activeer of deactiveer de checkbox **Resultaat naar een bestand zippen**.

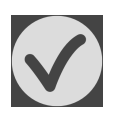

- 6. Klik op de schakelknop **Gegevens weergeven**.
- ▶ De SICAT Suite exporteert de geselecteerde studies naar een zipbestand of de geselecteerde directory.

Zowel zipbestanden als directories bevatten den 3D-röntgenopnamen in DICOM-formaat en planningsgegevens in een eigendoms-gegevensformaat. De 3D-röntgenopnamen kunt u met elke DICOM-Viewer bekijken, de planningsgegevens met de bijbehorende SICAT-applicatie.

# <span id="page-407-0"></span>*33 BESTELPROCES*

Om het gewenste product te bestellen, gaat u als volgt te werk:

- Leg in SICAT Air de gewenste planningsgegevens voor de therapierails in de winkelmand. Informatie hierover vindt u onder *[Therapierails in de winkelmand leggen \[](#page-408-0)*[▶](#page-408-0)*[Pagina 192 - Standalone\]](#page-408-0)*.
- Controleer de winkelmand en start de bestelling. Informatie hierover vindt u onder *[Winkelmand](#page-426-0) [controleren en bestelling afsluiten \[](#page-426-0)*[▶](#page-426-0)*[Pagina 210 - Standalone\]](#page-426-0)*.
- Sluit de bestelling ofwel direct op de computer waarop de SICAT Suite werkt, of op een andere computer met een actieve internetverbinding. Informatie hierover vindt u onder *[Bestelling met behulp](#page-427-0) [van een actieve internetverbinding afsluiten \[](#page-427-0)*[▶](#page-427-0)*[Pagina 211 - Standalone\]](#page-427-0)* of onder *[Bestelling zonder](#page-431-0) [actieve internetverbinding afsluiten \[](#page-431-0)*[▶](#page-431-0)*[Pagina 215 - Standalone\]](#page-431-0)*.

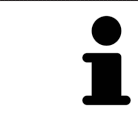

U kunt bestellingen aan de winkelmand toevoegen, die op dezelfde 3D-röntgenopname zijn gebaseerd. De inhoud van de winkelmand blijft bij het beëindigen van de SICAT Suite behouden.

## 33.1 THERAPIERAILS IN DE WINKELMAND LEGGEN

<span id="page-408-0"></span>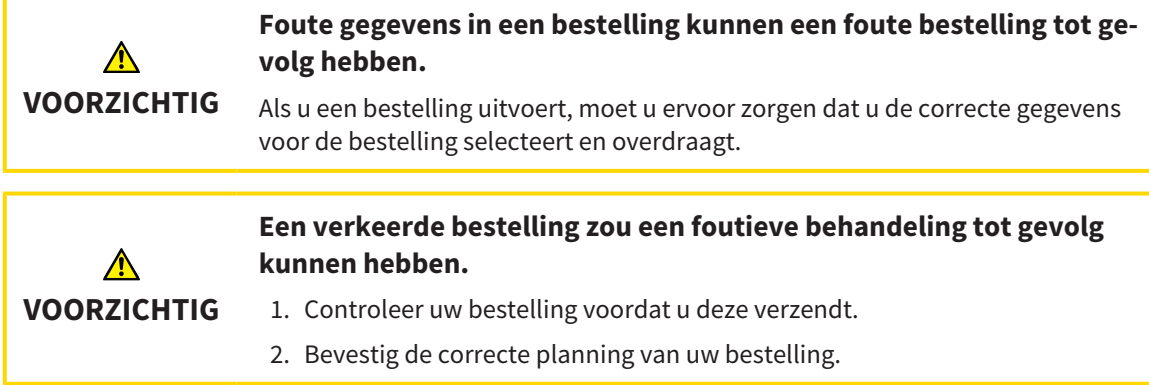

U vindt algemene informatie over het bestelproces onder *[Bestelproces \[](#page-407-0)*[▶](#page-407-0)*[Pagina 191 - Standalone\]](#page-407-0)*.

In SICAT Air bestaat het eerste deel van het bestelproces van een therapierail uit de volgende stappen:

### ALS U NOG GEEN OPTISCHE AFDRUKKEN HEBT TOEGEVOEGD

- ☑ De 3D-röntgenopname werd in therapiepositie gemaakt.
- ☑ De workflow-stap **Bestelling** is al opengeklapt. Informatie hierover vindt u onder *[Workflow-toolbalk](#page-306-0) [\[](#page-306-0)*[▶](#page-306-0)*[Pagina 90 - Standalone\]](#page-306-0)*.
- 1. Klik op het symbool **Therapierails bestellen**.
	- ▶ Het venster **Bestelling onvolledig** verschijnt:

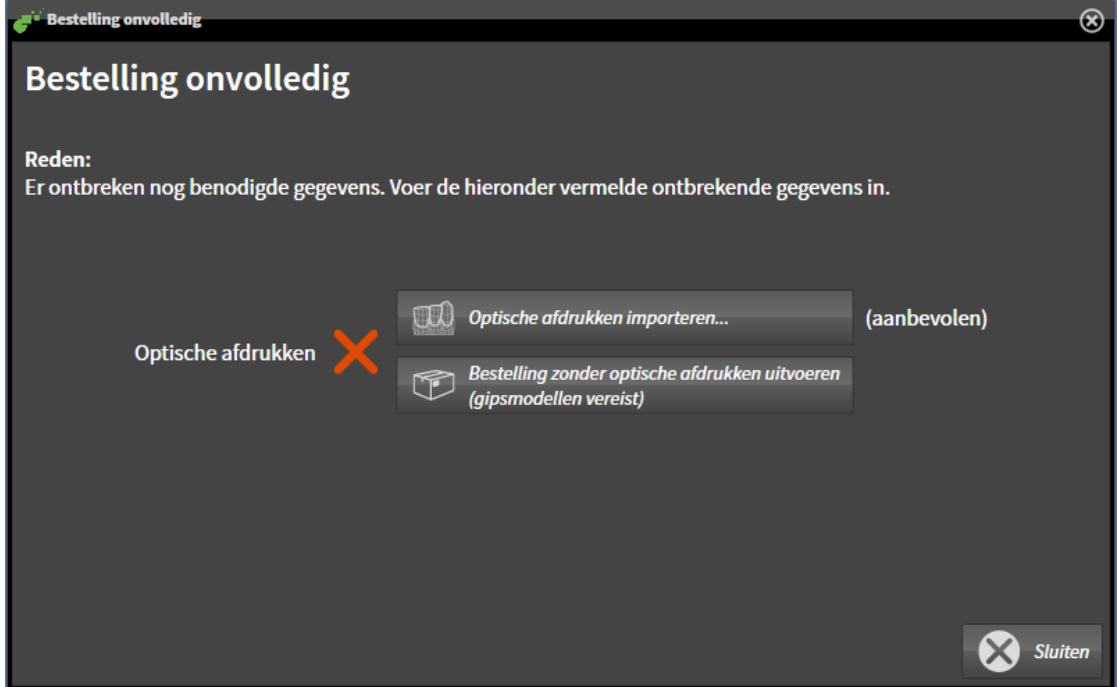

- 2. Klik op de schakelknop **Optische afdrukken importeren en registreren** en importeer naar de 3Dröntgenopname passende optische afdrukken. Informatie hierover vindt u onder *[Optische afdruk](#page-411-0)[ken \[](#page-411-0)*[▶](#page-411-0)*[Pagina 195 - Standalone\]](#page-411-0)*.
- ▶ Het venster **Therapierails bestellen** verschijnt.

Onder omstandigheden moet u de uitrichting van het volume en de panoramacurve aanpassen voordat u optische afdrukken importeert. U kunt het venster **Volume-uitrichting en panoramagebied aanpassen** direct oproepen uit het venster **Optische afdrukken importeren en registreren** in stap **Registreren** door op de schakelknop te **Panoramagebied aanpassen** klikken. Informatie hierover vindt u onder *[Panoramagebied aanpassen \[](#page-359-0)*[▶](#page-359-0)*[Pagina 143 - Standalone\]](#page-359-0)*.

Als u in plaats van optische afdrukken gipsafdrukken aan SICAT wilt sturen, kunt u therapierails ook zonder optische afdrukken in de winkelmand leggen, door op de schakelknop **Bestelling zonder optische afdrukken uitvoeren (gipsmodellen vereist)** in het venster **Bestelling onvolledig** te klikken. Vervolgens toont de stapt **Therapierails bestellen** de informatie **Deze bestelling bevat geen optische afdrukken. Stuur de overeenkomstige gipsmodellen naar SICAT**.

#### ALS U AL OPTISCHE AFDRUKKEN HEBT TOEGEVOEGD

- ☑ De 3D-röntgenopname werd in therapiepositie gemaakt.
- ☑ De workflow-stap **Bestelling** is al opengeklapt. Informatie hierover vindt u onder *[Workflow-toolbalk](#page-306-0) [\[](#page-306-0)*[▶](#page-306-0)*[Pagina 90 - Standalone\]](#page-306-0)*.

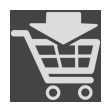

- Klik op het symbool Therapierails bestellen.
- ▶ Het venster **Therapierails bestellen** verschijnt.

## CONTROLEER UW BESTELLING IN HET VENSTER "THERAPIERAILS BESTELLEN"

☑ Het venster **Therapierails bestellen** is al geopend:

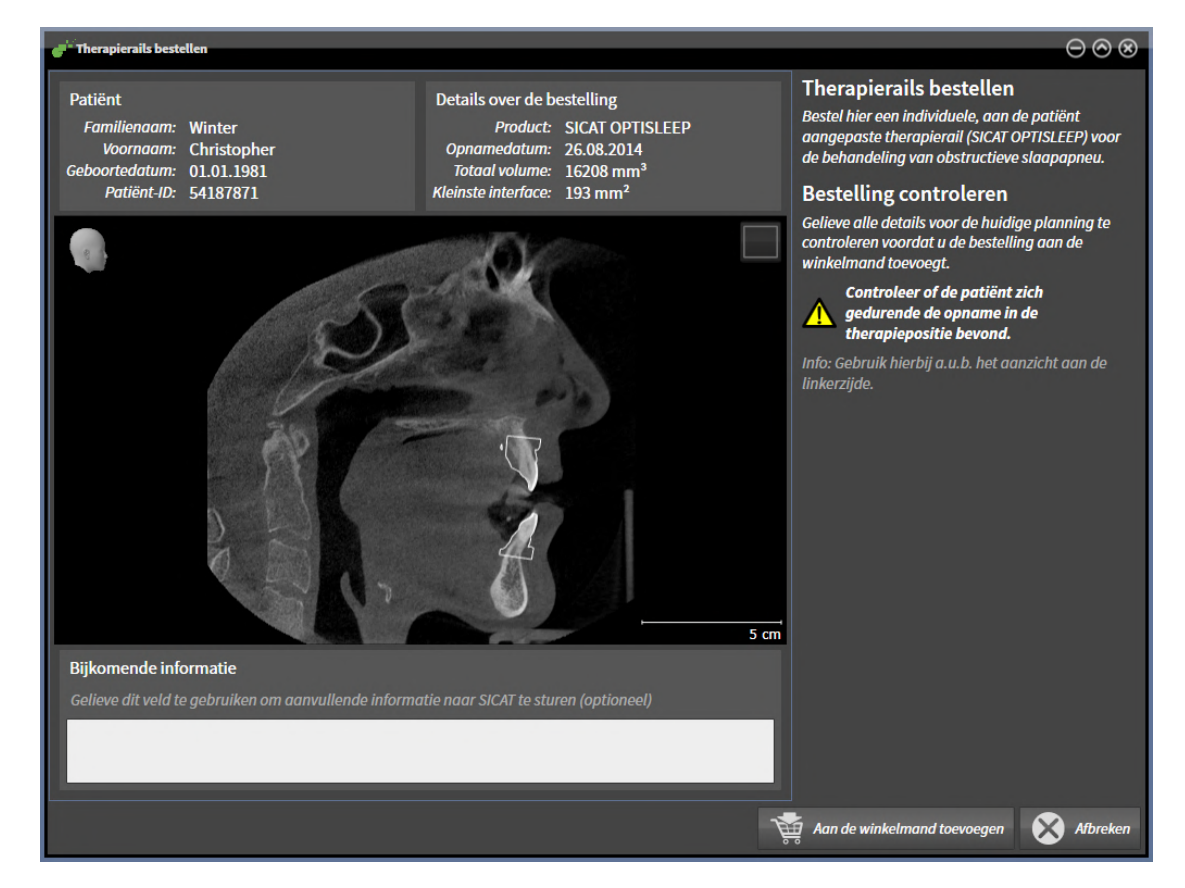

- 1. Controleer in het gebied **Patiënt** en in het gebied **Details over de bestelling** of de patiëntgegevens en de opname-informatie correct zijn.
- 2. Controleer in het 2D-aanzicht of de opname in de therapiepositie werd gemaakt.
- 3. Indien gewenst, geef dan in het veld **Bijkomende informatie** bijkomende informatie voor SICAT in.

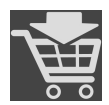

- 4. Klik op de schakelknop **Aan de winkelmand toevoegen**.
- ▶ SICAT Air legt de gewenste planningsgegevens voor therapierails in de SICAT Suite-winkelmand.
- ▶ Het venster **Therapierails bestellen** sluit.
- ▶ SICAT Air opent de SICAT Suite-winkelmand.

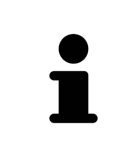

Zolang een bestelling in een winkelmand ligt, kunt u de optische afdrukken van planning niet meer overschrijven. Dat is pas weer mogelijk als u de bestelling hebt afgesloten of verwijderd. Als u de optische afdrukken van een planning overschrijft of verwijdert, kunt u de dezelfde therapierails niet nog een keer bestellen.

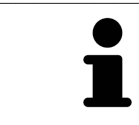

U kunt het zoeken afbreken door op de schakelknop **Afbreken** te klikken.

Ga verder met *[Winkelmand controleren en bestelling afsluiten \[](#page-426-0)*[▶](#page-426-0)*[Pagina 210 - Standalone\]](#page-426-0)*.

# 33.2 OPTISCHE AFDRUKKEN

<span id="page-411-0"></span>SICAT Air kan bij elkaar passende röntgengegevens en [optische afdrukken](#page-465-0) van dezelfde patiënt gelijktijdig weergeven (registreren). De overlappende weergave stelt bijkomende informatie voor de planning en omzetting beschikking. Daardoor kunt u de therapie op basis van optische afdrukken omzetten.

Om optische afdrukken te gebruiken, gaat u als volgt te werk:

- 1. Import van optische afdrukken via de volgende importtrajecten:
	- *[Optische afdrukken van de hub downloaden \[](#page-413-0)*[▶](#page-413-0)*[Pagina 197 Standalone\]](#page-413-0)*
	- *[Optische afdrukken uit bestand importeren \[](#page-416-0)*[▶](#page-416-0)*[Pagina 200 Standalone\]](#page-416-0)*
	- *[Optische afdrukken uit SICAT-applicatie hergebruiken \[](#page-419-0)*[▶](#page-419-0)*[Pagina 203 Standalone\]](#page-419-0)*
- 2. Registratie (overlapping) van de optische afdrukken met 3D-röntgengegevens: *[Optische afdrukken](#page-421-0) [registreren en controleren \[](#page-421-0)*[▶](#page-421-0)*[Pagina 205 - Standalone\]](#page-421-0)*

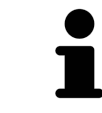

De registratie komt te vervallen als optische afdrukken uit een SICAT-applicatie opnieuw worden gebruikt.

SICAT Air ondersteunt de volgende bestandsformaten voor optische afdrukken:

- [SIXD](#page-466-0)-gegevenssets die een optische afdruk van de bovenkaak en de onderkaak bevatten (hele kaakboog). Gebruik dit formaat als u een CEREC-systeem gebruikt dat het SIXD-formaat ondersteunt.
- [SSI](#page-466-1)-gegevenssets die een optische afdruk van de bovenkaak en de onderkaak bevatten (hele kaakboog). Gebruik dit formaat als u een CEREC-systeem gebruikt dat het SIXD-formaat **niet** ondersteunt.
- [STL-](#page-466-2)gegevenssets\* die een optische afdruk van de bovenkaak **of** van de onderkaak bevatten (hele kaakboog). Gebruik dit formaat als u een ander CAD/CAM-systeem gebruikt, dat het STL-formaat ondersteunt.

\*Voor STL-gegevenssets heeft u een geactiveerde **SICAT Suite STL Import**-licenties nodig. Er zijn nog verdere stappen die u bij het importeren in acht moet nemen. Informatie hierover vindt u onder *[Aanvul](#page-418-0)[lende stappen bij optische afdrukken in STL-formaat \[](#page-418-0)*[▶](#page-418-0)*[Pagina 202 - Standalone\]](#page-418-0)*.

De volgende acties zijn voor optische afdrukken beschikbaar:

- Optische afdrukken activeren, uitfaden en infaden: *Objecten met de object-verkenner beheren* [[▶](#page-309-0)*Pg[gina 93 - Standalone\]](#page-309-0)*
- Optische afdrukken focusseren en verwijderen: *[Objecten met de object-toolbalk beheren \[](#page-311-0)*[▶](#page-311-0)*[Pagina](#page-311-0) [95 - Standalone\]](#page-311-0)*
- Weergave gekleurde optische afdrukken instellen: [Gekleurde weergave voor optische afdrukken in](#page-347-0)*[en uitschakelen \[](#page-347-0)*[▶](#page-347-0)*[Pagina 131 - Standalone\]](#page-347-0)*

## 33.2.1 OPTISCHE AFDRUKKEN IMPORTEREN

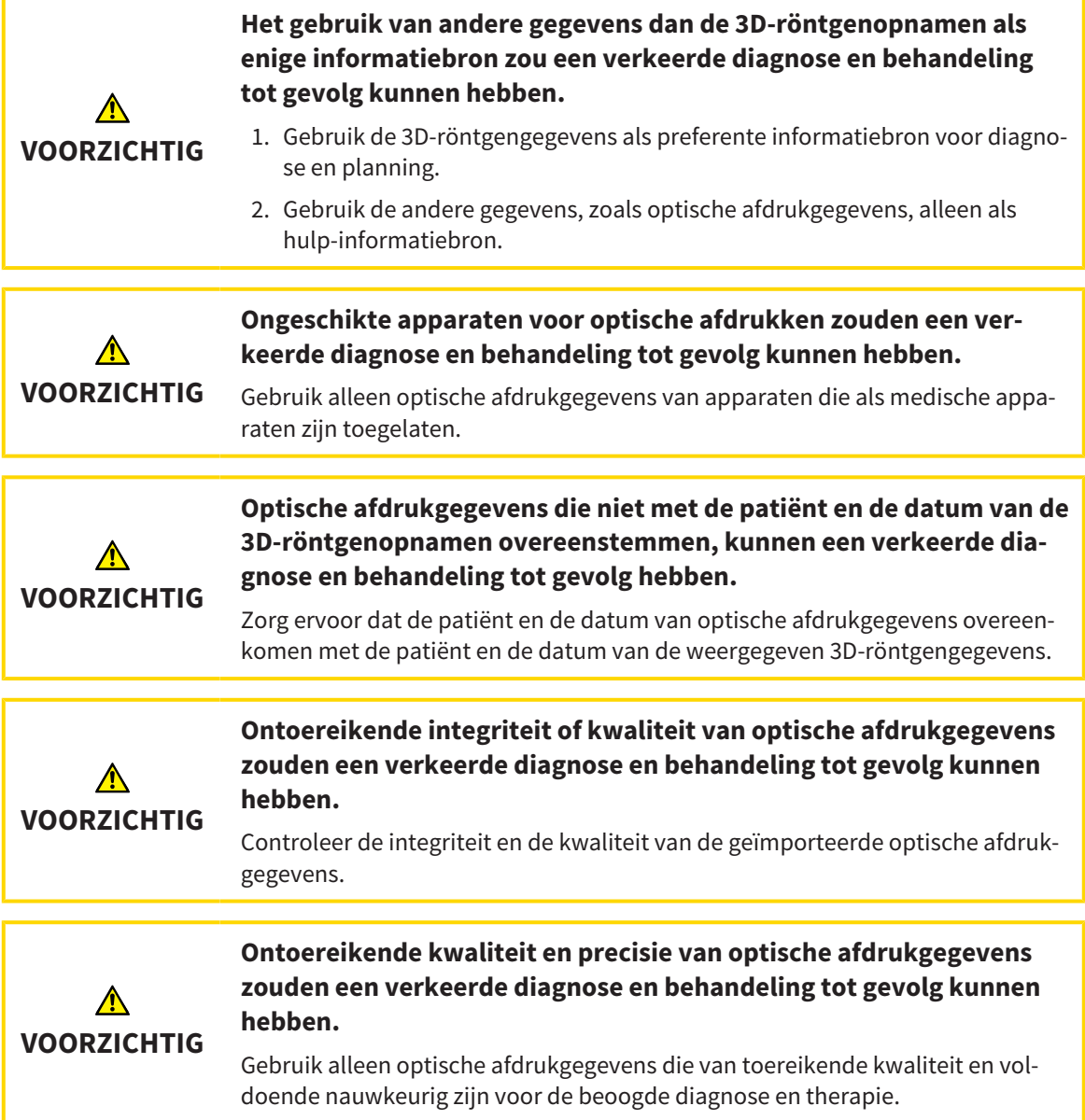

#### 33.2.1.1 OPTISCHE AFDRUKKEN VAN DE HUB DOWNLOADEN

<span id="page-413-0"></span>U kunt optische afdrukken van de hub in het SIXD-formaat downloaden en in SICAT Air importeren.

- ☑ Er is verbinding met de hub. Informatie hierover vindt u onder *[Hub-gebruik activeren en deactiveren](#page-441-0) [\[](#page-441-0)*[▶](#page-441-0)*[Pagina 225 - Standalone\]](#page-441-0)*.
- ☑ De licentie voor gebruik van de hub is geactiveerd. Informatie hierover vindt u onder *[Licenties \[](#page-258-0)*[▶](#page-258-0)*[Pa](#page-258-0)[gina 42 - Standalone\]](#page-258-0)*.
- ☑ De workflow-stap **Bestellen** is opengeklapt.

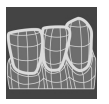

- 1. Klik op het symbool **Optische afdrukken importeren en registreren**.
	- ▶ SICAT Air opent de assistent **Optische afdrukken importeren en registreren** met de stap **Importeren**.

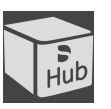

- 2. Klik op de registerkaart **Van de Hub downloaden**.
- 3. Selecteer een patiënt.
	- ▶ SICAT Air toont openstaande scanopdrachten en beschikbare optische afdrukken.

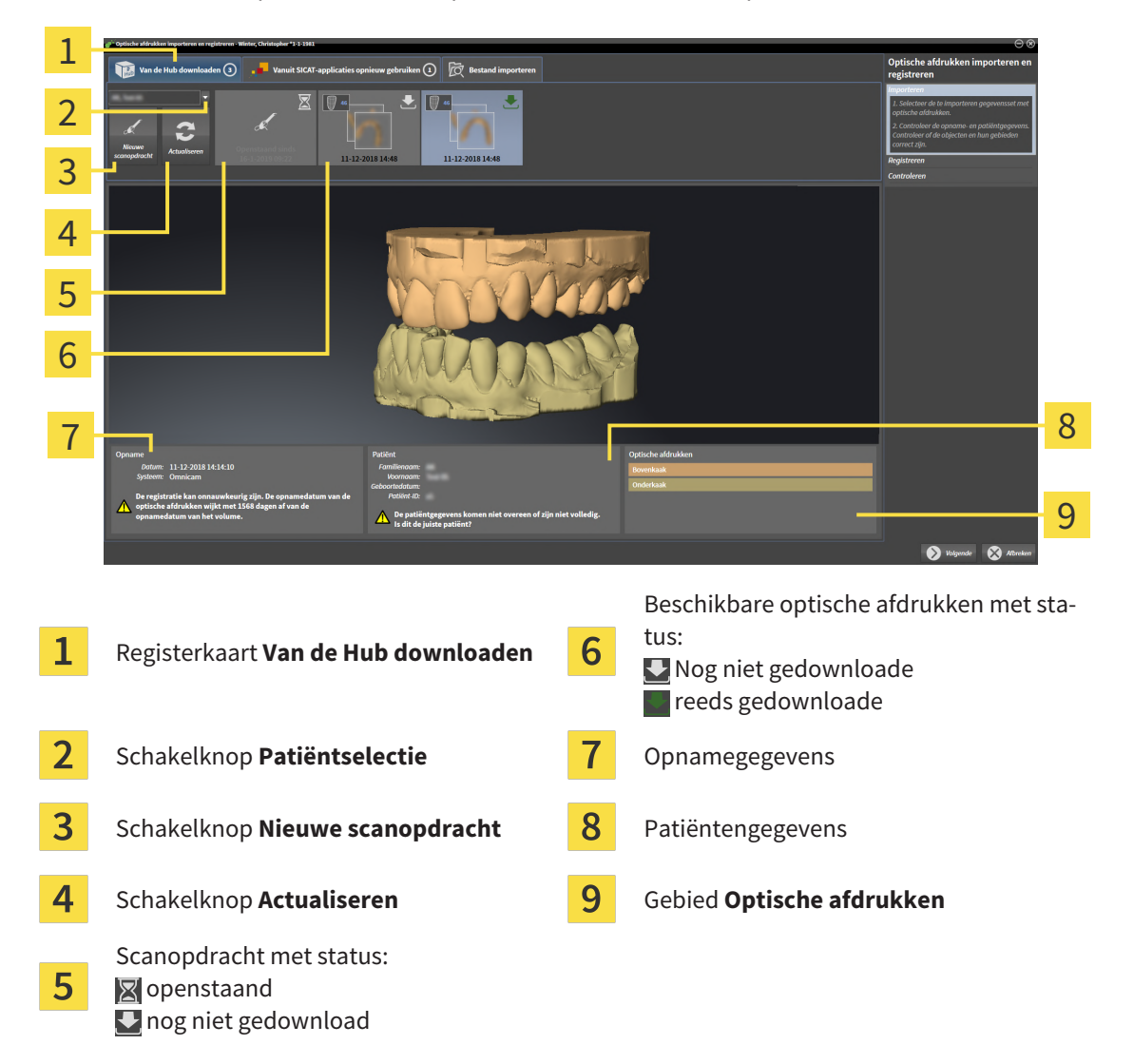

- 4. Klik op de gewenste optische afdrukken.
	- ▶ SICAT Air downloadt de optische afdrukken als de afdrukken niet al gedownload zijn. Als de afdrukken gedownload zijn, toont SICAT Air de afdrukken in het **3D**-aanzicht.
- 5. Controleer de selectie voor de registratie.
- 6. Controleer of de opnamegegevens en de patiëntgegevens overeenstemmen.
- 7. Controleer de kaken in het gebied **Optische afdrukken**.
- 8. Klik op **Volgende**.
	- ▶ Als de patiëntengegevens in de 3D-röntgenopname en in de optische afdruk van elkaar verschillen, opent SICAT Air het venster **Verschillende patiëntengegevens**:

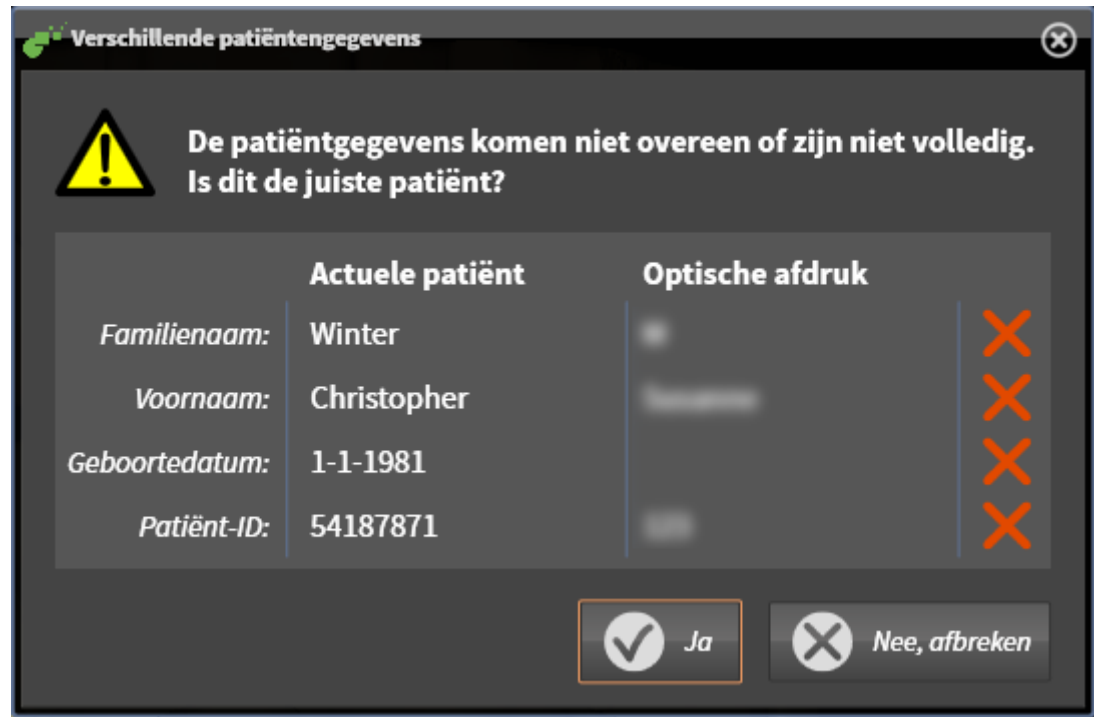

- 9. Vergelijk de patiënteninformatie. Als u er zeker van bent dat de optische afdruk bij de actuele patiënt hoort ondanks een verschil in patiënteninformatie, klik dan op de schakelknop **Ja**.
	- ▶ De stap **Registreren** opent voor de eerste optische afdruk. Volg de stappen in paragraaf *[Opti](#page-421-0)[sche afdrukken registreren en controleren \[](#page-421-0)*[▶](#page-421-0)*[Pagina 205 - Standalone\]](#page-421-0)*.

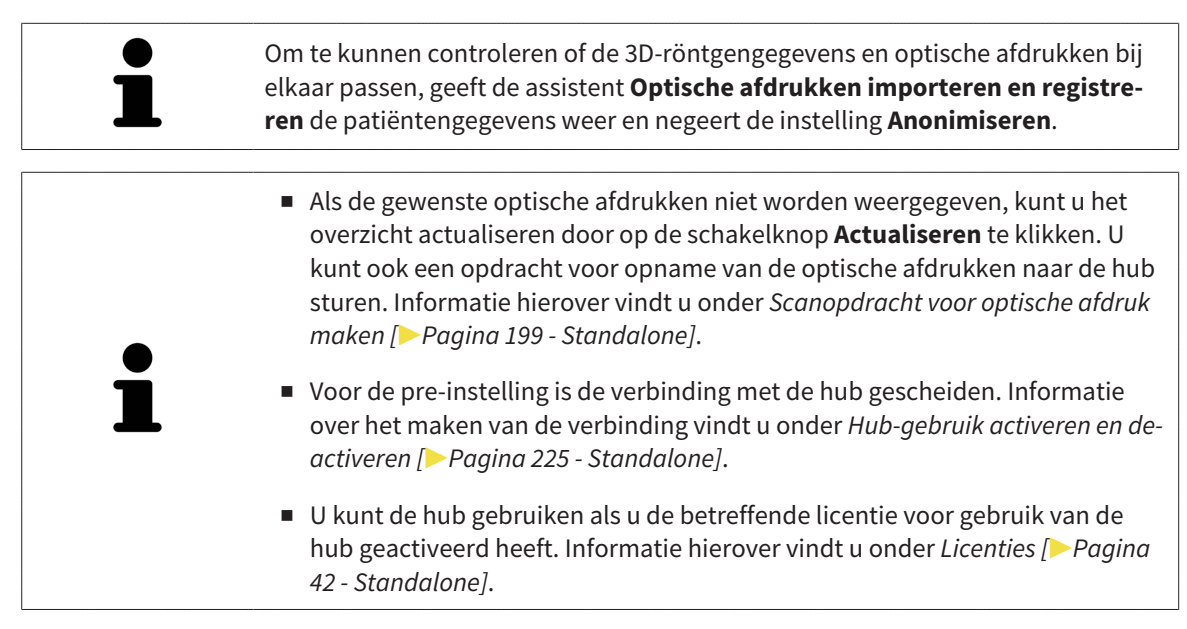

#### 33.2.1.1.1 SCANOPDRACHT VOOR OPTISCHE AFDRUK MAKEN

<span id="page-415-0"></span>U kunt een opdracht voor het scannen van optische afdrukken naar de hub sturen.

- ☑ Er is verbinding met de hub. Informatie hierover vindt u onder *[Hub-gebruik activeren en deactiveren](#page-441-0) [\[](#page-441-0)*[▶](#page-441-0)*[Pagina 225 - Standalone\]](#page-441-0)*.
- ☑ De licentie voor gebruik van de hub is geactiveerd: Informatie hierover vindt u onder *[Licenties \[](#page-258-0)*[▶](#page-258-0)*[Pa](#page-258-0)[gina 42 - Standalone\]](#page-258-0)*.
- ☑ De workflow-stap **Bestellen** is al opengeklapt.

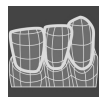

- 1. Klik op het symbool **Optische afdrukken importeren en registreren**.
	- ▶ De assistent **Optische afdrukken importeren en registreren** met de stap **Importeren** verschijnt.

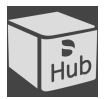

- 2. Klik op de registerkaart **Van de Hub downloaden**.
- 3. Selecteer een patiënt.
	- ▶ SICAT Air toont openstaande scanopdrachten en beschikbare optische afdrukken.

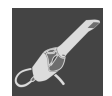

- 4. Klik op het symbool **Nieuwe scanopdracht**.
	- ▶ SICAT Air toont het venster **Nieuwe scanopdracht**. U kunt nu gegevens voor de scanopdracht vastleggen.
- 5. Selecteer een arts.
- 6. Vul evt. aanvullende informatie is, zoals instructies voor het scannen.
- 7. Voor het versturen van de scanopdracht klikt u op **Scanopdracht maken** en bevestigt u de controlevraag met **OK**.
- ▶ SICAT Air stuurt de scanopdracht naar de hub en geeft de openstaande scanopdracht in de registerkaart **Van de Hub downloaden** met het symbool aan.
- ▶ U kunt de scanopdracht in CEREC bewerken en de opname van een optische afdruk in CEREC uitvoeren.

#### 33.2.1.2 OPTISCHE AFDRUKKEN UIT BESTAND IMPORTEREN

<span id="page-416-0"></span>U kunt een bestand of meerdere bestanden met optische afdrukken importeren.

☑ De workflow-stap **Bestellen** is opengeklapt.

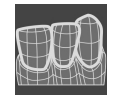

- 1. Klik op het symbool **Optische afdrukken importeren en registreren**.
	- ▶ De assistent **Optische afdrukken importeren en registreren** met de stap **Importeren** verschijnt.
- 2. Klik op de registerkaart **Bestand importeren**.

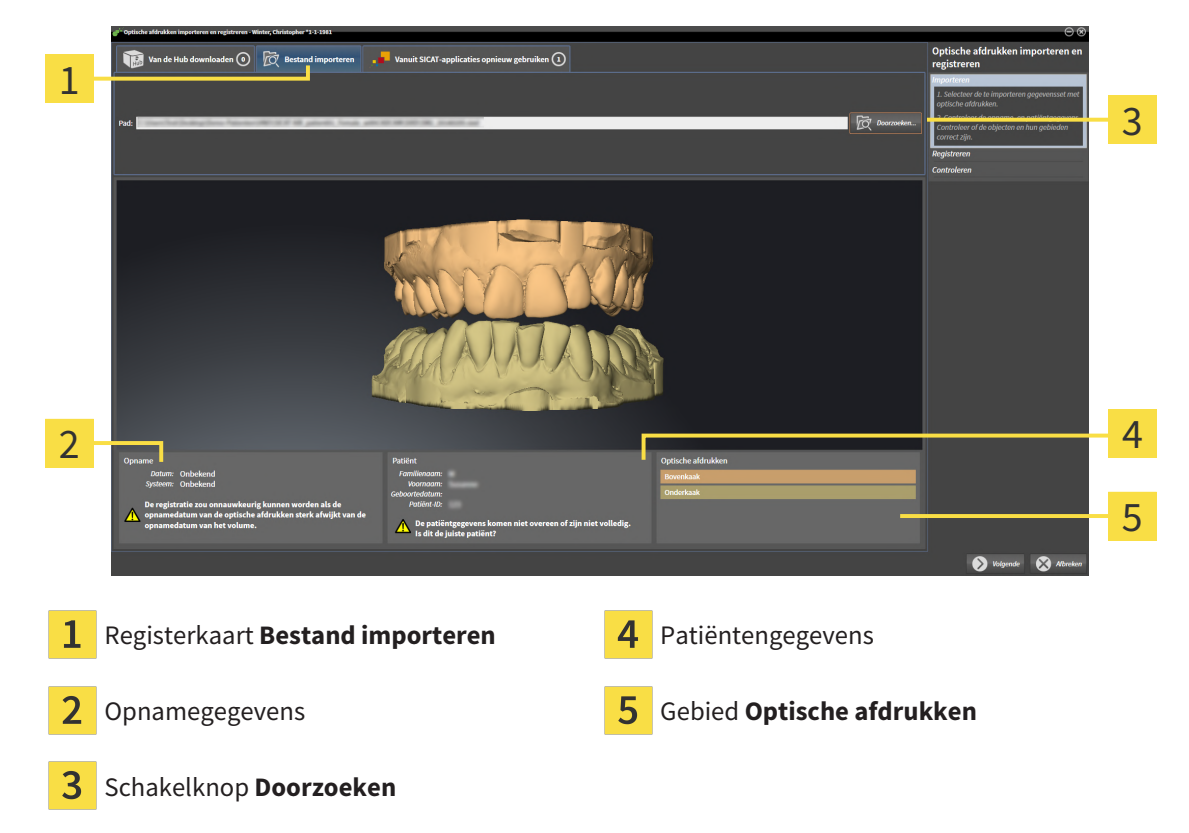

- 3. Klik op de schakelknop **Doorzoeken**.
- 4. Wissel in het venster **Bestand met optische afdrukken openen** naar het gewenste bestand met optische afdrukken, kies het bestand en klik op **Openen**.
	- ▶ SICAT Air opent het geselecteerde bestand.
- 5. **Kaaktoewijzing en oriëntering bij STL-bestand vastleggen:** Als u een STL-bestand met een optische afdruk van de boven- of onderkaak selecteert, opent SICAT Air een venster waarin u de toewijzing en oriëntering van de kaak kunt aanpassen. Volg hiervoor de stappen onder *[Aanvullende stap](#page-418-0)[pen bij optische afdrukken in STL-formaat \[](#page-418-0)*[▶](#page-418-0)*[Pagina 202 - Standalone\]](#page-418-0)*. Daarna kunt u nog een STL-bestand met de tot nu toe ontbrekende boven- en onderkaak selecteren en de toewijzing en oriëntering van de kaak aanpassen. Ga vervolgens met de volgende stap verder.
- 6. Controleer de selectie voor de registratie.
- 7. Controleer de opnamegegevens en de patiëntgegevens.
- 8. Controleer de kaken in het gebied **Optische afdrukken**.

9. Klik op **Volgende**.

▶ Als de patiëntengegevens in de 3D-röntgenopname en in de optische afdruk van elkaar verschillen, opent SICAT Air het venster **Verschillende patiëntengegevens**:

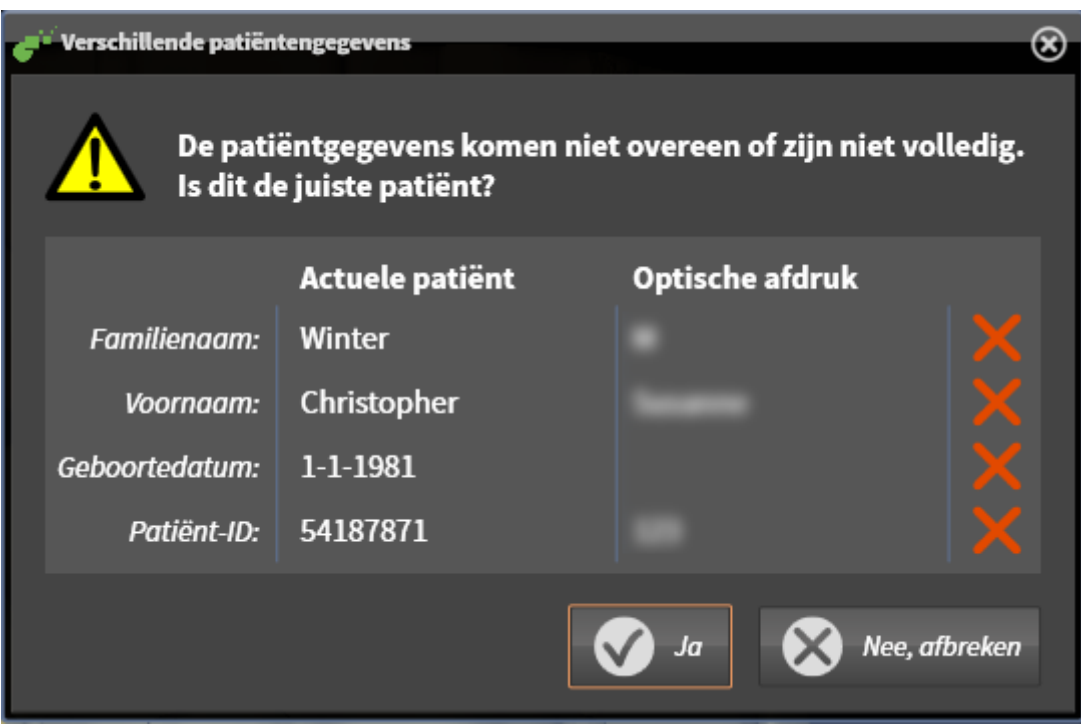

- 10. Vergelijk de patiënteninformatie. Als u er zeker van bent dat de optische afdruk bij de actuele patiënt hoort ondanks een verschil in patiënteninformatie, klik dan op de schakelknop **Ja**.
	- ▶ De stap **Registreren** opent voor de eerste optische afdruk. Volg de stappen in paragraaf *[Opti](#page-421-0)[sche afdrukken registreren en controleren \[](#page-421-0)*[▶](#page-421-0)*[Pagina 205 - Standalone\]](#page-421-0)*.

Om te kunnen controleren of de 3D-röntgengegevens en optische afdrukken bij elkaar passen, geeft de assistent **Optische afdrukken importeren en registreren** de patiëntengegevens weer en negeert de instelling **Anonimiseren**.

#### 33.2.1.2.1 AANVULLENDE STAPPEN BIJ OPTISCHE AFDRUKKEN IN STL-FORMAAT

<span id="page-418-0"></span>STL-bestanden bevatten geen informatie over de positie en oriëntering van optische afdrukken. Daarom moet u de positie en oriëntering indien nodig aanpassen:

- ☑ U hebt al een **SICAT Suite STL Import**-licentie geactiveerd.
- 1. Open de optische afdrukken vanuit een bestand in STL-formaat. Informatie hierover vindt u onder *[Optische afdrukken uit bestand importeren \[](#page-416-0)*[▶](#page-416-0)*[Pagina 200 - Standalone\]](#page-416-0)*.
	- ▶ Het venster **STL Import-assistent** verschijnt:

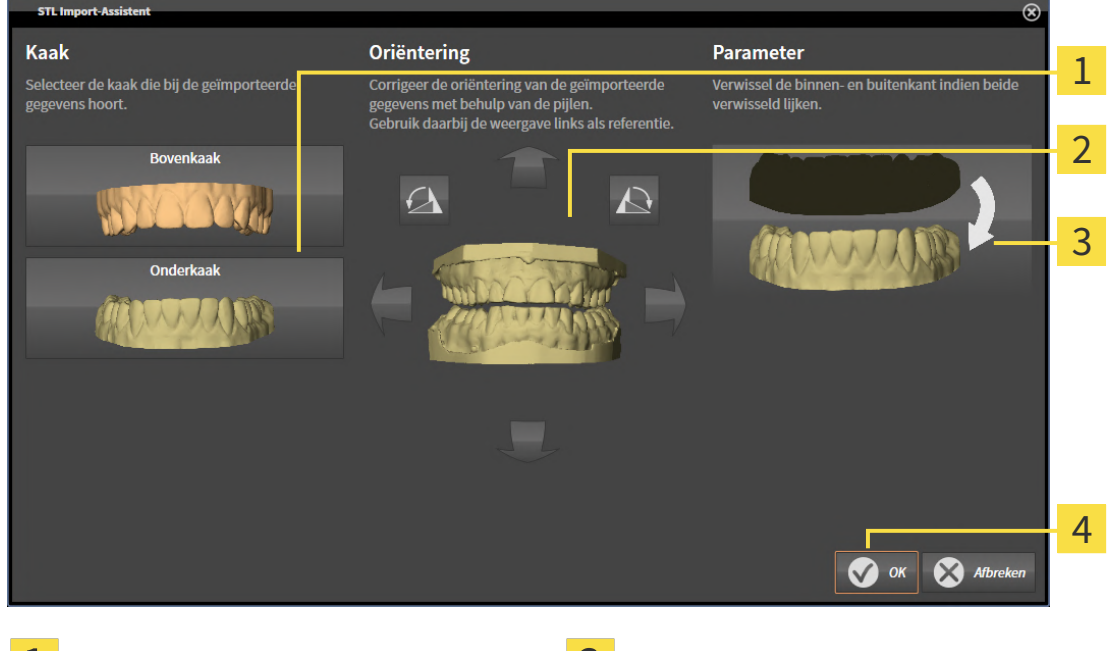

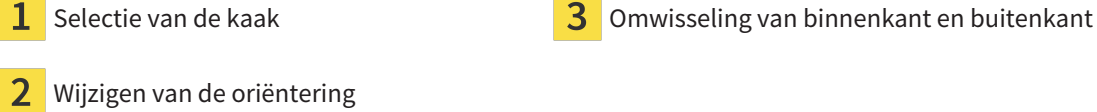

2. Selecteer in het gebied **Kaak** of de optische afdruk de **Bovenkaak** of de **Onderkaak** bevat door op het betreffende symbool te klikken.

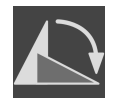

- 3. Wijzig indien gewenst voor een grove positionering vooraf de oriëntering van de optische afdrukken door in het gebied **Oriëntering** op de pijlsymbolen of op de rotatiesymbolen te klikken.
- 4. Verwissel indien gewenst de binnenkant en de buitenkant van de optische afdrukken door in het gebied **Parameter** op de weergave van de optische afdrukken te klikken.
- 5. Klik op de schakelknop **OK**.
- 6. Herhaal indien gewenst de stappen voor de tweede STL-Datei. SICAT Air deelt het tweede STL-bestand automatisch bij de andere kaak in.
	- ▶ SICAT Air toont de geïmporteerde optische afdrukken in de Assistent **Optische afdrukken importeren en registreren**.
- 7. Ga verder met het importeren van de optische afdrukken. Informatie hierover vindt u onder *[Opti](#page-416-0)[sche afdrukken uit bestand importeren \[](#page-416-0)*[▶](#page-416-0)*[Pagina 200 - Standalone\]](#page-416-0)*.

#### 33.2.1.3 OPTISCHE AFDRUKKEN UIT SICAT-APPLICATIE HERGEBRUIKEN

<span id="page-419-0"></span>U kunt optische afdrukken uit een SICAT-applicatie opnieuw gebruiken.

- ☑ U heeft voor de geopende studie in een SICAT-applicatie al optische afdrukken geïmporteerd die u nog niet in SICAT Air gebruikt.
- ☑ De workflow-stap **Bestellen** is opengeklapt.

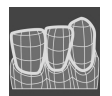

- 1. Klik op het symbool **Optische afdrukken importeren en registreren**.
	- ▶ De assistent **Optische afdrukken importeren en registreren** met de stap **Importeren** verschijnt.
- 2. Klik op de registerkaart **Vanuit SICAT-applicaties opnieuw gebruiken**.
- 3. Klik in het bovenste gedeelte op de regel met de optische afdrukken die u wilt hergebruiken.
	- ▶ SICAT Air toont de geselecteerde optische afdrukken:

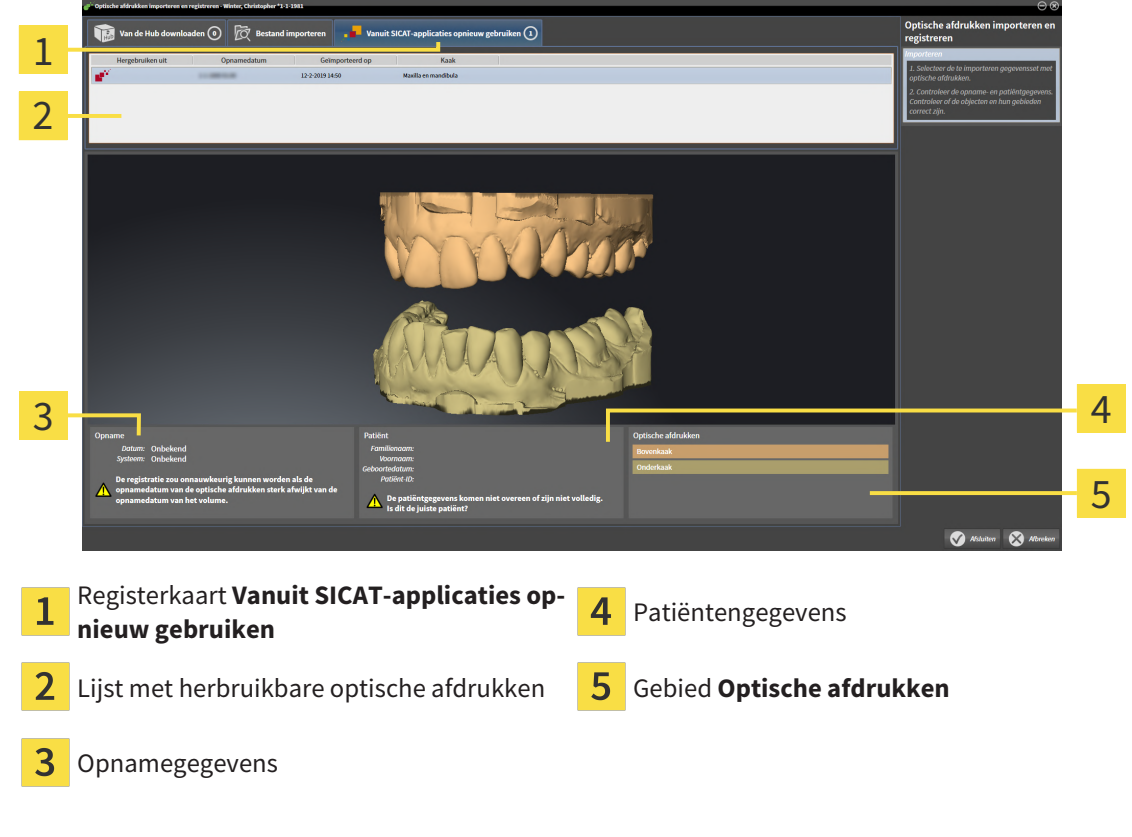

- 4. Controleer de opnamegegevens en de patiëntgegevens.
- 5. Controleer de kaken in het gebied **Optische afdrukken**.
- 6. Klik op de schakelknop **Afsluiten**.
- ▶ SICAT Air sluit de Assistent **Optische afdrukken importeren en registreren**.
- ▶ SICAT Air voegt de geselecteerde optische afdrukken aan **Object-verkenner** toe.
- ▶ SICAT Air toont de geselecteerde optische afdrukken.

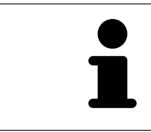

Om te kunnen controleren of de 3D-röntgengegevens en optische afdrukken bij elkaar passen, geeft de assistent **Optische afdrukken importeren en registreren** de patiëntengegevens weer en negeert de instelling **Anonimiseren**.

## 33.2.2 OPTISCHE AFDRUKKEN REGISTREREN EN CONTROLEREN

<span id="page-421-0"></span>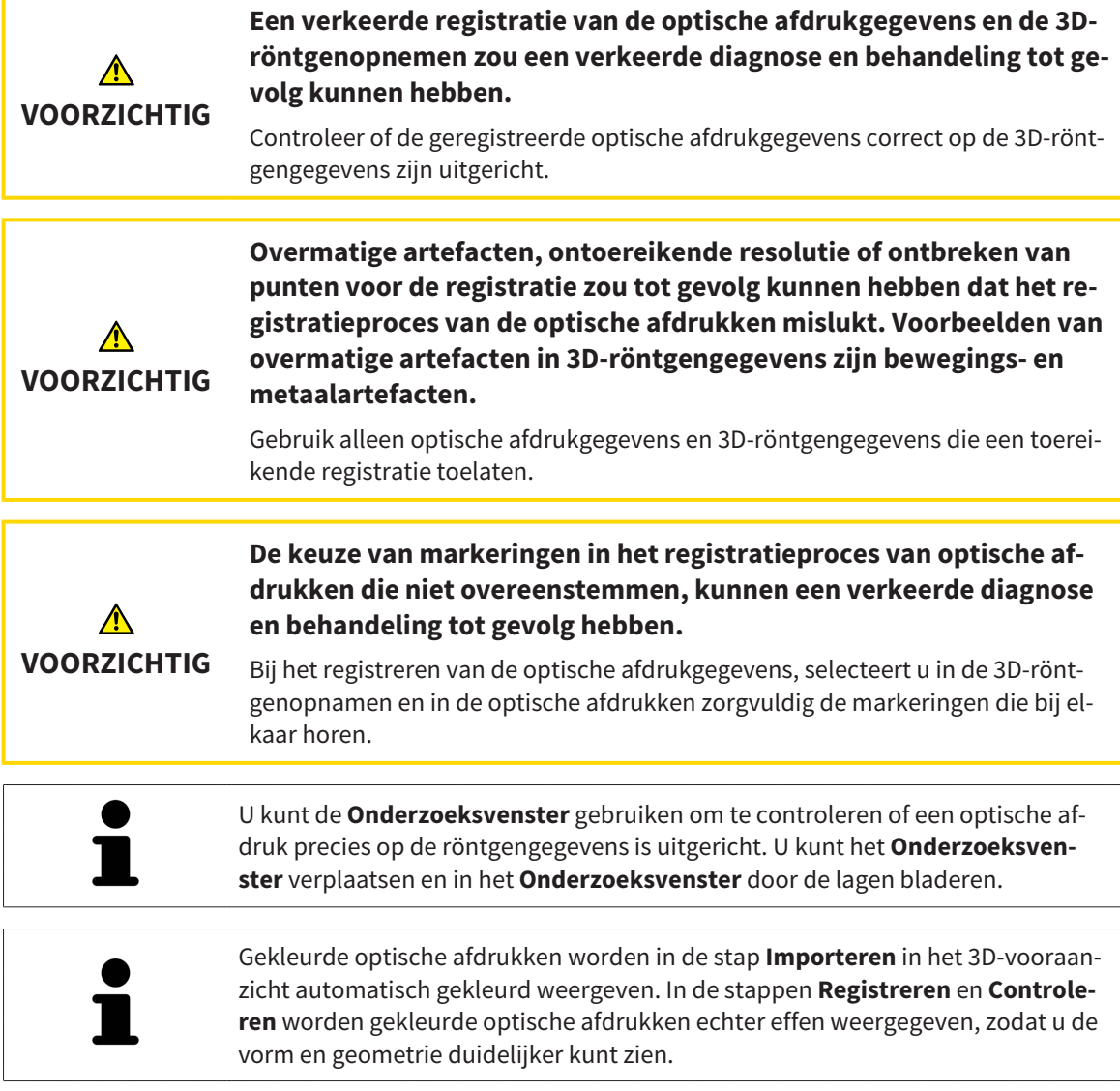

Om optische afdrukken te registreren en controleren, gaat u als volgt te werk:

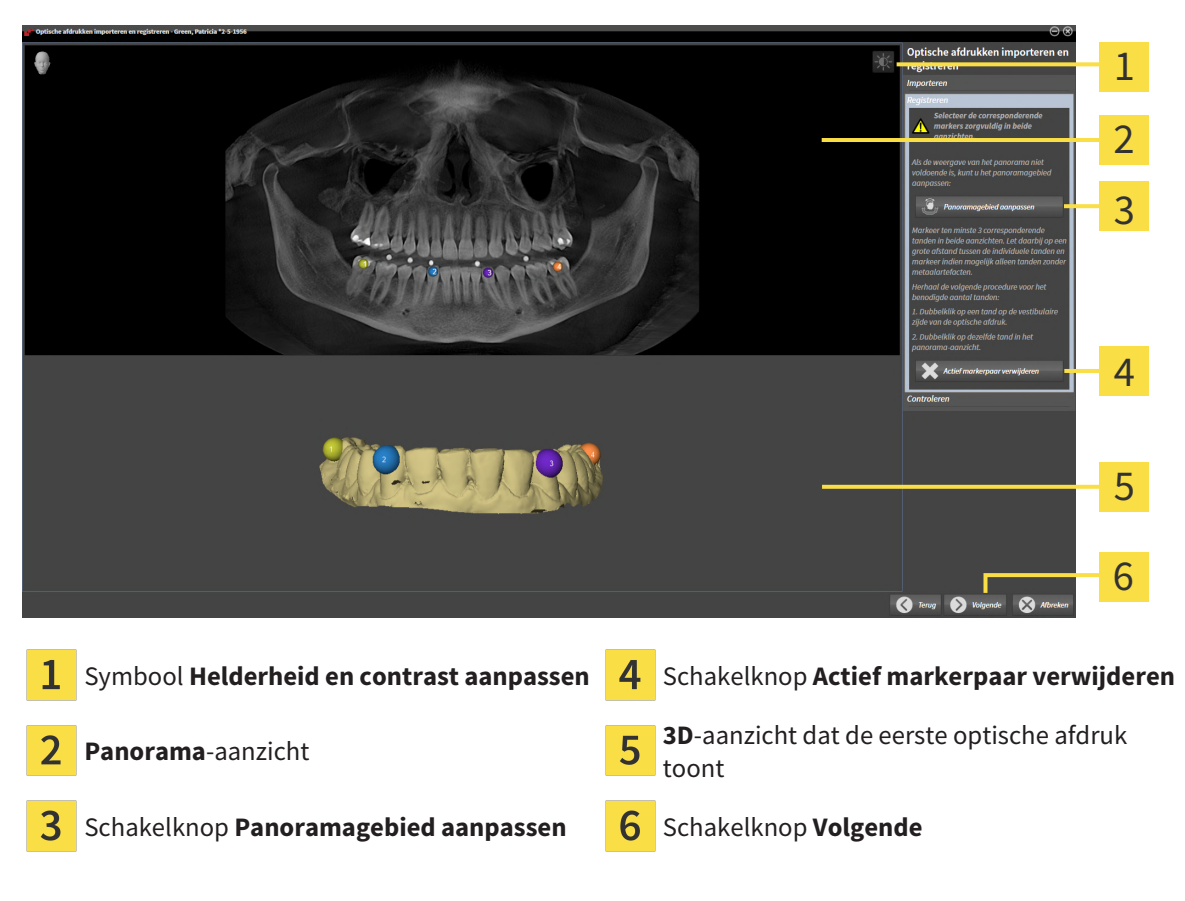

☑ De assistent **Optische afdrukken importeren en registreren** met de stap **Registreren** is geopend.

- 1. Dubbelklik op dezelfde tand, zowel in het **Panorama**-aanzicht als aan de vestibulaire zijde van de optische afdruk in het **3D**-aanzicht. Let daarbij op een zo groot mogelijke afstand tussen de individuele tanden en markeer indien mogelijk alleen tanden zonder metaalartefacten. Herhaal deze stap tot u ten minste **drie** overeenstemmende tanden in beide aanzichten heeft gekentekend.
	- ▶ Markeringen met verschillende kleuren en nummers in beide aanzichten tonen toegekende tanden van de optische afdruk.
- 2. Klik op **Volgende**.
	- ▶ SICAT Air berekent de registratie van de optische afdruk met de röntgengegevens.

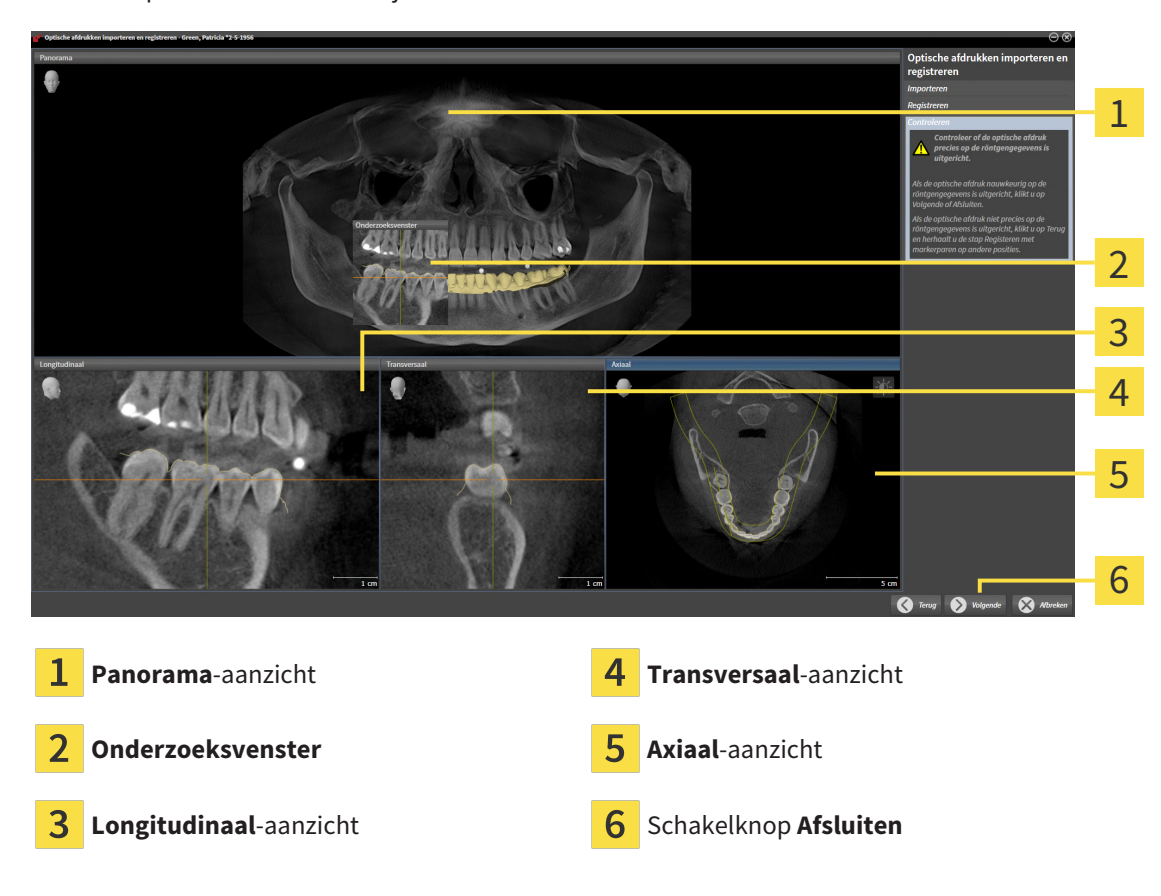

#### ▶ De stap **Controleren** verschijnt:

- 3. Controleer in de 2D-aanzichten of de optische afdruk precies op de röntgengegevens is uitgericht. Blader **in elk laagaanzicht** door de lagen en controleer de weergegeven contouren.
- 4. Als de optische afdruk niet precies op de röntgengegevens is uitgericht, klikt u op de schakelknop **Terug** en herhaalt u de stap **Registreren** met markerparen op andere posities.
- 5. Als de eerste optische afdruk nauwkeurig ten opzichte van de röntgengegevens is uitgericht, klikt u op de schakelknop **Volgende**. Herhaal de voorgaande stappen voor de tweede optische afdruk.
- 6. Als de tweede optische afdruk nauwkeurig ten opzichte van de röntgengegevens is uitgericht, klikt u op de schakelknop **Afsluiten**.
- ▶ SICAT Air sluit de Assistent **Optische afdrukken importeren en registreren**.
- ▶ SICAT Air voegt de geselecteerde optische afdrukken aan **Object-verkenner** toe.
- ▶ SICAT Air toont de geregistreerde optische afdrukken.

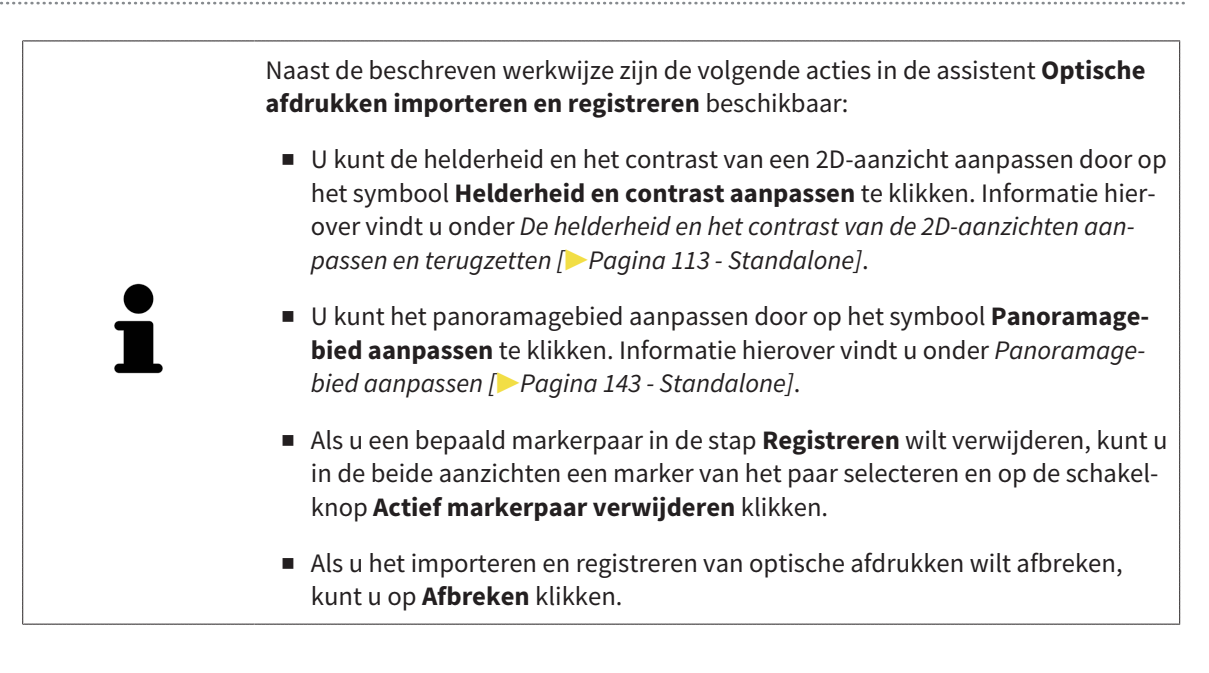

# 33.3 DE WINKELMAND OPENEN

<span id="page-425-0"></span>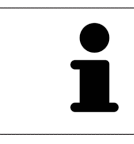

Het symbool **Winkelmand** toont het aantal elementen in de winkelmand.

☑ De winkelmand bevat minstens een product.

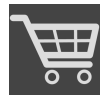

- Als de winkelmand nog niet is geopend, klik dan in de **Navigatiebalk** op de schakelknop **Winkelmand**.
- ▶ Het venster **Winkelmand** verschijnt.

Ga verder met de volgende actie:

■ *[Winkelmand controleren en bestelling afsluiten \[](#page-426-0)*[▶](#page-426-0)*[Pagina 210 - Standalone\]](#page-426-0)*

# 33.4 WINKELMAND CONTROLEREN EN BESTELLING AFSLUITEN

<span id="page-426-0"></span>☑ Het venster **Winkelmand** is al geopend. Informatie hierover vindt u onder *[De winkelmand openen](#page-425-0) [\[](#page-425-0)*[▶](#page-425-0)*[Pagina 209 - Standalone\]](#page-425-0)*.

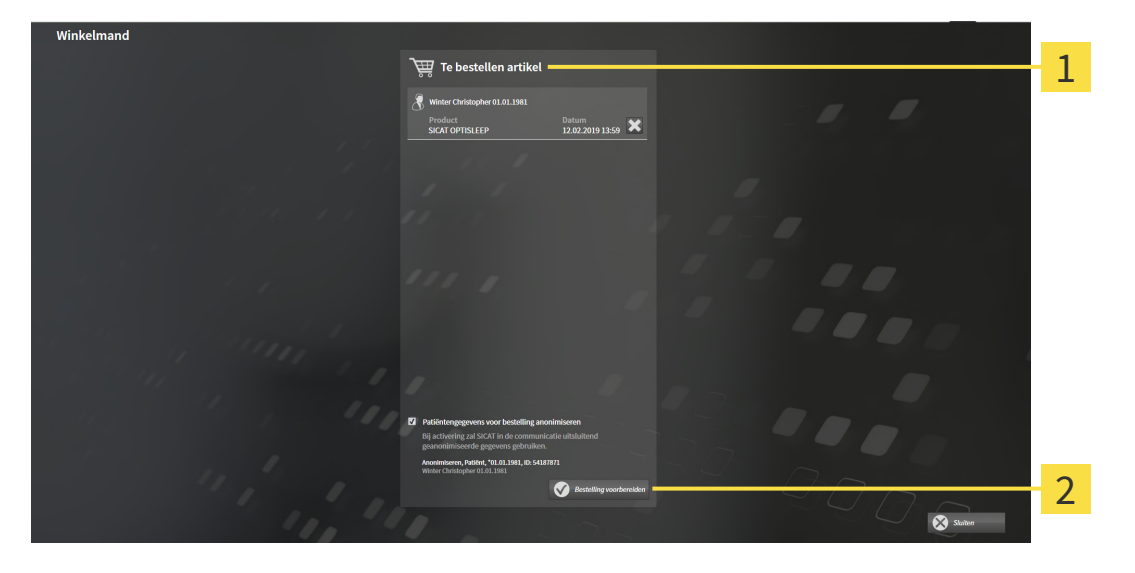

- 1 Lijst **Te bestellen artikel**
- $\mathfrak{D}$ Schakelknop **Bestelling voorbereiden**
- 1. Controleer in het venster **Winkelmand** of de gewenste producten opgenomen zijn.
- 2. Activeer of deactiveer de checkbox **Patiëntengegevens voor bestelling anonimiseren**.
- 3. Klik op de schakelknop **Bestelling voorbereiden**.
- ▶ Die SICAT Suite zet de status van de bestellingen op **In voorbereiding** en maakt via de SICAT Web-Connector een verbinding met de SICAT-Server.
- ▶ Wijzigingen aan de bestelling zijn bij bestelling met een actieve internetverbinding alleen nog in SICAT-portaal mogelijk.

Ga verder met één van de volgende acties:

- *[Bestelling met behulp van een actieve internetverbinding afsluiten \[](#page-427-0)*[▶](#page-427-0)*[Pagina 211 Standalone\]](#page-427-0)*
- *[Bestelling zonder actieve internetverbinding afsluiten \[](#page-431-0)*[▶](#page-431-0)*[Pagina 215 Standalone\]](#page-431-0)*

# <span id="page-427-0"></span>33.5 BESTELLING MET BEHULP VAN EEN ACTIEVE INTERNETVERBINDING AFSLUITEN

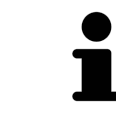

Voor bepaalde versies van Windows kunt u een standaardverkenner instellen, zodat de bestelprocedure werkt.

- ☑ De computer waarop de SICAT Suite werkt, beschikt over een actieve internetverbinding.
- ☑ De checkbox **Toegang tot internet toestaan voor bestellingen** is gedeactiveerd. Informatie hierover vindt u onder *[Algemene instellingen gebruiken \[](#page-436-0)*[▶](#page-436-0)*[Pagina 220 - Standalone\]](#page-436-0)*.
- ☑ Het SICAT-portaal werd automatisch in uw verkenner geopend.
- 1. Als dat nog niet is gebeurd, meld u dan met uw gebruikersnaam en uw wachtwoord in het SICATportaal aan.
	- ▶ Het besteloverzicht verschijnt en toont de opgenomen producten en de bijbehorende prijzen, gegroepeerd op patiënt.
- 2. Volg de instructies onder *[Bestelstappen in het SICAT-portaal uitvoeren \[](#page-428-0)*[▶](#page-428-0)*[Pagina 212 Standalone\]](#page-428-0)*.
- ▶ De SICAT Suite bereidt de bestelgegevens voor het uploaden voor.
- ▶ Zodra de voorbereidingen voltooid zijn, stuurt de SICAT WebConnector de bestelgegevens via een gecodeerde verbinding op de SICAT-server door.
- ▶ In de winkelmand verandert de status van de bestelling in **Bezig met uploaden**.

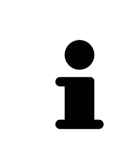

De SICAT Suite toont de bestellingen totdat het uploaden klaar is. Dit geldt ook voor bestellingen die op een andere computer zijn geüpload als meerdere computers het actieve patiëntenarchiefsysteem gebruiken. U kunt bestellingen uploaden die op de huidige computer werden gestart, pauzeren in de winkelmand, verdergaan en afbreken.

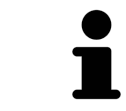

Als u zich tijdens het starten van Windows afmeldt, pauzeert de SICAT WebConnector de procedure. De software gaat automatisch verder met het uploaden als u weer inlogt.

# 33.6 BESTELSTAPPEN IN HET SICAT-PORTAAL UITVOEREN

<span id="page-428-0"></span>Nadat u de bestelstappen in de SICAT Suite hebt uitgevoerd, verschijnt het [SICAT-portaal](#page-466-3) in uw standaard-webverkenner. In het SICAT-portaal kunt u uw bestellingen aanpassen, gekwalificeerde aanbieders voor de fabricage selecteren en de prijzen van het product bekijken.

Om de bestelstappen in het SICAT-portaal uit te voeren, gaat u als volgt te werk:

- 1. Als dat nog niet is gebeurd, meld u dan met uw gebruikersnaam en uw wachtwoord in het SICATportaal aan.
- 2. Controleer of de gewenste producten zijn opgenomen.
- 3. Verwijder indien nodig de patiënt en daarmee ook alle bijbehorende producten uit het besteloverzicht. Bij het afsluiten van de bestelling kopieert de SICAT Suite de veranderingen die u in het SICAT-portaal hebt ingevoerd.
- 4. Controleer of het facturatieadres en het leveringsadres juist zijn. Wijzig deze indien nodig.
- 5. Kies de gewenste verzendingsmethode.
- 6. Aanvaard de algemene voorwaarden en verstuur de bestelling.

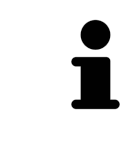

U kunt patiënten en alle bijbehorende rails uit het SICAT-portaal verwijderen door een patiënt te selecteren en op de schakelknop te klikken om de patiënt te verwijderen. In de winkelmand hebt u daarna weer volledige toegang tot de samenstelling van de producten.

# 33.7 DE SICAT WEBCONNECTOR

De SICAT WebConnector vereist bepaalde poorten voor de communicatie met de SICAT-server. Informatie hierover vindt u onder *[Systeemvereisten \[](#page-224-0)*[▶](#page-224-0)*[Pagina 8 -](#page-224-0) [Standalone\]](#page-224-0)*.

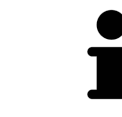

Voor bepaalde versies van Windows kunt u een standaardverkenner instellen, zodat de bestelprocedure werkt.

Als de computer waarop de SICAT Suite werkt, over een actieve internetverbinding beschikt, draagt SICAT Suite uw bestellingen op de achtergrond gecodeerd via de SICAT WebConnector. SICAT Air toont de status van de overdrachten direct in de winkelmand en kan de SICAT WebConnector pauzeren. De SICAT WebConnector gaat ook door met het kopiëren als u de SICAT Suite hebt gesloten. Als u het uploaden niet naar wens hebt kunnen uitvoeren, kunt u de bedieningsinterface van de SICAT WebConnector openen.

## VENSTER "SICAT SUITE WEBCONNECTOR" OPENEN

■ Klik in het berichtengebied van de taakbalk op op het symbool **SICAT Suite WebConnector**.

▶ Het venster **SICAT Suite WebConnector** verschijnt:

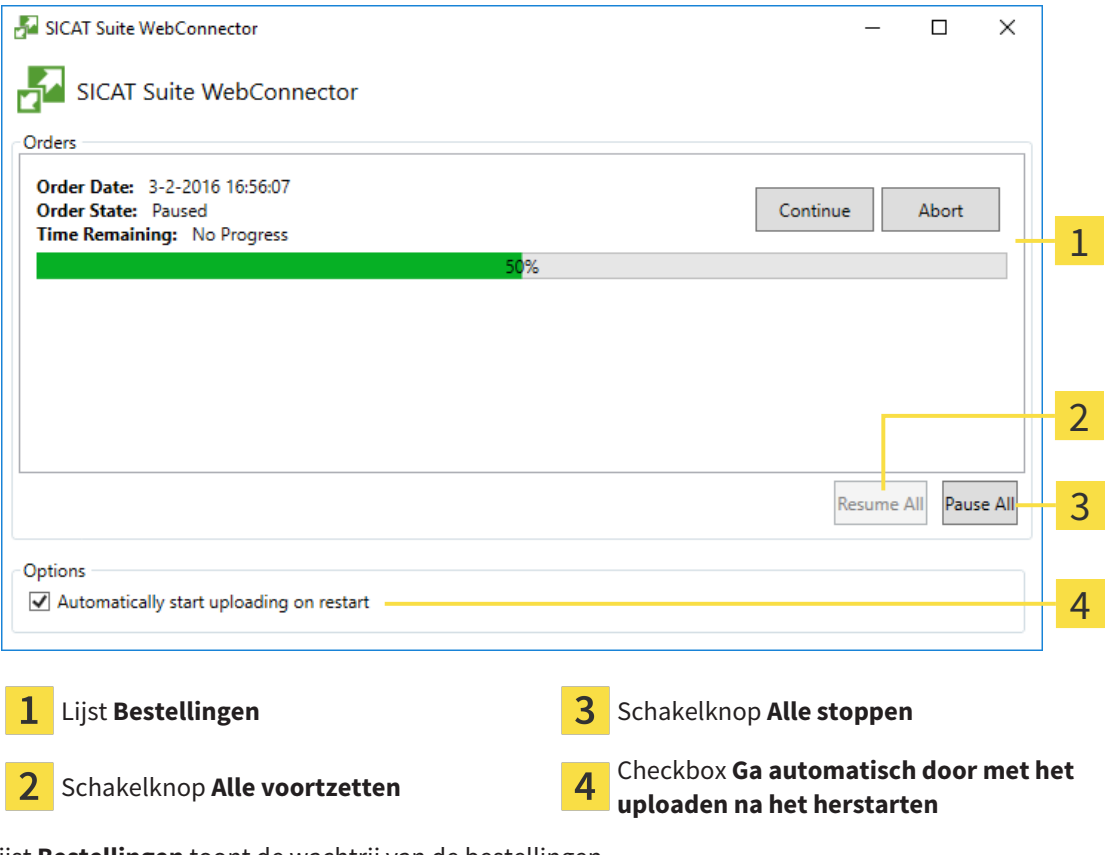

De lijst **Bestellingen** toont de wachtrij van de bestellingen.

## STARTEN ONDERBREKEN EN VOORTZETTEN

U kunt het uploadproces onderbreken. Dit kan zinvol zijn bijvoorbeeld als uw internetverbinding overbelast raakt. De instellingen hebben alleen een invloed op de uploadprocedures in SICAT Webconnector. De uploadprocessen per webverkenner worden hierdoor niet aangetast.

- ☑ Het venster **SICAT Suite WebConnector** is al geopend.
- 1. Klik op de schakelknop **Alle stoppen**.
	- ▶ De SICAT WebConnector onderbreekt het uploaden van alle bestellingen.
- 2. Klik op de schakelknop **Alle voortzetten**.
	- ▶ De SICAT WebConnector gaat door met het uploaden van alle bestellingen.

## HET AUTOMATISCH VOORTZETTEN NA OPNIEUW OPSTAREN DEACTIVEREN.

U kunt voorkomen dat de SICAT WebConnector het uploaden voortzet na een nieuwe opstart van Windows.

☑ Het venster **SICAT Suite WebConnector** is al geopend.

- Deactiveer de checkbox **Ga automatisch door met het uploaden na het herstarten**.
- ▶ Als u uw computer opnieuw start, zet de SICAT WebConnector het uploaden van uw bestellingen niet meer automatisch voort.

# <span id="page-431-0"></span>33.8 BESTELLING ZONDER ACTIEVE INTERNETVERBINDING AFSLUITEN

Als de computer waarop de SICAT Suite loopt geen verbinding met de SICAT-server kan maken, opent de SICAT Suite het venster **SICAT Suite - Geen verbinding met de SICAT Server**. Het venster geeft de volgende oorzaken voor het probleem aan:

- Er is geen internetverbinding beschikbaar. De SICAT WebConnector kan geen verbinding ma**ken met de SICAT Server**
- **Het SICAT-portaal is niet bereikbaar**
- **De service "SICATWebConnector" is niet geïnstalleerd**
- **De service "SICATWebConnector" is niet gestart**
- **Er is een onbekende fout opgetreden. De SICAT WebConnector kan geen verbinding maken met de SICAT Server**

Dit hoofdstuk toont alleen de schermafdrukken die u ziet wanneer er geen internetverbinding beschikbaar is.

Bij de oorzaken ziet u mogelijke stappen die u kunnen helpen het probleem op te lossen.

Indien u in de instellingen op het tabblad **Algemeen** de checkbox **Toegang tot internet toestaan voor bestellingen** heeft gedeactiveerd, verschijnt meteen daarna het venster **Bestelling van een andere computer uploaden**.

Als alternatief voor het oplossen van de fout, of indien u de toegang hiervoor op internet heeft gedeactiveerd, kunt u een bestelling via een webbrowser op een andere computer met actieve internetverbinding uploaden. Voor de bestelling per webverkenner exporteert de SICAT Suite alle producten in de winkelmand ineens en legt een subdirectory per patiënt aan. Elke subdirectory bevat een XML-bestand met informatie over de bestelling en een ZIP-archief met de gegevens die SICAT voor de productie nodig heeft. U kunt dan in het SICAT-portaal na elkaar het XML-bestand het ZIP-archief uploaden. De overdracht gebeurt gecodeerd.

Om de bestelling zonder actieve internetverbinding af te sluiten, gaat u als volgt te werk:

☑ De computer waarop de SICAT Suite draait, beschikt niet over een actieve internetverbinding.
☑ Een venster geeft de volgende melding weer: **Fout bij het verbinden met de SICAT Server**

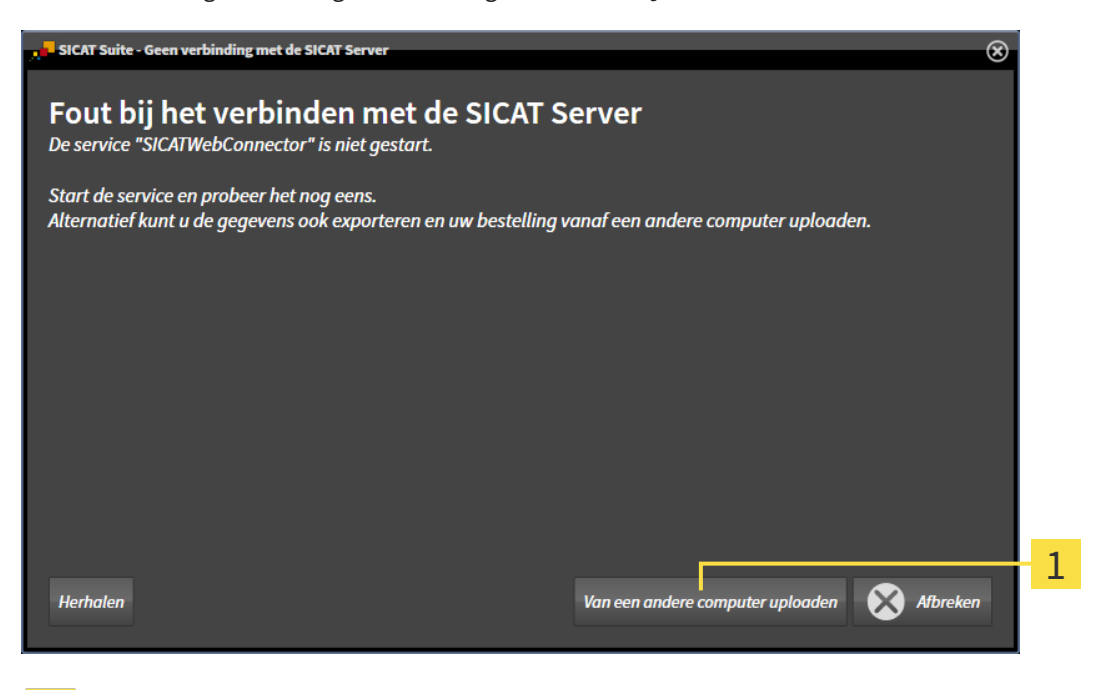

- 1 Schakelknop **Van een andere computer uploaden**
- 1. Klik op de schakelknop **Van een andere computer uploaden**.
	- ▶ Het venster **Bestelling van een andere computer uploaden** verschijnt:

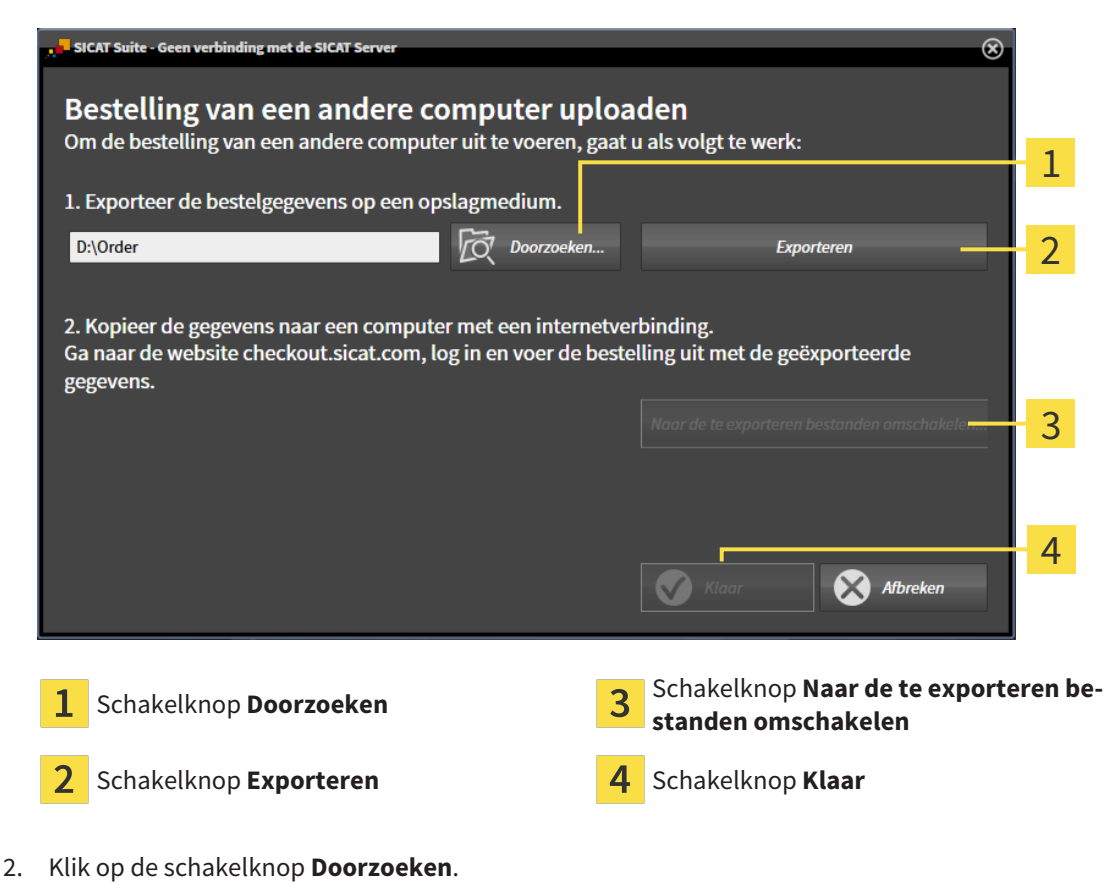

▶ Een venster met een bestand van Windows Verkenner verschijnt nu.

- 3. Kies een bestaande directory of maak een nieuwe directory en klik op **OK**. Houd er rekening mee dat het pad naar de directory niet meer dan 160 tekens mag bevatten.
- 4. Klik op de schakelknop **Exporteren**.
	- ▶ De SICAT Suite exporteert alle gegevens die voor de bestelling van de inhoud van de winkelmand nodig zijn, in de aangeduide directory. Daarbij legt de SICAT Suite voor iedere patiënt een subdirectory aan.
- 5. Klik op de schakelknop **Naar de te exporteren bestanden omschakelen**.
	- ▶ Er verschijnt een venster van de Windows-bestandsverkenner, dat de directory met de geëxporteerde gegevens weergeeft.

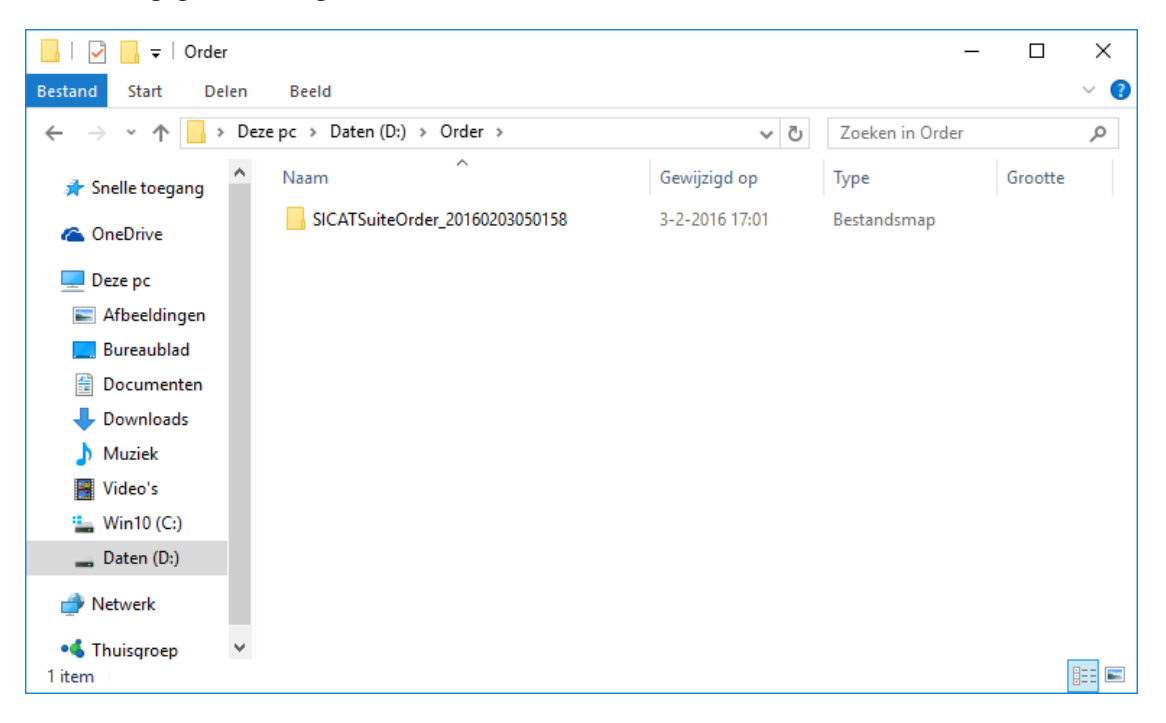

- 6. Kopieer de directory die de gegevens van de gewenste rails bevat op een computer met een actieve internetverbinding, bijvoorbeeld met behulp van een usb-stick.
- 7. Klik in het venster **Bestelling van een andere computer uploaden** op **Klaar**.
	- ▶ De SICAT Suite sluit het venster **Bestelling van een andere computer uploaden**.
	- ▶ De SICAT Suite verwijdert alle in de bestelling opgenomen producten uit de winkelmand.
- 8. Open op de computer met de actieve internetverbinding een webverkenner en open de website [http://www.sicat.de](http://www.sicat.com/register).
- 9. Klik op de link naar het SICAT-portaal

▶ Het SICAT-portaal verschijnt.

- 10. Als dat nog niet is gebeurd, meld u dan met uw gebruikersnaam en uw wachtwoord in het SICATportaal aan.
- 11. Klik op de link voor het uploaden van de bestelling.
- 12. Kies de gewenste bestelling op de computer met de actieve internetverbinding. Daarbij gaat het om een XML-bestand, waarvan de bestandsnaam met **SICATSuiteOrder** begint.
	- ▶ Het besteloverzicht opent en toont de patiënten die erin opgenomen zijn, het bijbehorende product en de prijs.
- 13. Volg de instructies onder *[Bestelstappen in het SICAT-portaal uitvoeren \[](#page-428-0)*[▶](#page-428-0)*[Pagina 212 Standalone\]](#page-428-0)*.
- 14. Klik op de link voor het uploaden van de planningsgegevens van het product.
- 15. Kies de passende productgegevens op de computer met de actieve internetverbinding. Het gaat daarbij om een zipbestand dat zich in dezelfde directory bevindt als het eerder geüploade XML-bestand en waarvan de bestandsnaam met **SICATSuiteExport** begint.
- ▶ Als u de bestelling hebt uitgevoerd, stuurt uw verkenner het archief met de productgegevens via een gecodeerde verbinding naar de SICAT-server.

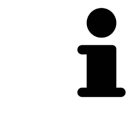

De SICAT Suite wist de geëxporteerde gegevens niet automatisch. Als een bestelproces is afgesloten, moet u geëxporteerde gegevens om veiligheidsredenen handmatig wissen.

# *34 INSTELLINGEN*

U kunt alle instellingen in het venster **Instellingen** wijzigen of bekijken. Nadat u op het symbool **Instellingen** hebt geklikt, toont de optielijst aan de linkerzijde van het venster **Instellingen** de volgende ruiters:

- **Algemeen** informatie hierover vindt u onder *Algemene instellingen gebruiken* [[▶](#page-436-0) *[Pagina 220 Stan](#page-436-0)[dalone\]](#page-436-0)*.
- Mappen voor patiëntendossiers u kunt vastleggen waar de patiëntendossiers liggen. Informatie hierover vindt u onder *[Mappen met patiëntendossiers \[](#page-270-0)*[▶](#page-270-0)*[Pagina 54 - Standalone\]](#page-270-0)*.
- **Licenties** informatie hierover vindt u onder *[Licenties \[](#page-258-0)*[▶](#page-258-0)*[Pagina 42 Standalone\]](#page-258-0)*.
- **Praktijk** het logo en de informatietekst van uw praktijk wijzigen, bijvoorbeeld voor het gebruik op afdrukken. Informatie hierover vindt u onder *[Praktijkinformatie gebruiken \[](#page-440-0)*[▶](#page-440-0)*[Pagina 224 - Standalo](#page-440-0)[ne\]](#page-440-0)*.
- **SIDEXIS 4** alleen relevant wanneer SIDEXIS 4 op uw systeem geïnstalleerd is.
- **Hub** het [hub-](#page-465-0)gebruik activeren of deactiveren. Informatie hierover vindt u onder *[Hub-gebruik acti](#page-441-0)[veren en deactiveren \[](#page-441-0)*[▶](#page-441-0)*[Pagina 225 - Standalone\]](#page-441-0)*.
- Visualisering de algemene visualiseringsinstellingen wijzigen. Informatie hierover vindt u onder *[Visualiseringsinstellingen wijzigen \[](#page-443-0)*[▶](#page-443-0)*[Pagina 227 - Standalone\]](#page-443-0)*.
- **SICAT Air** de voor de applicatie specifieke instellingen van SICAT Airwijzigen. Informatie hierover vindt u onder *[SICAT Air-instellingen wijzigen \[](#page-445-0)*[▶](#page-445-0)*[Pagina 229 - Standalone\]](#page-445-0)*.

Als u de instellingen wijzigt, neemt SICAT Air die wijzigingen meteen over en slaat de instellingen op in uw gebruikersprofiel.

# 34.1 ALGEMENE INSTELLINGEN GEBRUIKEN

<span id="page-436-0"></span>Om de algemene instellingen te openen, gaat u als volgt te werk:

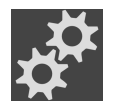

- 1. Klik in de **Navigatiebalk** op het symbool **Instellingen**.
	- ▶ Het venster **Instellingen** verschijnt.

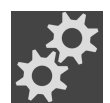

- 2. Klik op de ruiter **Algemeen**.
	- ▶ Het venster **Algemeen** verschijnt:

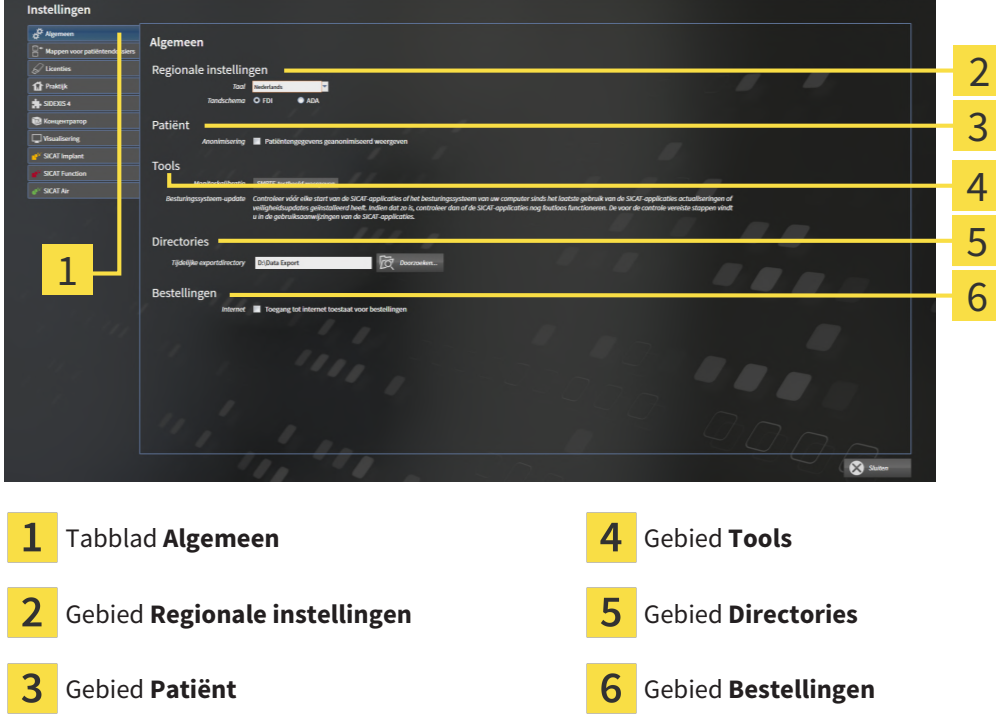

Kunt de volgende instellingen wijzigen:

- In het gebied **Regionale instellingen** kunt u in de lijst **Taal** de taal van de gebruikersinterface wijzigen.
- In het gebied **Regionale instellingen** kunt u onder **Tandschema** het actuele tandschema wijzigen.
- In het gebied **Patiënt** kunt u de toestand van de checkbox **Patiëntengegevens geanonimiseerd weergeven** wijzigen. Als de checkbox is aangevinkt, geeft de SICAT Suite de attributen van het patiëntendossier in de **Navigatiebalk** als **Patiënt** voor **Familienaam**, **Anonimiseren** voor **Voornaam** en **01.01.** met het geboortejaar voor **Geboortedatum** weer. In het venster **SICAT Suite Home** verbergt de SICAT Suite de lijst **Laatste patiëntendossiers**.
- In het gebied **Directories** kunt u in het veld **Tijdelijke exportdirectory** een directory aanduiden waarin de SICAT Suite bestelgegevens bewaart. U moet volledige toegang tot die directory hebben.
- In het gebied **Bestellingen** kunt u de toestand van de checkbox **Toegang tot internet toestaan voor bestellingen** wijzigen. Als de checkbox geactiveerd is, maakt SICAT Suite voor het afhandelen van de bestellingen verbinding met internet.

Naast het bekijken of wijzigen van de algemene instellingen kunt u het SMPTE-testbeeld openen om uw monitor te kalibreren:

■ Klik onder **Tools**, **Monitorkalibratie** op de schakelknop **SMPTE-testbeeld weergeven** om uw monitor te kalibreren. Informatie hierover vindt u onder Monitorkalibrering met het SMPTEtestbeeld.

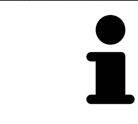

De ondersteunde tandschemata zijn [FDI](#page-465-1) en [ADA](#page-465-2).

## 34.2 MONITORKALIBRERING MET HET SMPTE-TESTBEELD

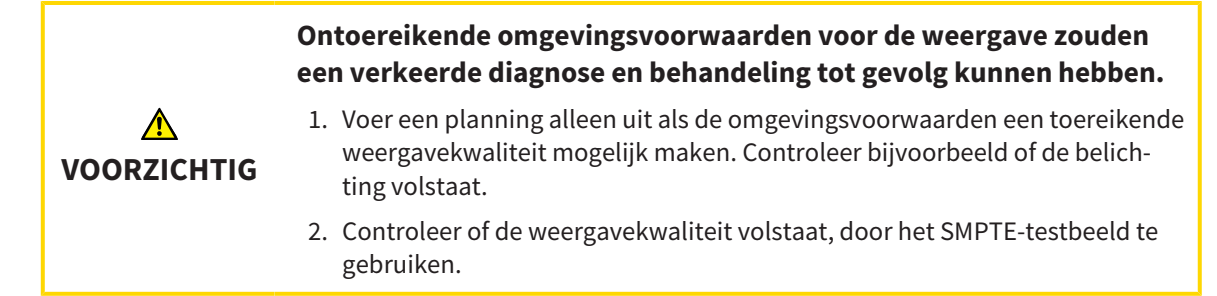

Vier hoofdeigenschappen bepalen de geschiktheid van uw monitor om de gegevens te tonen in de SICAT-applicaties.

- Helderheid
- Contrast
- Ruimtelijke resolutie (lineariteit)
- Vervorming (Aliasing)

Het [SMPTE-](#page-466-0)testbeeld is een referentiebeeld dat u helpt om de eigenschappen van uw monitor te controleren:

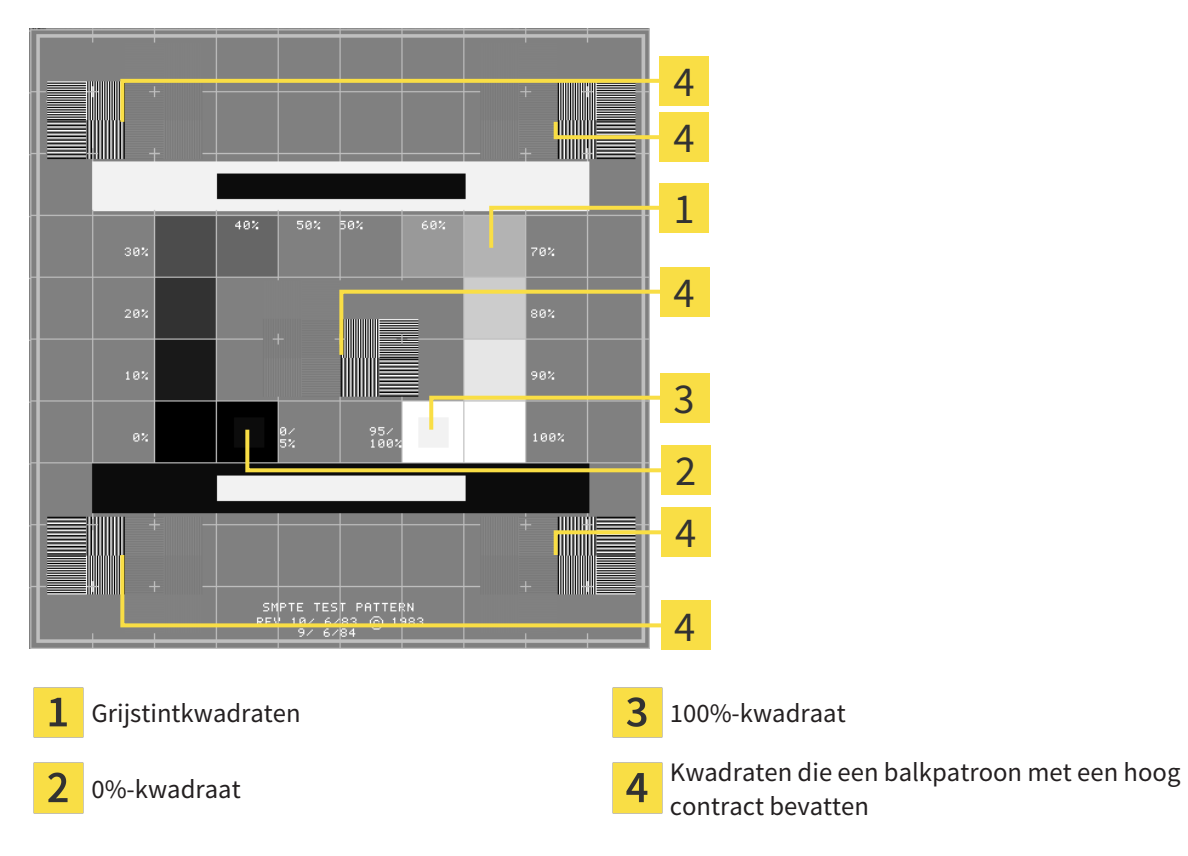

Pagina 222 - Standalone SICAT Air 2.0

## HELDERHEID EN CONTRAST CONTROLEREN

In het midden van het SMPTE-testbeeld toont een rij van kwadraten het grijstintverloop van zwart (0% helderheid) naar wit (100% helderheid):

- Het 0%-kwadraat bevat een kleiner kwadraat om het helderheidsverschil tussen 0% en 5% te tonen.
- Het 100%-kwadraat bevat een kleiner kwadraat, om het helderheidsverschil tussen 95% en 100% te tonen.

Om uw monitor te controleren of in te stellen, gaat u als volgt te werk:

☑ Het SMPTE-testbeeld is al geopend.

Controleer of u in het 0%-kwadraat en in het 100%-kwadraat het visuele verschil tussen het binnenste kwadraat en het buitenste kwadraat kunt zien. Indien nodig, wijzigt u de instellingen van uw monitor.

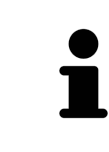

Veel monitoren kunnen alleen het helderheidsverschil in het 100%-kwadraat, maar niet in het 0%-kwadraat weergeven. U kunt het omgevingslicht reduceren, om de onderscheidbaarheid van de diverse helderheidstrappen in het 0%-kwadraat te verbeteren.

## RUIMTELIJKE RESOLUTIE EN VERVORMING CONTROLEREN

In de hoeken en in het midden van het SMPTE-testbeeld tonen 6 kwadraten een balkpatroon met een hoog contrast. Wat de ruimtelijke resolutie en de vertekening betreft, zou u in staat moeten zijn om een onderscheid te maken tussen verschillend brede, wisselend zwarte en witte, horizontale en verticale lijnen:

- Van breed naar smal (6 pixel, 4 pixel, 2 pixel)
- Horizontaal en verticaal

Om uw monitor te controleren of in te stellen, gaat u als volgt te werk:

■ Controleer in de 6 kwadranten die een balkpatroon met hoog contrast tonen, of u alle lijnen kunt onderscheiden. Indien nodig, wijzigt u de instellingen van uw monitor.

### SMPTE-TESTBEELD SLUITEN

Om het SMPTE-testbeeld te sluiten, gaat u als volgt te werk:

- Druk op de toets **ESC**.
- ▶ Het SMPTE-testbeeld sluit.

## 34.3 PRAKTIJKINFORMATIE GEBRUIKEN

<span id="page-440-0"></span>De applicaties van de SICAT Suite gebruiken de hier weergegeven informatie om afdrukken of PDF-bestanden een individueel karakter te geven.

Om de praktijkgegevens te openen, gaat u als volgt te werk:

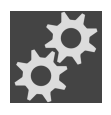

- 1. Klik in de **Navigatiebalk** op het symbool **Instellingen**.
	- ▶ Het venster **Instellingen** verschijnt.

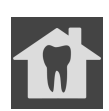

- 2. Klik op de ruiter **Praktijk**.
	- ▶ Het venster **PRAKTIJK** verschijnt:

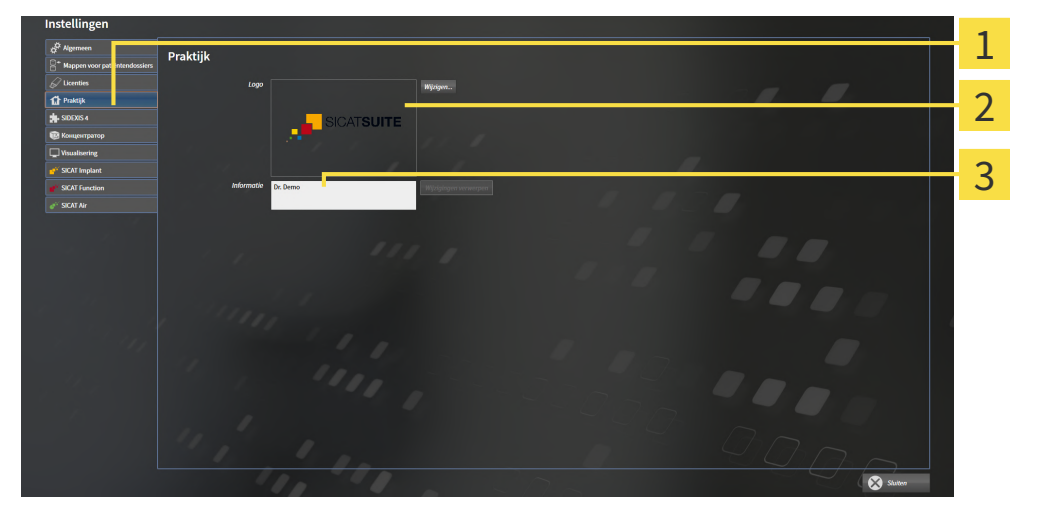

Tabblad **Praktijk**

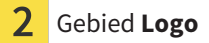

3 Gebied **Informatie**

Kunt de volgende instellingen wijzigen:

- In het gebied **Logo** kunt u het logo van uw praktijk bepalen. Met de schakelknop **Wijzigen** kunt u het logo van uw praktijk selecteren. De SICAT Suite kopieert het aangeduide bestand in haar SICAT Suite-gebruikersdirectory.
- In het gebied **Informatie** kunt u een tekst bekijken die uw praktijk identificeert, bijvoorbeeld de naam en het adres. U kunt het aantal regels op maximaal vijf verhogen, door op de **Enter**-knop te drukken. U kunt wijzigen aan de informatietekst ongedaan maken door op de schakelknop **Wijzigingen verwerpen** te klikken.

## 34.4 HUB-GEBRUIK ACTIVEREN EN DEACTIVEREN

<span id="page-441-1"></span><span id="page-441-0"></span>In de instellingen kunt u het [Hub-](#page-465-0)gebruik activeren en deactiveren en ook verbindingsinstellingen controleren. In de pre-instelling is het hub-gebruik gedeactiveerd.

## HUB-GEBRUIK ACTIVEREN

☑ De licentie voor gebruik van de hub is geactiveerd: Informatie hierover vindt u onder *[Licenties \[](#page-258-0)*[▶](#page-258-0)*[Pa](#page-258-0)[gina 42 - Standalone\]](#page-258-0)*.

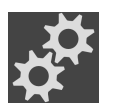

- 1. Klik in de **Navigatiebalk** op het symbool **Instellingen**.
	- ▶ Het venster **Instellingen** verschijnt.

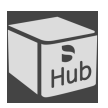

- 2. Klik op de ruiter **Hub**.
	- ▶ Het venster **Hub** verschijnt:

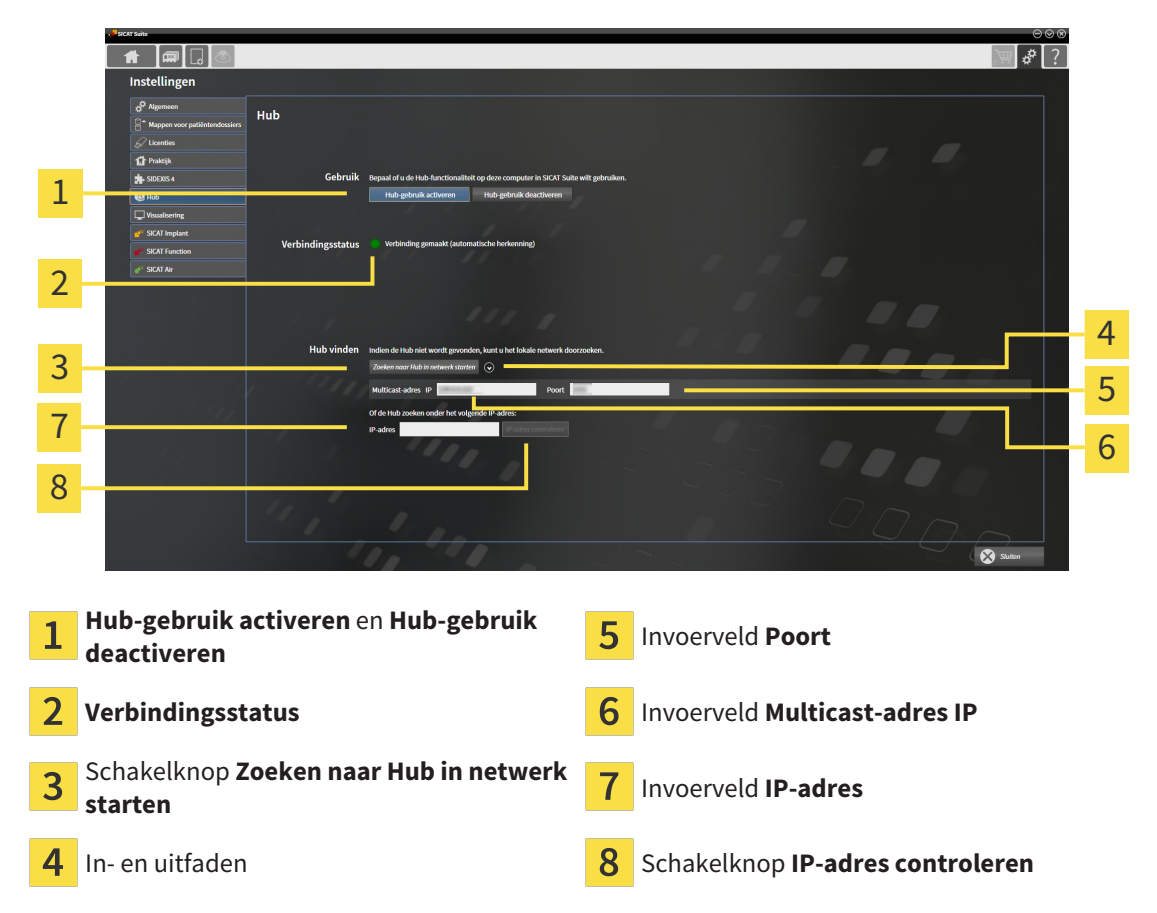

- 3. Klik op de schakelknop **Hub-gebruik activeren**.
	- ▶ De SICAT Suite probeert verbinding te maken met de hub.
	- ▶ Als naast **Verbindingsstatus** een groen symbool wordt weergegeven, betekent dat dat de SICAT Suite verbinding heeft kunnen maken met de hub.
	- ▶ Als naast **Verbindingsstatus** een rood symbool wordt weergegeven, betekent dat dat de SICAT Suite geen verbinding heeft kunnen maken met de hub.
- 4. Als de SICAT Suite geen verbinding heeft kunnen maken met de hub, controleer dan of bij de hub een ander Multicast-adres is ingesteld dan hier wordt weergegeven:
	- Klik naast de schakelknop **Zoeken naar Hub in netwerk starten** op het symbool .
	- Vul in het veld **Multicast-adres** het Multicast-adres in dat voor de hub is ingesteld. In de pre-in-

stelling is het Multicast-adres 239.0.0.222.

– Vul in het veld **Poort** de poort in die voor de hub is ingesteld. In de pre-instelling is de poort 2222. - Klik op de schakelknop **Zoeken naar Hub in netwerk starten**. Als de SICAT Suite de hub vindt, wordt het groene symbool weergegeven en kan de hub worden gebruikt.

- 5. Als de SICAT Suite geen verbinding heeft kunnen maken via een Multicast-adres, probeer dan verbinding te maken door het IP-adres van de hub rechtstreeks in te vullen: – Vul in het veld **IP-adres** het IP-adres van de hub in en klik op de schakelknop **IP-adres controleren**. Als de SICAT Suite de hub onder het aangegeven IP-adres vindt, kan de hub worden gebruikt.
- 6. Als de SICAT Suite via een Multicast-adres noch via het IP-adres van de hub verbinding kon maken met de hub, neem dan contact op met de Ondersteuning voor de hub.

#### HUB-GEBRUIK DEACTIVEREN

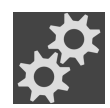

1. Klik in de **Navigatiebalk** op het symbool **Instellingen**.

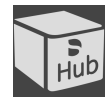

- 2. Klik in het venster **Instellingen** op **hub**.
	- ▶ Het venster **Hub** verschijnt.
- 3. Klik op de schakelknop **Hub-gebruik deactiveren**.
	- ▶ De SICAT Suite deactiveert het hub-gebruik.

## 34.5 VISUALISERINGSINSTELLINGEN WIJZIGEN

<span id="page-443-0"></span>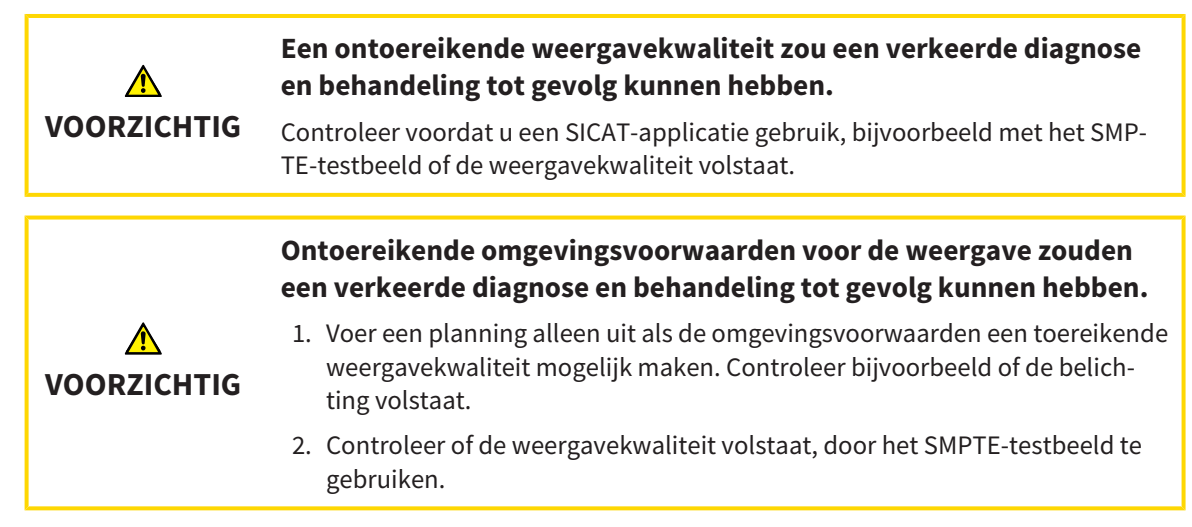

De visualiseringsinstellingen bepalen de visualisering van het volume, de diagnoseobjecten en de planningsobjecten in alle SICAT-applicaties.

Om het venster **Visualisering** te openen, gaat u als volgt te werk:

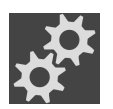

- 1. Klik op het symbool **Instellingen**.
	- ▶ Het venster **Instellingen** verschijnt.
- 
- 2. Klik op de ruiter **Visualisering**.
	- ▶ Het venster **Visualisering** verschijnt:

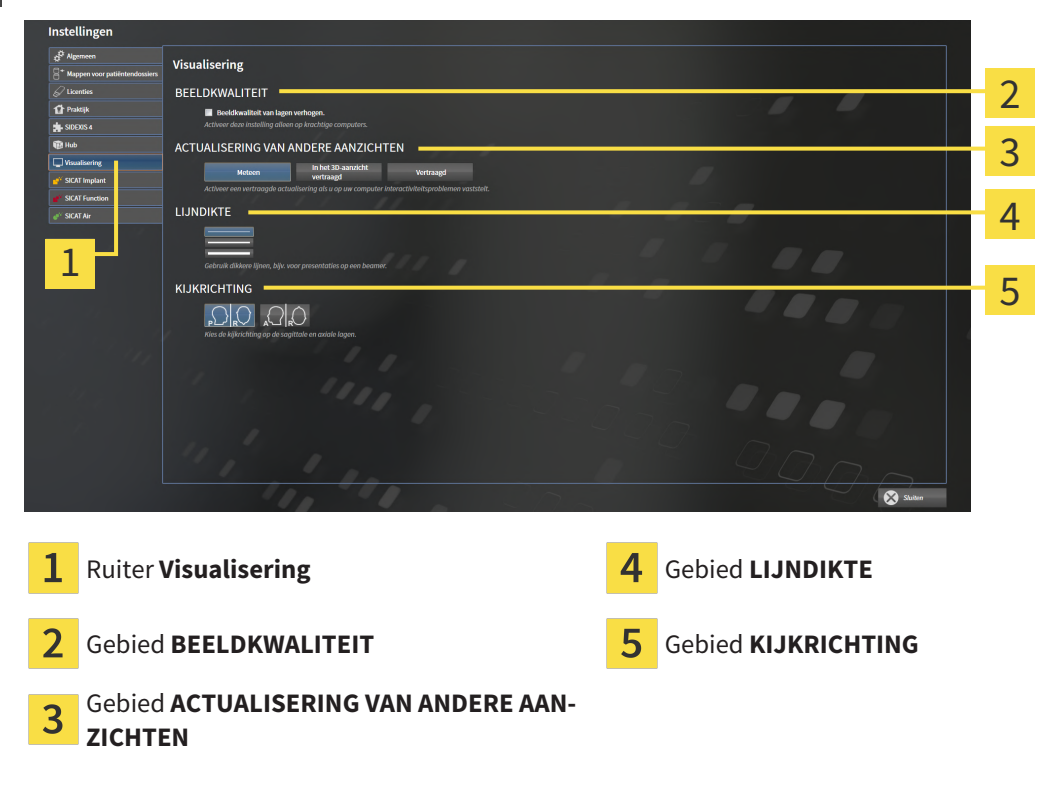

De instellingen zijn:

- **Beeldkwaliteit van lagen verhogen** Verbetert de weergavekwaliteit van lagen doordat de software het gemiddelde van de naburige lagen berekent. Activeer deze instelling alleen op krachtige computers.
- **ACTUALISERING VAN ANDERE AANZICHTEN** Een vertraagde actualisering verbetert de interactiviteit van het aanzicht ten koste van een vertraagde actualisering van andere aanzichten. Activeer de vertraagde actualisering alleen als u problemen met de interactiviteit op uw computer vaststelt.
- **LIJNDIKTE** Wijzigt de dikte van lijnen. Dikkere lijnen zijn nuttig voor presentaties op beamers.
- **KIJKRICHTING** Schakelt de kijkrichtingen van het **Axiaal**-laagaanzicht en het **Sagittaal**-laagaanzicht om.

## 34.6 SICAT AIR-INSTELLINGEN WIJZIGEN

<span id="page-445-0"></span>SICAT Air-instellingen bepalen het kleurverloop van het **Ademweg**-object in SICAT Air. Om de SICAT Air-instellingen te wijzigen, gaat u als volgt te werk:

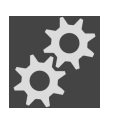

- 1. Klik op het symbool **Instellingen**.
	- ▶ Het venster **Instellingen** verschijnt.

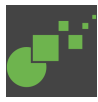

- 2. Klik op de ruiter **SICAT Air**.
	- ▶ Het venster **SICAT Air** verschijnt:

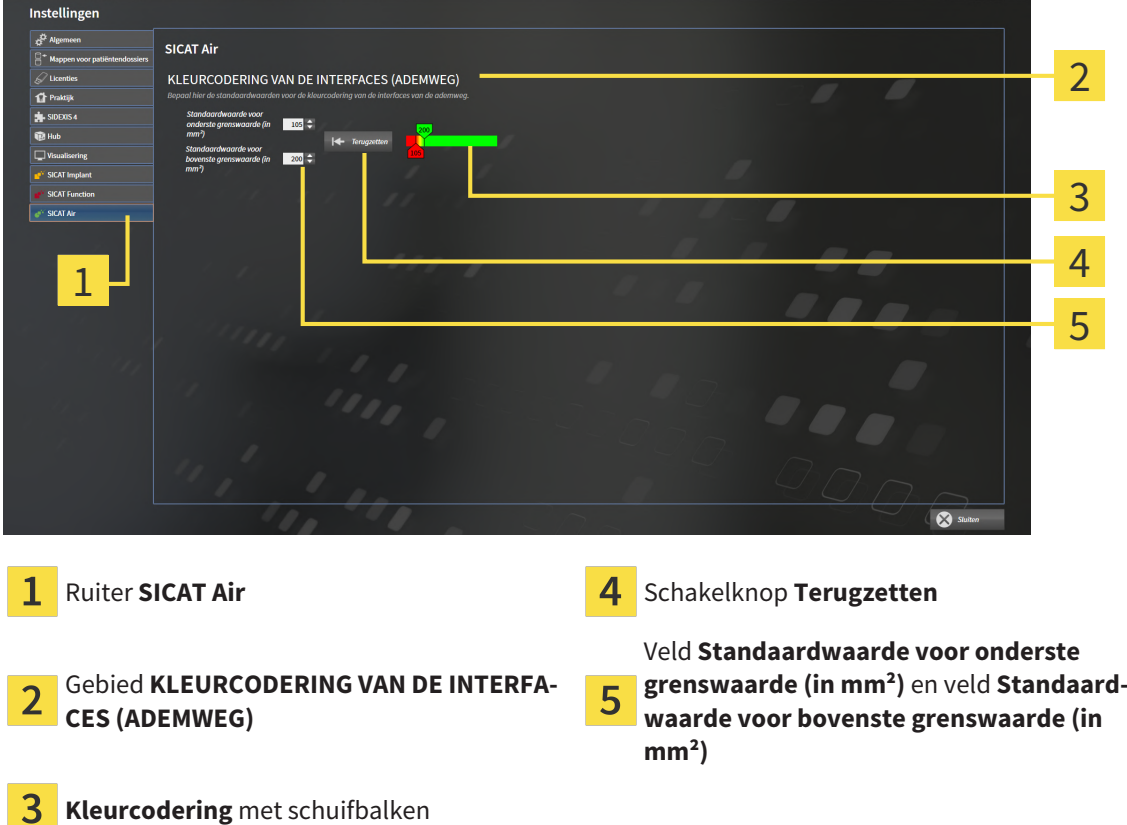

De instellingen zijn:

- **Standaardwaarde voor onderste grenswaarde (in mm<sup>2</sup>)** bepaalt de onderste waarde van het doorsnedevlak in mm² vanaf dewelke de**Kleurcodering** in vol rood begint.
- **Standaardwaarde voor bovenste grenswaarde (in mm<sup>2</sup>)** bepaalt de bovenste waarde van het doorsnedevlak in mm² vanaf dewelke de **Kleurcodering** in vol groen eindigt.

Als u de waarden in de velden **Standaardwaarde voor onderste grenswaarde (in mm²)** en**Standaardwaarde voor bovenste grenswaarde (in mm²)** wijzigt, tonen de schuifbalken de uitwerkingen op de **Kleurcodering**. Als u de schuifbalken in de **Kleurcodering** verplaatst, passen de waarde in de velden zich overeenkomstig aan.

U kunt op de schakelknop **Terugzetten** klikken om de instellingen voor **Standaardwaarde voor onderste grenswaarde (in mm²)** en **Standaardwaarde voor bovenste grenswaarde (in mm²)** naar de standaardinstellingen van SICAT Air terug te zetten.

SICAT Air gebruikt de gewijzigde standaardwaarden in twee gevallen:

- U opent een 3D-röntgenopname voor de eerste keer.
- U zet de waarden van een **Ademweg**-object terug.

## *35 ONDERSTEUNING*

SICAT biedt u de volgende support-mogelijkheden:

- PDF-documenten
- Contactgegevens
- Informatie over de geïnstalleerde SICAT Suite en de geïnstalleerde SICAT-applicaties

Ga verder met de volgende actie:

■ *[Support-mogelijkheden openen \[](#page-448-0)*[▶](#page-448-0)*[Pagina 232 - Standalone\]](#page-448-0)*

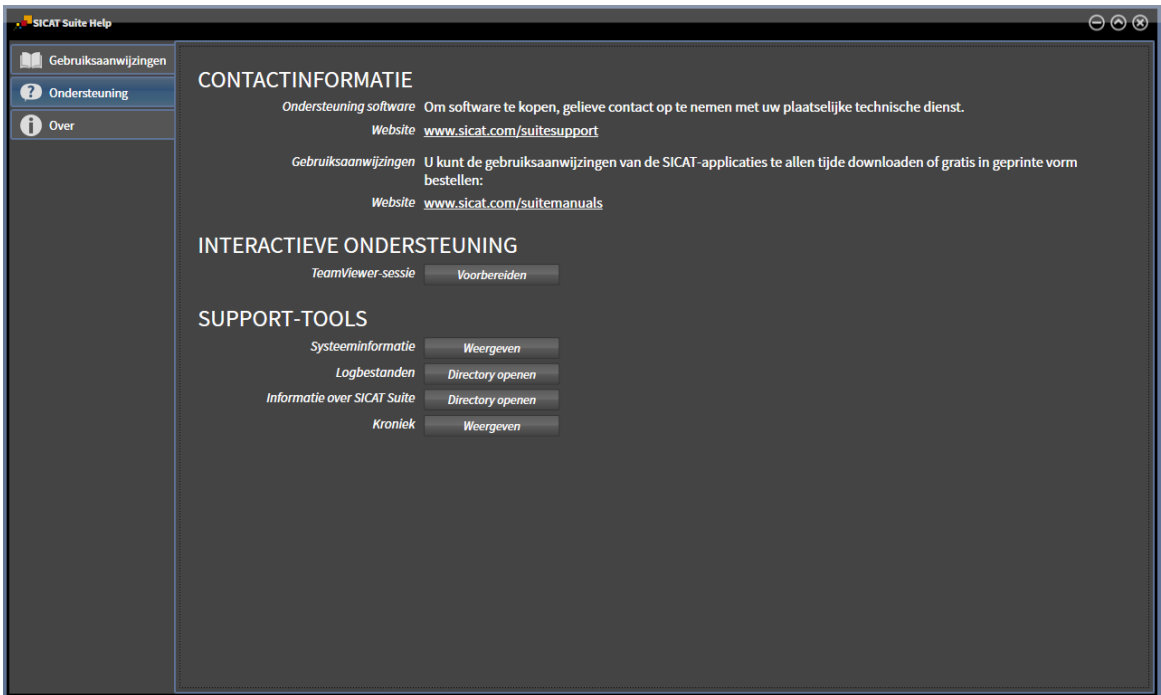

# 35.1 SUPPORT-MOGELIJKHEDEN OPENEN

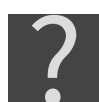

<span id="page-448-0"></span>U kunt het venster **Ondersteuning** openen door op het symbool **Ondersteuning** in de **Navigatiebalk** te klikken of op de knop F1 te drukken.

Het SICAT Suite **Ondersteuning**-venster bestaat uit de volgende ruiters:

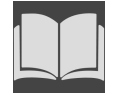

■ **Gebruiksaanwijzing** - informatie hierover vindt u onder *[Gebruiksaanwijzingen openen \[](#page-257-0)*[▶](#page-257-0)*[Pagina 41](#page-257-0) [- Standalone\]](#page-257-0)*.

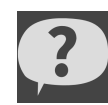

■ **Ondersteuning** - informatie hierover vindt u onder *[Contactinformatie en support-tools \[](#page-449-0)*[▶](#page-449-0)*[Pagina](#page-449-0) [233 - Standalone\]](#page-449-0)*.

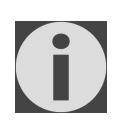

■ **Over** - informatie hierover vindt u onder Info.

## 35.2 CONTACTINFORMATIE EN SUPPORT-TOOLS

<span id="page-449-0"></span>Het venster **Ondersteuning** bevat alle relevante informatie en tools voor uw ondersteuning door de technische dienst van SICAT:

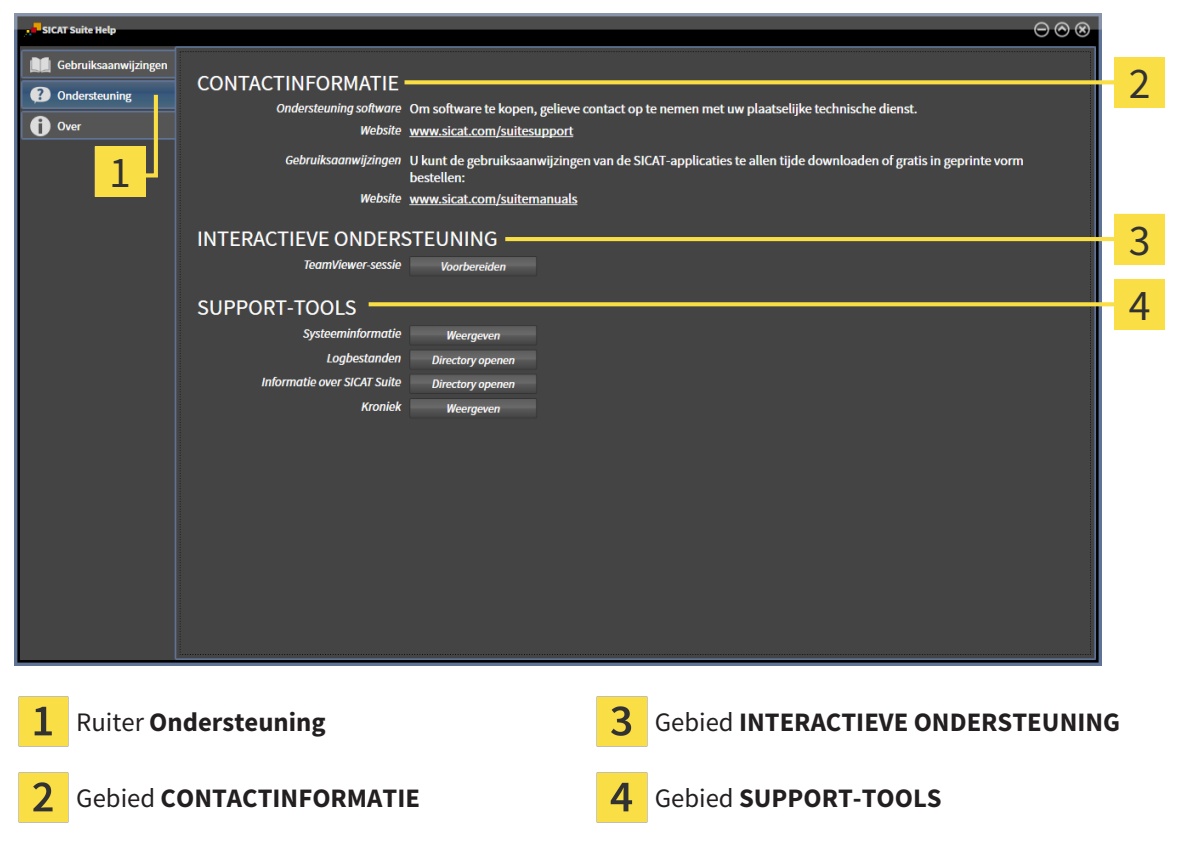

In het gebied **CONTACTINFORMATIE** vindt u informatie over hoe u gebruiksaanwijzingen kunt krijgen.

De volgende tools zijn in het gebied **INTERACTIEVE ONDERSTEUNING** beschikbaar:

■ Na een klik in het gebied **TeamViewer-sessie** op de schakelknop **Voorbereiden** verschijnt SICAT Air een TeamViewer-sessie.

TeamViewer is een software waarmee het mogelijk is om muis- en toetsenbordcommando's van op afstand te bedienen en om de beeldscherminhoud van een computer via een actieve internetverbinding over te dragen. TeamViewer maakt alleen met uw uitdrukkelijke toelating een verbinding. Daartoe verleent u de technische dienst van SICAT een TeamViewer-ID en een wachtwoord. Zo kan de technische dienst van SICAT u direct ter plaatse helpen.

De volgende tools zijn in het gebied **SUPPORT-TOOLS** beschikbaar:

- Na een klik in het gebied **Systeeminformatie** op de schakelknop **Weergeven** verschijnt SICAT Air de systeeminformatie in het besturingssysteem.
- Als u in het gebied **Logbestanden** op de schakelknoppen **Directory openen** klikt, verschijnt SICAT Air de log-directory van de SICAT Suite in een venster met een bestand van Windows Verkenner.
- Als u in het gebied **Informatie over SICAT Suite** op de schakelknop **Directory openen** klikt, exporteert SICAT Air informatie over de huidige installatie in een tekstbestand.
- Als u in het gebied **Informatie over SICAT Suite** op de schakelknop **Kennisgeving weergeven** klikt, toont SICAT Air het berichtenvenster.

Het tabblad **Over** toont in meerdere tabbladen informatie over de SICAT Suite en alle geïnstalleerde SICAT-applicaties.

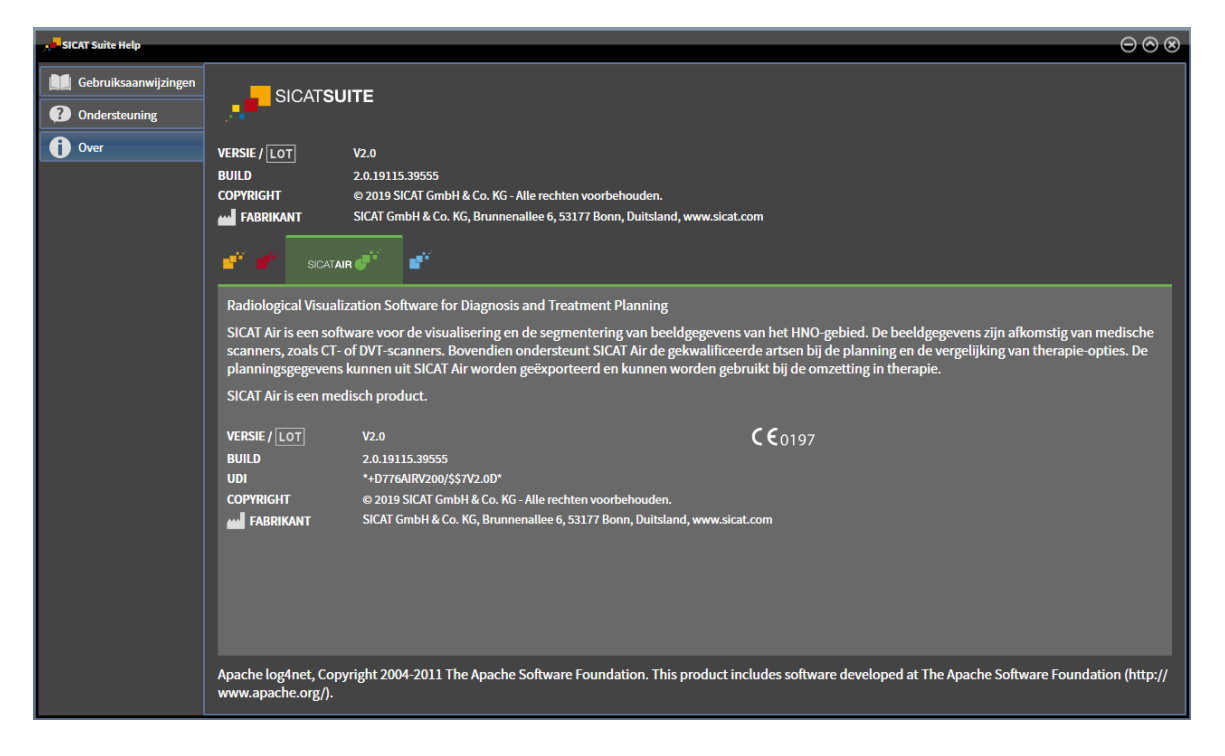

# *36 GEGEVENS ALS ALLEEN-LEZEN OPENEN*

<span id="page-451-0"></span>U kunt gegevens als alleen-lezen openen.

Welke gegevenstypes u in de standalone-versie kunt bekijken zonder wijzigingen uit te voeren, hangt af van de licentiestatus en de beschikbaarheid van een map met patiëntendossiers:

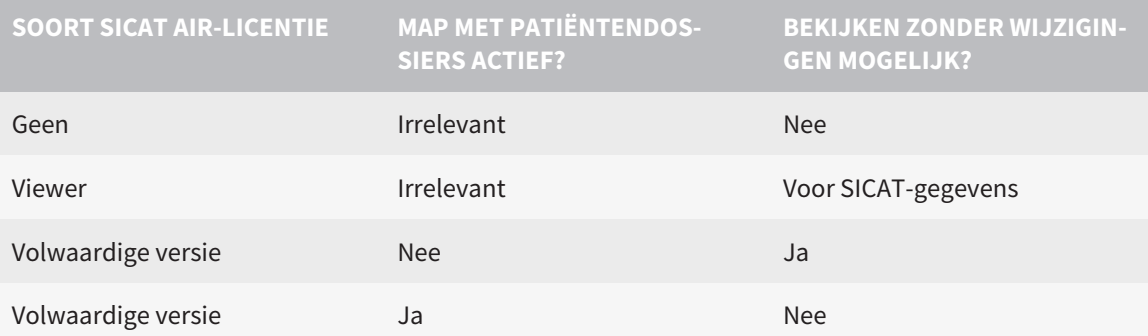

U kunt DICOM-gegevens alleen bekijken als u een licentie voor de volwaardige versie van SICAT Air geactiveerd hebt en er geen map met patiëntendossiers actief is.

Om gegevens te openen zonder wijzigingen uit te kunnen voeren en bewaren, gaat u als volgt te werk:

- 1. Klik in de **Navigatiebalk** op het symbool **Gegevens bekijken**.
	- ▶ Het venster **Gegevens bekijken** verschijnt:

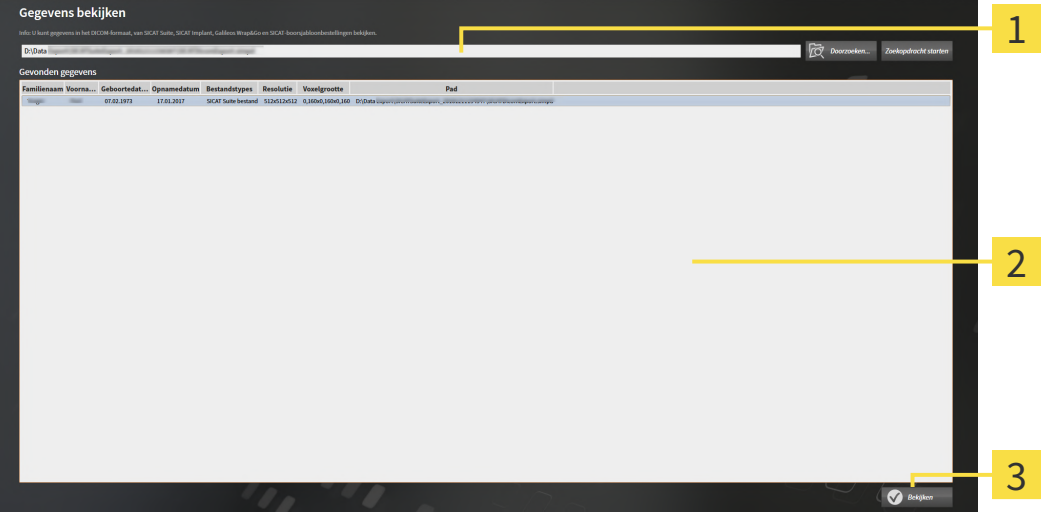

- Veld **Waar bevinden zich de gegevens**
- $\mathbf{p}$ Lijst **Gevonden gegevens**
- $\overline{3}$ Schakelknop **Bekijken**

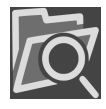

- 2. Klik op de schakelknop **Doorzoeken**.
	- ▶ Het venster **Bestand of directory kiezen** verschijnt.
- 3. Kies in het venster **Bestand of directory kiezen** het gewenste bestand of de gewenste map en klik op **OK**.
- ▶ De SICAT Suite sluit het venster **Bestand of directory kiezen** en stuurt het pad door naar de gewenste bestand of naar de gewenste directory in het veld **Waar bevinden zich de gegevens**.
- ▶ Als u een compatibel bestand hebt gekozen, geeft de SICAT Suite de inhoud van het bestand in de lijst **Gevonden gegevens** weer.
- ▶ Als u een directory hebt geselecteerd, doorzoekt de SICAT Suite de directory en alle subdirectories. Compatibele bestanden die in een doorzochte directory zijn opgenomen, toont de SICAT Suite in de lijst **Gevonden gegevens**.
- 4. Kies uit de lijst **Gevonden gegevens** de gewenste 3D-opname of het gewenste planningsproject en klik op de schakelknop **Gegevens bekijken**.
	- ▶ De SICAT Suite legt een tijdelijk patiëntendossier aan dat de 3D-röntgenopnamen en planningsprojecten bevat en activeert deze.
- 5. Ga verder met *[Met actieve patiëntendossiers werken \[](#page-293-0)*[▶](#page-293-0)*[Pagina 77 Standalone\]](#page-293-0)*.

U kunt ook door middel van Drag & Drop een compatibel bestand of een map naar het veld **Waar bevinden zich de gegevens** verplaatsen om gegevens te selecteren.

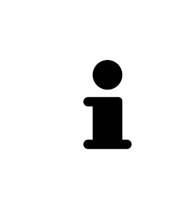

Als u de beschreven procedure gebruikt, start het zoeken automatisch. U kunt het zoeken afbreken door op de schakelknop **Zoeken stoppen** te klikken. Als u handmatig een pad naar een bestand of een directory in het veld **Waar bevinden zich de gegevens** invoert, moet u op de schakelknop **Zoekopdracht starten** klikken. Dit kan ook nuttig zijn om het zoeken opnieuw te starten als de inhoud van de directory is gewijzigd of als u het zoeken ongewild hebt beëindigd.

# *37 SICAT AIR SLUITEN EN PLANNINGSPROJECTEN BEWAREN*

Om SICAT Air te sluiten, gaat u als volgt te werk:

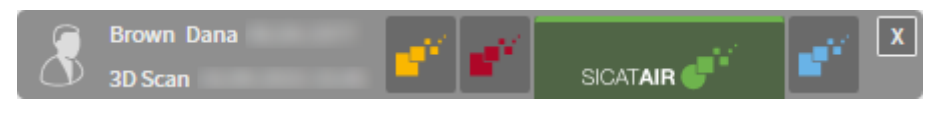

 $\overline{\mathbf{x}}$ 

■ Klik in het gebied van het actieve patiëntendossier op de schakelknop **Sluiten**.

▶ SICAT Air slaat de aangebrachte wijzigingen op in het actieve patiëntendossier en de planningsprojecten.

- $\blacktriangleright$  SICAT Air sluit.
- ▶ De SICAT Suite sluit het actieve patiëntendossier.

# *38 DE SICAT SUITE SLUITEN*

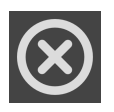

■ Klik in de hoek rechts bovenaan van de SICAT Suite op de schakelknop **Sluiten**.

- ▶ Als de SICAT Suite als volwaardige versie werkt, over schrijfrechten beschikt en een studie geopend is, bewaart deze alle planningsprojecten.
- ▶ De SICAT Suite sluit.

# *39 SNELTOETS*

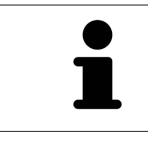

Als u de muisaanwijzer over bepaalde functies verplaatst, toont SICAT Air naast de naam van de functie de sneltoets tussen haakjes.

De volgende sneltoetsen zijn in alle SICAT-applicaties beschikbaar:

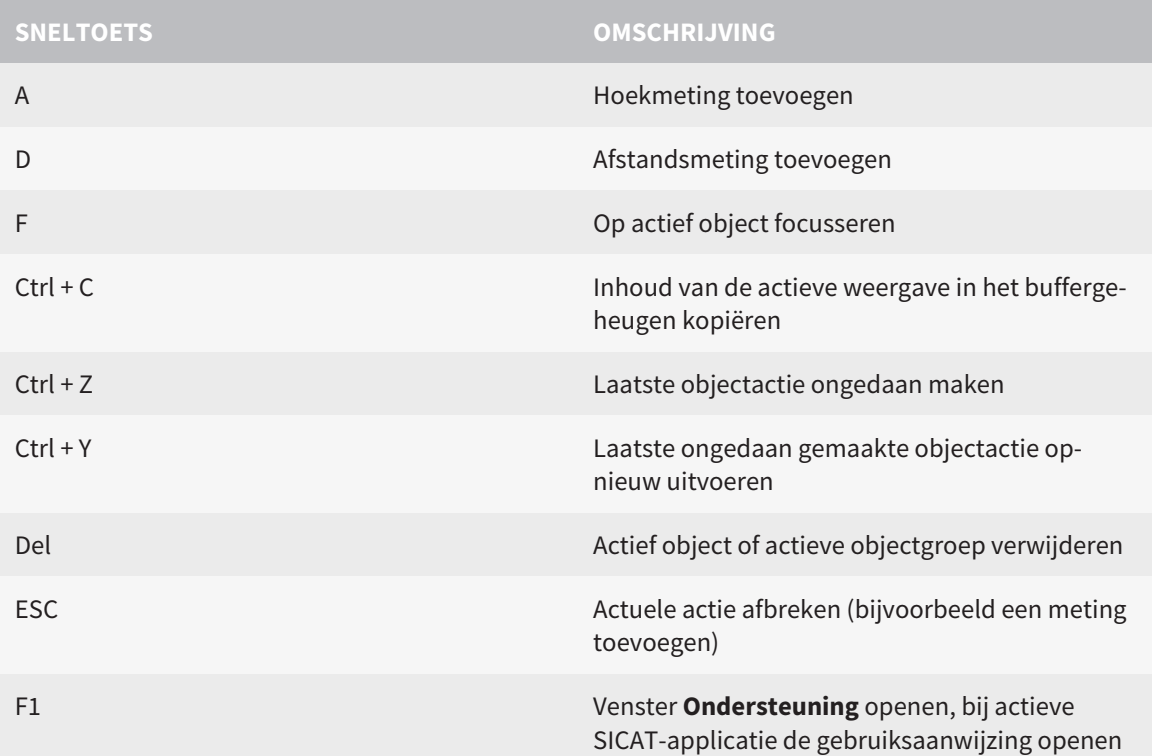

De volgende sneltoetsen zijn in het venster **Ademweg segmenteren** van SICAT Air beschikbaar:

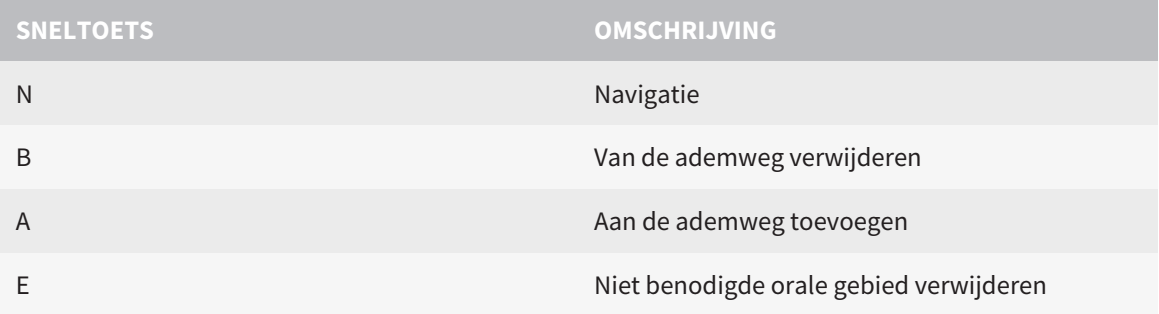

# *40 DE SICAT SUITE DESINSTALLEREN*

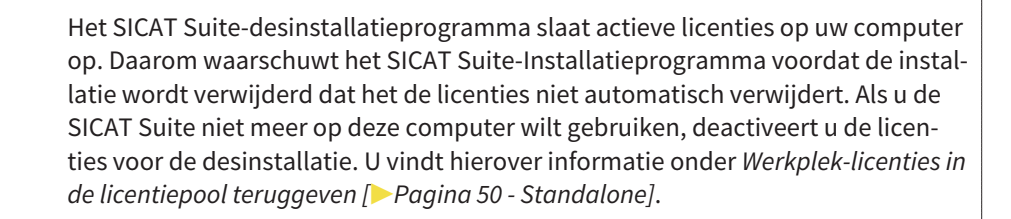

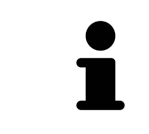

Alvorens u de SICAT Suite desinstalleert, dient u te controleren of de SICAT Web-Connector alle bestellingen volledig heeft geüpload, omdat het desinstallatieprogramma de SICAT WebConnector automatisch sluit. U vindt hierover informatie onder *[De SICAT WebConnector \[](#page-429-0)*[▶](#page-429-0)*[Pagina 213 - Standalone\]](#page-429-0)*.

<span id="page-456-0"></span>Om de SICAT Suite te de-installeren, gaat u als volgt te werk:

☑ De SICAT WebConnector heeft alle bestellingen met succes geüpload.

- 1. Klik in de Windows-**Systeembesturing** op **Programma's en functies**.
	- ▶ Het venster **Programma's en functies** verschijnt.
- 2. Kies uit de lijst het item **SICAT Suite**, waarbij deze de versie van de SICAT Suite bevat.
- 3. Klik op de schakelknop **Desinstalleren**.
	- ▶ Het desinstallatieprogramma start en het venster **VORDERING** verschijnt:

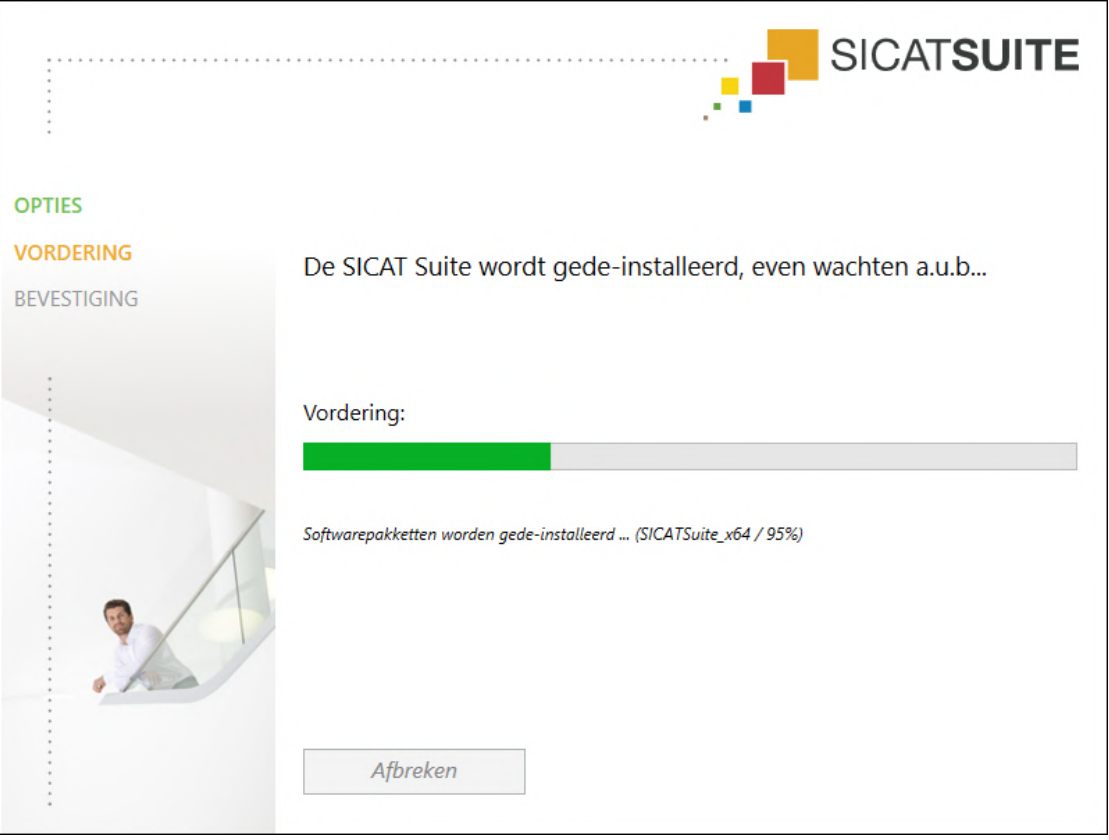

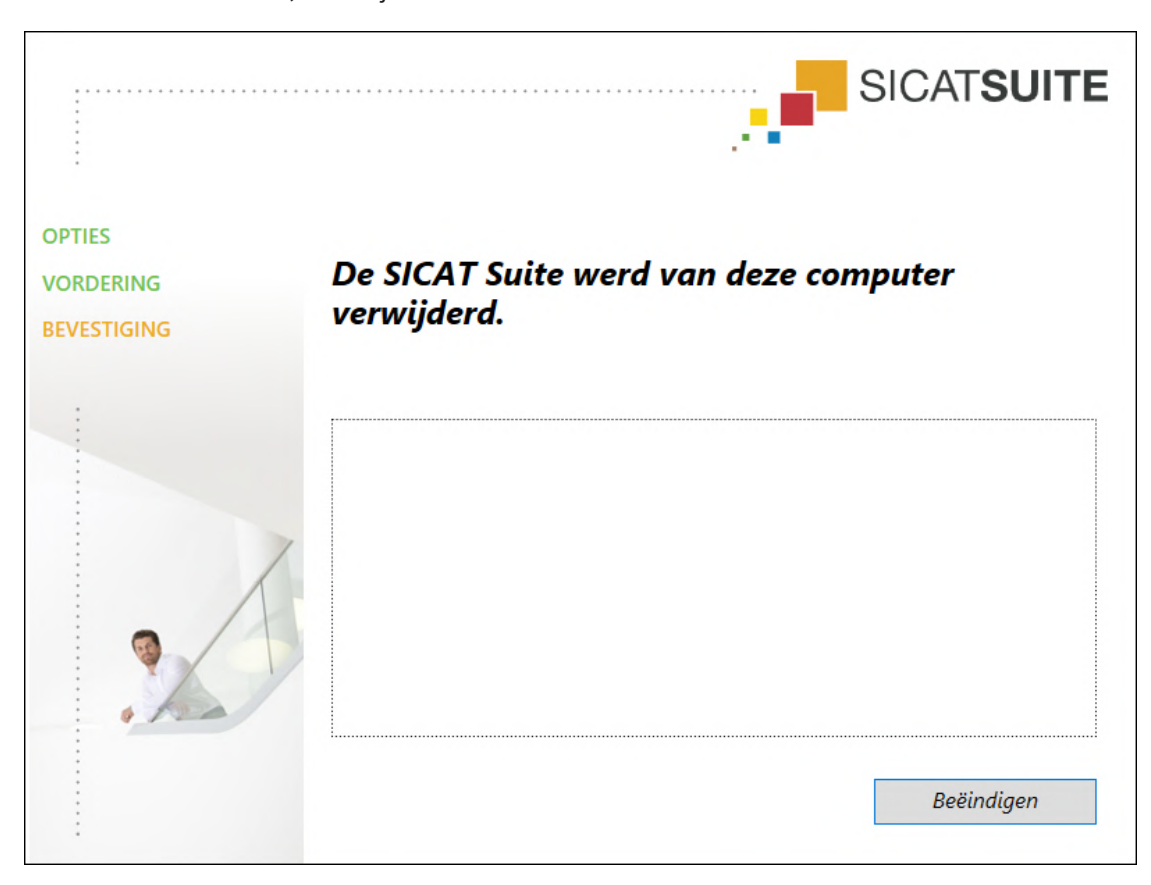

▶ Na de desinstallatie, verschijnt het venster **BEVESTIGING**:

- 4. Klik op de schakelknop **Beëindigen**.
- ▶ Het SICAT Suite-desinstallatieprogramma sluit.

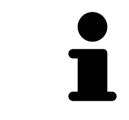

Om het SICAT Suite-desinstallatieprogramma te openen, kunt u ook het SICAT-Suite installatieprogramma op een computer starten waarop de SICAT Suite al geïnstalleerd is.

Het SICAT Suite-desinstallatieprogramma roept de desinstallatieprogramma's van enige softwarevoorwaarden op die samen met de SICAT Suite werden geïnstalleerd. Als andere geïnstalleerde toepassingen van de softwarevoorwaarden verder nodig zijn, blijven deze behouden.

# *41 VEILIGHEIDSAANWIJZINGEN*

## 3D-RÖNTGENOPNAMEN

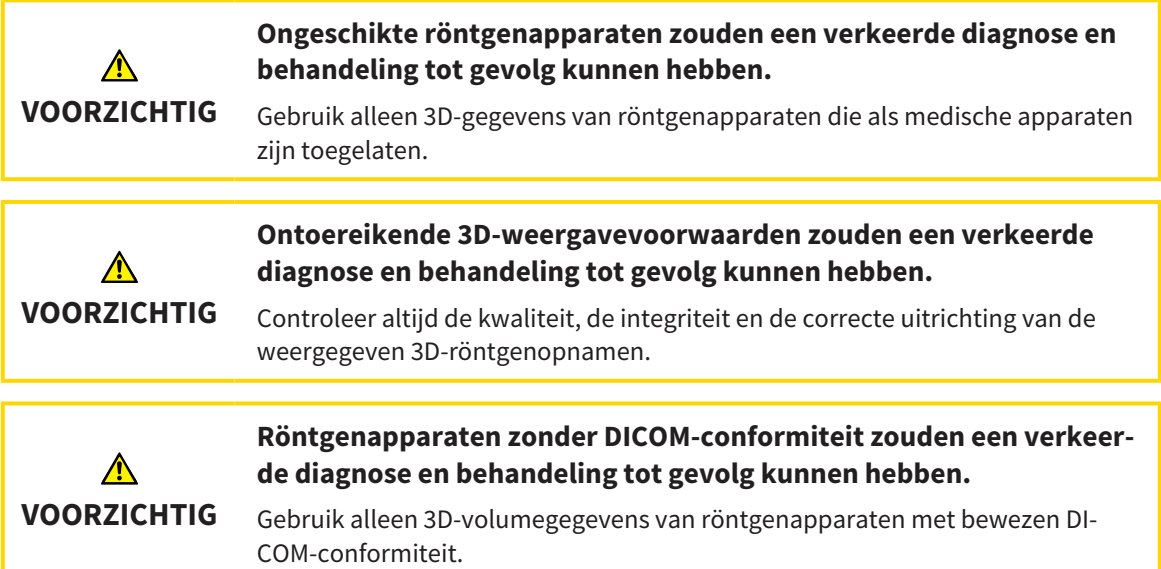

### WEERGAVEVOORWAARDEN

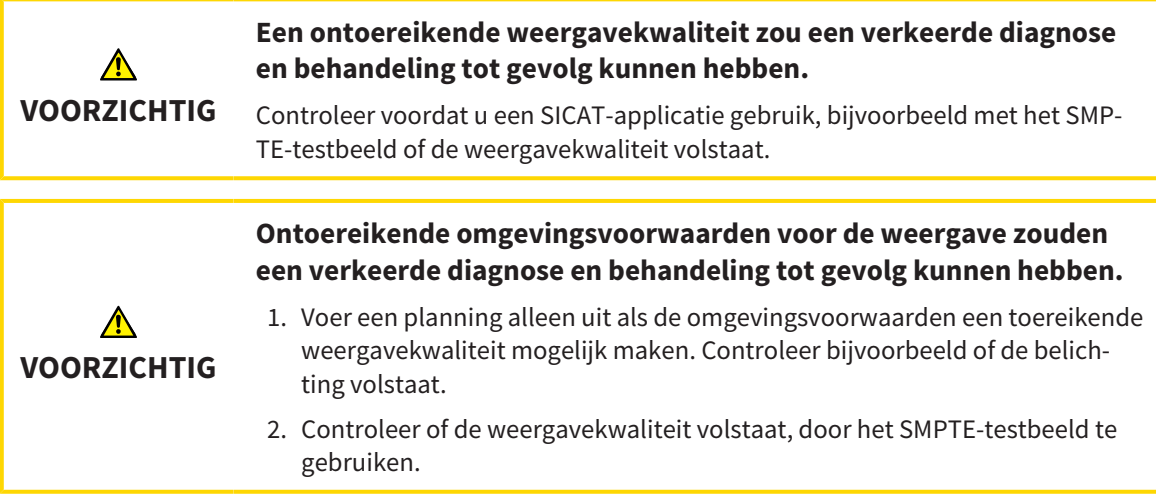

#### GEGEVENSBEHEER

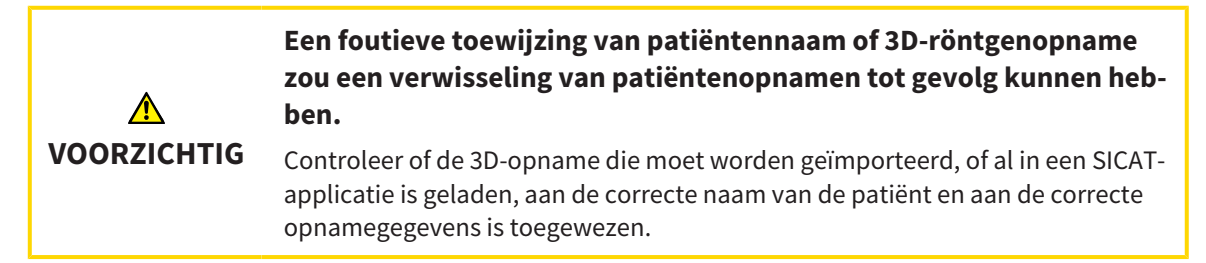

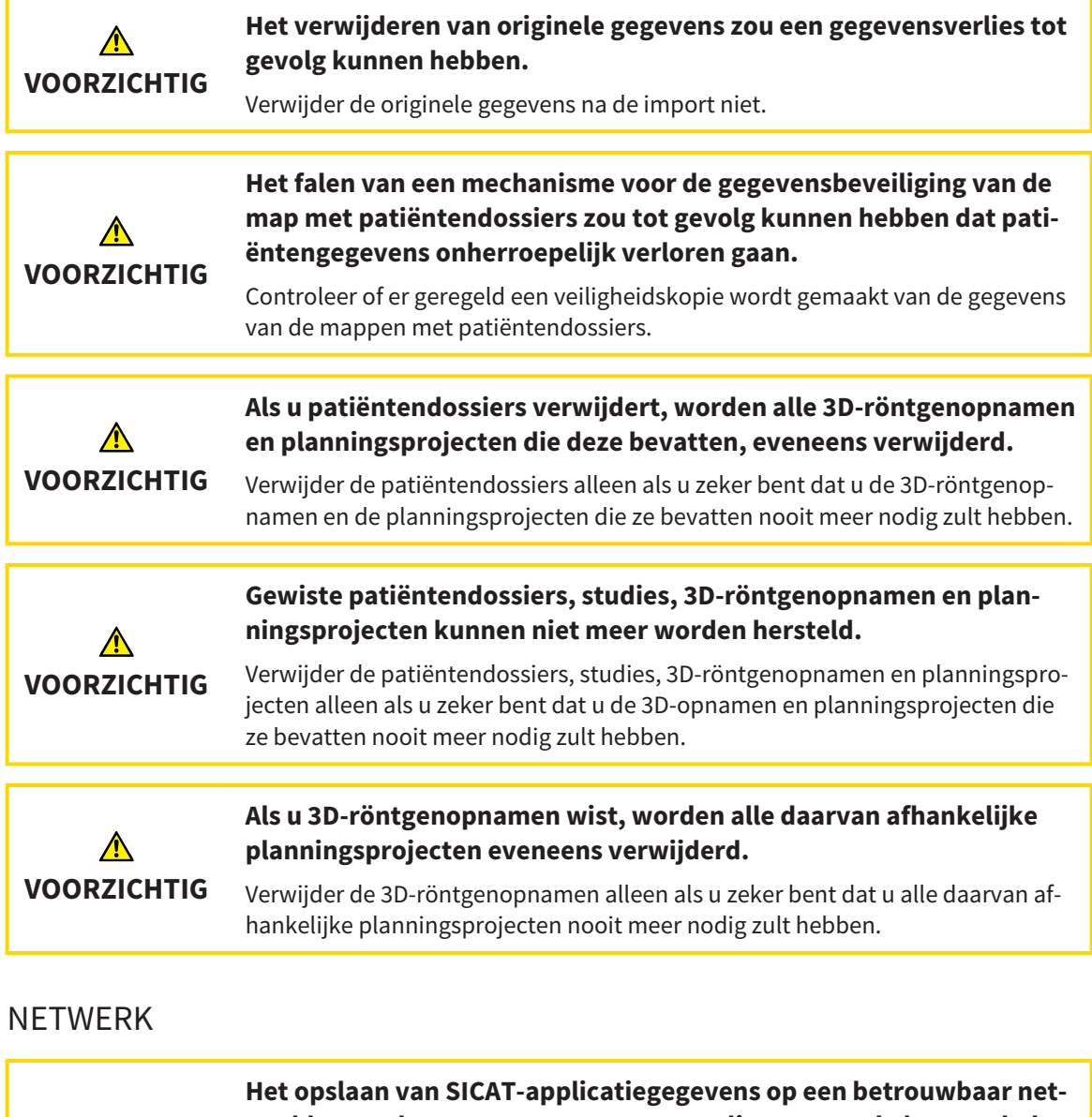

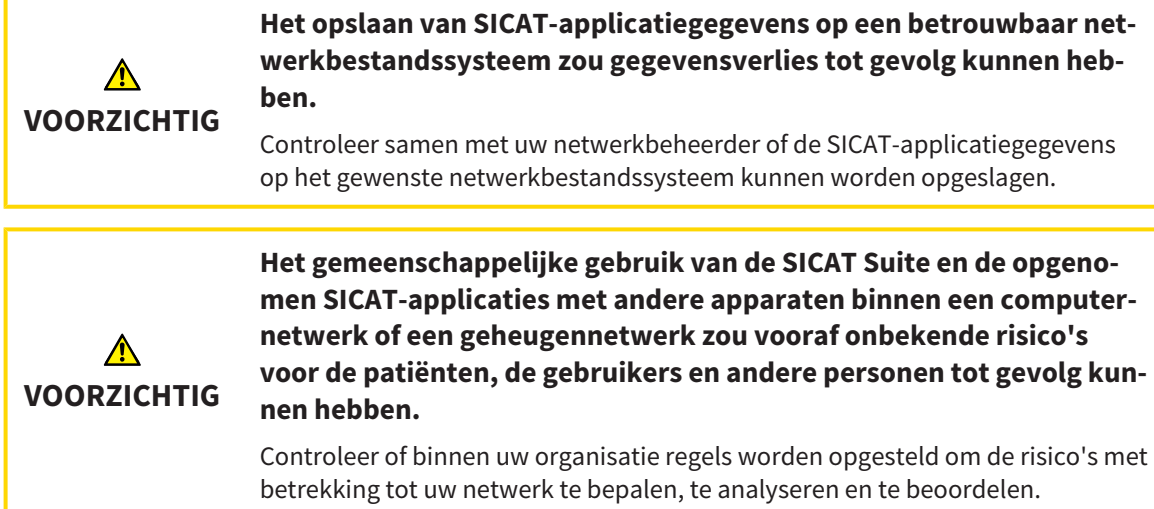

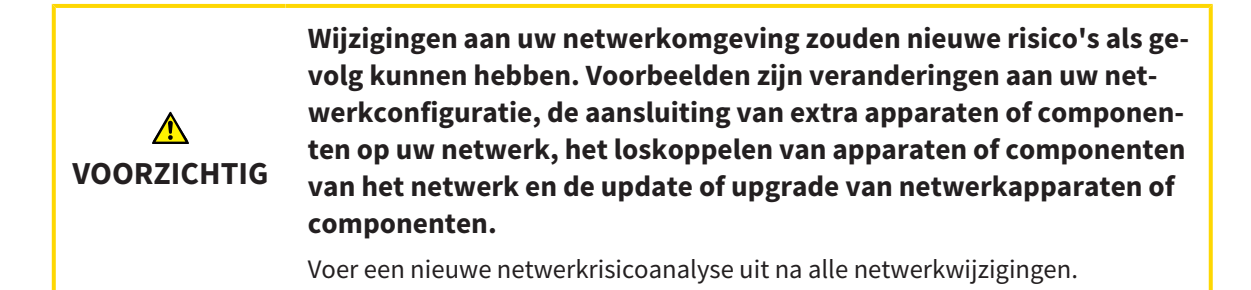

## KWALIFICATIE VAN HET BEDIENEND PERSONEEL

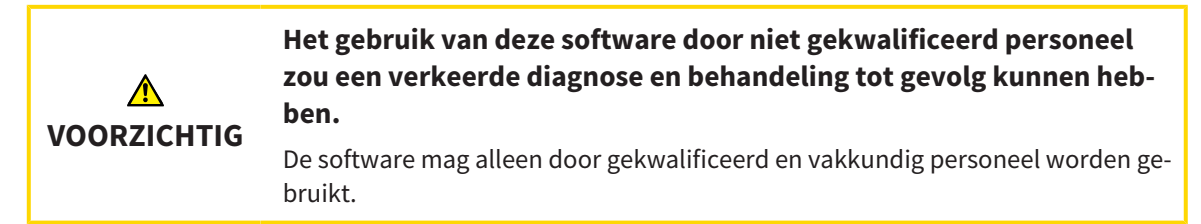

### VEILIGHEID

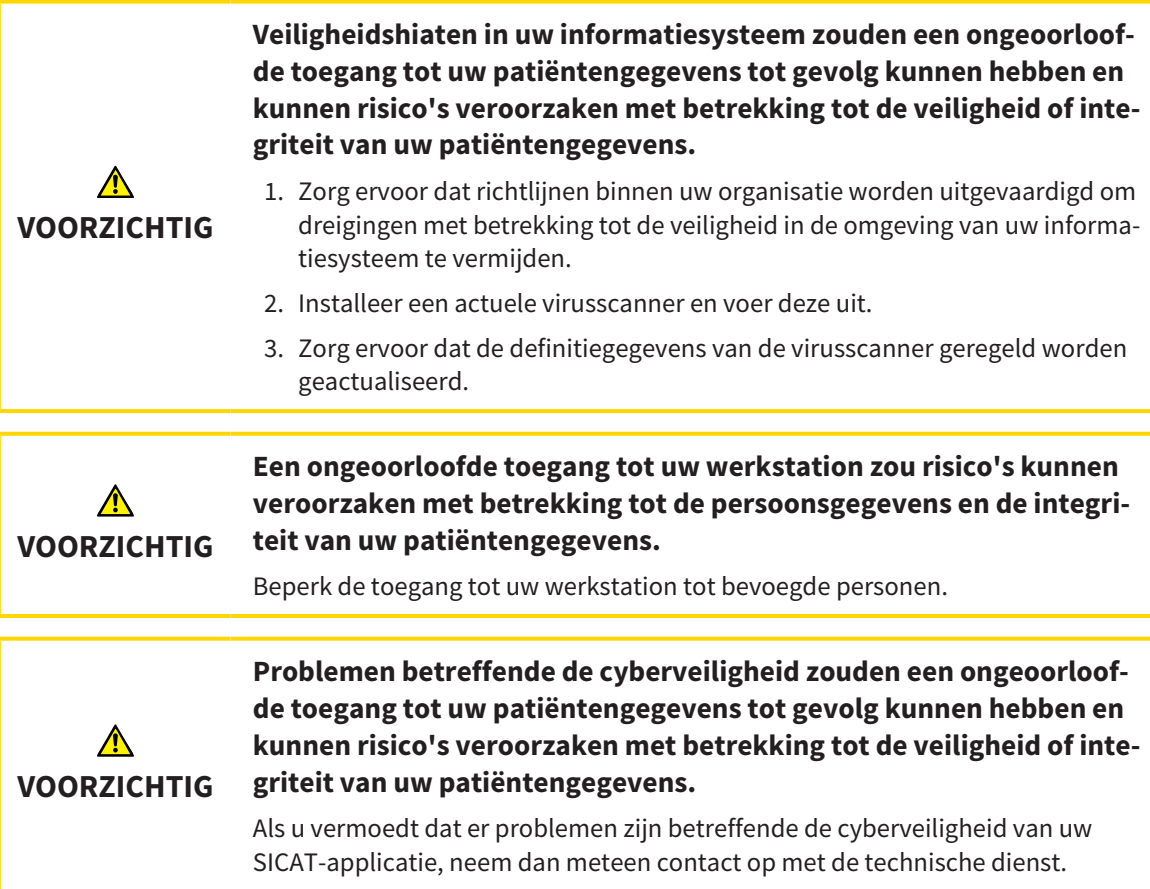

## SOFTWARE-INSTALLATIE

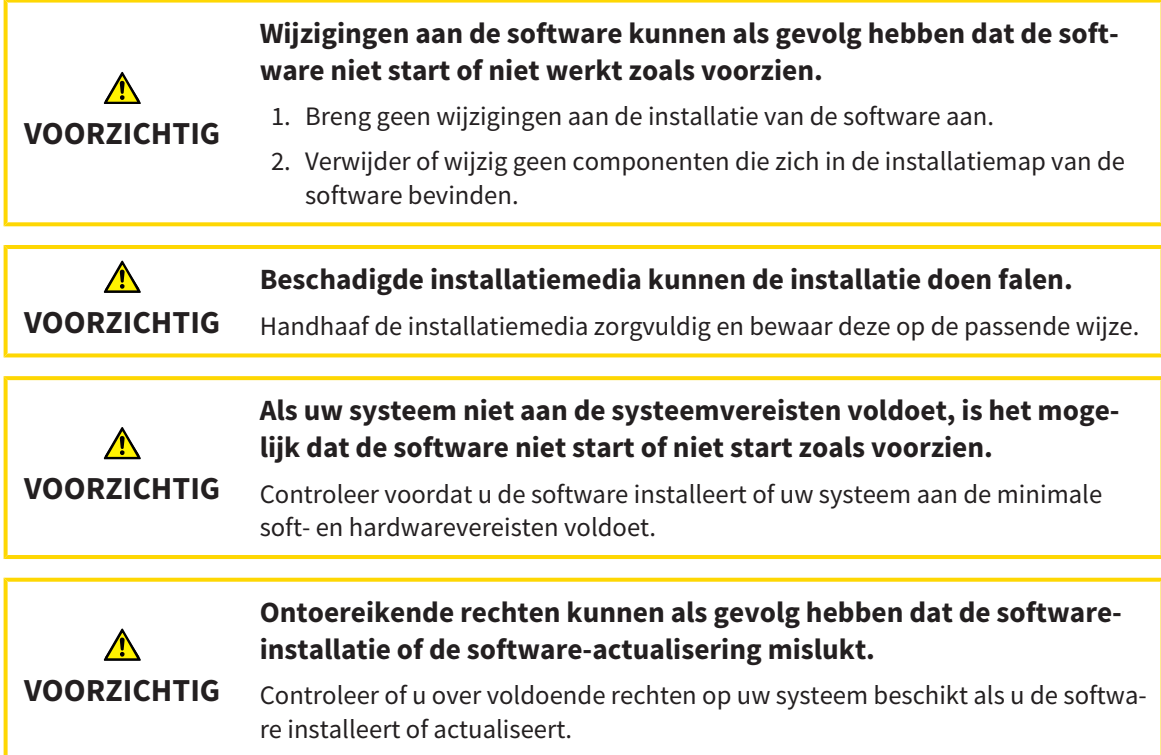

## BESTELLINGEN

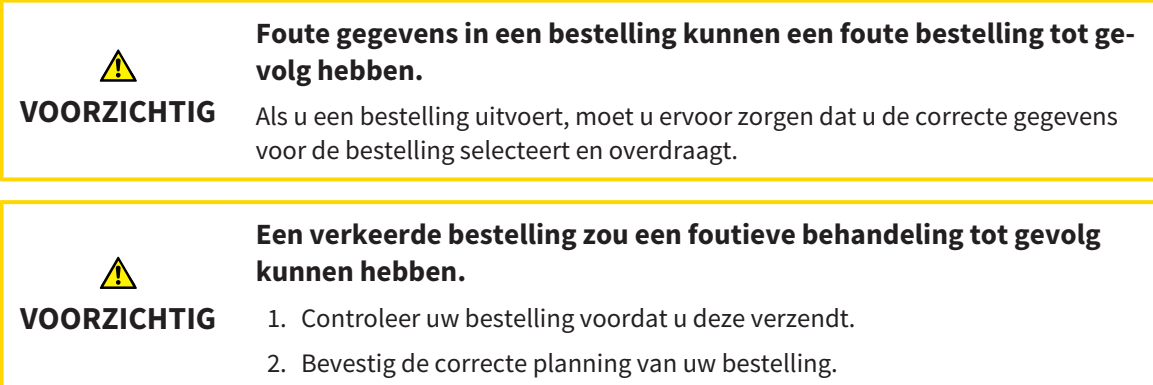

## OPTISCHE AFDRUKKEN

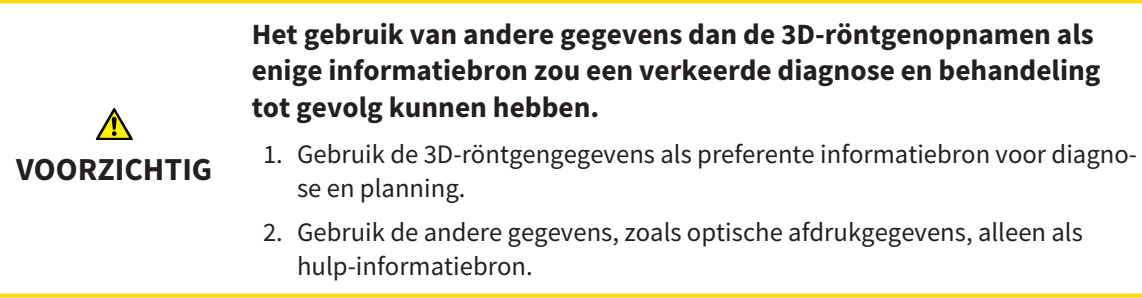

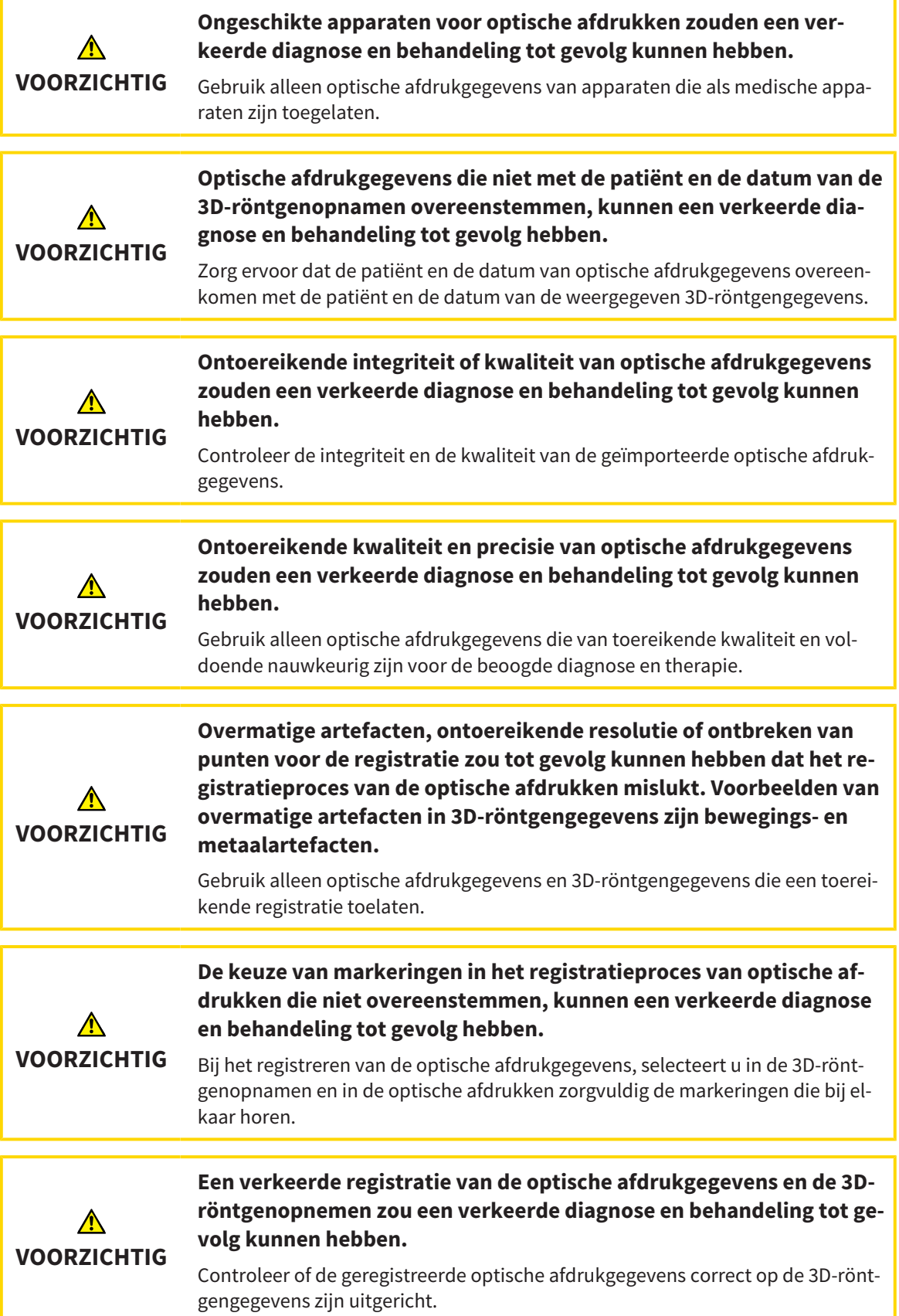

## SEGMENTERING

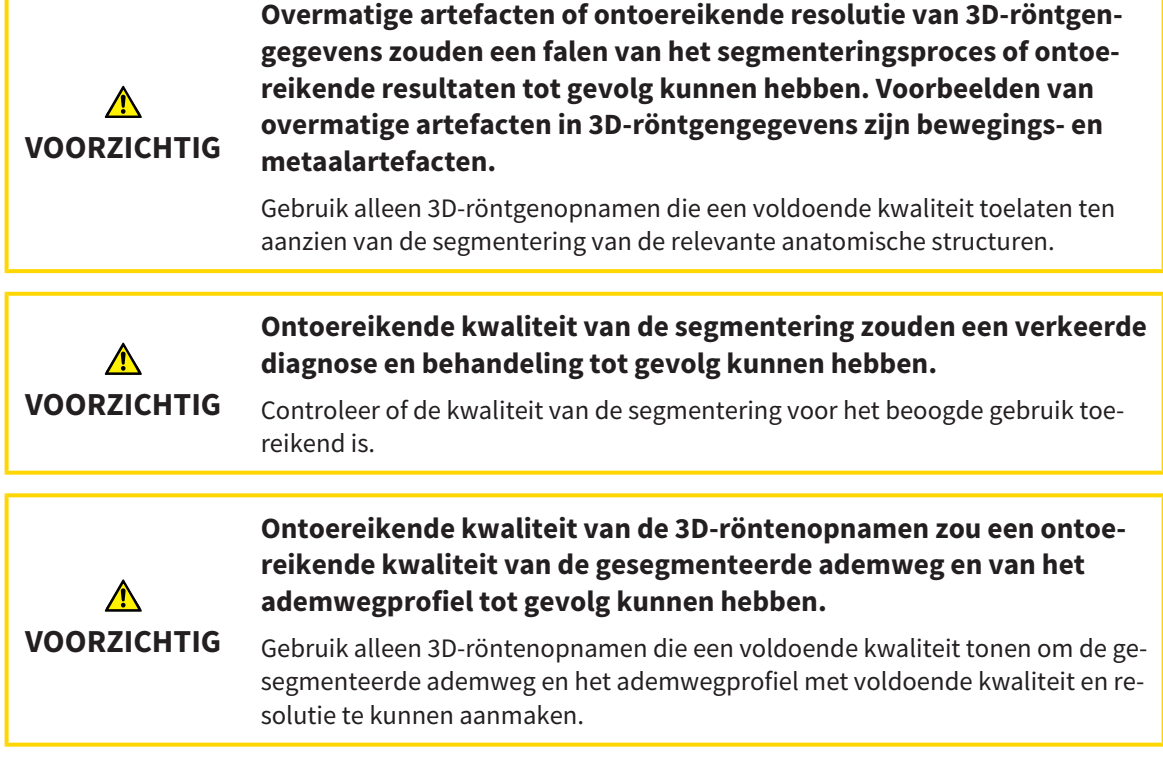

### ADEMWEGVERGELIJKING

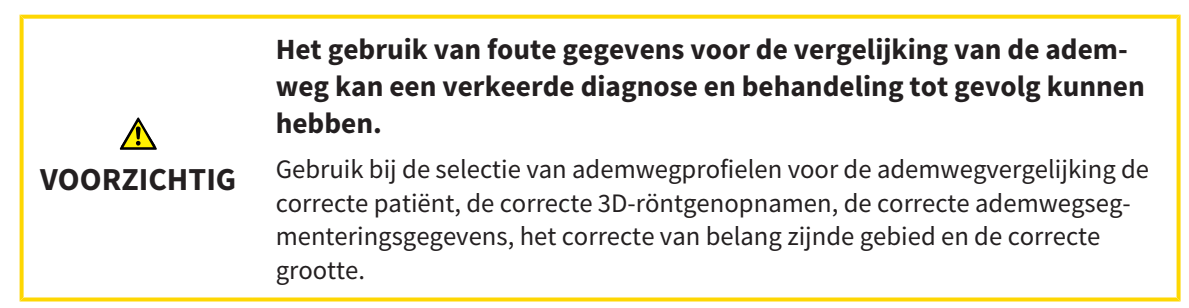

## PATIËNTENTOELICHTING

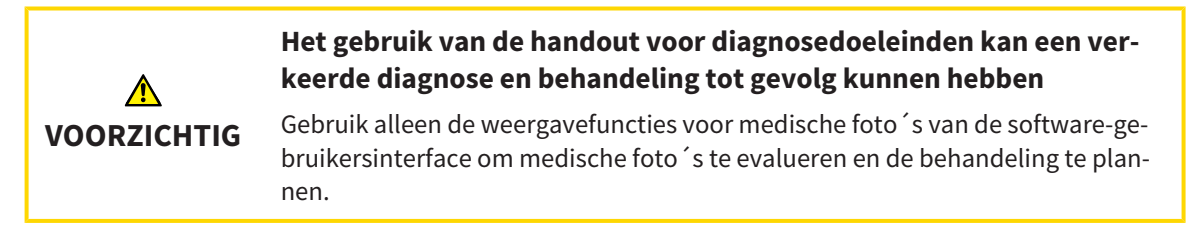

# *42 NAUWKEURIGHEID*

De volgende tabel toont de nauwkeurigheidswaarden in alle SICAT-applicaties:

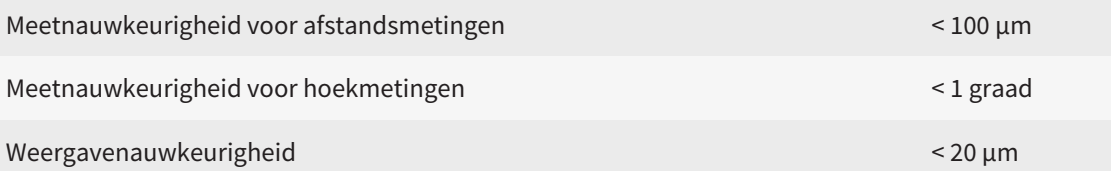

## *GLOSSARIUM*

#### 3D-röntgenopname

Een 3D-röntgenopname is een volumetrisch röntgenbeeld.

#### <span id="page-465-2"></span>ADA

American Dental Association (Amerikaanse maatschappij voor tandheelkunde)

#### Ademweg

Het begrip ademweg verwijst naar het object dat SICAT Air bij de segmentering maakt. Het gaat om het bovenste deel van de ademwegen dat in SICAT Air relevant is.

#### Ademweganalyse-gebied

Het begrip ademweganalyse-gebied verwijst naar de balk in het ademweg-werkgebied die de relevante meetwaarden en het ademwegprofiel bevat.

#### Ademweggebied

Het ademweggebied is het gebied van belang dat u in het segmenteringsvenster bepaalt aan de hand van de anatomische referentiepunten en de laterale grootte bepaalt.

#### Ademwegprofiel

Duidt het 2D-diagram aan welke de doorsnedevlakken langs de gesegmenteerde ademweg weergeeft.

#### Ademwegvergelijking

De ademwegvergelijking plaatst twee gesegmenteerde ademwegen in 3D-aanzichten tegenover elkaar. De tegenoverstelling stelt u in staat een vergelijking te maken tussen de onderkaak in onbehandelde positie en in therapiepositie. Hiermee kunt u de effecten van een therapierail beoordelen.

#### Applicatie

SICAT-applicaties zijn programma's die tot de SICAT Suite behoren.

#### Berichtenvenster

Het berichtenvenster geeft rechts onderaan het scherm een bericht over afgesloten processen.

#### Dradenkruizen

Dradenkruizen zijn snijlijnen met andere laagaanzichten.

#### <span id="page-465-1"></span>FDI

Fédération Dentaire Internationale, Internationale tandartsfederatie

#### <span id="page-465-0"></span>Hub

Een extern geheugen, dat als server dienstdoet en de gegevensuitwisseling tussen verschillende apparaten in een lokaal netwerk mogelijk maakt.

#### Kader

In de 3D-weergave tonen frames de posities van de 2D-laagaanzichten.

#### Kleinste interface

De kleinste interface is de plaats van de ademweg met het kleinste doorsnedevlak.

#### Kleurcodering

De kleurcodering verduidelijkt de grootte van de snijvlakken van de ademweg aan de hand van kleurverschillen.

#### Map met patiëntendossiers

Een map met patiëntendossier bevat patiëntendossiers. De SICAT Suite bewaart patiëntendossiers in mappen op een lokaal bestandssysteem of een netwerkbestandssysteem.

#### Navigatiebalk

De navigatiebalk in het bovenste deel van de SICAT Suite bevat de belangrijkste symbolen van de SICAT Suite. Als een patiëntendossier actief is, laat de navigatielijst toe om tussen de patiëntendossiers en de diverse toepassingen te wisselen.

#### Onbehandeld

Onbehandeld betekent dat de onderkaak van de patiënt zich tijdens de 3D-röntgenopname in occlusie bevindt.

#### Optische afdrukken

Een optische afdruk is het resultaat van een 3D-oppervlakteopname van tanden, afdrukmaterialen of gipsmodellen.

#### Patiëntendossier

Een patiëntendossier bevat alle 3D-opnamen en planningsobjecten die bij een bepaalde patiënt horen. De SICAT Suite bewaart patiëntendossiers in mappen.

#### Planningsobject

Een planningsobject bestaat uit planningsgegevens van een SICAT-applicatie die op een 3D-röntgenopname zijn gebaseerd.

#### Referentiegegevensset

De referentiegegevensset is een gegevensset met een gesegmenteerde ademweg, die momenteel niet in SICAT Air is geopend. De reden voor het onderscheiden tussen de geopende gegevensset en de referentieset is dat SICAT Air altijd maar een 3D-röntgenopname kan openen.

#### Segmentering

Segmentering is het proces waarbij de software bepaalde gebieden van het volume scheidt.

#### SICAT-portaal

Het SICAT-portaal is een website waarop u onder meer rails bij SICAT kunt bestellen.

#### SIXD

Gegevensformaat, om optische afdrukken uit te wisselen.

#### <span id="page-466-0"></span>SMPTE

Society of Motion Picture and Television Engineers (Maatschappij van film- en televisie-ingenieurs)

#### SSI

Gegevensformaat, om optische afdrukken uit te wisselen.

#### **STL**

Surface Tessellation Language, standaard bestandsformaat om meshgegevens uit te wisselen, die bijvoorbeeld optische afdrukken kunnen bevatten.

#### Studie

Een studie bestaat uit een 3D-opname en het bijbehorend planningsproject.

#### Therapiepositie

De therapiepositie betekent dat de onderkaak van de patiënt zich gedurende de 3D-röntgenopname in geprotrudeerde positie bevindt, die de knelpunten in de ademweg vermindert.

# *TREFWOORDENLIJST*

## Numeriek

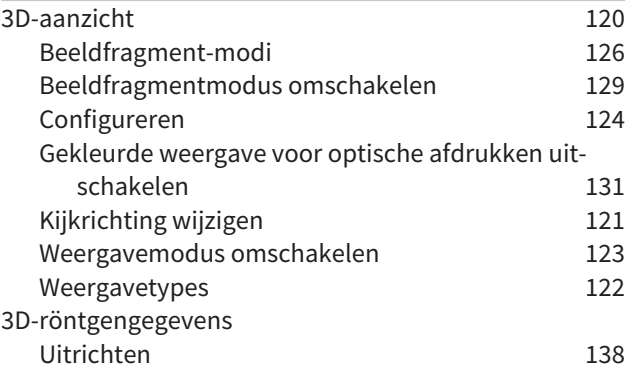

## A

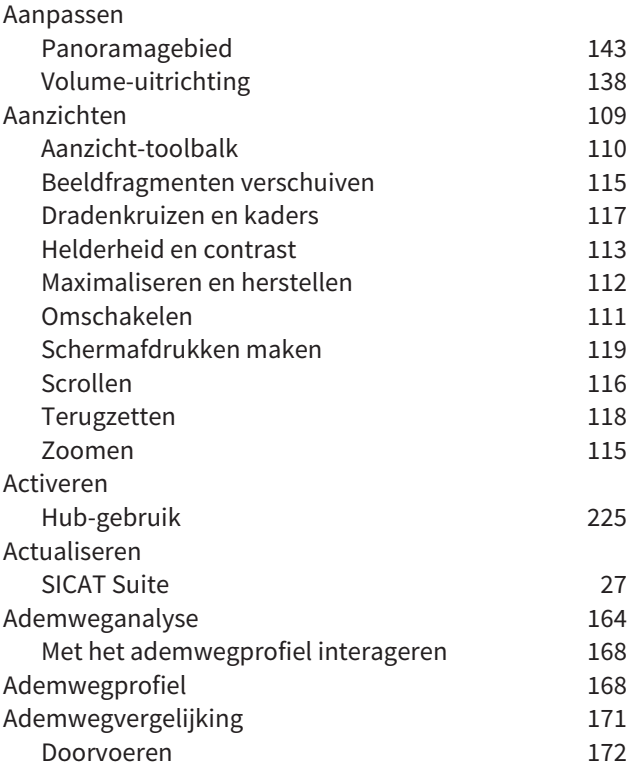

### B

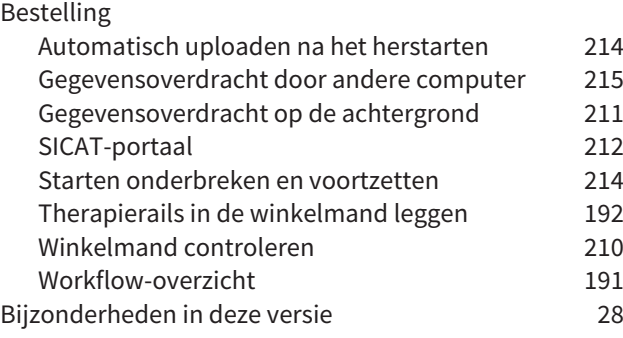

## D

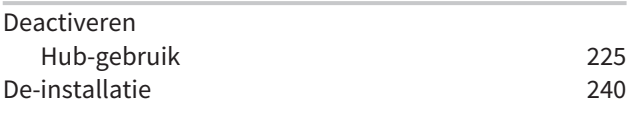

## E

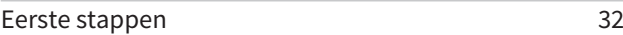

## F

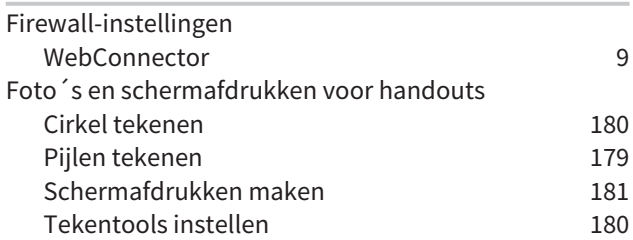

### G

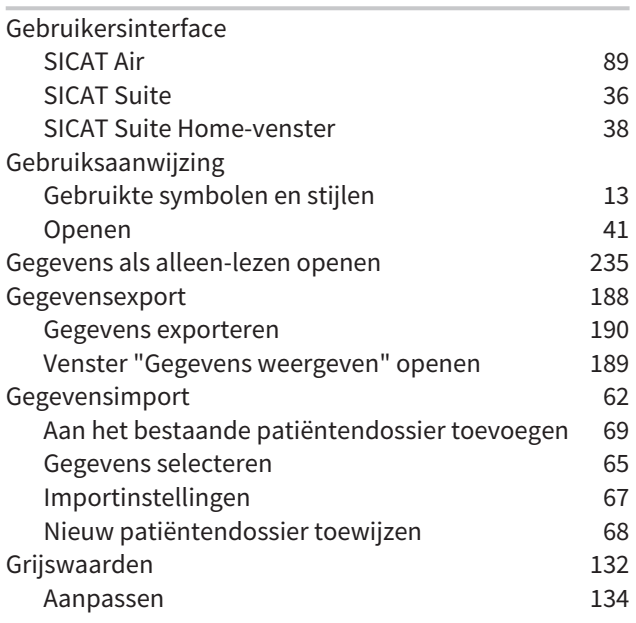

### H

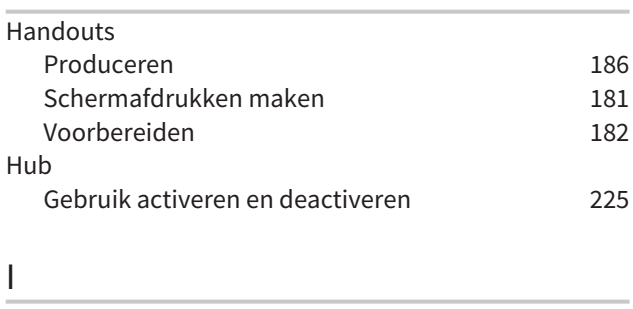

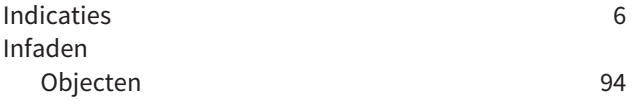
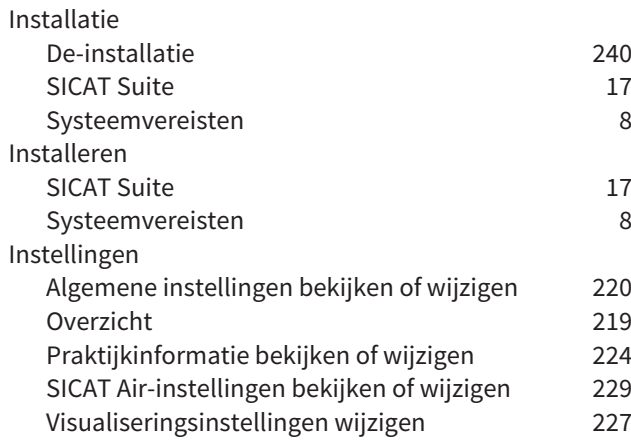

### L

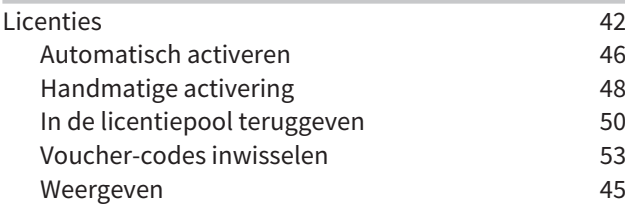

### M

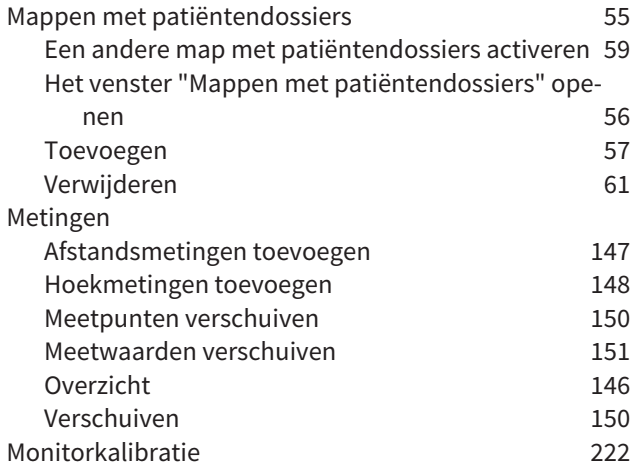

## O

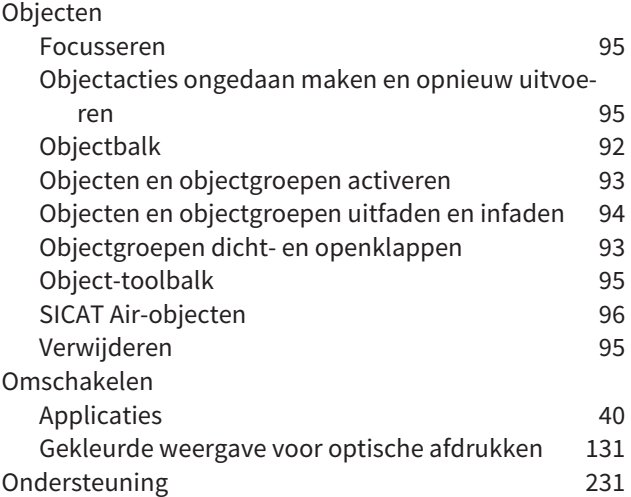

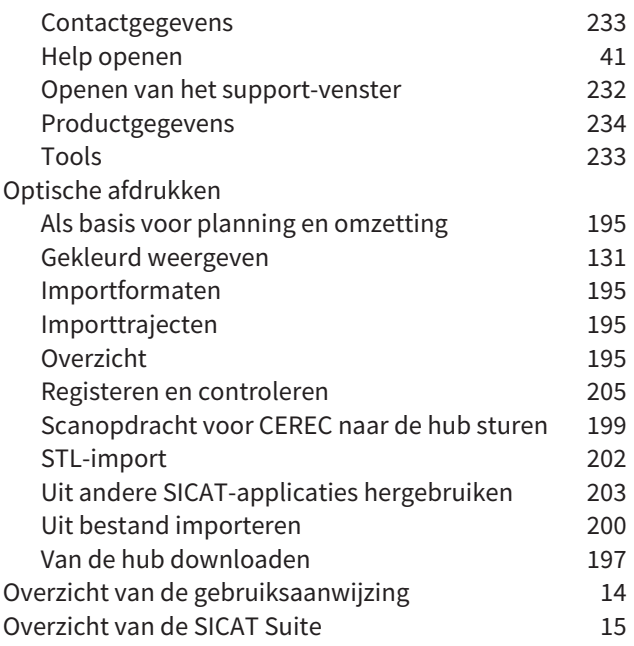

### P

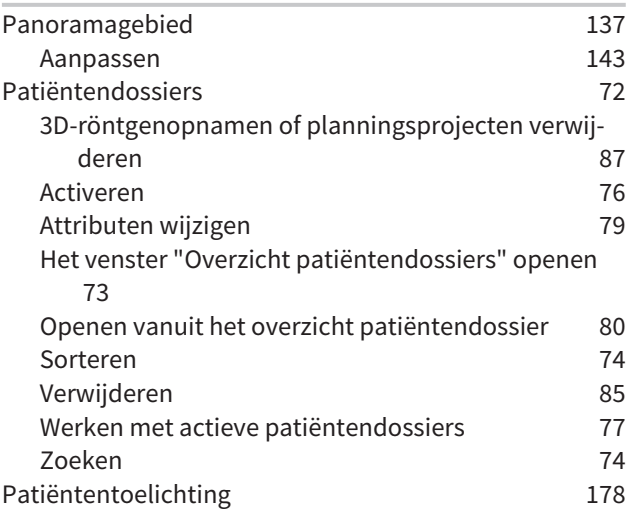

### R

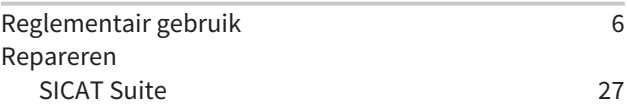

### S

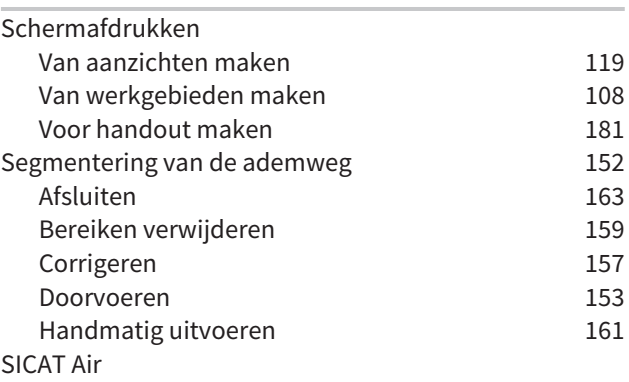

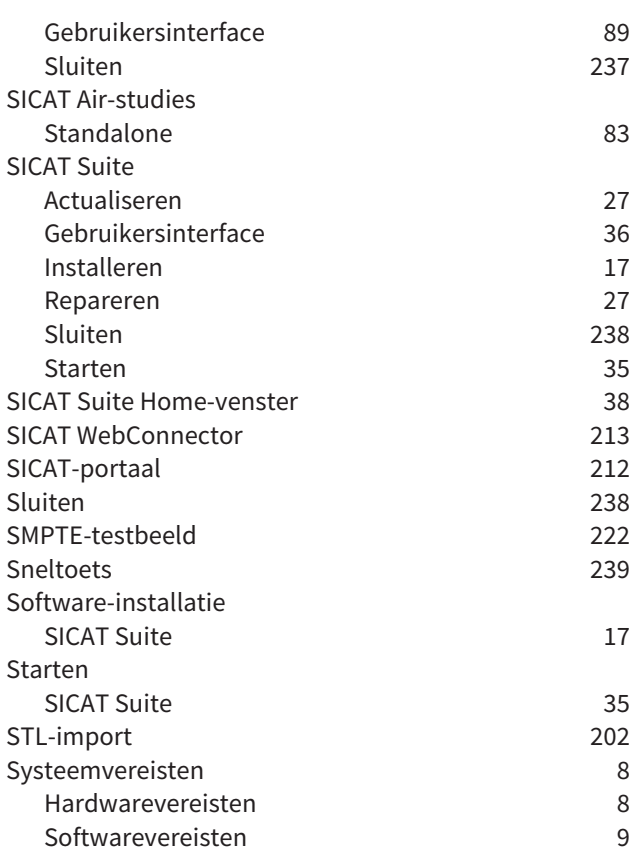

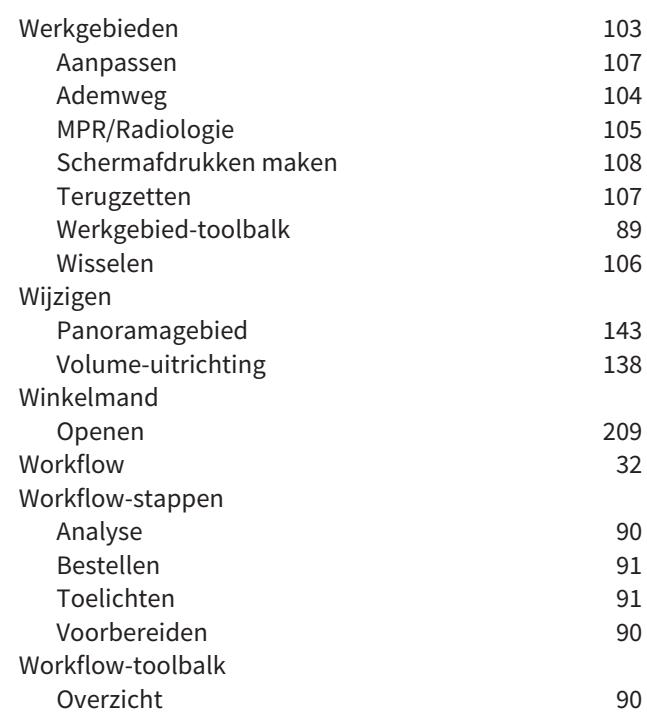

## T

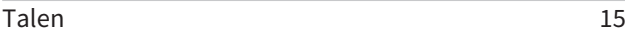

### U

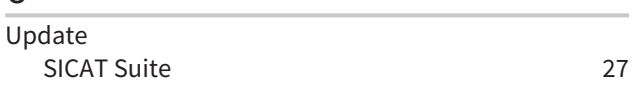

### V

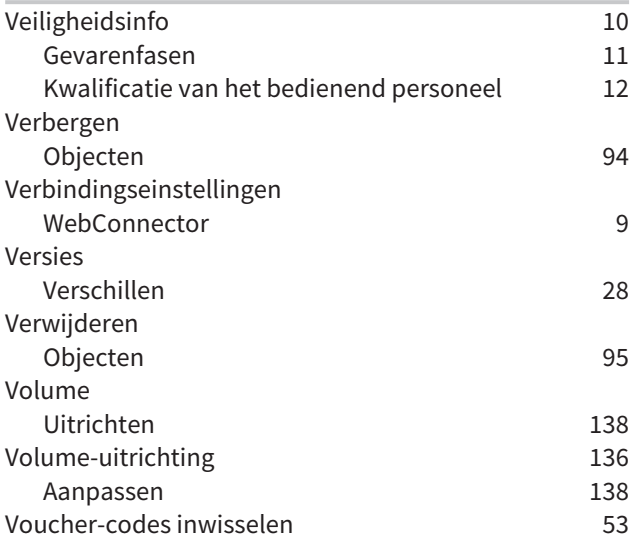

## W

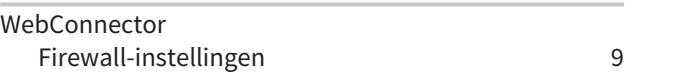

## *43 TOELICHTING OVER DE KENTEKENING*

### **SYMBOLEN**

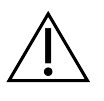

Let op! Neem de begeleidende documenten in acht.

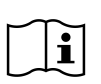

Neem de gebruiksaanwijzing in acht.

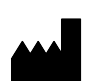

Fabrikant

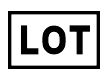

Lotcode

 $C\epsilon_{0197}$  CE-certificering inclusief nummer van de aangemelde instantie TÜV Rheinland LGA Products GmbH, Tillystraße 2, 90431 Neurenberg

### BATCHCODE VAN DE SOFTWARE

De batchcode van de software die in de software worden aangegeven. Informatie hierover vindt u onder *[Info \[](#page-450-1)*[▶](#page-450-1)*[Pagina 234 - Standalone\]](#page-450-1)*.

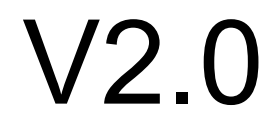

### BATCHCODE VAN HET SICAT-INSTALLATIEMEDIUM

De batchcode van het SICAT-installatiemedium (indien beschikbaar) die op het SICAT-installatiemedium gedrukt staat:

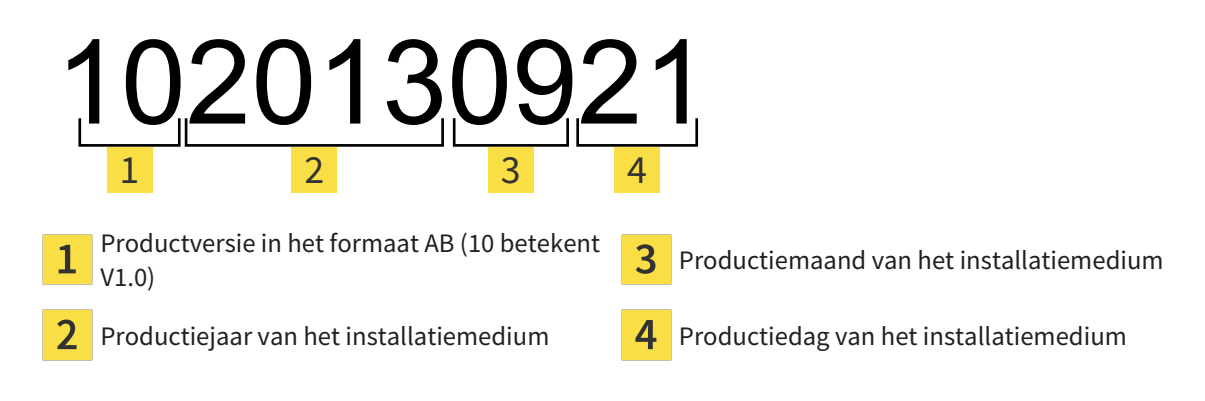

 $\overline{2}$ 

### PRODUCTIEDATUM

De productiedatum van de software kan worden afgelezen van het build-nummer dat in de software wordt aangegeven. Informatie hierover vindt u onder *[Info \[](#page-450-1)*[▶](#page-450-1)*[Pagina 234 - Standalone\]](#page-450-1)*.

Voorbeeld voor een build-nummer:

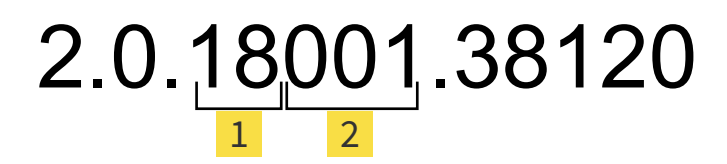

Productiejaar van de software (18 betekent 2018)  $\mathbf{1}$ 

Productiedag van de software (001 betekent 1 januari)

Het productiejaar van het SICAT-installatiemedium kan worden afgelezen van de batchcode van het SICAT-installatiemedium.

#### **STAND: 2019-06-12**

# *CONTACT*

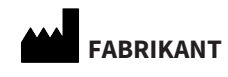

**SICAT GMBH & CO. KG** BRUNNENALLEE 6 53177 BONN, DUITSLAND [WWW.SICAT.COM](http://www.sicat.com)

 $CE_{0197}$ 

ARTIKELNR.: 6563493 WIJZIGINGSNUMMER: 127773 DOCUMENT-ID: DHNO10IFU007

### **LOKALE ONDERSTEUNING**

[WWW.SICAT.COM/SUITESUPPORT](http://www.sicat.com/suitesupport)

### © 2019 SICAT GmbH & Co. KG

Alle rechten voorbehouden. Deze gebruiksaanwijzing of enige vertaling daarvan mag geheel noch gedeeltelijk worden gekopieerd zonder de schriftelijke toestemming van SICAT.

De informatie in dit document was correct op het tijdstip dat deze gebruiksaanwijzing werd gedrukt, maar kan zonder voorafgaande kennisgeving worden gewijzigd.

### © 2019 Dentsply Sirona

Alle rechten voorbehouden. Enkele schermafdrukken in deze gebruiksaanwijzing tonen delen van de bedieningsinterface van de Dentsply Sirona-software Sidexis 4.

Alle genoemde of getoonde producten, merken en logo's zijn eigendom van de betreffende rechthebbenden.

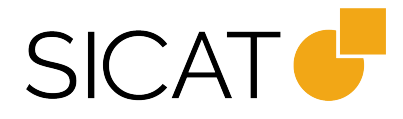